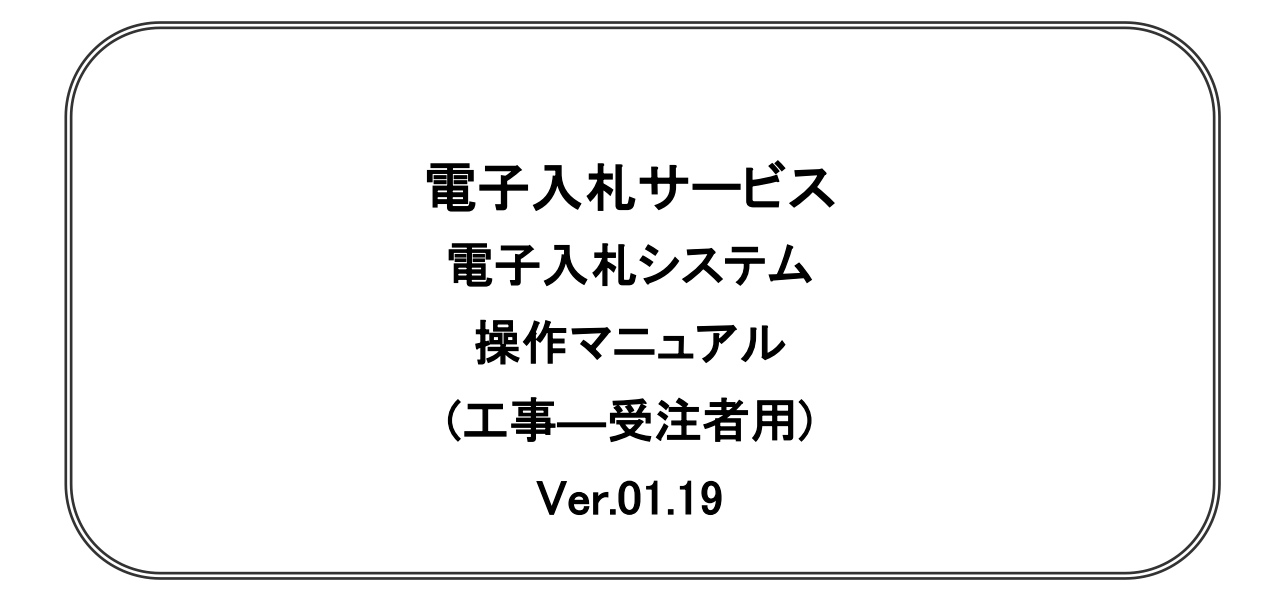

# 令和5年6月

### 0 改訂履歴 1

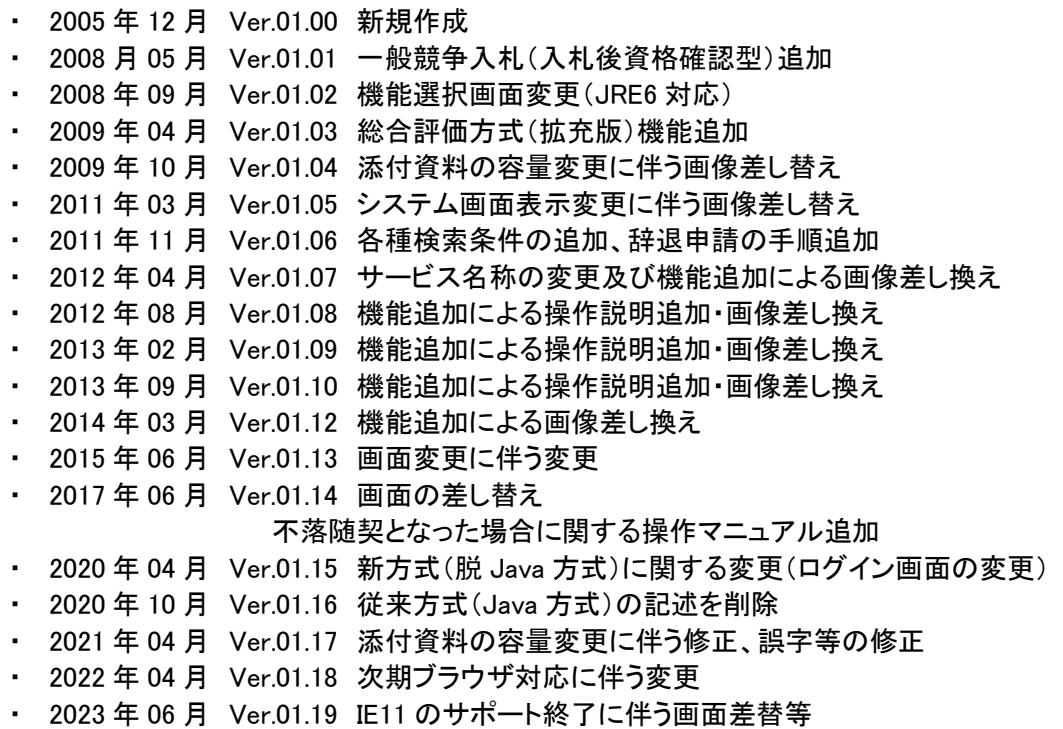

# 目次

#### 1. 本操作マニュアルについて

#### 2. 業務の流れ

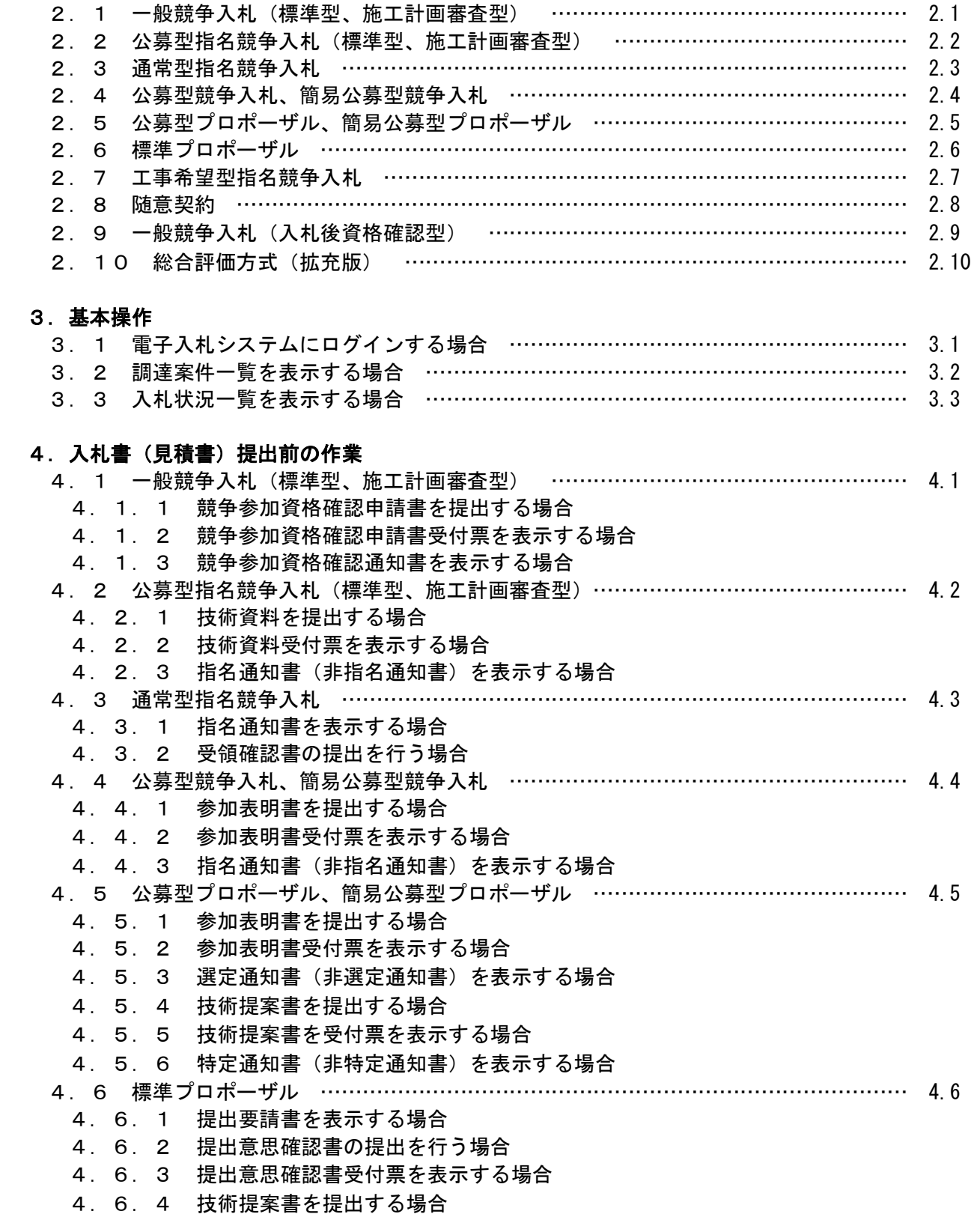

4. 6. 5 技術提案書受付票を表示する場合

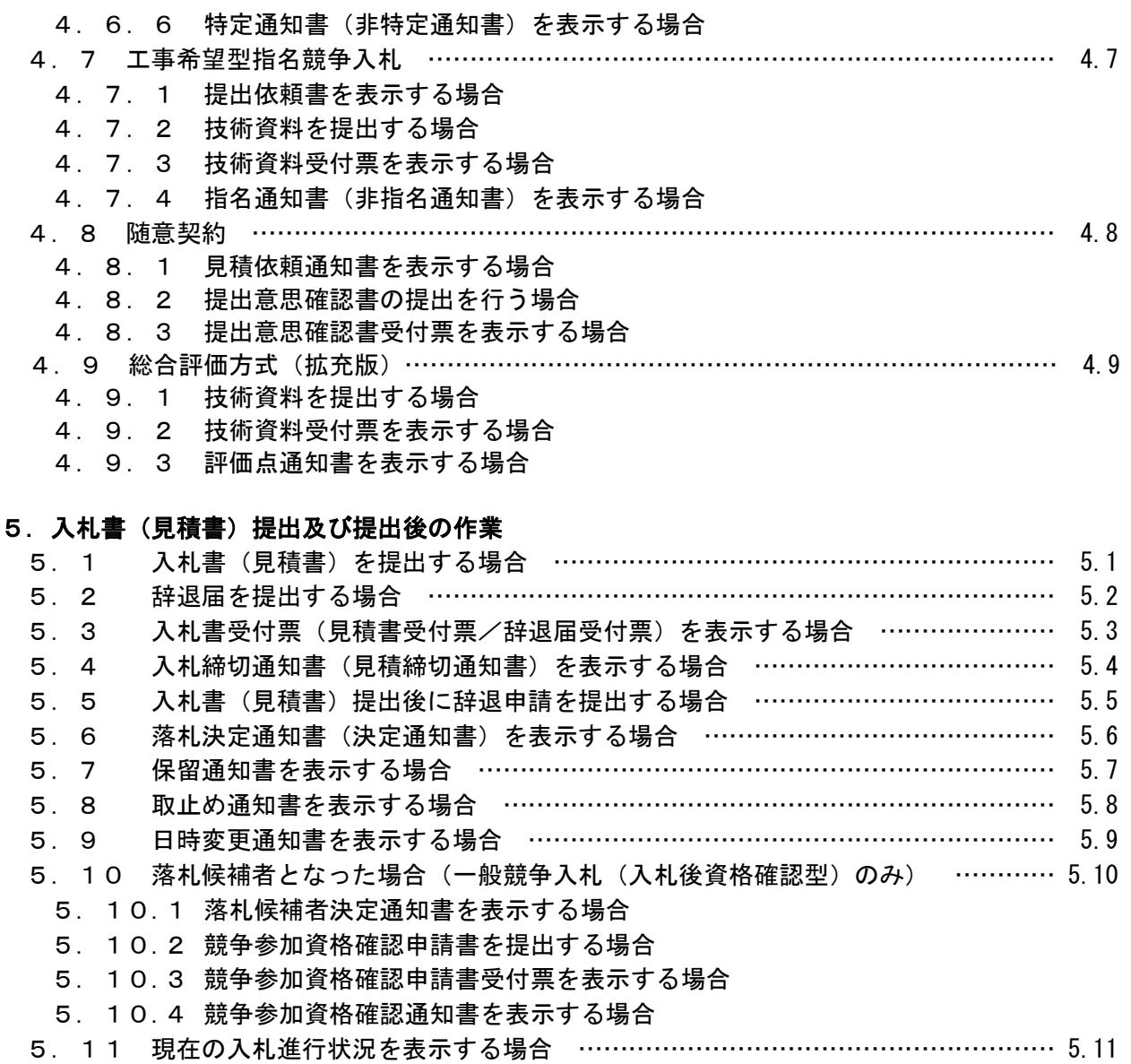

- 5. 12 不落随契となった場合 …………………………………………………………… 5.12
	- 5. 12.1 不落随契のお知らせメール
	- 5. 12.2 見積依頼通知書を表示する場合
	- 5. 12.3 見積書を提出する場合
	- 5. 12.4 見積書受付票を表示する場合

#### 6. 参加申請書、入札書提出後の連絡先の変更

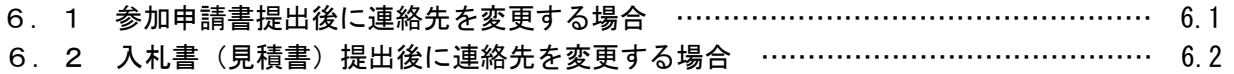

#### ※本マニュアルの画面は標準版の画面となります。実際に稼動するシステムとは発注機関ロゴ及びレイ アウト、入札方式名称等が一部異なる場合があります。

## 第1章 本操作マニュアルについて

本マニュアルは、電子入札サービスの利用方法について、入札業務の流れと各ポイントにおいて必要な操 作を記載しております。

#### 第2章 業務の流れ

電子入札システムにおいても、従来の入札(見積)と同様、複数の入札方式が存在します。 この章では、入札の開始から落札者が決定されるまでを入札方式毎に業務の流れ図で示します。

- 2. 1 一般競争入札(標準型、施工計画審査型)
- 2. 2 公募型指名競争入札(標準型、施工計画審査型)
- 2. 3 通常型指名競争入札
- 2. 4 公募型競争入札、簡易公募型競争入札
- 2. 5 公募型プロポーザル、簡易公募型プロポーザル
- 2. 6 標準プロポーザル
- 2. 7 工事希望型指名競争入札
- 2. 8 随意契約
- 2. 9 一般競争入札(入札後資格確認型)
- 2. 10 総合評価方式 (拡充版)

# 2. 1 一般競争入札(標準型、施工計画審査型)

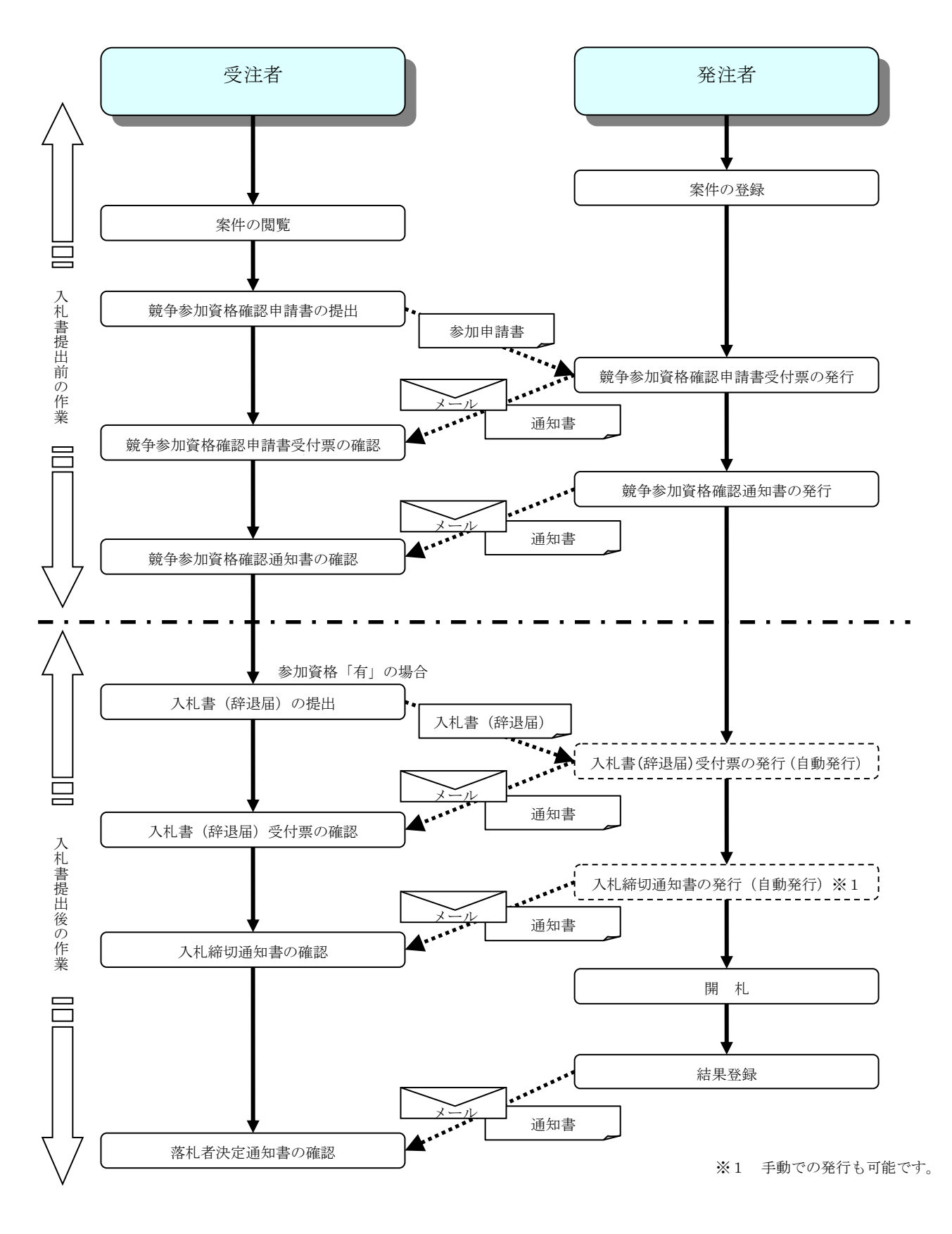

2. 2 公募型指名競争入札

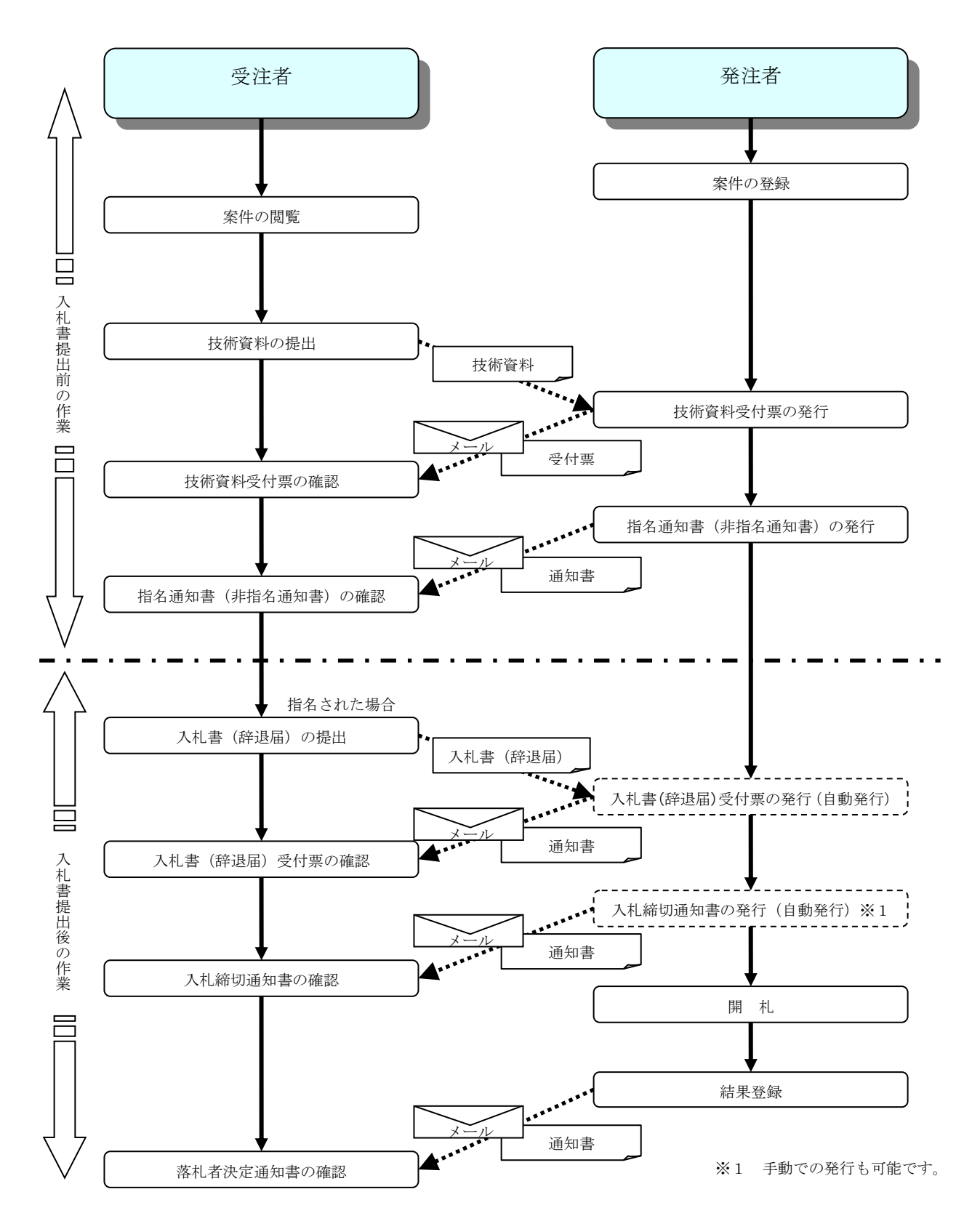

# 2.3 通常型指名競争入札

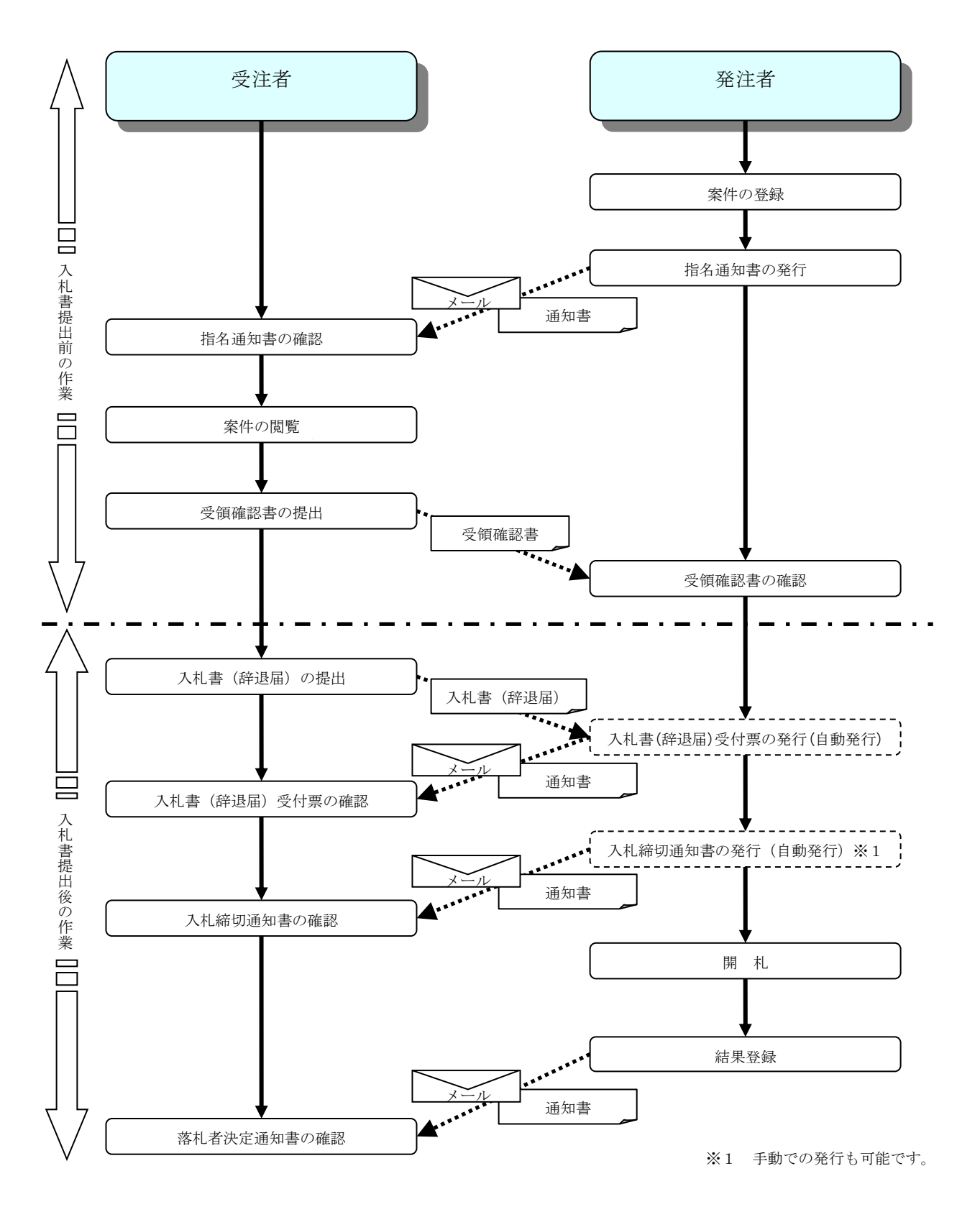

# 2. 4 公募型競争入札 · 簡易公募型競争入札

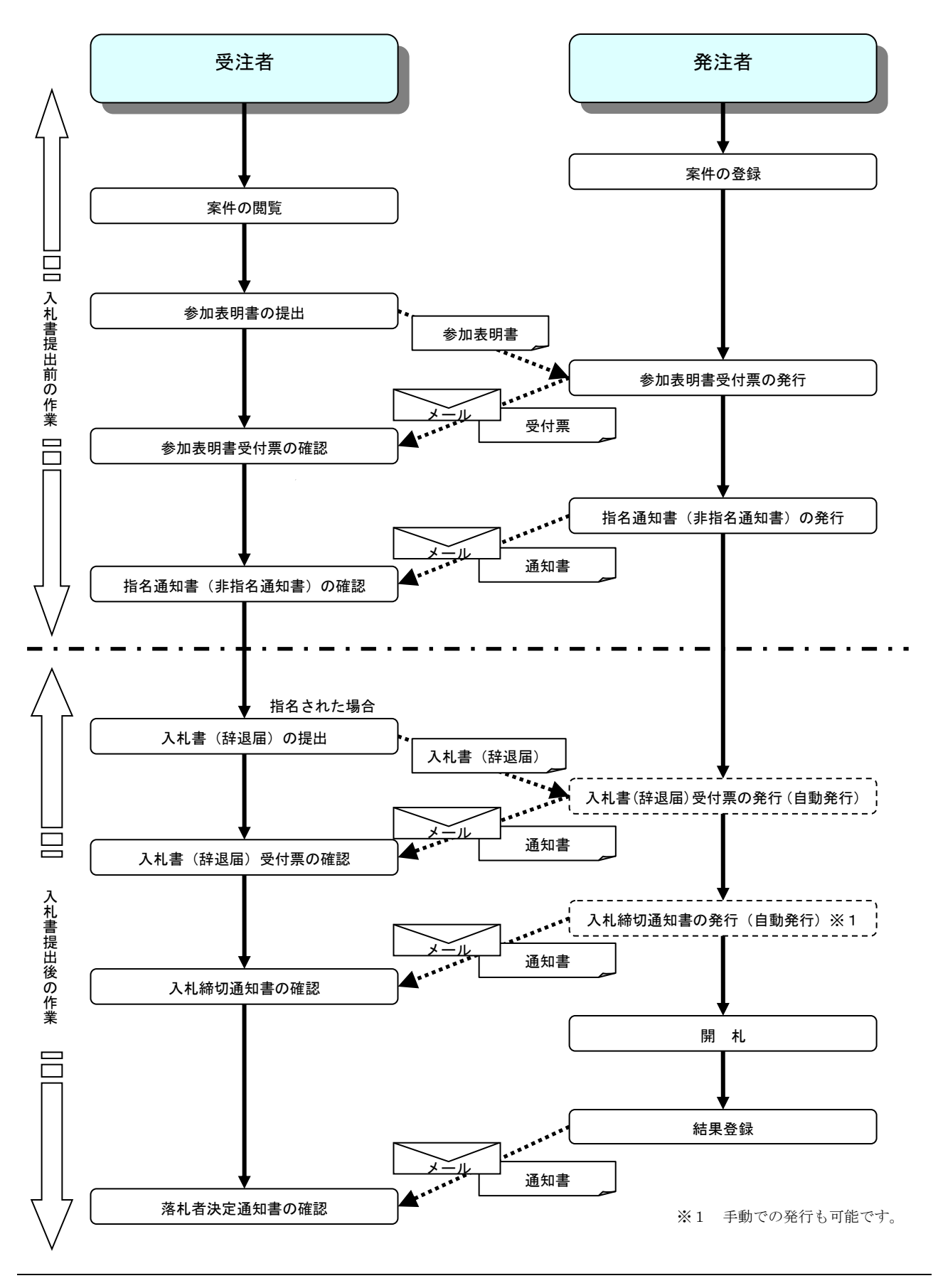

# 2. 5 公募型プロポーザル·簡易公募型プロポーザル

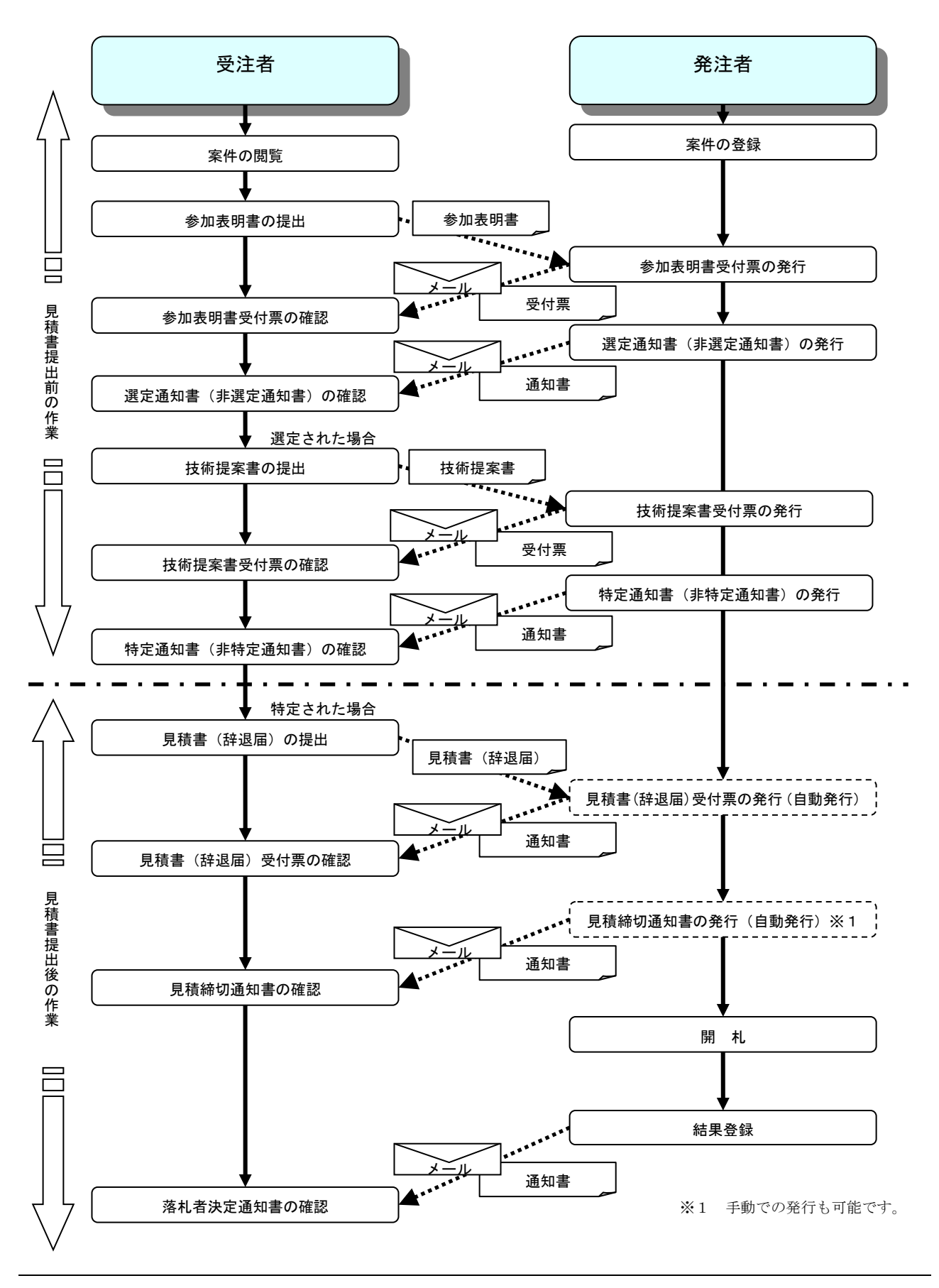

電子入札サービス 電子入札システム 操作マニュアル (工事–受注者用)

# 2. 6 標準プロポーザル

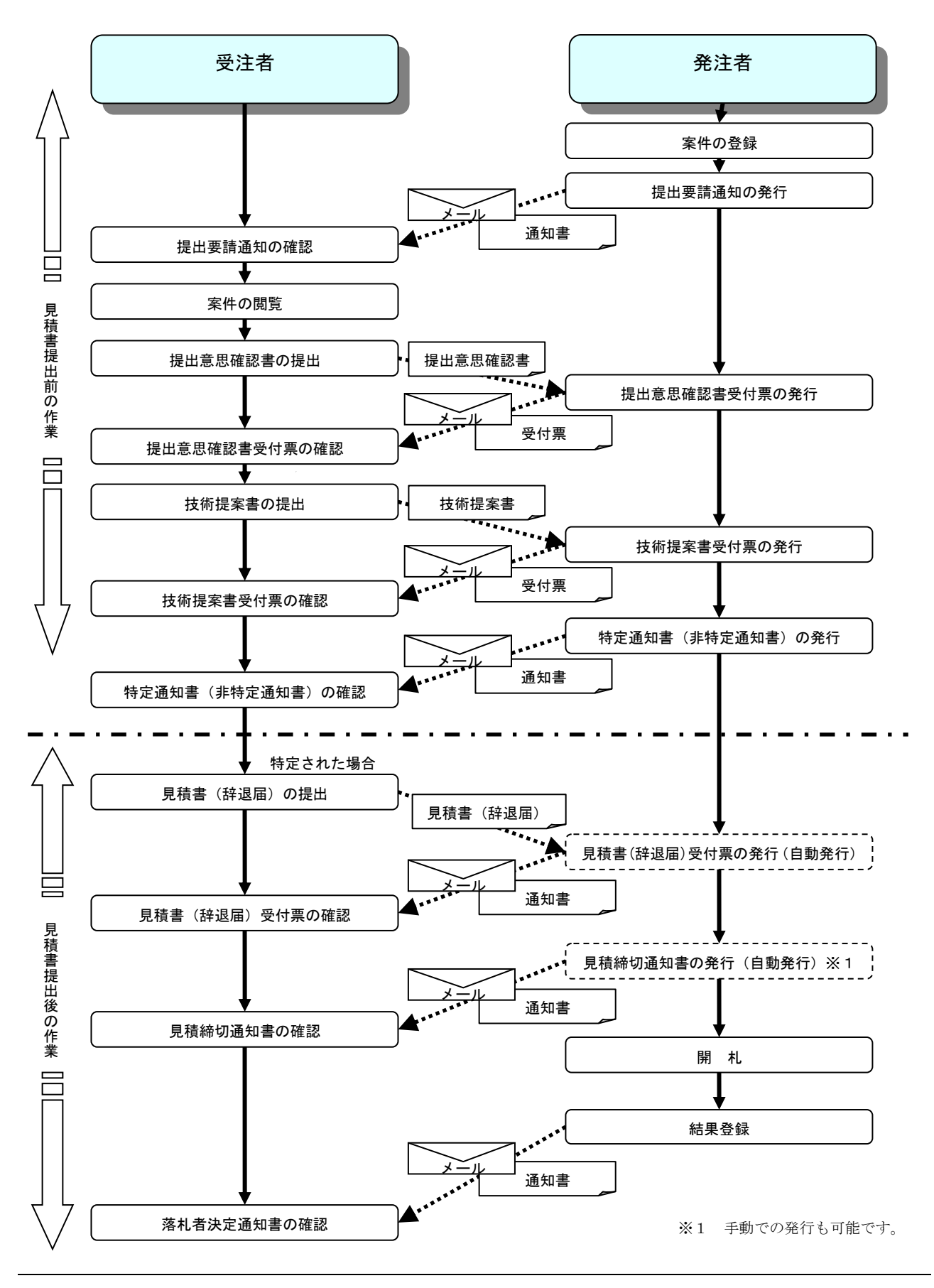

電子入札サービス 電子入札システム 操作マニュアル (工事–受注者用)

2. 7 工事希望型指名競争入札

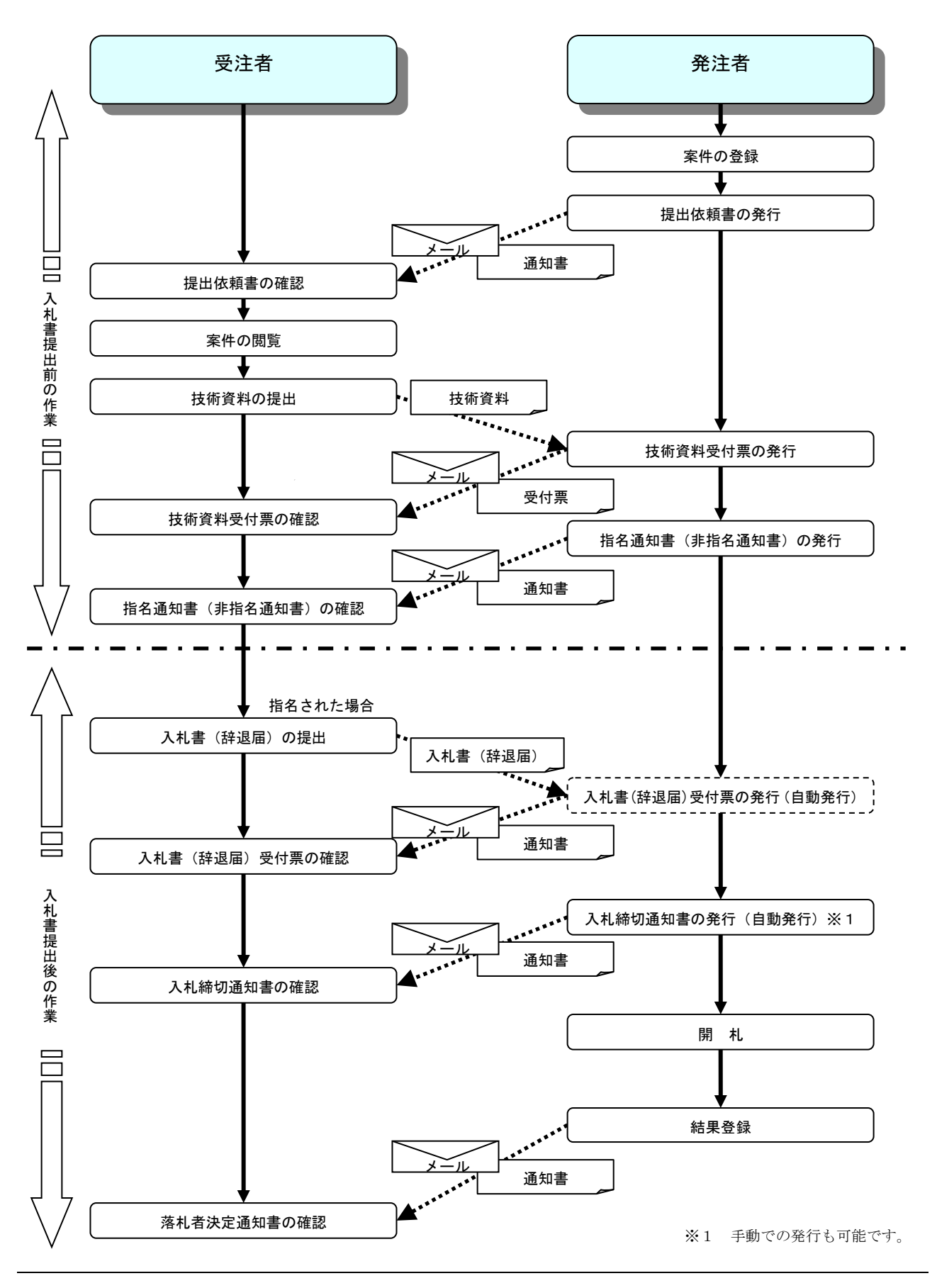

## 2.8 随意契約

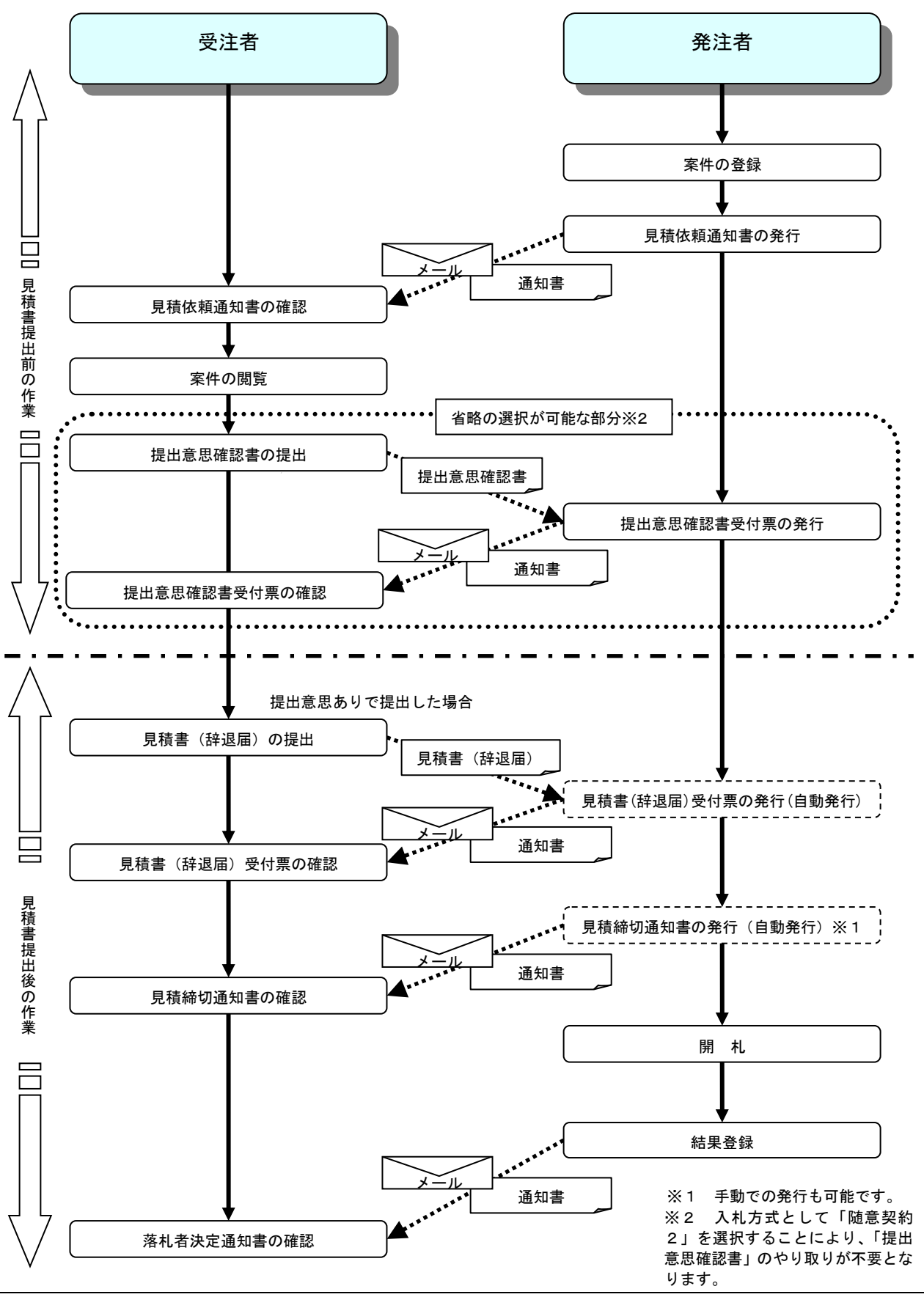

電子入札サービス 電子入札システム 操作マニュアル (工事–受注者用)

# 2.9 一般競争入札(入札後資格確認型)

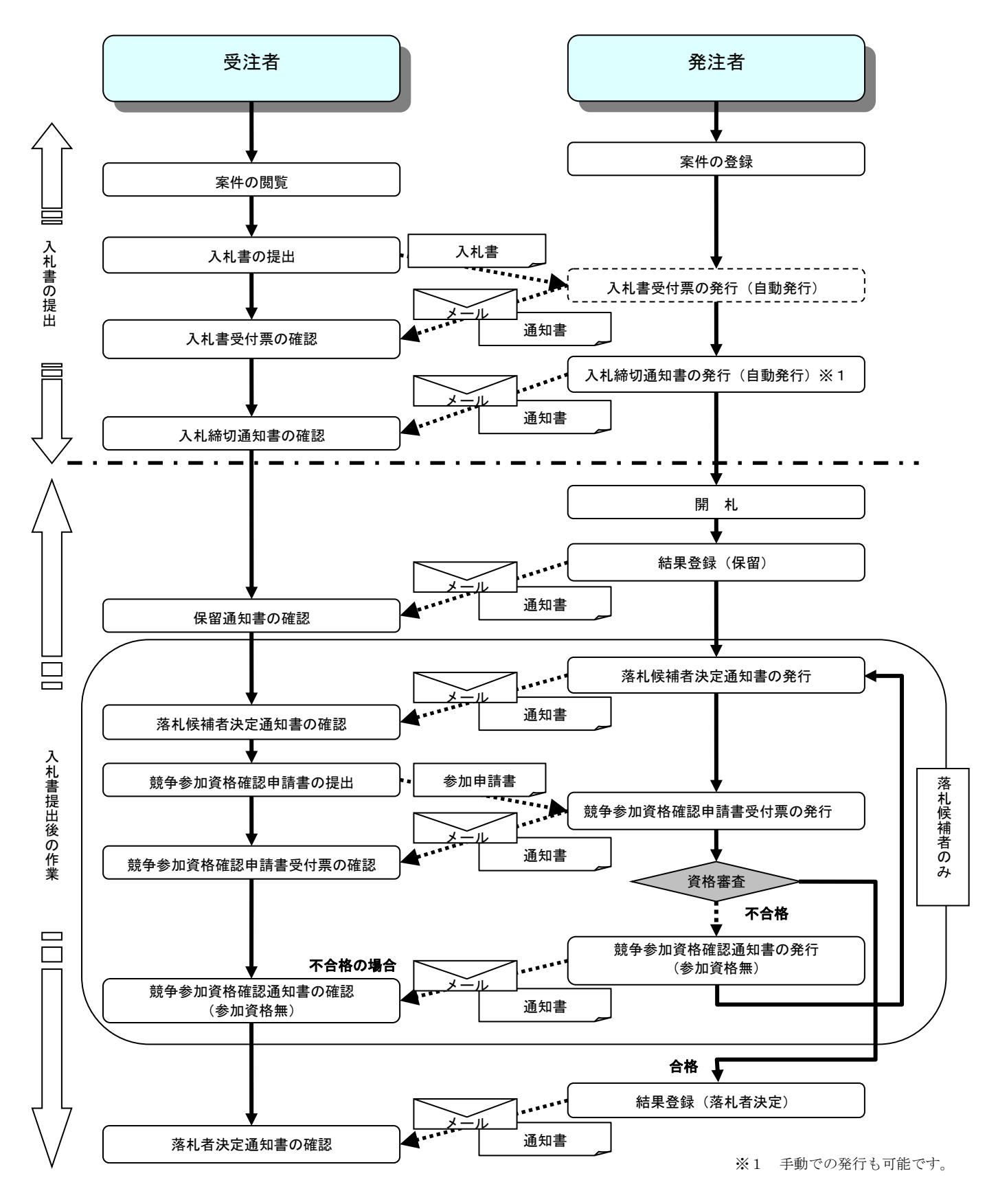

# <u>2.10 総合評価方式(拡充版)</u>

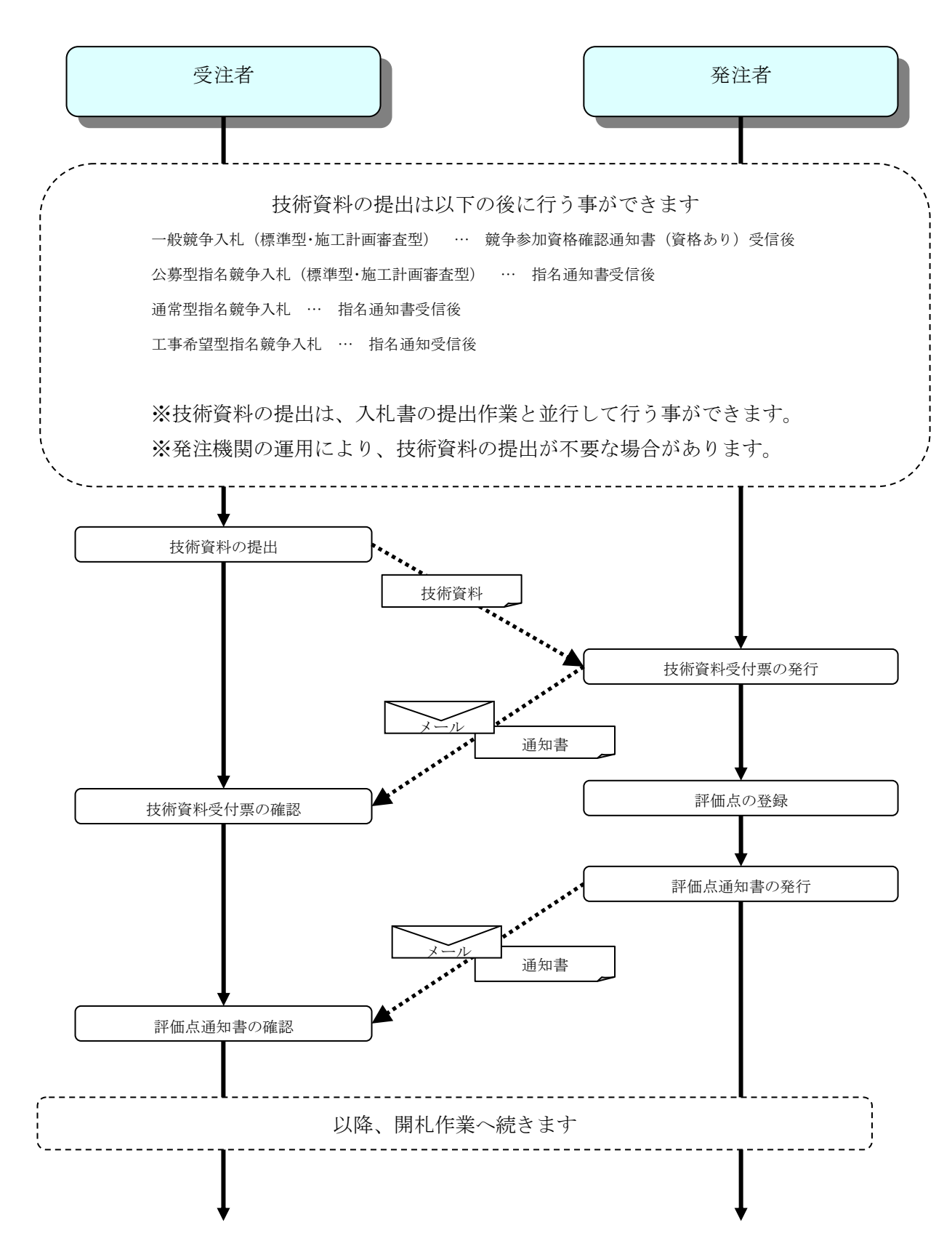

## 第3章 基本操作

この章では、電子入札システムの基本的な操作についての説明をします。

- 3. 1 電子入札システムにログインする場合
- 3. 2 調達案件一覧を表示する場合
- 3. 3 入札状況一覧を表示する場合
- 3. 4 簡易調達案件検索を利用する場合

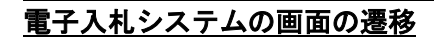

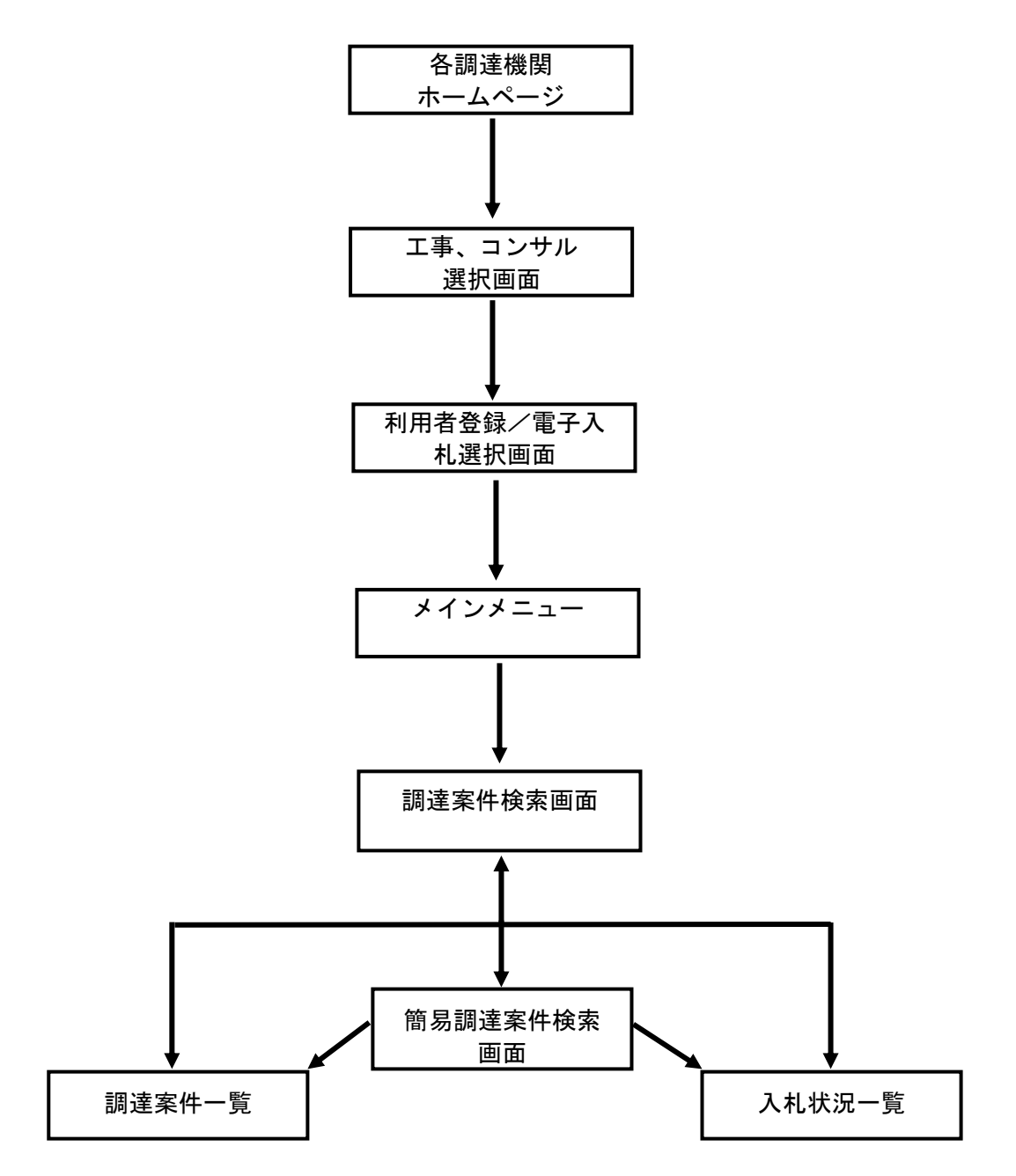

# 3. 1 電子入札システムに ログインする場合

#### $3<sub>1</sub>$ 電子入札システムにログインする場合  $\mathbf{1}$

### 調達機関・工事、コンサル選択

各調達機関ホームページより、電子入札システムへ遷移できます。

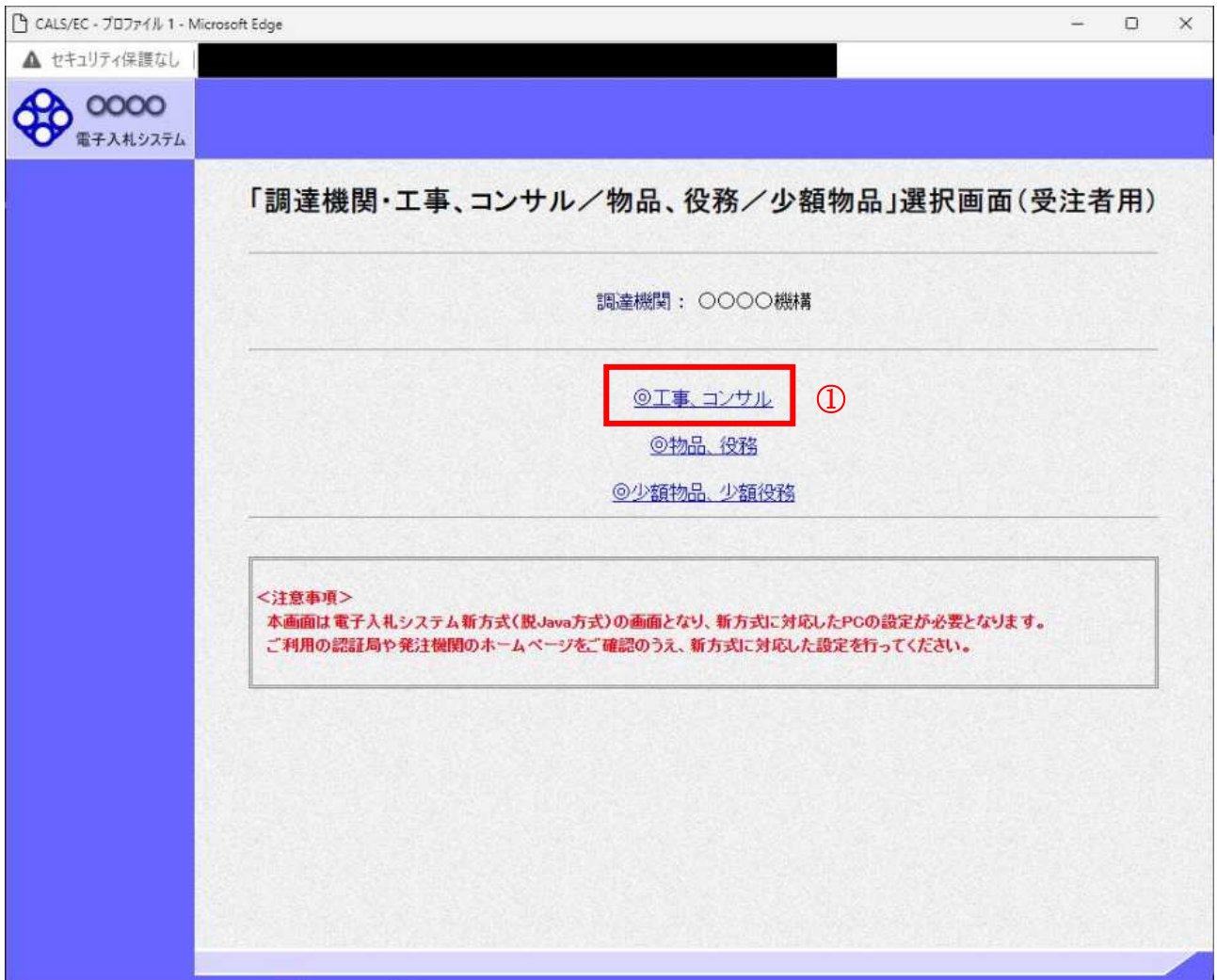

# <u>操作説明</u>

◎工事、コンサル①を選択します。

### 利用者登録/電子入札選択

「利用者登録」と「電子入札システム」の選択を行う画面です。

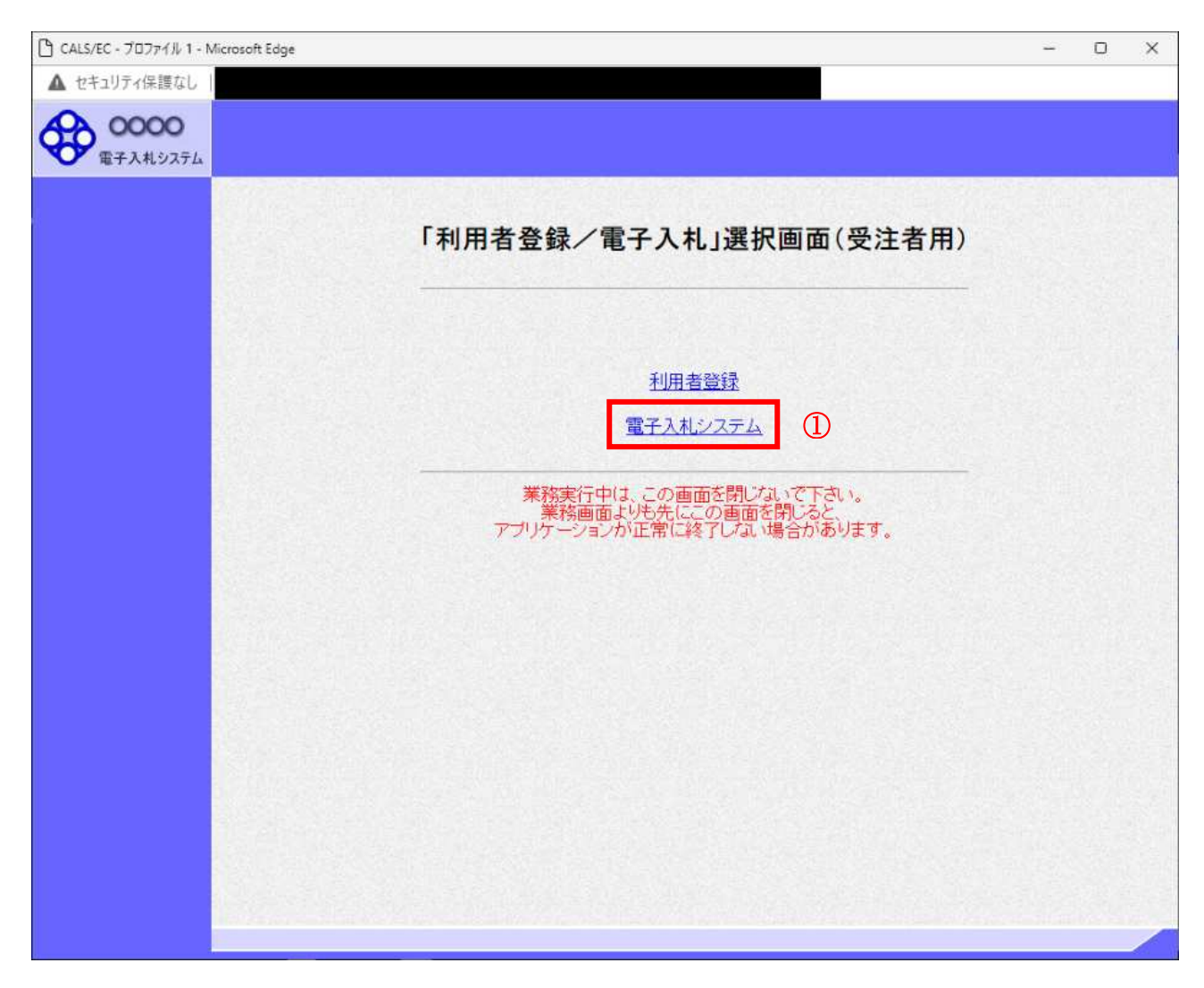

#### 操作説明

「電子入札システム」リンク①をクリックします。

#### メインメニューの表示

電子入札システムの受注者機能を起動します。 また、この画面から入札・契約情報ホームページを開くことができます。

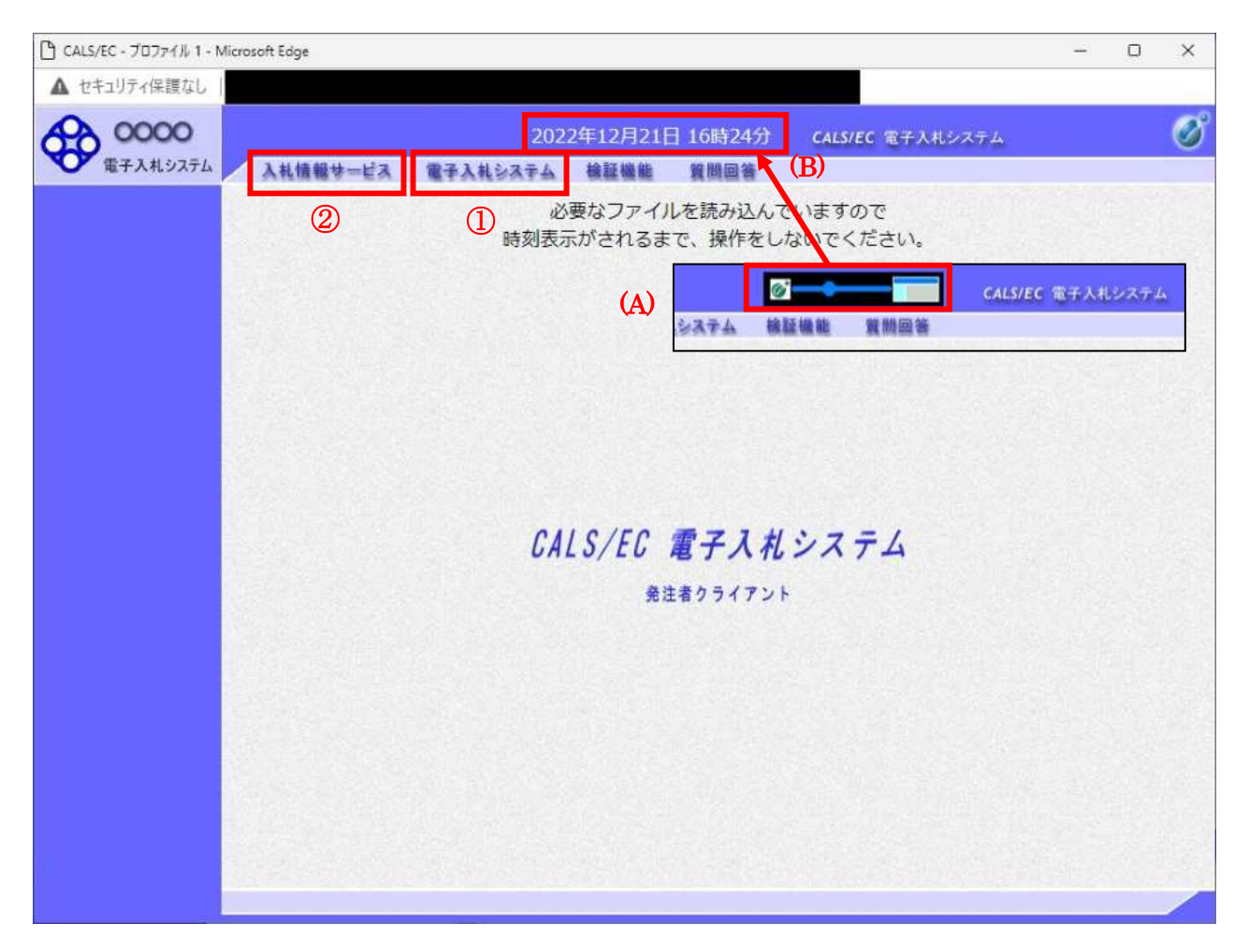

#### 操作説明

中央上部(A)の表示が『〇〇〇〇年〇〇月〇〇日〇〇時〇〇分』(B)の表示に変わるのを確認します。(※(B)の時 刻が表示されるまで操作しないでください)

(B)の時刻が表示したのを確認後、電子入札システム(T) をクリックします。 入札情報サービス2をクリックすると入札·契約情報ホームページを開きます。

### PIN 番号入力

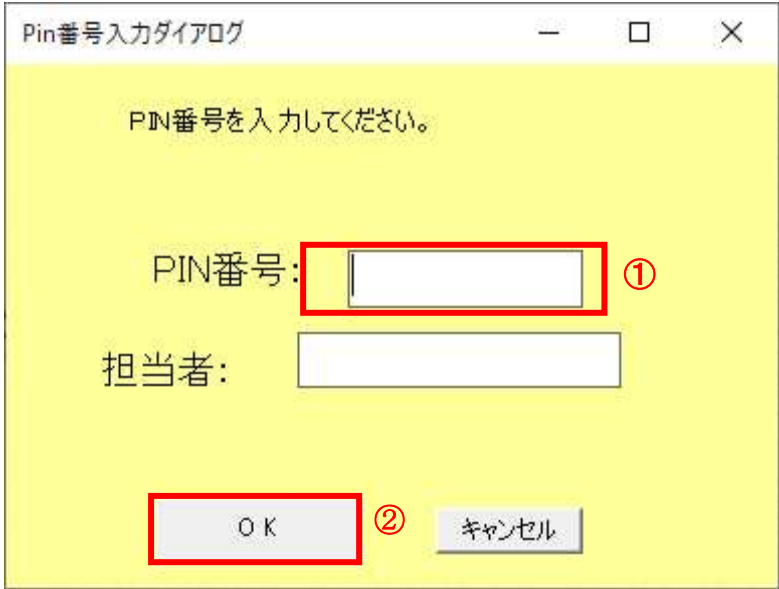

#### <u>操作説明</u>

IC カードをカードリーダーに差し込み、「PIN 番号」①に IC カードの PIN 番号を入力し OK ボタン②を クリックします。※1

#### 項目説明

PIN 番号:使用する IC カードの PIN 番号を入力します。(PIN 番号とは暗証番号のことです。) 担当者 : 入力不要です。

※PIN 番号は半角英数字であり、入力した文字は"\*"で表示されます。 (例) 入力:0000 → 表示: \*\*\*\*

#### 入力間違いの無い様ご注意ください。

※1 ログイン時や画面遷移をする際に下記メッセージが表示されます。 本メッセージが表示されている間は操作しないでください。

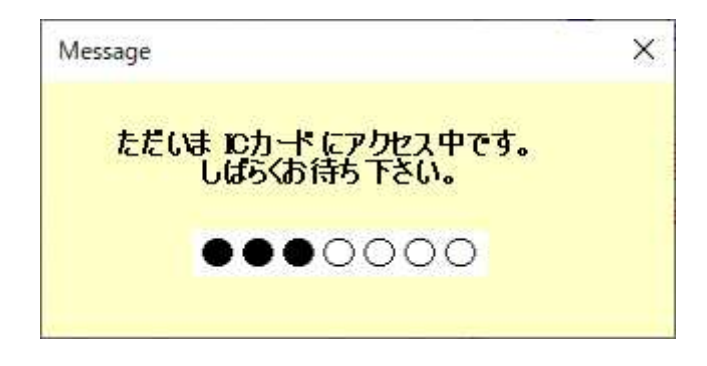

#### 調達案件の検索

案件の検索条件を設定する画面です。 調達案件や入札案件の一覧は、当画面の検索条件に応じた表示となります。

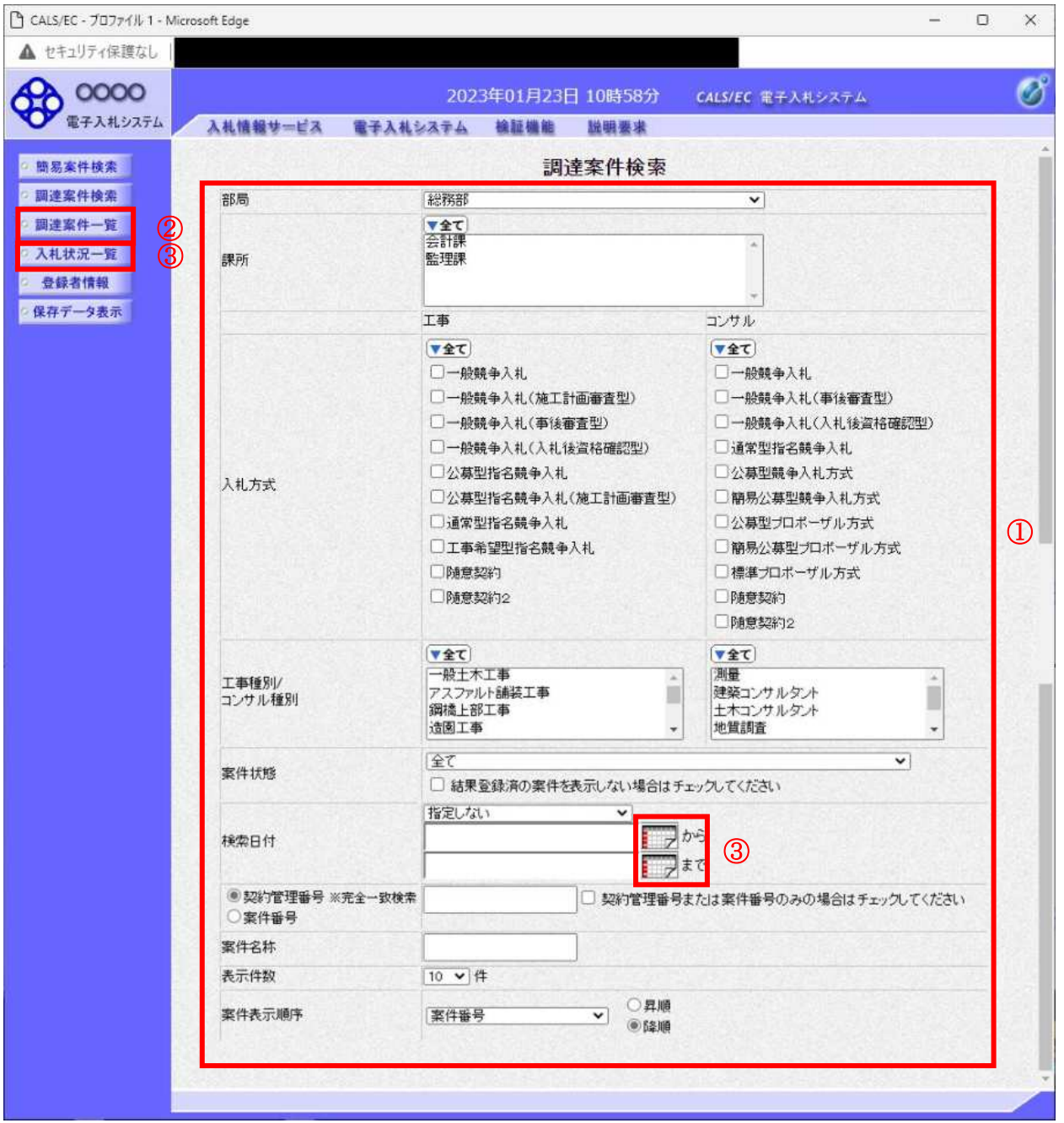

#### 操作説明

案件の検索条件①を設定し、左メニューの調達案件一覧ボタン2もしくは、入札状況一覧ボタン3を押 下することにより、各々の一覧画面を表示します。

調達案件一覧ボタン : 申請書提出、受付票表示、通知書表示を行う場合に用います。 入札状況一覧ボタン :入札書提出、見積書提出、各種通知書表示を行う場合に用います。

#### 項目説明

- 部局 :検索する案件の発注部局を選択します。
- 課所 :検索する案件の課所を選択します。
- 入札方式<br>ヘルカ式 :検索する案件の入札方式を選択します。

工事種別/コンサル種別:検索する案件の業種分類の業種種別を表示します。

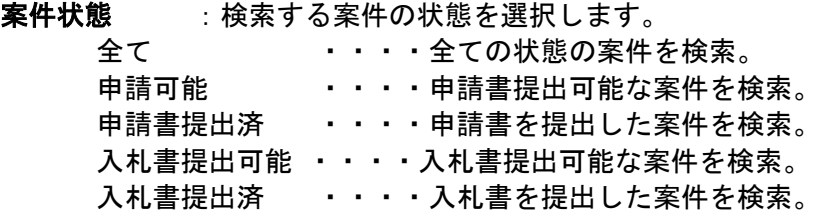

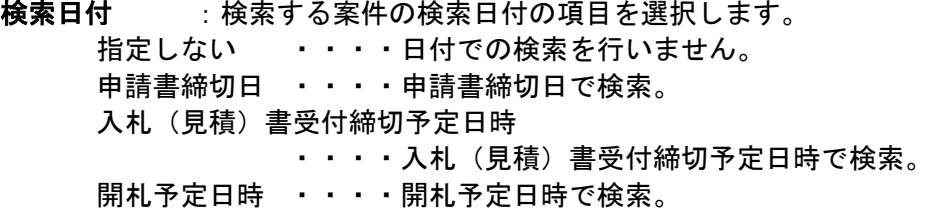

※ 日付の入力はカレンダ画面から日付けを選択する、カレンダボタン③をクリックします。カレ ンダ画面が表示されます。該当の日付4をクリックすることにより入力が行えます。

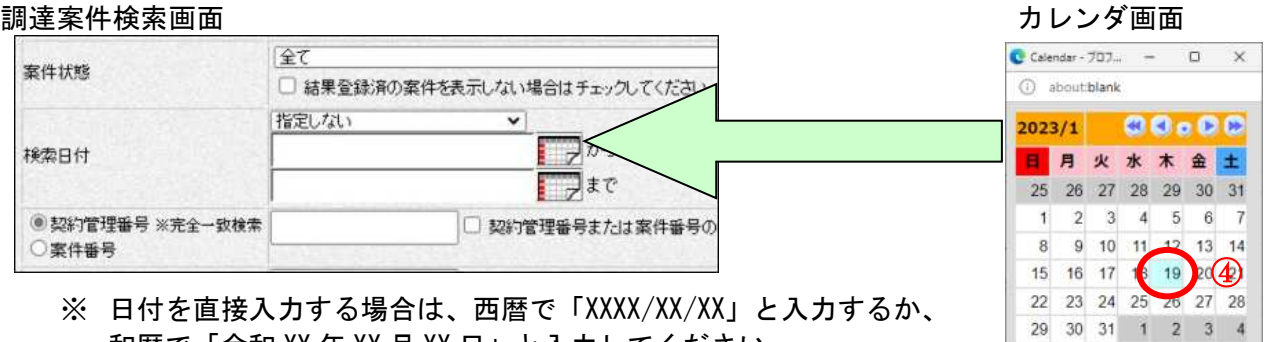

和暦で「令和 XX 年 XX 月 XX 日」と入力してください。

契約管理番号/調達案件番号 :契約管理番号、または調達案件番号どちらで検索するかを指定します。 契約管理番号を選択した場合 ····入力した契約管理番号の案件のみを検索します。

完全一致検索のみ可能です。

調Ô案件番号²ø択w場\ ûûûû入力w番号²含案件²検索w~y2 ※「調達案件番号のみの場合はチェックしてください」をチェック した場合、18桁必須となります。

調達案件名称 : 入力した文字を含む案件を検索します

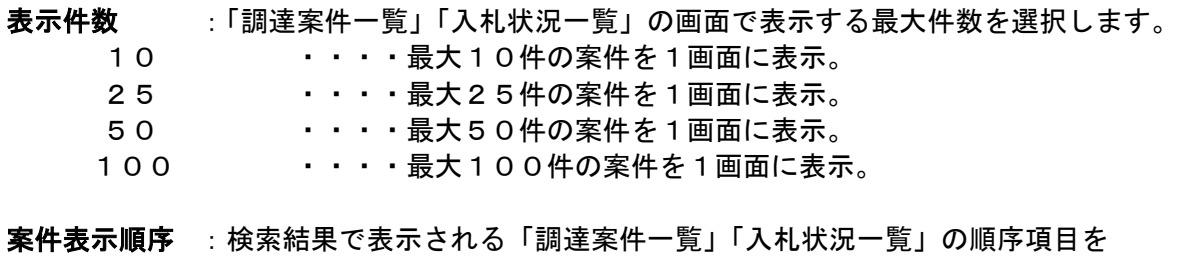

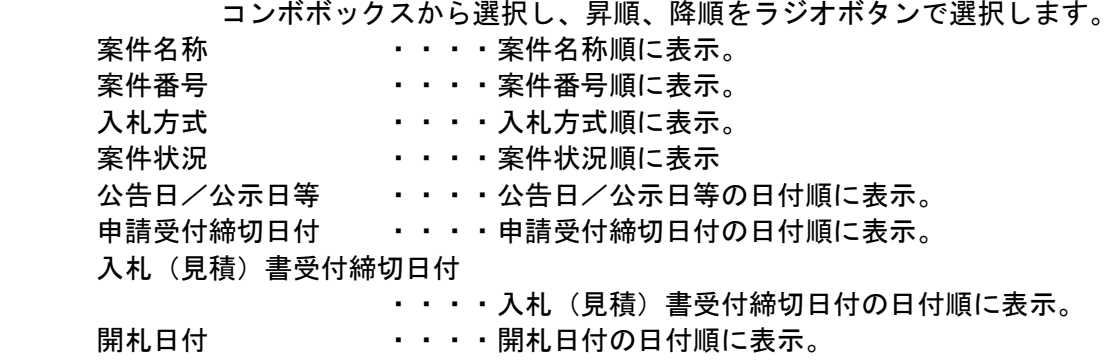

# 3. 2 調達案件一覧を表示する場合

#### 調達案件一覧を表示する場合  $3.2$

調達案件検索画面です。

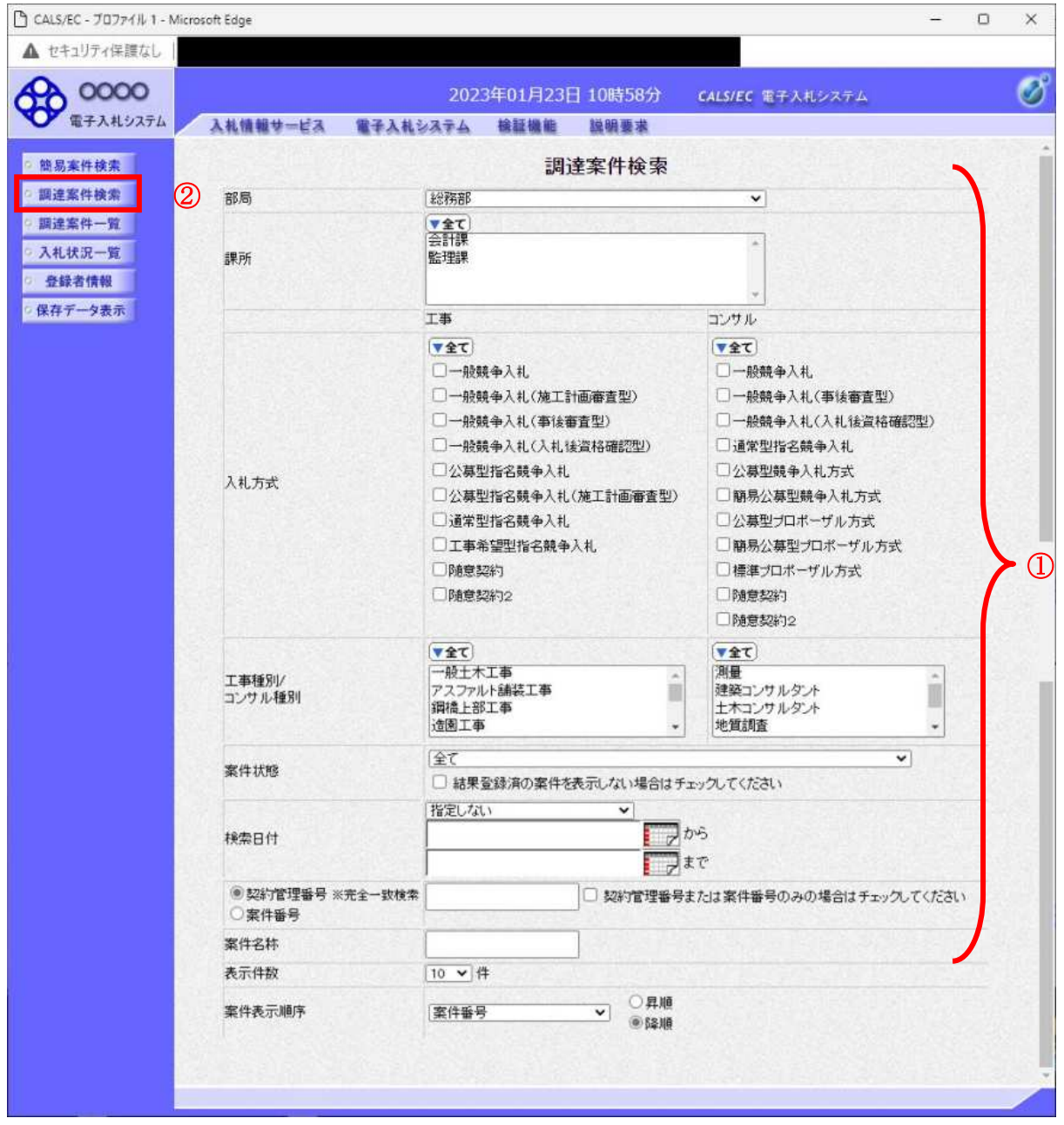

## <u>操作説明</u>

夜索条件①を設定し調達案件一覧ボタン②をクリックします。

#### 調達案件一覧の表示

調達案件一覧ボタンをクリックした場合、当画面が表示されます。 (検索条件設定画面で設定した条件に該当する案件情報の一覧を表示します)

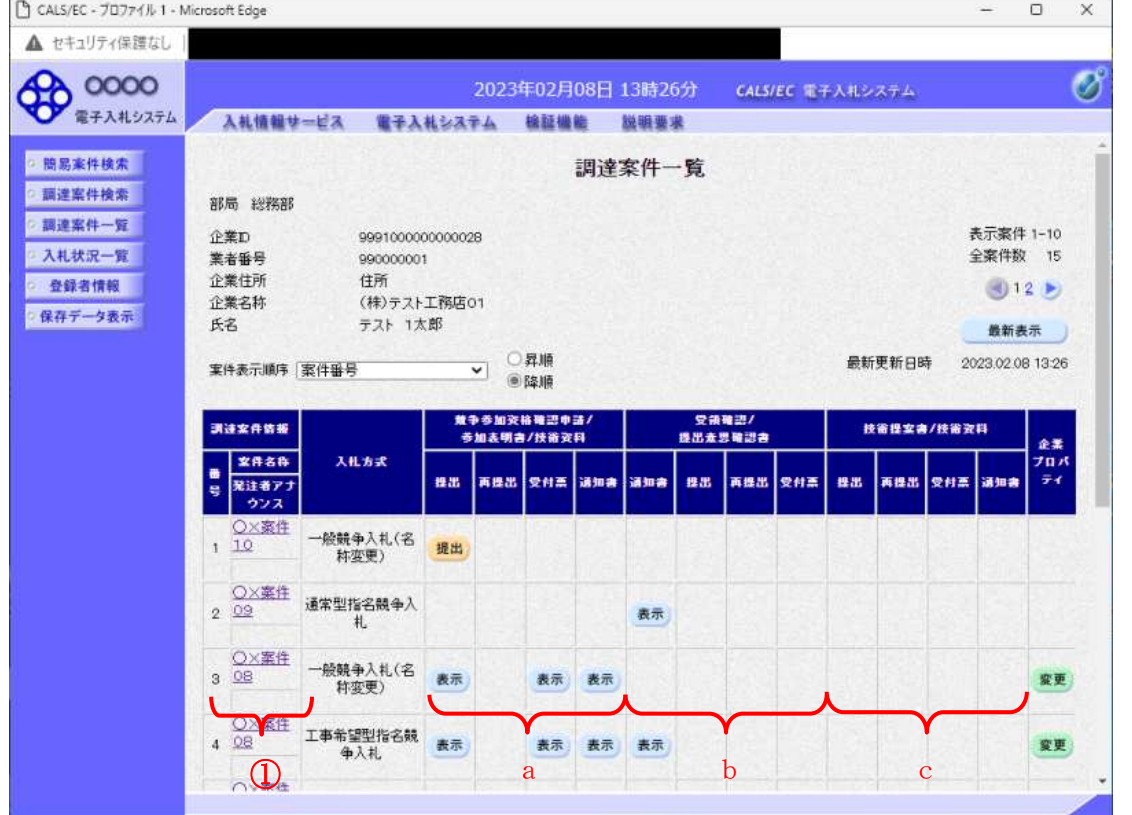

#### 操作説明

この画面より、申請書の提出、受付票/通知書の表示を行う案件の選択を行います。 又、調達案件の概要を確認したい場合、該当の「調達案件名称」①をクリックすることにより 新規ウィンドウが表示されます。

次の8方式では、a列部分にボタンが表示されます。 ●一般競争入札(標準型、施工計画審査型) ●公募型指名競争入札(標準型、施工計画審査型) ●公募型指名競争入札、簡易公募型指名競争入札 ●公募型競争、簡易公募型競争 次の2方式では、b列部分にボタンが表示されます。 ●通常型指名競争入札 ●随意契約

次の1方式では、a、b列部分にボタンが表示されます。 ●工事希望型指名競争入札

次の2方式では、a、c列部分にボタンが表示されます。 ●公募型プロポーザル

次の1方式では、b、c列部分にボタンが表示されます。 ●標準プロポーザル

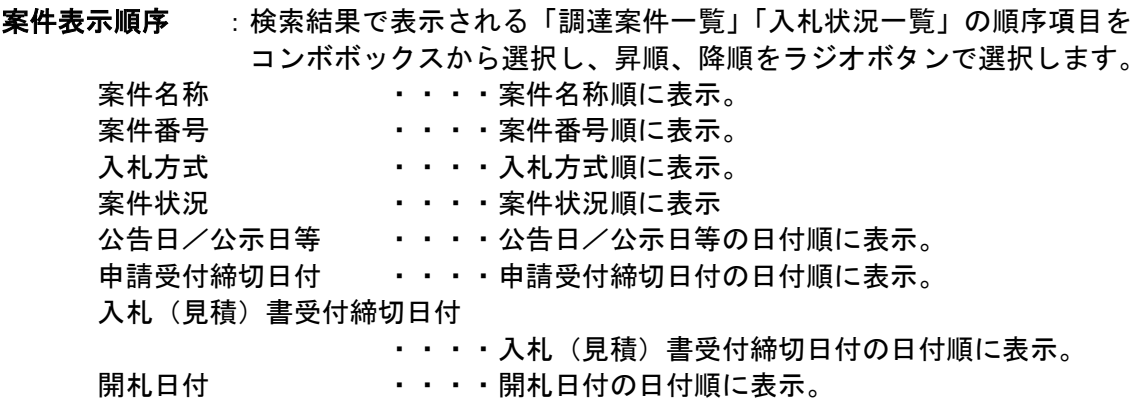

### 調達案件概要の表示

調達案件概要が表示されます。<br>Disaus/Ec-70774/l+1-Microsoft Edge

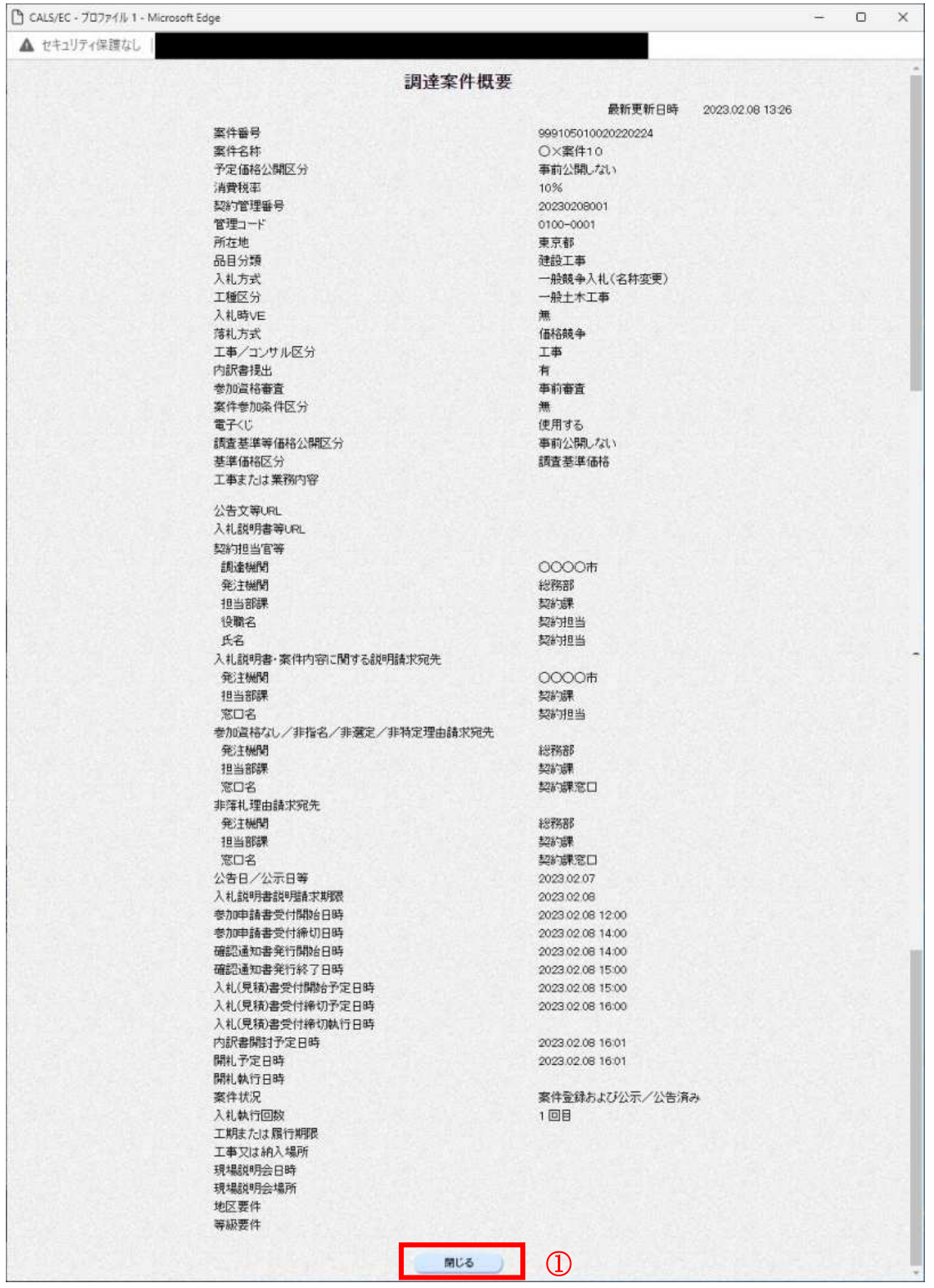

#### 操作説明

**| 素件の概要が表示されます。確認後は閉じるボタン①をクリックしてください。案件概要のウィンドウ** が閉じます。

# 3. 3 入札状況一覧を 表示する場合

#### 入札状況一覧を表示する場合  $3.3$

### 調達案件検索画面です。

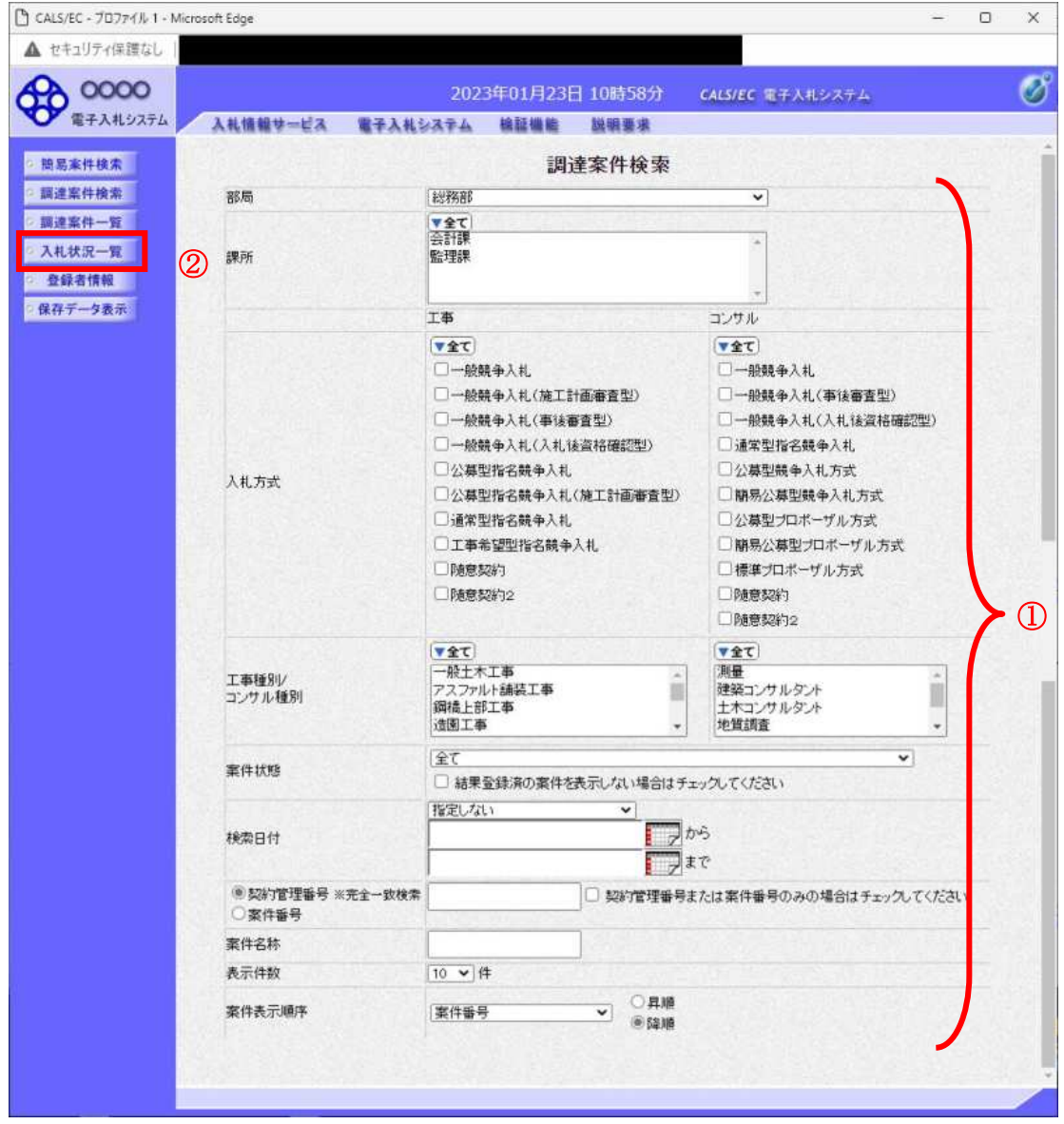

#### 操作説明

検索条件①を設定し入札状況一覧ボタン②をクリックします。

### 入札(見積)状況一覧の表示

入札状況一覧ボタンをクリックした場合、当画面が表示されます。 (検索条件設定画面で設定した条件に該当する案件情報の一覧を表示します)

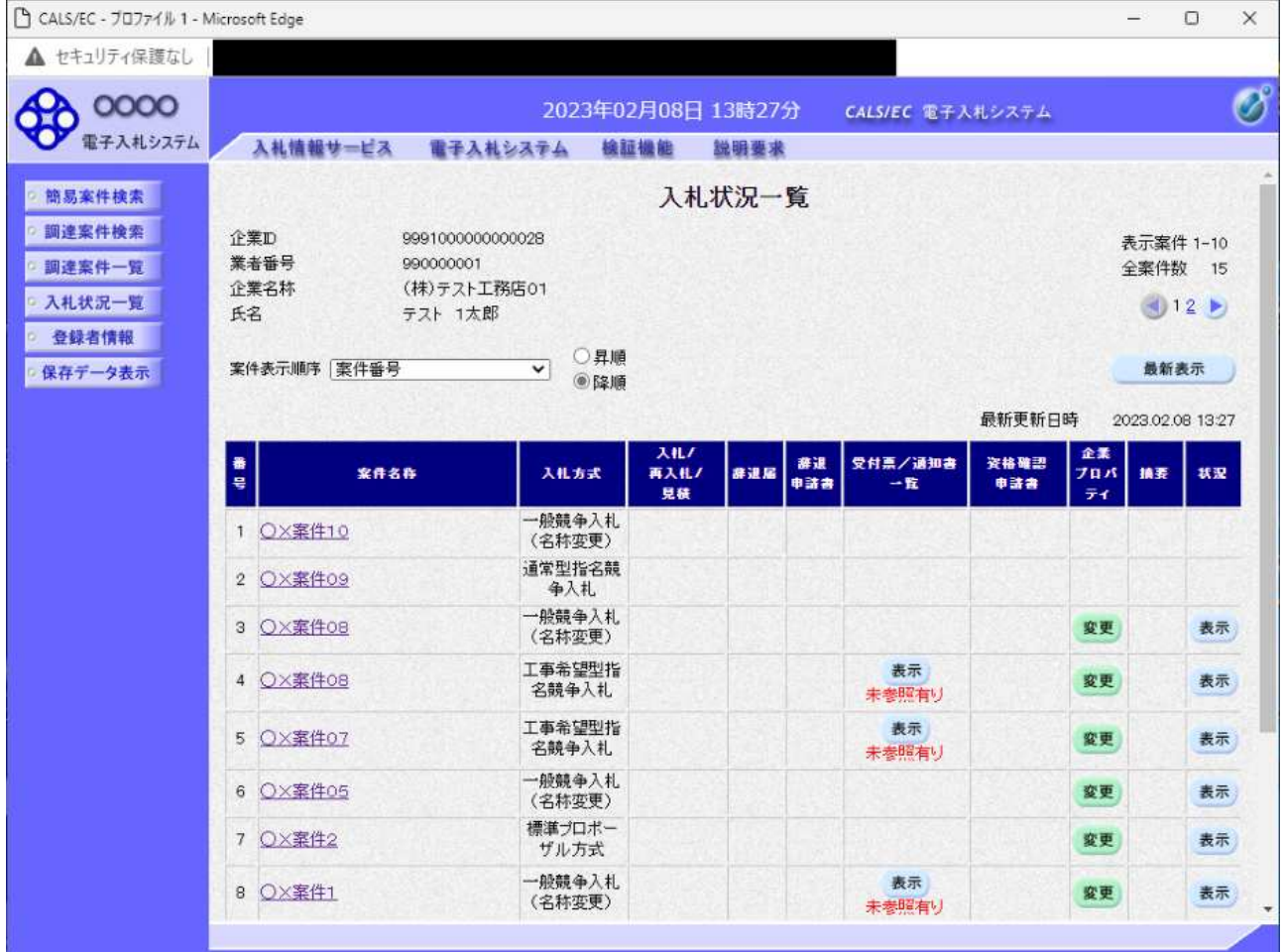

#### 操作説明

この画面より、入札書の提出(辞退届)、受付票/各種通知書の表示を行う案件の選択を行います。

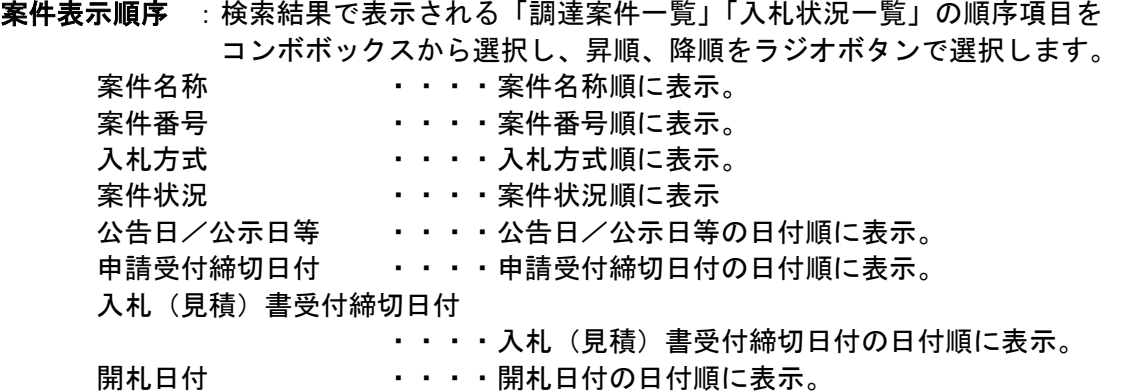

#### 簡易調達案件検索を利用する場合  $3.4$

#### 簡易調達案件検索を利用する場合  $3.4$

案件の検索条件を設定する場合、調達案件検索画面のほかに、提出予定の書類や参加中の案件等の条件 で案件条件を設定する簡易案件検索があります。

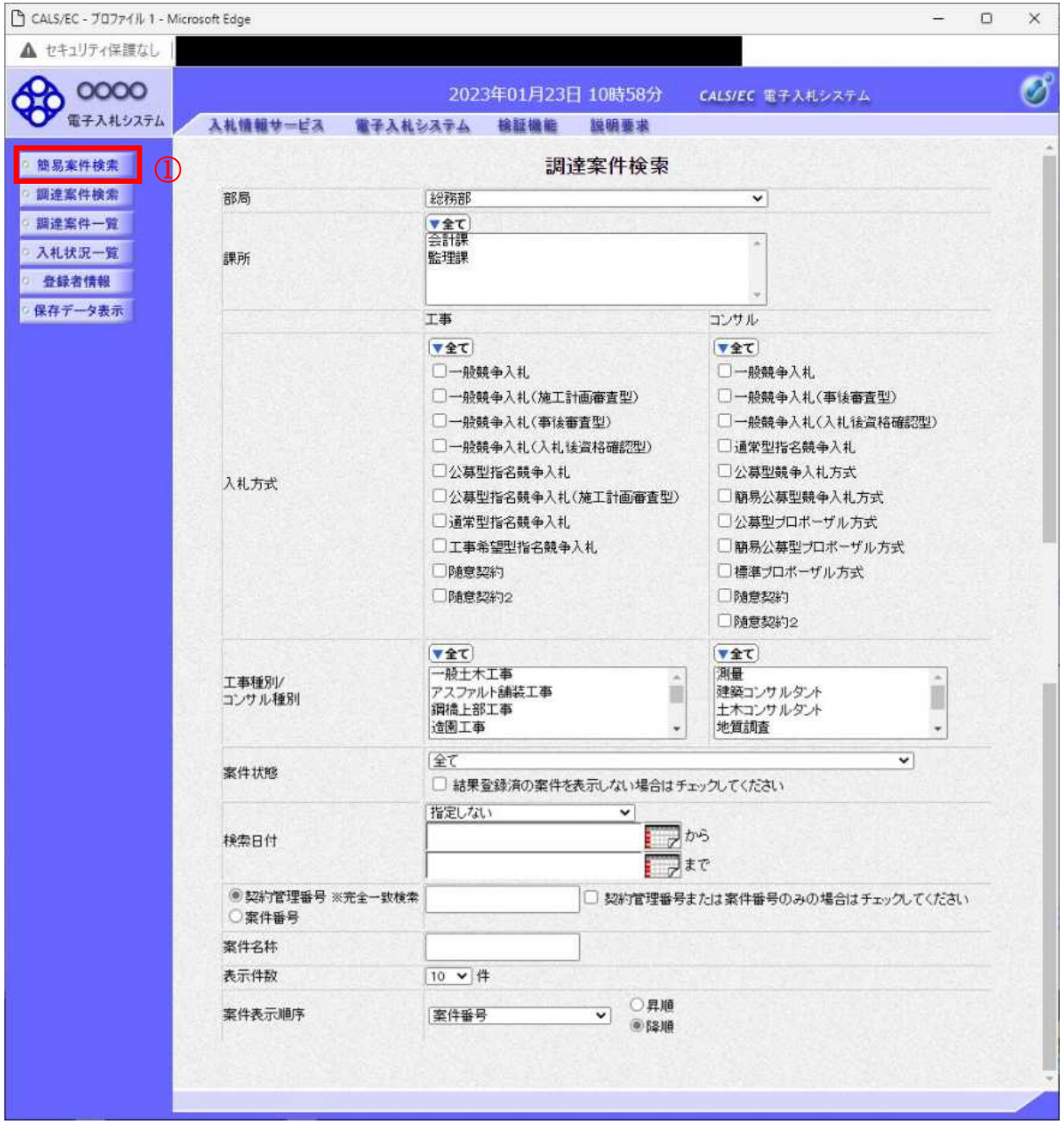

#### 操作説明 簡易案件検索ボタン①をクリックします。
## 調達案件一覧の表示 簡易案件検索ボタンをクリックした場合、当画面が表示されます。

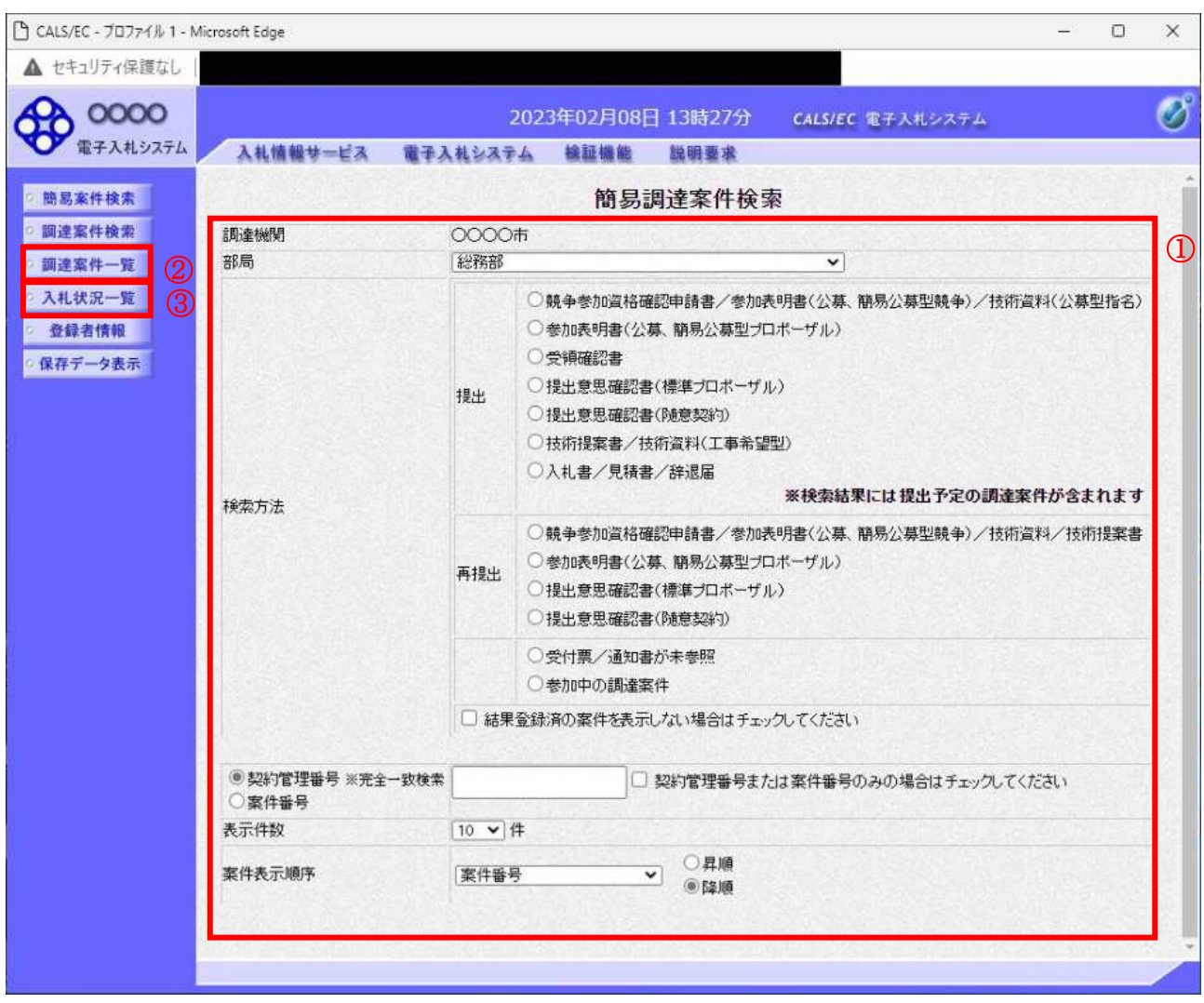

#### 操作説明

案件の検索条件①を設定し、左メニューの調達案件一覧ボタン2もしくは、入札状況一覧ボタン3を押 下することにより、当画面にて設定した検索条件に該当した案件を一覧画面に表示します。

調達案件一覧ボタン : 申請書提出、受付票表示、通知書表示を行う場合に用います。 入札状況一覧ボタン : 入札書提出、見積書提出、各種通知書表示を行う場合に用います。

# 項目説明

部局 :検索する案件の発注部局を選択します。

検索方法 :検索する案件の条件を選択します。各項目は下記の条件に合う案件を検索します。 また、結果登録済みの案件を検索対象としない場合には「結果登録済みの案件を表示 しない場合はチェックしてください」にチェックをします。

#### ○提出

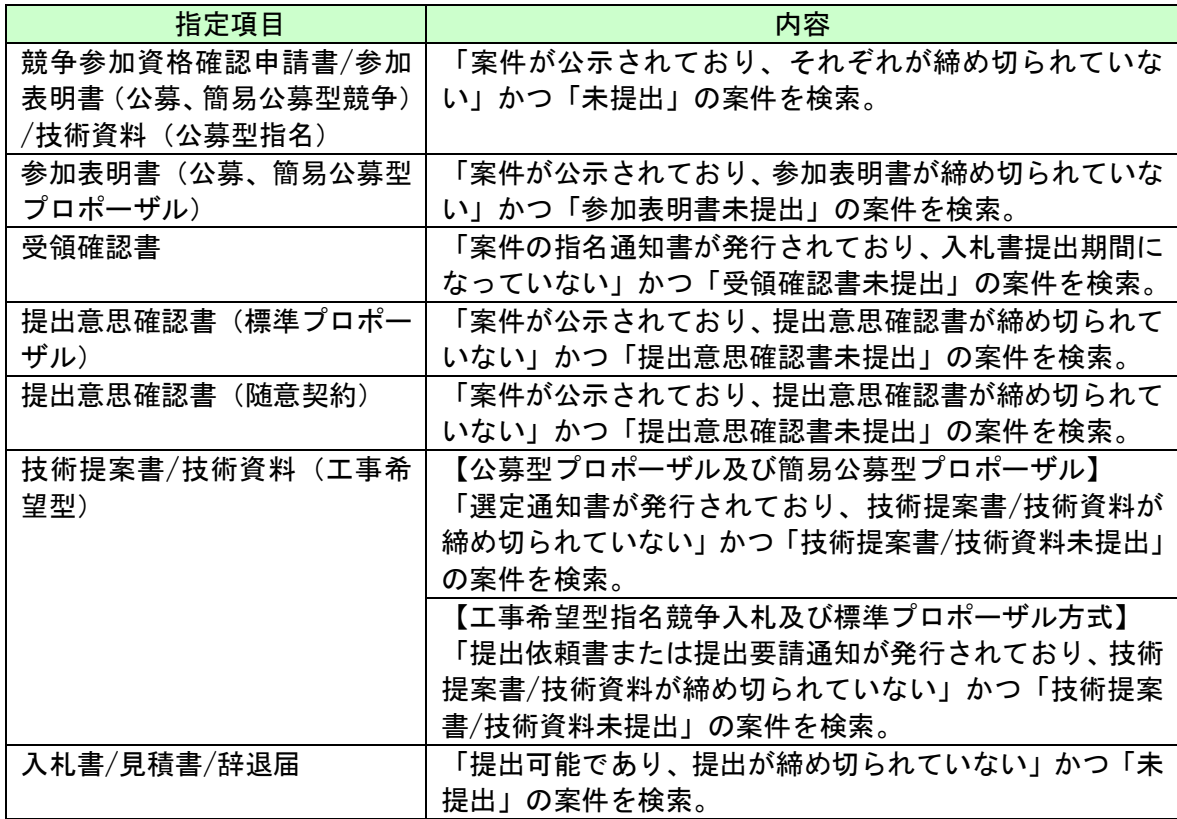

#### ○再提出

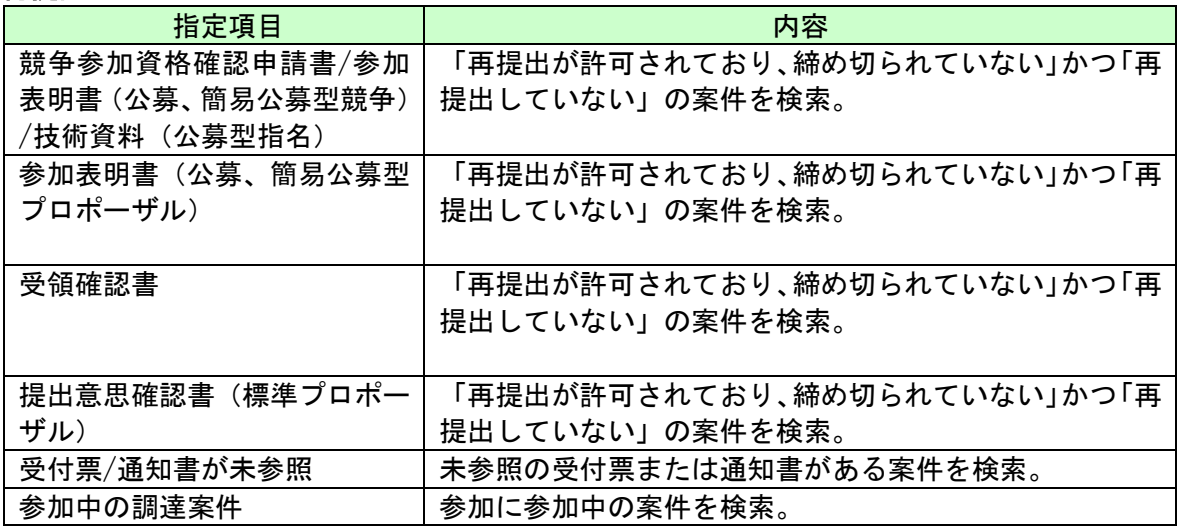

契約管理番号/調達案件番号 :契約管理番号、または調達案件番号どちらで検索するかを指定します。 契約管理番号を選択した場合 ····入力した契約管理番号の案件のみを検索します。 完全一致検索のみ可能です。 調達案件番号を選択した場合 ····入力した番号を含む案件を検索します。 ※「調達案件番号のみの場合はチェックしてください」をチェック した場合、18桁必須となります。

調達案件名称 : 入力した文字を含む案件を検索します

表示件数 :「調達案件一覧」「入札状況一覧」の画面で表示する最大件数を選択します。

- 10 ····最大10件の案件を1画面に表示。
- 25 : · · · 最大25件の案件を1画面に表示。
- 50 そんで ・・・最大50件の案件を1画面に表示。
- 100 ・・・・最大100件の案件を1画面に表示。

案件表示順序 : 検索結果で表示される「調達案件一覧」「入札状況一覧」の順序項目を コンボボックスから選択し、昇順、降順をラジオボタンで選択します。 案件名称 ・・・・案件名称順に表示。 案件番号 ・ ・ ・ 案件番号順に表示。 入札方式 がいしゃ せいしん こうしん 入札方式順に表示。 案件状況 ・・・・ 案件状況順に表示 公告日/公示日等の日付順に表示。 申請受付締切日付 ……中請受付締切日付の日付順に表示。 入札(見積)書受付締切日付 ・・・・入札(見積)書受付締切日付の日付順に表示。 開p日付 ûûûû開p日付~日付{表示2

> 電子入札サービス 電子入札システム 操作マニュアル (工事–受注者用)

# 第4章 入札書(見積書)提出前の作業

この章では、入札書、または、見積書を提出する前までの作業について説明します。 入札書(見積書)を提出する前までの作業は、入札方式別に以下のようになっています。 なお、「一般競争入札(入札後資格確認型)」の場合は入札書提出前の作業はありません。

- 4. 1 一般競争入札 (標準型, 施工計画審査型)
- 4. 1. 1 競争参加資格確認申請書を提出する場合
- 4. 1. 2 競争参加資格確認申請書受付票を表示する場合
- 4. 1. 3 競争参加資格確認通知書を表示する場合
- 4. 2 公募型指名競争入札 (標準型、施工計画審査型)
- 4. 2. 1 技術資料を提出する場合
- 4. 2. 2 技術資料受付票を表示する場合
- 4. 2. 3 指名通知書 (非指名通知書) を表示する場合
- 4. 3 通常型指名競争入札
- 4. 3. 1 指名通知書を表示する場合
- 4. 3. 2 受領確認書の提出を行う場合
- 4. 4 公募型競争入札、簡易公募型競争入札
- 4. 4. 1 参加表明書を提出する場合
- 4. 4. 2 参加表明書受付票を表示する場合
- 4. 4. 3 指名通知書 (非指名通知書) を表示する場合
- 4.5 公募型プロポーザル、簡易公募型プロポーザル
- 4. 5. 1 参加表明書を提出する場合
- 4.5.2 参加表明書受付票を表示する場合
- 4. 5. 3 選定通知書 (非選定通知書) を表示する場合
- 4. 5. 4 技術提案書を提出する場合
- 4. 5. 5 技術提案書を受付票を表示する場合
- 4. 5. 6 特定通知書 (非特定通知書) を表示する場合

4. 6 標準プロポーザル

- 4. 6. 1 提出要請書を表示する場合
- 4. 6. 2 提出意思確認書の提出を行う場合
- 4.6.3 提出意思確認書受付票を表示する場合
- 4. 6. 4 技術提案書を提出する場合
- 4. 6. 5 技術提案書受付票を表示する場合
- 4. 6. 6 特定通知書 (非特定通知書) を表示する場合

4.7 工事希望型指名競争入札

- 4. 7. 1 提出依頼書を表示する場合
- 4. 7. 2 技術資料を提出する場合
- 4. 7. 3 技術資料受付票を表示する場合
- 4. 7. 4 指名通知書 (非指名通知書) を表示する場合
- 4. 8 随意契約
- 4. 8. 1 見積依頼通知書を表示する場合
- 4. 8. 2 提出意思確認書の提出を行う場合
- 4. 8. 3 提出意思確認書受付票を表示する場合
- 4. 9 総合評価方式 (拡充版)
- 4. 9. 1 技術資料を提出する場合
- 4. 9. 2 技術資料受付票を表示する場合
- 4. 9. 3 評価点通知書を表示する場合

# 4. 1 一般競争入札 (標準型、施工計画審査型)

# 4. 1 一般競争入札

# 4. 1. 1 競争参加資格確認申請書を提出する場合

# 調達案件一覧の表示

競争参加資格確認申請書の提出可能な案件を表示する一覧画面です。

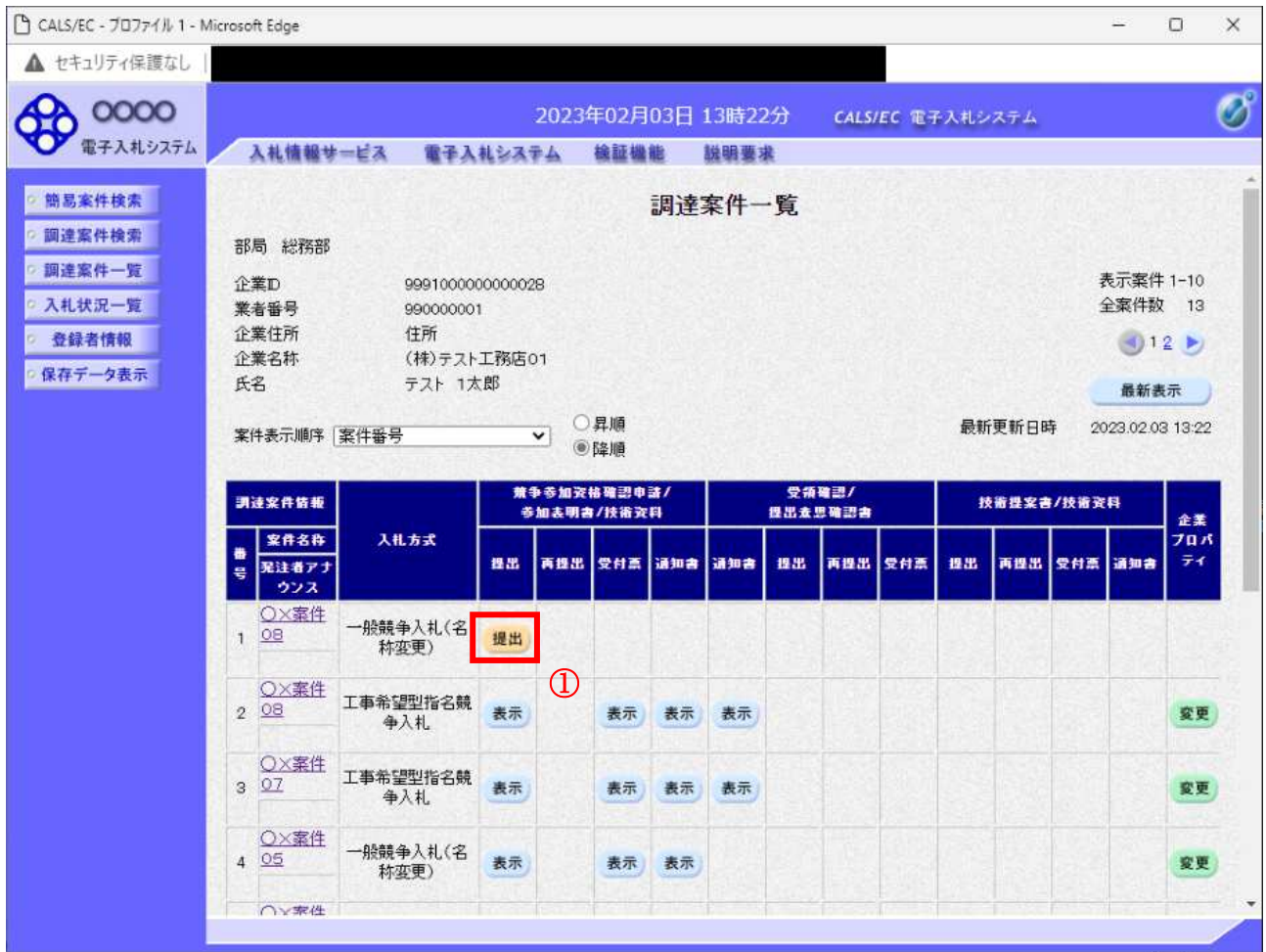

#### 操作説明

入札に参加したい案件の「競争参加資格確認申請/参加表明書/技術資料」の「提出」欄にある提出ボ **タン**①をクリックします。

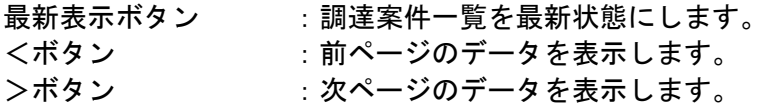

# 競争参加資格確認申請書提出画面の表示

競争参加資格確認申請書を提出するために、必要な情報を入力する画面です。

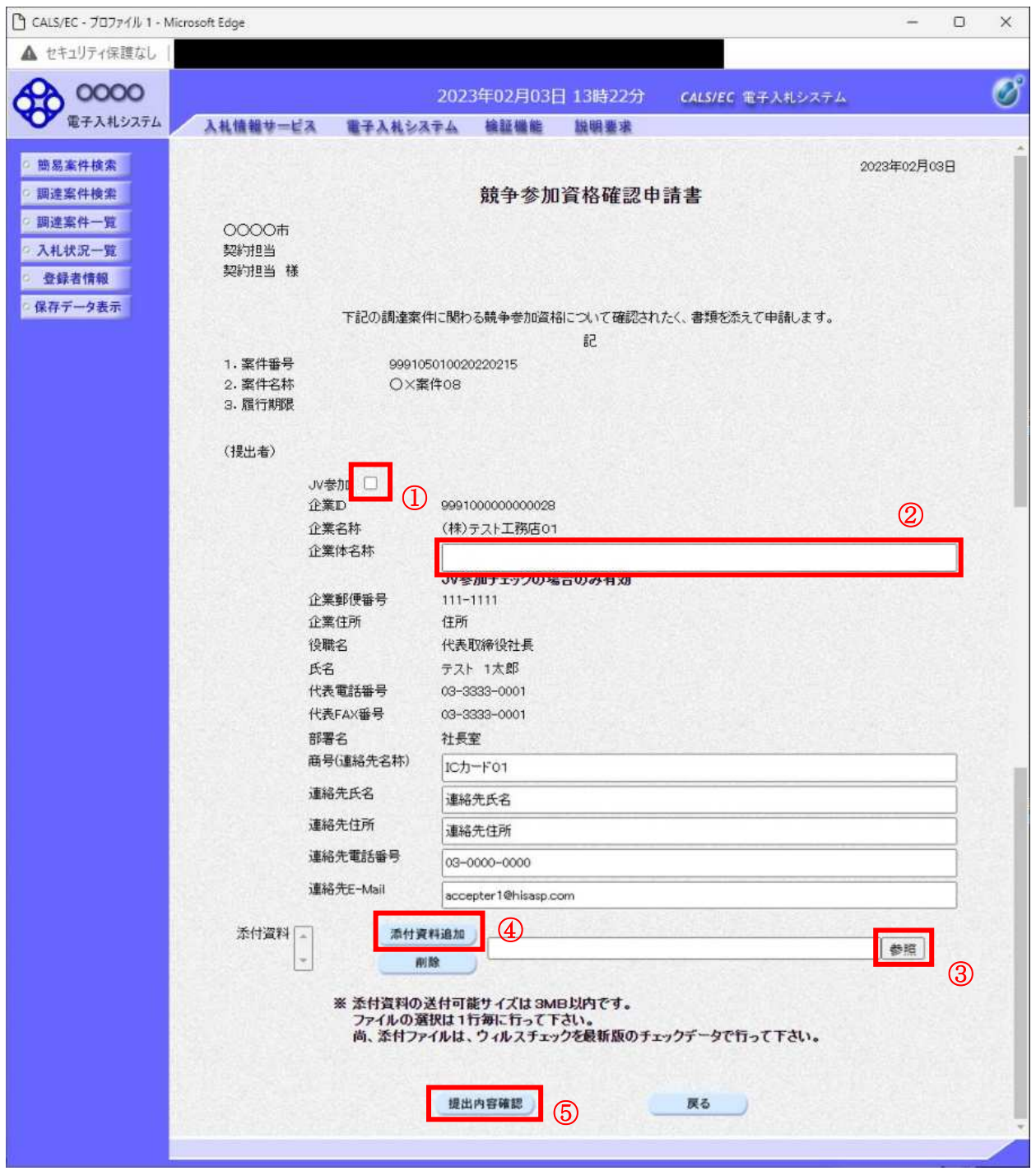

## 操作説明

競争参加資格確認申請書を作成・提出します。 必要な情報を入力もしくは確認後、参照ボタン③をクリックし添付資料を選択後、添付資料追加ボタン 4をクリックすることにより、添付資料を付加して提出内容確認ボタン5をクリックします。 添付資料の提出は必須となっています。

#### 補足説明

※JV による入札を行う場合

·JV参加①にチェックし企業体名称②に入力します。

※入札時VE有の案件の場合

・添付資料の下にVE提案書欄が表示されます。VE提案をする場合には必ずVE提案書を添付してく ださい。

#### 項目説明

#### 【入力】

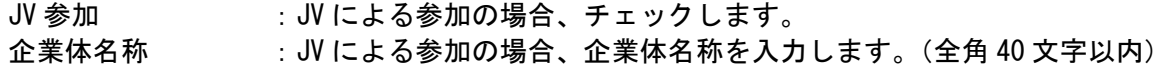

#### 以下の項目については利用者登録済みの情報が既定値として表示されます。特に必要の無い場合 は変更しないで下さい。

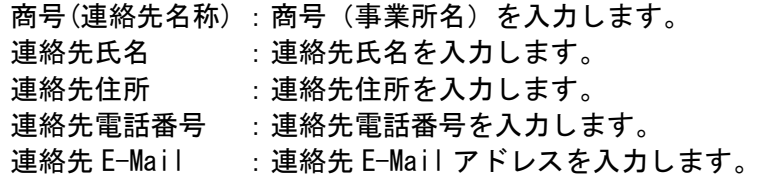

#### 【ボタン】

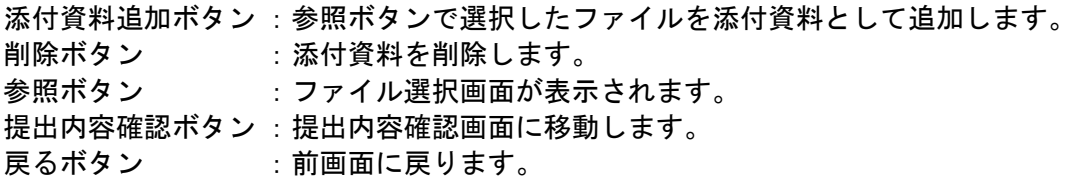

 $\times$ JV の参加申請について

- · JV構成企業の内、代表企業1社のICカードを使用して参加申請を行ってください。
- · 参加申請以降の作業は、参加申請時に使用されたICカードを使用して行ってください。

# 競争参加資格確認申請書の内容確認

競争参加資格確認申請書の内容を確認後、提出するための画面です。

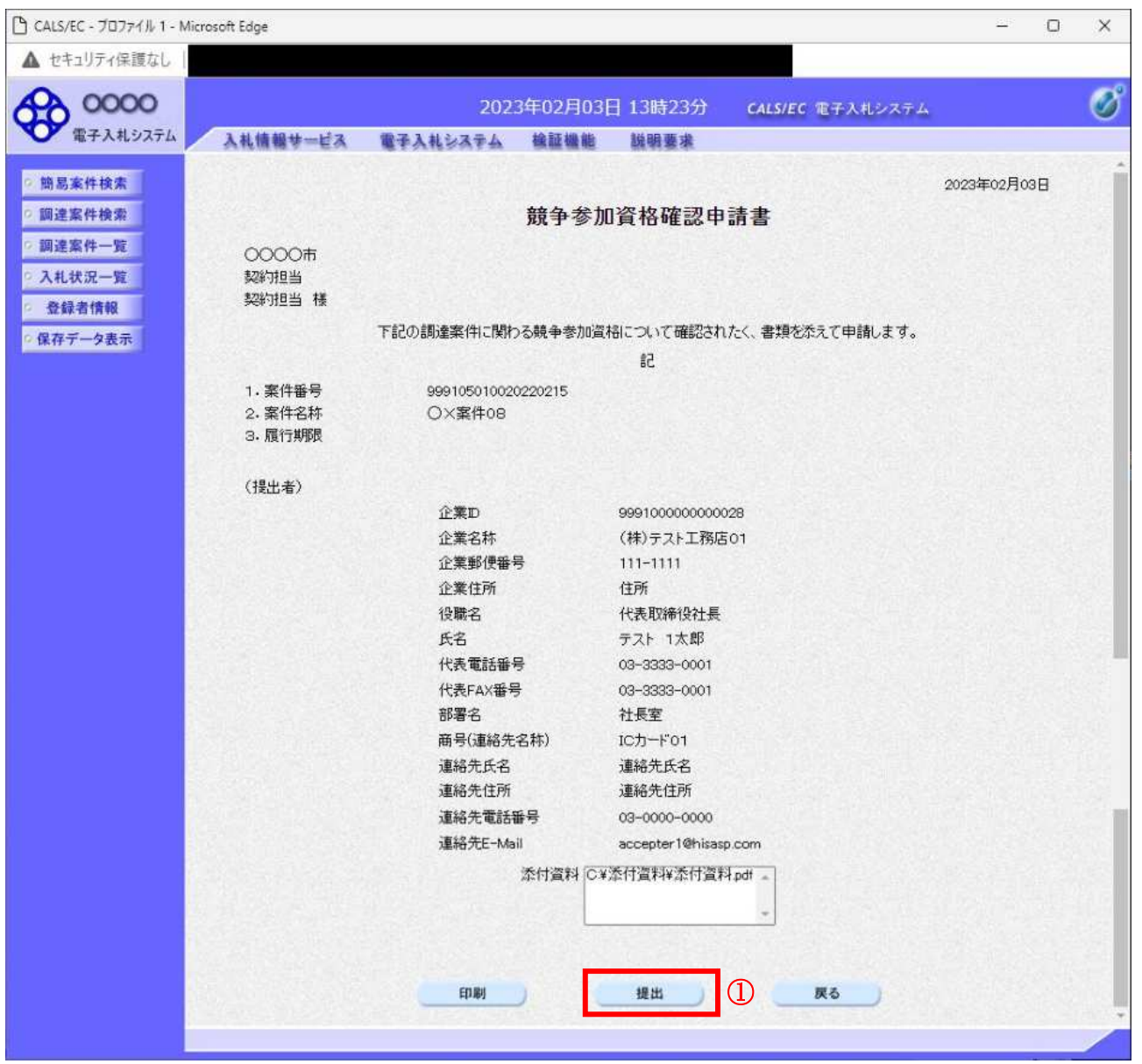

#### 操作説明

内容を確認後、提出ボタン①をクリックします。

# 項目説明

印刷ボタン :印刷用の別画面が表示されます。

- 提出ボタン :競争参加資格確認申請書を送信します。
- 戻るボタン : 前画面に戻ります。

# 競争参加資格確認申請書受信確認通知の表示

| 競争参加資格確認申請書が正常に送信されたことを通知するための画面です。

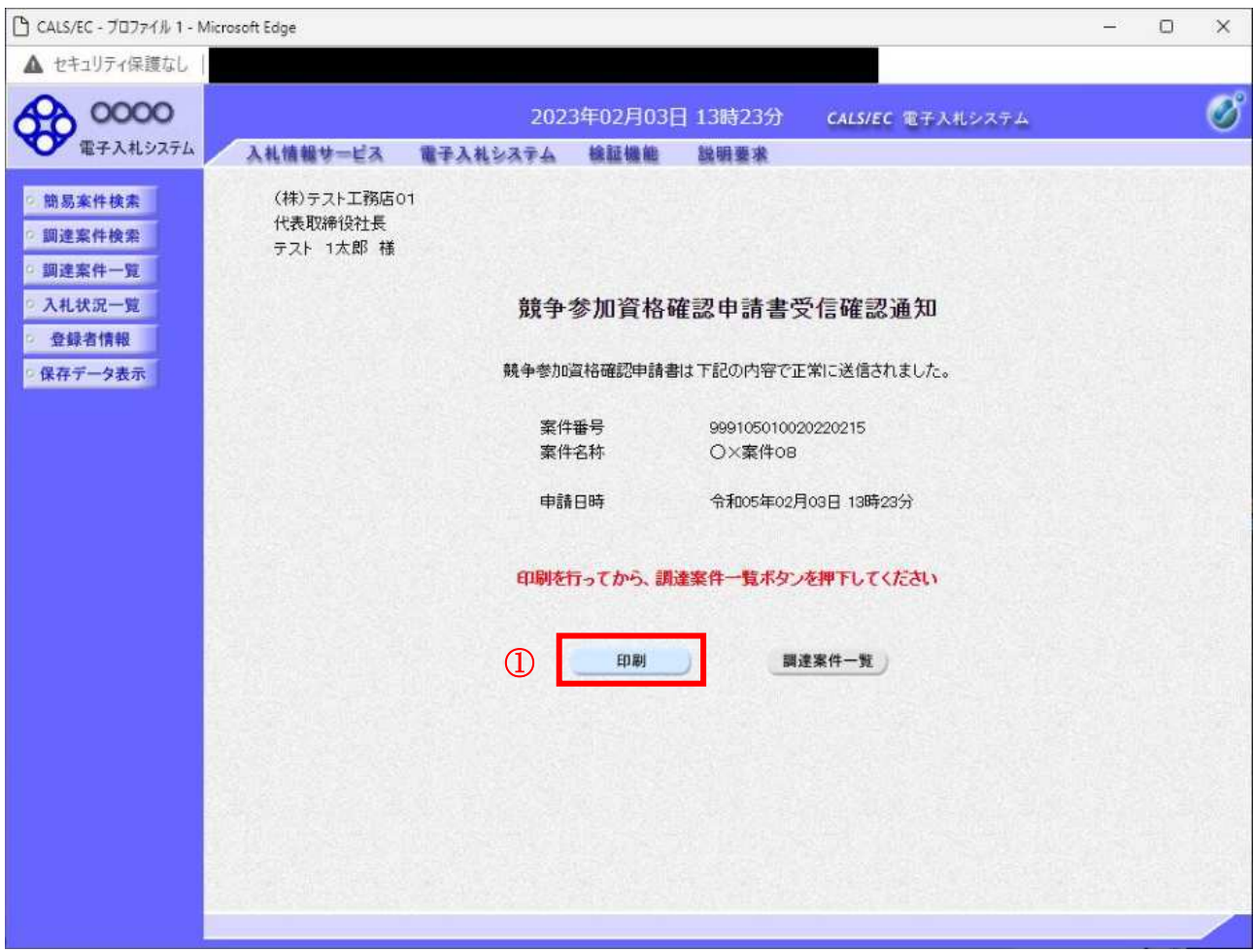

#### 操作説明

印刷ボタン①をクリックすることにより新規ウィンドウが表示されます。

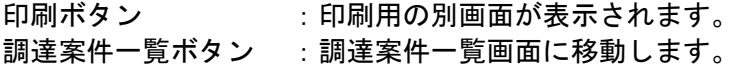

# 競争参加資格確認申請書受信確認通知の印刷

競争参加資格確認申請書受信確認通知を印刷する画面です。

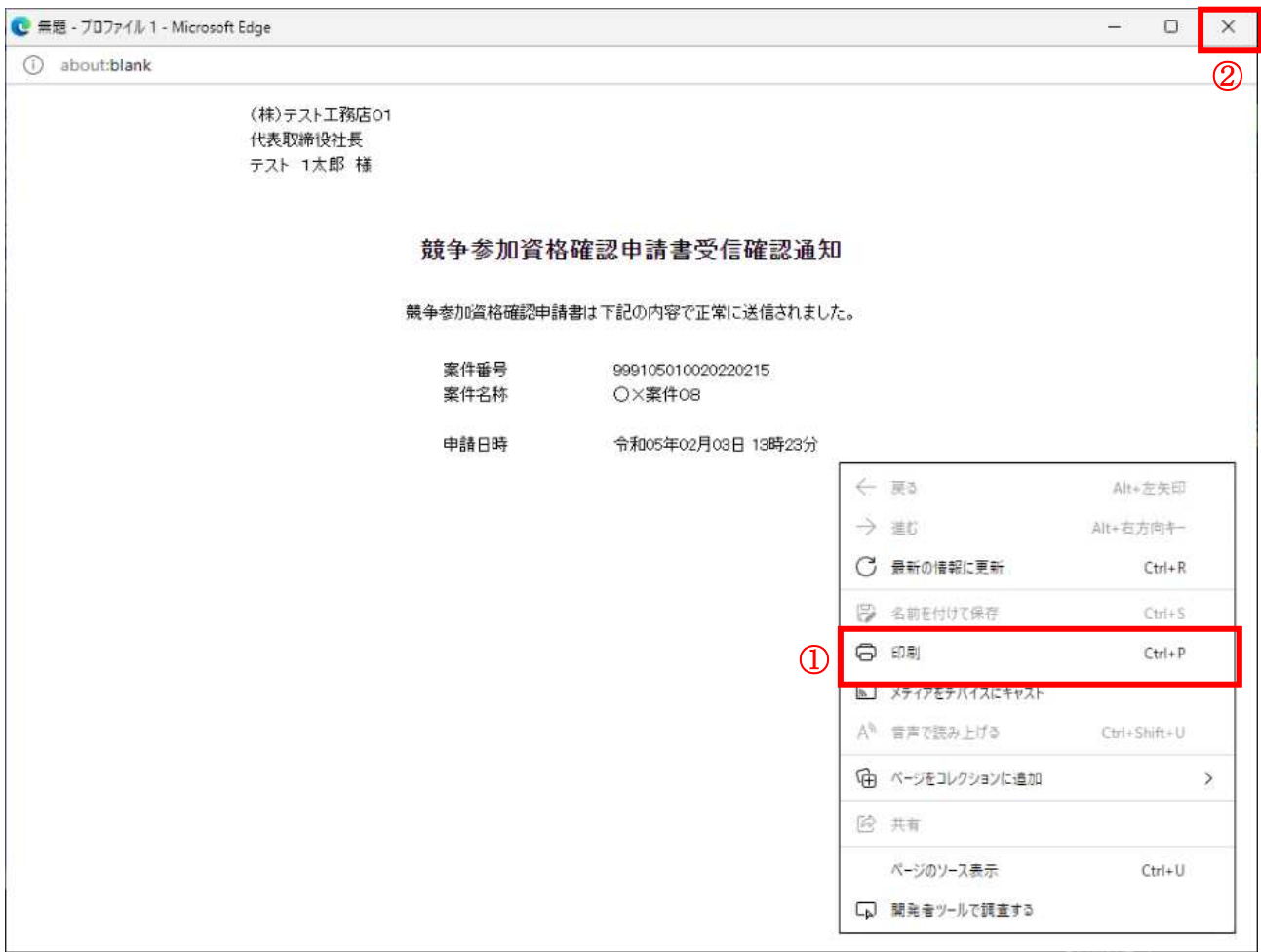

#### 操作説明

右クリックメニューの「印刷」①をクリックすることにより、競争参加資格確認申請書受信確認通知が 印刷されます。

印刷終了後、右上の「×」ボタン2で画面を閉じます。

#### 補足説明

※受信確認通知は後で印刷することはできないため、必ず表示された時点で 印刷するよう注意願います。

# 4. 1. 2 競争参加資格確認申請書受付票を表示する場合

# 調達案件一覧の表示

発注者から発行される競争参加資格確認申請書受付票を閲覧するための一覧画面です。

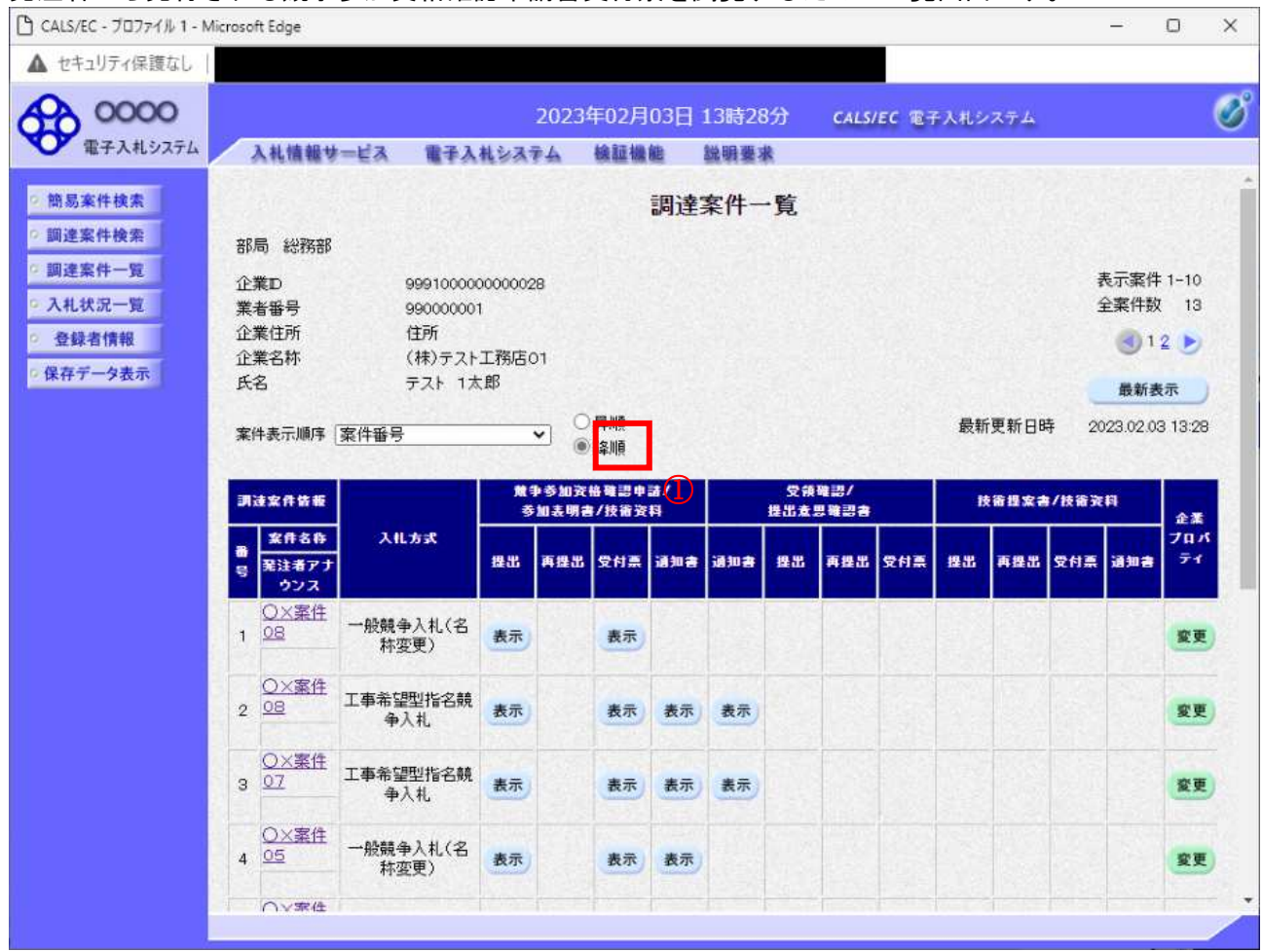

#### 操作説明

受付票を確認する案件の「競争参加資格確認申請/参加表明書/技術資料」列の「受付票」欄にある表示 ボタン①をクリックします。

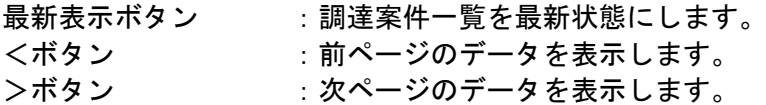

# 競争参加資格確認申請書受付票の確認

発注者から発行される競争参加資格確認申請書受付票を閲覧するための画面です。

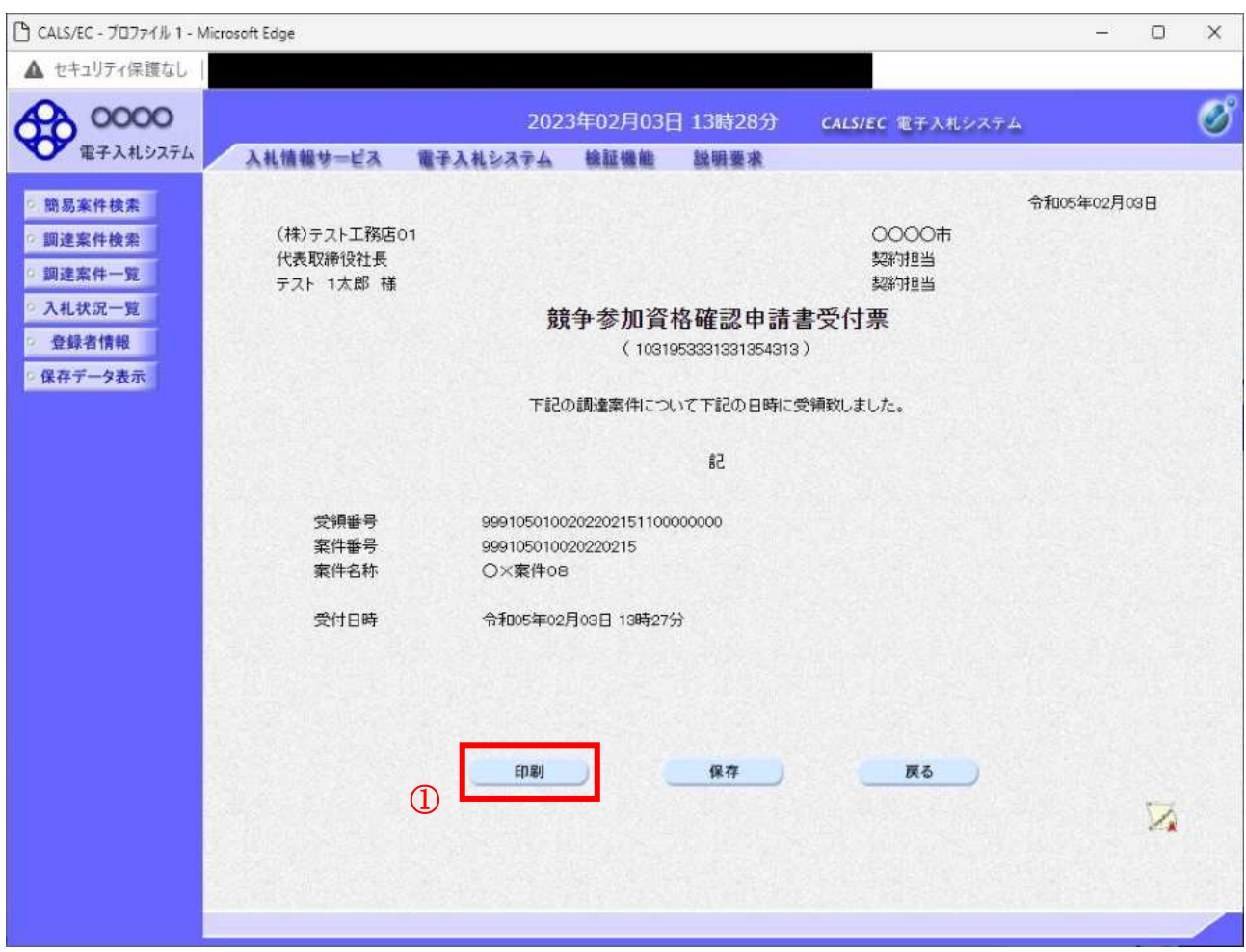

#### 操作説明

印刷ボタン①をクリックすることにより新規ウィンドウが表示されます。

#### 項目説明

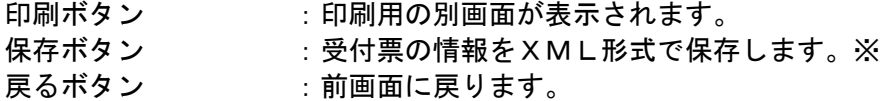

#### 補足説明

ン<br>※保存ボタンで保存した×ML形式ファイルを再表示する場合、左メニューの保存データ表示ボタンを クリックし、保存データ表示画面に移動します。保存データ表示画面で該当のファイルを選択すること により、印刷画面で受付票が表示されます。

# 競争参加資格確認申請書受付票の印刷

競争参加資格確認申請書受付票を印刷する画面です。

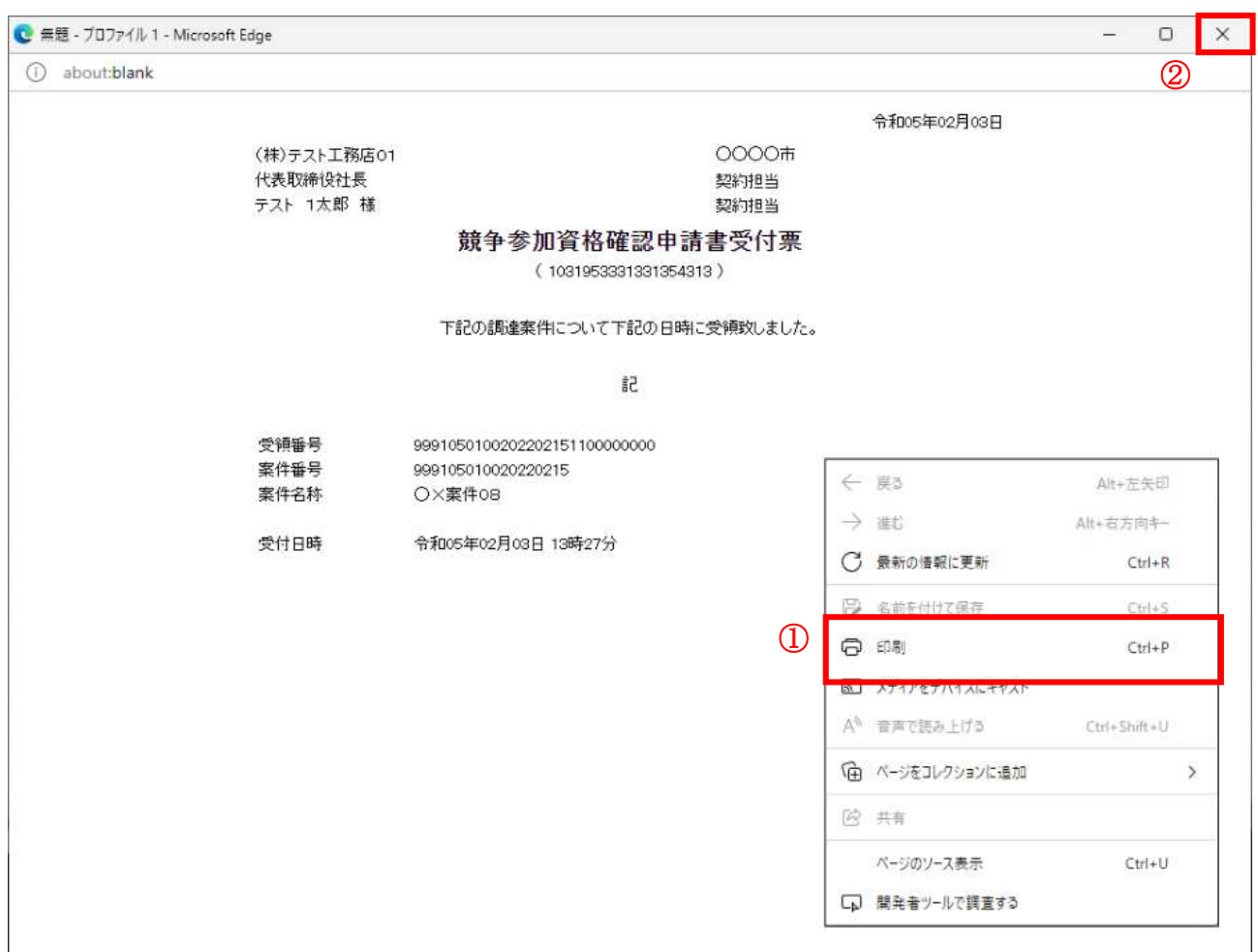

#### <u>操作説明</u>

右クリックメニューの「印刷」①をクリックすることにより、競争参加資格確認申請書受付票が印刷さ れます。

印刷終了後、右上の「×」ボタン2で画面を閉じます。

# 4. 1. 3 競争参加資格確認通知書を表示する場合

# 調達案件一覧の表示

発注者から発行される競争参加資格確認通知書を閲覧するための一覧画面です。

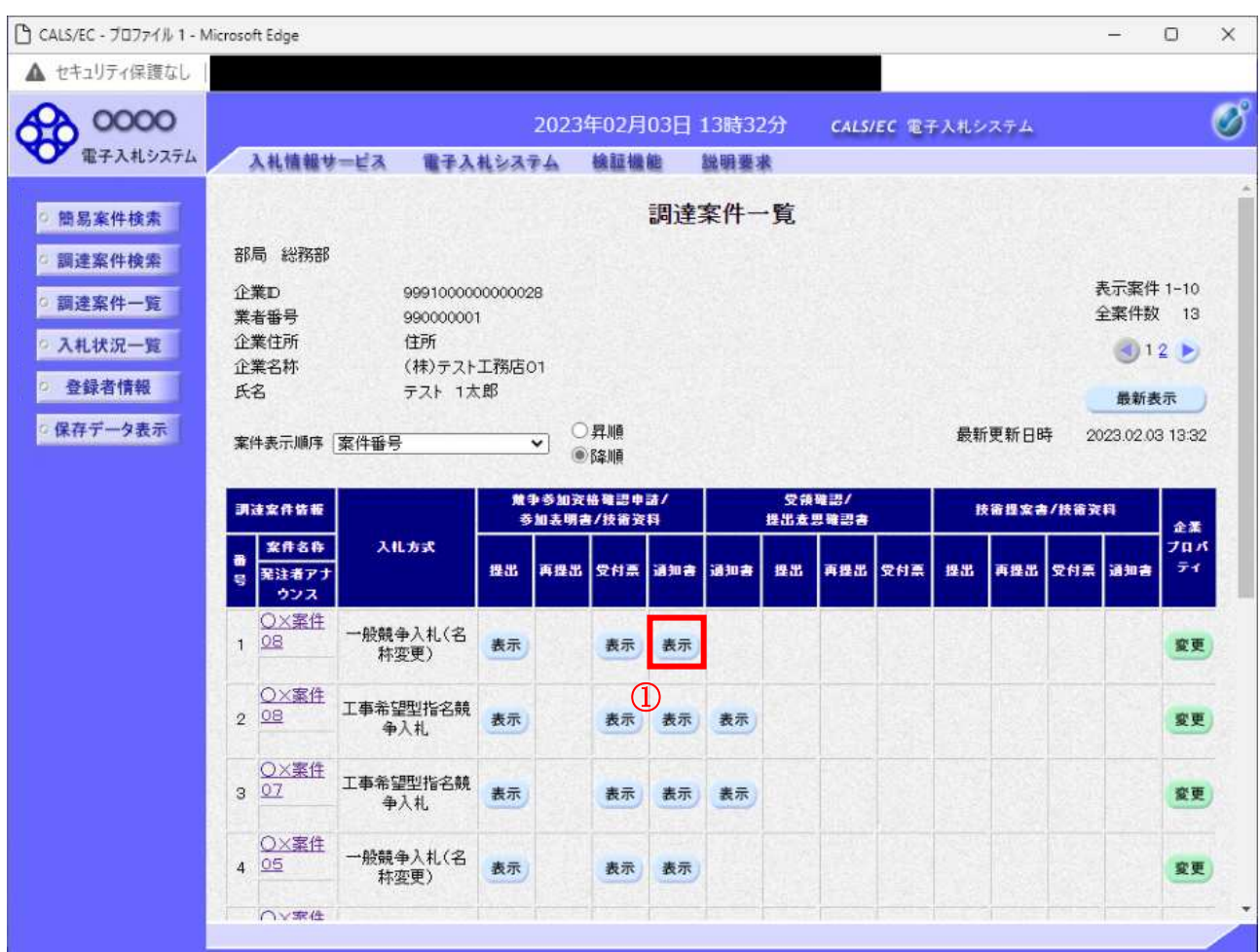

#### 操作説明

通知書を確認する案件の「競争参加資格確認申請/参加表明書/技術資料」列の「通知書」欄にある表示 ボタン1をクリックします。

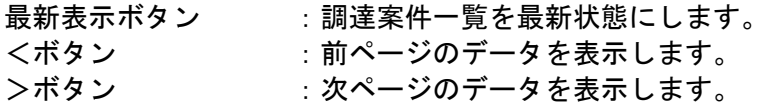

### 競争参加資格確認通知書の確認

発注者から発行される競争参加資格確認通知書を閲覧するための画面です。本通知書には入札参加に対 する資格の有無のほか、連絡事項(執行通知内容等)が記載されています。

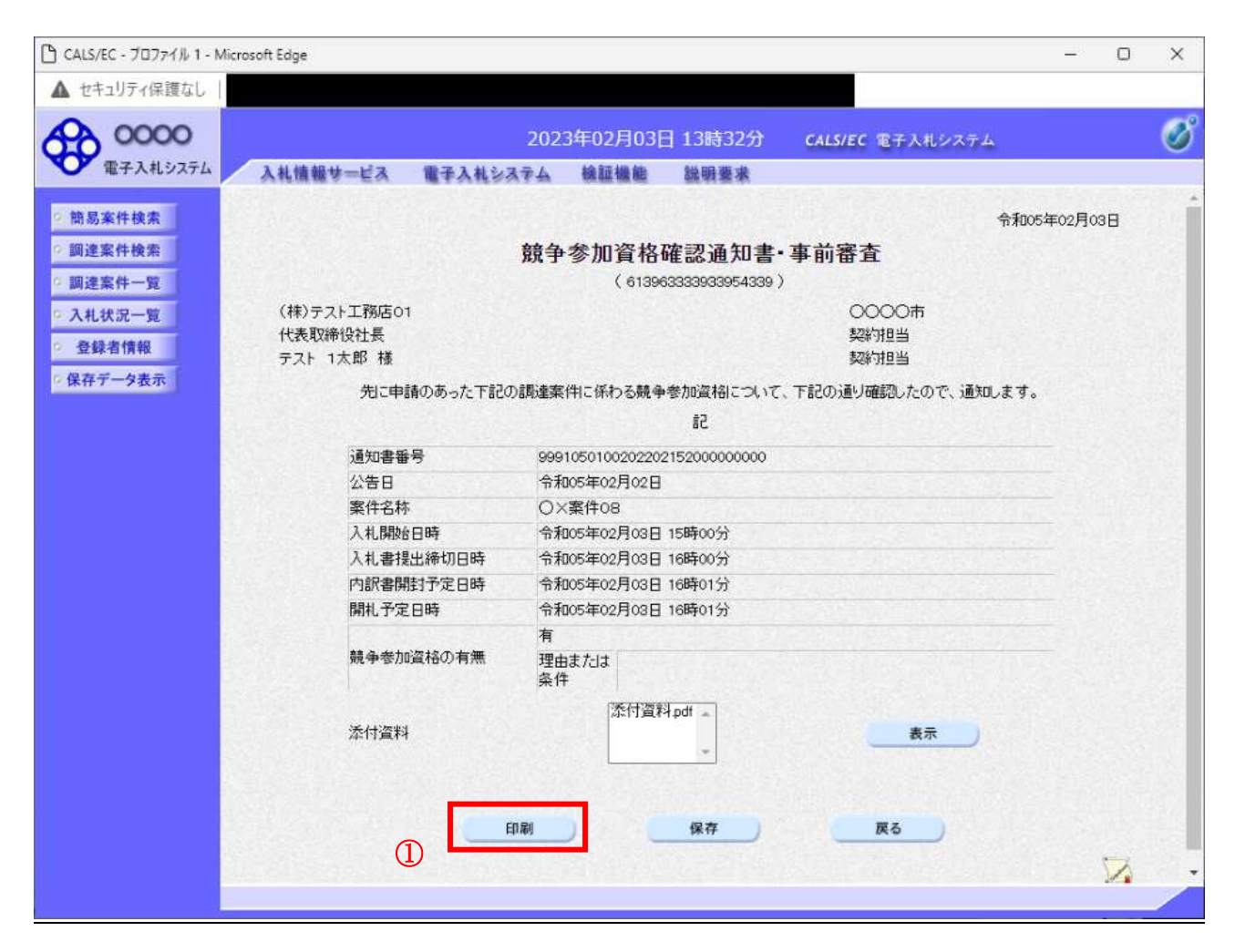

#### 操作説明

印刷ボタン①をクリックすることにより新規ウィンドウが表示されます。

# 項目説明

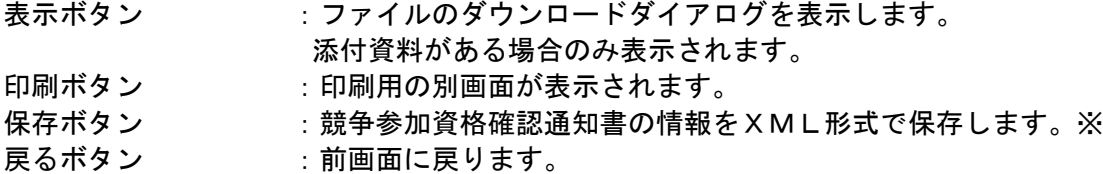

#### 補足説明

※保存ボタンで保存した×ML形式ファイルを再表示する場合、左メニューの保存データ表示ボタンを クリックし、保存データ表示画面に移動します。保存データ表示画面で該当のファイルを選択すること により、印刷画面で競争参加資格確認通知書が表示されます。

# 競争参加資格確認通知書の印刷

競争参加資格確認通知書を印刷する画面です。

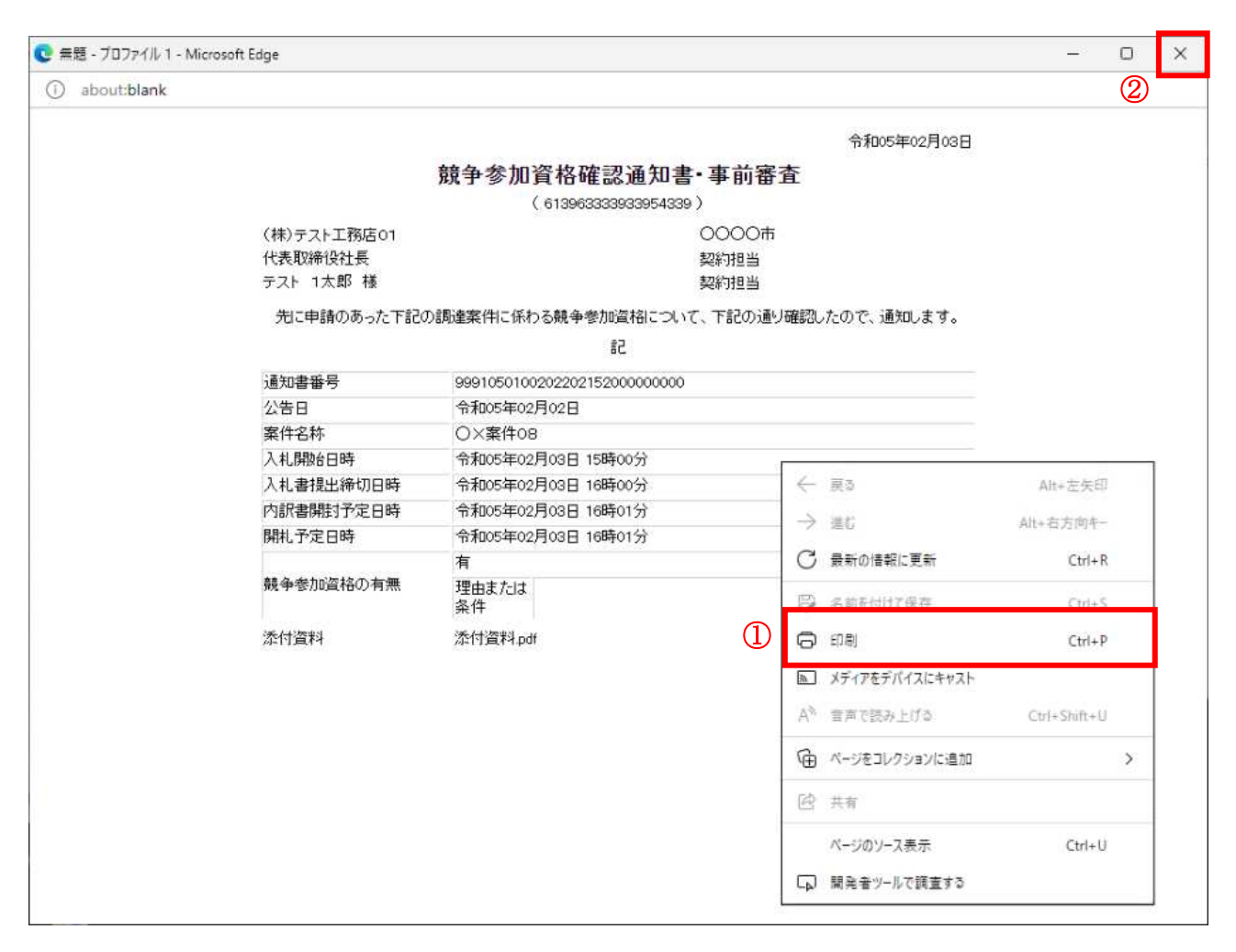

#### 操作説明

右クリックメニューの「印刷」①をクリックすることにより、競争参加資格確認通知書が印刷されます。 印刷終了後、右上の「×」ボタン2で画面を閉じます。

# 4. 2 公募型指名競争入札 (標準型、施工計画審査型)

# 4. 2 公募型指名競争入札(標準型、施工計画審査型)

# 4. 2. 1 技術資料を提出する場合

#### <u>調達案件一覧の表示</u>

技術資料を提出可能な案件を表示する一覧画面です。

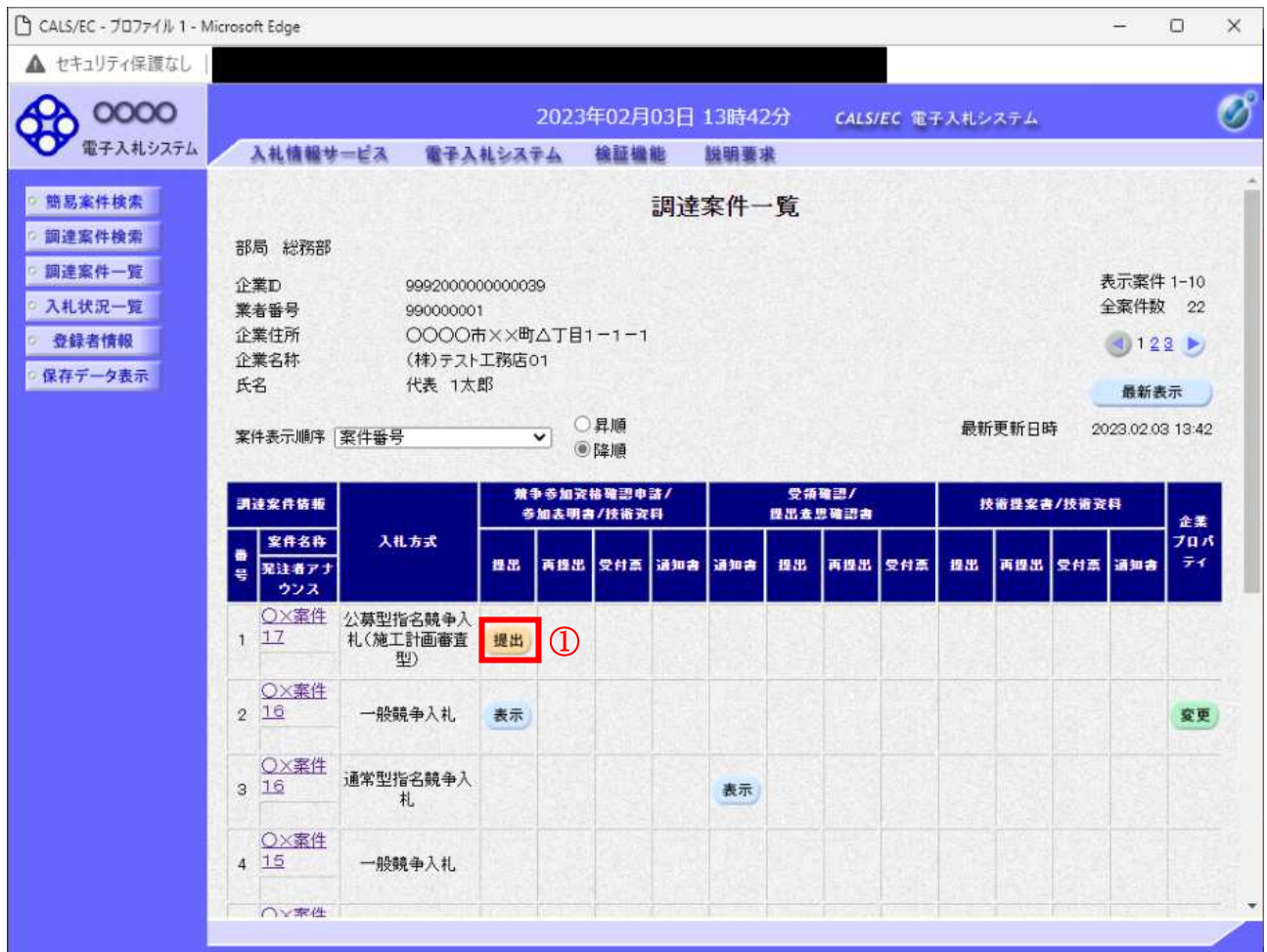

#### 操作説明

入札に参加したい案件の「競争参加資格確認申請書/参加表明書/技術資料」列の「提出」欄にある提出 ボタン1をクリックします。

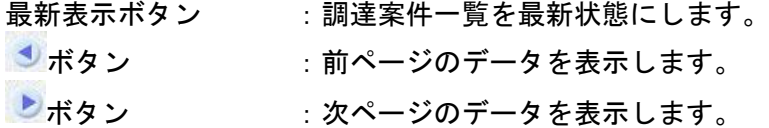

# 技術資料画面の表示

技術資料を提出するために、必要な情報を入力する画面です。

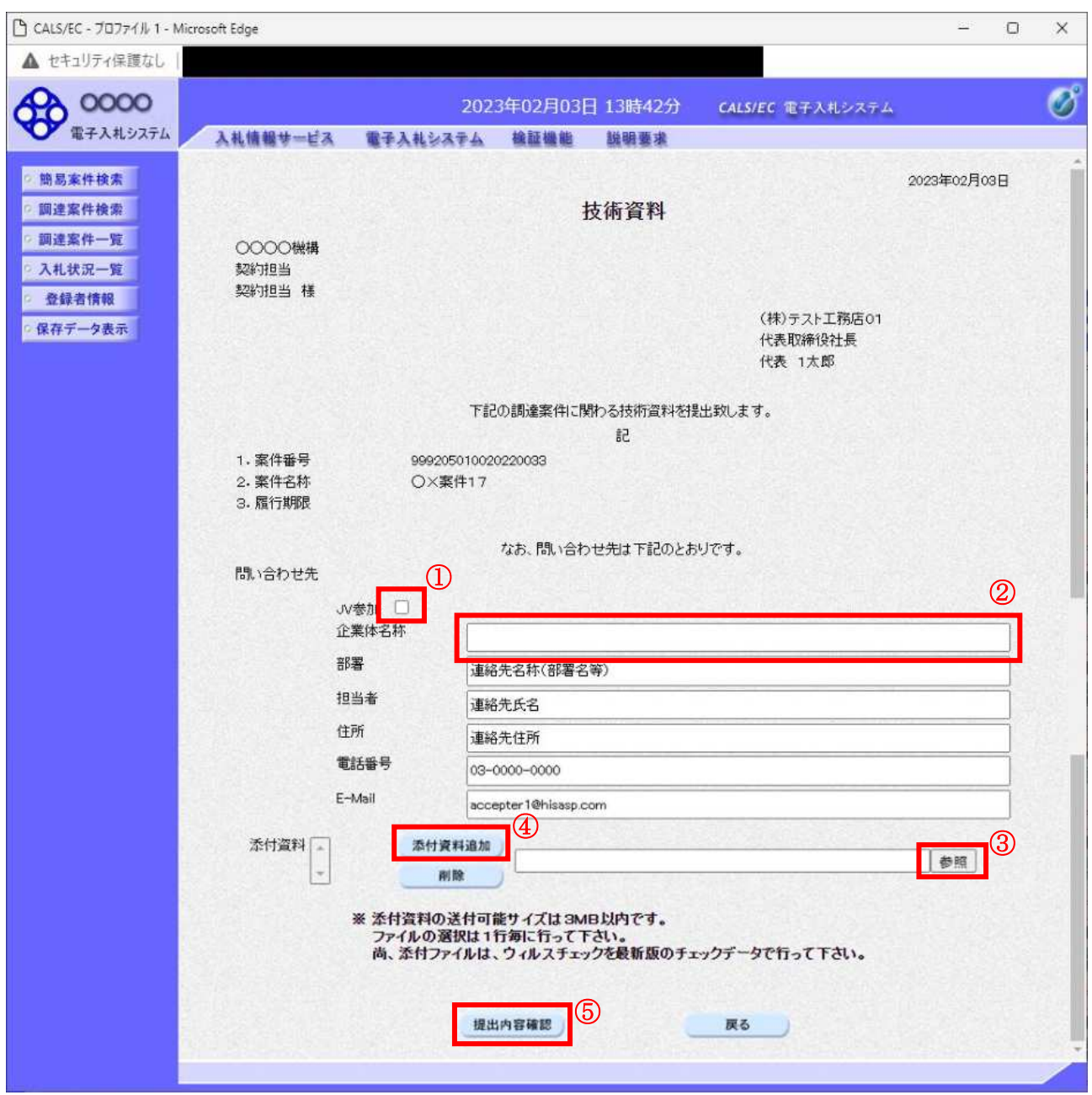

#### 操作説明

技術資料を作成・提出します。 必要な情報を入力もしくは確認後、参照ボタン③をクリックし添付資料を選択後、添付資料追加ボタン 4をクリックすることにより、添付資料を付加して提出内容確認ボタン5をクリックします。 添付資料の提出は必須となっています。

#### 補足説明

※JV による入札を行う場合

·JV参加①にチェックし企業体名称②に入力します。

# 項目説明

#### 【入力】

JV 参加 :JV 参加の場合、このチェックボックスをチェックします。 企業体名称 :JV 参加の場合、企業体名称を入力します。(全角 40 文字以内)

#### 以下の項目については利用者登録済みの情報が既定値として表示されます。特に必要の無い場合 は変更しないで下さい。

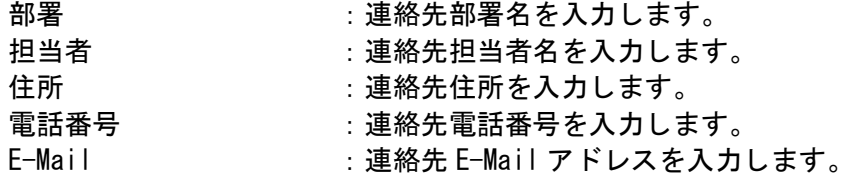

# 【ボタン】

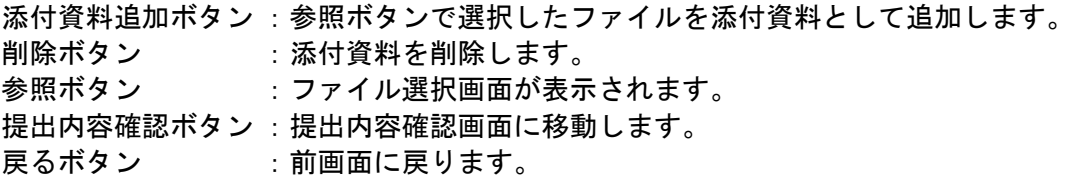

 $\times$ JV の参加申請について

- · JV構成企業の内、代表企業1社のICカードを使用して参加申請を行ってください。
- · 参加申請以降の作業は、参加申請時に使用されたICカードを使用して行ってください。

# 技術資料の内容確認

技術資料の内容を確認後、提出するための画面です。

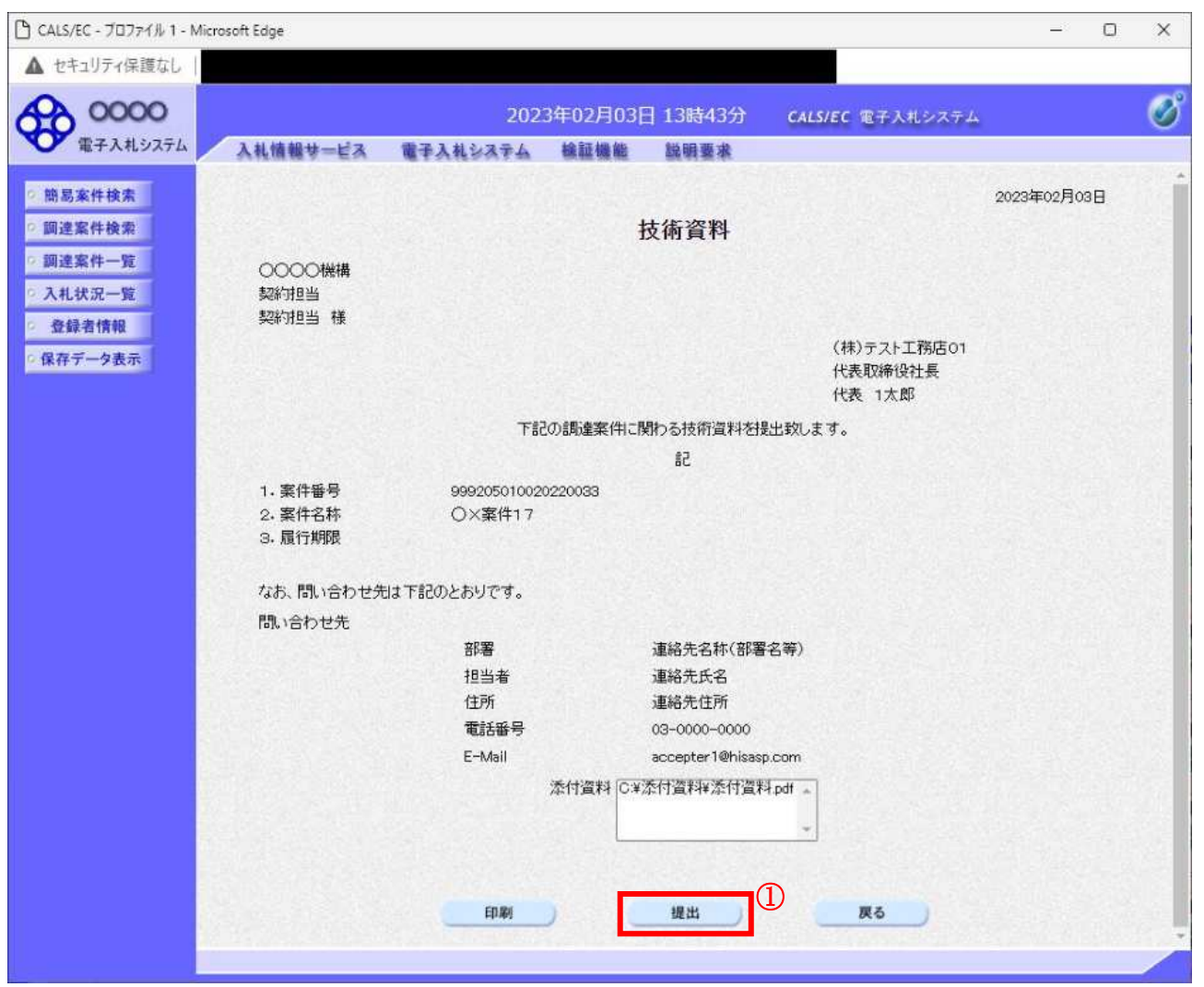

#### 操作説明

内容を確認後、提出ボタン①をクリックします。

- $\Box$ 印刷ボタン : 印刷用の別画面が表示されます。
- 提出ボタン :技術資料を提出します。
- 戻るボタン : 前画面に戻ります。

# 技術資料受信確認通知の表示

技術資料が正常に送信されたことを通知するための画面です。

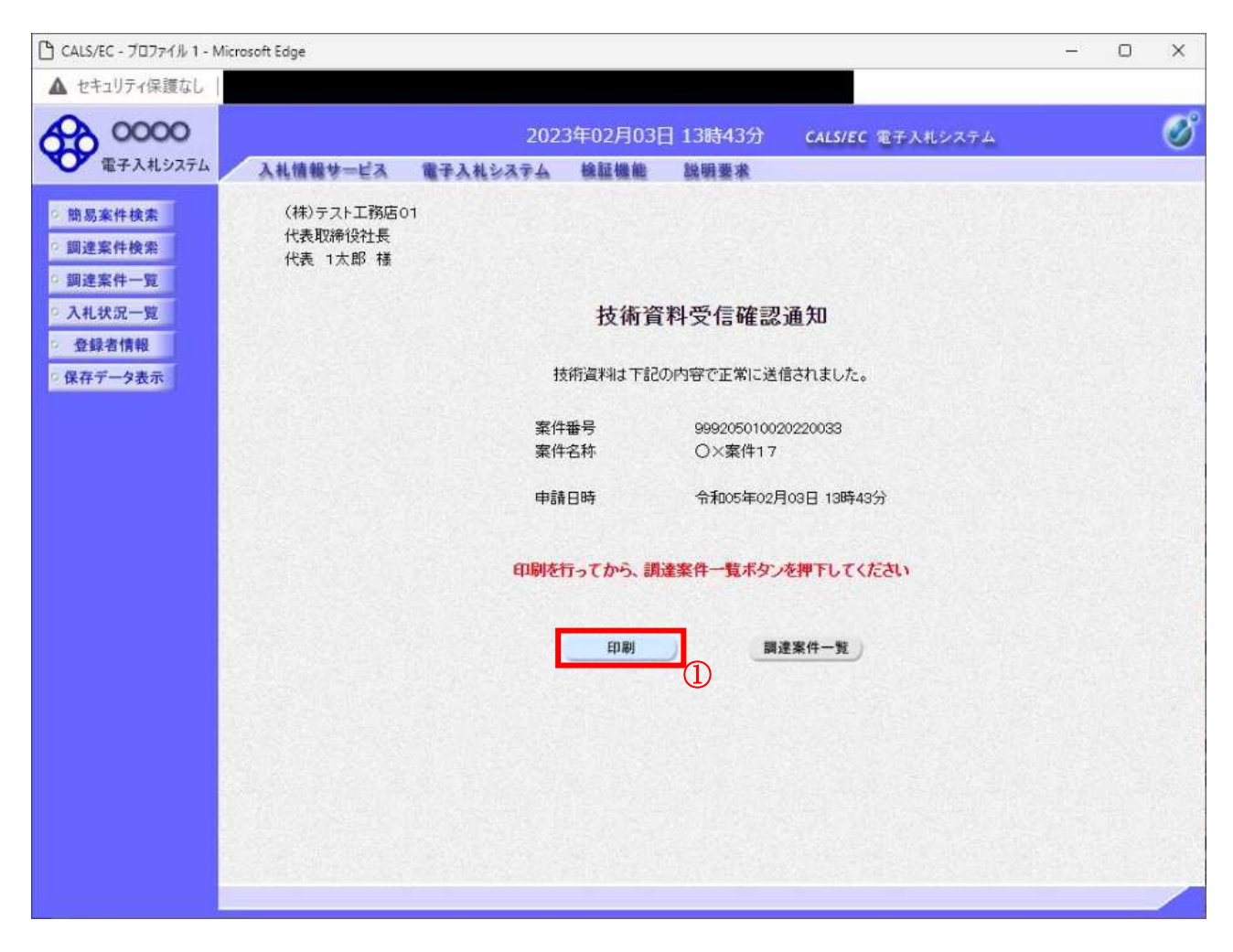

#### 操作説明

印刷ボタン①をクリックすることにより新規ウィンドウが表示されます。

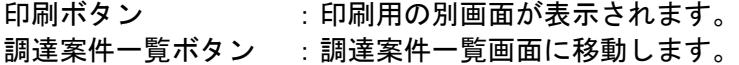

# 技術資料受信確認通知の印刷

技術資料受信確認通知を印刷する画面です。

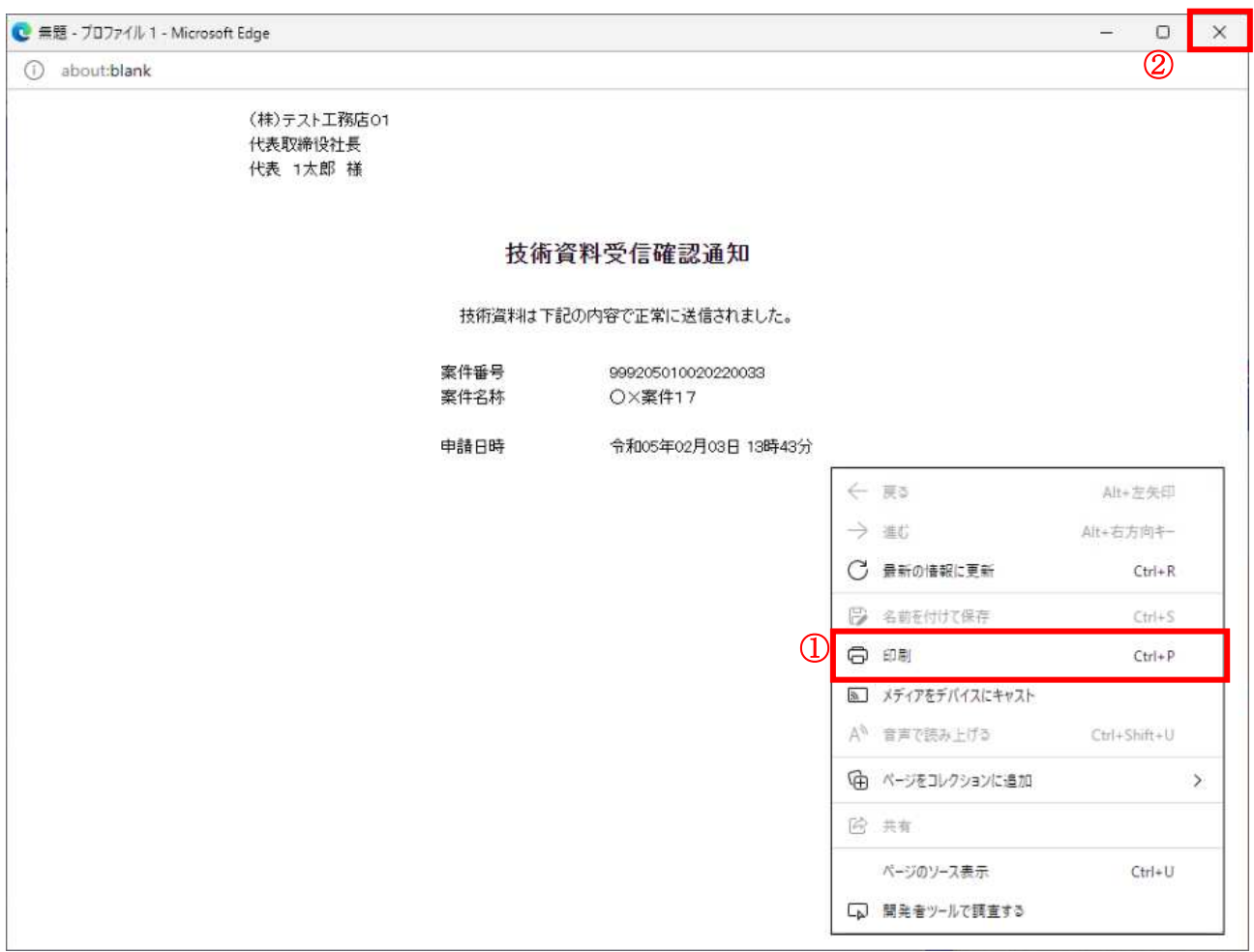

#### <u>操作説明</u>

右クリックメニューの「印刷」①をクリックすることにより、技術資料受信確認通知が印刷されます。 印刷終了後、右上の「×」ボタン2で画面を閉じます。

# <u>補足説明</u>

※受信確認通知は後で印刷することはできないため、必ず表示された時点で 印刷するよう注意願います。

# 4. 2. 2 技術資料受付票を表示する場合

# 調達案件一覧の表示

発注者から発行される技術資料受付票を閲覧するための一覧画面です。

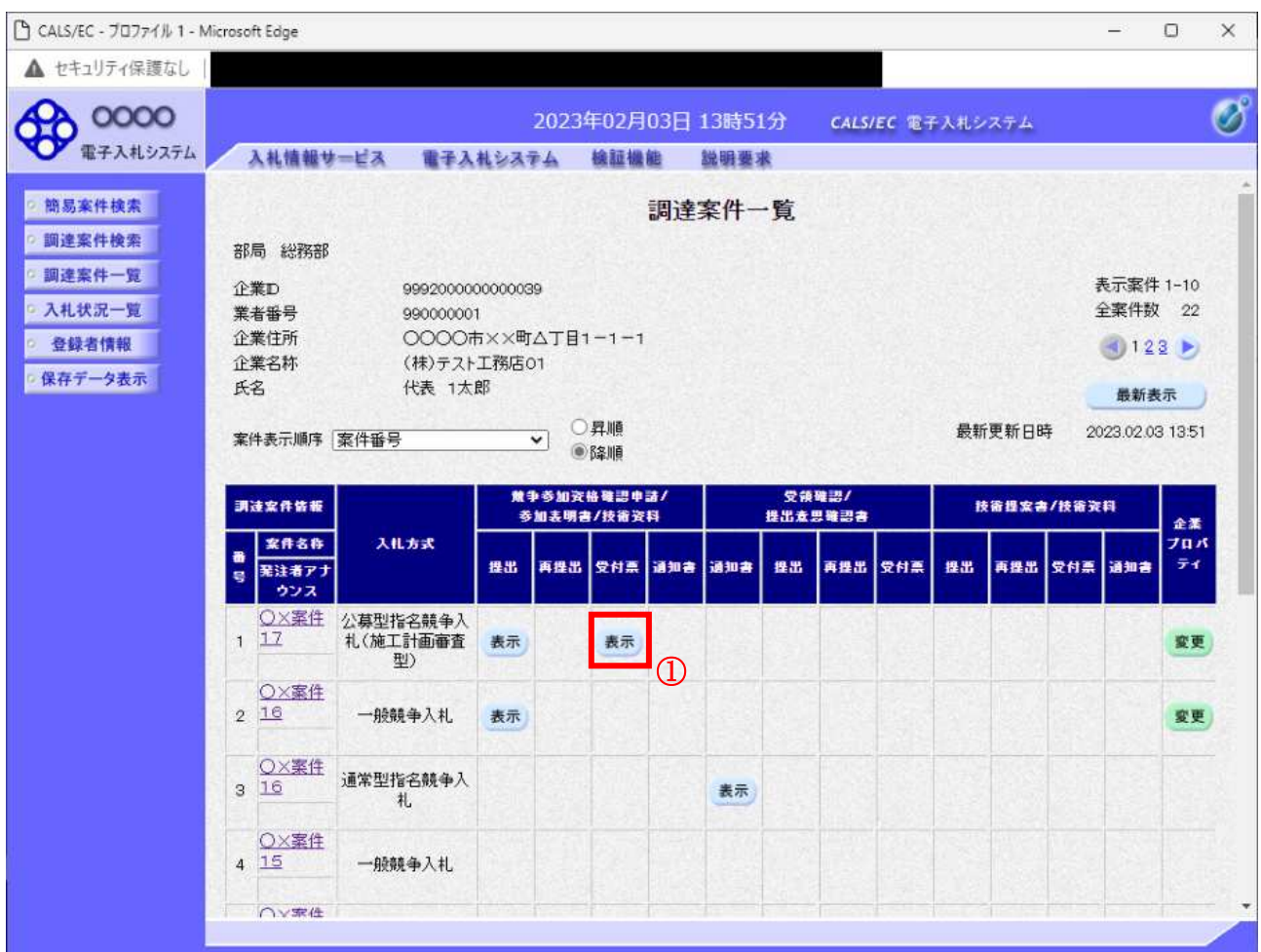

#### 操作説明

受付票を確認する案件の「競争参加資格確認申請/参加表明書/技術資料」列の「受付票」欄にある表示 ボタン①をクリックします。

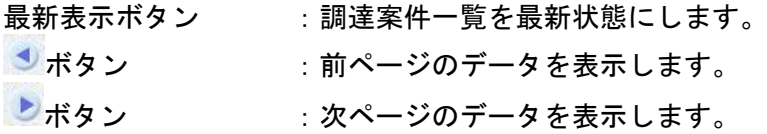

# 技術資料受付票の確認

発注者から発行される技術資料受付票を閲覧するための画面です。

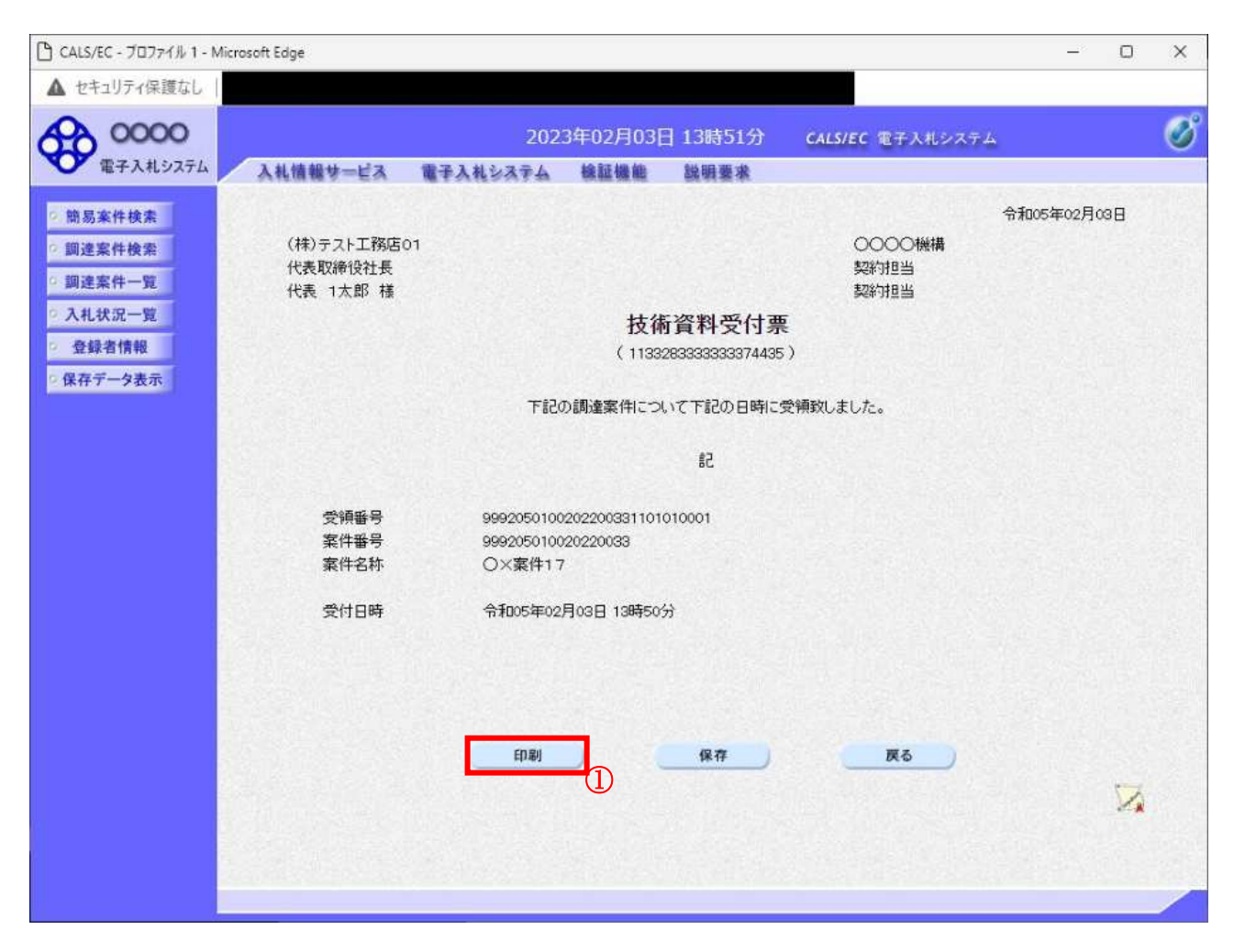

#### 操作説明

印刷ボタン①をクリックすることにより新規ウィンドウが表示されます。

## 項目説明

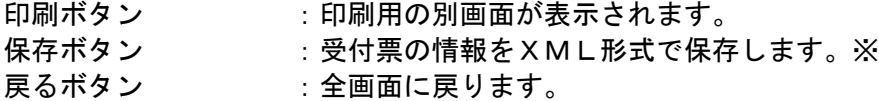

## 補足説明

※保存ボタンで保存したXML形式ファイルを再表示する場合、左メニューの保存データ表示ボタンを クリックし、保存データ表示画面に移動します。保存データ表示画面で該当のファイルを選択すること により、印刷画面で受付票が表示されます。

# 技術資料受付票の表示

技術資料受付票を印刷する画面です。

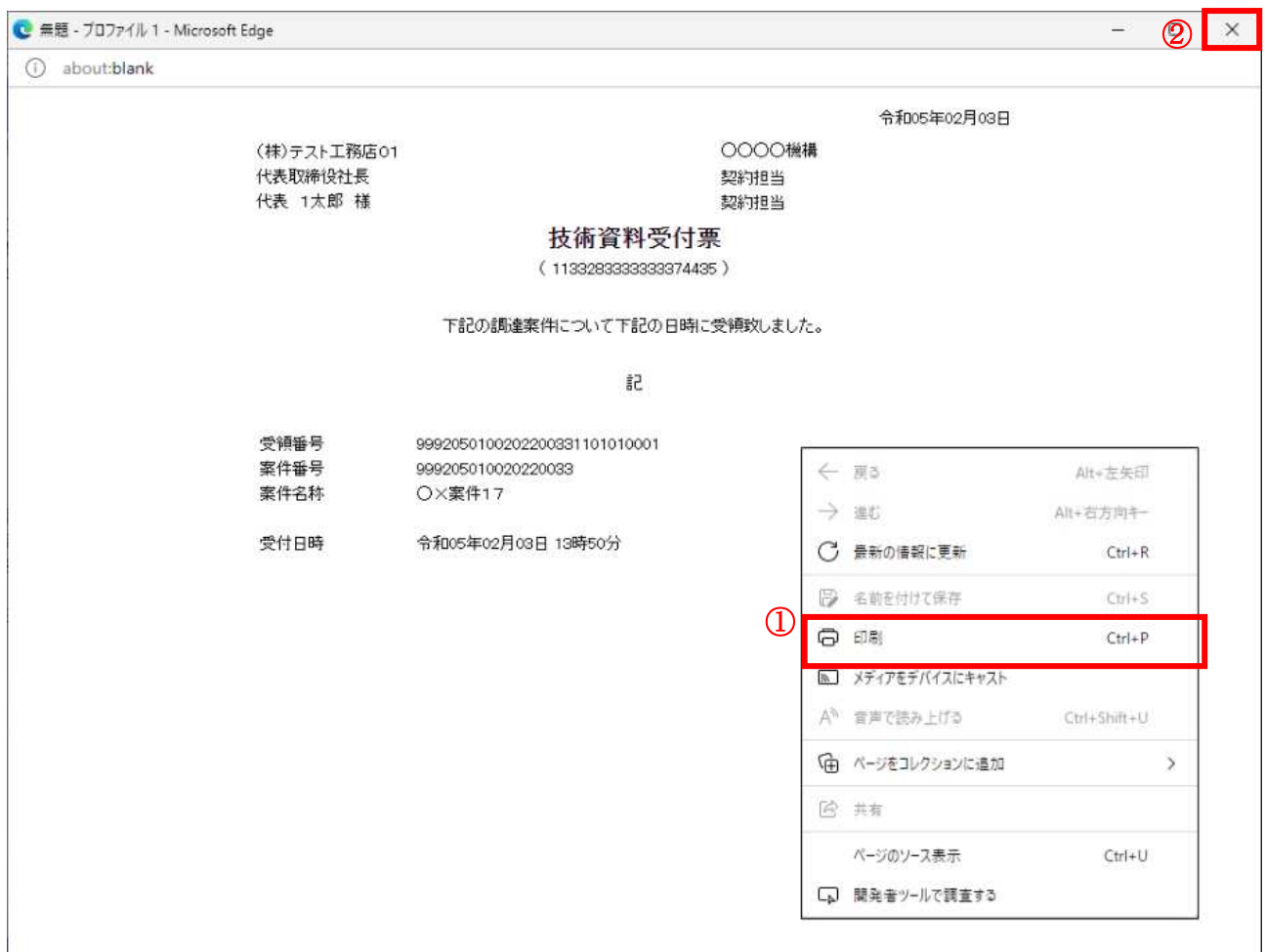

# <u>操作説明</u>

■ 右クリックメニューの「印刷」①をクリックすることにより、技術資料受付票が印刷されます。 印刷終了後、右上の「×」ボタン2で画面を閉じます。

# 4. 2. 3 指名通知書 (非指名通知書) を表示する場合

## 調達案件一覧の表示

発注者から発行される指名通知書(非指名通知書)を閲覧するための一覧画面です。

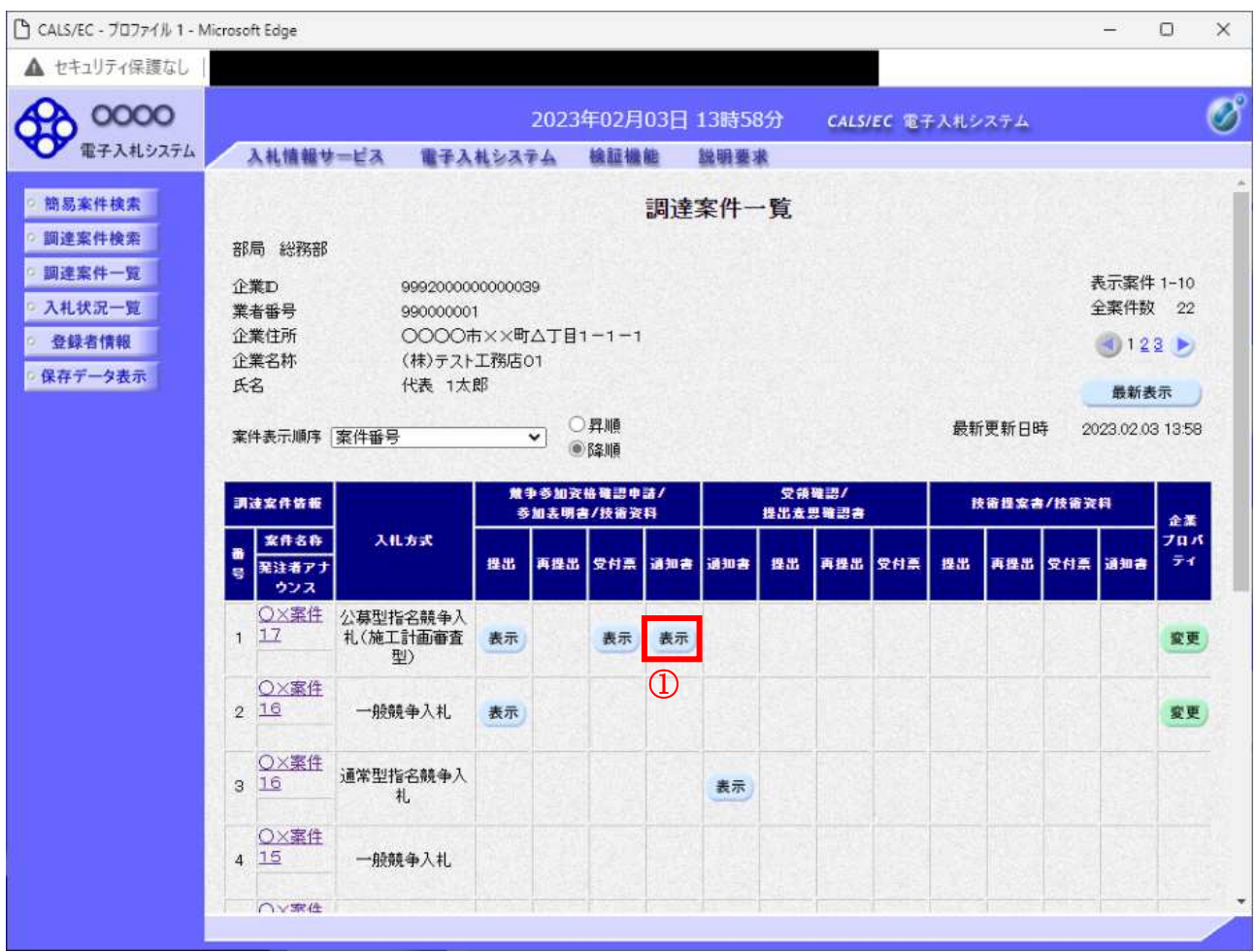

#### 操作説明

通知書を確認する案件の「競争参加資格確認申請/参加表明書/技術資料」列の「通知書」欄にある**表示** ボタン10をクリック

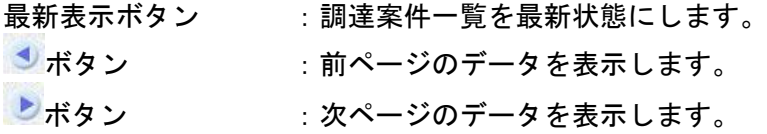

#### 指名通知書)の確認

発注者から発行される指名通知書(非指名通知書)を閲覧するための画面です。本通知書には指名·非 指名情報のほか、連絡事項(執行通知内容等)が記載されています。

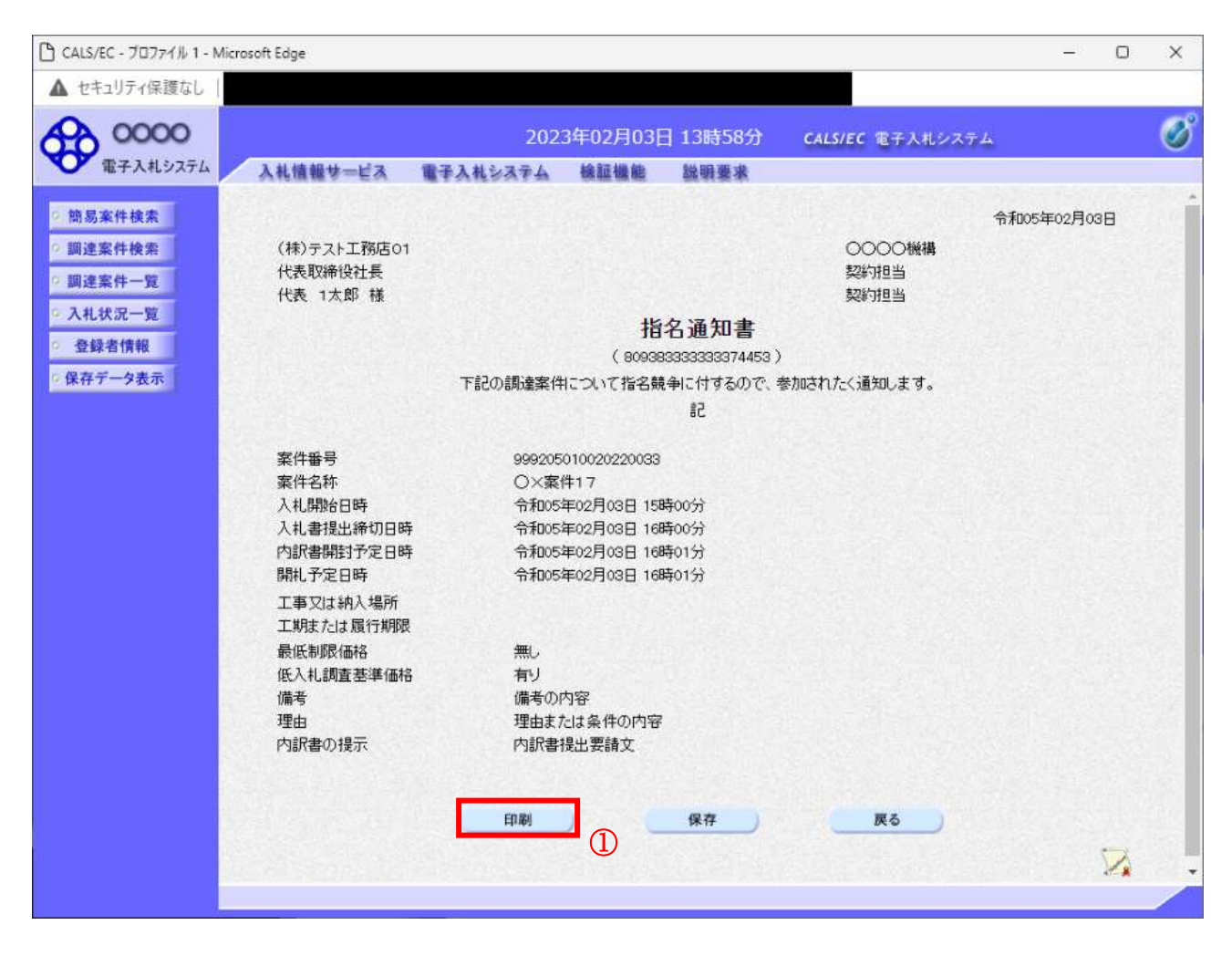

#### 操作説明

印刷ボタン①をクリックすることにより新規ウィンドウが表示されます。

#### 項目説明

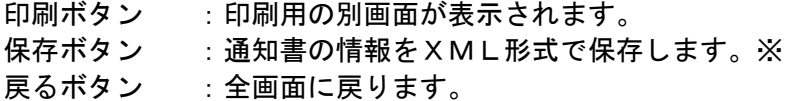

#### 補足説明

※保存ボタンで保存した×ML形式ファイルを再表示する場合、左メニューの保存データ表示ボタンを クリックし、保存データ表示画面に移動します。保存データ表示画面で該当のファイルを選択すること により、印刷画面で通知書が表示されます。

#### 指名通知書(非指名通知書)の印刷

指名通知書(非指名通知書)を印刷する画面です。

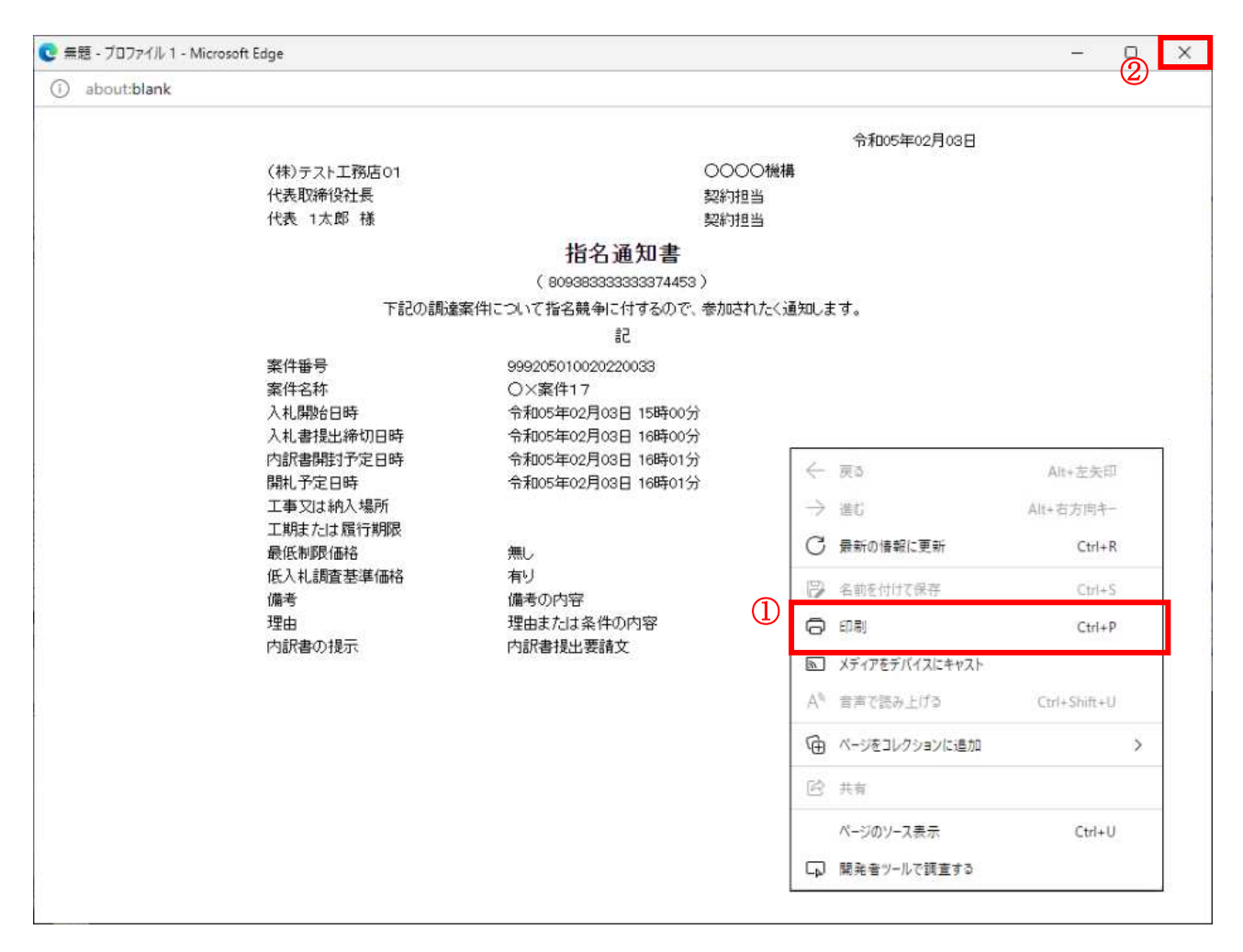

#### 操作説明

右クリックメニューの「印刷」①をクリックすることにより、指名通知書(非指名通知書)が印刷され ます。

印刷終了後、右上の「×」ボタン2で画面を閉じます。

# 4. 3 通常型指名競争入札

# 4. 3 通常型指名競争入札方式

# 4. 3. 1 指名通知書を表示する場合

# 調達案件一覧の表示

指名通知書を確認するための一覧画面です。

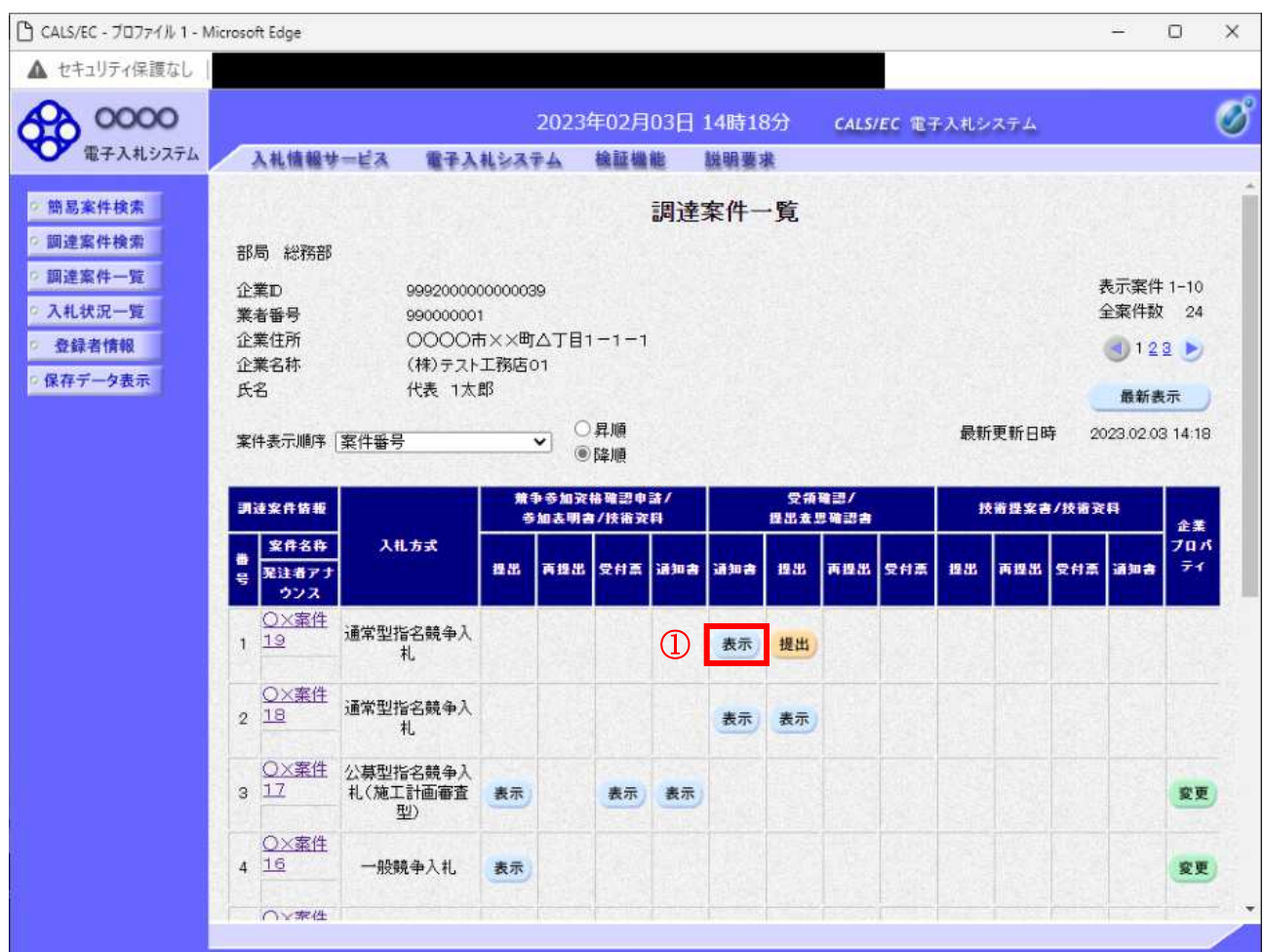

## 操作説明

指名通知書を確認する案件の「受領確認/提出意思確認書」の「通知書」欄にある表示ボタン①をクリ ックします。

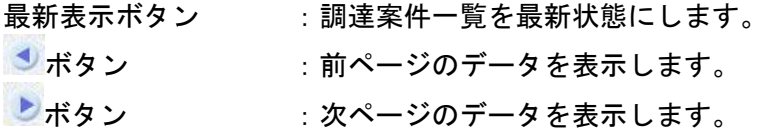

指名された場合、電子入札システムから連絡先メールアドレス宛に、以下の内容のメールが届きます。

タイトル ◇指名通知書到着のお知らせ 本文 指名通知書が到着したのでお知らせ致します。 電子入札システムにて通知書を確認してください。 調達案件番号 : 000000000000000000 調達案件名称 : ○○県○○地区○○電気工事 調達機関:○○県 部局名 : 〇〇部 課所名 : 〇〇課 貴社登録名称 : ○○○工務店 指名通知書 発行日時: 0000 年 00 月 00 日 00 時 00 分 \*\*\*\*\*\*\*\*\*\*\*\*\*\*\*\*\*\*\*\*\*\*\*\*\*\*\*\*\*\*\*\*\*\*\*\*\*\*\*\*\*\*\*\*\* ○○県電子入札システム

> $E$ -mail : xxxxxxxxx $\omega$  cxxxxxx ip ヘルプデスク E-mail: xxxxxxxxx@cxxxxxxxjp ヘルプデスク URL : xxxxxxxxx@cxxxxxxxjp \*\*\*\*\*\*\*\*\*\*\*\*\*\*\*\*\*\*\*\*\*\*\*\*\*\*\*\*\*\*\*\*\*\*\*\*\*\*\*\*\*\*\*\*\*

## 指名通知書の確認

指名通知書を閲覧するための画面です。これには入札参加の指名についてのほか、連絡事項(執行通知 内容等)が記載されています。

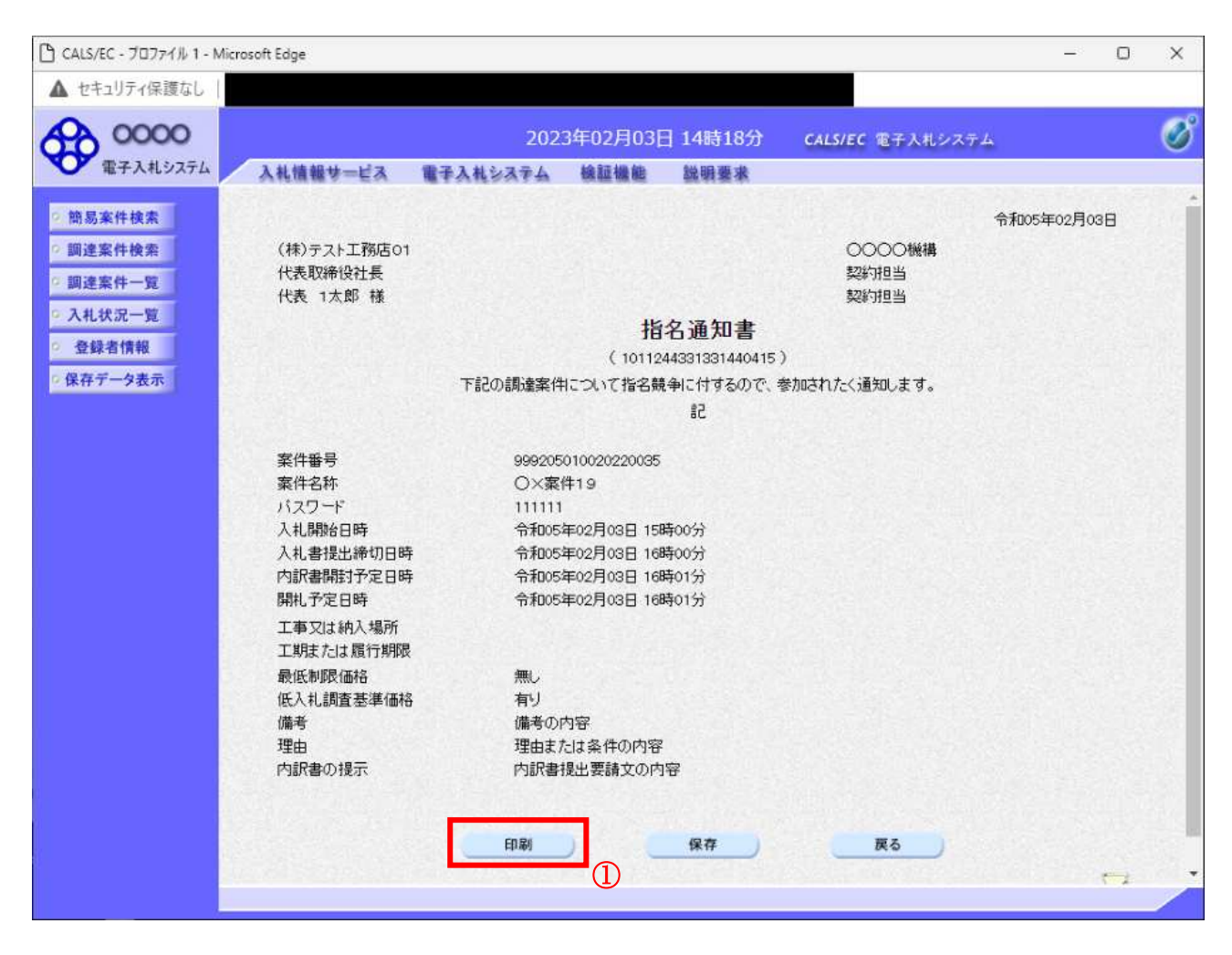

#### 操作説明

印刷ボタン①をクリックすることにより新規ウィンドウが表示されます。

# 項目説明

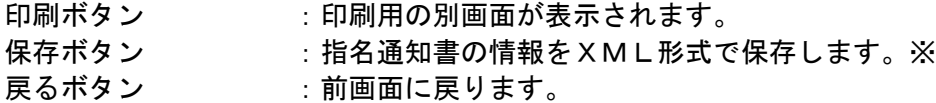

#### 補足説明

※保存ボタンで保存したXML形式ファイルを再表示する場合、左メニューの保存データ表示ボタンを クリックし、保存データ表示画面に移動します。保存データ表示画面で該当のファイルを選択すること により、印刷画面で指名通知書が表示されます。

# 指名通知書の印刷

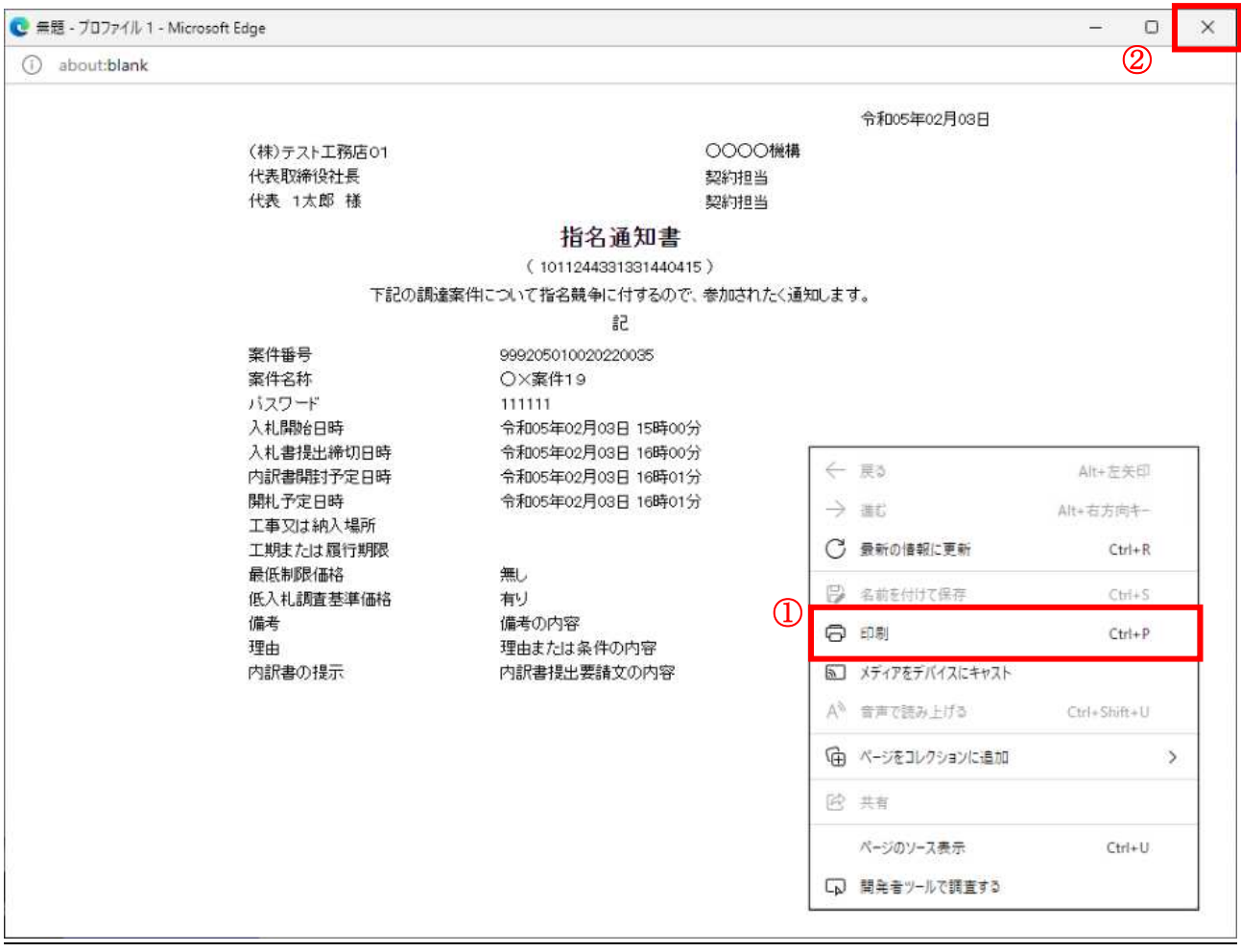

#### <u>操作説明</u>

------------<br>右クリックメニューの「印刷」①をクリックすることにより、指名通知書が印刷されます。 印刷終了後、右上の「×」ボタン2で画面を閉じます。
# 4. 3. 2 受領確認書の提出を行う場合

# 受領確認書の表示

受領確認書を提出するための一覧画面です。

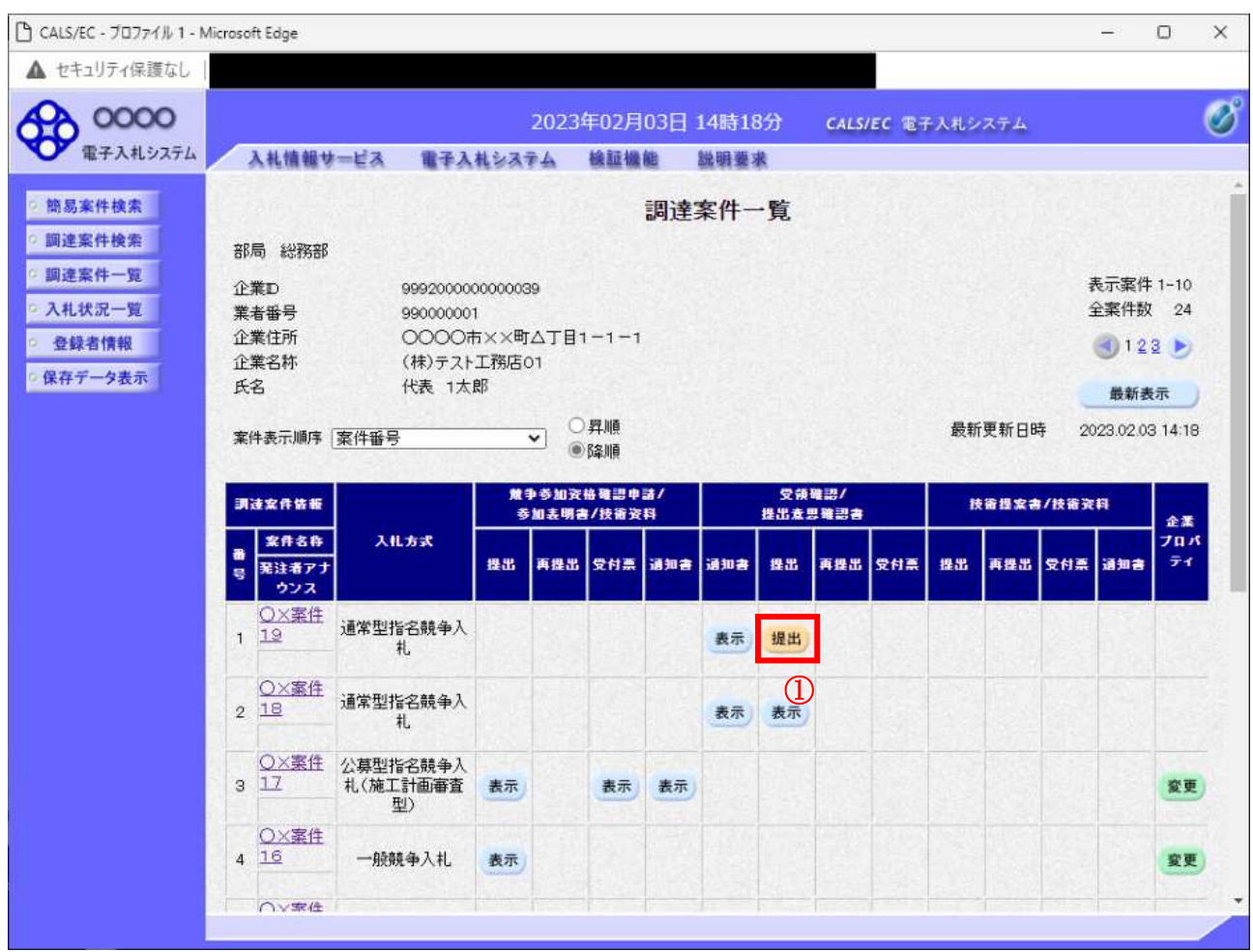

#### 操作説明

受付票を確認する案件の「受領確認/提出意思確認書」列の「提出」欄にある提出ボタン① をクリック します。

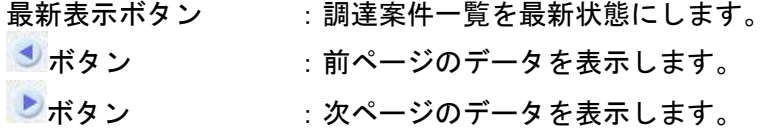

#### 受領確認書提出内容の確認

受領確認書が表示されます。案件名や入札書提出締切日時などを確認したのち、受領確認書を提出しま す。

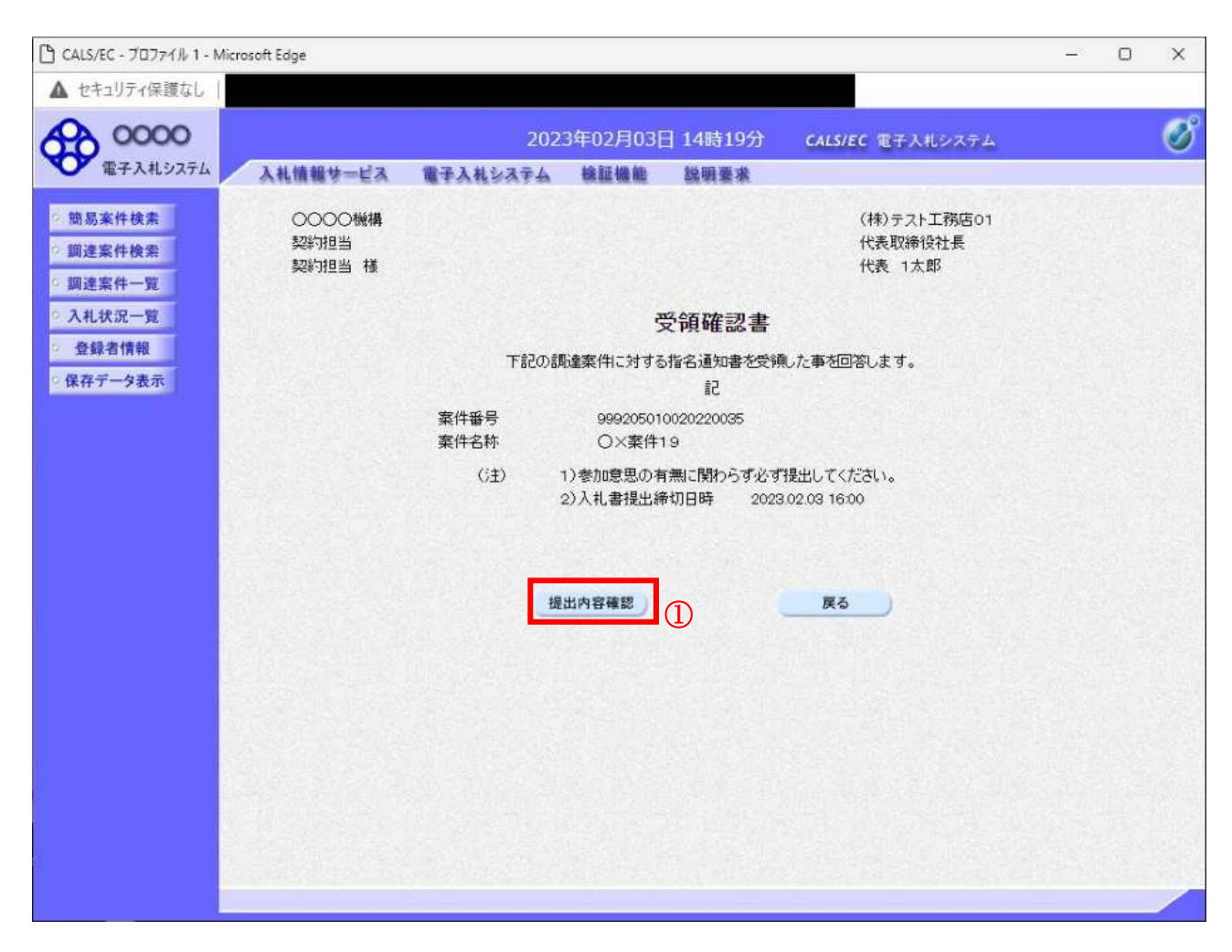

#### 操作説明

提出内容を確認後、提出内容確認ボタン①をクリックします。

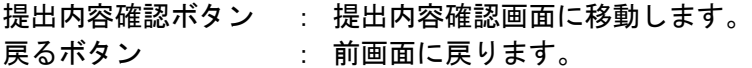

# 受領確認書の提出 受領確認書を提出するための画面です。

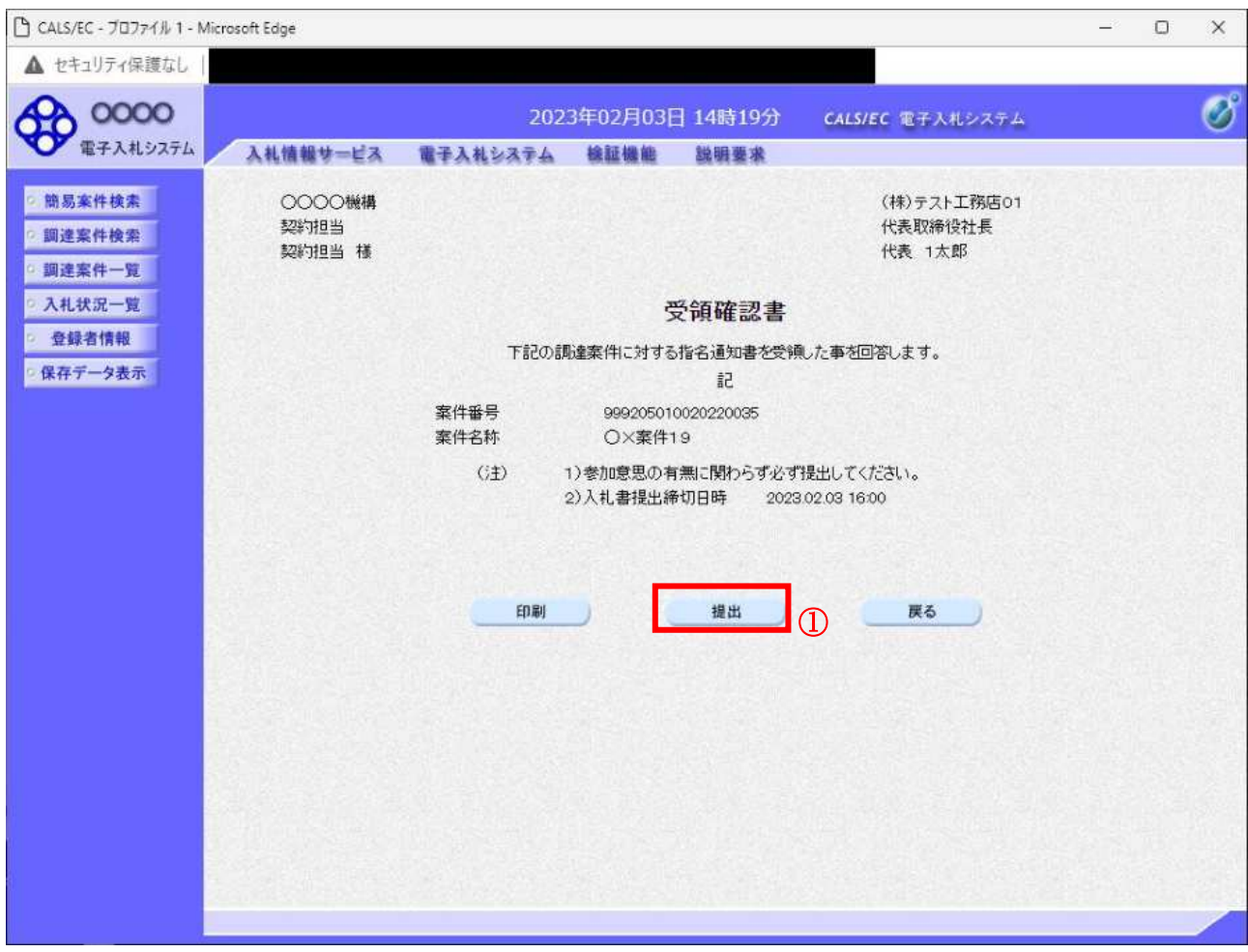

#### 操作説明

提出内容確認画面が表示されます。送信内容をもう一度確認してから提出ボタン① をクリックします。

- 印刷ボタン : 印刷用の別画面が表示されます。
- 提出ボタン : 受領確認書を送信します。
- 戻るボタン : 前画面に戻ります。

# 受領確認書受信確認通知の表示

| 受領確認書が正常に送信されたことを通知するための画面です。

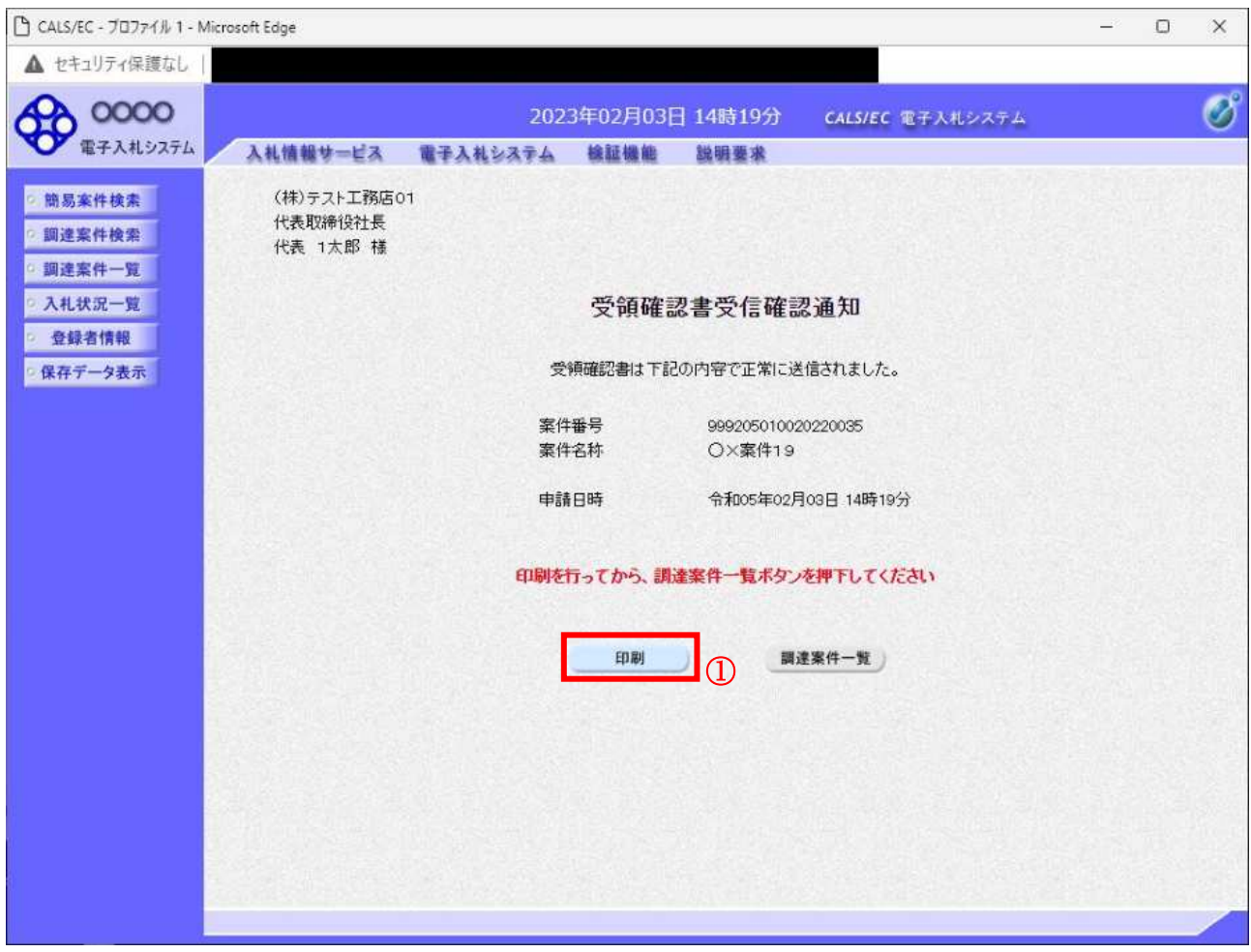

# 操作説明

印刷ボタン①をクリックすることにより、新規ウィンドウが表示されます。

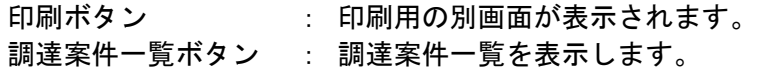

# 受領確認書受信確認通知の印刷

受領確認書受信確認通知を印刷する画面です。

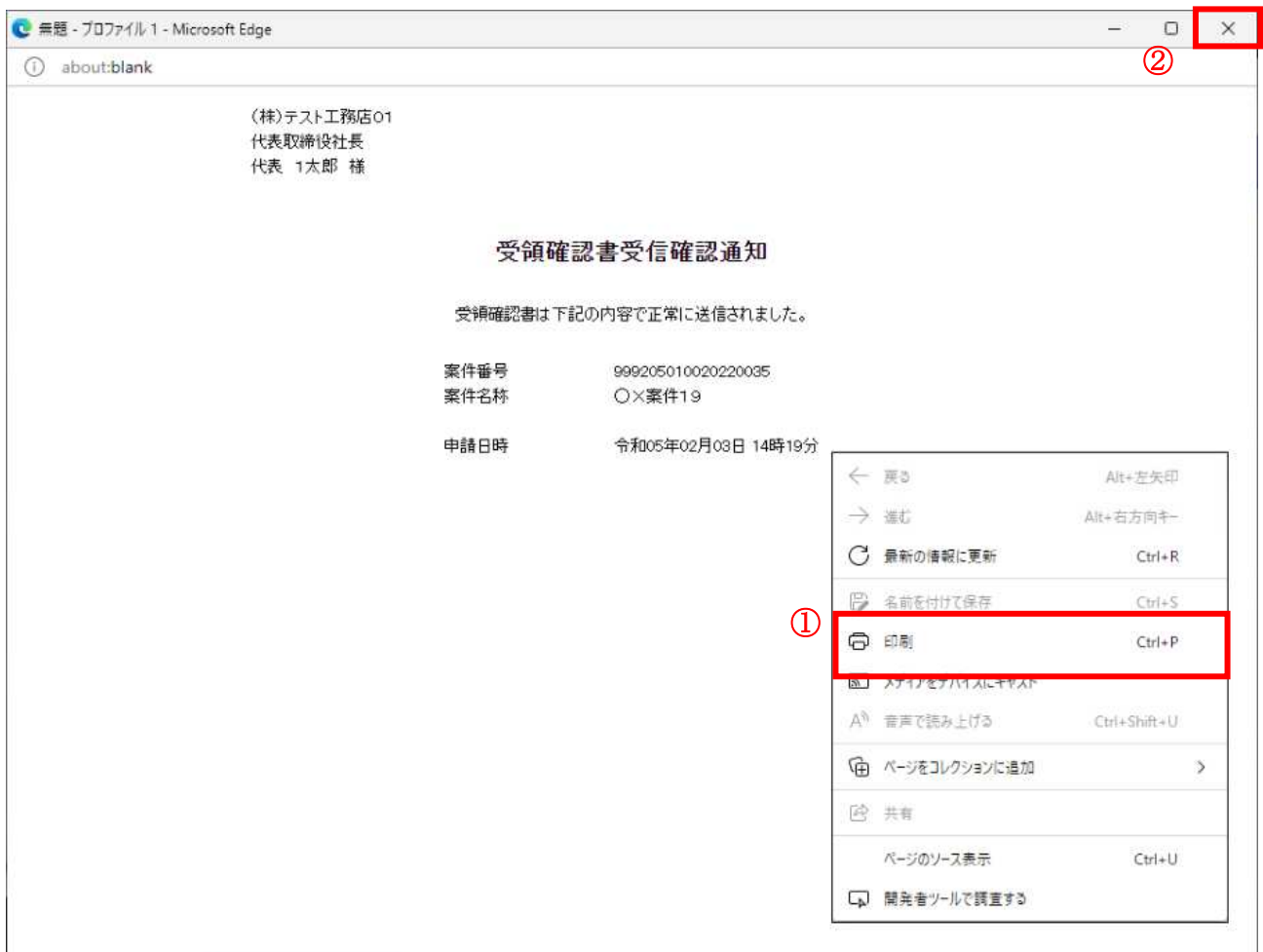

#### <u>操作説明</u>

右クリックメニューの「印刷」①をクリックすることにより、受領確認書受信確認通知が印刷されます。 印刷終了後、右上の「×」ボタン2で画面を閉じて、受領確認書受信確認通知画面に戻って下さい。

#### <u>補足説明</u>

※受信確認通知は後で印刷することはできないため、必ず表示された時点で 印刷するよう注意願います。

# 4. 4 公募型競争入札、 簡易公募型競争入札

# 4. 4 公募型競争入札、簡易公募型競争入札

# 4. 4. 1 参加表明書を提出する場合

#### <u>調達案件一覧の表示</u>

参加表明書の提出可能な案件を表示する一覧画面です。

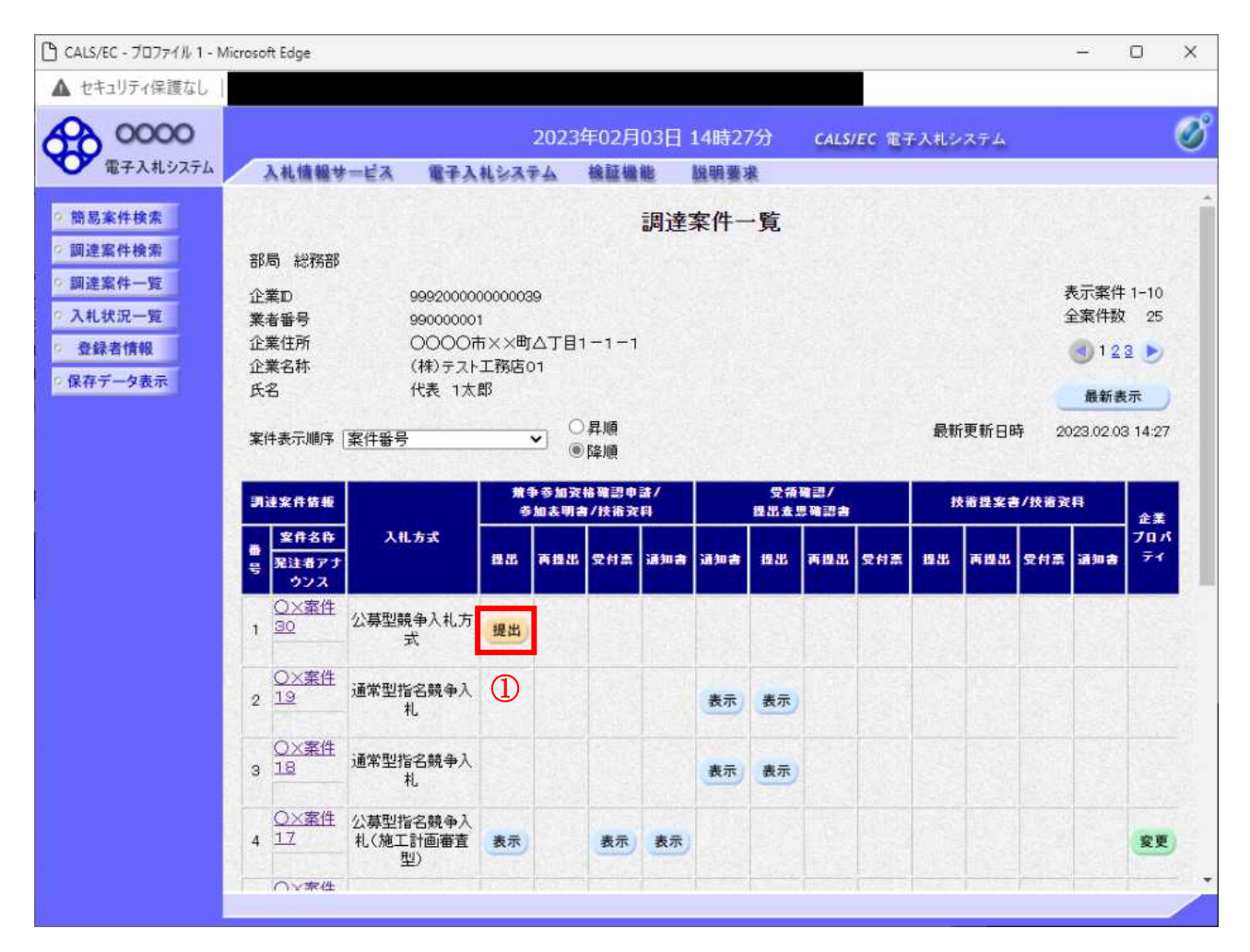

# 操作説明

入札に参加したい案件の「競争参加資格確認申請/参加表明書/技術資料」列の「提出」欄にある提出 ボタン①をクリックします。

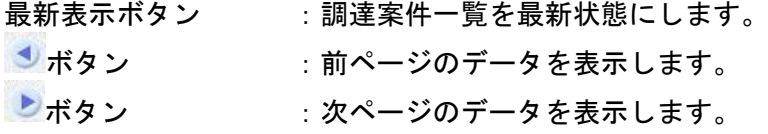

# 参加表明書提出画面の表示

参加表明書を提出するために、必要な情報を入力する画面です。

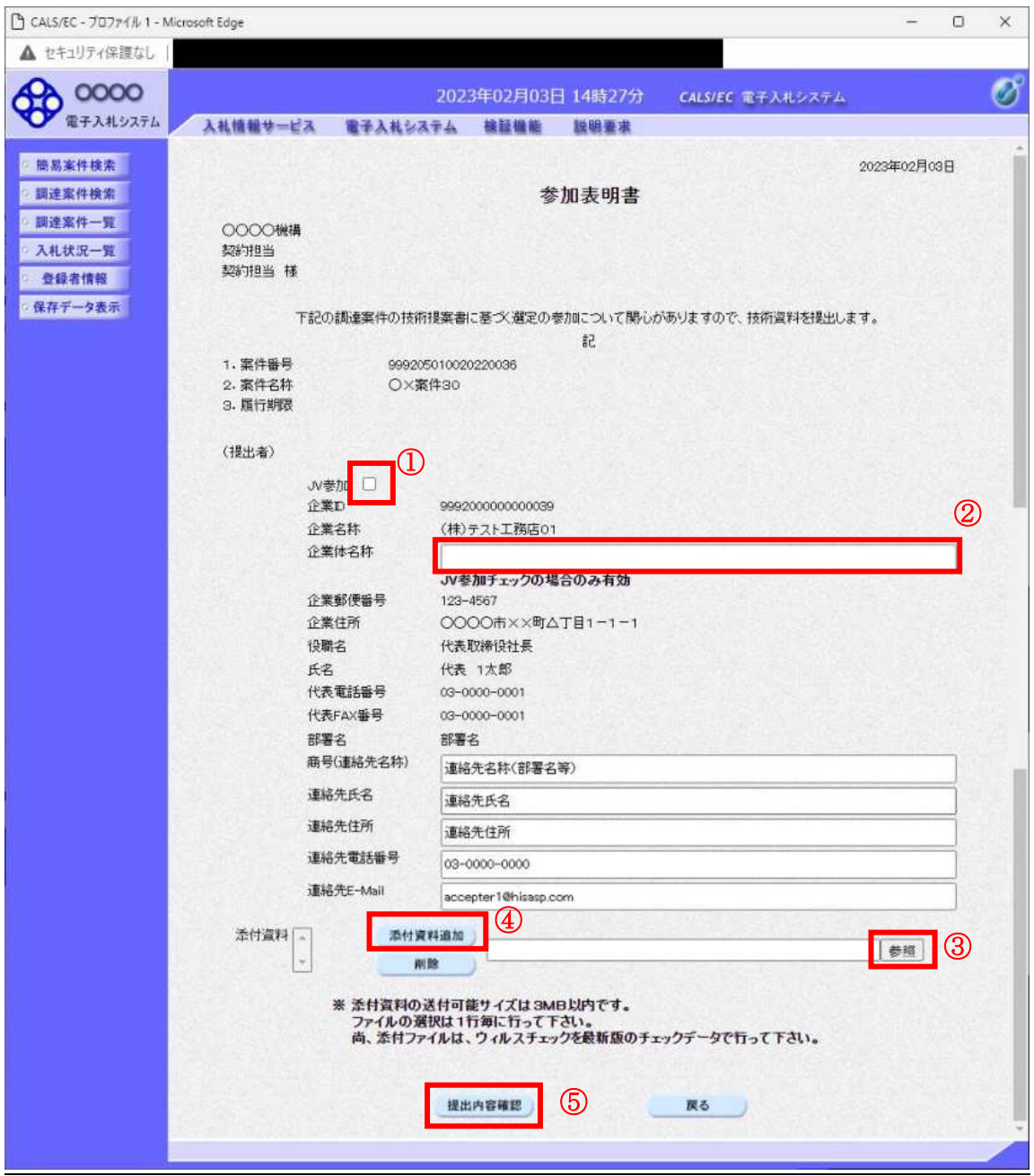

#### 操作説明

参加表明書を作成・提出します。

必要な情報を入力もしくは確認後、参照ボタン③をクリックし添付資料を選択後、添付資料追加ボタン 4をクリックすることにより、添付資料を付加して提出内容確認ボタン5をクリックします。 添付資料の提出は必須となっています。

#### 補足説明

※JV による入札を行う場合 ·JV参加①にチェックし企業体名称②に入力します。

# 項目説明

# 【入力】

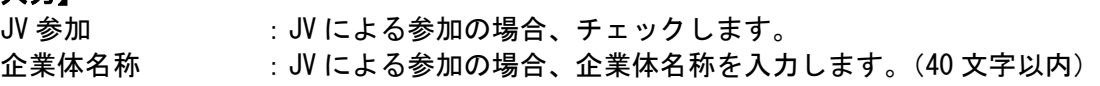

# 以下の項目については利用者登録済みの情報が既定値として表示されます。特に必要の無い場合 は変更しないで下さい。

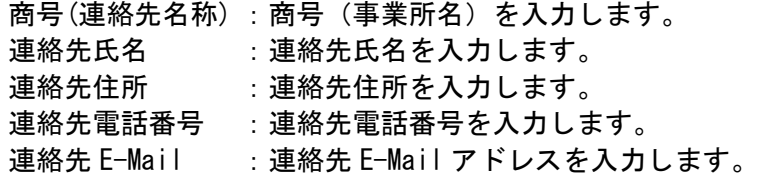

## 【ボタン】

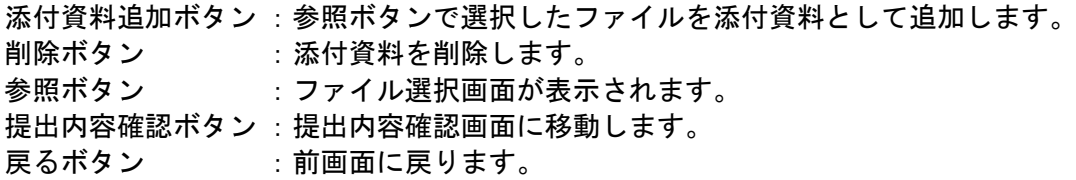

#### $\times$ JV の参加申請について

- · JV構成企業の内、代表企業1社のICカードを使用して参加申請を行ってください。
- · 参加申請以降の作業は、参加申請時に使用されたICカードを使用して行ってください。

## 参加表明書の内容確認

参加表明書の内容を確認後、提出するための画面です。

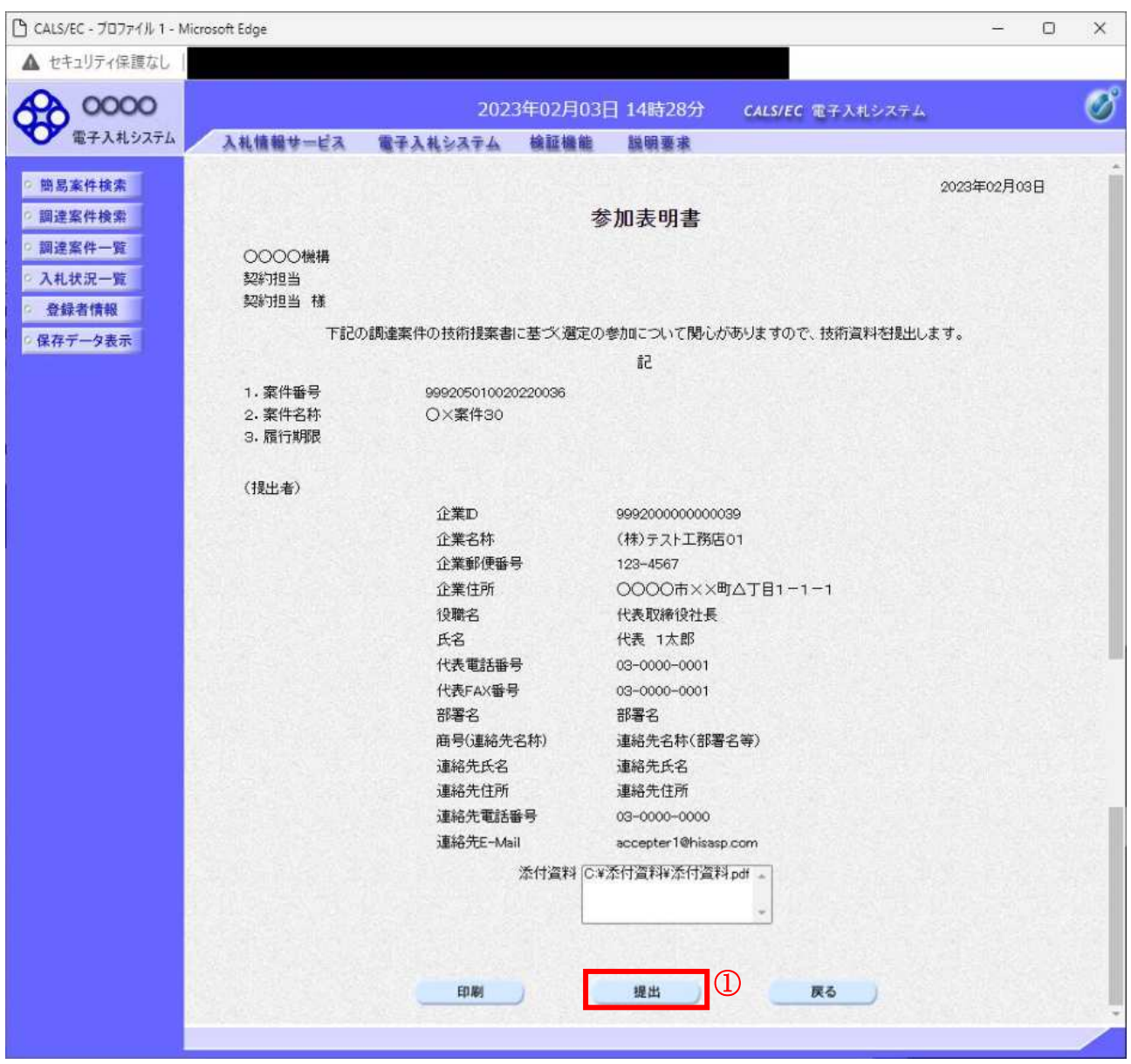

#### <u>操作説明</u>

内容を確認後、提出ボタン①をクリックします。

## 項目説明

 $n = \frac{1}{2}$ 印刷ボタン : 印刷用の別画面が表示されます。 提出ボタン :参加表明書を送信します。 戻るボタン : 前画面に戻ります。

# 参加表明書受信確認通知の表示

参加表明書が正常に送信されたことを通知するための画面です。

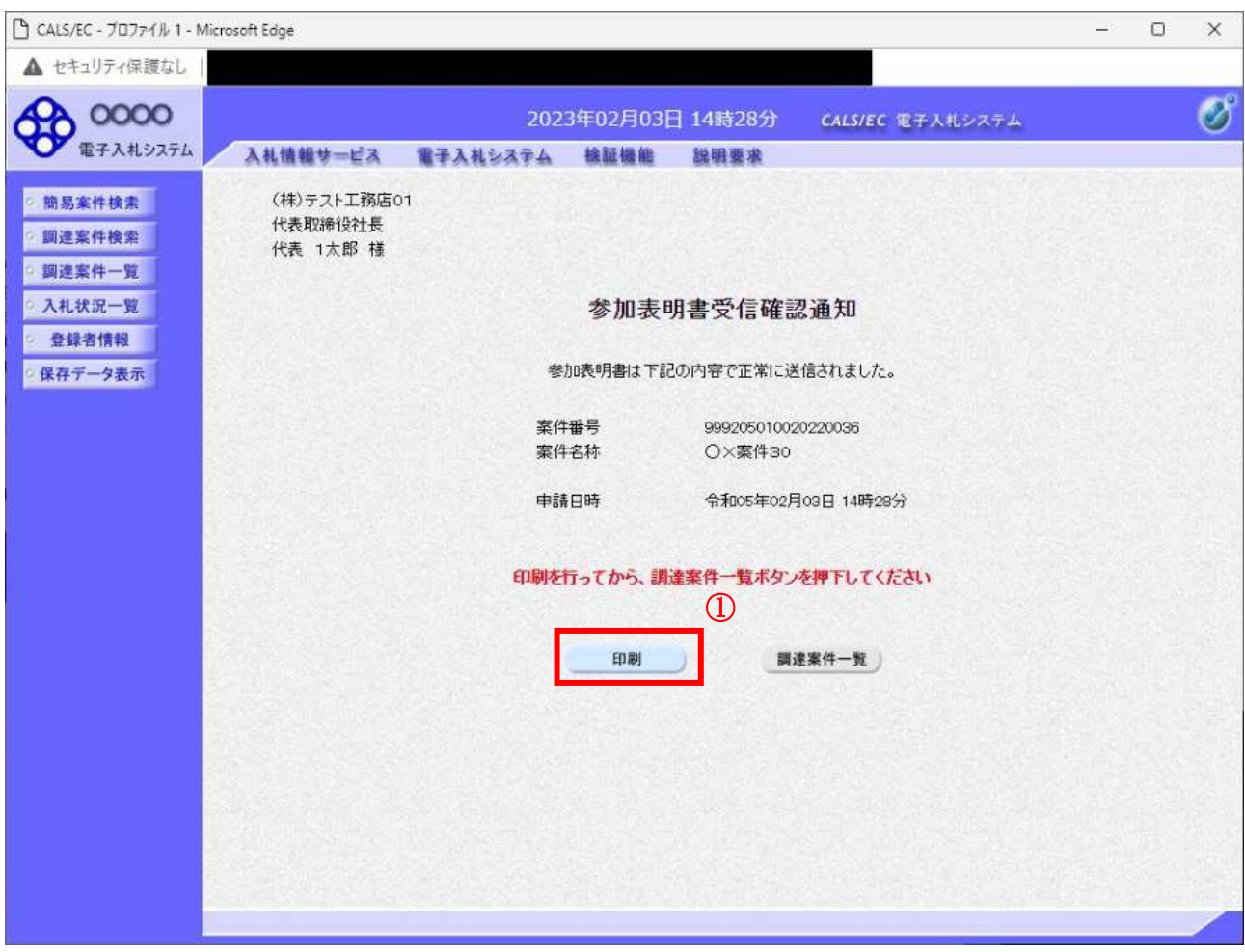

# 操作説明

印刷ボタン①をクリックすることにより新規ウィンドウが表示されます。

#### 項目説明

印刷ボタン :印刷用の別画面が表示されます。 調達案件一覧ボタン :調達案件一覧画面に移動します。

# 参加表明書受信確認通知の印刷

参加表明書受信確認通知を印刷する画面です。

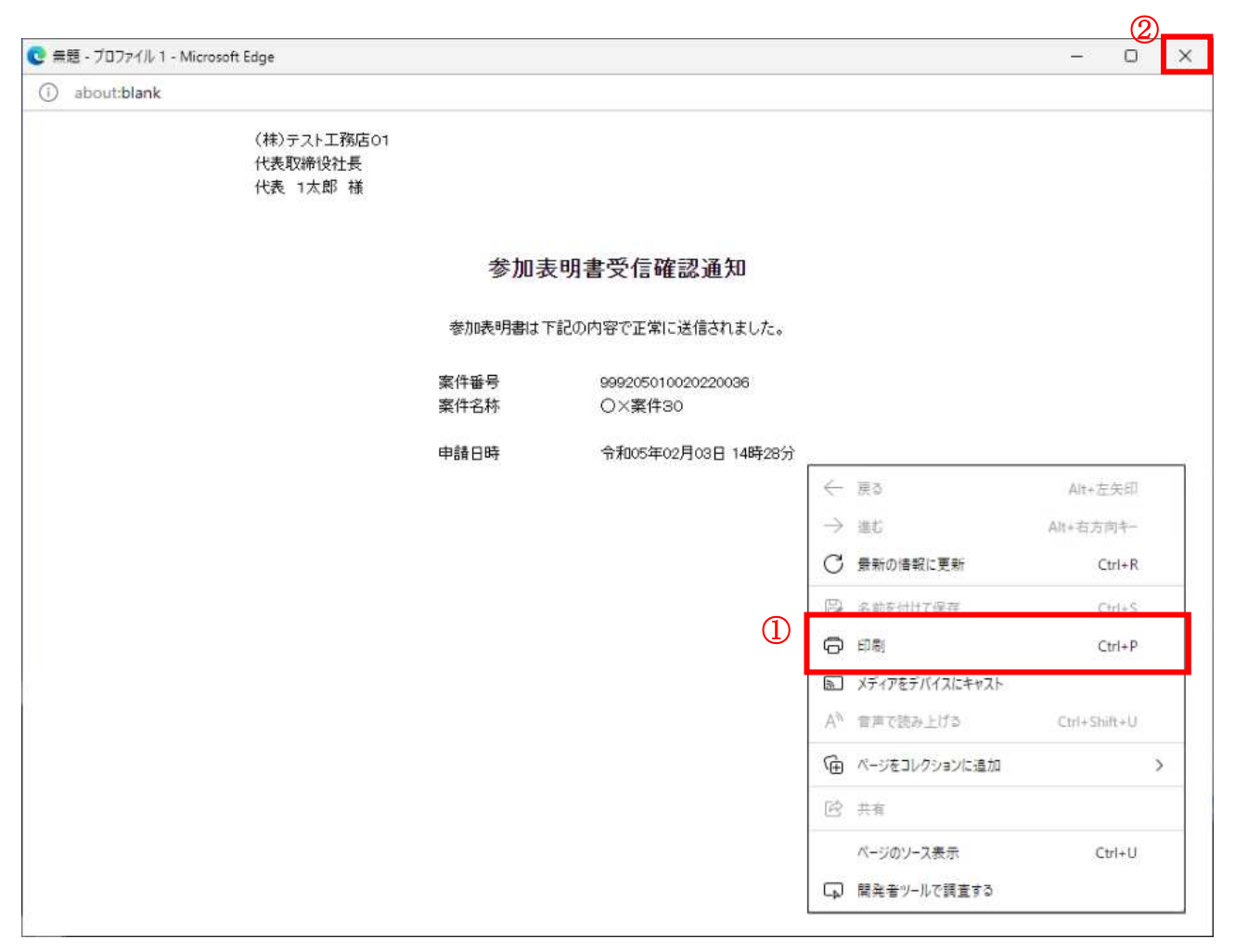

#### 操作説明

右クリックメニューの「印刷」1をクリックすることにより、参加表明書受信確認通知が印刷されます。 印刷終了後、右上の「×」ボタン2で画面を閉じます。

#### 補足説明

※受信確認通知は後で印刷することはできないため、必ず表示された時点で 印刷するよう注意願います。

# 4. 4. 2 参加表明書受付票を表示する場合

# 調達案件一覧の表示

発注者から発行される参加表明書受付票を閲覧するための一覧画面です。

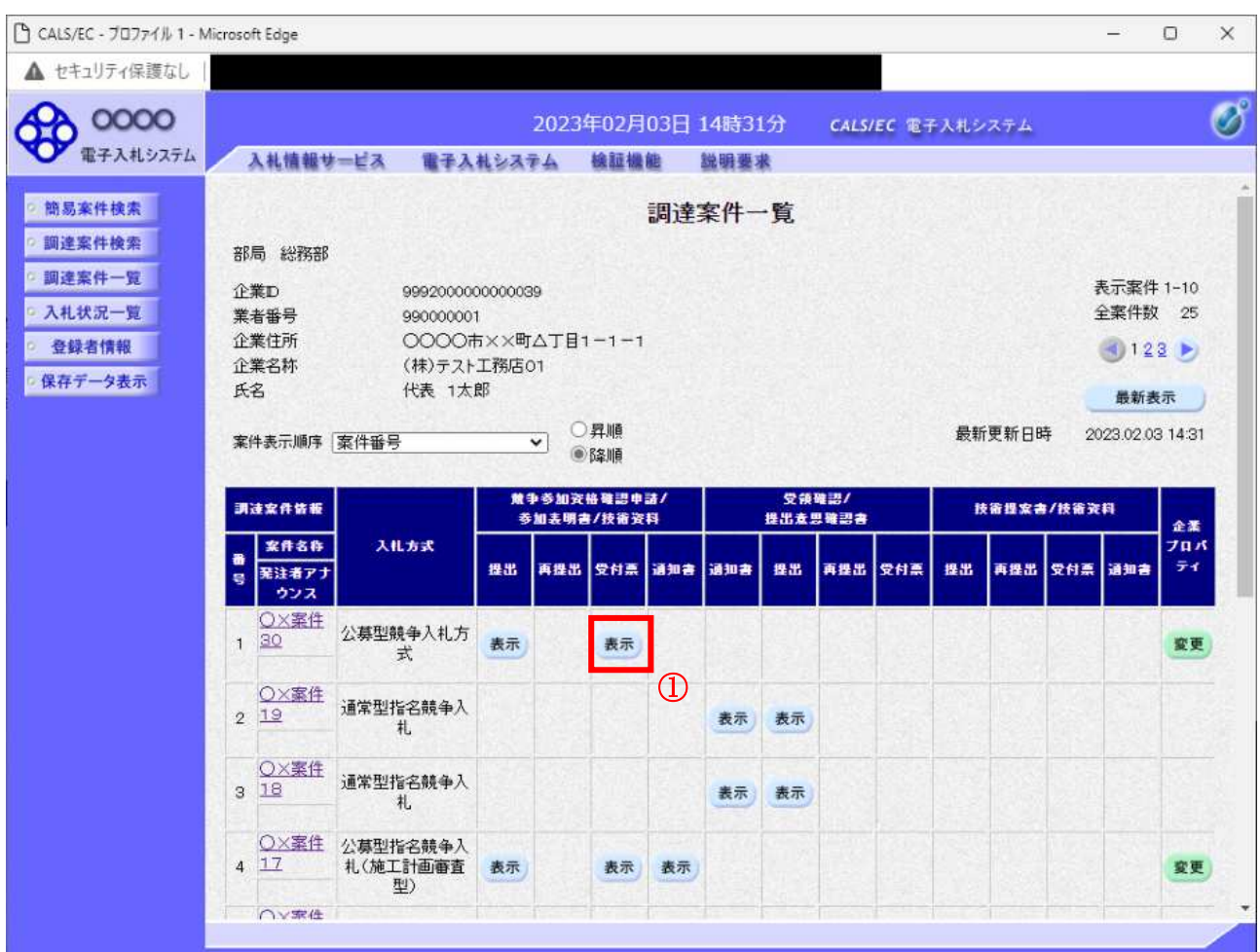

# 操作説明

受付票を確認する案件の「競争参加資格確認申請/参加表明書/技術資料」列の「受付票」欄にある表示 ボタン①をクリックします。

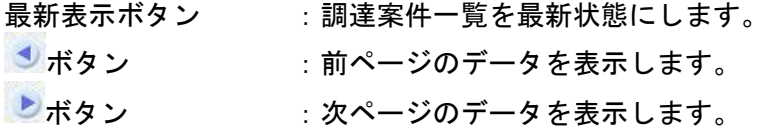

#### 参加表明書受付票の確認

発注者から発行される参加表明書受付票を閲覧するための画面です。

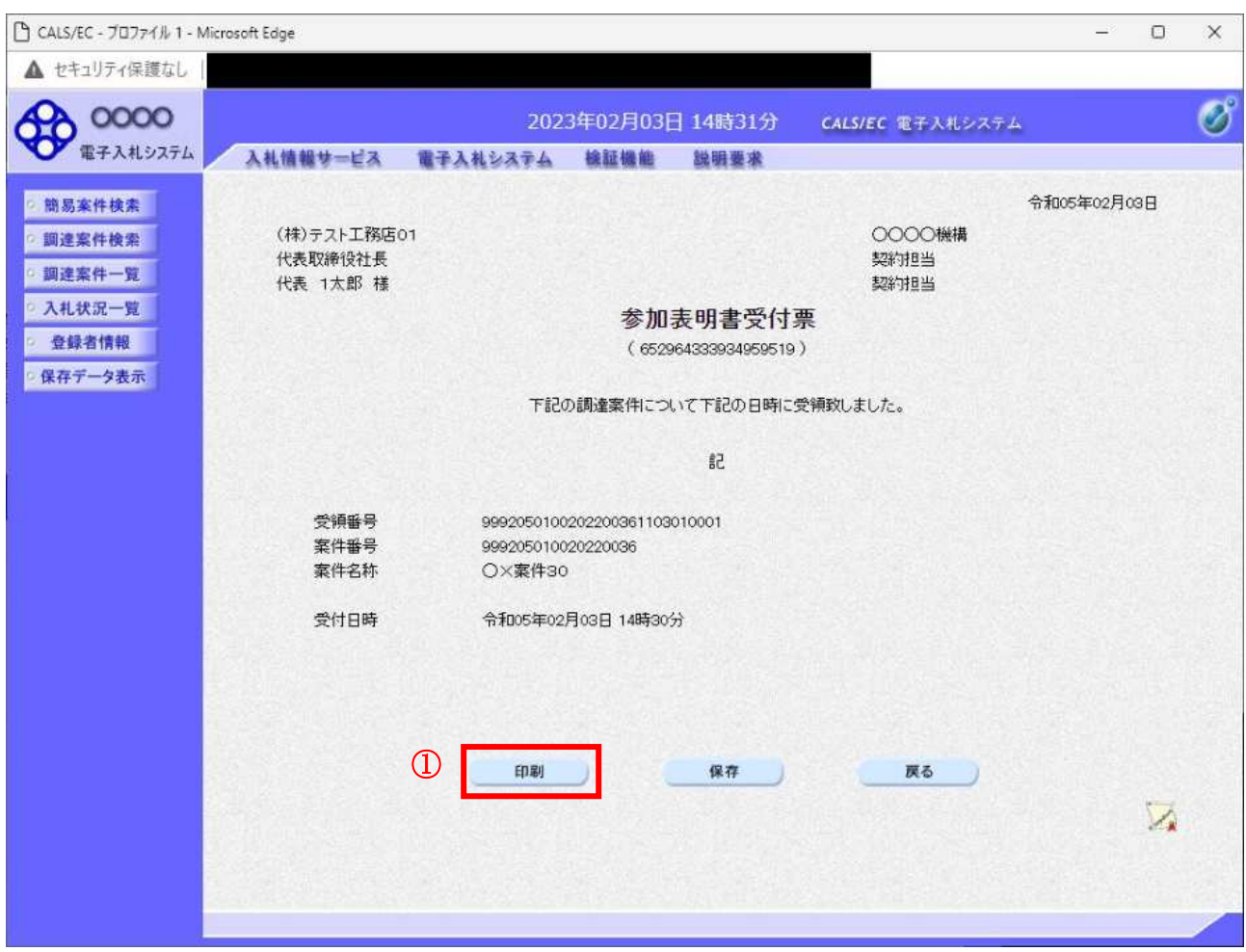

## 操作説明

印刷ボタン①をクリックすることにより新規ウィンドウが表示されます。

#### 項目説明

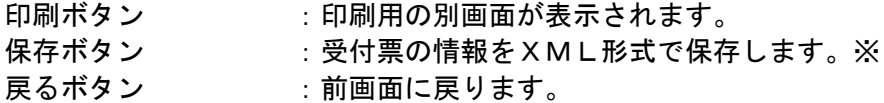

#### 補足説明

※保存ボタンで保存した×ML形式ファイルを再表示する場合、左メニューの保存データ表示ボタンを クリックし、保存データ表示画面に移動します。保存データ表示画面で該当のファイルを選択すること により、印刷画面で受付票が表示されます。

# 参加表明書受付票の印刷

参加表明書受付票を印刷する画面です。

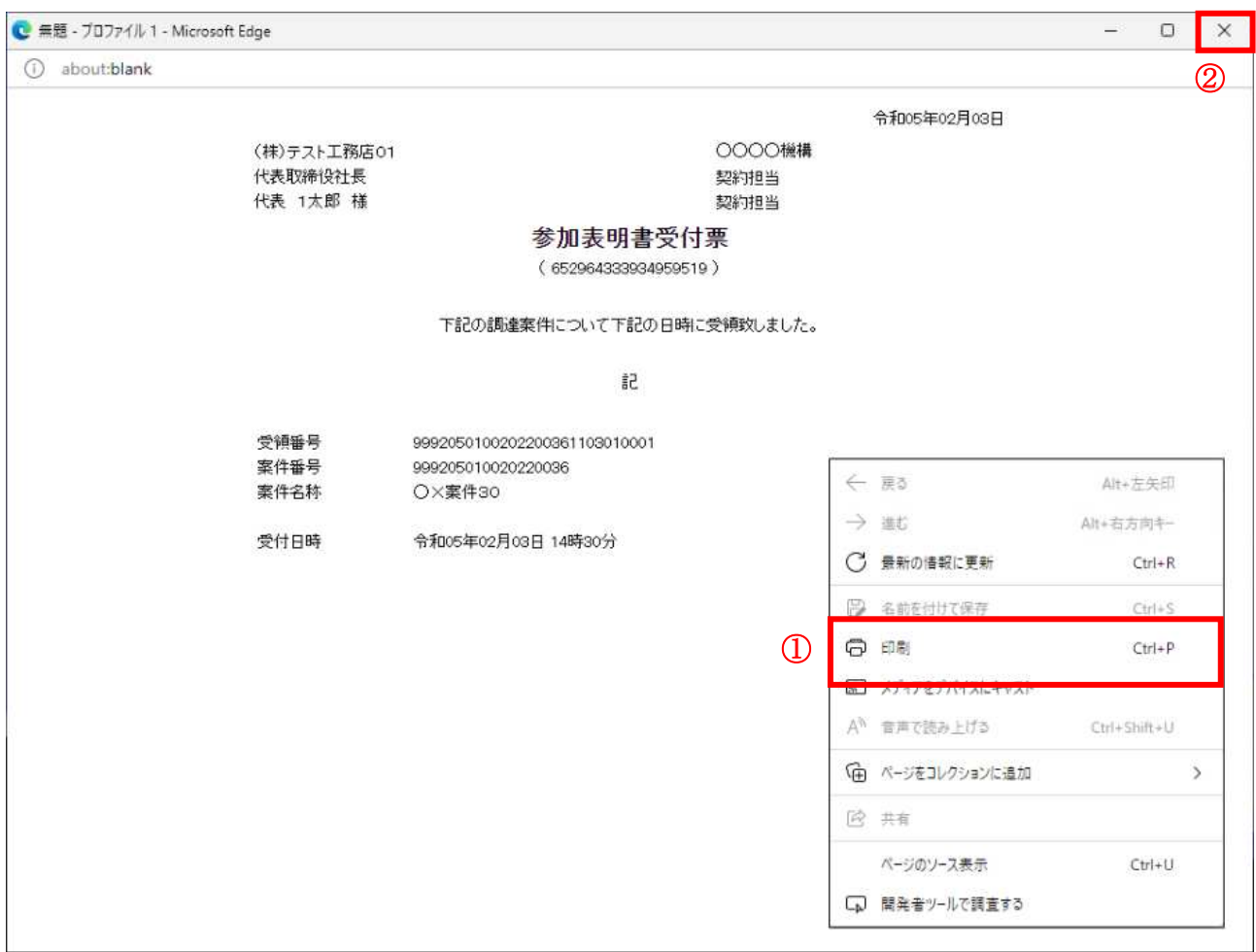

#### 操作説明

-<br>右クリックメニューの「印刷」①をクリックすることにより、参加表明書受付票が印刷されます。 印刷終了後、右上の「×」ボタン2で画面を閉じます。

# 4. 4. 3 指名通知書 (非指名通知書) を表示する場合

## <u>調達案件一覧の表示</u>

発注者から発行される指名通知書(非指名通知書)を閲覧するための一覧画面です。

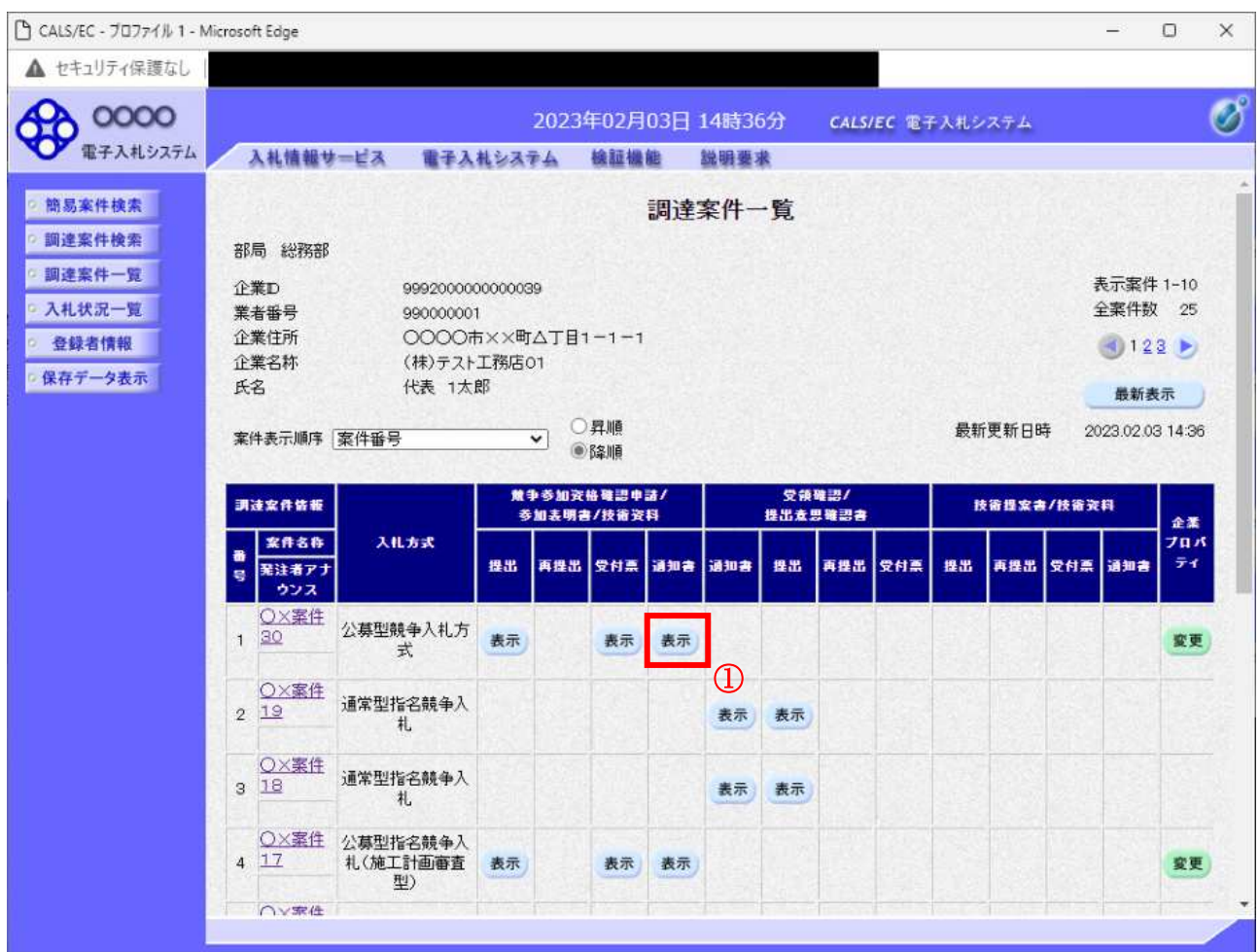

# 操作説明

通知書を確認する案件の「競争参加資格確認申請/参加表明書/技術資料」列の「通知書」欄にある表示 ボタン①をクリック

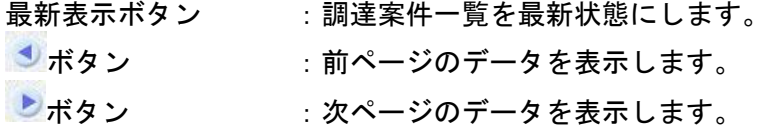

#### 指名通知書)の確認

発注者から発行される指名通知書(非指名通知書)を閲覧するための画面です。本通知書には指名·非 指名情報のほか、連絡事項(執行通知内容等)が記載されています。

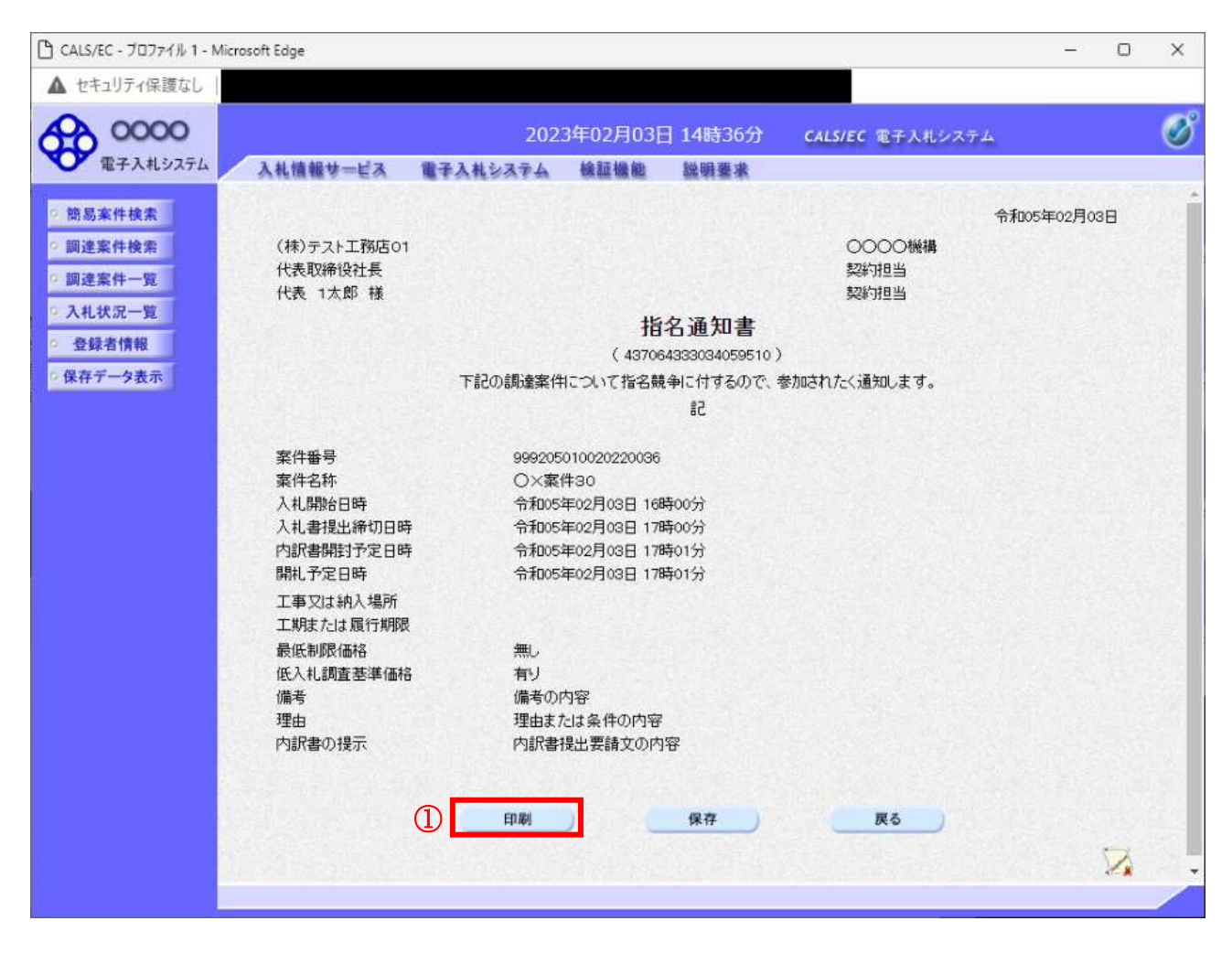

#### 操作説明

印刷ボタン①をクリックすることにより新規ウィンドウが表示されます。

#### 項目説明

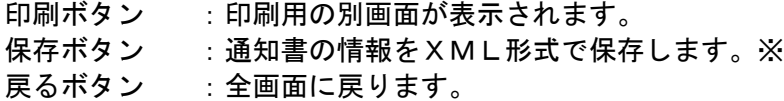

### 補足説明

※保存ボタンで保存したXML形式ファイルを再表示する場合、左メニューの保存データ表示ボタンを クリックし、保存データ表示画面に移動します。保存データ表示画面で該当のファイルを選択すること により、印刷画面で通知書が表示されます。

## 指名通知書(非指名通知書)の印刷

指名通知書(非指名通知書)を印刷する画面です。

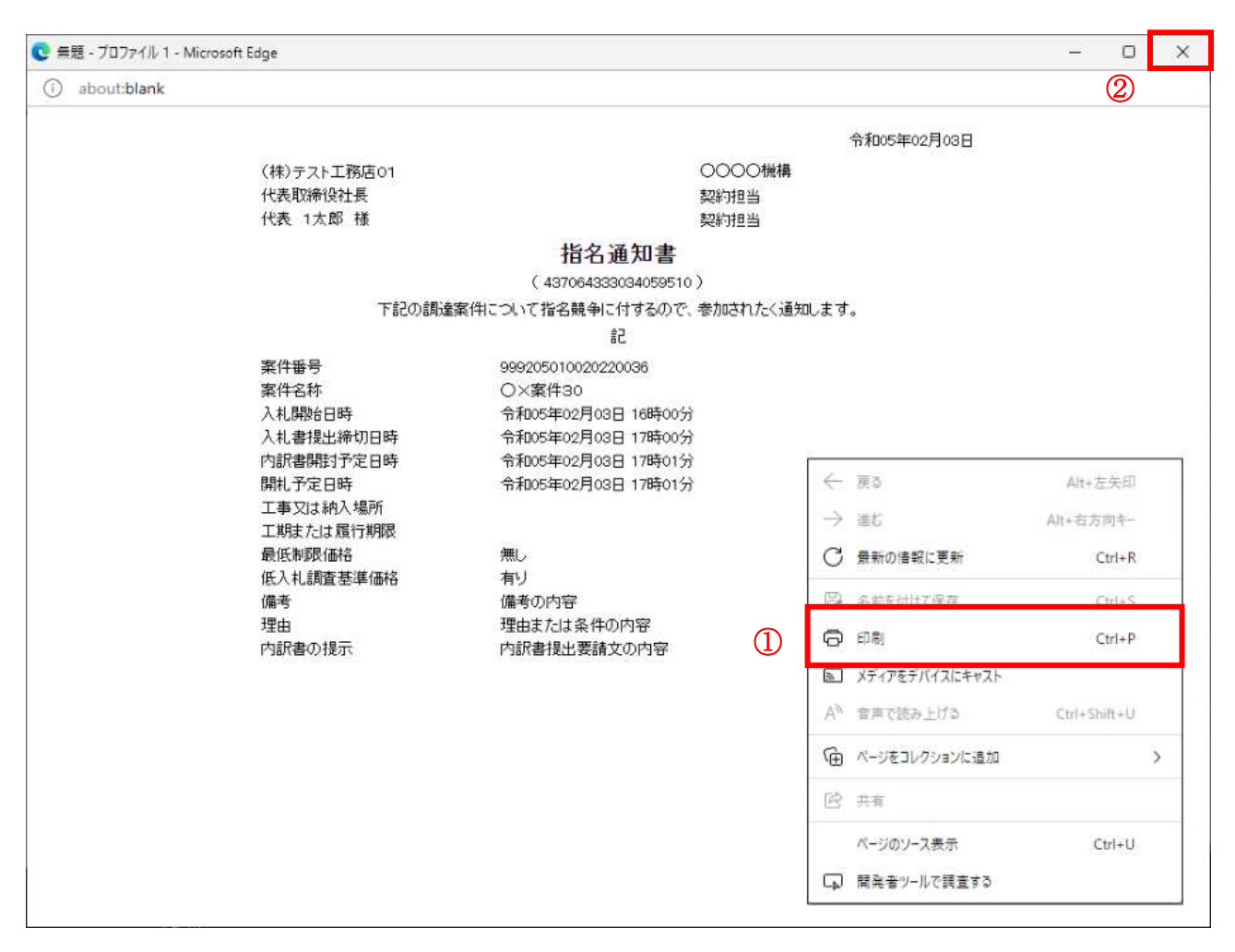

#### 操作説明

右クリックメニューの「印刷」①をクリックすることにより、指名通知書(非指名通知書)が印刷され ます。

印刷終了後、右上の「×」ボタン2で画面を閉じます。

# 4. 5 公募型プロポーザル 簡易公募型プロポーザル

# 4. 5 公募型プロポーザル、簡易公募型プロポーザル

# 4. 5. 1 参加表明書を提出する場合

#### <u>調達案件一覧の表示</u>

参加表明書の提出可能な案件を表示する一覧画面です。

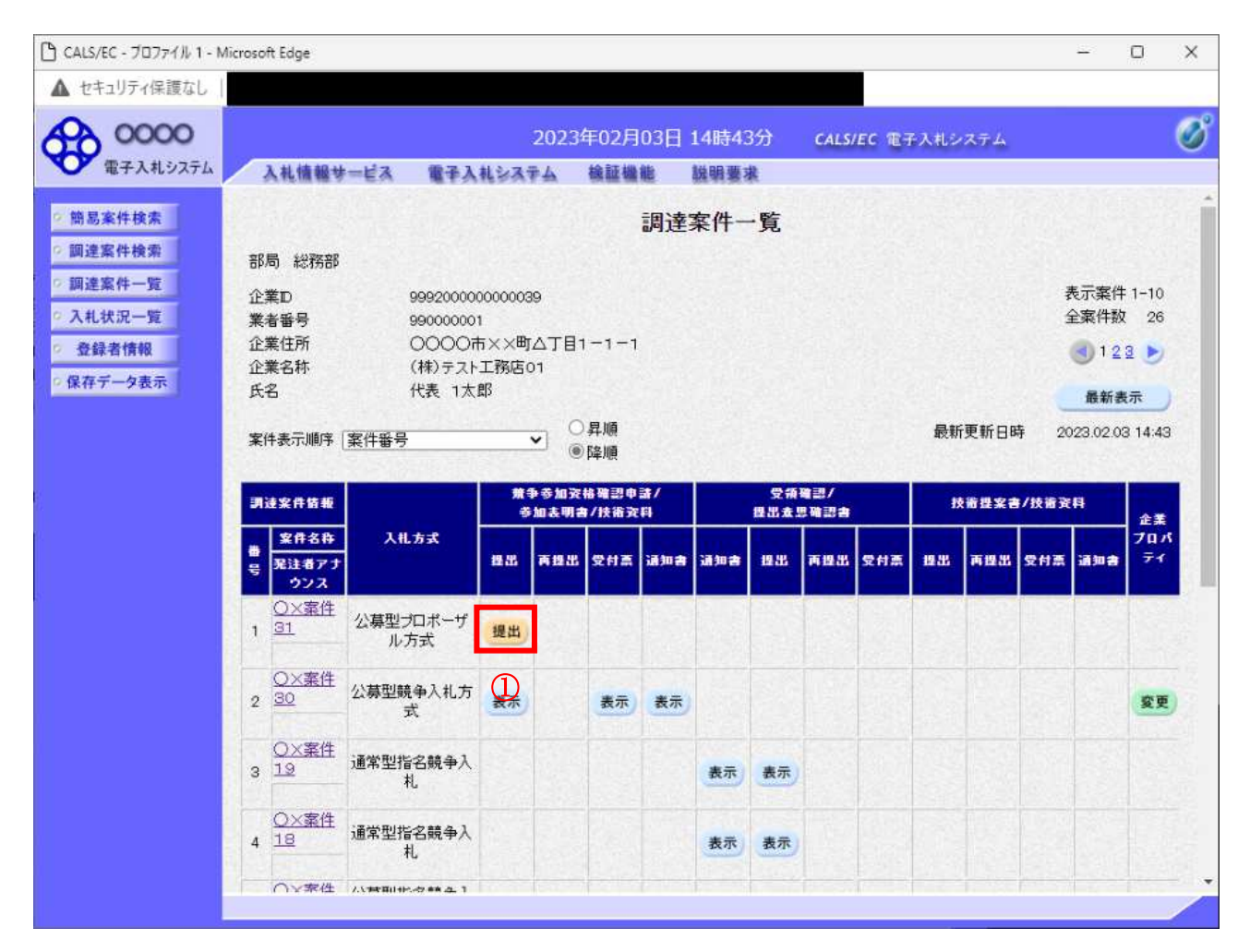

#### 操作説明

入札に参加したい案件の「競争参加資格確認申請/参加表明書/技術資料」列の「提出」欄にある提出 ボタン①をクリックします。

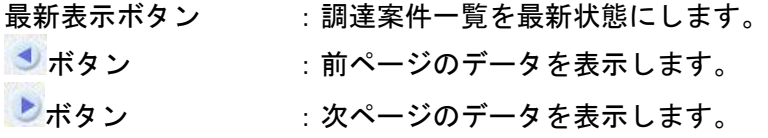

# 参加表明書提出画面の表示

参加表明書を提出するために、必要な情報を入力する画面です。

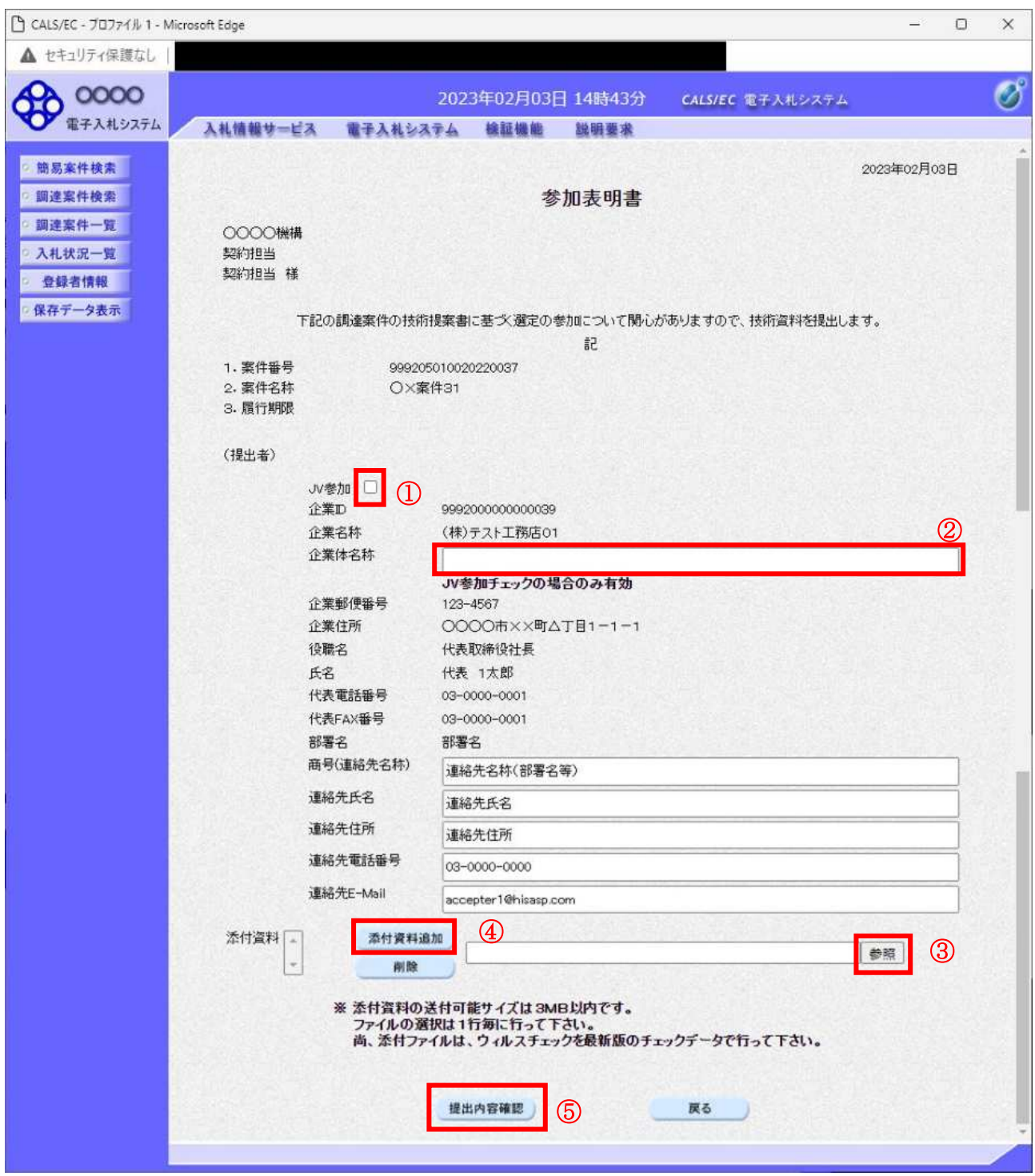

#### 操作説明

参加表明書を作成・提出します。 必要な情報を入力もしくは確認後、参照ボタン③をクリックし添付資料を選択後、添付資料追加ボタン 4をクリックすることにより、添付資料を付加して提出内容確認ボタン5をクリックします。 添付資料の提出は必須となっています。

#### 補足説明

※JV による入札を行う場合

·JV参加①にチェックし企業体名称②に入力します。

#### 項目説明

#### 【入力】

JV 参加 :JV による参加の場合、チェックします。 企業体名称 :JV による参加の場合、企業体名称を入力します。(40 文字以内)

#### 以下の項目については利用者登録済みの情報が既定値として表示されます。特に必要の無い場合 は変更しないで下さい。

商号(連絡先名称) :商号(事業所名) を入力します。 連絡先氏名を入力します。 連絡先住所を入力します。 連絡先電話番号を入力します。 連絡先 E-Mail : 連絡先 E-Mail アドレスを入力します。

#### 【ボタン】

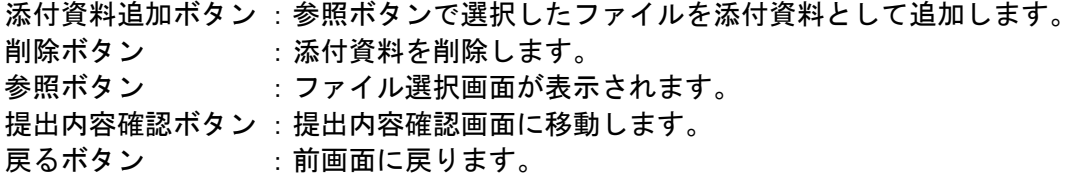

※JV の参加申請について

- · JV構成企業の内、代表企業1社のICカードを使用して参加申請を行ってください。
- · 参加申請以降の作業は、参加申請時に使用されたICカードを使用して行ってください。

# 参加表明書の内容確認

参加表明書の内容を確認後、提出するための画面です。

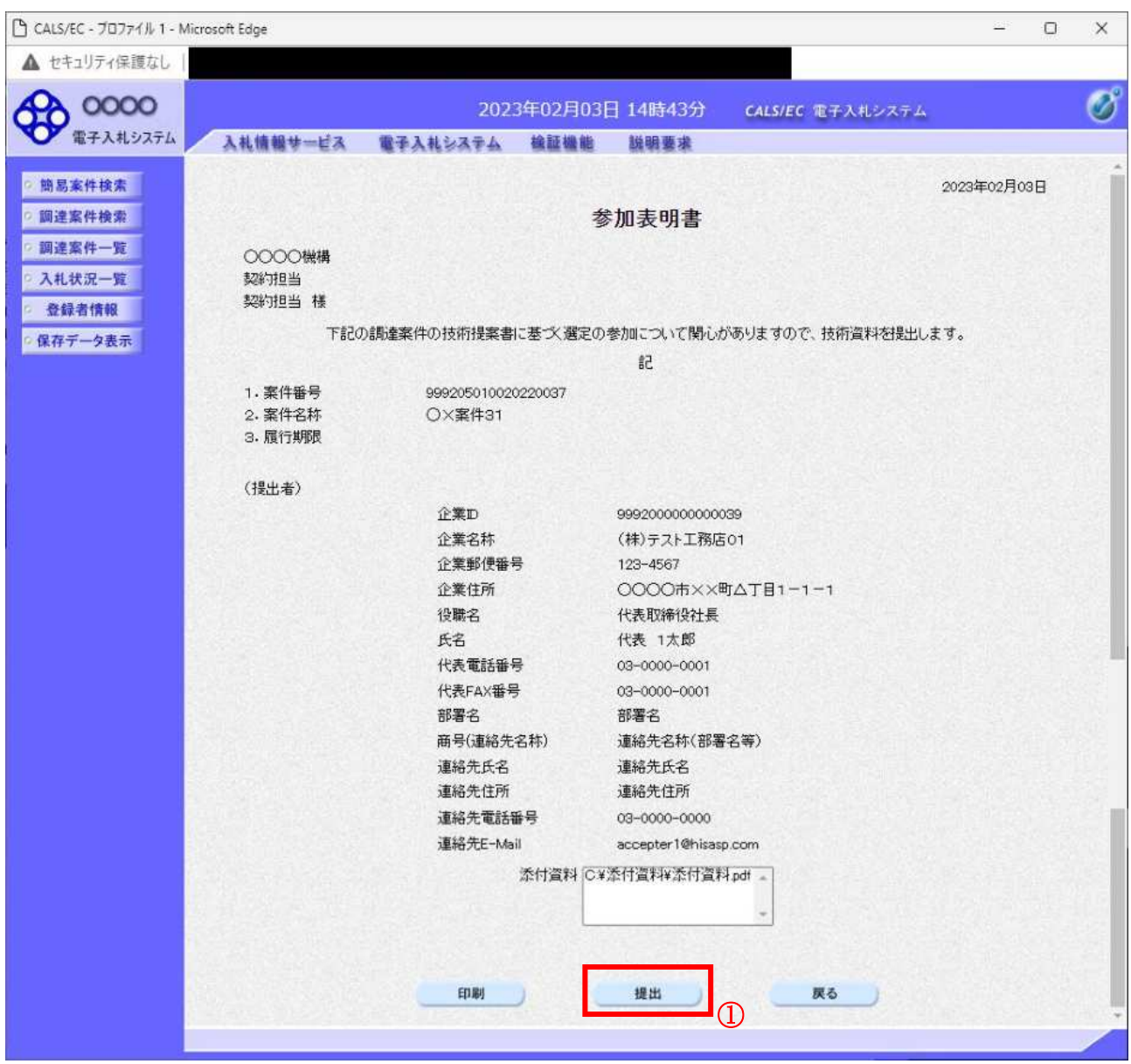

#### 操作説明

わ容を確認後、提出ボタン①をクリックします。

## 項目説明

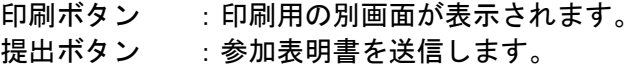

戻るボタン : 前画面に戻ります。

# 参加表明書受信確認通知の表示

参加表明書が正常に送信されたことを通知するための画面です。

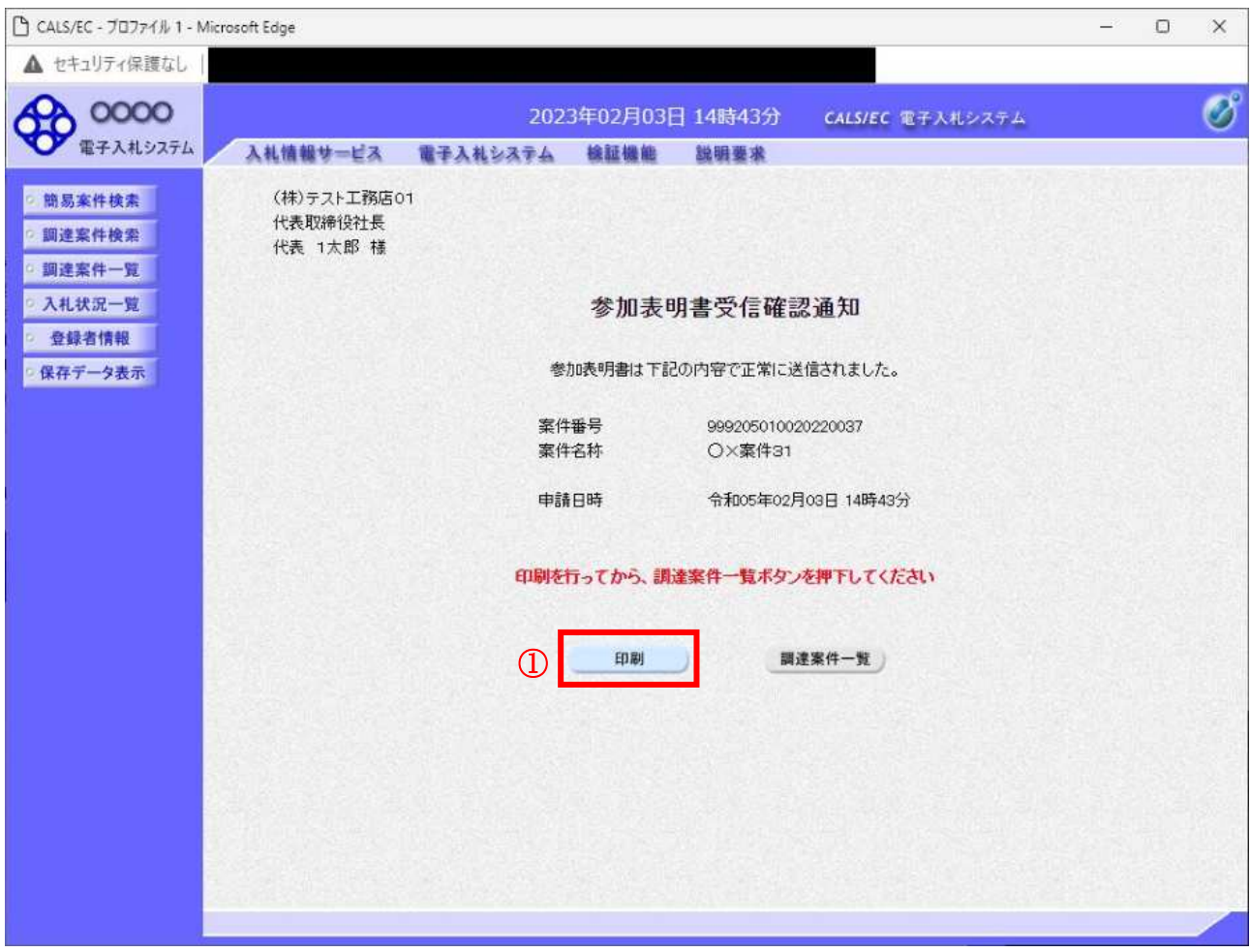

# 操作説明

印刷ボタン①をクリックすることにより新規ウィンドウが表示されます。

### 項目説明

印刷ボタン :印刷用の別画面が表示されます。 調達案件一覧演業件一覧画面に移動します。

### 参加表明書受信確認通知の印刷

参加表明書受信確認通知を印刷する画面です。

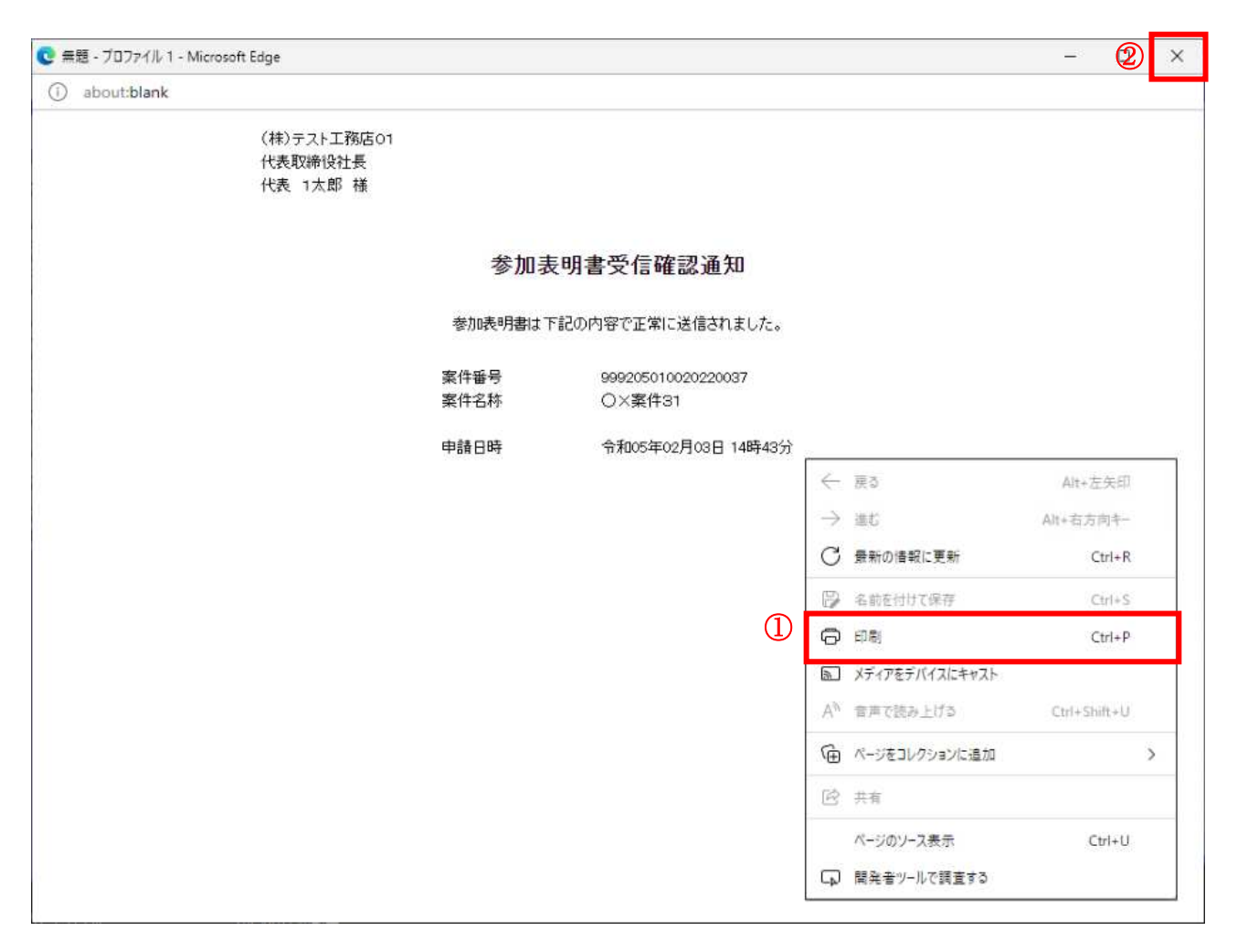

#### 操作説明

右クリックメニューの「印刷」1をクリックすることにより、参加表明書受信確認通知が印刷されます。 印刷終了後、右上の「×」ボタン2で画面を閉じます。

#### 補足説明

※受信確認通知は後で印刷することはできないため、必ず表示された時点で 印刷するよう注意願います。

# 4. 5. 2 参加表明書受付票を表示する場合

#### <u>調達案件一覧の表示</u>

発注者から発行される参加表明書受付票を閲覧するための一覧画面です。

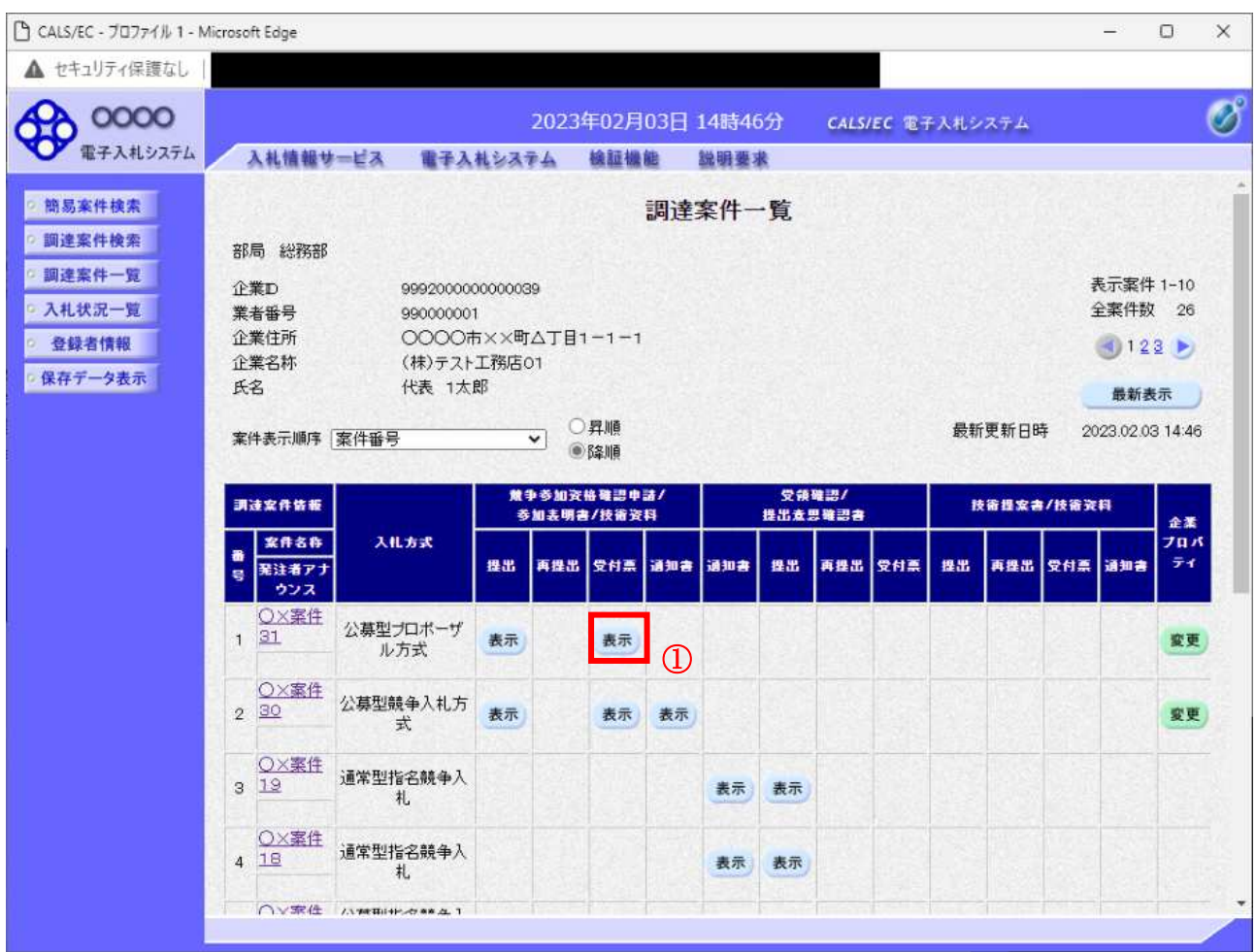

#### 操作説明

受付票を確認する案件の「競争参加資格確認申請/参加表明書/技術資料」列の「受付票」欄にある表示 ボタン1をクリックします。

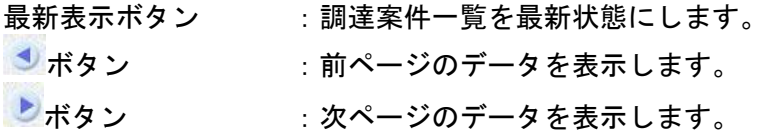

#### 参加表明書受付票の確認

発注者から発行される参加表明書受付票を閲覧するための画面です。

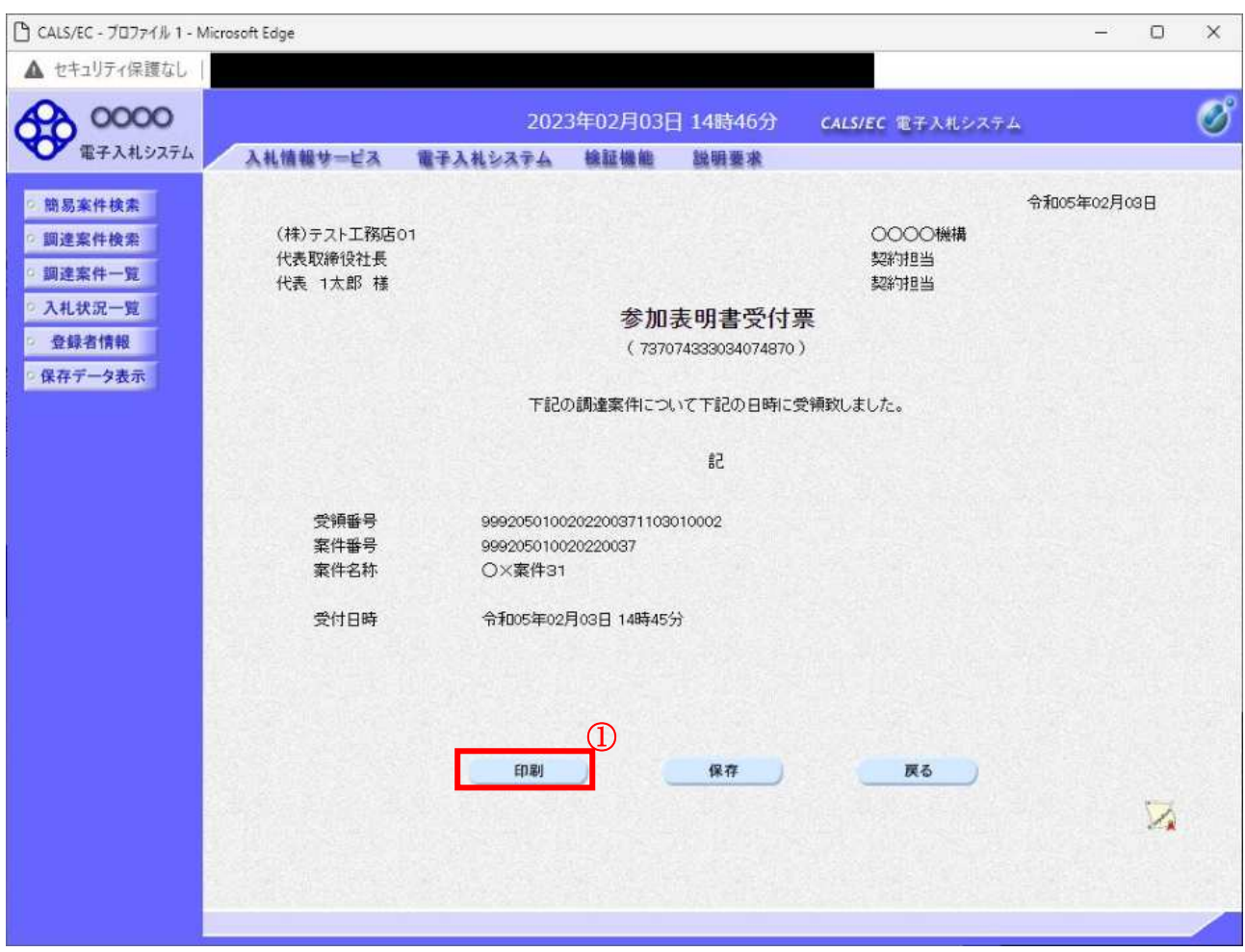

## 操作説明

印刷ボタン①をクリックすることにより新規ウィンドウが表示されます。

#### 項目説明

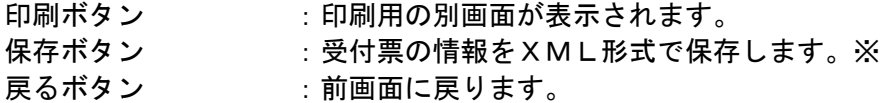

#### 補足説明

※保存ボタンで保存した×ML形式ファイルを再表示する場合、左メニューの保存データ表示ボタンを クリックし、保存データ表示画面に移動します。保存データ表示画面で該当のファイルを選択すること により、印刷画面で受付票が表示されます。

# 参加表明書受付票の印刷

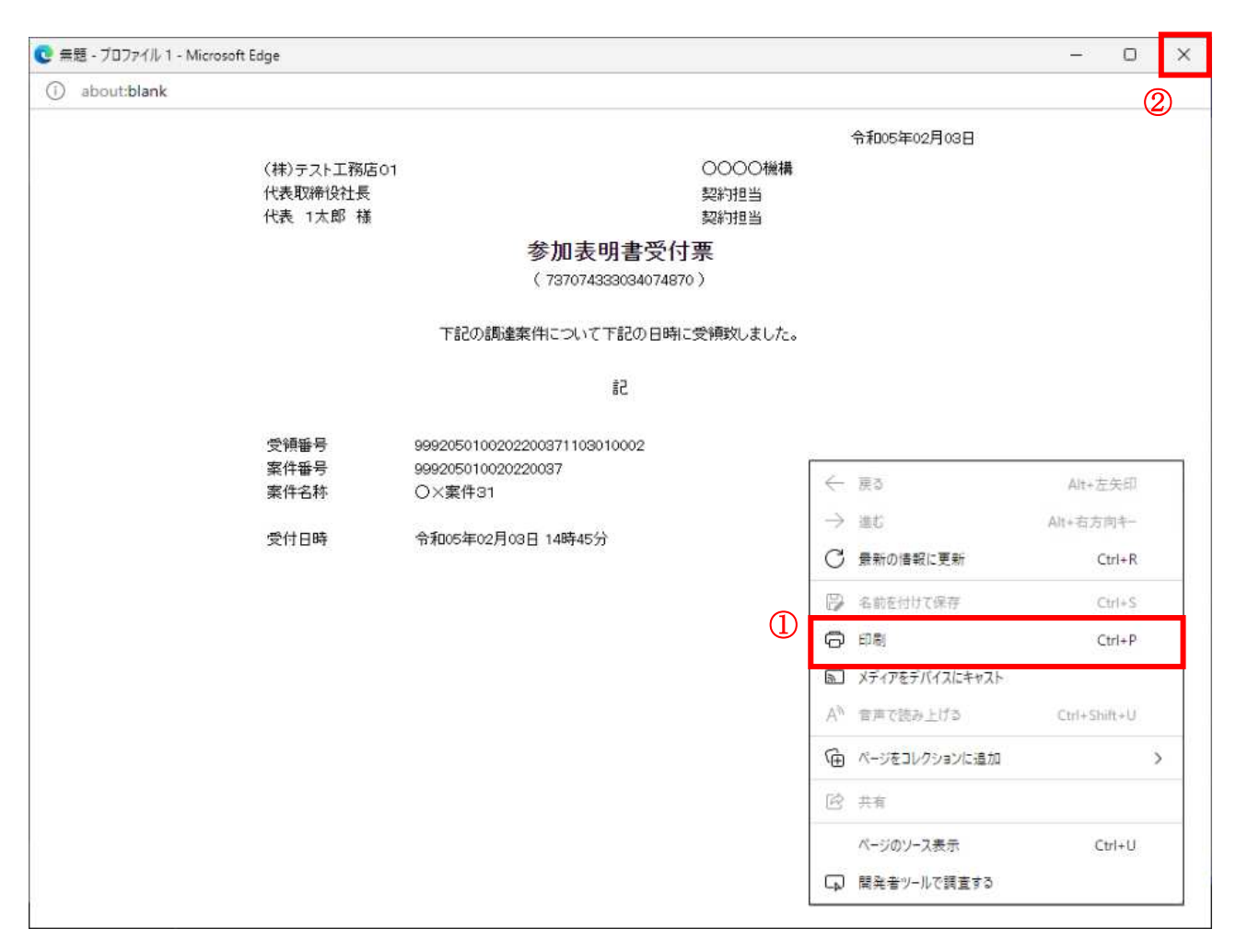

#### 操作説明

右クリックメニューの「印刷」(1)をクリックすることにより、参加表明書受付票が印刷されます。 印刷終了後、右上の「×」ボタン2で画面を閉じます。

# 4. 5. 3 選定通知書 (非選定通知書) を表示する場合

# 調達案件一覧の表示

発注者から発行される選定通知書(非選定通知書)を閲覧するための一覧画面です。

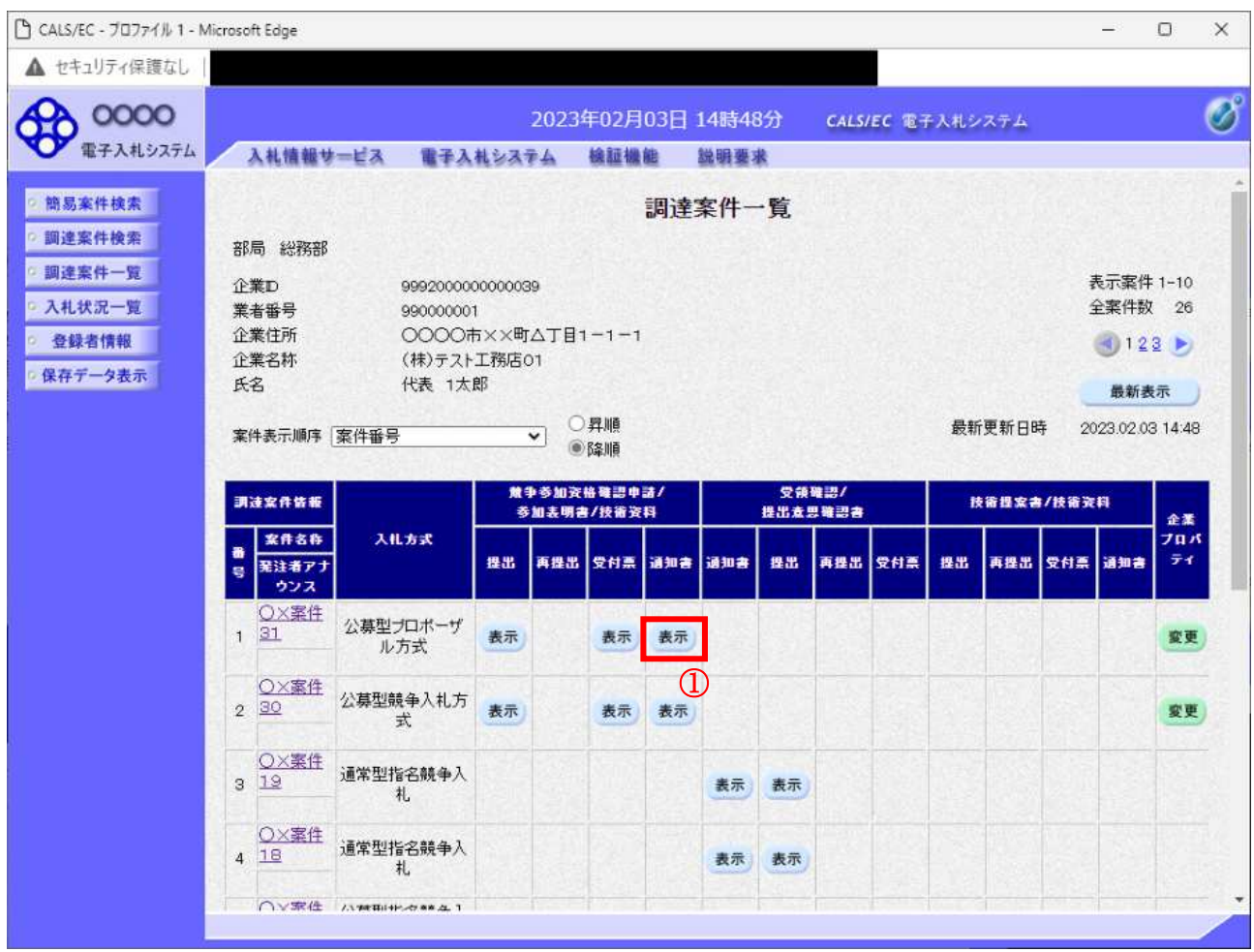

#### 操作説明

通知書を確認する案件の「競争参加資格確認申請/参加表明書/技術資料」列の「通知書」欄にある表示 ボタン10をクリックします。

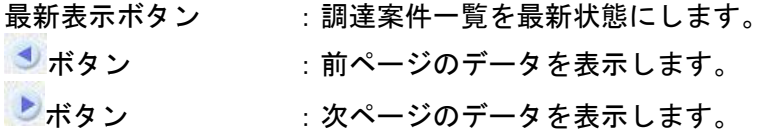

#### 選定通知書)の確認

発注者から発行される選定通知書(非選定通知書)を閲覧するための画面です。本通知書には選定·非 選定情報のほか、連絡事項(執行通知内容等)が記載されています。

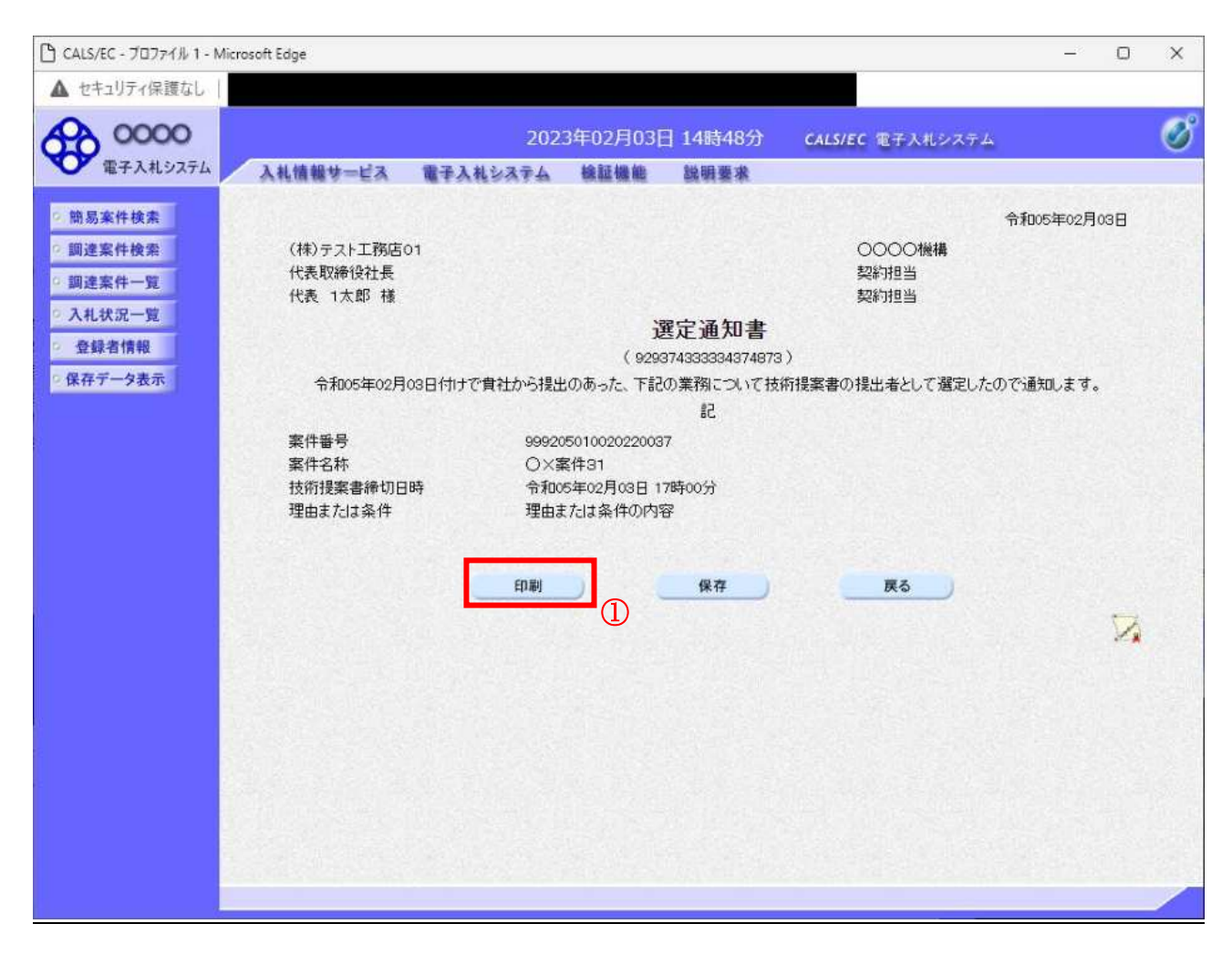

#### 操作説明

印刷ボタン①をクリックすることにより新規ウィンドウが表示されます。

# 項目説明

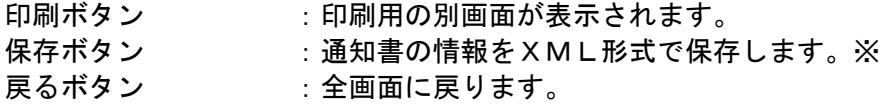

#### 補足説明

※保存ボタンで保存した×ML形式ファイルを再表示する場合、左メニューの保存データ表示ボタンを クリックし、保存データ表示画面に移動します。保存データ表示画面で該当のファイルを選択すること により、印刷画面で通知書が表示されます。

#### 選定通知書 (非選定通知書) の印刷

選定通知書(非選定通知書)を印刷する画面です。

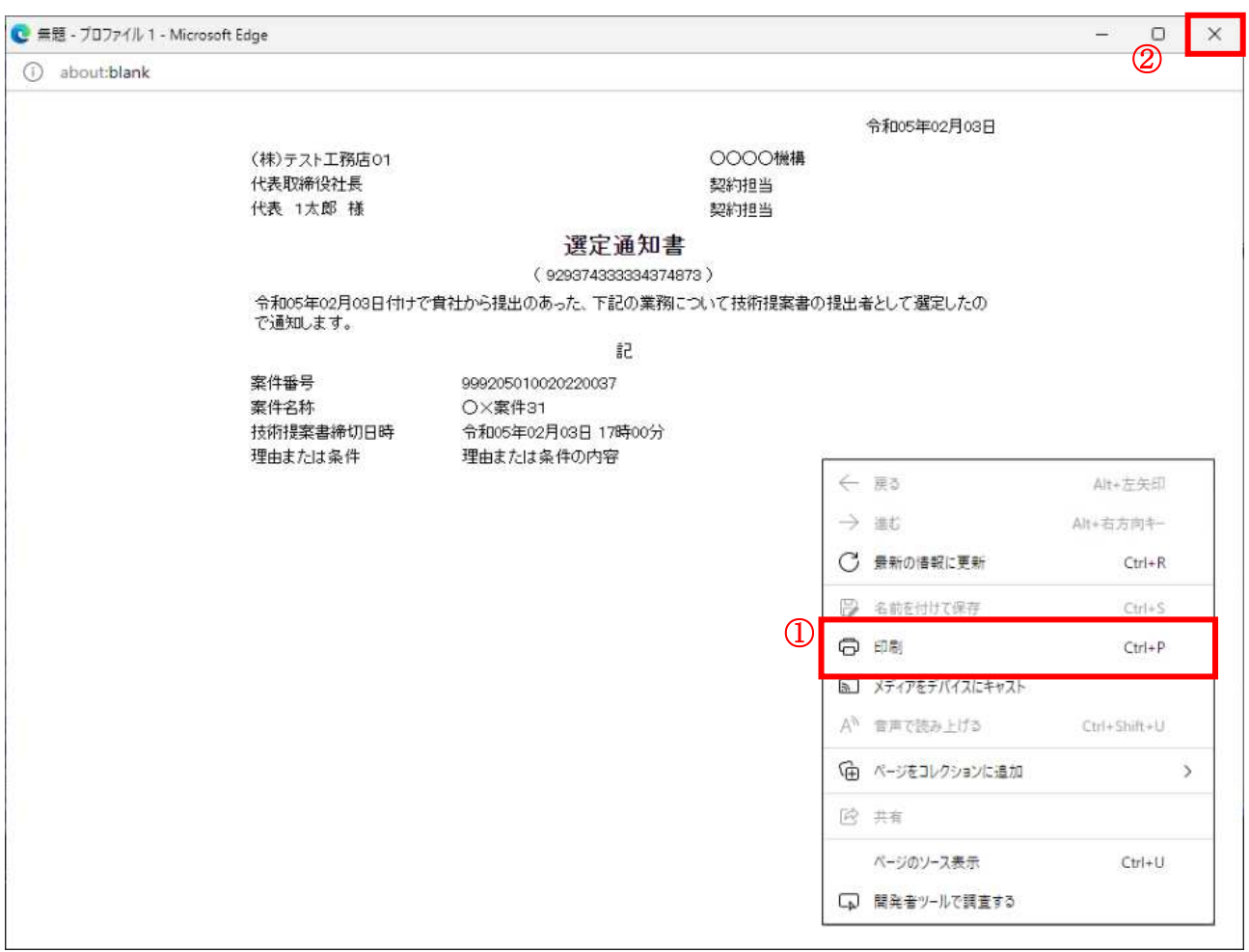

#### 操作説明

ます。

印刷終了後、右上の「×」ボタン2で画面を閉じます。

# 4. 5. 4 技術提案書を提出する場合

#### 調達案件一覧の表示

技術提案書を提出可能な案件を表示する一覧画面です。

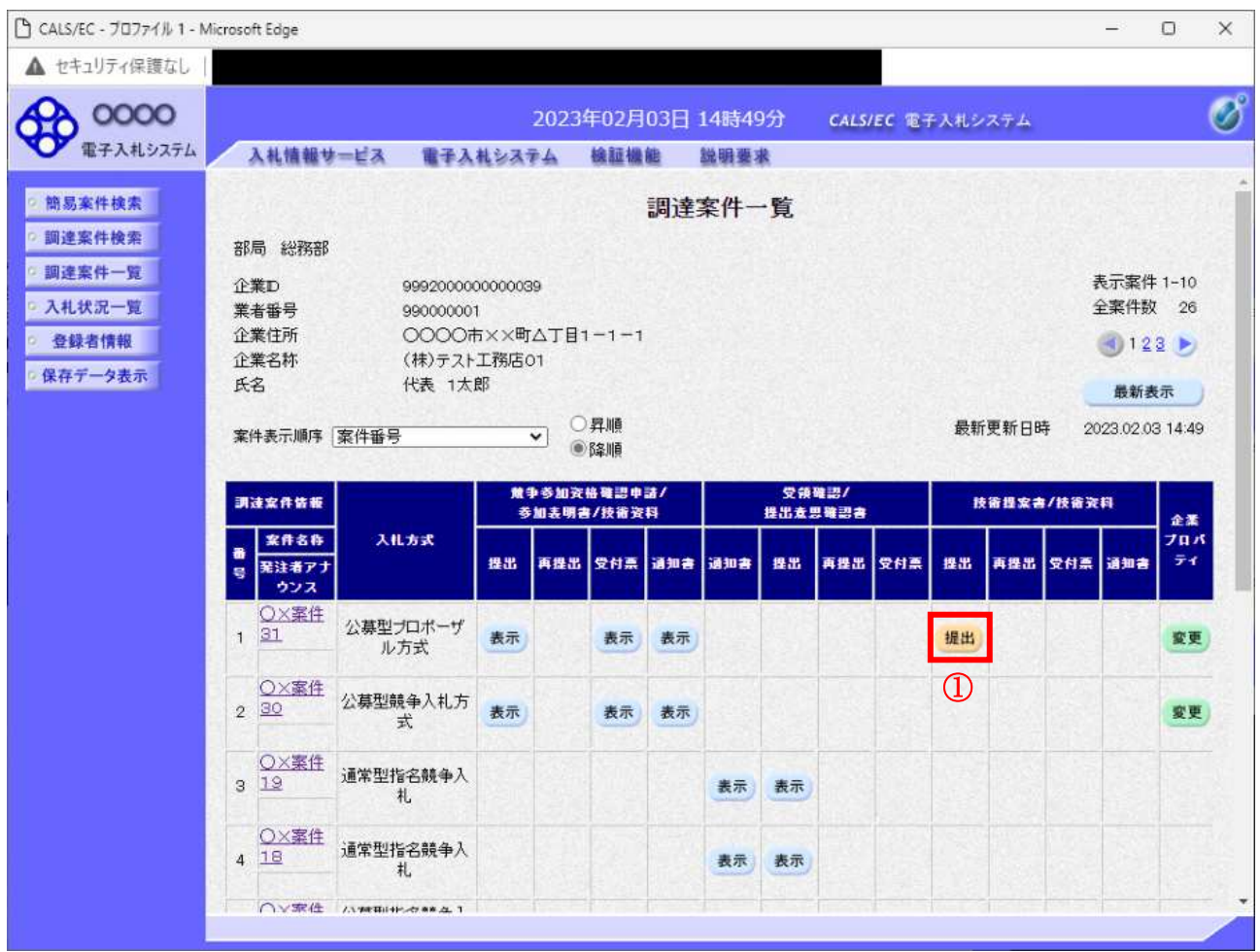

# 操作説明

------------<br>入札に参加したい案件の「技術提案書」列の「提出」欄にある**提出ボタン①**をクリックします。

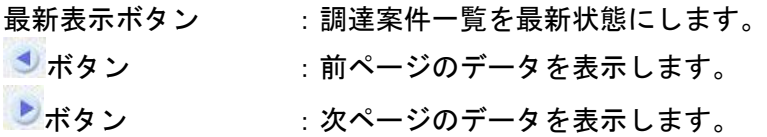

# 技術提案書提出画面の表示

技術提案書を提出するために、必要な情報を入力する画面です。

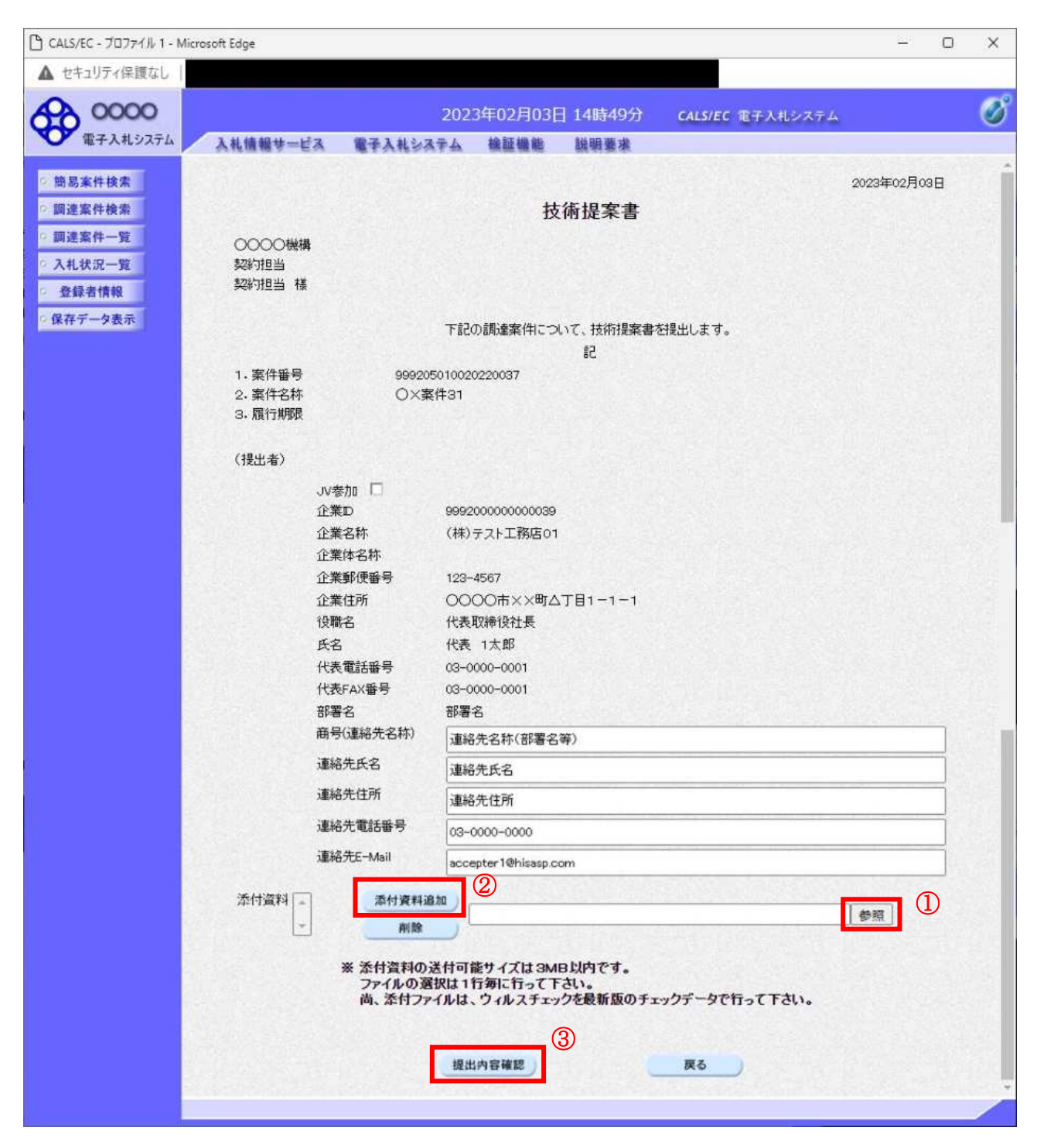

#### 操作説明

技術提案書を作成・提出します。

必要な情報を入力もしくは確認後、参照ボタン①をクリックし添付資料を選択後、添付資料追加ボタン 2をクリックすることにより、添付資料を付加して提出内容確認ボタン3をクリックします。 添付資料の提出は必須となっています。

# 項目説明

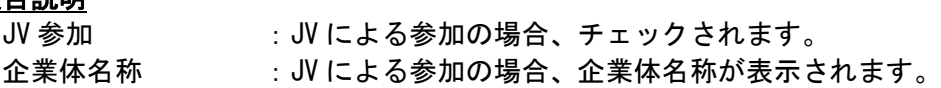

# 以下の項目については利用者登録済みの情報が既定値として表示されます。特に必要の無い場合 は変更しないで下さい。

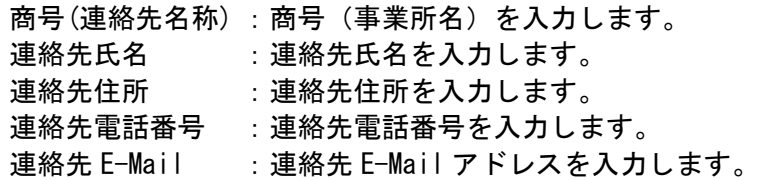

# 【ボタン】

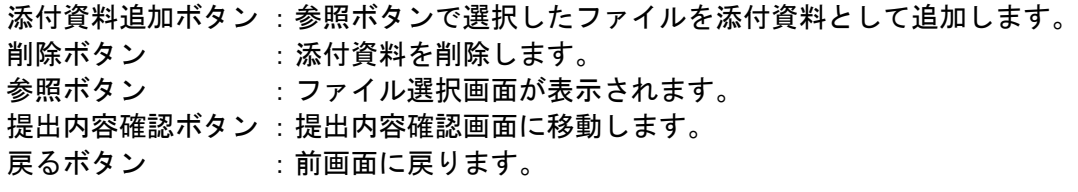

# 技術提案書の内容確認

技術提案書の内容を確認後、提出するための画面です。

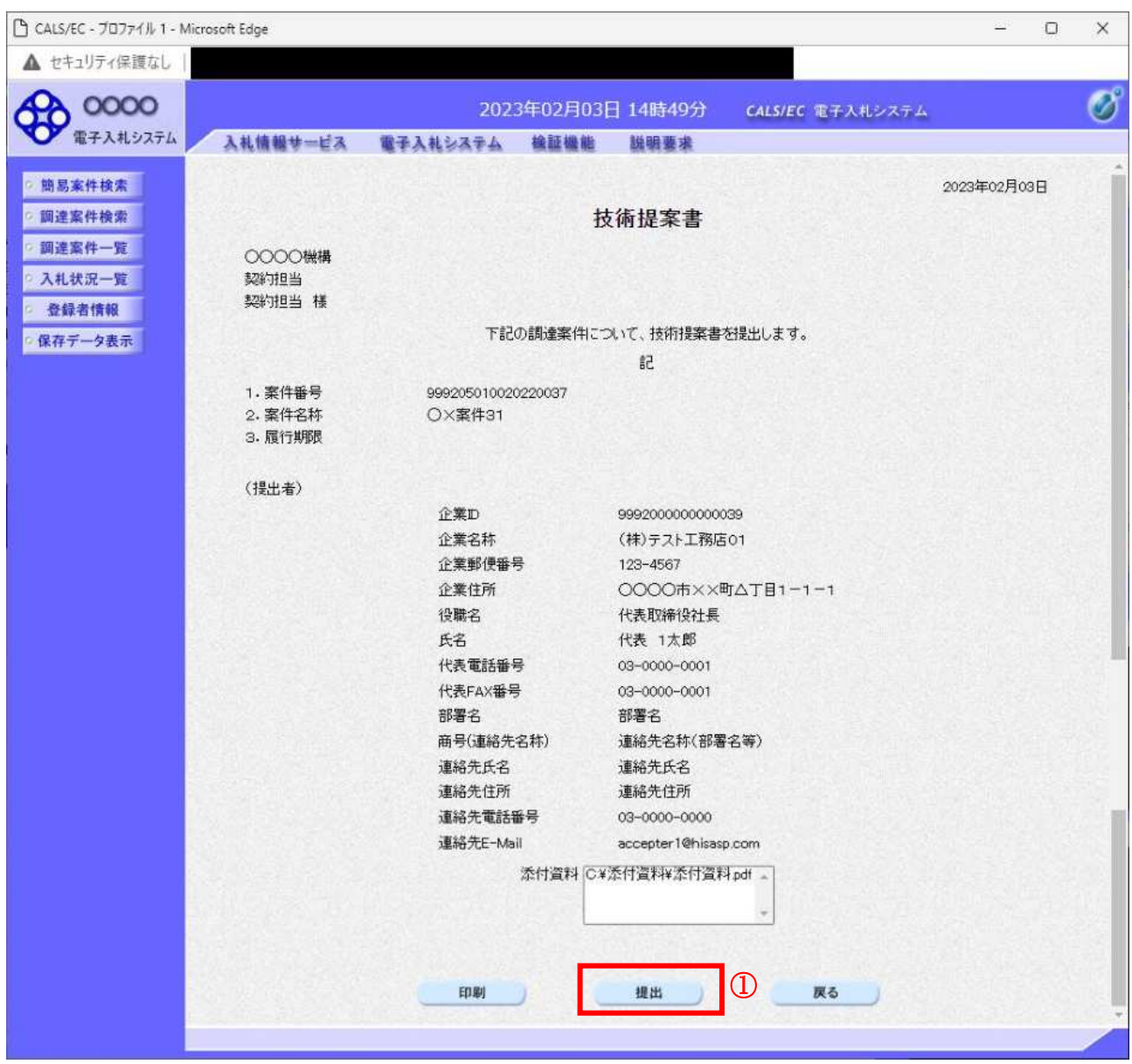

#### 操作説明

内容を確認後、提出ボタン①をクリックします。

# 項目説明

印刷ボタン :印刷用の別画面が表示されます。

提出ボタン :技術提案書を送信します。

戻るボタン : 前画面に戻ります。

# 技術提案書受信確認通知の表示

技術提案書が正常に送信されたことを通知するための画面です。

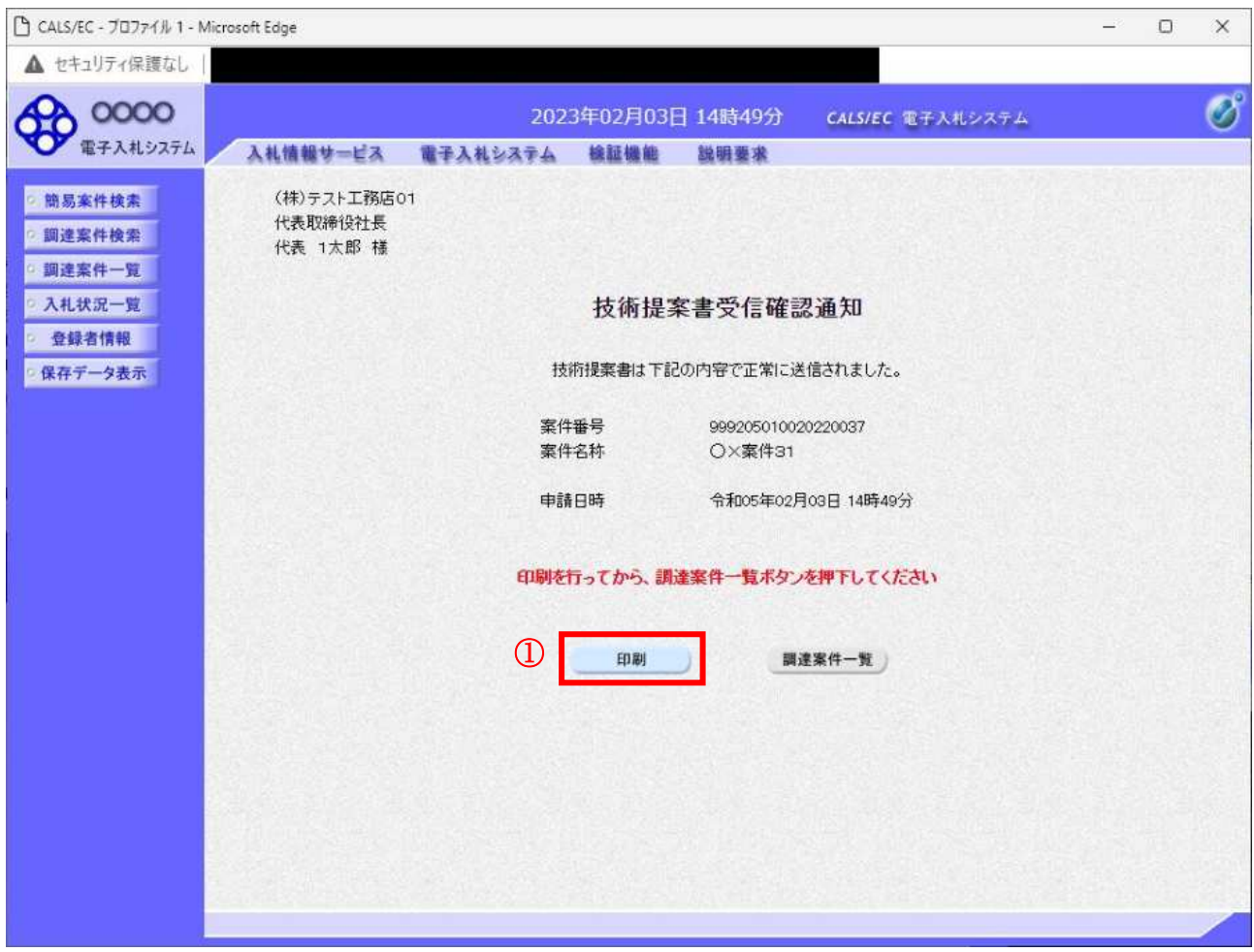

# 操作説明

印刷ボタン①をクリックすることにより新規ウィンドウが表示されます。

# 項目説明

印刷ボタン :印刷用の別画面が表示されます。 調達案件一覧演業件一覧画面に移動します。
# 技術提案書受信確認通知の印刷

技術提案書受信確認通知を印刷する画面です。

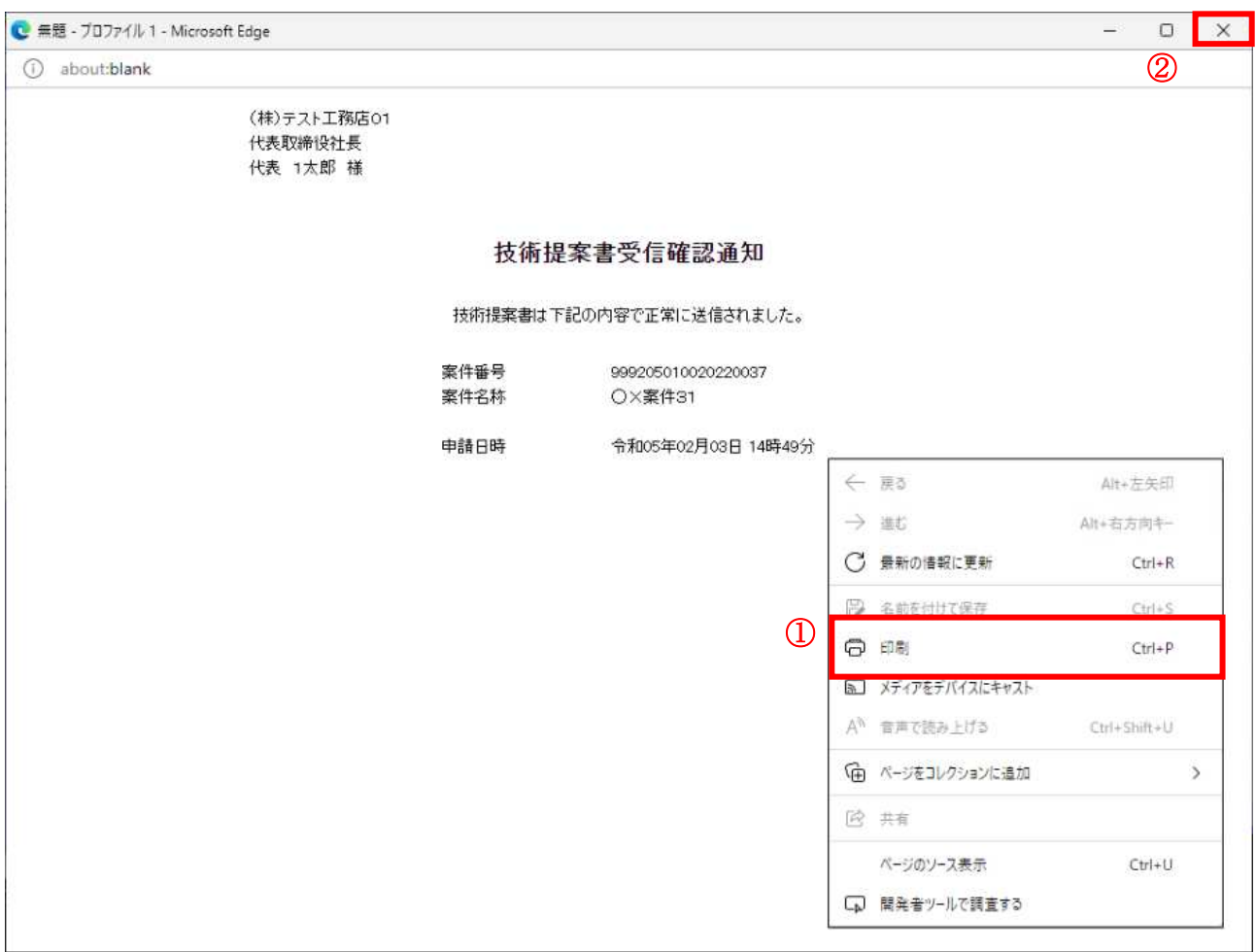

#### <u>操作説明</u>

右クリックメニューの「印刷」①をクリックすることにより、技術提案書受信確認通知が印刷されます。 印刷終了後、右上の「×」ボタン2で画面を閉じます。

#### 補足説明

※受信確認通知は後で印刷することはできないため、必ず表示された時点で 印刷するよう注意願います。

# 4. 5. 5 技術提案書受付票を表示する場合

# <u>調達案件一覧の表示</u>

発注者から発行される技術提案書受付票を閲覧するための一覧画面です。

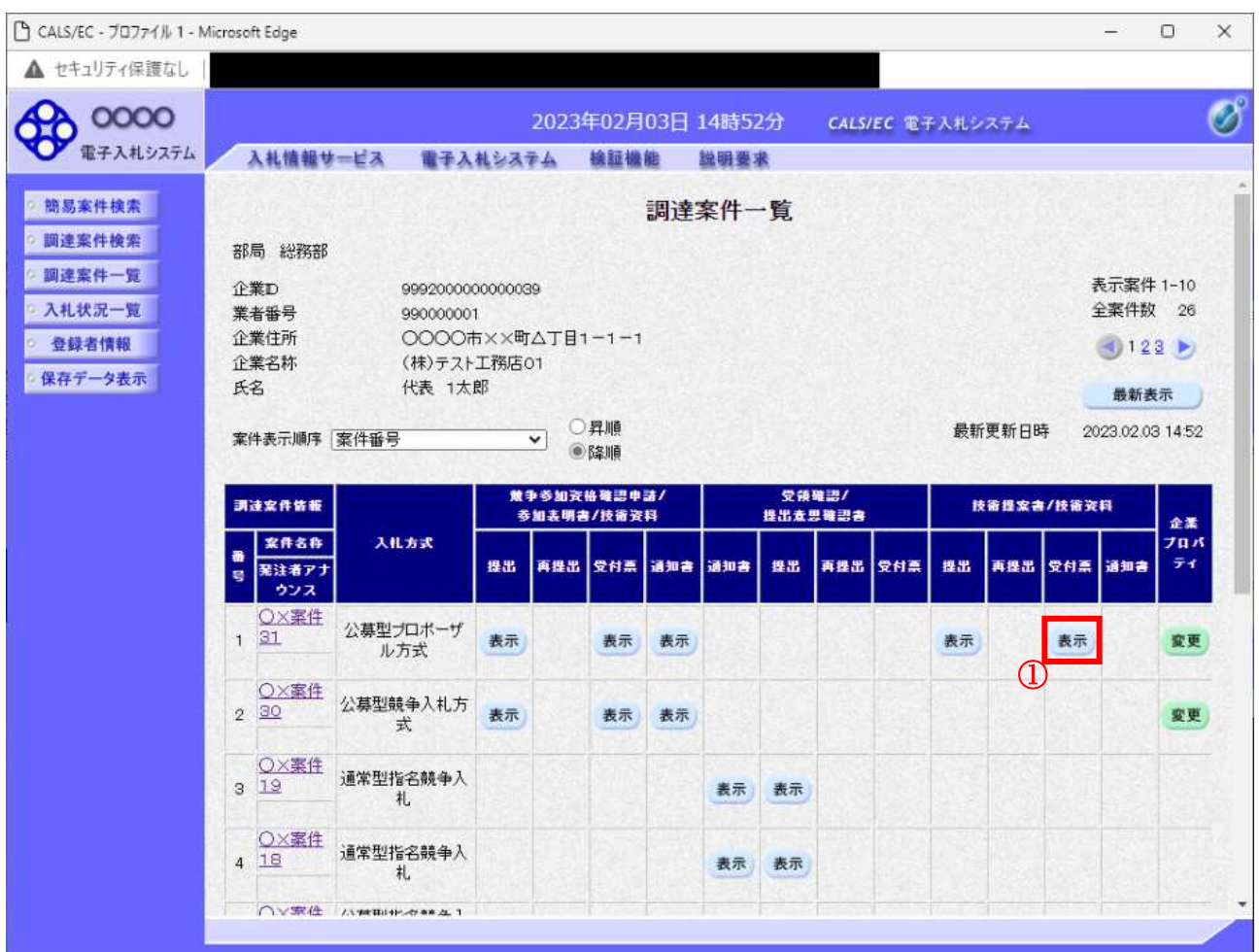

## 操作説明

受付票を確認する案件の「技術提案書」列の「受付票」欄にある表示ボタン①をクリックします。

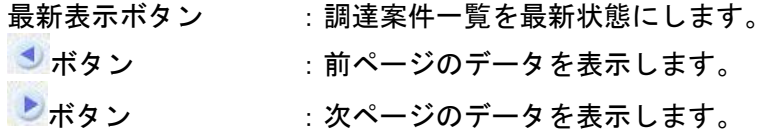

# 技術提案書受付票の確認

発注者から発行される技術提案書受付票を閲覧するための画面です。

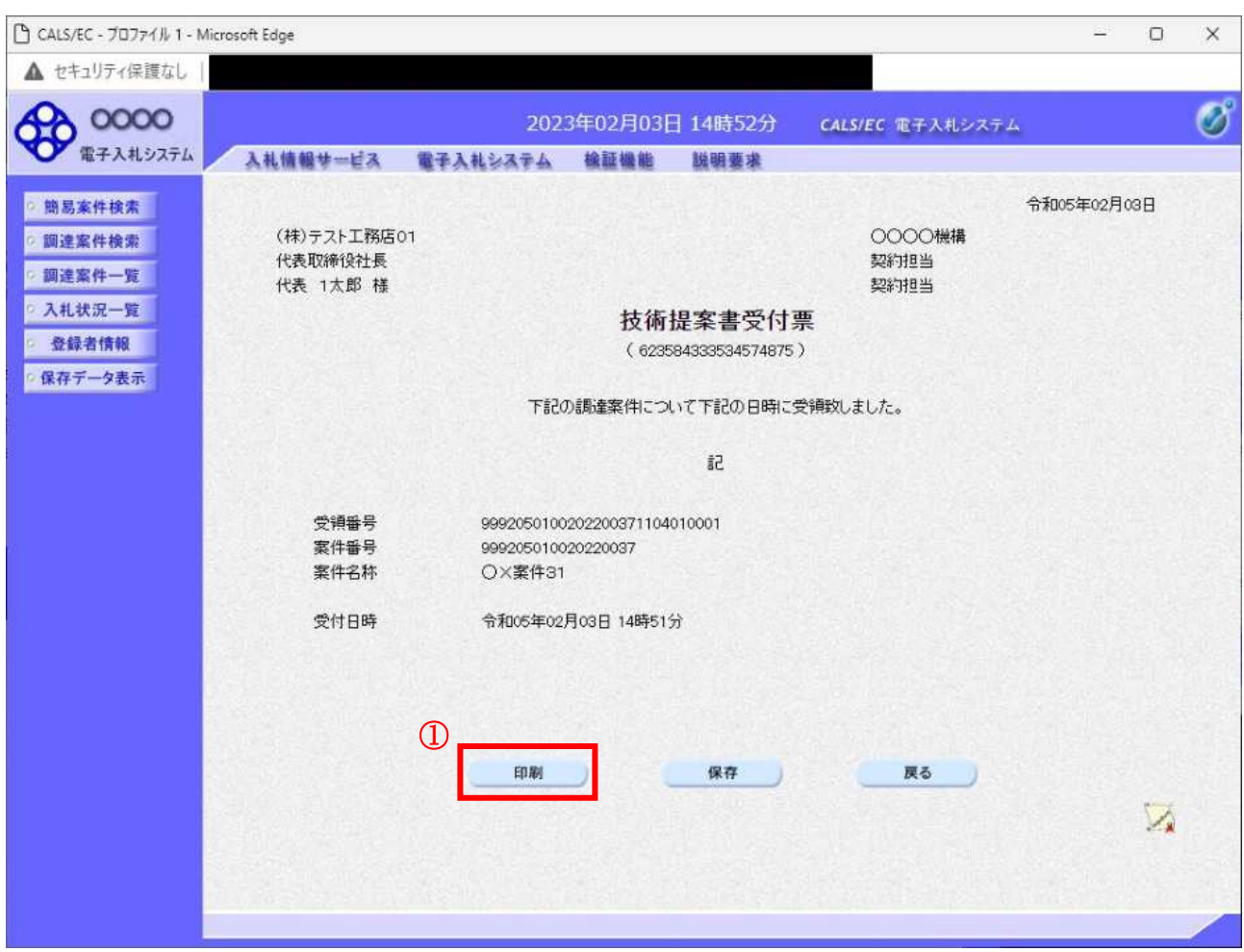

# 操作説明

印刷ボタン1をクリックすることにより新規ウィンドウが表示されます。

# 項目説明

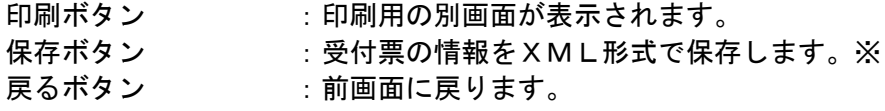

# 補足説明

※保存ボタンで保存した×ML形式ファイルを再表示する場合、左メニューの保存データ表示ボタンを クリックし、保存データ表示画面に移動します。保存データ表示画面で該当のファイルを選択すること により、印刷画面で受付票が表示されます。

# 技術提案書受付票の印刷

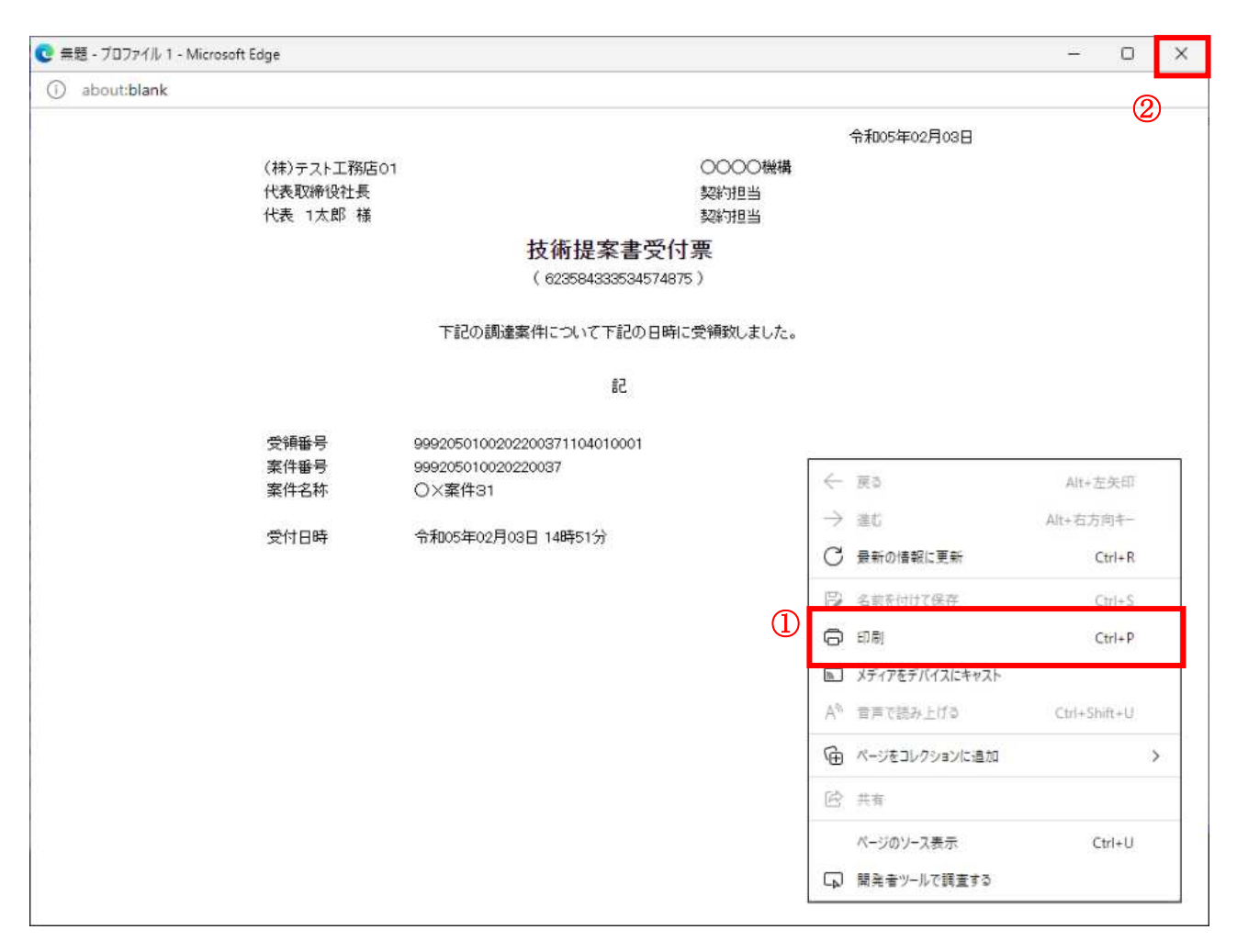

# 操作説明

印刷終了後、右上の「×」ボタン2で画面を閉じます。

# 4. 5. 6 特定通知書 (非特定通知書) を表示する場合

## <u>調達案件一覧の表示</u>

発注者から発行される特定通知書(非特定通知書)を閲覧するための一覧画面です。

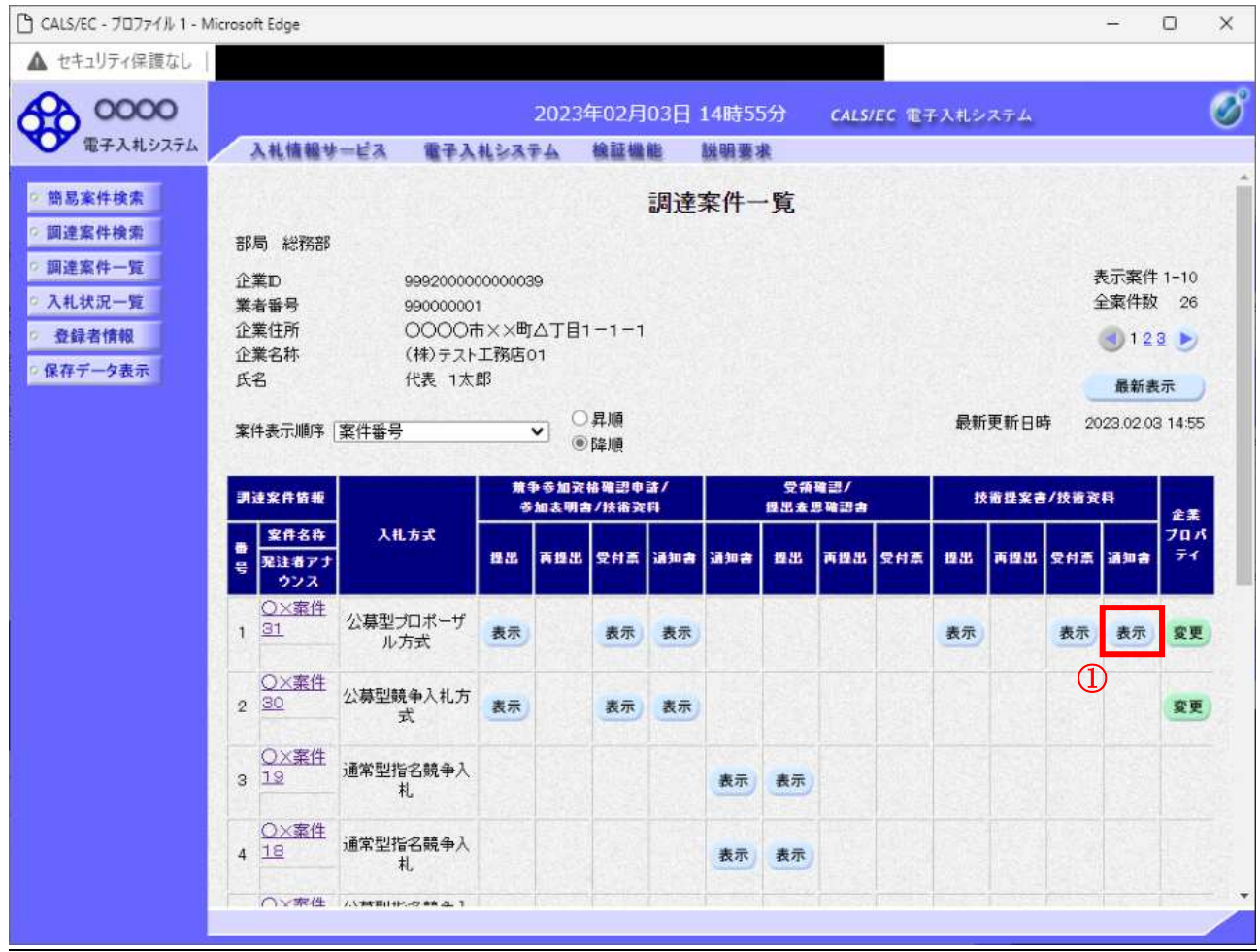

## 操作説明

通知書を確認する案件の「技術提案書」列の「通知書」欄にある表示ボタン①をクリック

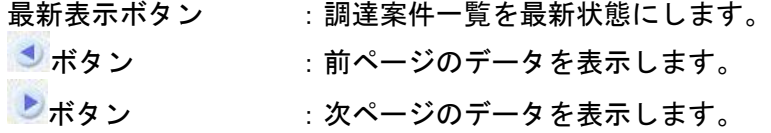

#### 特定通知書)の確認

発注者から発行される特定通知書(非特定通知書)を閲覧するための画面です。本通知書には特定·非 特定情報のほか、連絡事項(執行通知内容等)が記載されています。

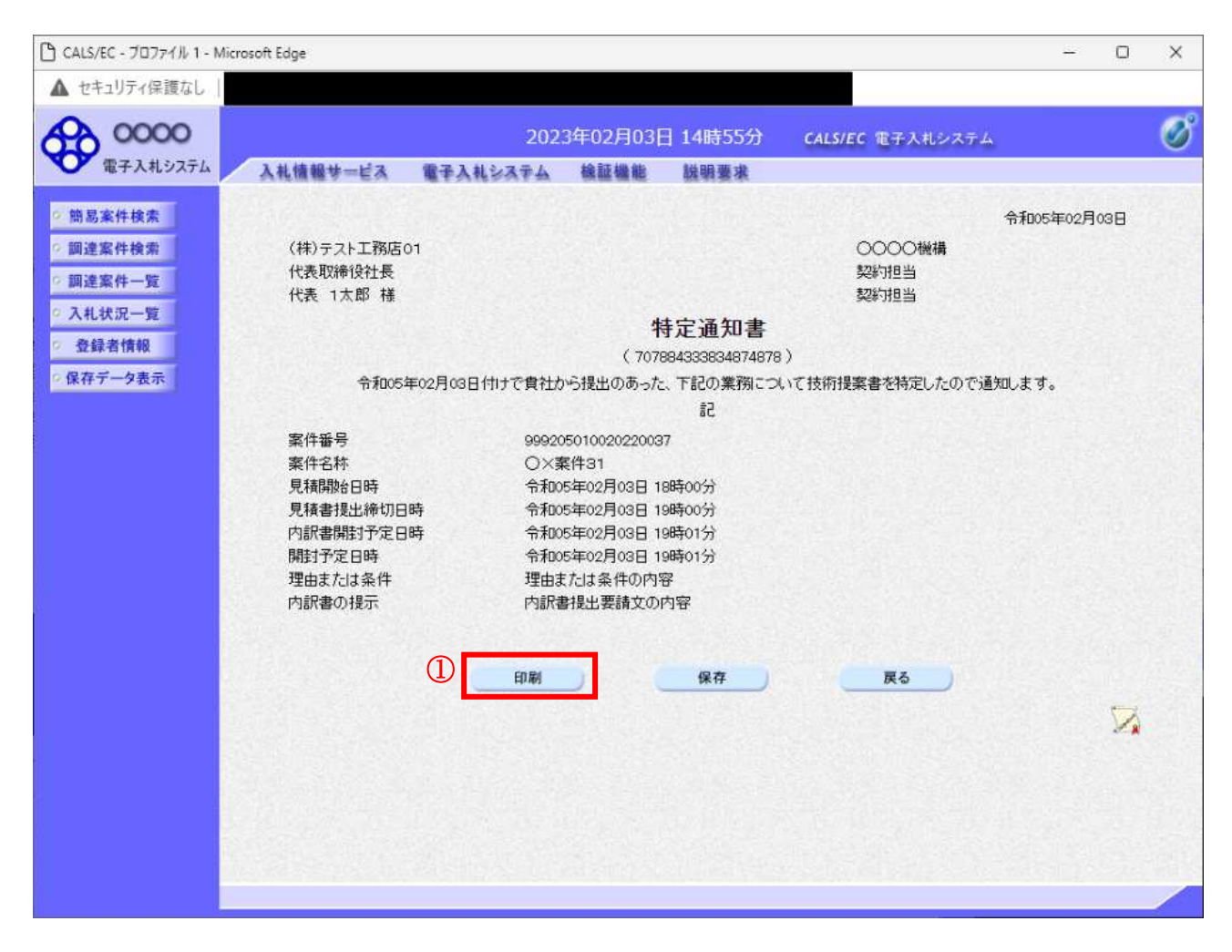

#### 操作説明

印刷ボタン①をクリックすることにより新規ウィンドウが表示されます。

#### 項目説明

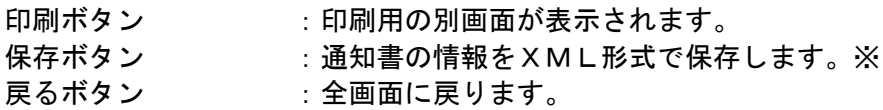

#### 補足説明

※保存ボタンで保存した×ML形式ファイルを再表示する場合、左メニューの保存データ表示ボタンを クリックし、保存データ表示画面に移動します。保存データ表示画面で該当のファイルを選択すること により、印刷画面で通知書が表示されます。

## 特定通知書(非特定通知書)の印刷

特定通知書(非特定通知書)を印刷する画面です。

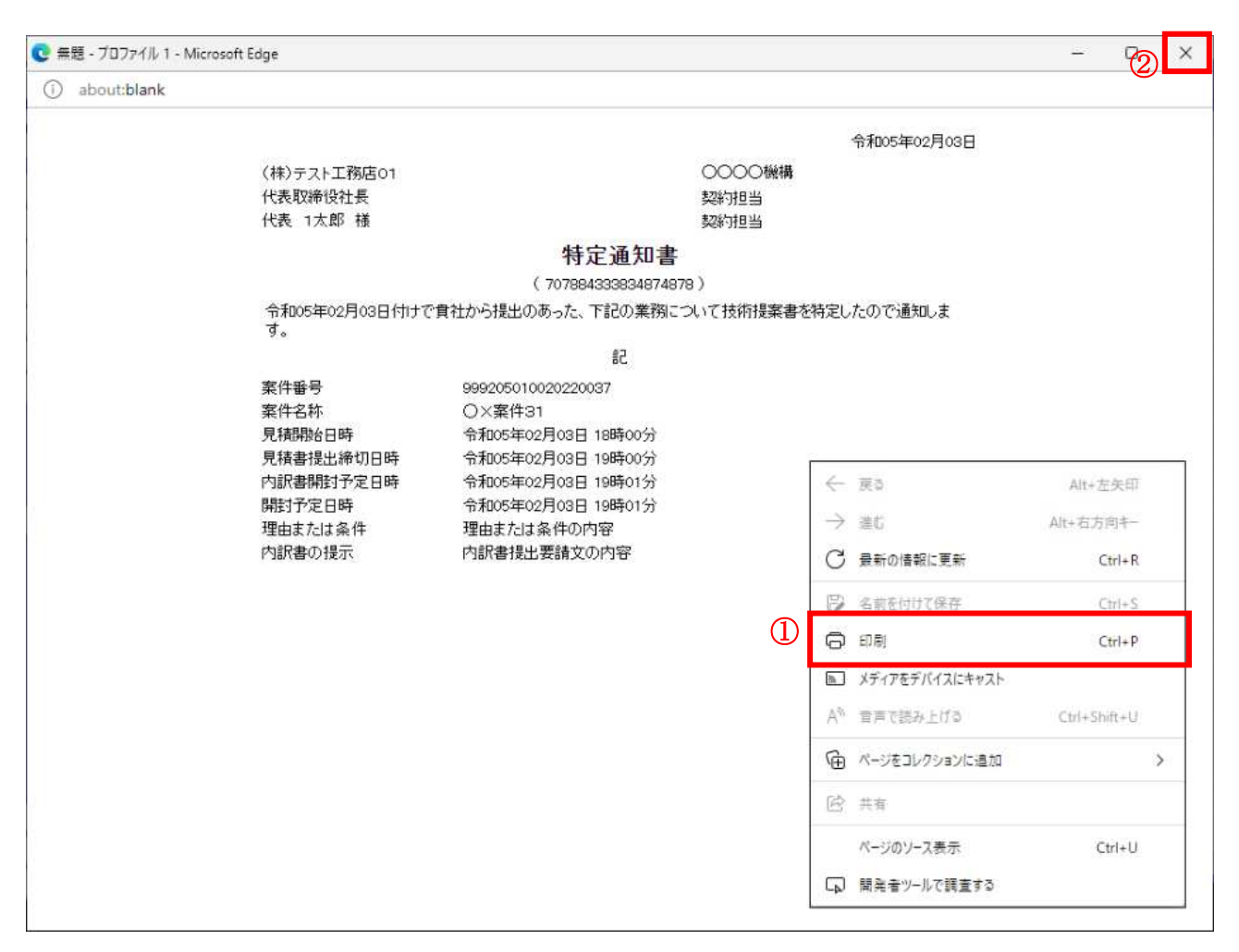

#### 操作説明

右クリックメニューの「印刷」①をクリックすることにより、特定通知書(非特定通知書)が印刷され ます。 印刷終了後、右上の「×」ボタン2で画面を閉じます。

# 4. 6 標準プロポーザル

# 4. 6 標準プロポーザル

# 4. 6. 1 提出要請書を表示する場合

## 調達案件一覧の表示

提出要請書を確認するための一覧画面です。

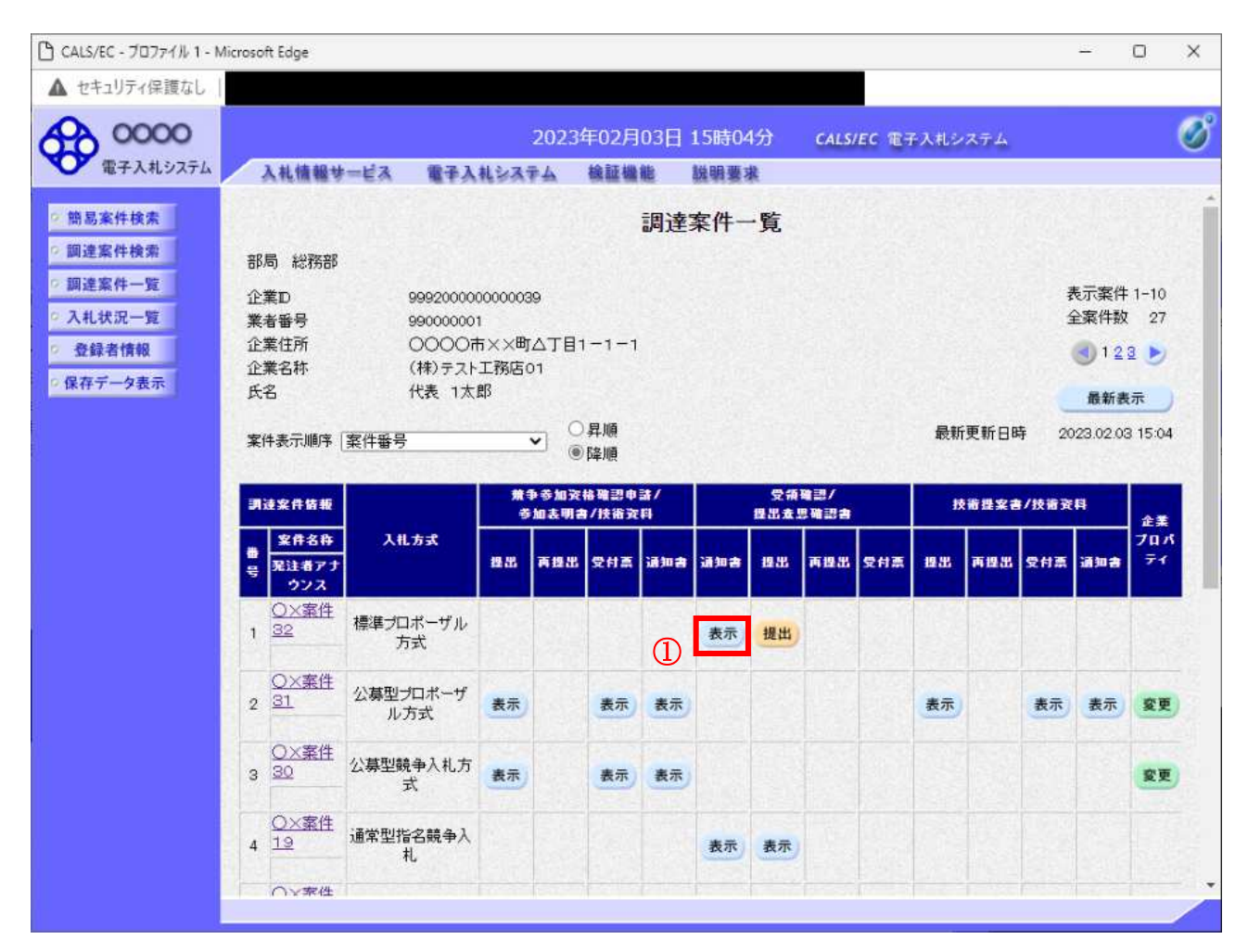

#### 操作説明

提出要請書を確認する案件の「受領確認/提出意思確認書」列の「通知書」欄にある表示ボタン①をク リックします。

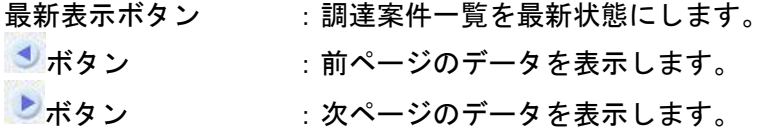

# 提出要請書の確認

提出要請書を閲覧するための画面です。これには提出要請についてのほか、連絡事項(執行通知内容等) が記載されています。

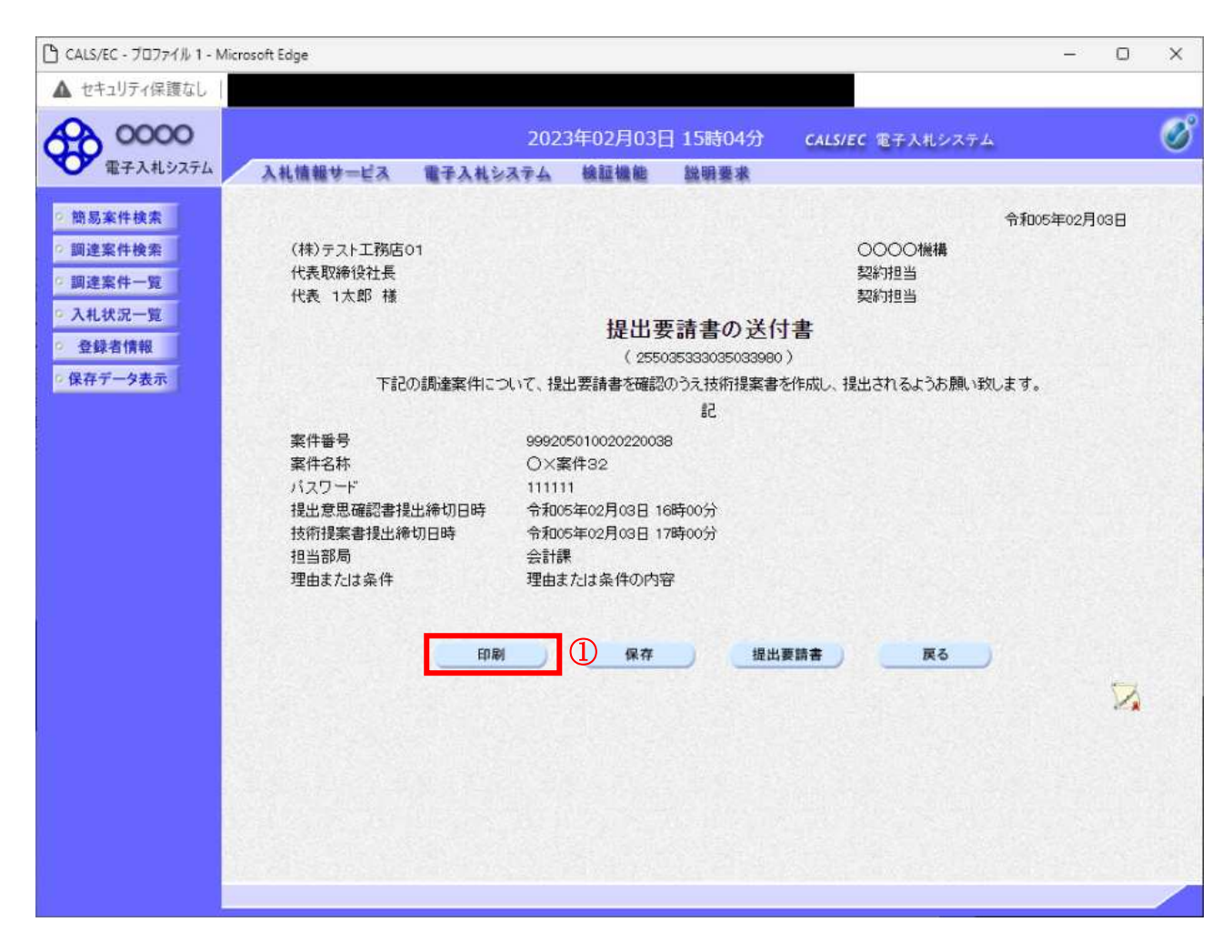

#### 操作説明

印刷ボタン①をクリックすることにより新規ウィンドウが表示されます。

### 項目説明

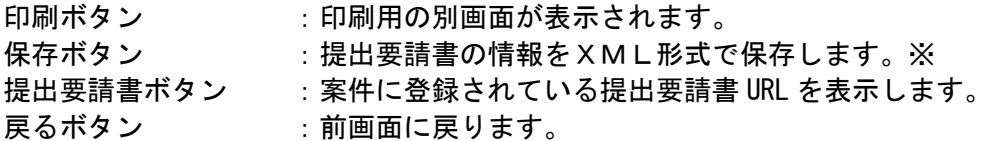

#### 補足説明

※保存ボタンで保存したXML形式ファイルを再表示する場合、左メニューの保存データ表示ボタンを クリックし、保存データ表示画面に移動します。保存データ表示画面で該当のファイルを選択すること により、印刷画面で提出要請書が表示されます。

# 提出要請書の印刷

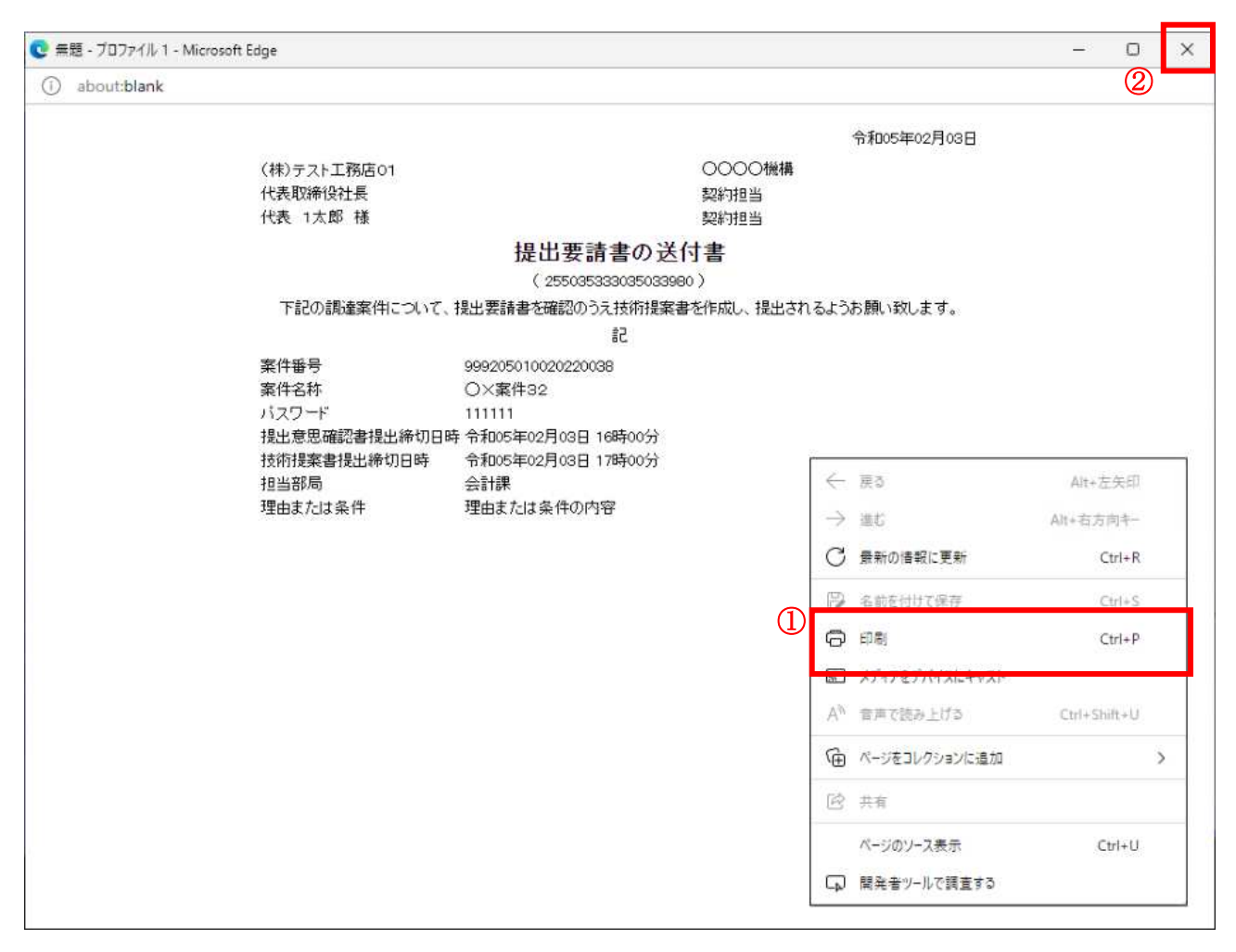

#### 操作説明

右クリックメニューの「印刷」①をクリックすることにより、提出要請書が印刷されます。 印刷終了後、右上の「×」ボタン2で画面を閉じます。

# 4. 6. 2 提出意思確認書の提出を行う場合

# 提出意思確認書の表示

提出意思確認書を提出するための一覧画面です。

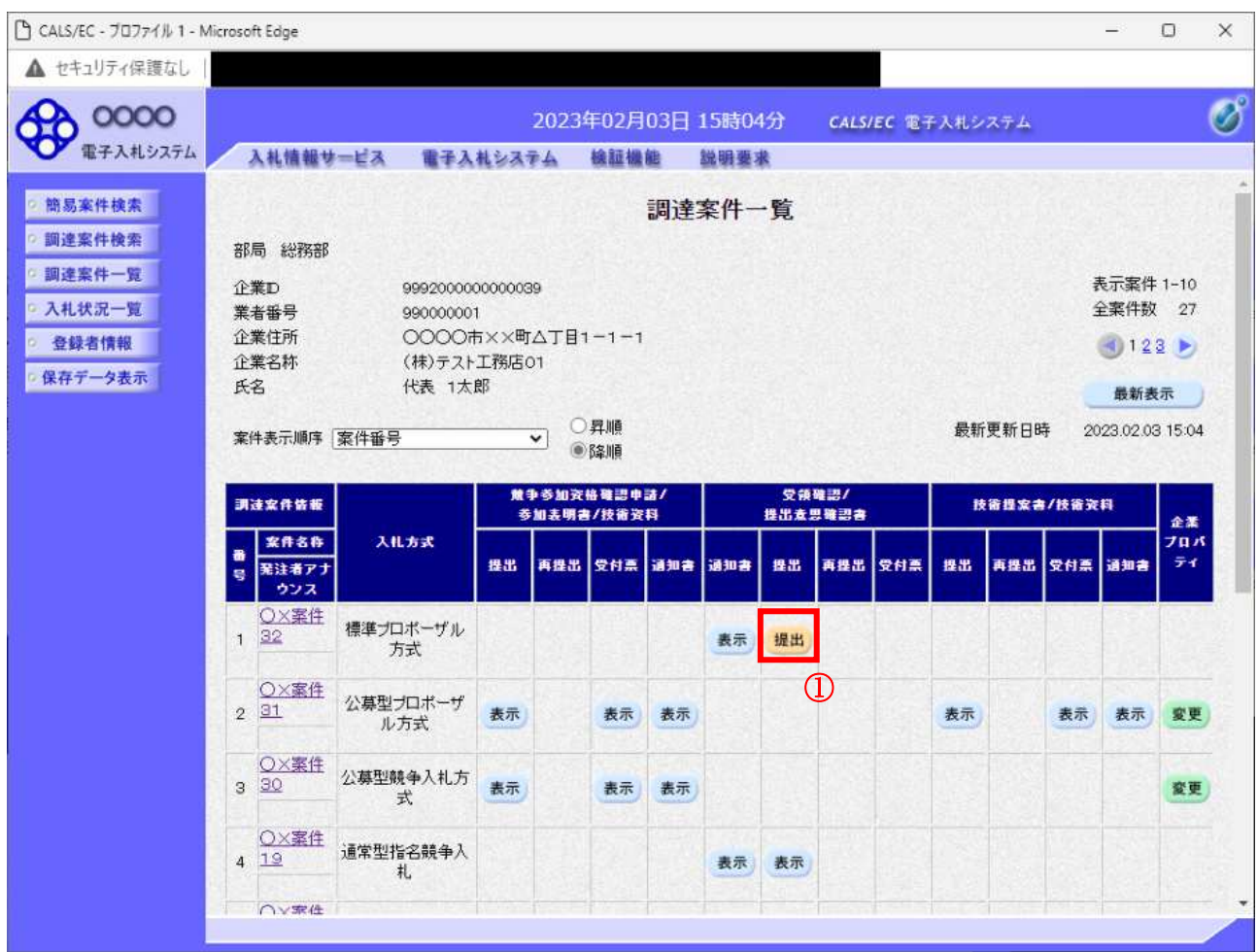

#### 操作説明

受付票を確認する案件の「受領確認/提出意思確認書」列の「提出」欄にある提出ボタン① をクリック します。

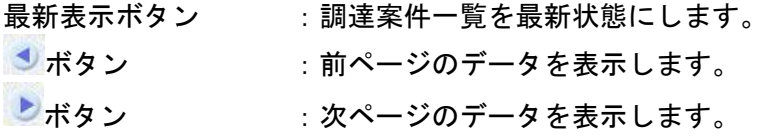

#### 提出意思確認書の確認

発注者側から指名された案件に対しての、提出要請書の提出意思確認書を作成します。確認内容がよろ しければ、提出画面に遷移します。

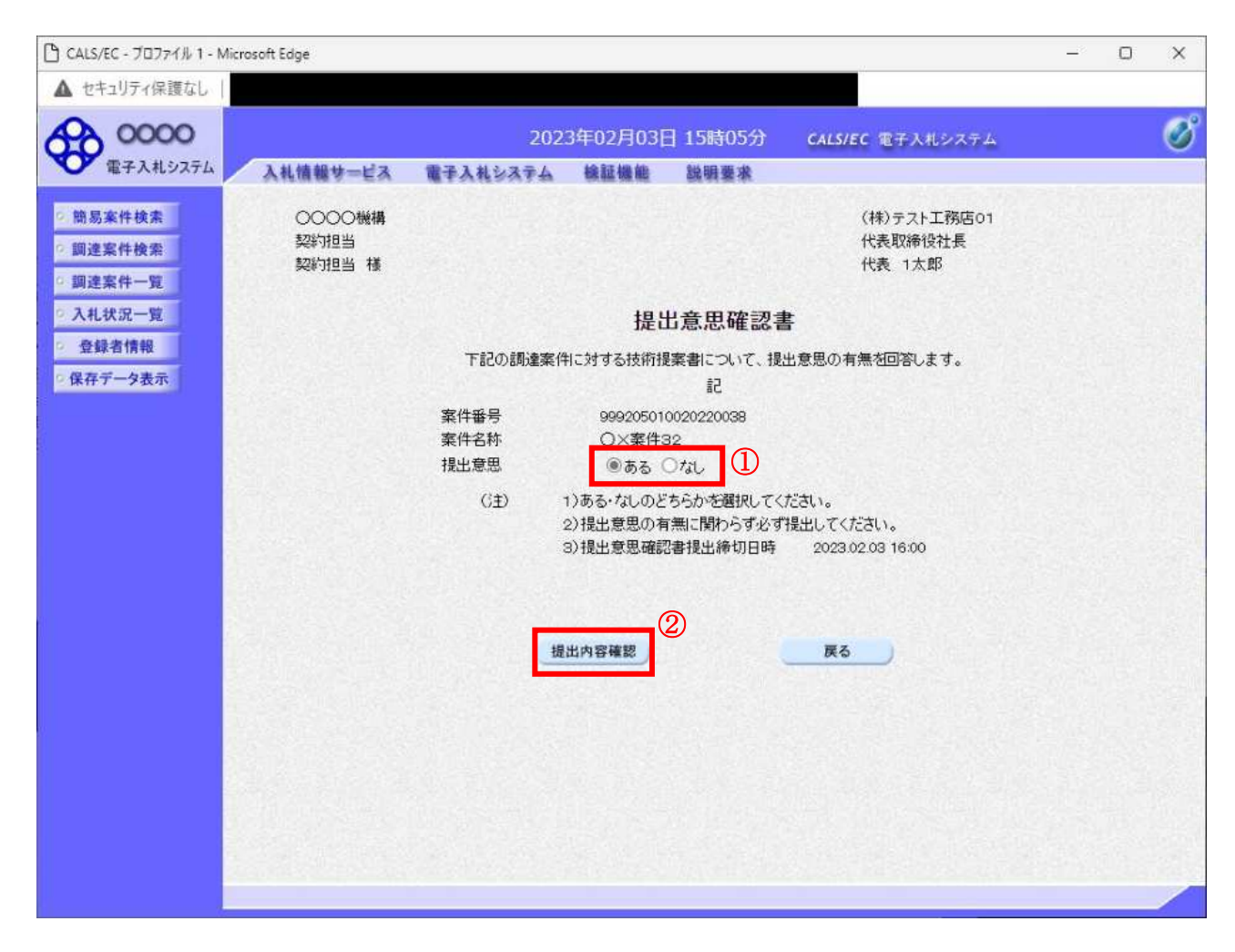

#### 操作説明

- 1. 今案件の見積書を提出するか、しないかを確認する。
- 2. 見積書を提出する意思がある場合、提出意思①の「ある」を選択します。
- 見積書を提出する意思がない場合、提出意思①の「なし」を選択します。
- 3. 提出内容確認ボタン2をクリックします。

#### 項目説明

提出内容確認ボタン :提出意思確認書画面が表示されます。 戻るボタン : 前画面に戻ります。

#### 提出意思確認書の提出

この画面から提出要請書に対する、提出意思確認書を提出します。

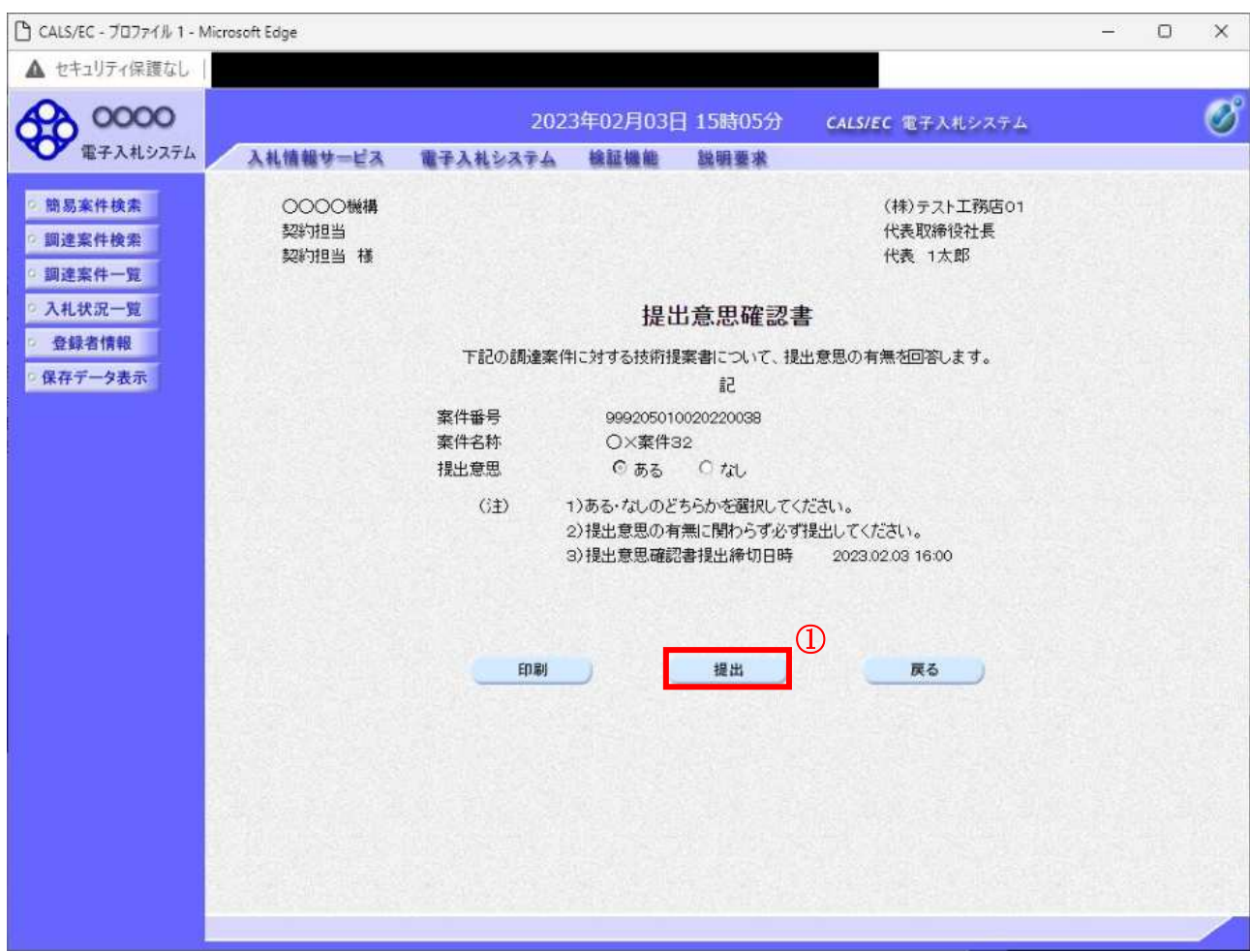

#### 操作説明

内容を確認した後、提出ボタン①をクリックします。 ※この提出意思確認書が発注者に送信されます。

#### 補足説明

内容に間違いがあった場合、「戻る」ボタンをクリックすると、1つ前の「提出意思確認書」作成画面 に戻って修正することができます。

配子入札システムは時間によって管理されています。締切時間ぎりぎりに送信された場合、通信の状況 等により通信中のものであっても時間になれば自動的に締切られます。余裕を持って提出して頂くよう お願いいたします。

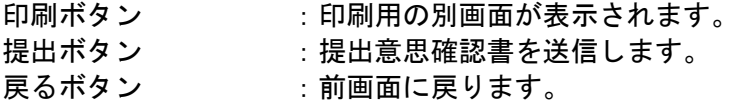

# 提出意思確認書受信確認通知の表示

提出意思確認書が正常に送信されたことを通知するための画面です。

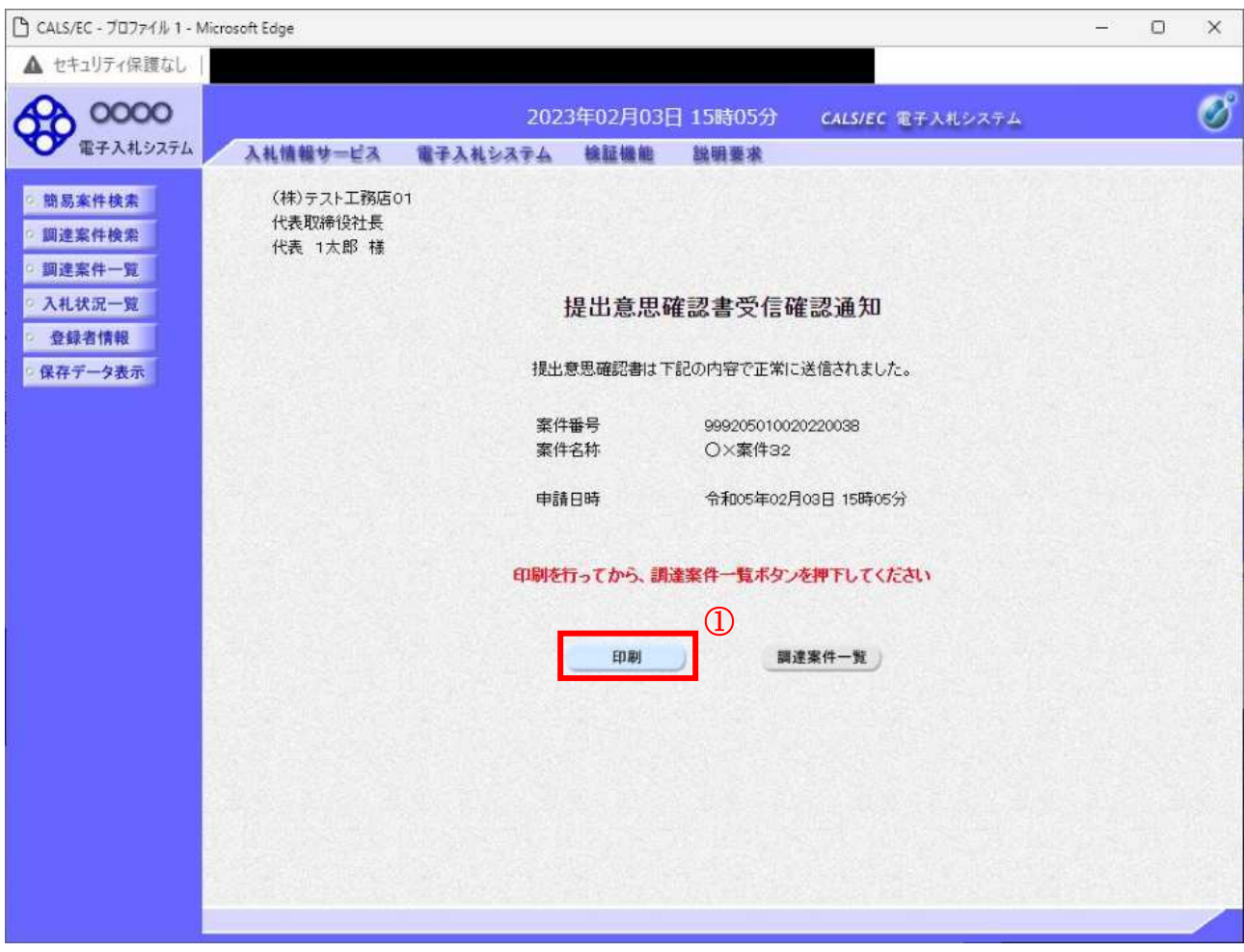

# 操作説明

印刷ボタン①をクリックすることにより新規ウィンドウが表示されます。

# 項目説明

印刷ボタン : 印刷用の別画面が表示されます。 調達案件一覧ボタン : 調達案件一覧を表示します。

# 提出意思確認書受信確認通知の印刷

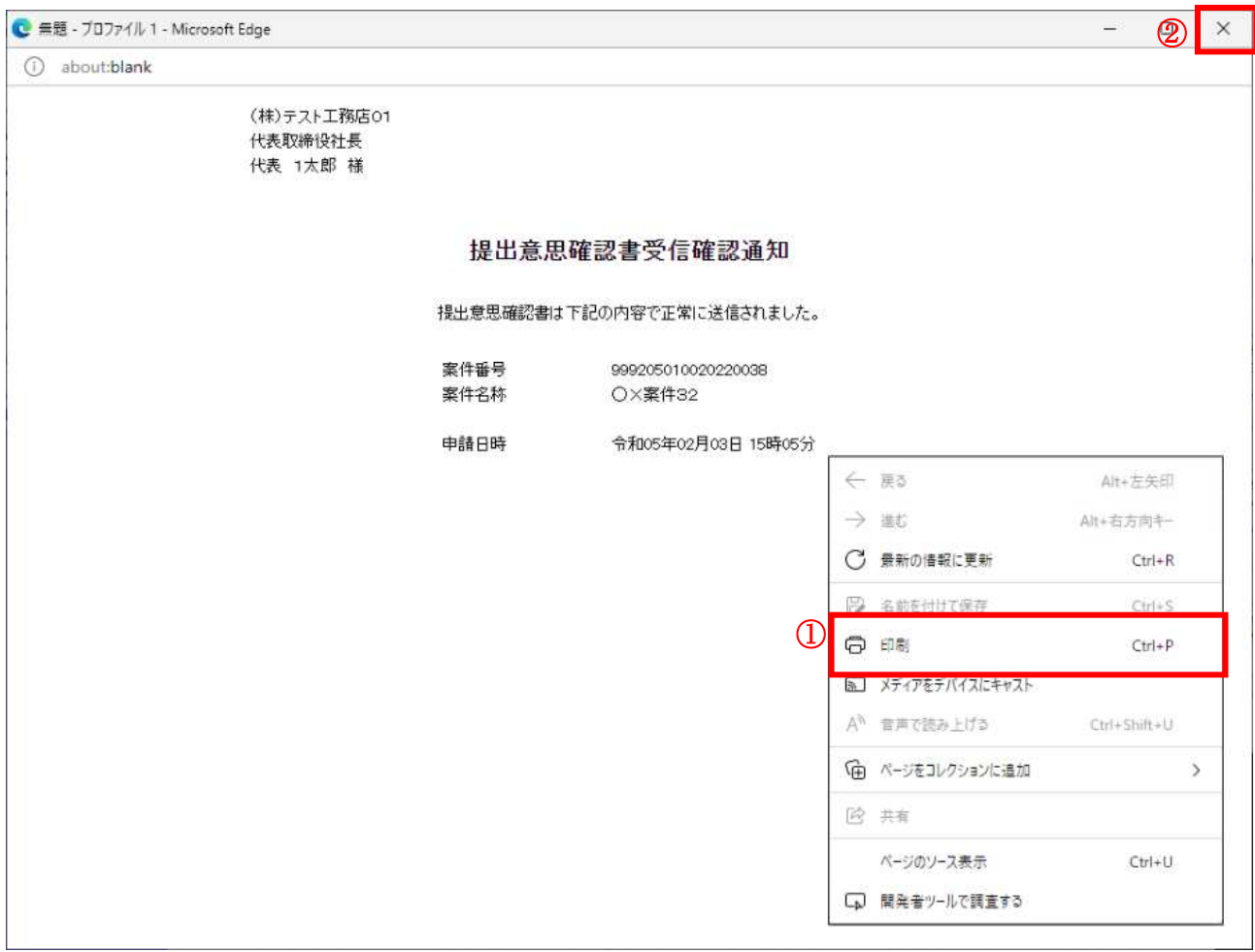

# <u>操作説</u>明

右クリックメニューの「印刷」①をクリックすることにより、提出意思確認書受信確認通知が印刷され ます。 印刷終了後、右上の「×」ボタン2で画面を閉じます。

補足説明

※受信確認通知は後で印刷することはできないため、必ず表示された時点で 印刷するよう注意願います。

# 4. 6. 3 提出意思確認書受付票を表示する場合

## 調達案件一覧の表示

発注者から発行される提出意思確認書受付票を閲覧するための一覧画面です。

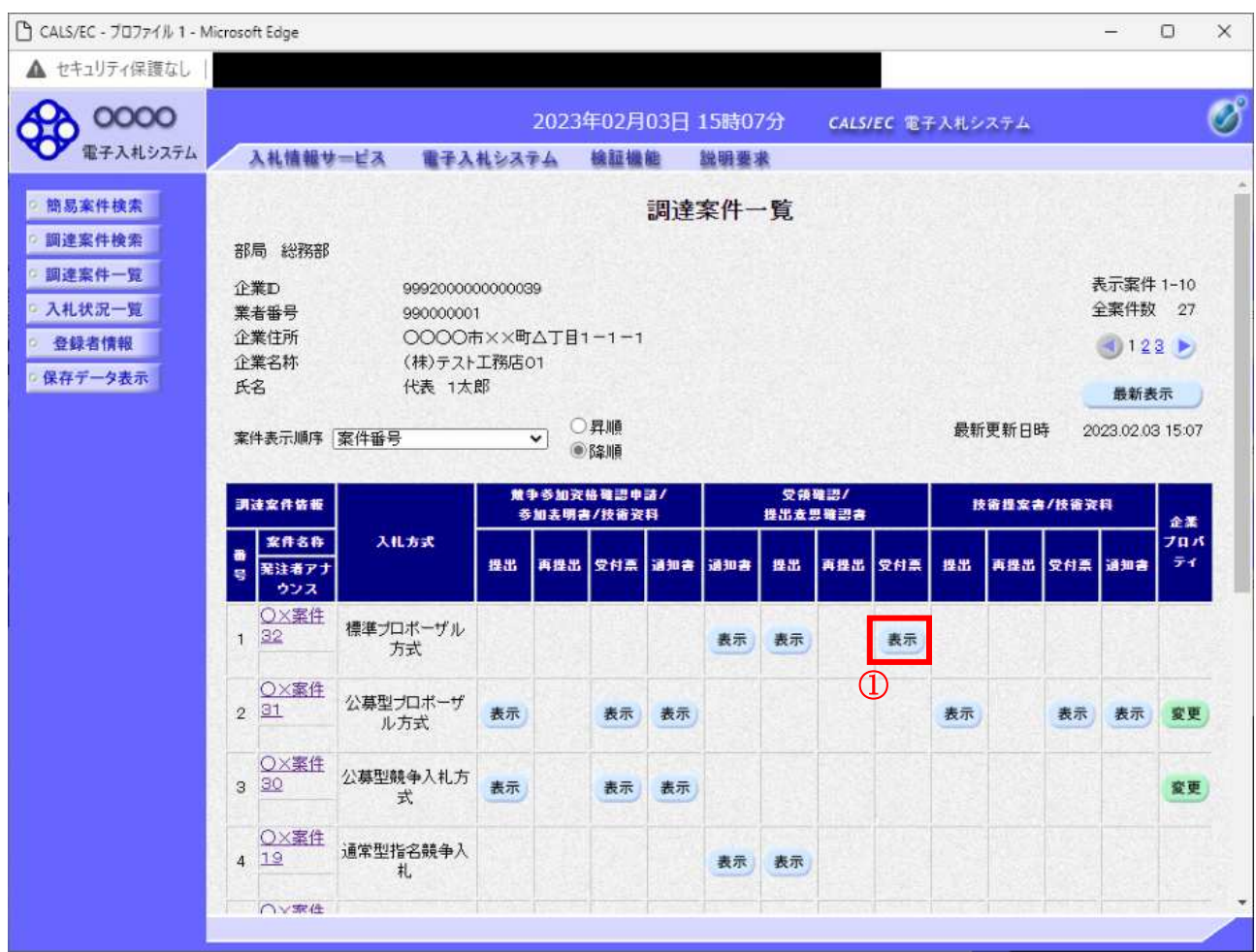

#### 操作説明

受付票を確認する案件の「受領確認/提出意思確認書」列の「受付票」欄にある表示ボタン①をクリッ クします。

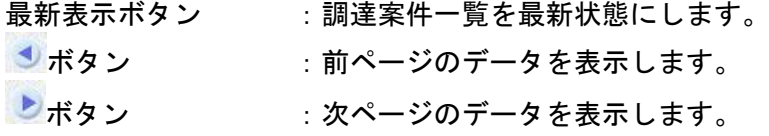

# 提出意思確認書受付票の確認

発注者から発行される提出意思確認書受付票を閲覧するための画面です。

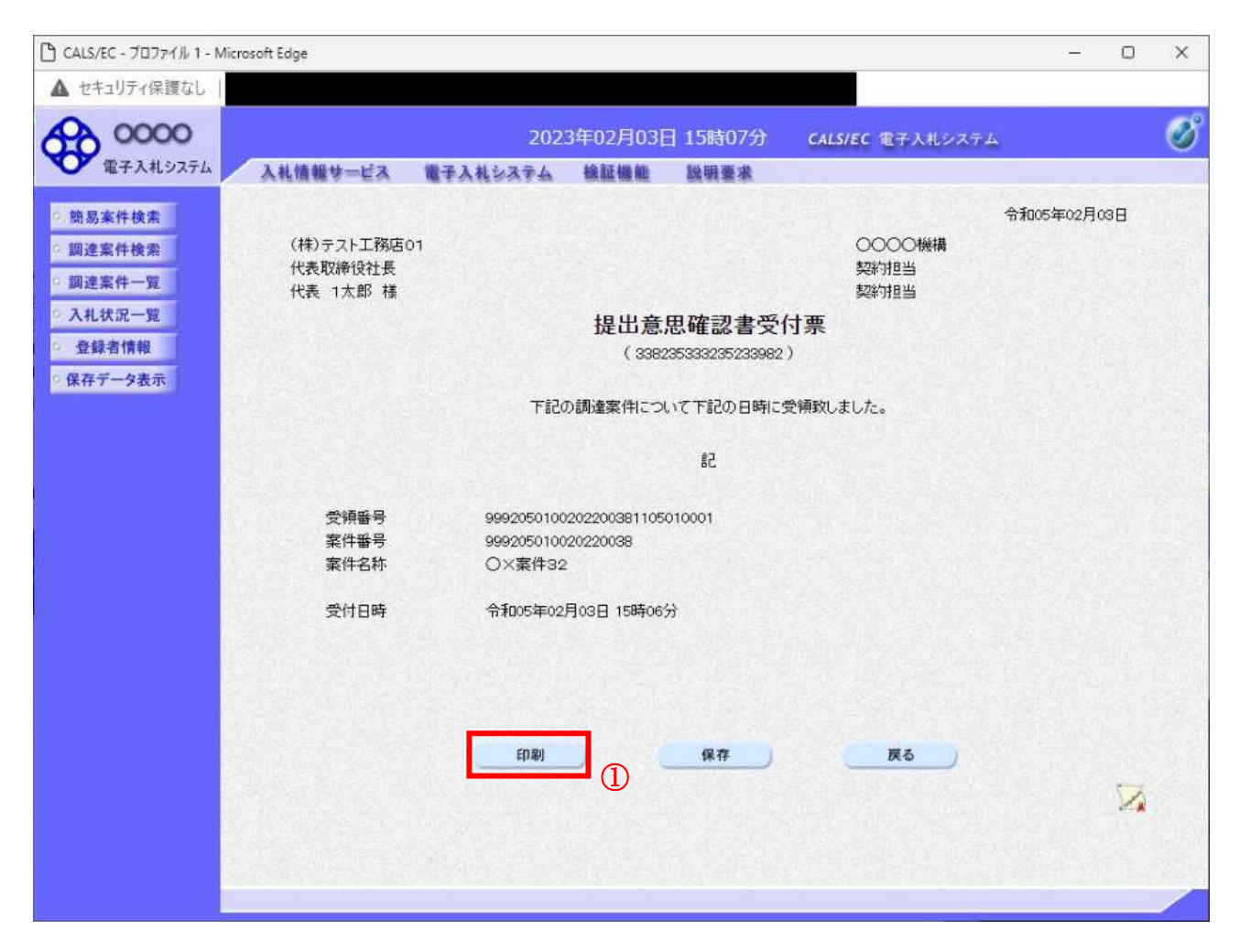

#### 操作説明

印刷ボタン①をクリックすることにより新規ウィンドウが表示されます。

# 項目説明

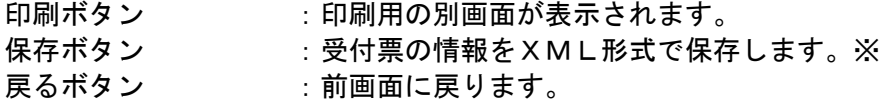

#### 補足説明

※保存ボタンで保存した×ML形式ファイルを再表示する場合、左メニューの保存データ表示ボタンを クリックし、保存データ表示画面に移動します。保存データ表示画面で該当のファイルを選択すること により、印刷画面で受付票が表示されます。

# 提出意思確認書受付票の表示

提出意思確認書受付票を印刷する画面です。

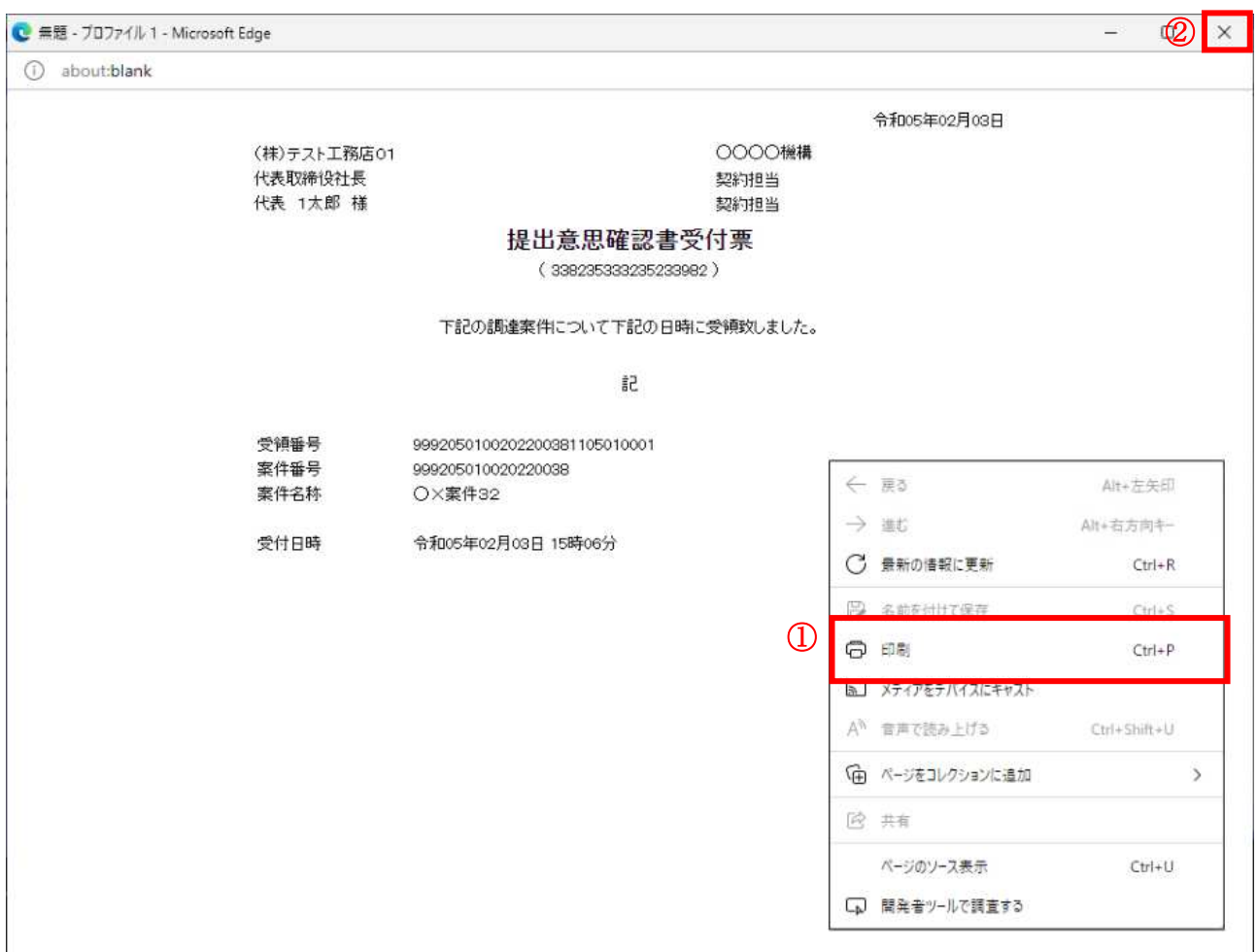

# <u>操作説明</u>

石クリックメニューの「印刷」①をクリックすることにより、提出意思確認書受付票が印刷されます。 印刷終了後、右上の「×」ボタン2で画面を閉じます。

# 4. 6. 4 技術提案書を提出する場合

# 調達案件一覧の表示

技術提案書提出可能な案件を表示する一覧画面です。

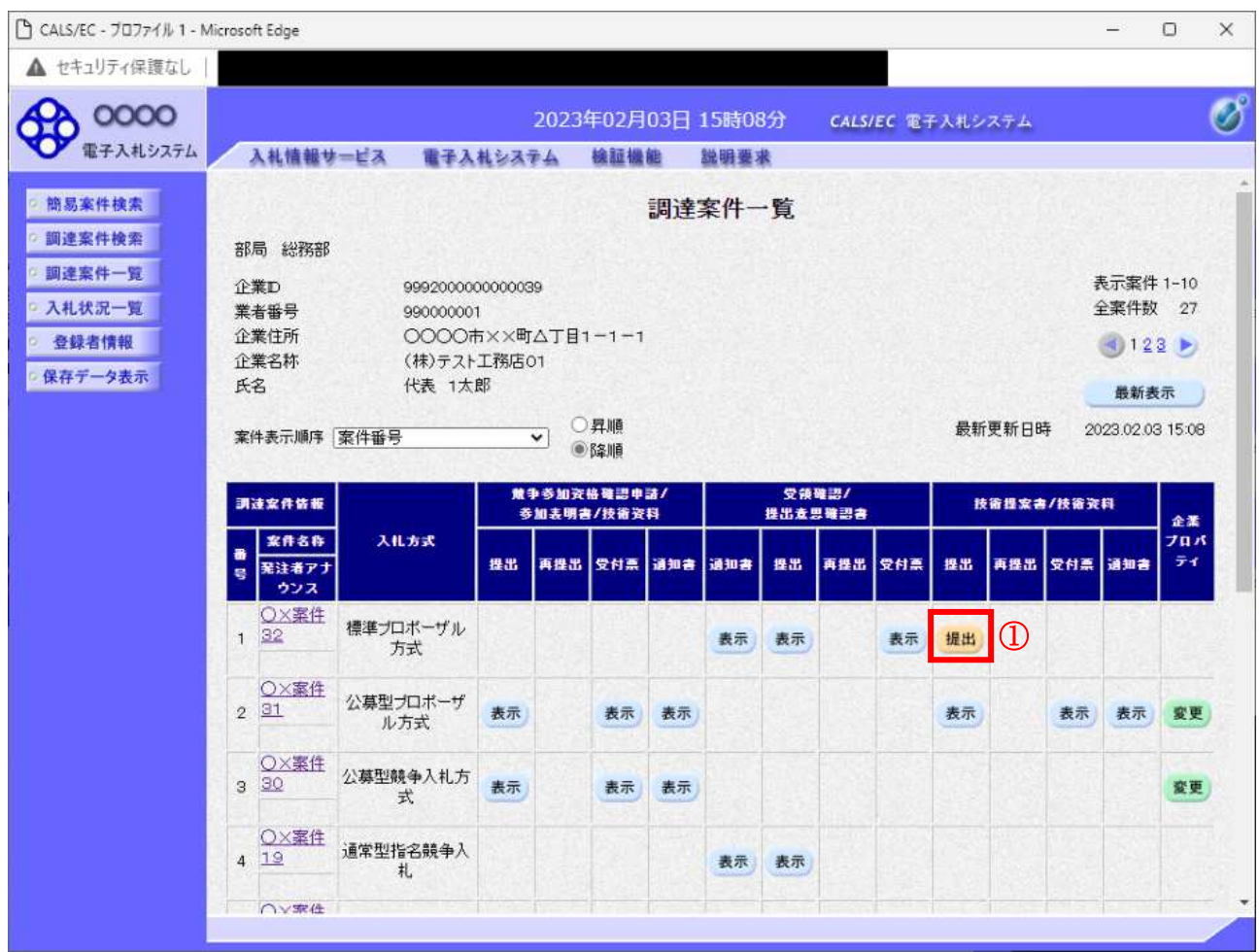

## 操作説明

→<br>入札に参加したい案件の「技術提案書」列の「提出」欄にある**提出ボタン①**をクリックします。

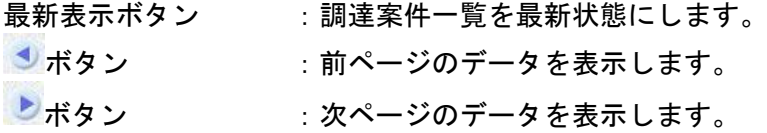

# 技術提案書画面の表示

技術提案書を提出するために必要な情報を入力する画面です。

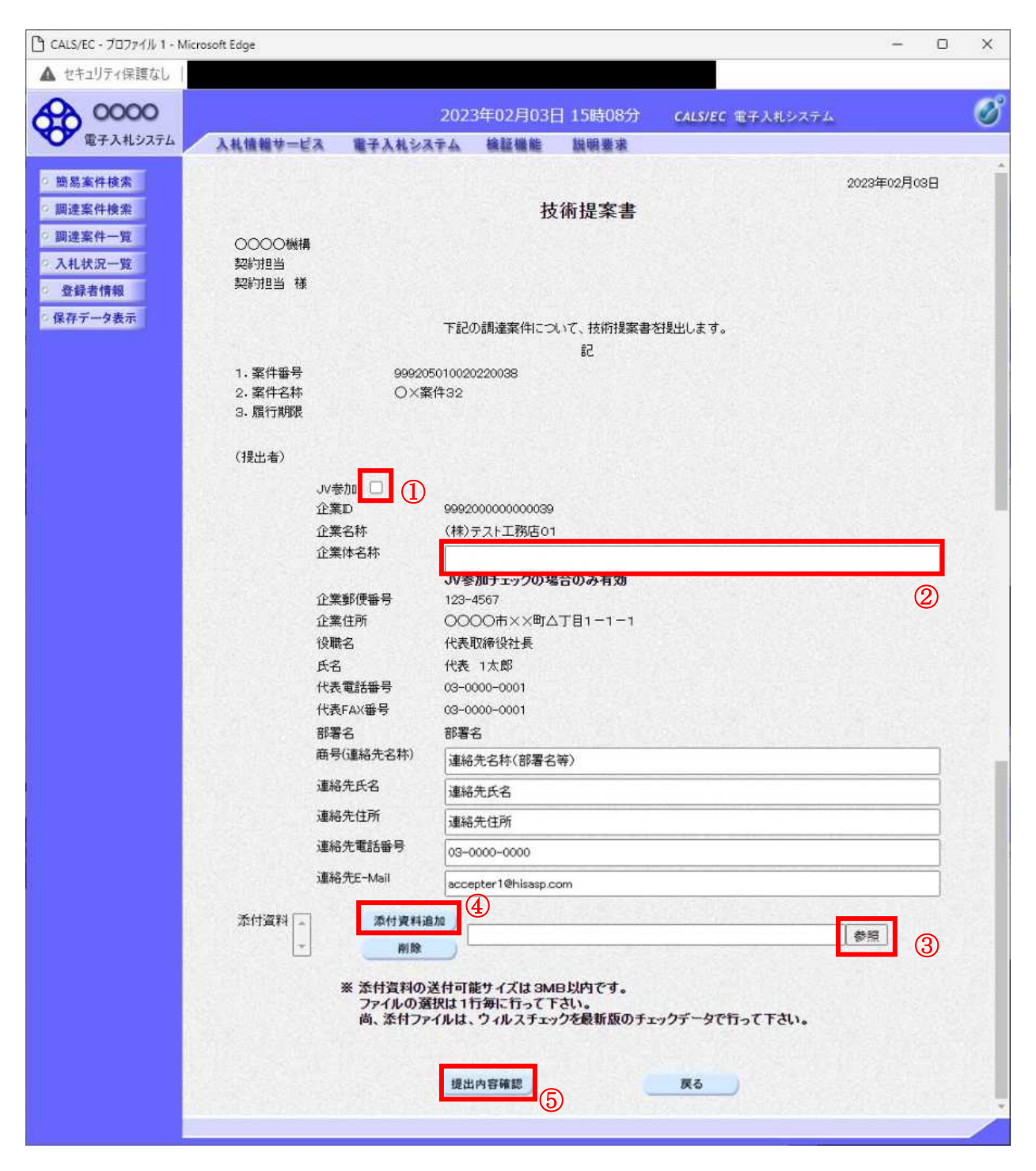

# 操作説明

技術提案書を作成・提出します。

必要な情報を入力もしくは確認後、参照ボタン③をクリックし添付資料を選択後、添付資料追加ボタン 4をクリックすることにより、添付資料を付加して提出内容確認ボタン6をクリックします。 添付資料の提出は必須となっています。

### 補足説明

※JV 案件の場合

· JV による工事案件には JV 参加①にチェックがついています。その場合、企業体名称②に共同企業体 名称を入力します。

# 項目説明

【入力】

JV 参加 :JV 参加の場合、このチェックボックスをチェックします。

企業体名称 :JV 参加の場合、企業体名称を入力します。(全角 40 文字以内)

## 以下の項目については利用者登録済みの情報が既定値として表示されます。特に必要の無い場合 は変更しないで下さい。

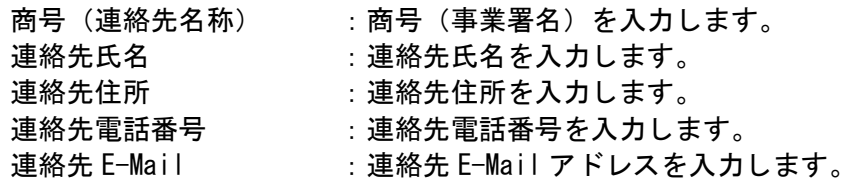

# 【ボタン】

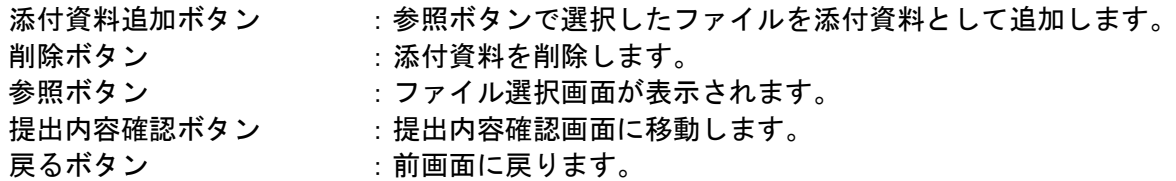

※JV の参加申請について

- · JV構成企業の内、代表企業1社のICカードを使用して参加申請を行ってください。
- · 参加申請以降の作業は、参加申請時に使用されたICカードを使用して行ってください。

# 技術提案書の内容確認

技術提案書の内容を確認後、提出するための画面です。

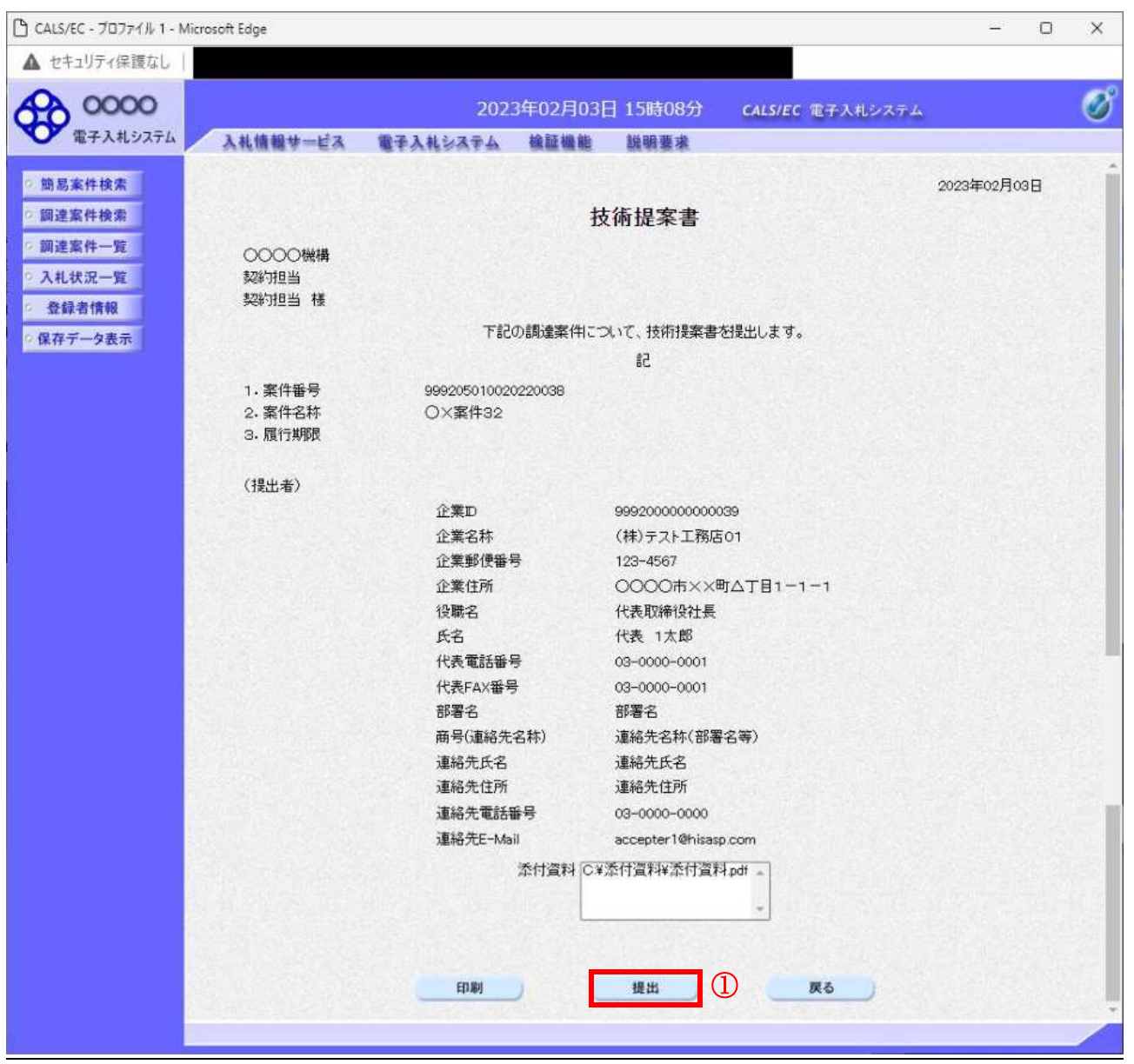

#### 操作説明

内容を確認後、提出ボタン①をクリックします。

# 項目説明

印刷ボタン : 印刷用の別画面が表示されます。 提出ボタン :技術資料を提出します。 戻るボタン : 前画面に戻ります。

# 技術提案書受信確認通知の表示

技術提案書が正常に送信されたことを通知するための画面です。

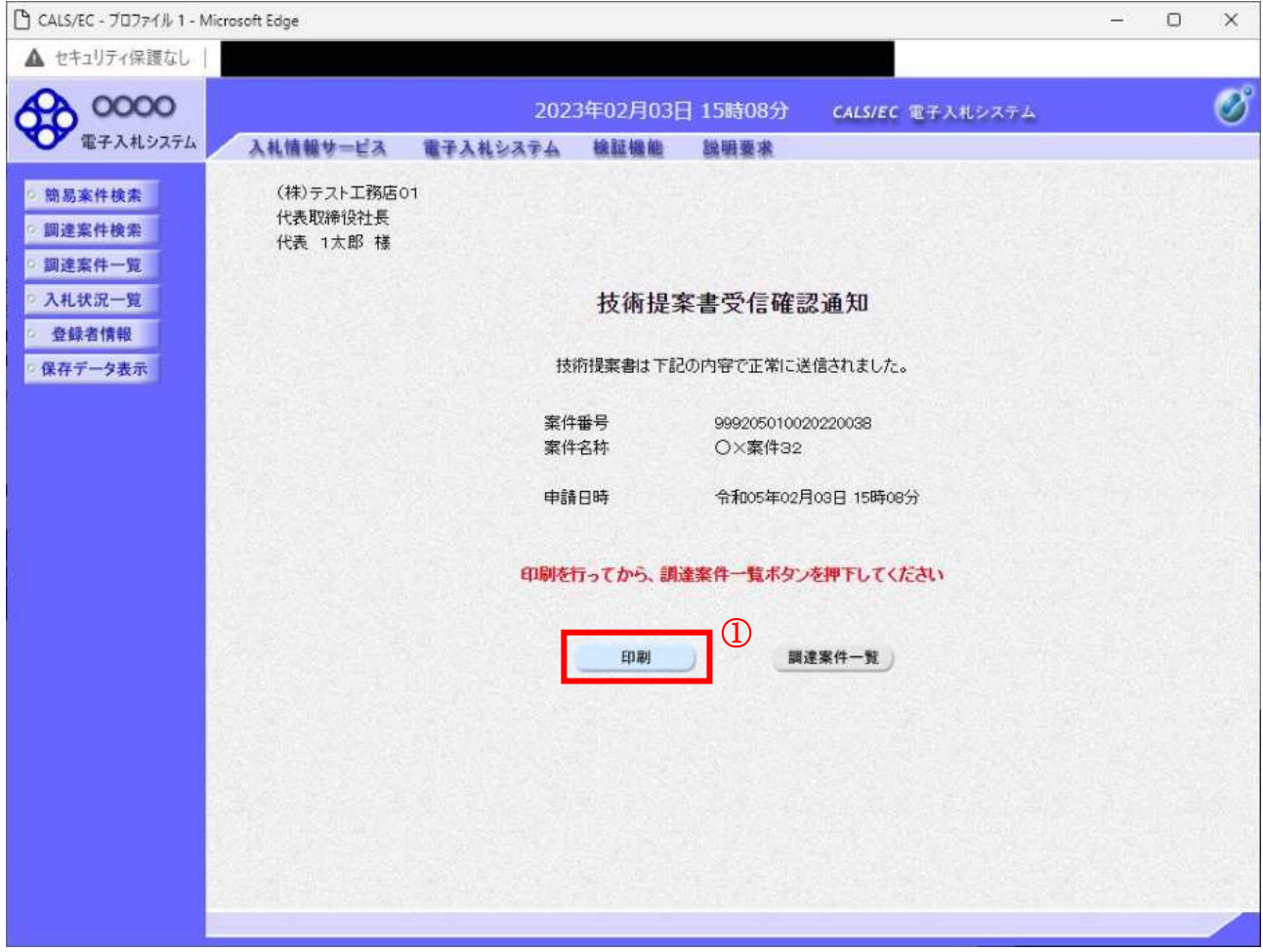

#### <u>操作説明</u>

印刷ボタン①をクリックすることにより新規ウィンドウが表示されます。

#### 項目説明

印刷ボタン :印刷用の別画面が表示されます。 調達案件一覧演業件一覧画面に移動します。

# 技術提案書受信確認通知の印刷

技術提案書受信確認通知を印刷する画面です。

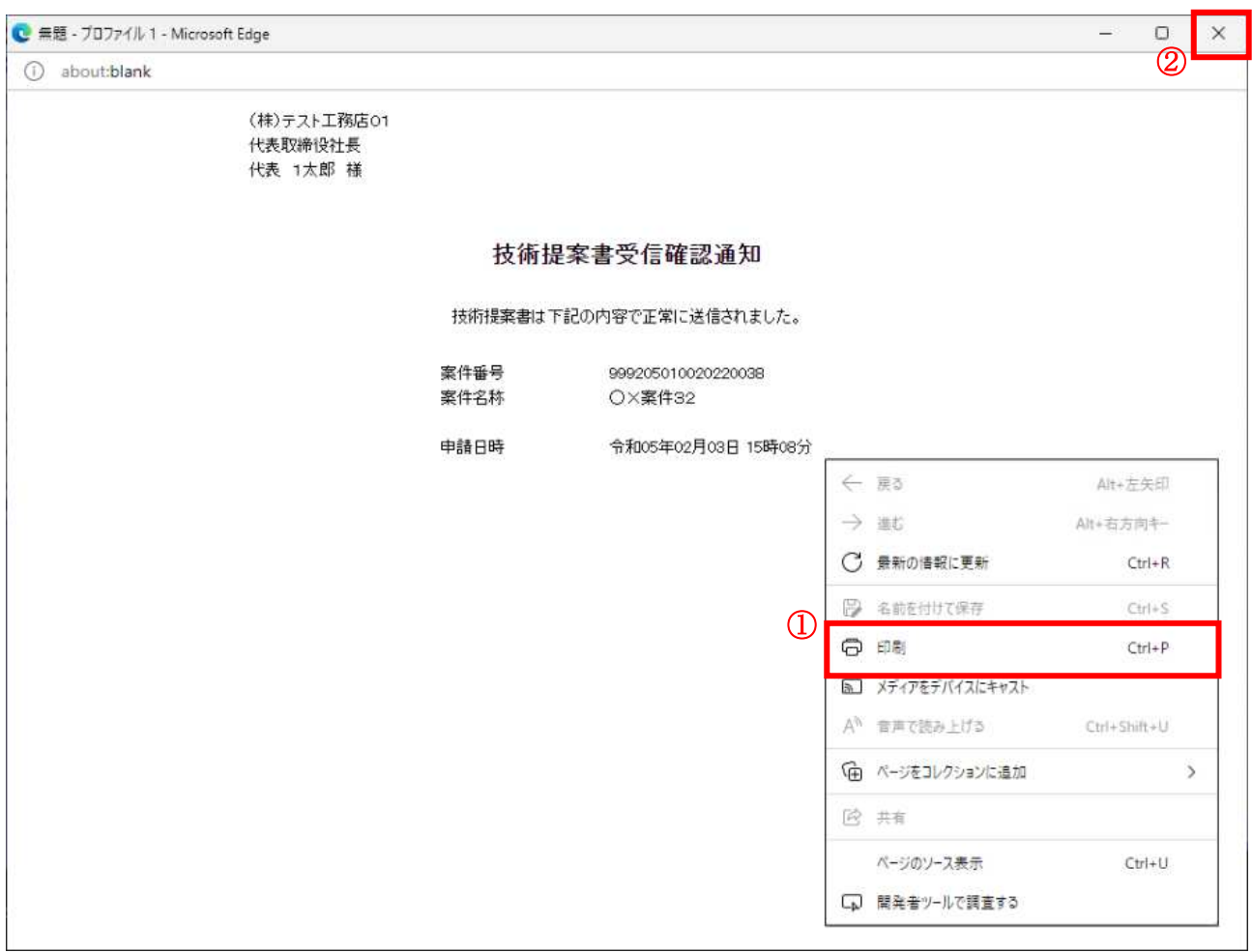

#### <u>操作説明</u>

右クリックメニューの「印刷」①をクリックすることにより、技術提案書受信確認通知が印刷されます。 印刷終了後、右上の「×」ボタン2で画面を閉じます。

# 補足説明

※受信確認通知は後で印刷することはできないため、必ず表示された時点で 印刷するよう注意願います。

# 4. 6. 5 技術提案書受付票を表示する場合

# <u>調達案件一覧の表示</u>

発注者から発行される技術提案書受付票を閲覧するための一覧画面です。

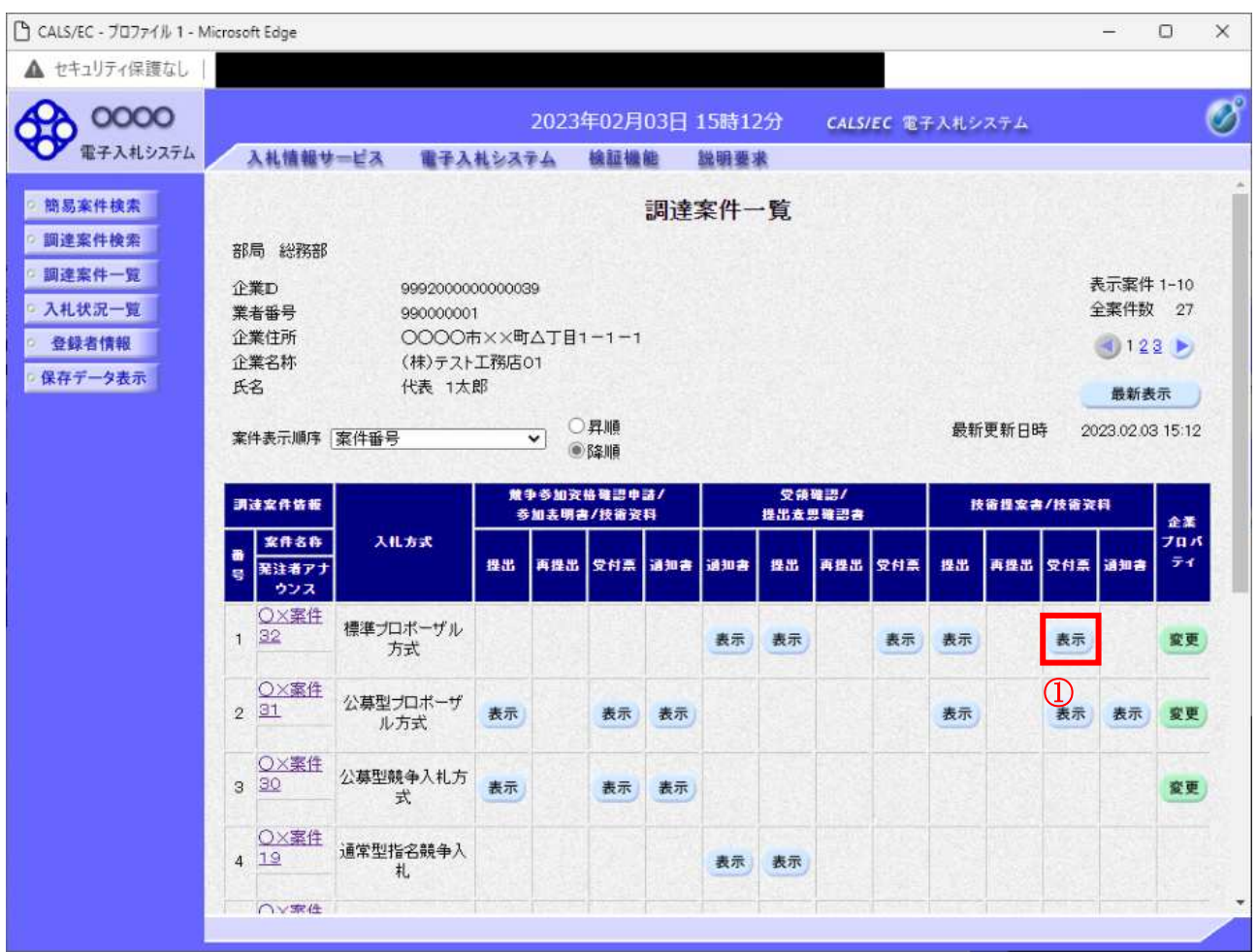

# 操作説明

受付票を確認する案件の「技術提案書」列の「受付票」欄にある表示ボタン①をクリックします。

## 項目説明

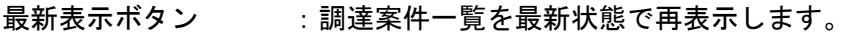

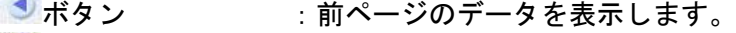

■■ボタン :次ページのデータを表示します。

# 技術提案書受付票の確認

発注者から発行される技術提案書受付票を閲覧するための画面です。

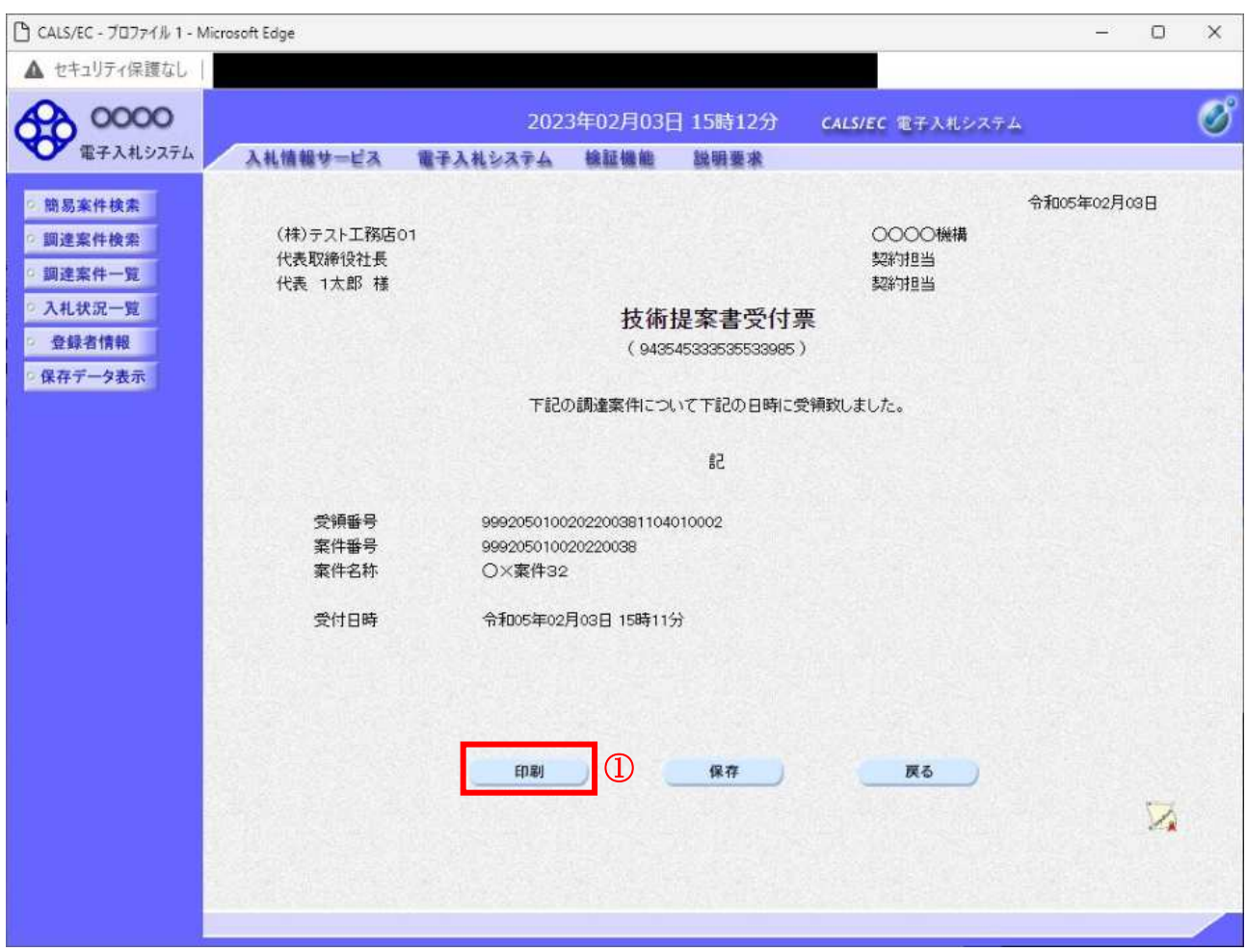

## 操作説明

印刷ボタン①をクリックすることにより新規ウィンドウが表示されます。

#### 項目説明

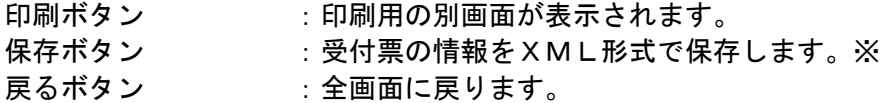

#### 補足説明

※保存ボタンで保存したXML形式ファイルを再表示する場合、左メニューの保存データ表示ボタンを クリックし、保存データ表示画面に移動します。保存データ表示画面で該当のファイルを選択すること により、印刷画面で受付票が表示されます。

# 技術提案書受付票の印刷

技術提案書受付票を印刷する画面です。

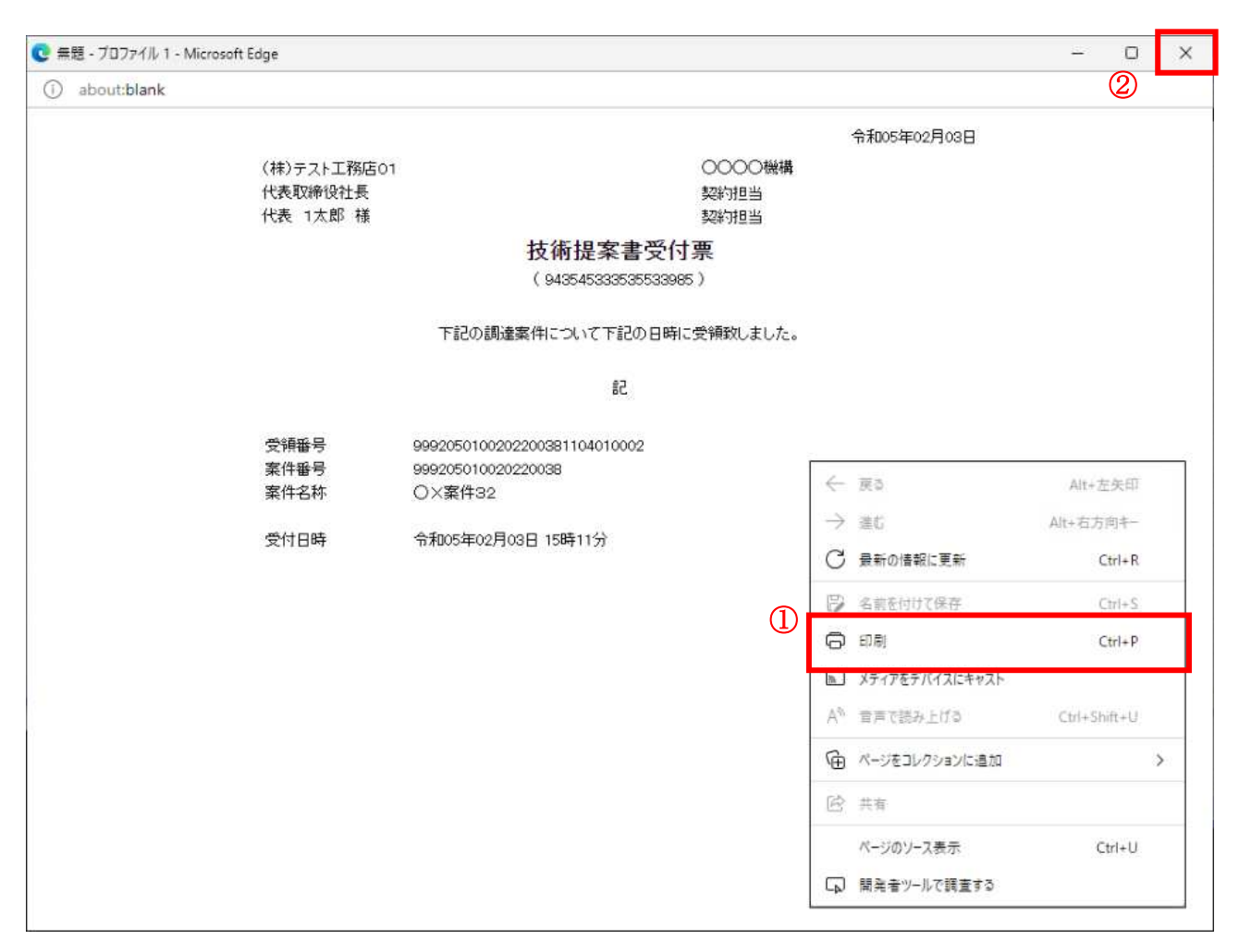

## 操作説明

印刷終了後、右上の「×」ボタン2で画面を閉じます。

# 4. 6. 6 特定通知書 (非特定通知書) を表示する場合

# <u>調達案件一覧の表示</u>

発注者から発行される特定通知書(非特定通知書)を閲覧するための一覧画面です。

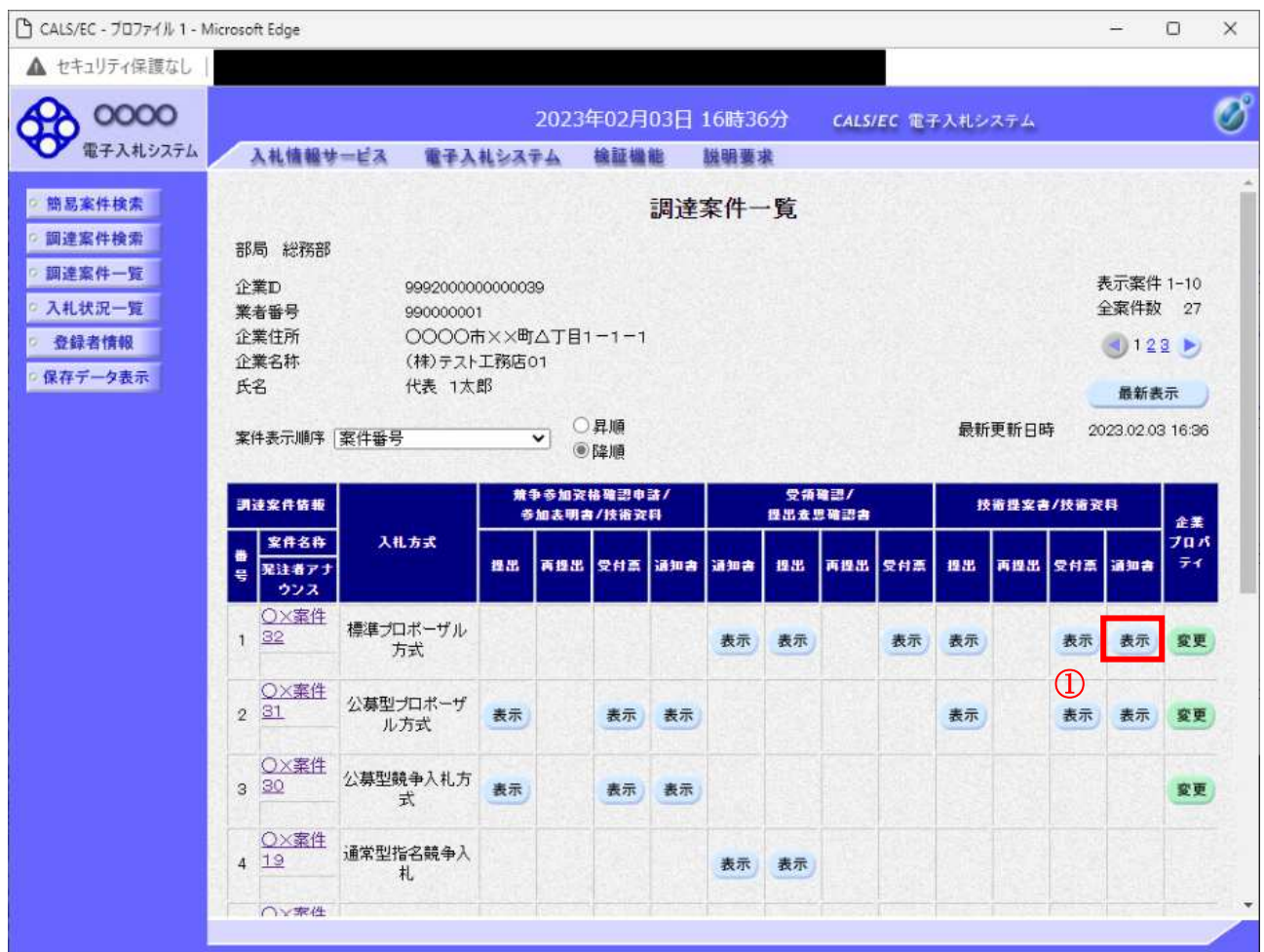

#### 操作説明

通知書を確認する案件の「技術提案書」列の「通知書」欄にある表示ボタン①ボタンをクリック

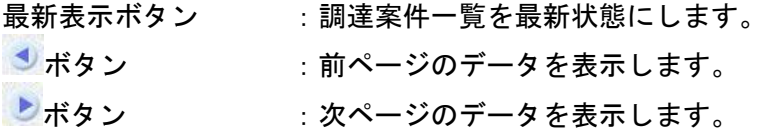

## 特定通知書) の確認

発注者から発行される特定通知書(非特定通知書)を閲覧するための画面です。本通知書には入札参加 に対する特定(非特定)のほか、連絡事項(執行通知内容等)が記載されています。

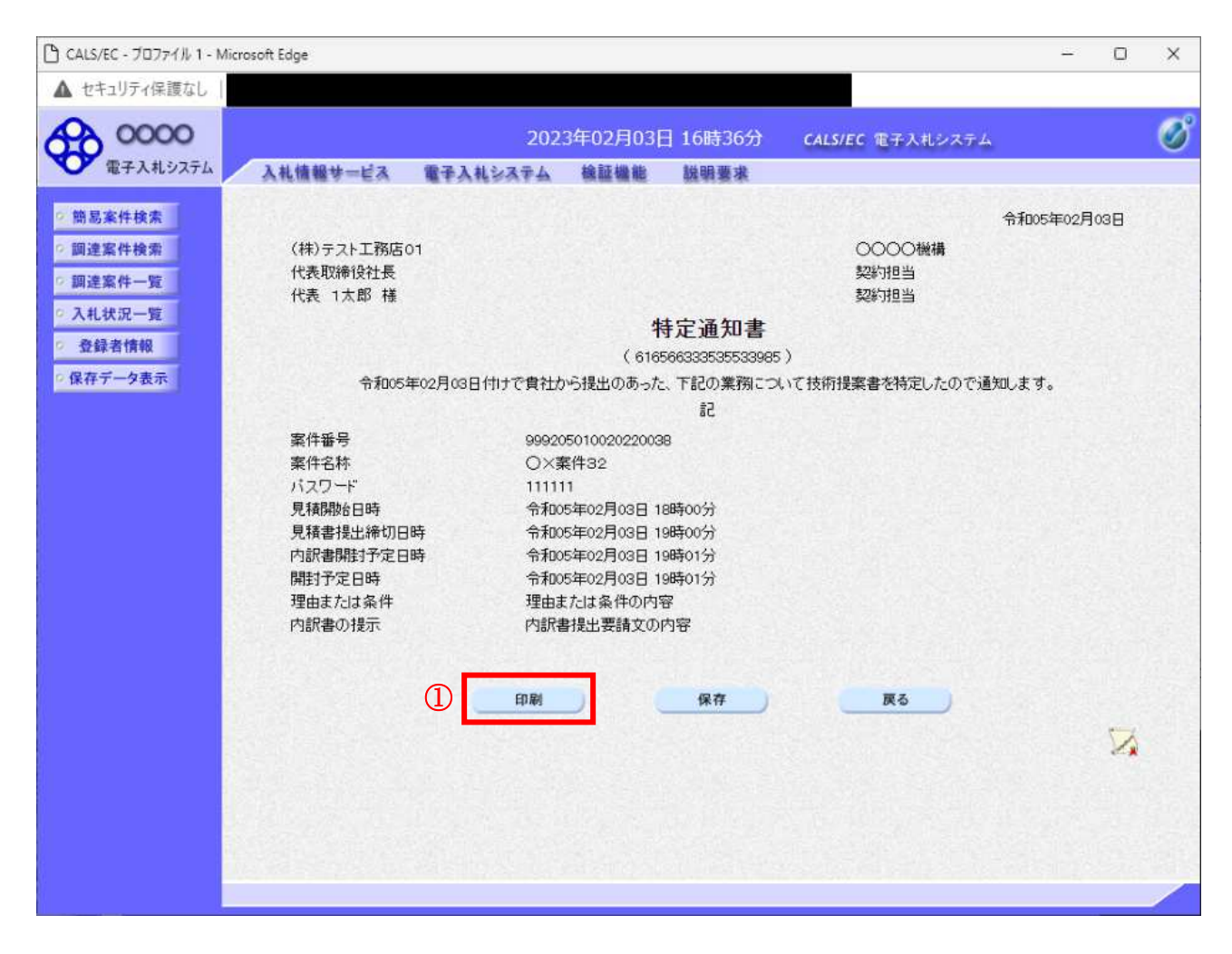

#### 操作説明

印刷ボタン①をクリックすることにより新規ウィンドウが表示されます。

## 項目説明

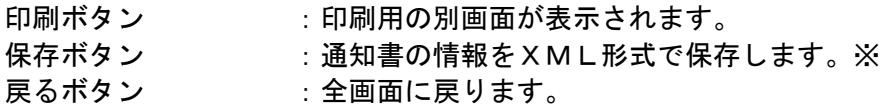

#### 補足説明

※保存ボタンで保存した×ML形式ファイルを再表示する場合、左メニューの保存データ表示ボタンを クリックし、保存データ表示画面に移動します。保存データ表示画面で該当のファイルを選択すること により、印刷画面で通知書が表示されます。

# 特定通知書 (非特定通知書) の印刷

特定通知書(非特定通知書)を印刷する画面です。

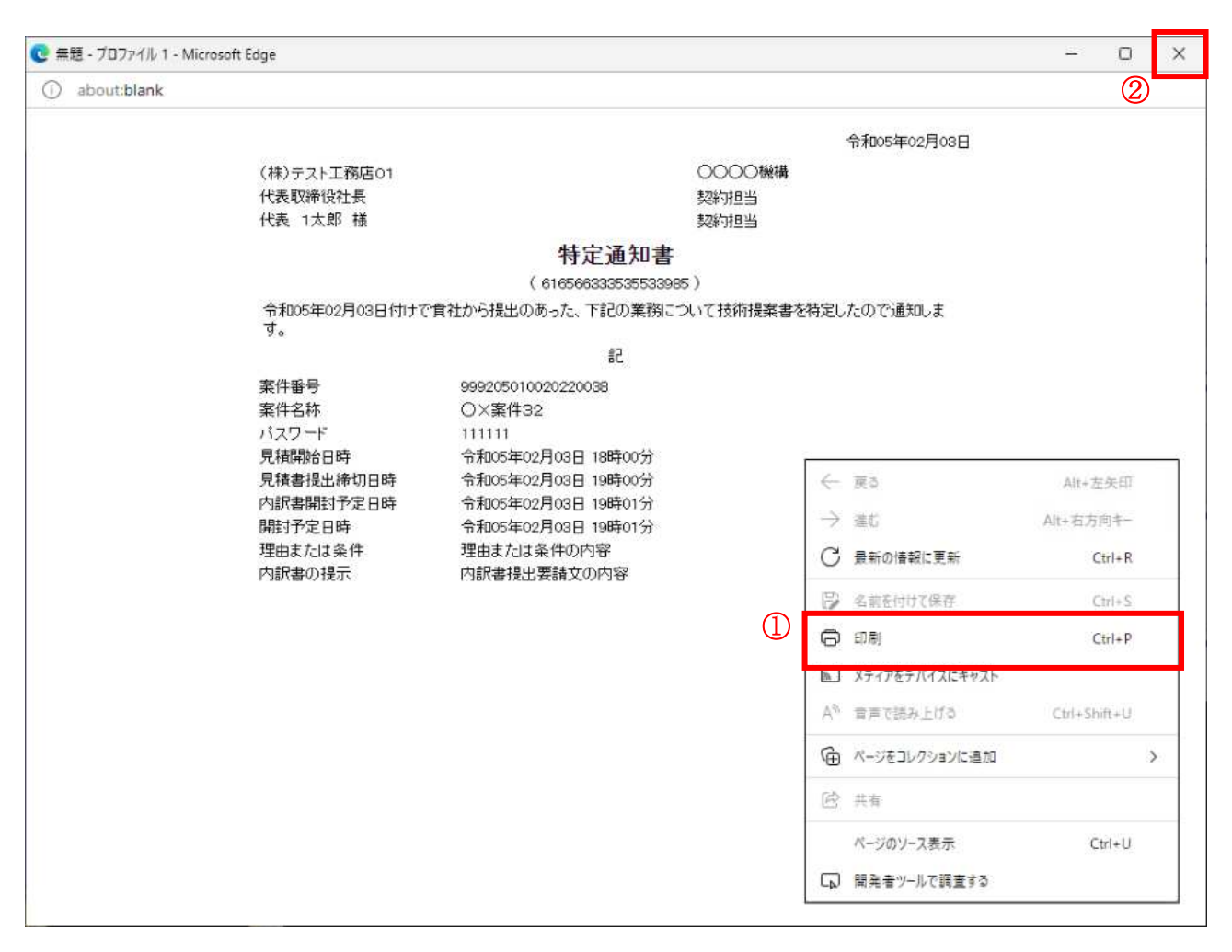

#### 操作説明

右クリックメニューの「印刷」①をクリックすることにより、特定通知書(非特定通知書)が印刷され ます。

印刷終了後、右上の「×」ボタン2で画面を閉じます。

# 4. 7 工事希望型指名競争入札

# 4. 7 工事希望型指名競争入札

# 4.7.1 提出依頼書を表示する場合

# 調達案件一覧の表示

案件を表示する一覧画面です。

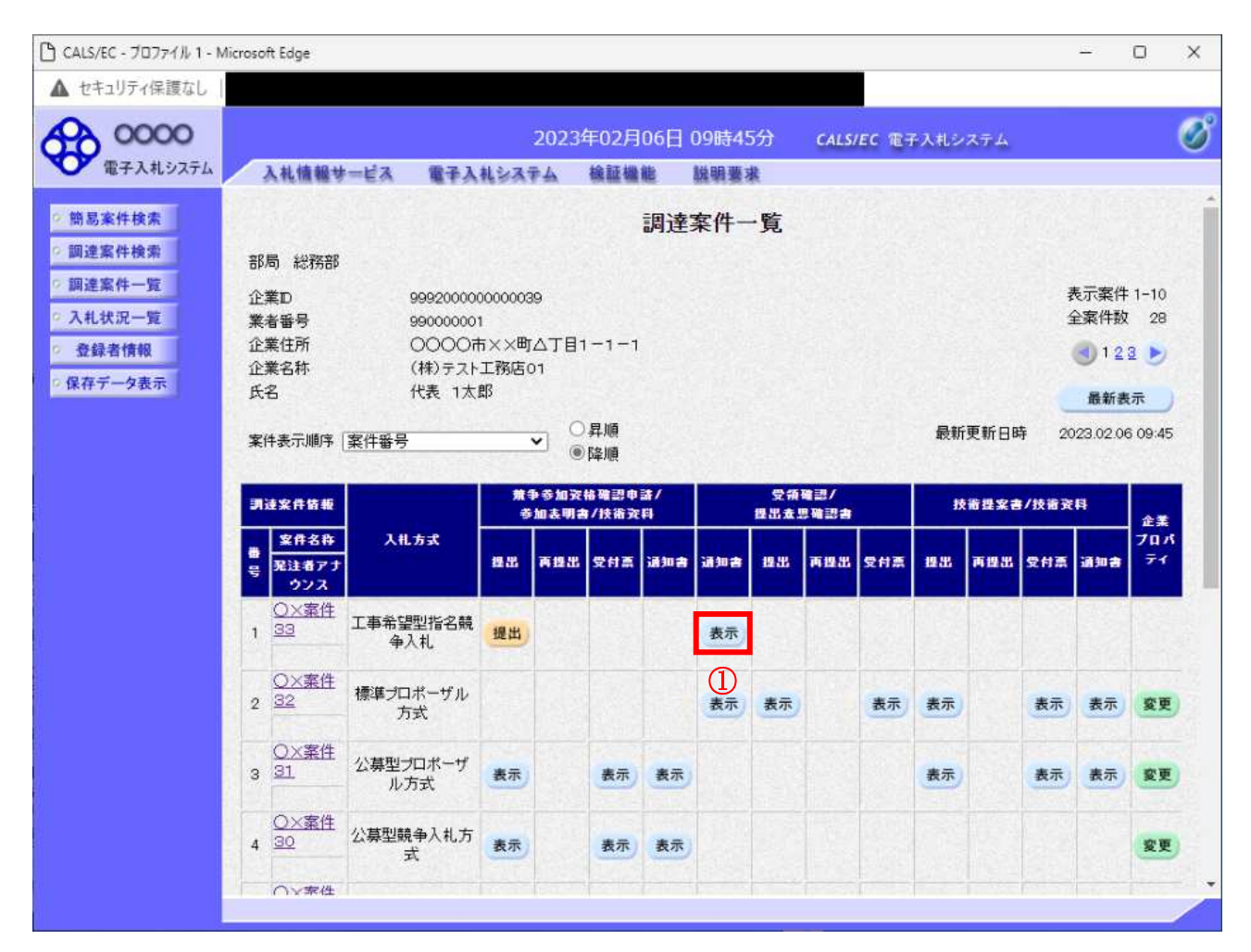

#### 操作説明

入札に参加したい案件の「受領確認/提出意志確認書」列の「通知書」欄にある表示ボタン①をクリッ クします。

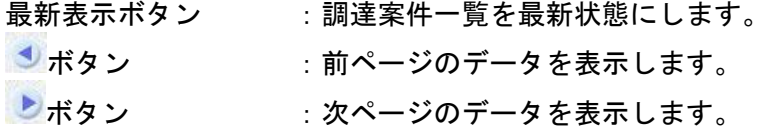

# 提出依頼書の確認

発注者から発行される提出依頼書を閲覧するための画面です。

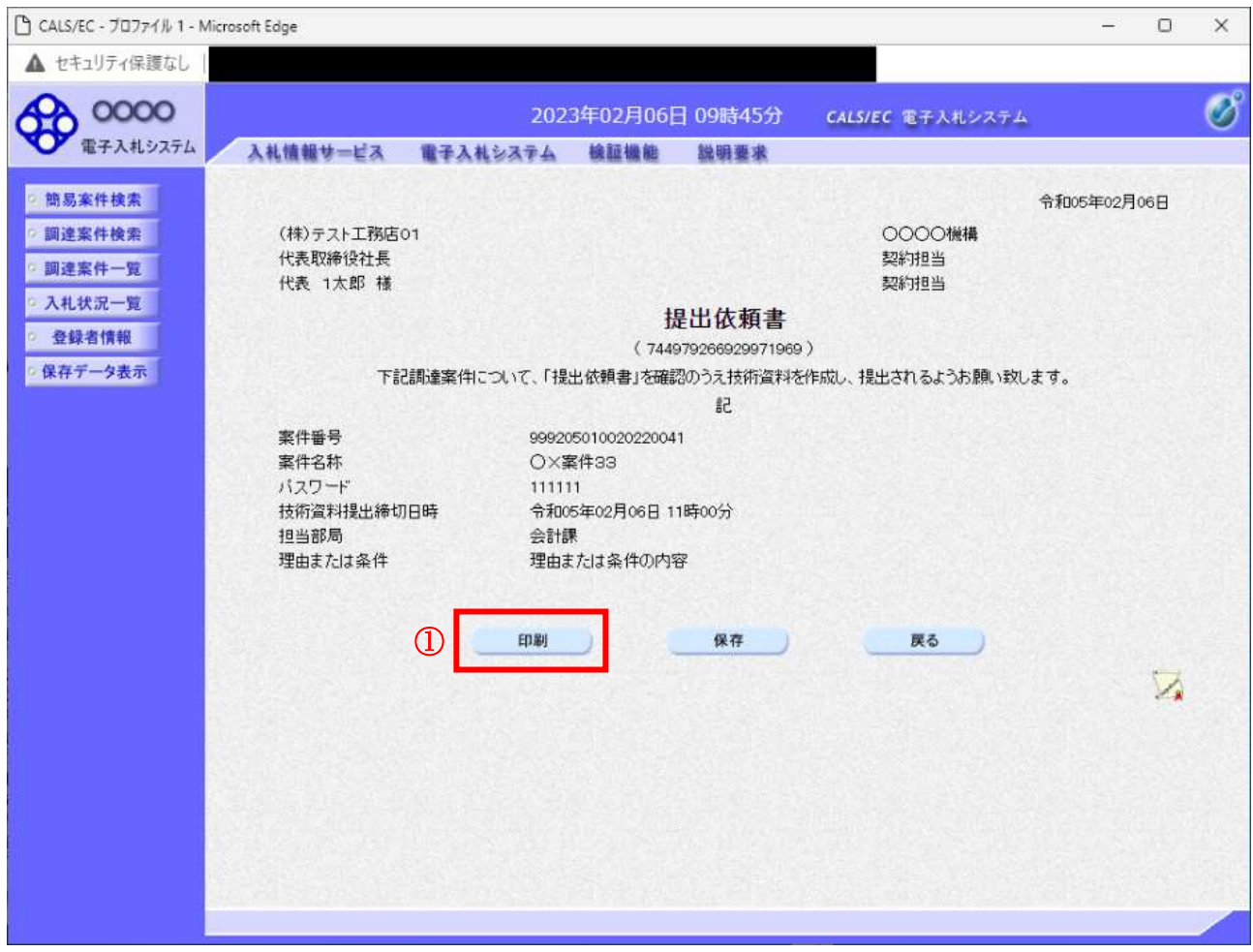

#### 操作説明

印刷ボタン①をクリックすることにより新規ウィンドウが表示されます。

# 項目説明

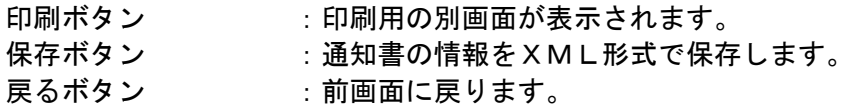

## 補足説明

※保存ボタンで保存したXML形式ファイルを再表示する場合、左メニューの保存データ表示ボタンを クリックし、保存データ表示画面に移動します。保存データ表示画面で該当のファイルを選択するこ とにより、印刷画面で通知書が表示されます。

# 提出依頼書の印刷

提出依頼書を印刷する画面です。

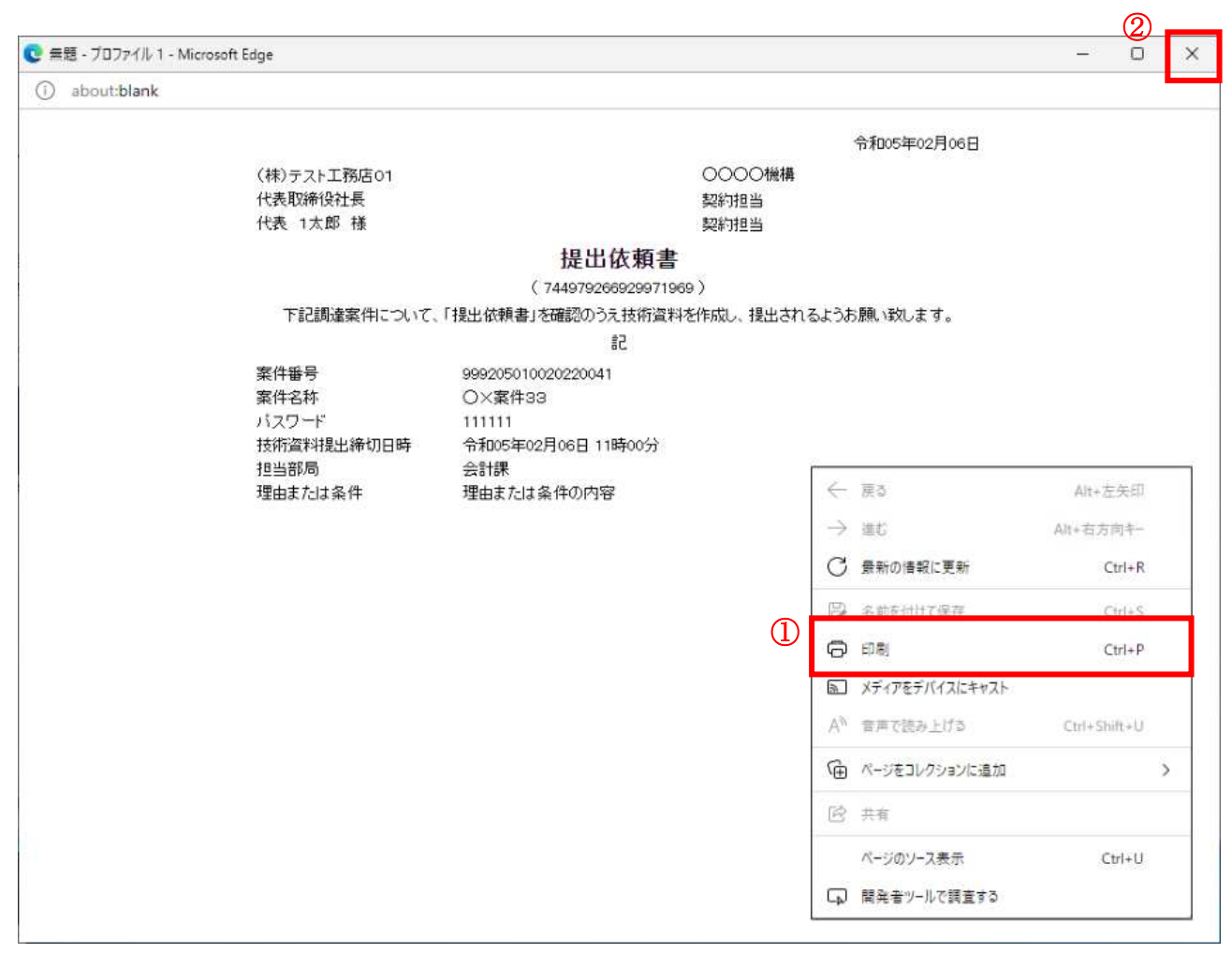

#### 操作説明

右クリックメニューの「印刷」①をクリックすることにより、提出依頼書が印刷されます。 印刷終了後、右上の「×」ボタン2で画面を閉じます。

# 4. 7 工事希望型指名競争入札

# 4.7.2 技術資料を提出する場合

#### **調達案件一覧の表示**

技術資料提出可能な案件を表示する一覧画面です。

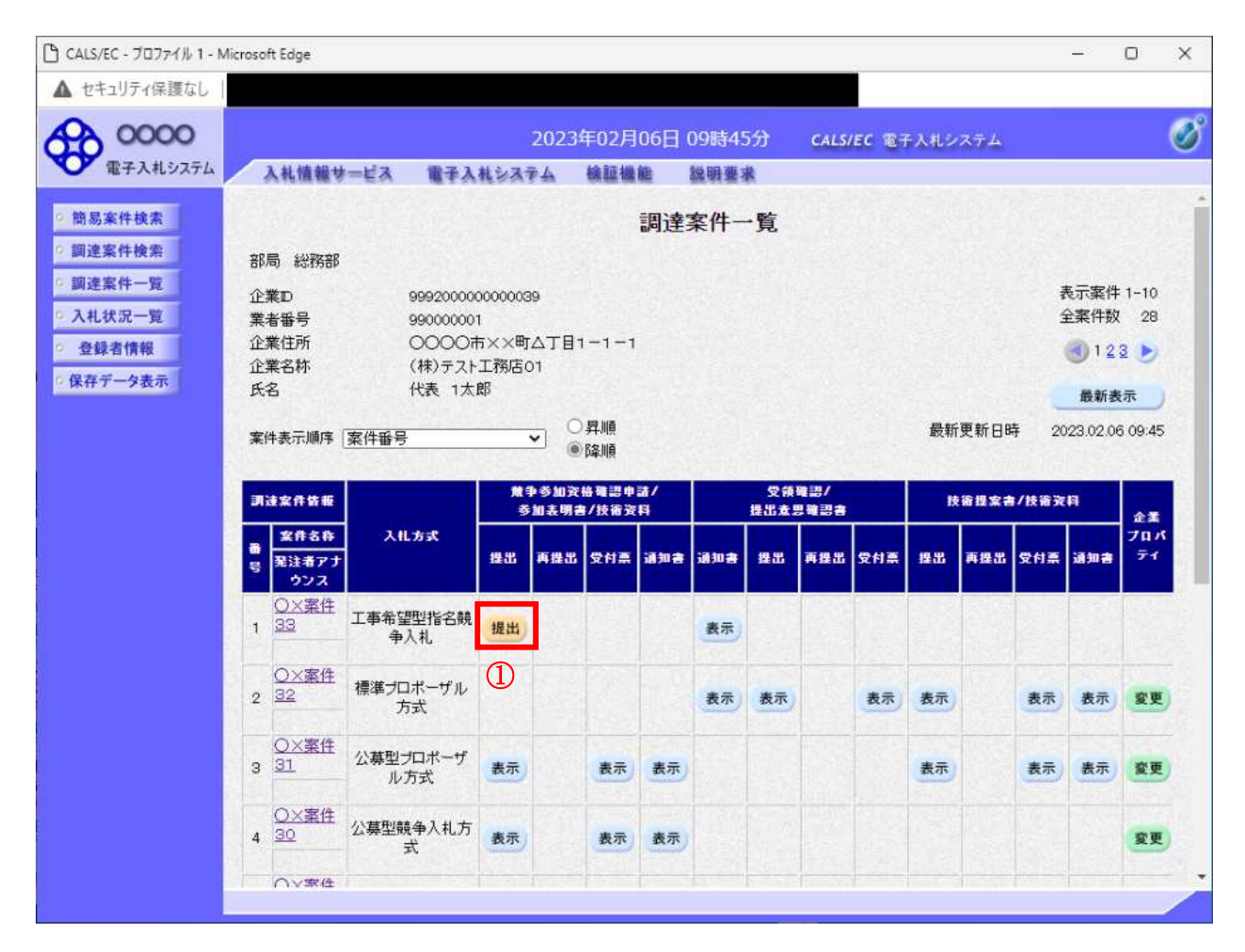

#### 操作説明

入札に参加したい案件の「競争参加資格確認申請/参加表明書/技術資料」列の「提出」欄にある提出 ボタン①をクリックします。

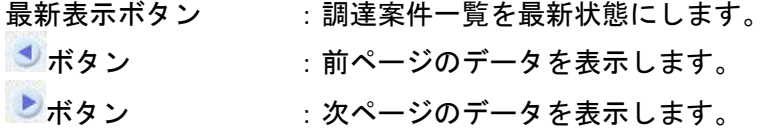
# 技術資料画面の表示

技術資料を提出するために必要な情報を入力する画面です。

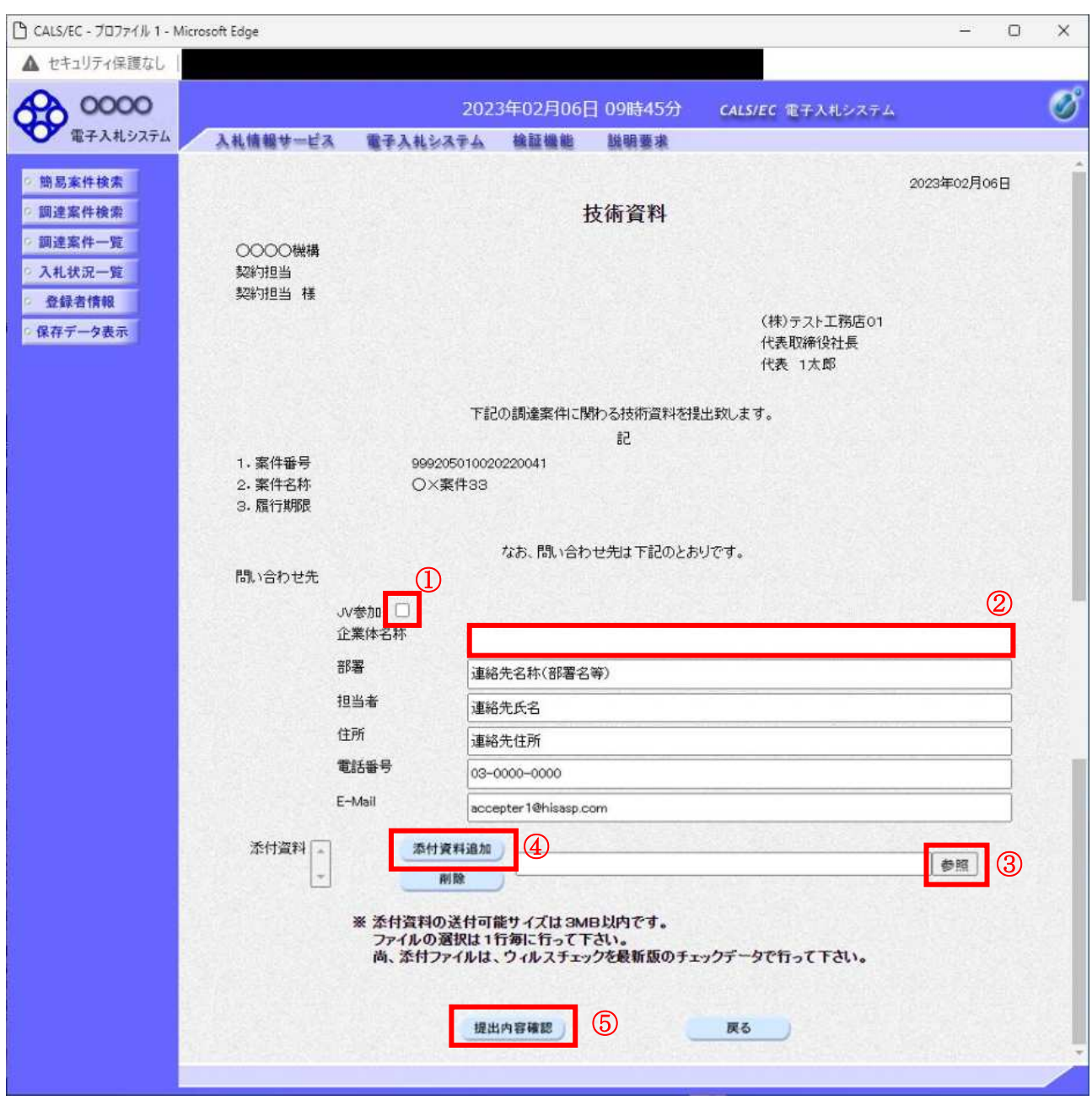

## 操作説明

技術資料を作成・提出します。

必要な情報を入力もしくは確認後、参照ボタン③をクリックし添付資料を選択後、添付資料追加ボタン 4をクリックすることにより、添付資料を付加して提出内容確認ボタン5をクリックします。 添付資料の提出は必須となっています。

#### 補足説明

※JV 案件の場合

· JV による工事案件には JV 参加①にチェックがついています。その場合、企業体名称②に共同企業体 名称を入力します。

#### 項目説明

【入力】 JV 参加 :JV 参加の場合、このチェックボックスをチェックします。 企業体名称 :JV 参加の場合、企業体名称を入力します。(全角 40 文字以内)

#### 以下の項目については利用者登録済みの情報が既定値として表示されます。特に必要の無い場合 は変更しないで下さい。

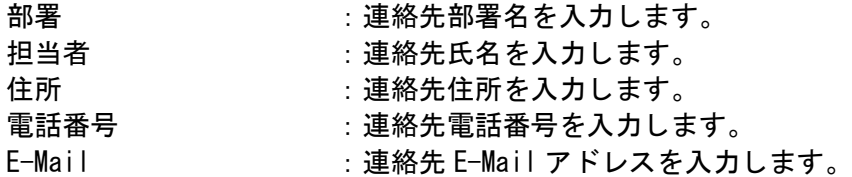

### 【ボタン】

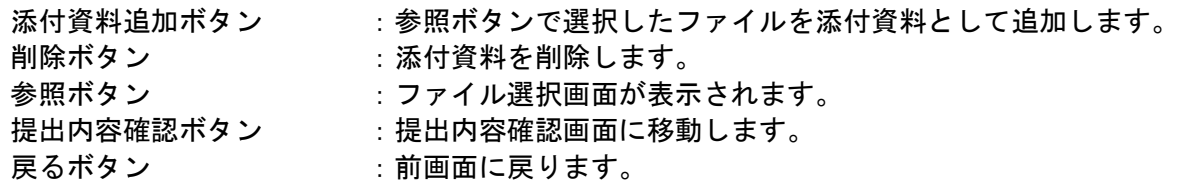

 $%$ JV の参加申請について

- · JV構成企業の内、代表企業1社のICカードを使用して参加申請を行ってください。
- · 参加申請以降の作業は、参加申請時に使用されたICカードを使用して行ってください。

## 技術資料の内容確認

技術資料の内容を確認後、提出するための画面です。

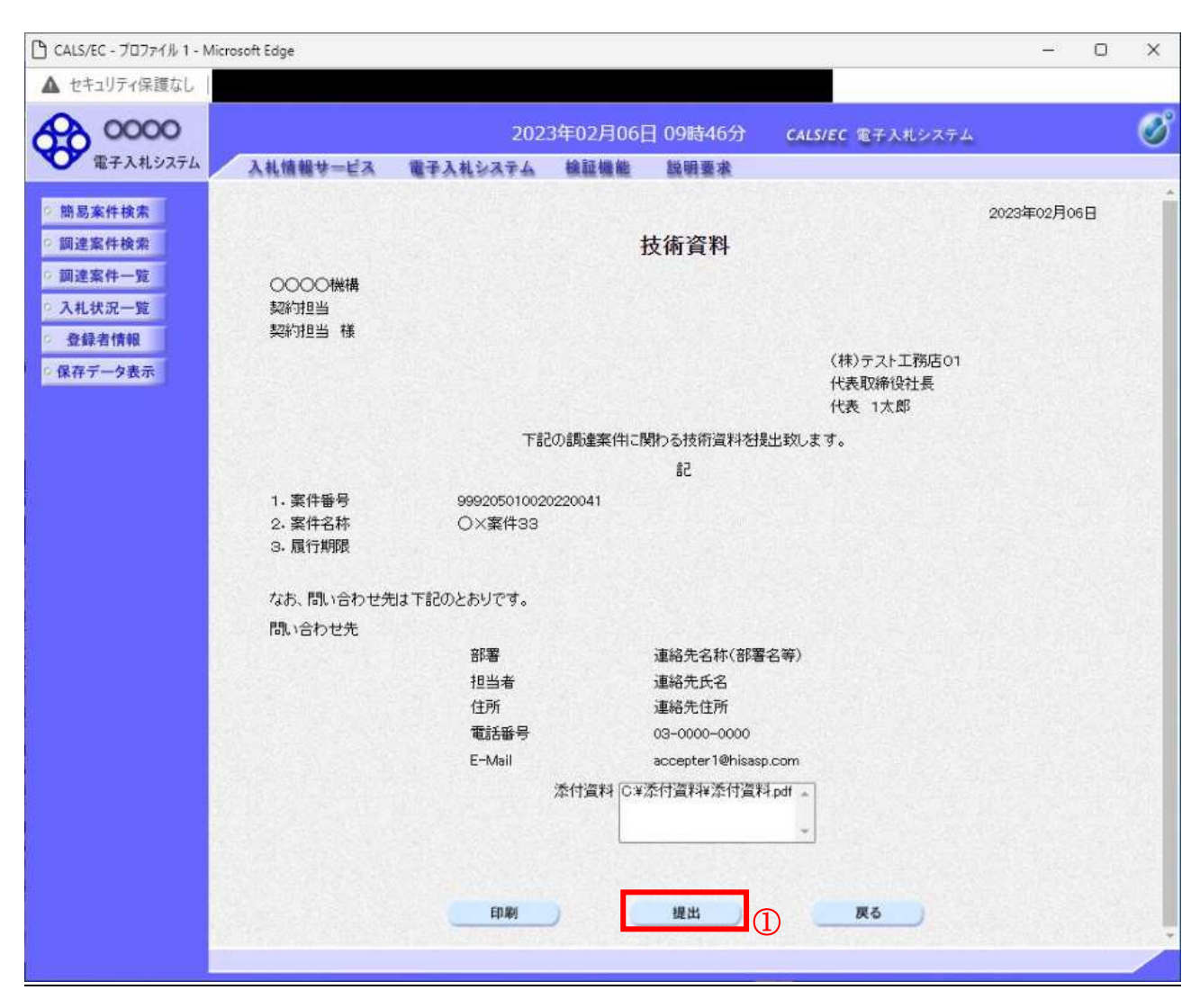

#### 操作説明

内容を確認後、提出ボタン①をクリックします。

#### 項目説明

 $n = \mathbb{R}$  ポタン : 印刷用の別画面が表示されます。 提出ボタン :技術資料を提出します。 戻るボタン : 前画面に戻ります。

# 技術資料受信確認通知の表示

技術資料が正常に送信されたことを通知するための画面です。

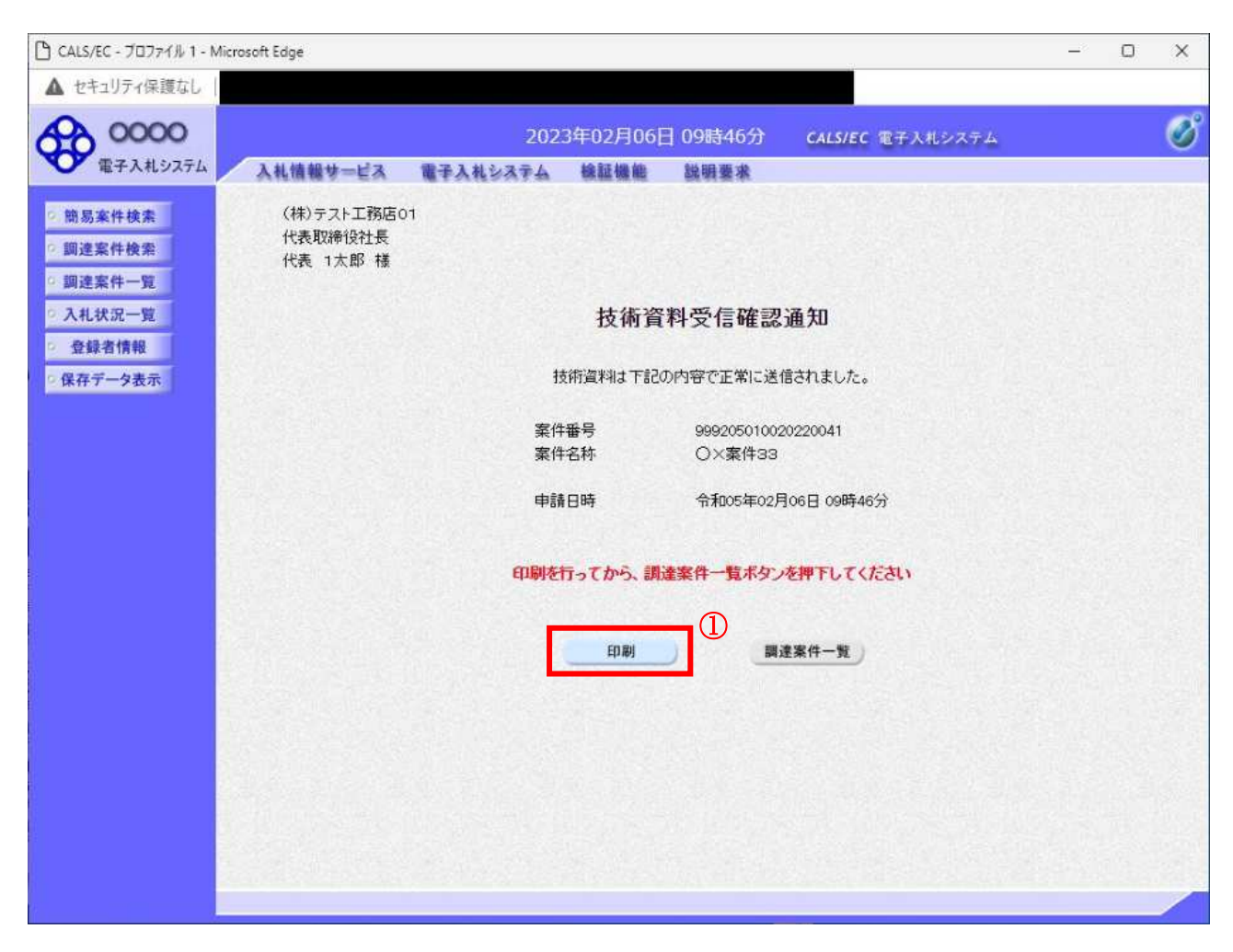

#### 操作説明

印刷ボタン①をクリックすることにより新規ウィンドウが表示されます。

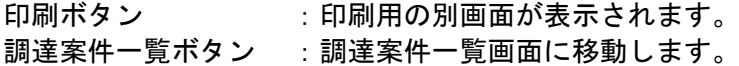

# 技術資料受信確認通知の印刷

技術資料受信確認通知を印刷する画面です。

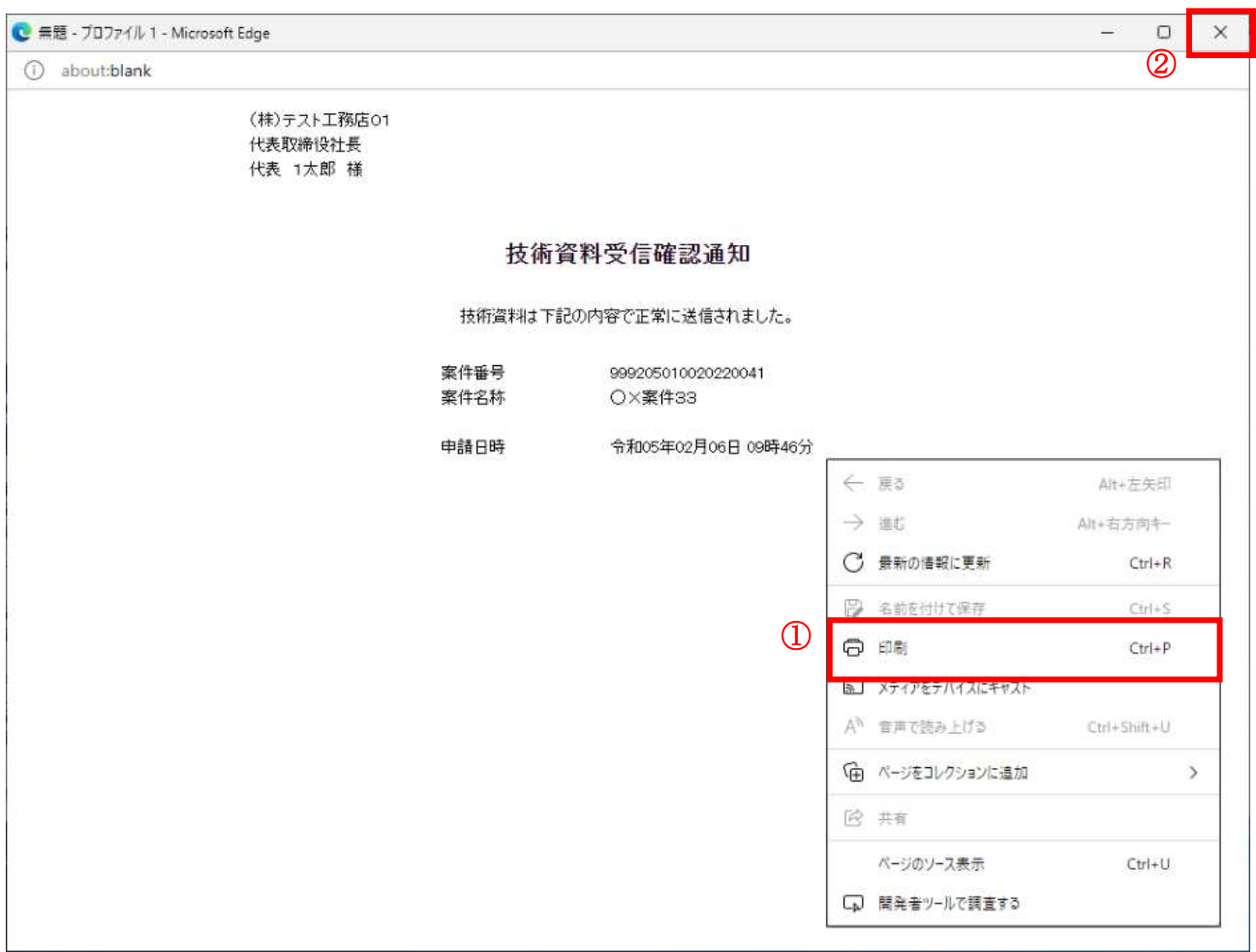

#### 操作説明

右クリックメニューの「印刷」①をクリックすることにより、技術資料受信確認通知が印刷されます。 印刷終了後、右上の「×」ボタン2で画面を閉じます。

#### 補足説明

※受信確認通知は後で印刷することはできないため、必ず表示された時点で 印刷するよう注意願います。

# 4. 7. 3 技術資料受付票を表示する場合

## 調達案件一覧の表示

発注者から発行される技術資料受付票を閲覧するための一覧画面です。

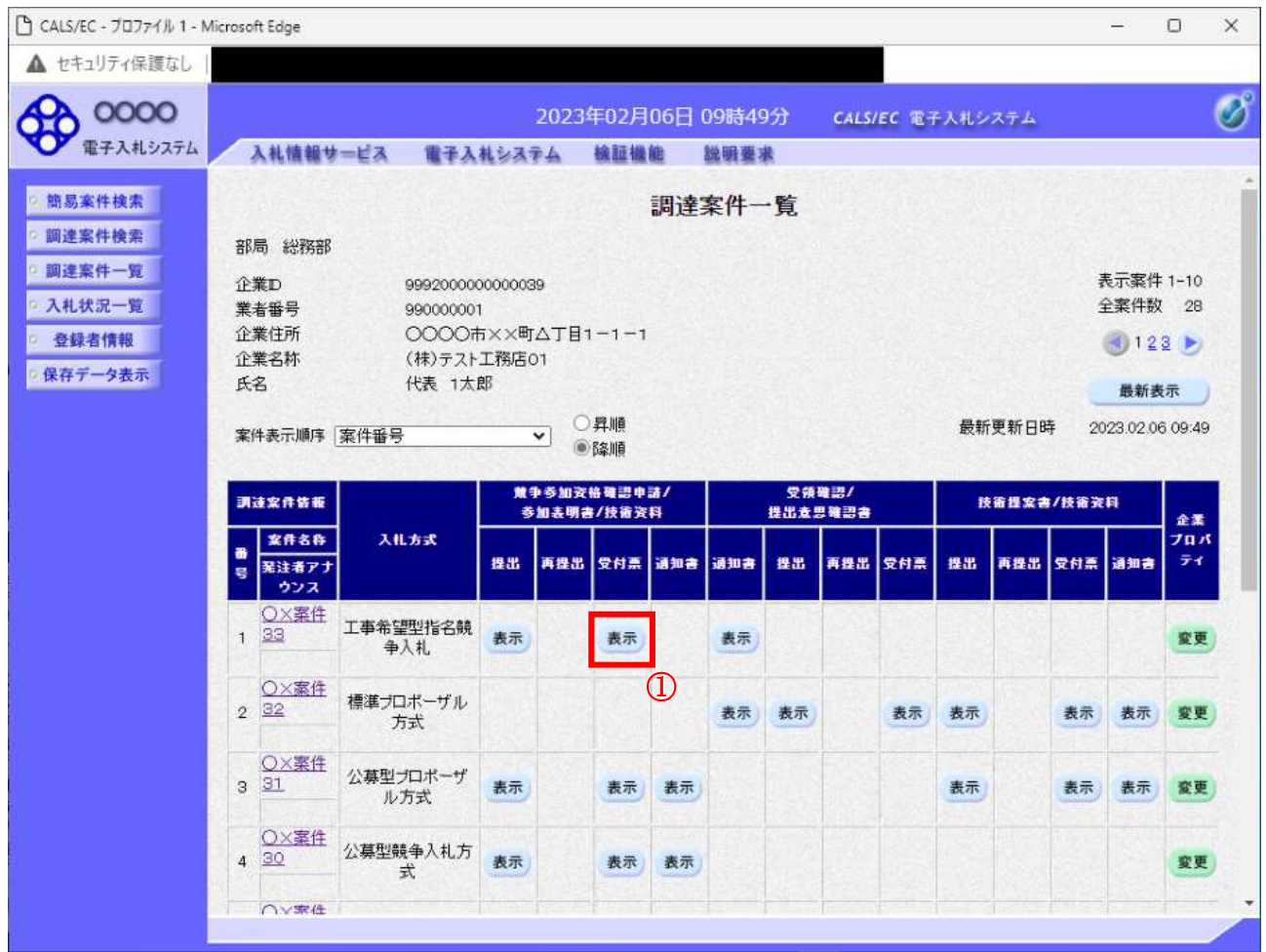

#### 操作説明

受付票を確認する案件の「競争参加資格確認申請/参加表明書/技術資料」列の「受付票」欄にある 表示ボタン①をクリックします。

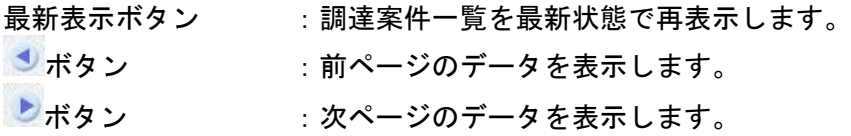

# 技術資料受付票の確認

発注者から発行される技術資料受付票を閲覧するための画面です。

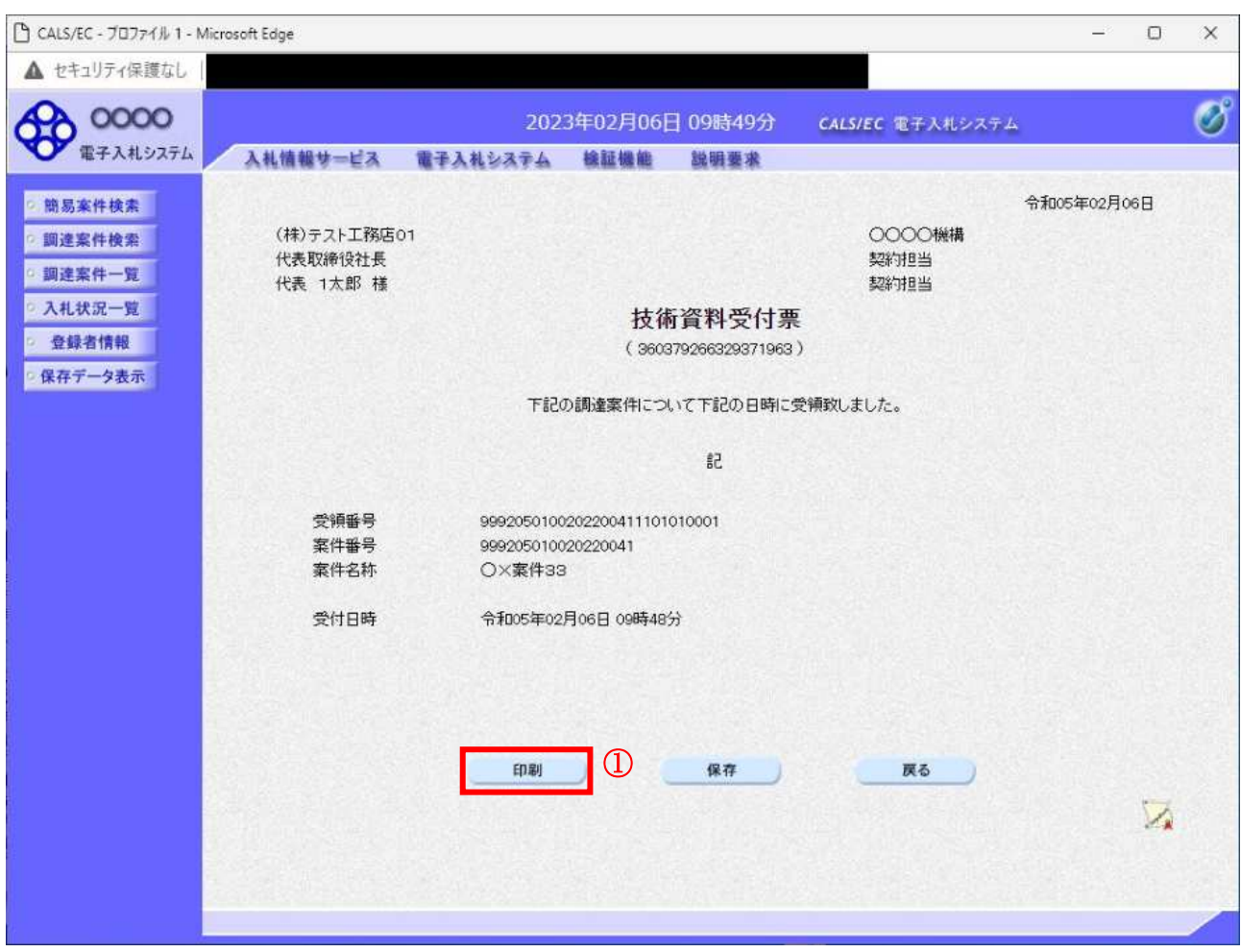

#### 操作説明

印刷ボタン①をクリックすることにより新規ウィンドウが表示されます。

#### 項目説明

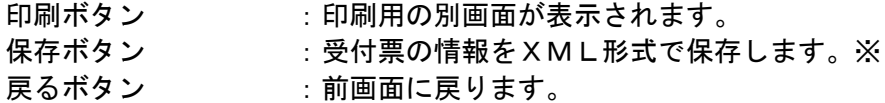

#### 補足説明

※保存ボタンで保存したXML形式ファイルを再表示する場合、左メニューの保存データ表示ボタンを クリックし、保存データ表示画面に移動します。保存データ表示画面で該当のファイルを選択すること により、印刷画面で受付票が表示されます。

# 技術資料受付票の印刷

技術資料受付票を印刷する画面です。

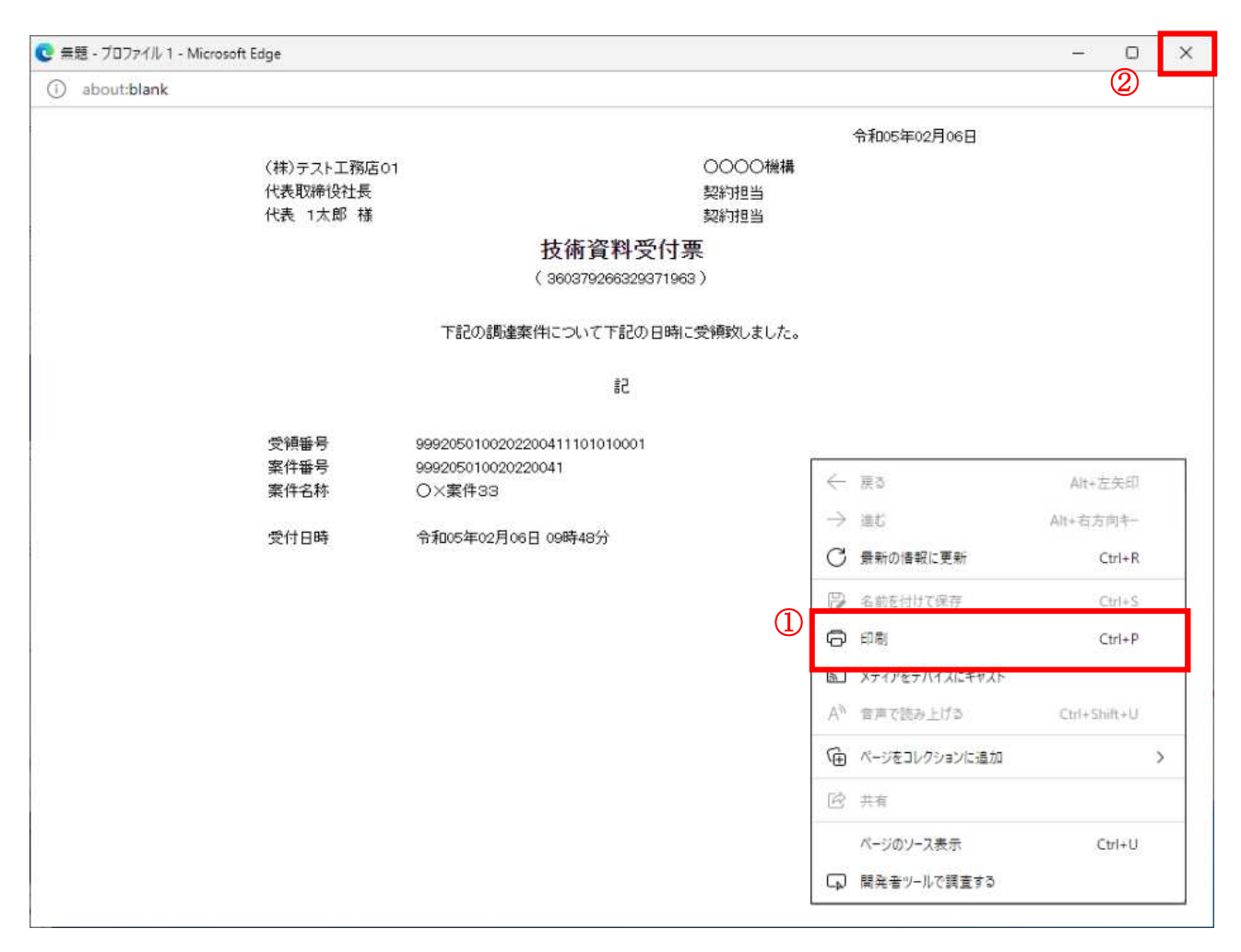

#### 操作説明

右クリックメニューの「印刷」①をクリックすることにより、受付票が印刷されます。 印刷終了後、右上の「×」ボタン2で画面を閉じます。

# 4. 7. 4 指名通知書 (非指名通知書) を表示する場合

# <u>調達案件一覧の表示</u>

発注者から発行される指名通知書(非指名通知書)を閲覧するための一覧画面です。

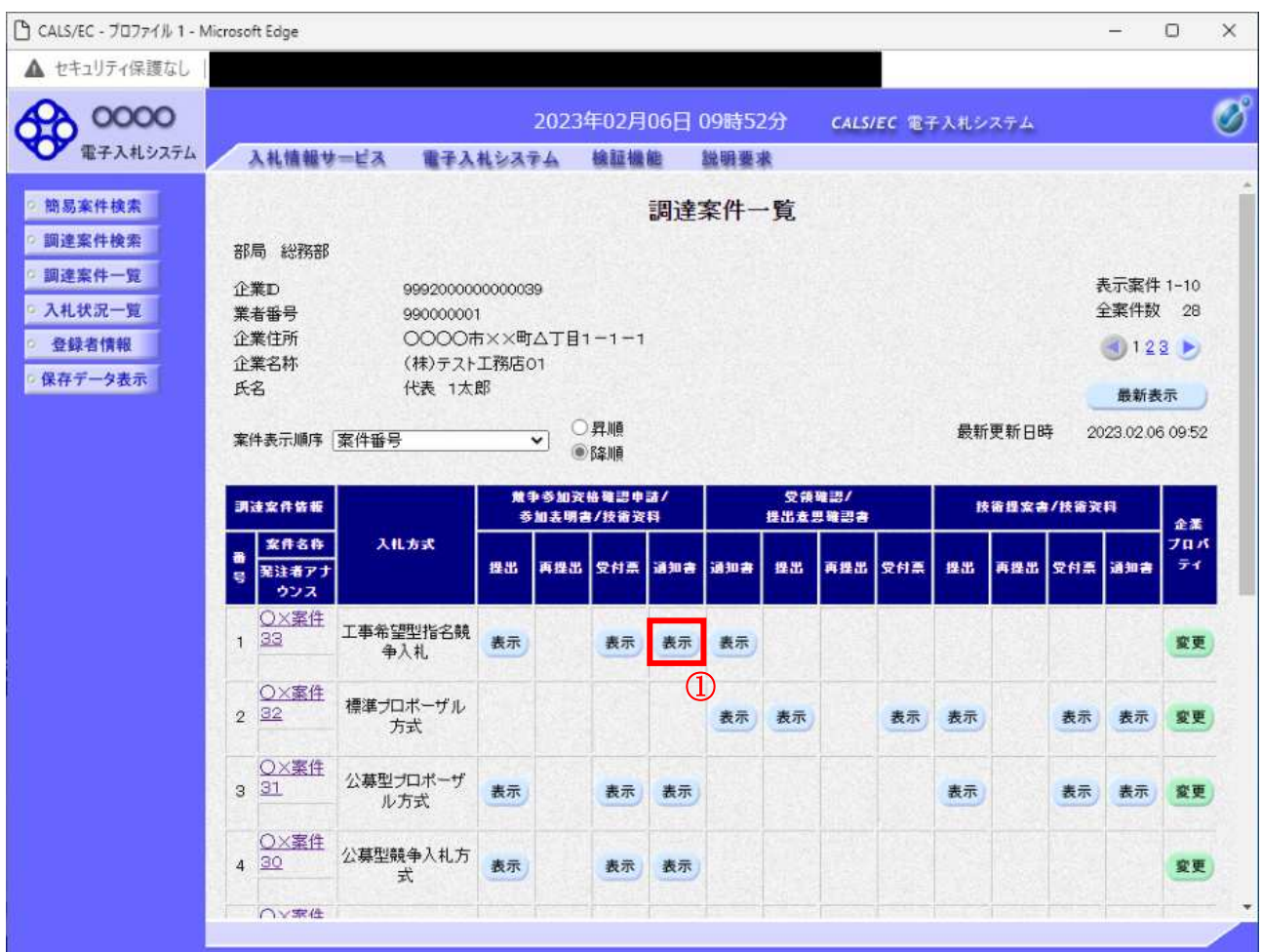

#### 操作説明

通知書を確認する案件の「競争参加資格確認申請/参加表明書/技術資料」列の「通知書」欄にある表示 ボタン①をクリック

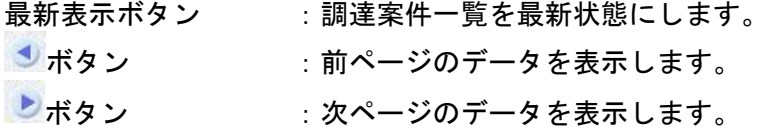

#### 指名通知書)の確認

発注者から発行される指名通知書(非指名通知書)を閲覧するための画面です。本通知書には入札参加 に対する指名(非指名)のほか、連絡事項(執行通知内容等)が記載されています。

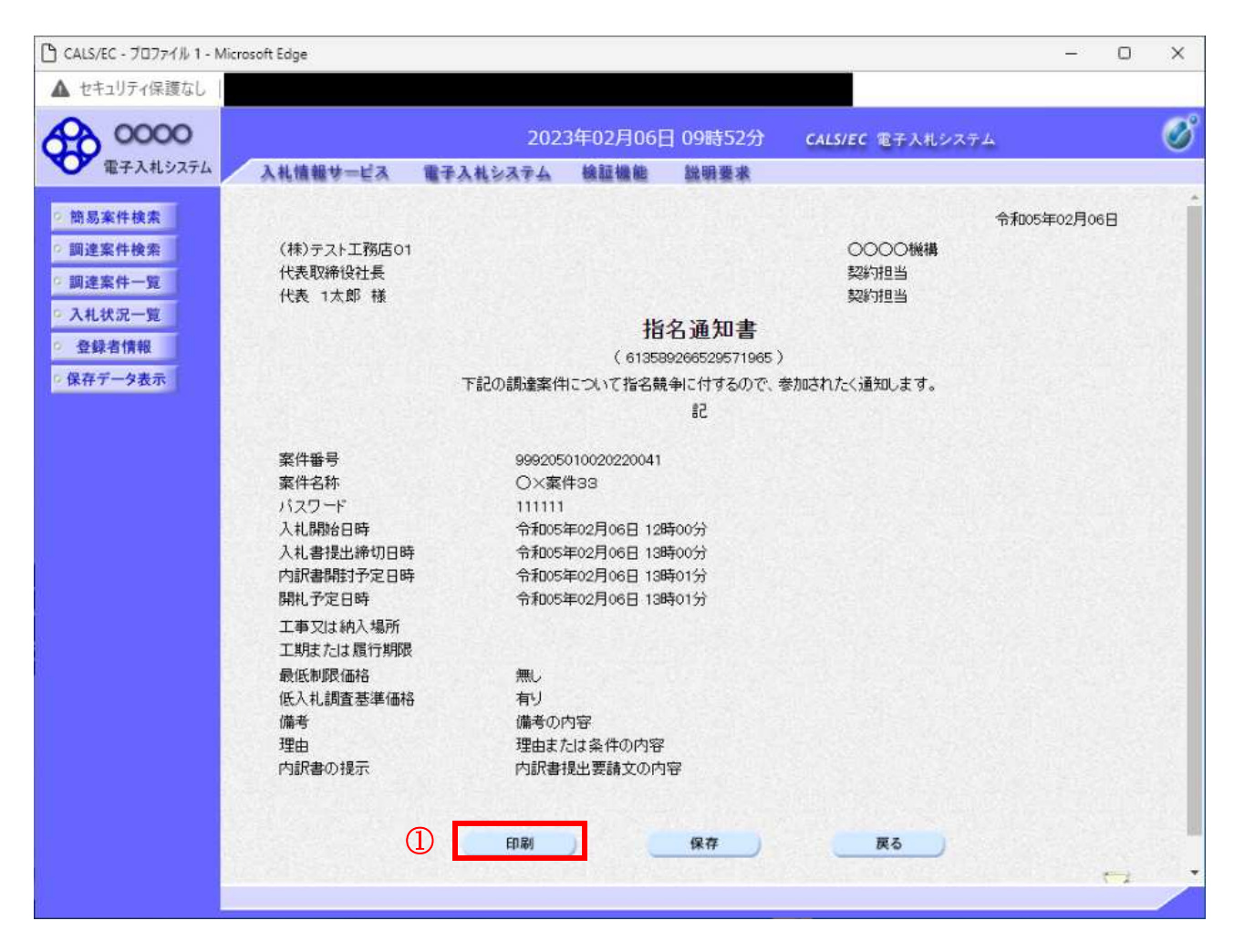

#### 操作説明

印刷ボタン①をクリックすることにより新規ウィンドウが表示されます。

#### 項目説明

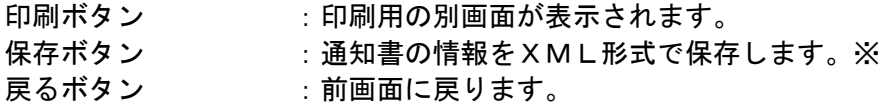

#### 補足説明

※保存ボタンで保存した×ML形式ファイルを再表示する場合、左メニューの保存データ表示ボタンを クリックし、保存データ表示画面に移動します。保存データ表示画面で該当のファイルを選択すること により、印刷画面で通知書が表示されます。

# 指名通知書(非指名通知書)の印刷

指名通知書(非指名通知書)を印刷する画面です。

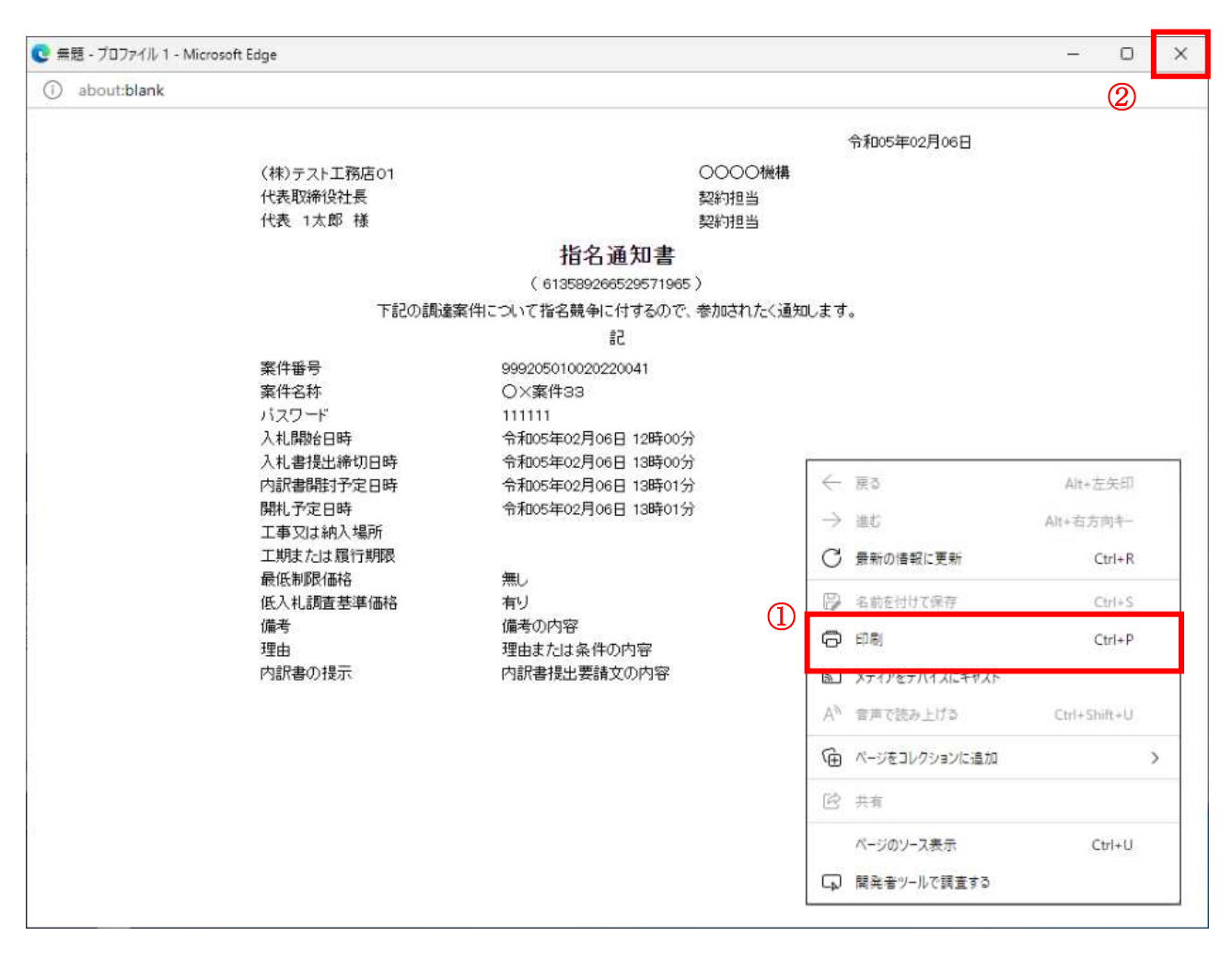

#### 操作説明

右クリックメニューの「印刷」①をクリックすることにより、指名通知書が印刷されます。 印刷終了後、右上の「×」ボタン2で画面を閉じます。

# 4. 8 随意契約

# 4. 8 随意契約

4. 8. 1 見積依頼通知書を表示する場合

# 調達案件一覧の表示

発注者から発行される見積依頼通知書を閲覧するための一覧画面です。

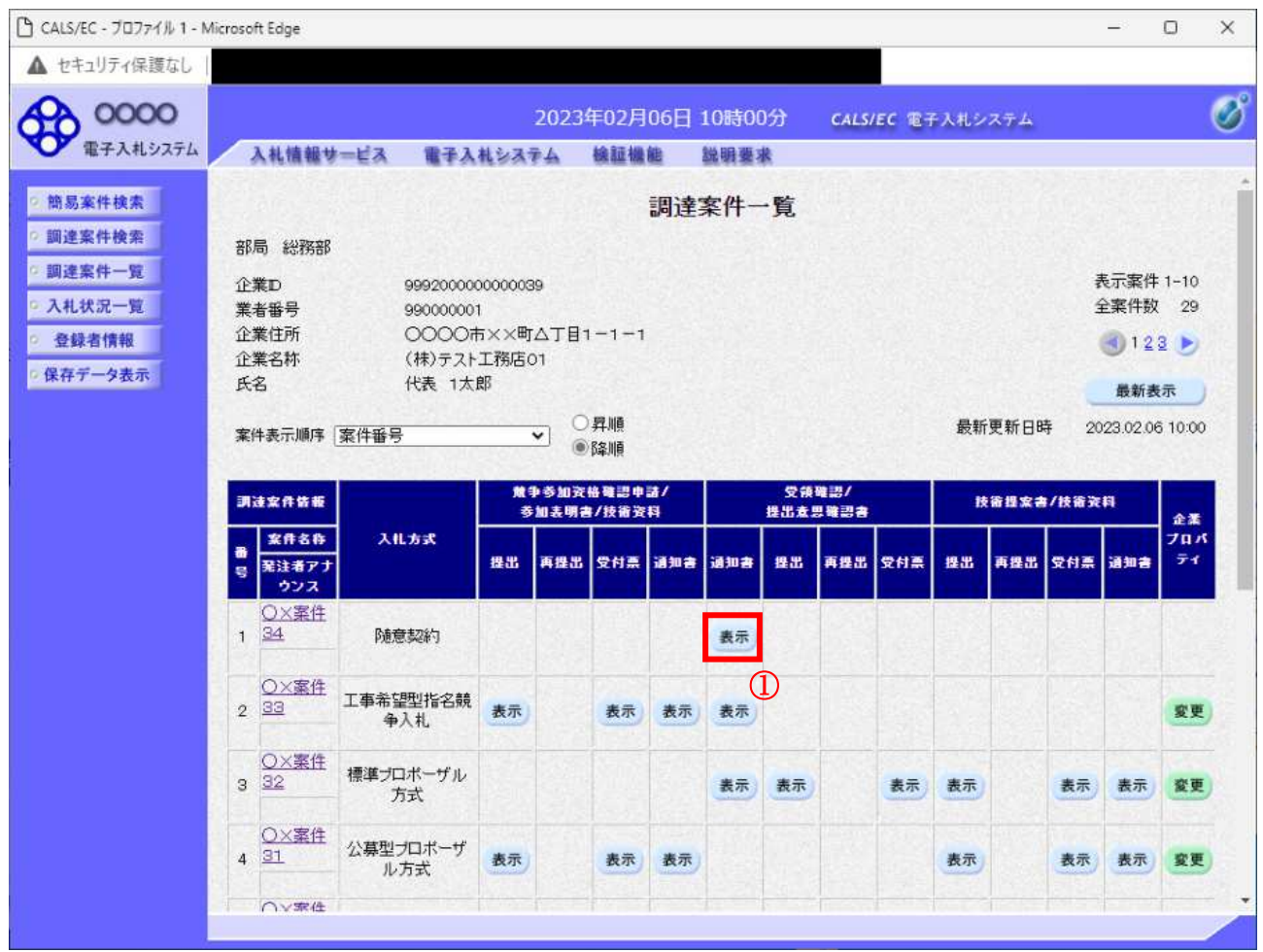

#### 操作説明

見積依頼通知書を確認する案件の「受領確認/提出意思確認書」列の「通知書」欄にある、表示ボタン ① をクリックします。

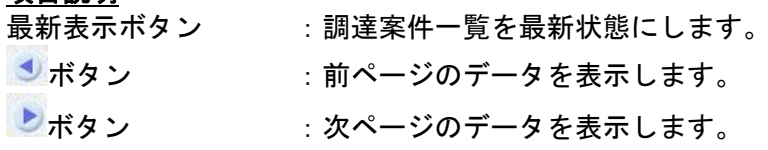

#### 見積依頼通知書の確認

発注者から発行される見積依頼通知書を閲覧するための画面です。これには見積参加の指名についての ほか、連絡事項(執行通知内容等)等が記載されています。

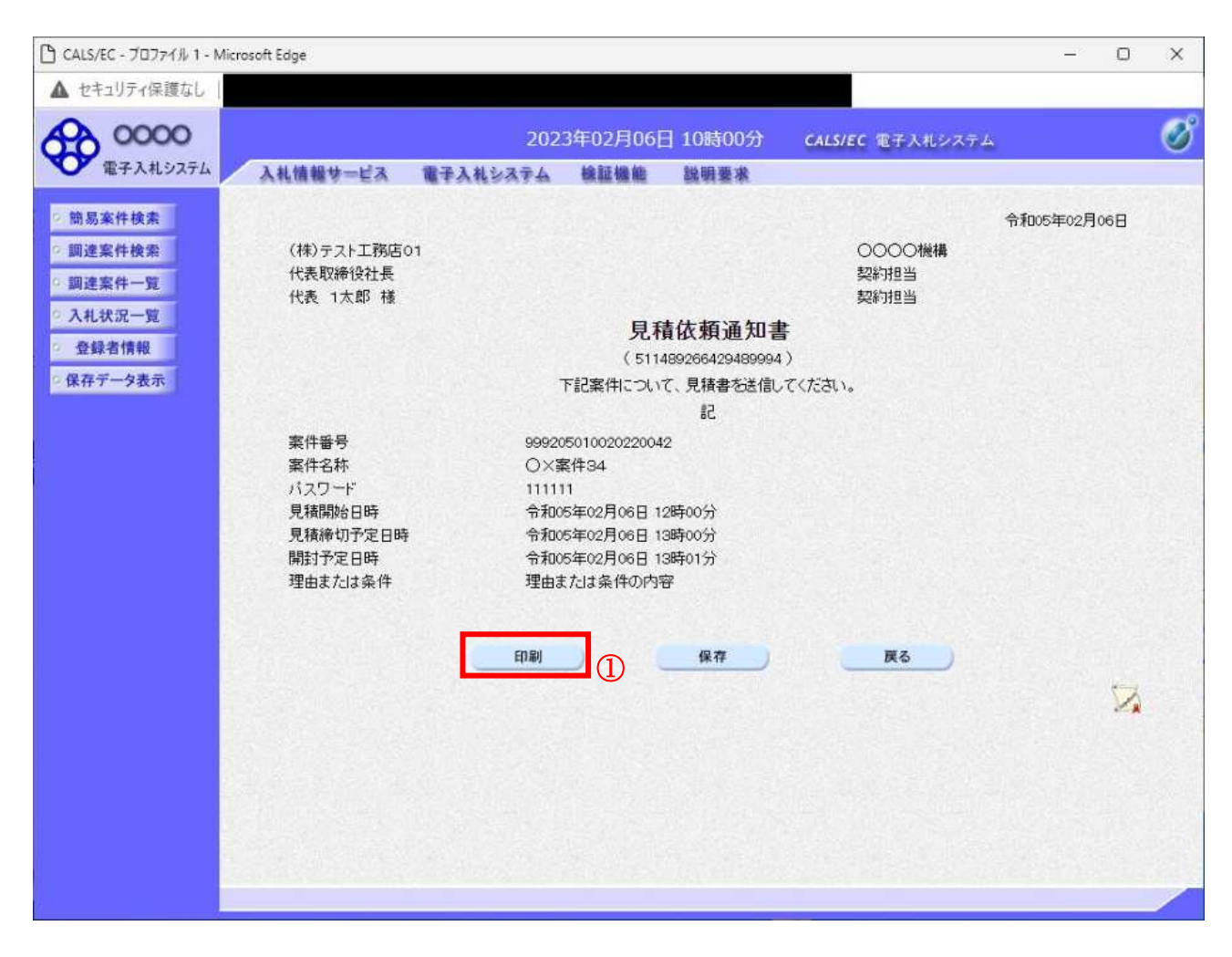

#### 操作説明

印刷ボタン①をクリックすることにより新規ウィンドウが表示されます。

#### 項目説明

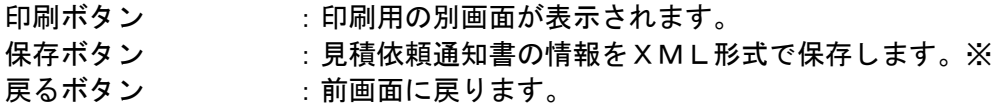

#### 補足説明

※保存ボタンで保存したXML形式ファイルを再表示する場合、左メニューの保存データ表示ボタンを クリックし、保存データ表示画面に移動します。保存データ表示画面で該当のファイルを選択すること により、印刷画面で見積依頼通知書が表示されます。

## 見積依頼通知書の印刷

見積依頼通知書を印刷する画面です。

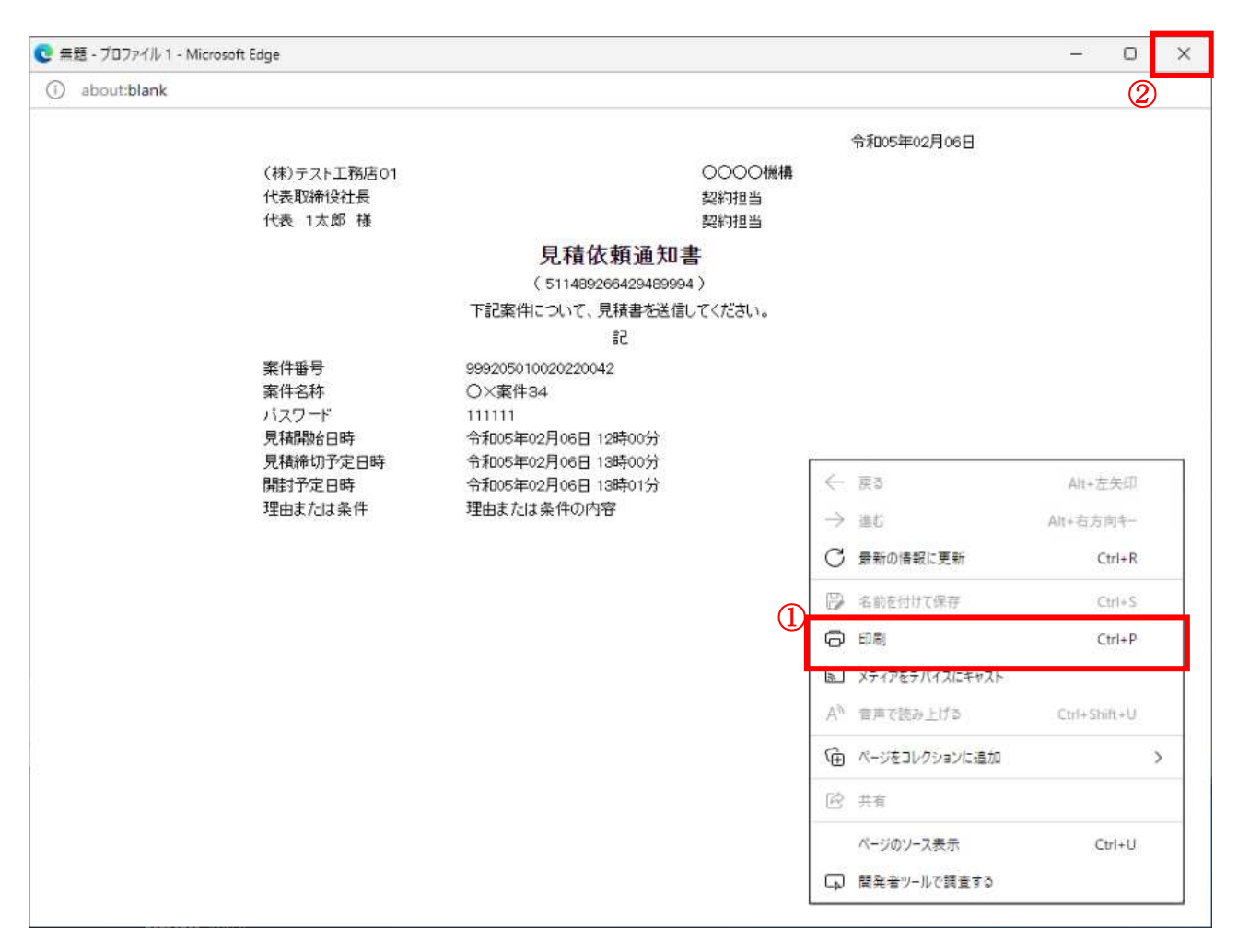

#### 操作説明

右クリックメニューの「印刷」(1)をクリックすることにより、見積依頼通知書が印刷されます。 印刷終了後、右上の「×」ボタン2で画面を閉じます。

# 4. 8. 2 提出意思確認書の提出を行う場合

## 提出意思確認書の表示

提出意思確認書を提出可能な案件を表示する一覧画面です。

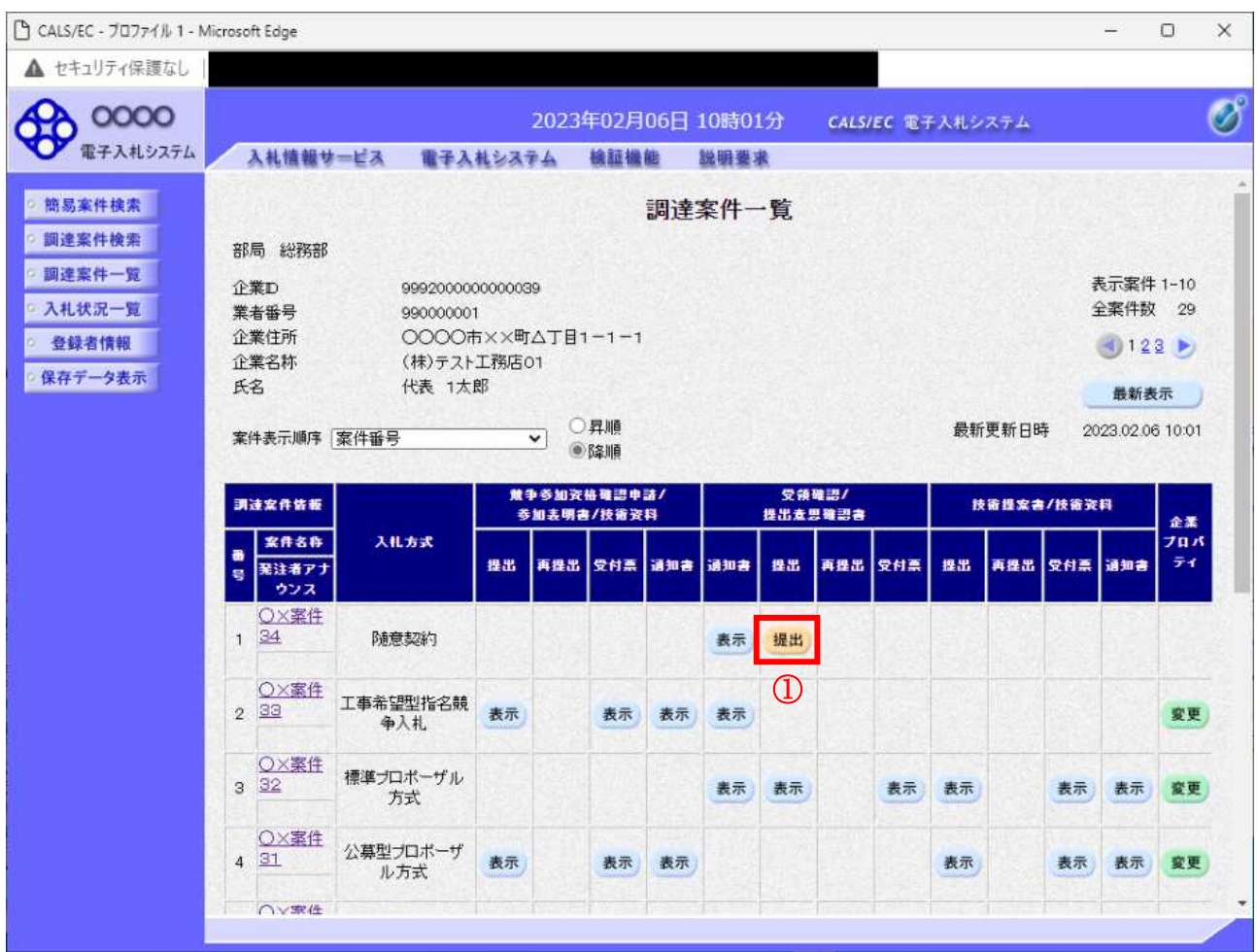

## 操作説明

見積依頼通知書を確認する案件の「受領確認/提出意思確認書」列の「提出」欄にある、提出ボタン① を クリックします。

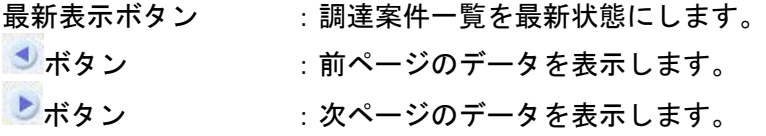

#### 提出意思確認書の確認

発注者側から指名された案件に対しての、見積依頼通知書の提出意思確認書を作成します。確認内容が よろしければ、提出画面に遷移します。

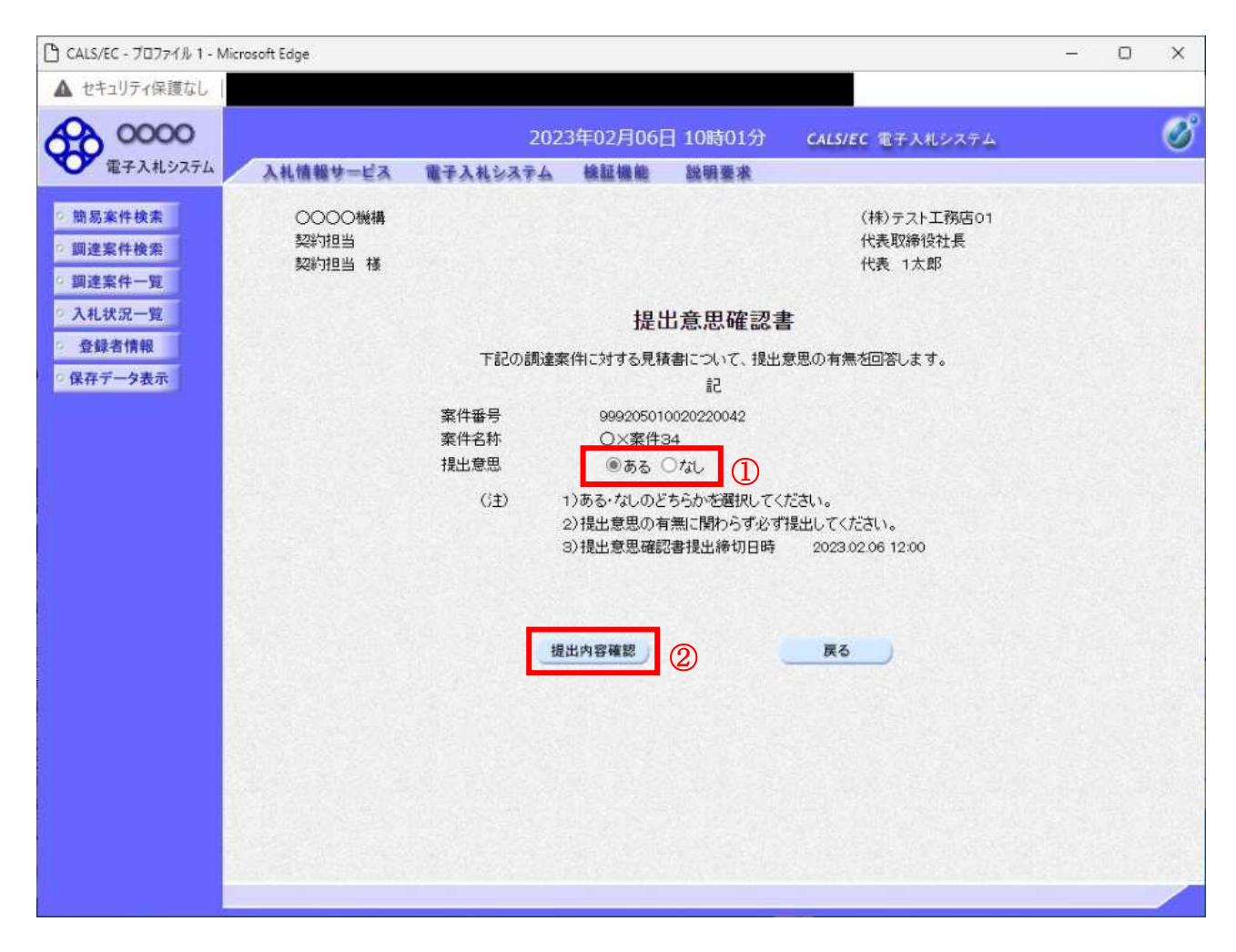

#### 操作説明

- 1. 今案件の見積書を提出するか、しないかを確認する。
- 2. 見積書を提出する意思がある場合、提出意思①の「ある」を選択します。
- 見積書を提出する意思がない場合、**提出意思**①の「なし」を選択します。
- 3. 提出内容確認ボタン2をクリックします。

#### 項目説明

提出内容確認ボタン :提出意思確認書画面が表示されます。 戻るボタン : 前画面に戻ります。

## 提出意思確認書の提出

この画面から見積依頼通知書に対する、提出意思確認書を提出します。

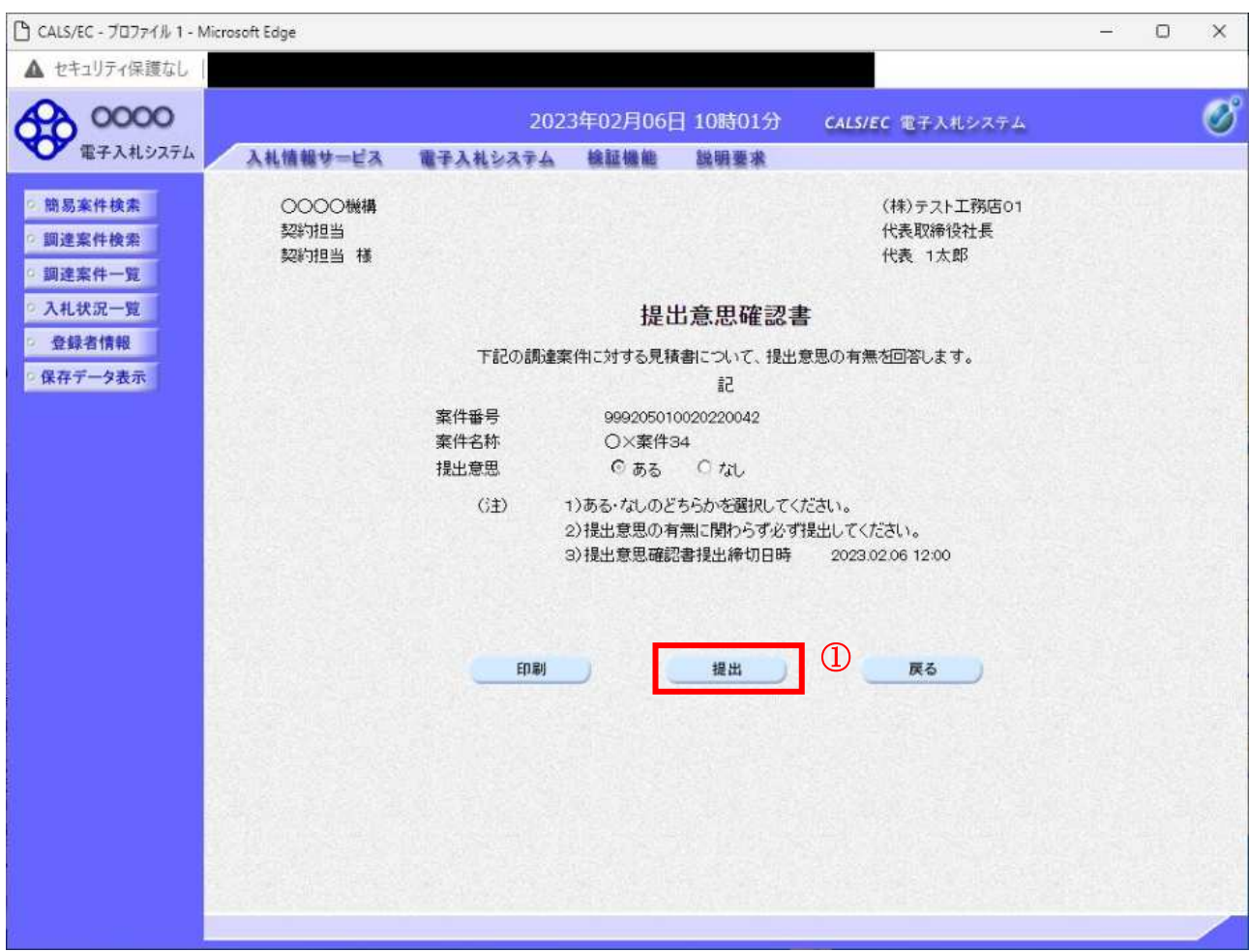

#### 操作説明

内容を確認した後、提出ボタン①をクリックします。 ※この提出意思確認書が発注者に送信されます。

#### 補足説明

内容に間違いがあった場合、「戻る」ボタンをクリックすると、1つ前の「提出意思確認書」作成画面 に戻って修正することができます。

電子入札システムは時間によって管理されています。締切時間ぎりぎりに送信された場合、通信の状況 等により通信中のものであっても時間になれば自動的に締切られます。余裕を持って提出して頂くよう お願いいたします。

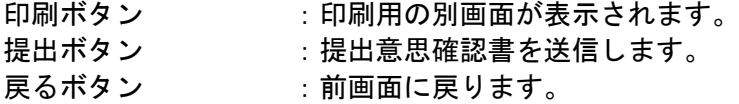

# 提出意思確認書受信確認通知の表示

提出意思確認書が正常に送信されたことを通知するための画面です。

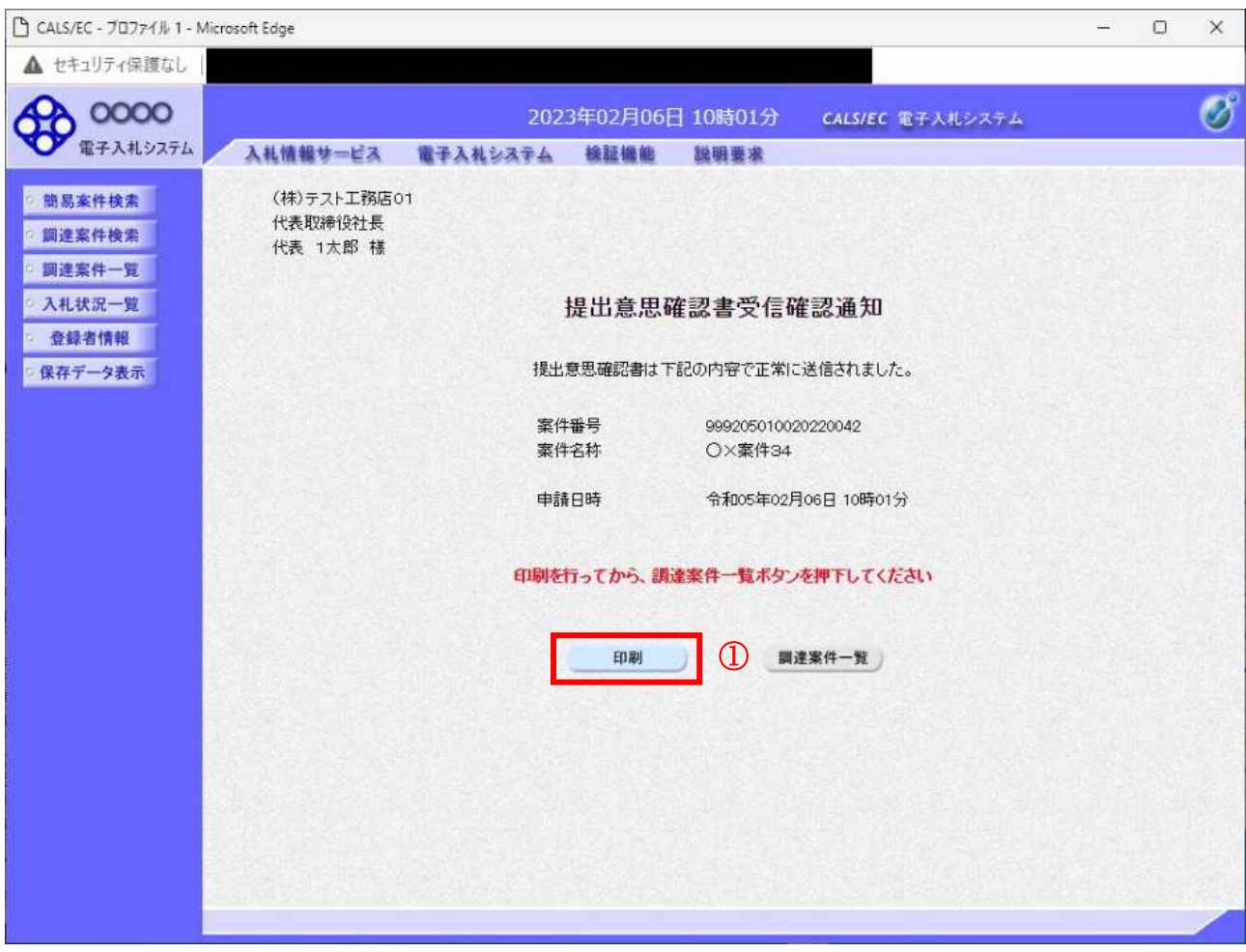

#### 操作説明

印刷ボタン①をクリックすることにより新規ウィンドウが表示されます。

# 項目説明

印刷ボタン : 印刷用の別画面が表示されます。 調達案件一覧ボタン : 調達案件一覧を表示します。

## 提出意思確認書受信確認通知の印刷

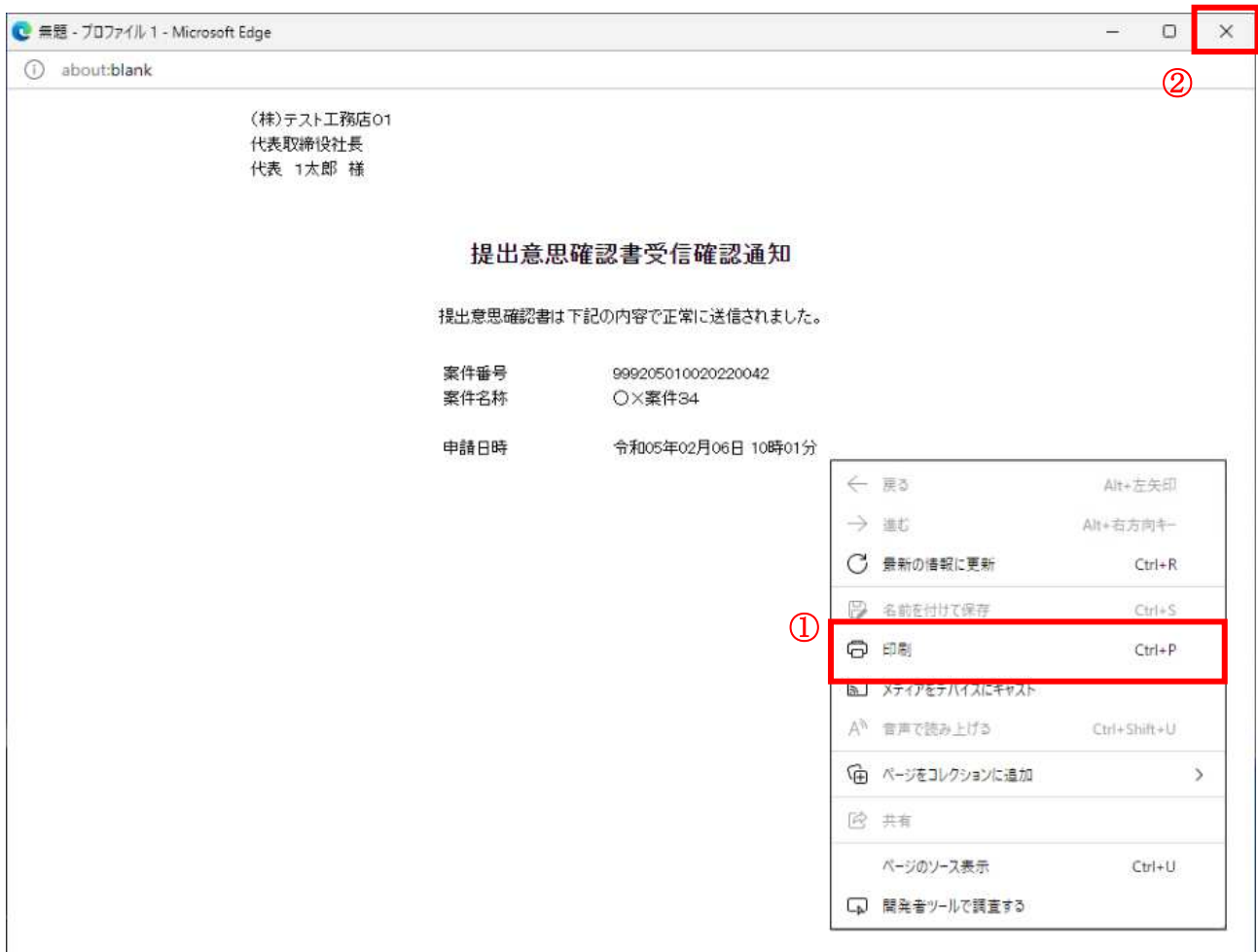

#### 操作説明

右クリックメニューの「印刷」①をクリックすることにより、提出意思確認書受信確認通知が印刷され ます。 印刷終了後、右上の「×」ボタン2で画面を閉じます。

#### 補足説明

※受信確認通知は後で印刷することはできないため、必ず表示された時点で 印刷するよう注意願います。

# 4. 8. 3 提出意思確認書受付票を表示する場合

#### 調達案件一覧の表示

発注者から発行される提出意思確認書受付票を閲覧するための一覧画面です。

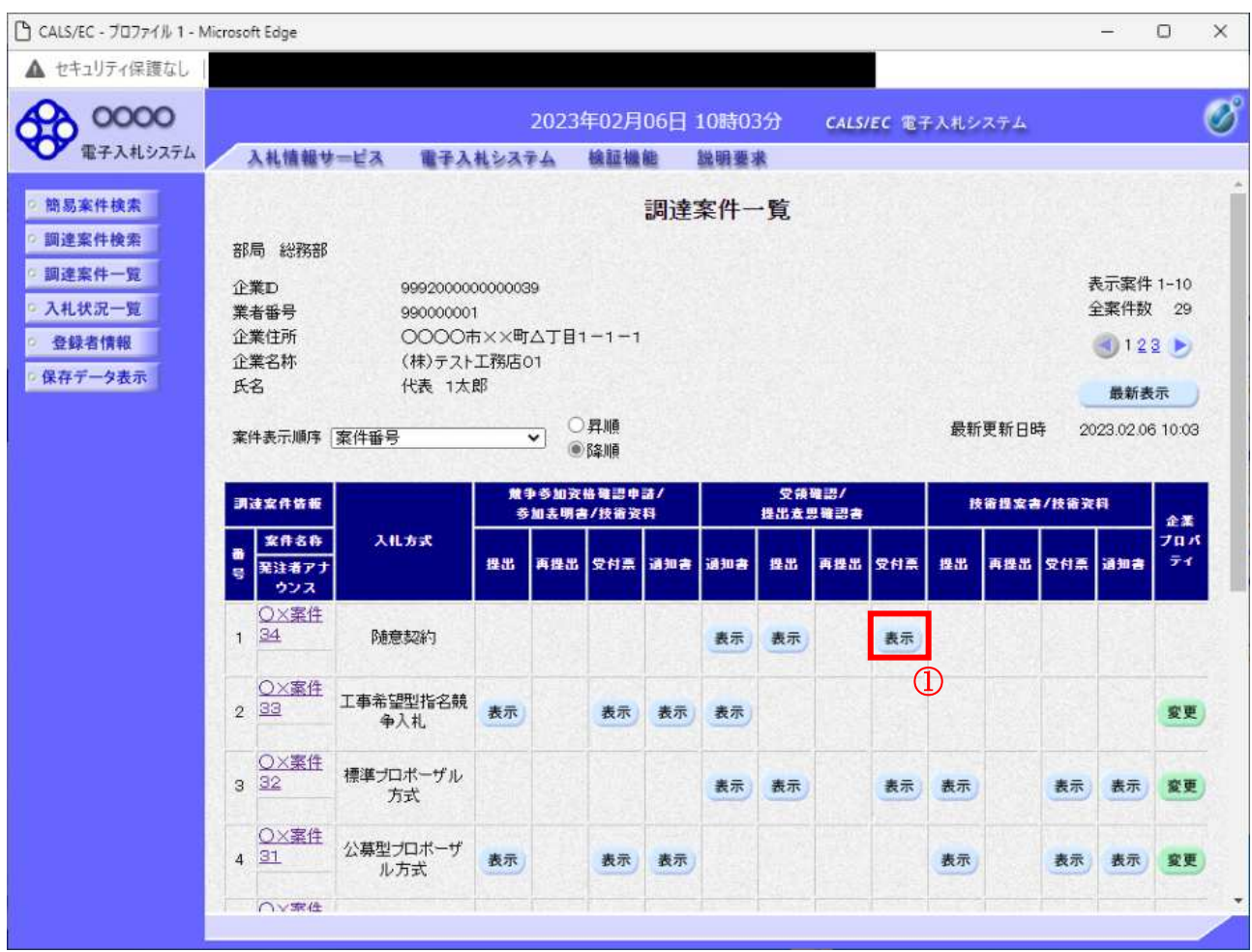

#### 操作説明

受付票を確認する案件の「受領確認/提出意思確認書」の「受付票」欄にある表示ボタン①をクリック します。

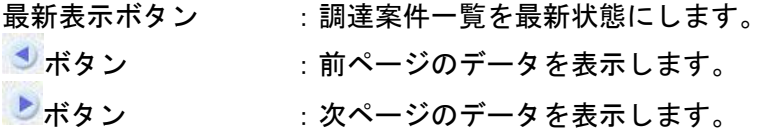

## 提出意思確認書受付票の確認

発注者から発行される提出意思確認書受付票を閲覧するための画面です。

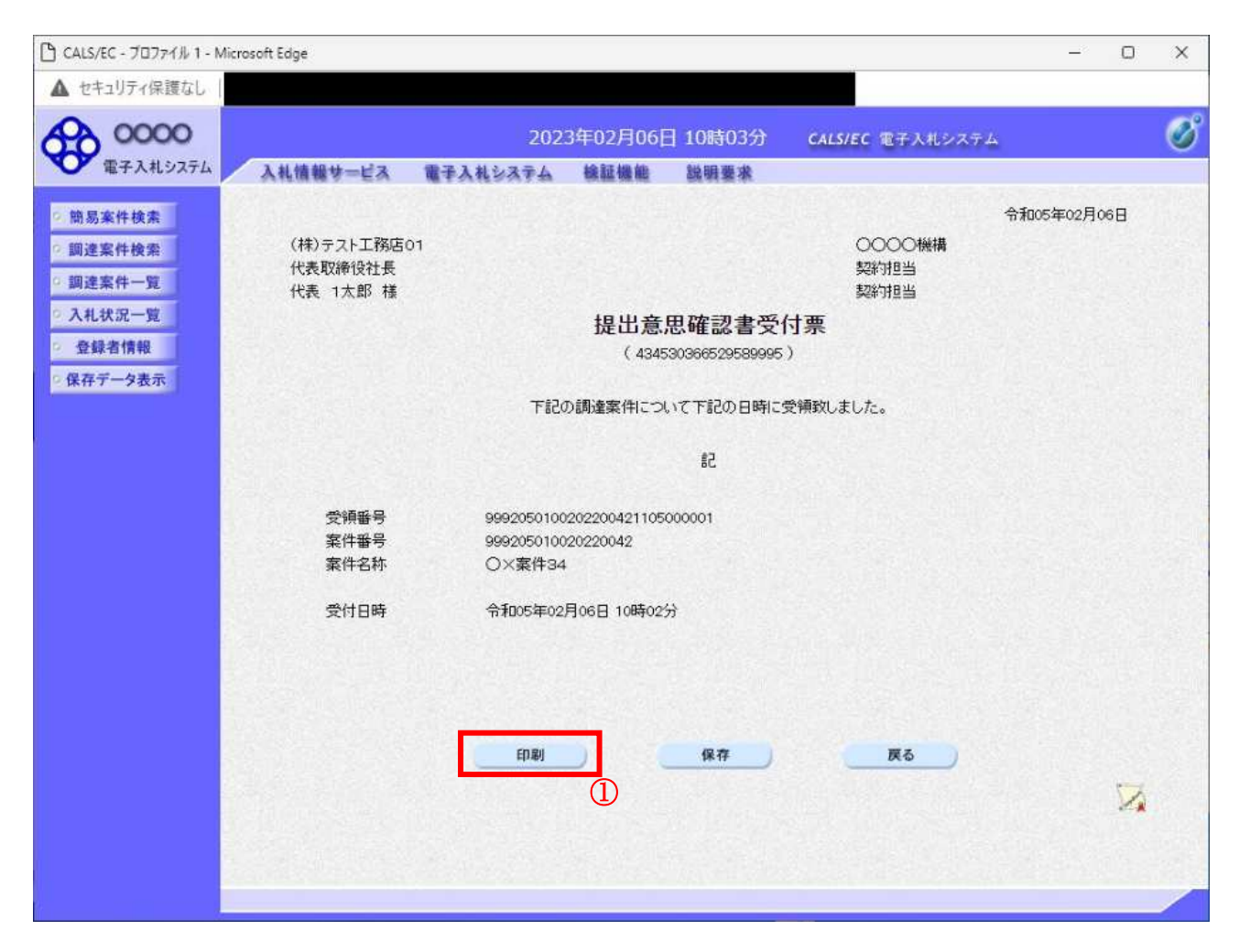

#### 操作説明

印刷ボタン①をクリックすることにより新規ウィンドウが表示されます。

## 項目説明

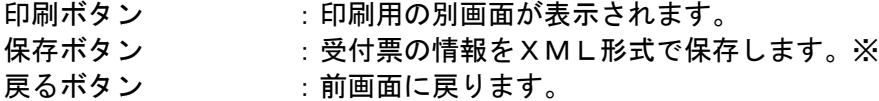

## 補足説明

※保存ボタンで保存したXML形式ファイルを再表示する場合、左メニューの保存データ表示ボタンを クリックし、保存データ表示画面に移動します。保存データ表示画面で該当のファイルを選択すること により、印刷画面で受付票が表示されます。

## 提出意思確認書受付票の表示

提出意思確認書受付票を印刷する画面です。

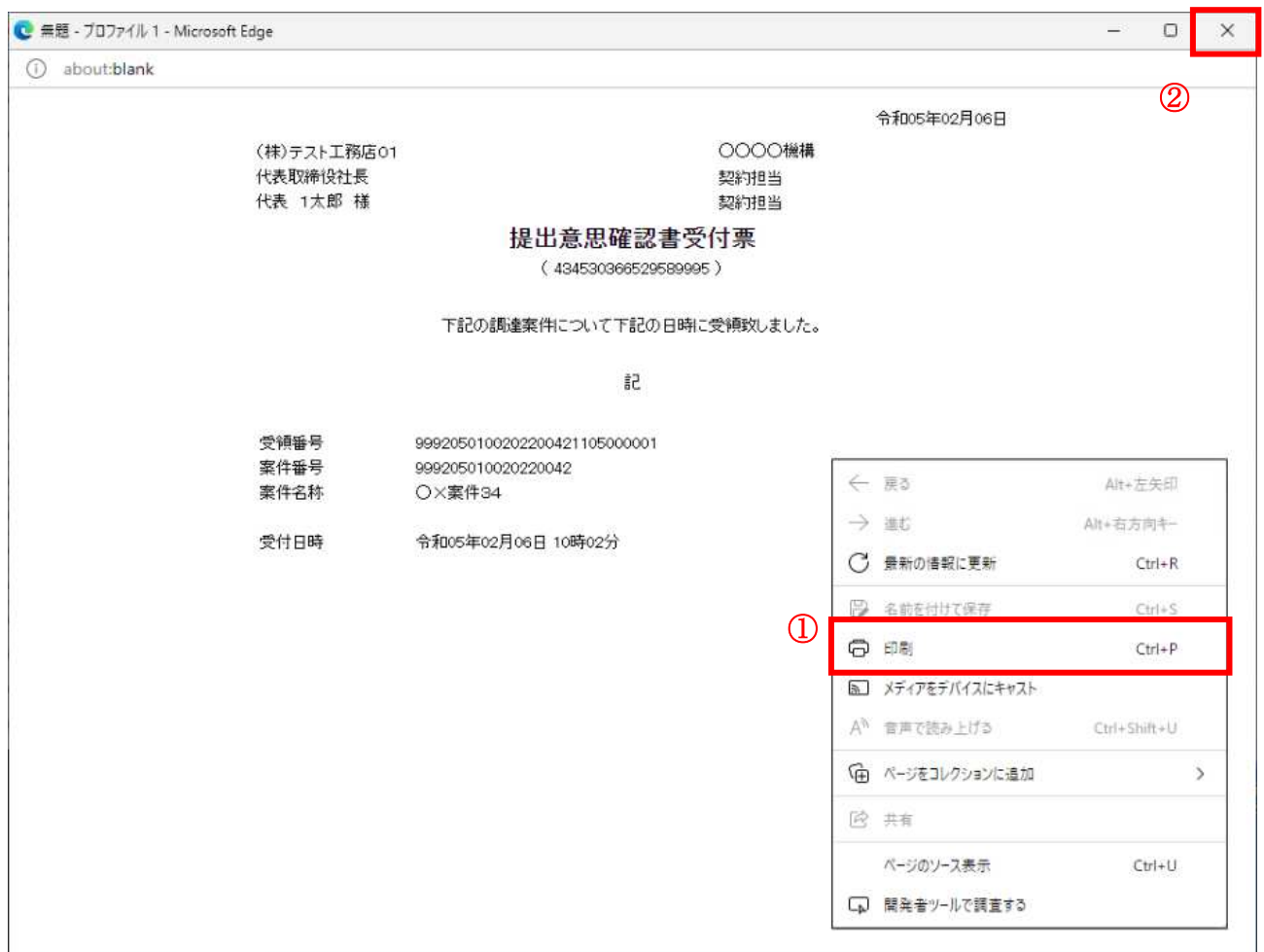

## <u>操作説明</u>

石クリックメニューの「印刷」①をクリックすることにより、提出意思確認書受付票が印刷されます。 印刷終了後、右上の「×」ボタン2で画面を閉じます。

# 4. 9 総合評価方式 (拡充版)

# 4. 9. 1 技術資料を提出する場合

落札方式が総合評価(拡充版)の場合、技術資料の提出を行います。技術資料の提出開始日時につ いては※注1をご参照下さい。

#### 調達案件一覧の表示

調達案件一覧画面を開きます。

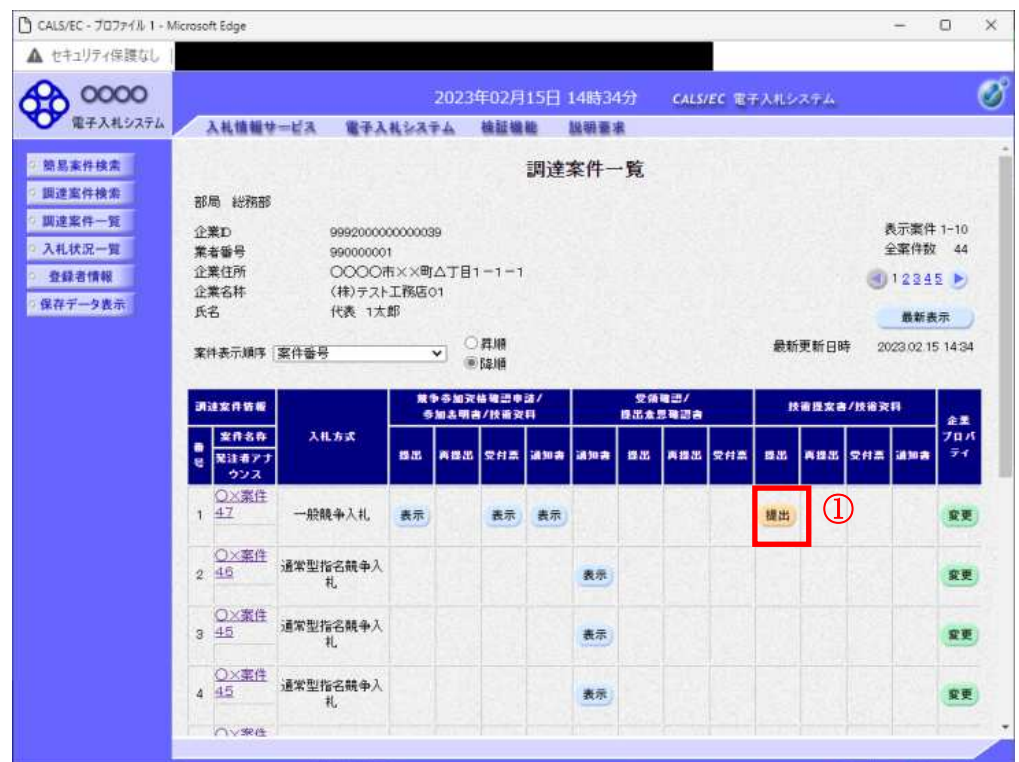

#### 操作説明

技術資料を提出する案件の「技術提案書/技術資料」列の「提出」欄にある提出ボタン①をクリックし ます。提出が不要な場合は「提出」ボタンは表示されません。

#### 項目説明

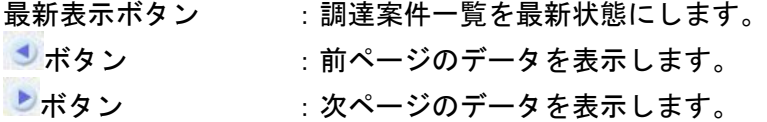

※注1 入札方式ごとに、以下の通知を受信後技術資料を提出できるようになります。

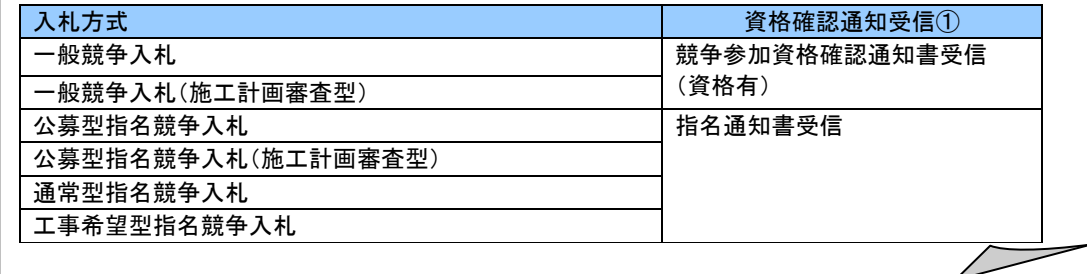

# 技術資料画面の表示

技術資料を提出するために、必要なファイルを選択します。

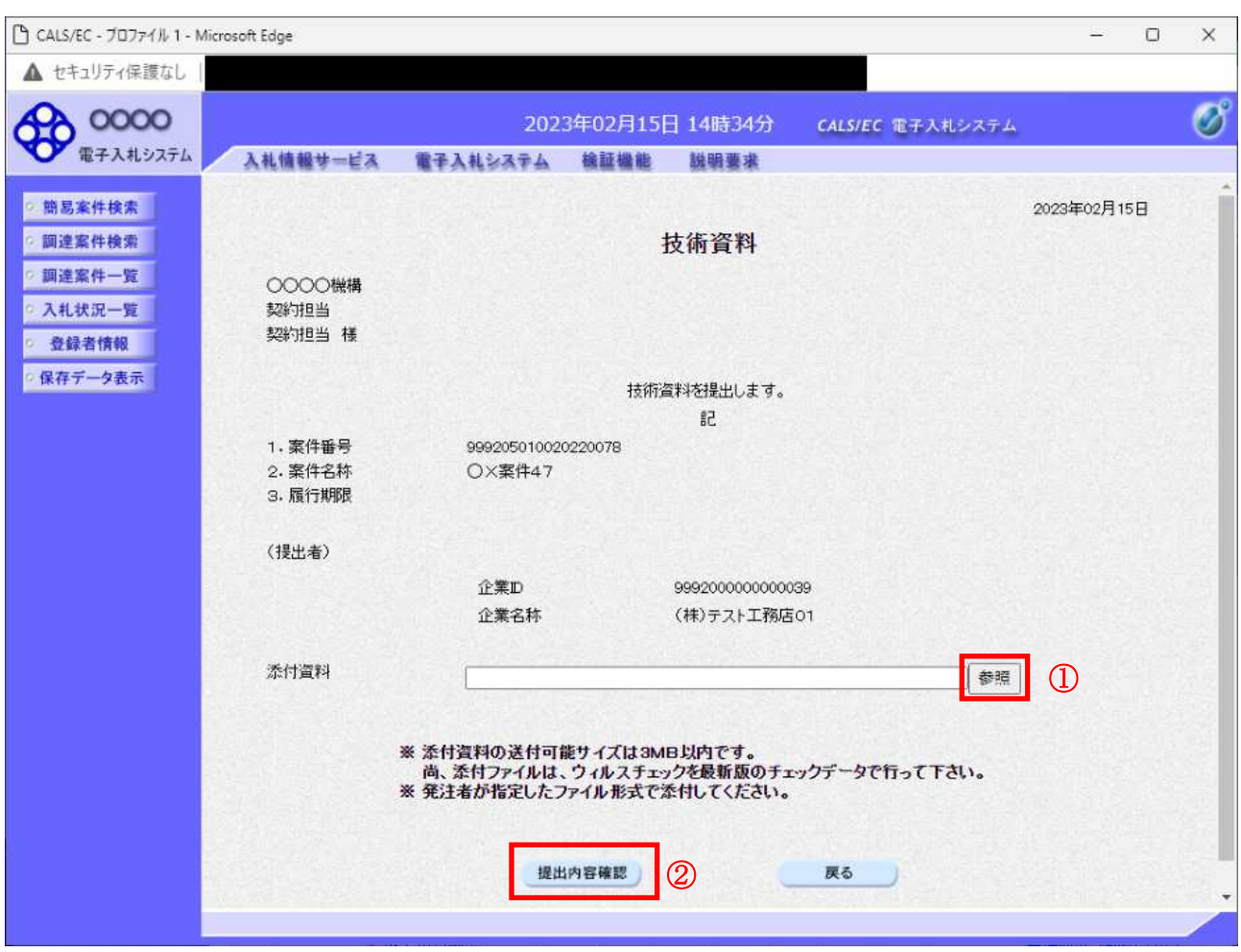

# 操作説明

あ照ボタン①をクリックし添付資料を選択後、提出内容確認ボタン2をクリックします。

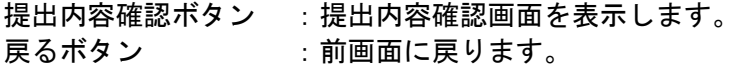

# 技術資料の内容確認

技術資料の内容を確認後、提出を行います。

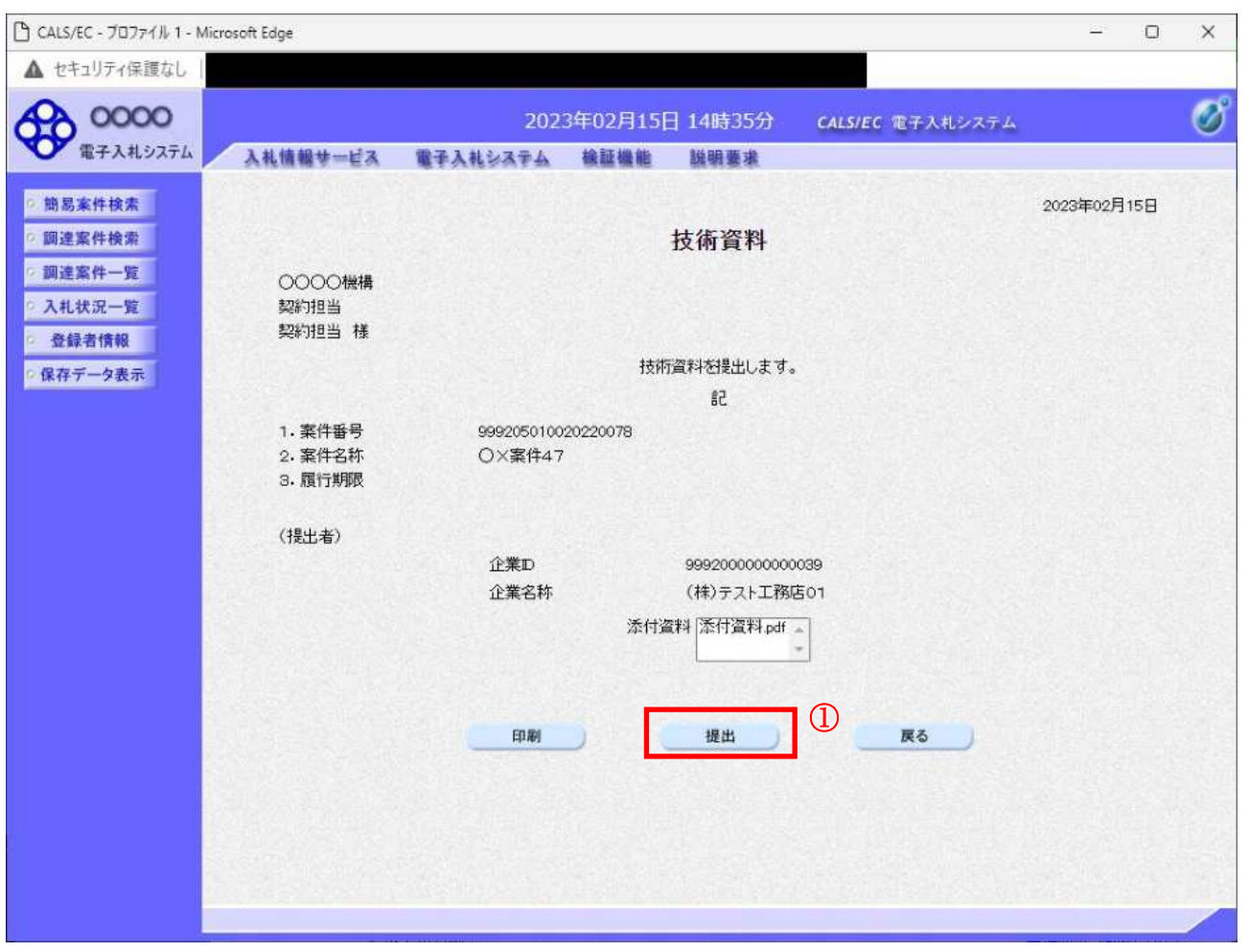

#### 操作説明

内容を確認後、提出ボタン①をクリックします。

- 印刷ボタン : 印刷用の別画面が表示されます。
- 提出ボタン :技術資料を提出します。
- 戻るボタン : 前画面に戻ります。

# 技術資料受信確認通知の表示

技術資料|正常{送信u¼たsxを確認wまy2

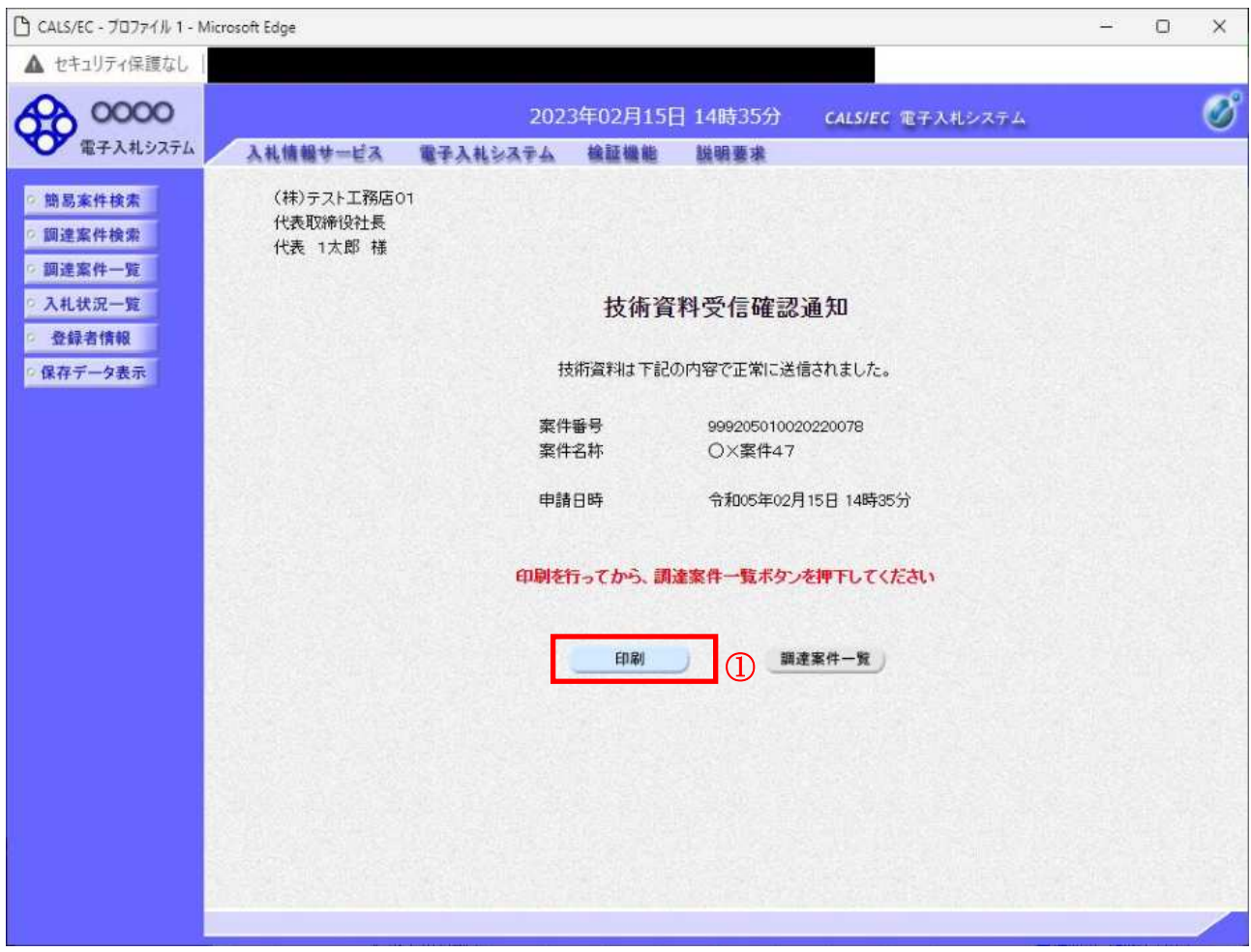

# 操作説明

400本タン1をクリックすることにより印刷用画面が新規ウィンドウで開かれます。

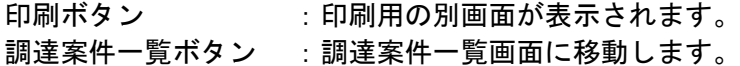

# 技術資料受信確認通知の印刷

技術資料受信確認通知を印刷します。

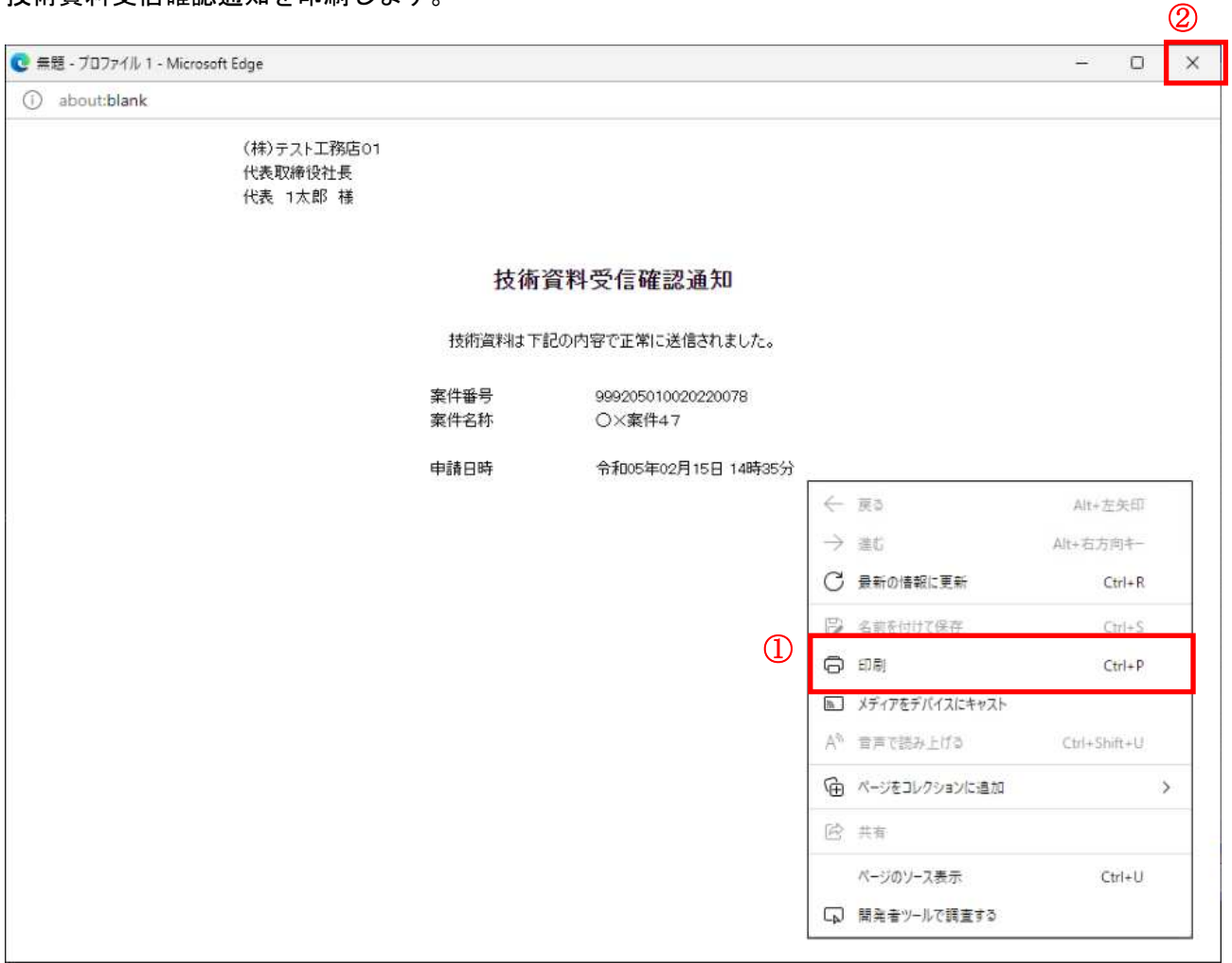

#### 操作説明

右クリックメニューの「印刷」①をクリックすることにより、技術資料受信確認通知が印刷されます。 印刷終了後、右上の「×」ボタン2で画面を閉じます。

#### 補足説明

※受信確認通知は後で印刷することはできないため、必ず表示された時点で 印刷するよう注意願います。

# 4. 9. 2 技術資料受付票を表示する場合

## 調達案件一覧の表示

技術資料受付票を表示する為に、調達案件一覧画面を開きます。

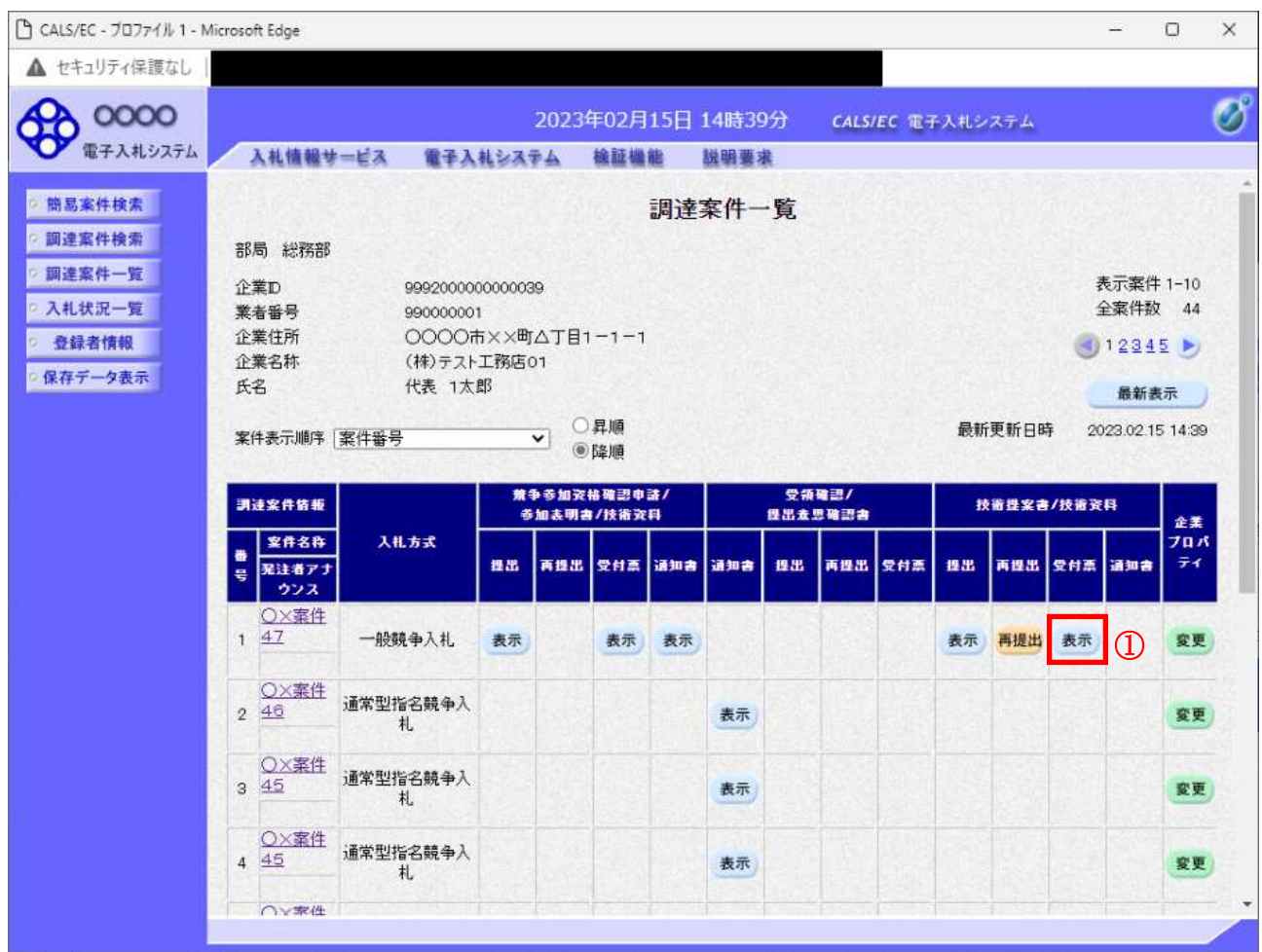

## 操作説明

受付票を確認する案件の「技術提案書/技術資料」列の「受付票」欄にある表示ボタン①をクリックし ます。

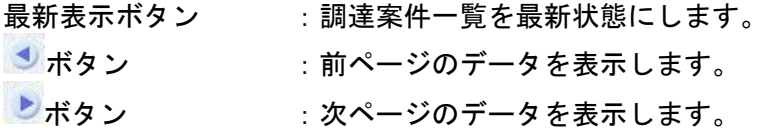

## 技術資料受付票の確認

技術資料受付票を確認します。

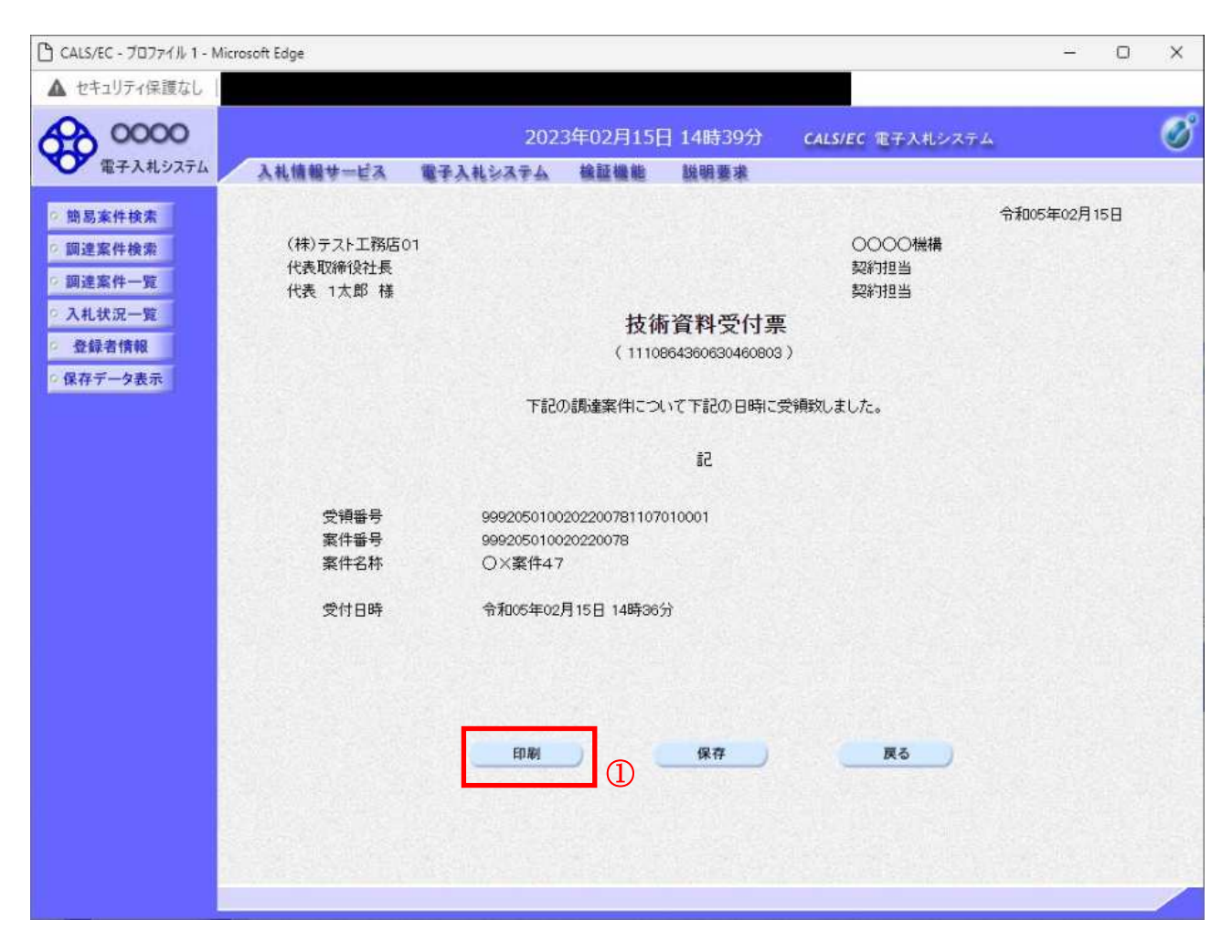

#### 操作説明

印刷ボタン①をクリックすることにより印刷用画面が新規ウィンドウで開かれます。

#### 項目説明

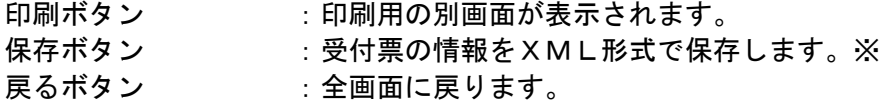

## 補足説明

※保存ボタンで保存したXML形式ファイルを再表示する場合、左メニューの保存データ表示ボタンを クリックし、保存データ表示画面に移動します。保存データ表示画面で該当のファイルを選択すること により、印刷画面で受付票が表示されます。

# 技術資料受付票の表示

技術資料受付票を印刷する画面です。

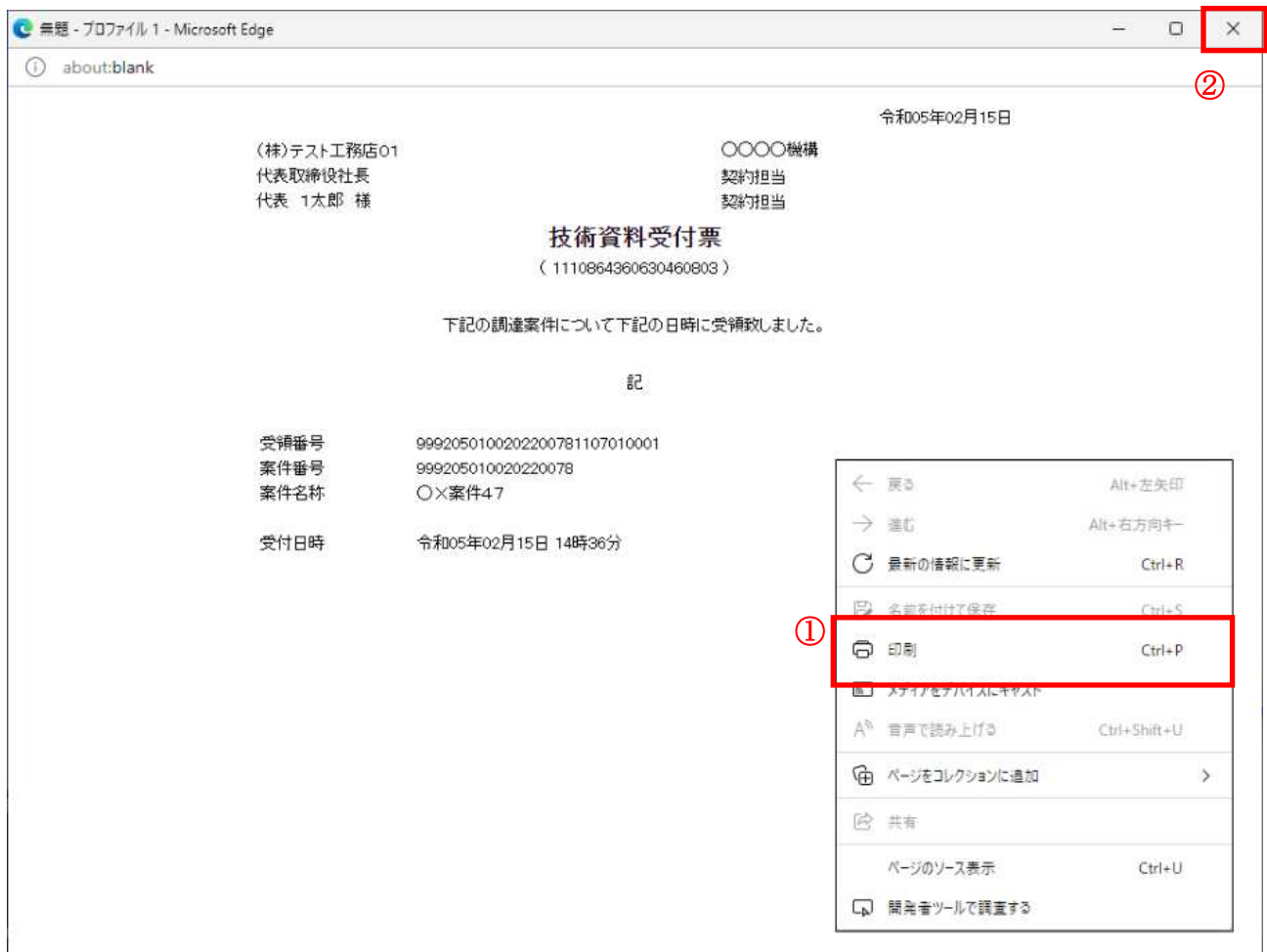

# <u>操作説明</u>

右クリックメニューの「印刷」①をクリックすることにより、技術資料受付票が印刷されます。 印刷終了後、右上の「×」ボタン2で画面を閉じます。

# \_\_\_<br>4. 9. 3 評価点通知書を表示する場合

## 入札状況一覧画面の表示

評価点通知書を確認する為に、入札状況一覧を開きます。

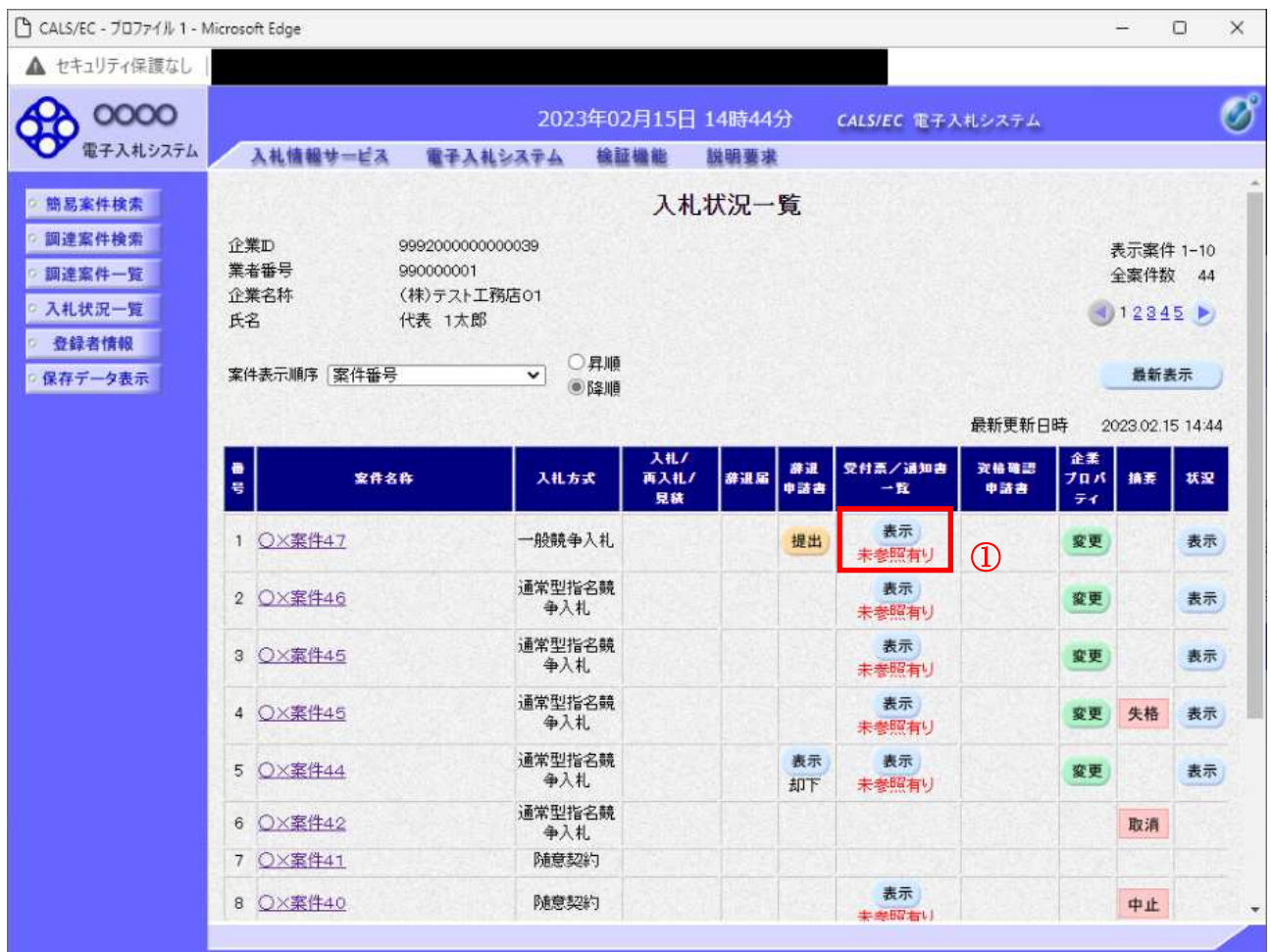

## 操作説明

通知書を確認する案件の「受付票/通知書一覧」欄の表示ボタン①をクリックします。

#### 項目説明

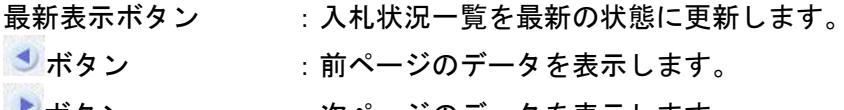

しボタン :次ページのデータを表示します。

# <u>入札状況通知書一覧画面の表示</u>

評価点通知書を開きます。

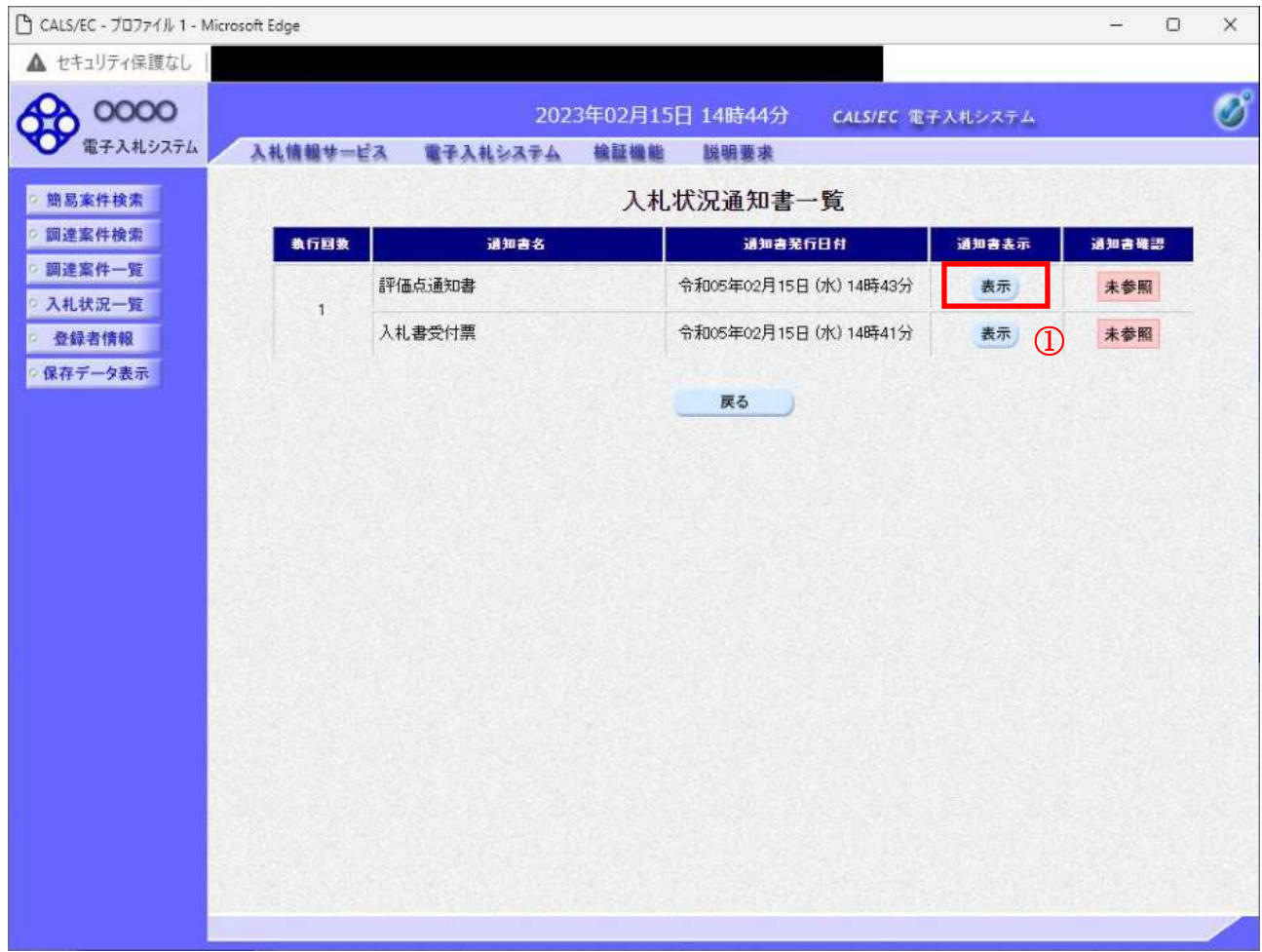

## 操作説明

「評価点通知書」列、「通知書」欄の表示ボタン①をクリックします。

# 項目説明

戻るボタン : 入札状況一覧画面に移動します。

#### 評価点通知書画面の表示

評価点通知書の内容を確認します。

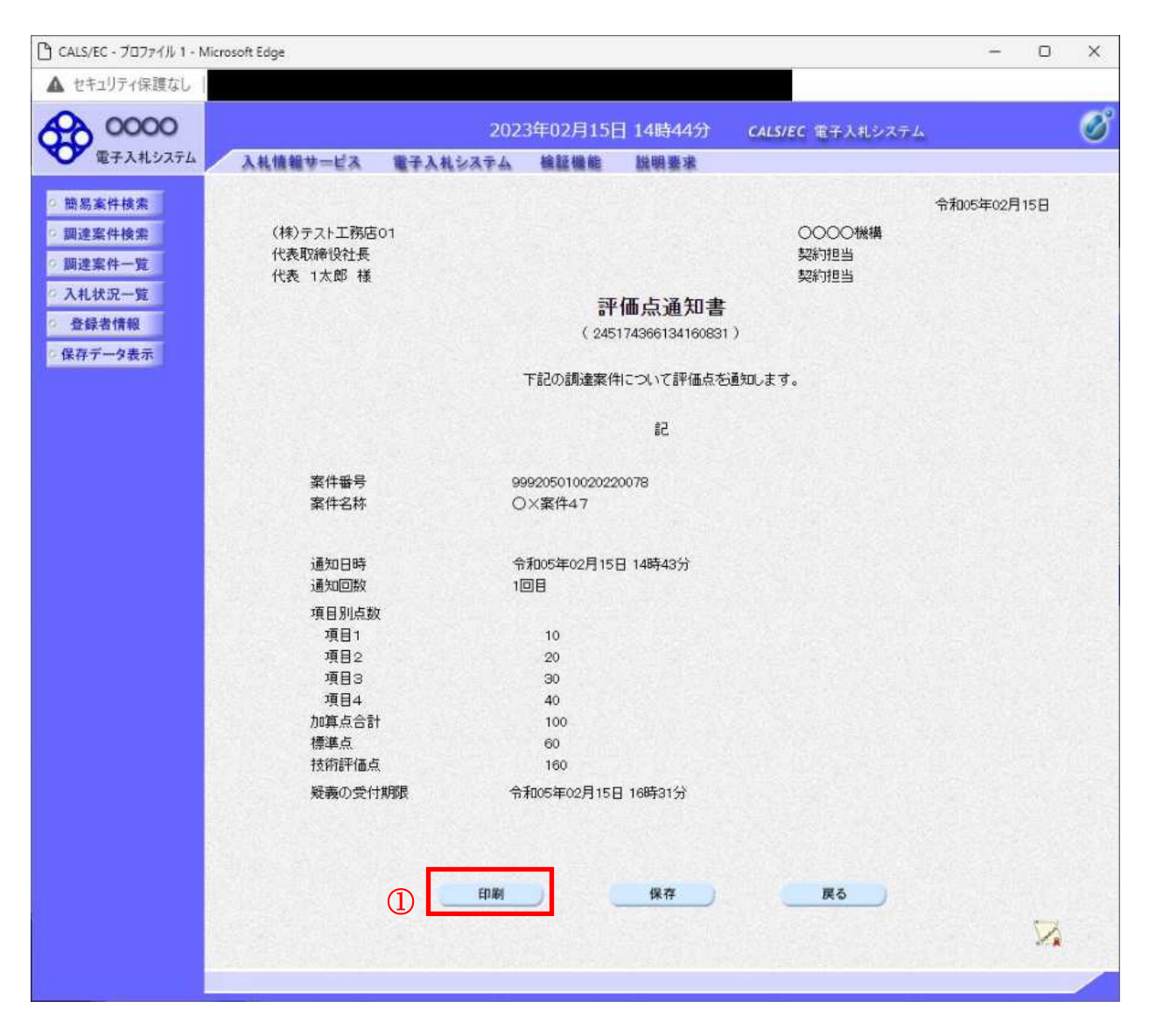

#### 操作説明

印刷ボタン①をクリックすることにより印刷用画面が新規ウィンドウで表示されます。

## 項目説明

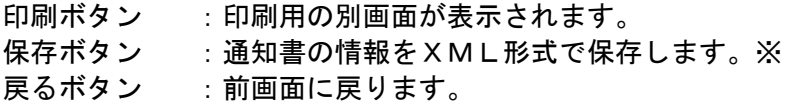

#### 補足説明

※保存ボタンで保存したXML形式ファイルを再表示する場合、左メニューの保存データ表示ボタンを クリックし、保存データ表示画面に移動します。保存データ表示画面で該当のファイルを選択すること により、印刷画面で通知書が表示されます。

# 評価点通知書の印刷

評価点通知書を印刷する画面です。

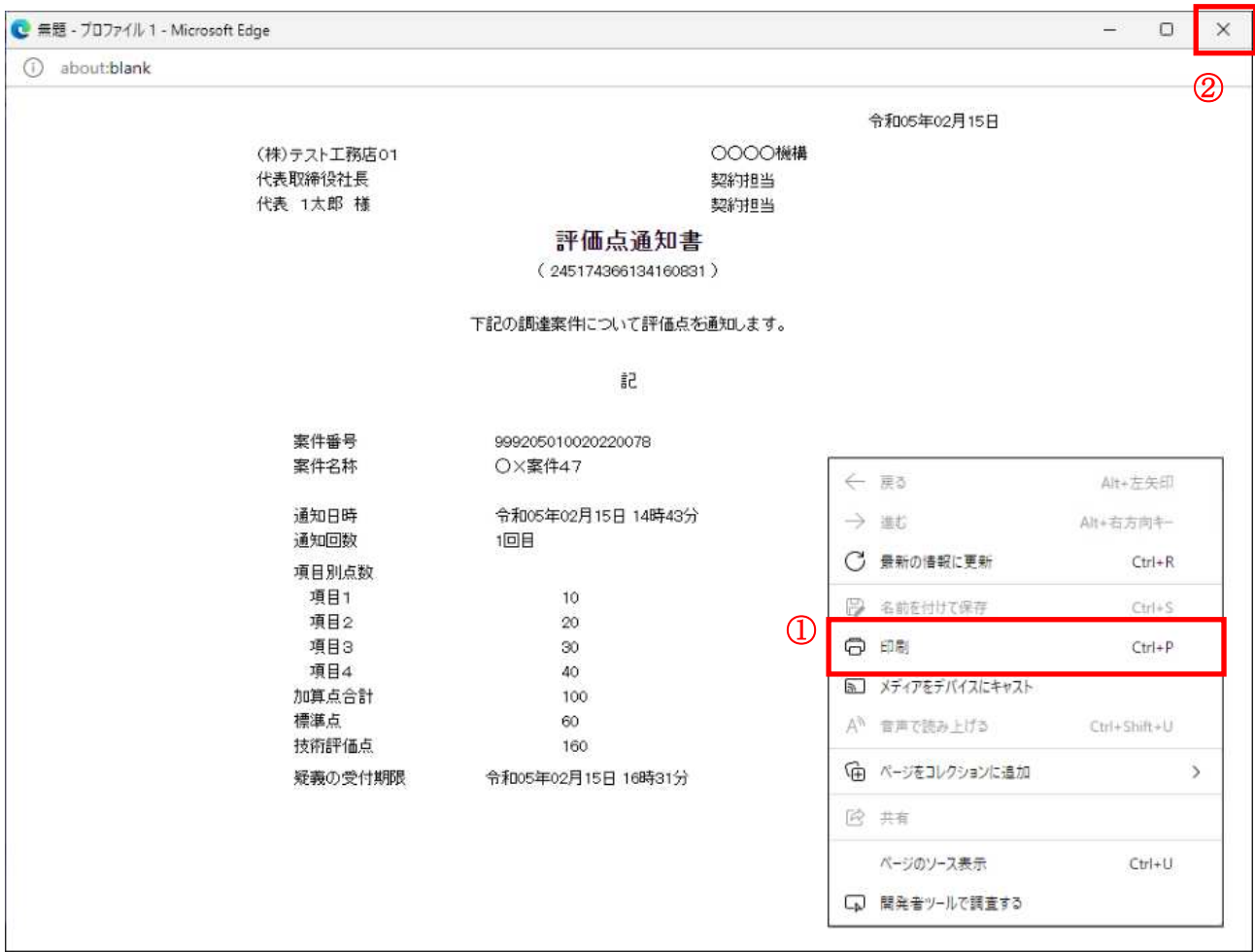

# <u>操作説明</u>

■ 右クリックメニューの「印刷」①をクリックすることにより、評価点通知書が印刷されます。 印刷終了後、右上の「×」ボタン2で画面を閉じます。
# 第5章 入札書(見積書)提出及び提出後の作業

入札書(見積書)又は、辞退届の提出以降の操作方法について説明します。 この操作方法は各入札方式で共通の操作となっています。

- 5. 1 入札書 (見積書) を提出する場合
- 5. 2 辞退届を提出する場合
- 5. 3 入札書受付票 (見積書受付票/辞退届受付票) を表示する場合
- 5. 4 入札締切通知書(見積締切通知書)を表示する場合
- 5.5 入札書(見積書)提出後に辞退申請を提出する場合
- 5. 6 落札者決定通知書 (決定通知書) を表示する場合
- 5.7 保留通知書を表示する場合
- 5. 8 取止め通知書を表示する場合
- 5. 9 日時変更通知書を表示する場合
- ĆÿĂā 落札候補者xzsた場\ÿ一般競争入札ÿ入札後資格確認型Ā~Ā
	- 5.10.1 落札候補者決定通知書を表示する場合
	- 5. 10. 2 競争参加資格確認申請書を提出する場合
	- 5. 10. 3 競争参加資格確認申請書受付票を表示する場合
	- 5. 10. 4 競争参加資格確認通知書を表示する場合
- 5.11 現在の入札進行状況を表示する場合
- 5. 12 不落随契となった場合
	- 5. 12. 1 不落随契のお知らせメール
	- 5. 12. 2 見積依頼通知書を表示する場合
	- 5. 12. 3 見積書を提出する場合
	- 5. 12. 4 見積書受付票を表示する場合

# 5. 1 入札書(見積書)を提出する場合

# 5. 1 入札書を提出する場合

#### 入札状況一覧の表示

#### 入札書の提出などを行う一覧画面です。

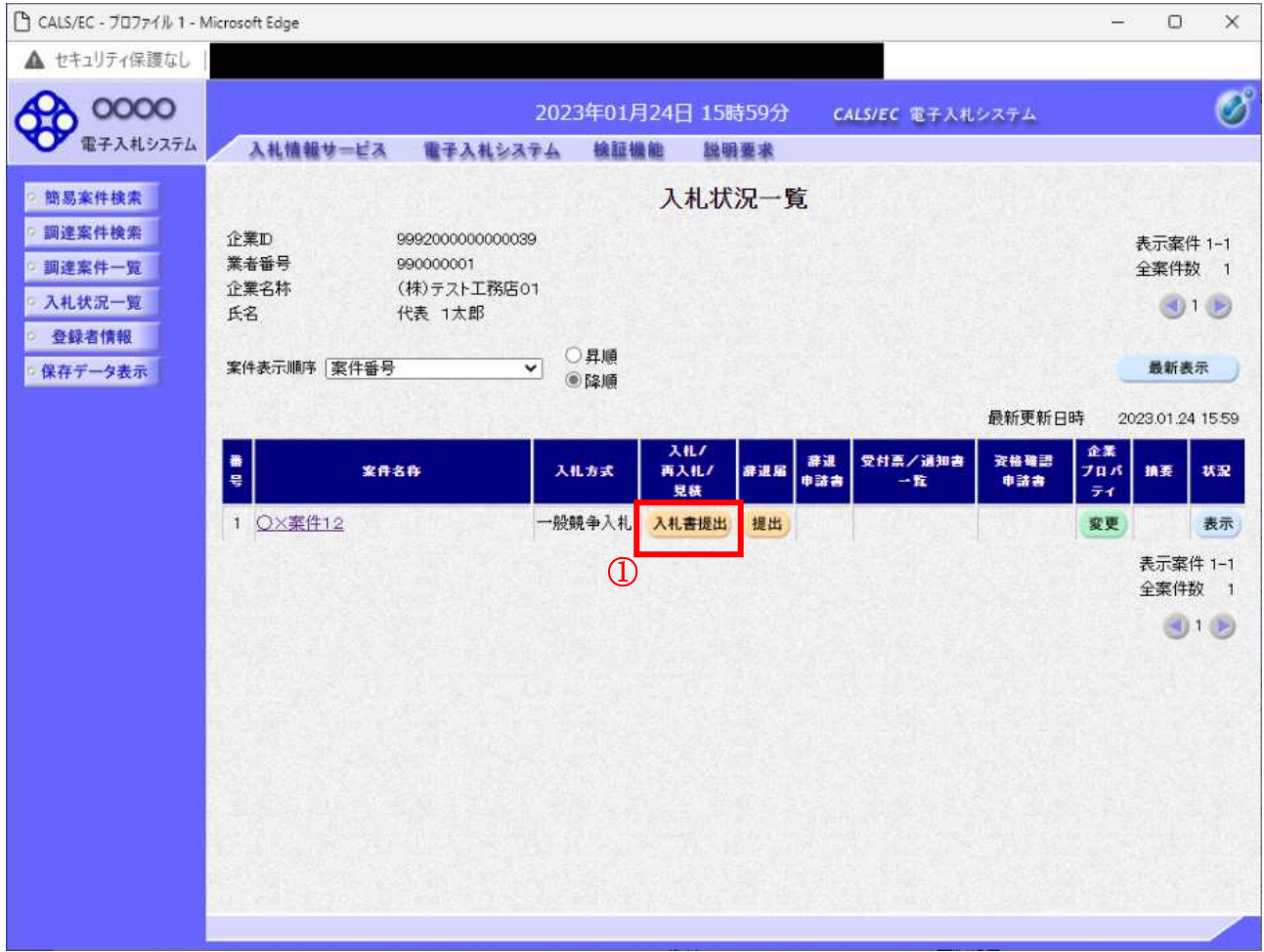

#### 操作説明

入札書を提出する案件の「入札/再入札/見積」欄の「入札書提出」ボタン①をクリックします。

#### 項目説明

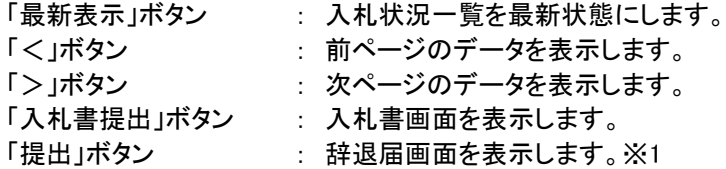

※1 入札方式が一般競争入札(入札後資格確認型)の場合、辞退届欄の「提出」ボタンは、表示されません。

#### 入札書の表示

入札書を提出するために、必要な情報を入力する画面です。

#### (1) 入札方式が一般競争入札(入札後資格確認型)以外の場合

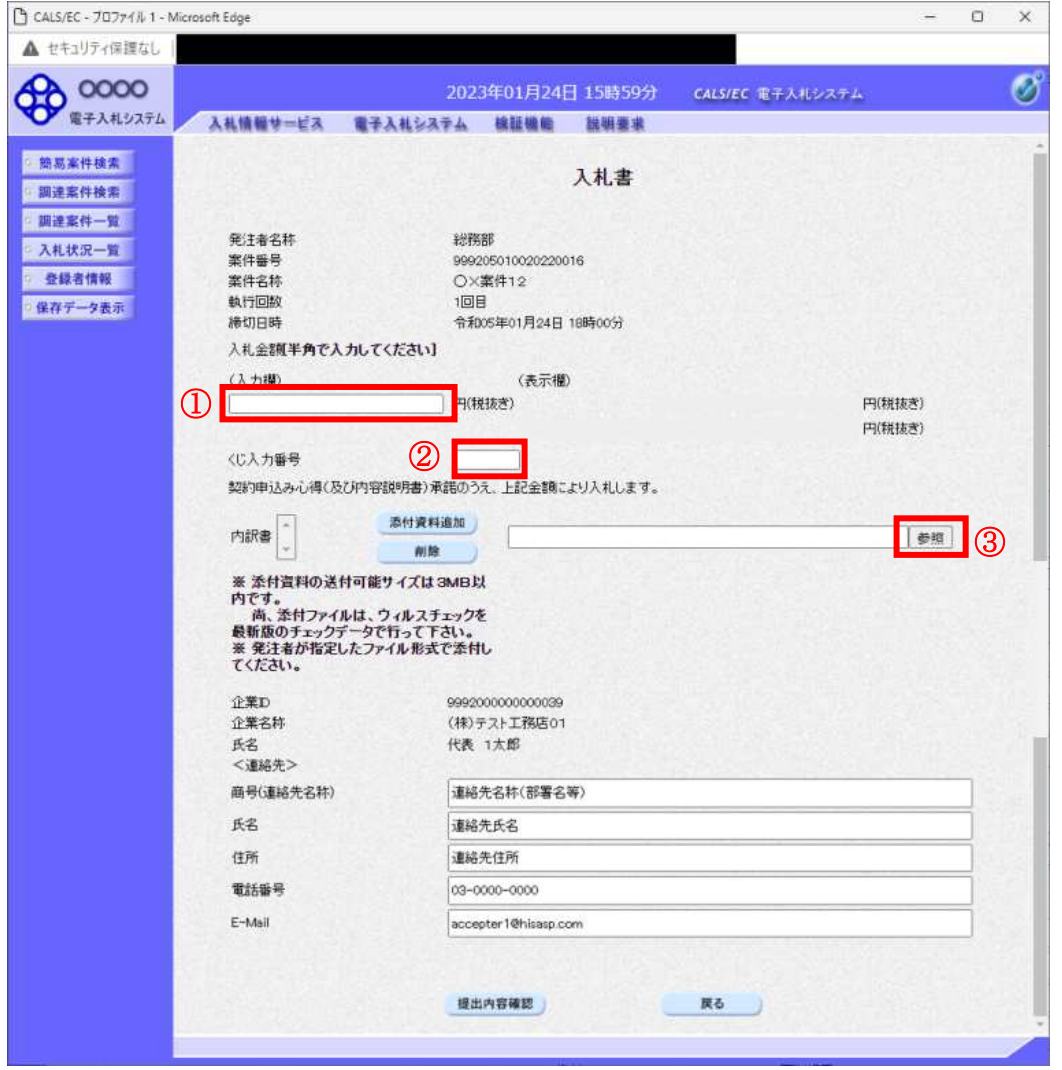

#### 操作説明

入札金額①、くじ入力番号②※1を入力後、「参照」ボタン③※2をクリックします。

- ※1 電子くじを使用するとした調達案件に対して「くじ入力番号」項目を表示します。(必須入力) <
じ入力番号には、000~999 の 3 桁の任意の数字を入力します。 電子くじを「使用しない」とした案件の場合、くじ入力番号欄は表示されません。
- ※2 内訳書ファイルは複数ファイル、合計3MBまで添付可能です。 提出ファイルが3MBに収まらない場合は、発注機関の指示に従って下さい。 なお、内訳書の添付が不要な案件の場合、添付欄は表示されません。

#### 項目説明

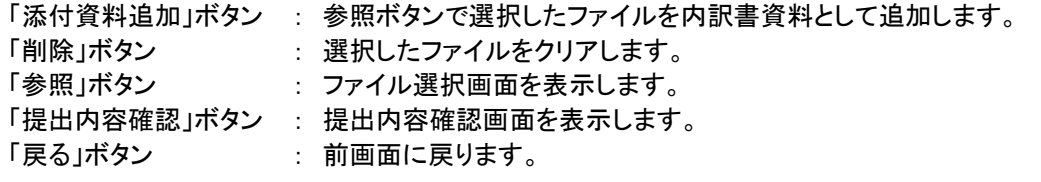

#### T CALS/EC - 70774 Tv 1 - Microsoft Edge  $\Omega$  $\times$  $\rightarrow$ ▲ セキュリティ保護なし | **OD 0000** Ø 2023年01月24日 16時43分 CALS/EC 電子入札システム 入札情報サービス 電子入札システム 検証機能 説明要求 · 簡易案件検索 入札書 ◎ 調達案件検索 ■調達案件一覧 発注者名称 総務部 入札状況一覧 案件番号 999205010020220019 登録者情報 案件名称 O×案件14 執行回数 1回目 ■ 保存データ表示 締切日時 令和05年01月24日 18時00分 入札金額半角で入力してください】  $3 + 180$ (表示欄)  $\bigcirc$ 円(税抜き) 円(税抜き) 円(税抜き) くじ入力番号 くじ入力番号<br>契約申込み心得(及び内容銀明書)承諾のうえ、上記金額により入札します。 添付資料追加 内訳書 参照 ദി 削脸 ※ 添付資料の送付可能サイズは 3MB以内です。<br>内です。添付ファイルは、ウィルスチェックを<br>- 尚、添付ファイルは、ウィルスチェックを<br>最新版のチェックデータで行って下さい。<br>そください、 てください。 JV参加 □ 企業の 9992000000000039 企業名林 (株)テスト工務店01 企業体名称 代表 1太郎 氏名 <連絡先> 商号(連絡先名称) 連絡先名林(部署名等) 氏名 連絡先氏名 住所 連絡先住所 電話番号 03-0000-0000 E-Mail accepter1@hisasp.com 提出内容確認 戻る

#### (2) 入札方式が一般競争入札(入札後資格確認型)の場合

#### 操作説明

入札金額①、くじ入力番号②※1を入力後、「参照」ボタン③※2をクリックします。

- ※1 電子くじを使用するとした調達案件に対して「くじ入力番号」項目を表示します。(必須入力) < ビ入力番号には、000~999 の 3 桁の任意の数字を入力します。 電子くじを「使用しない」とした案件の場合、くじ入力番号欄は表示されません。
- ※2 内訳書ファイルは複数ファイル、合計3MBまで添付可能です。 提出ファイルが3MBに収まらない場合は、発注機関の指示に従って下さい。 なお、内訳書の添付が不要な案件の場合、添付欄は表示されません。

#### 項目説明

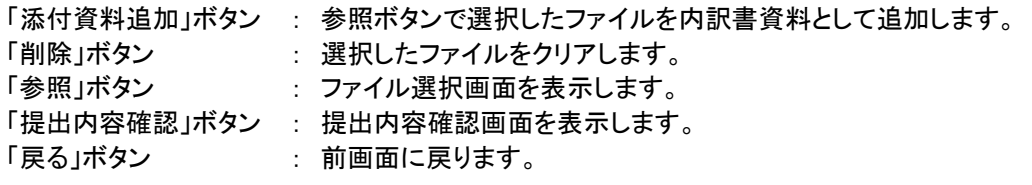

# 内訳書の追加画面

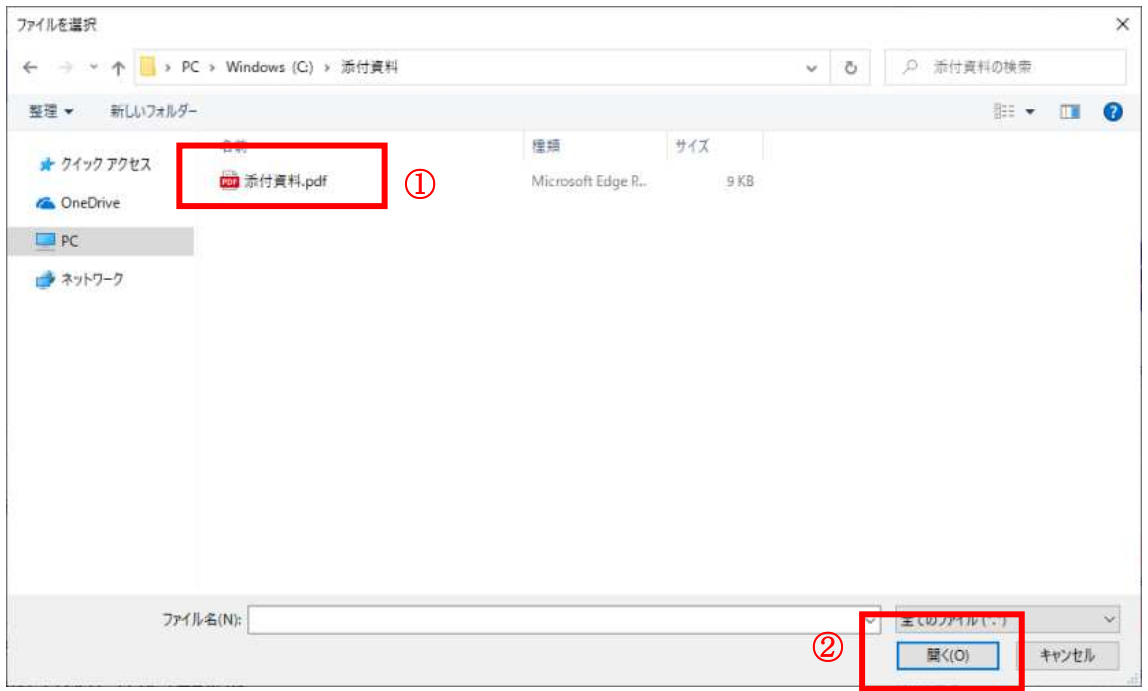

#### 操作説明

--------------------<br>添付する**内訳書ファイル①**を選択し、「**開く」ボタン②**を選択します。

# 入札書の表示

入札書を提出するために、必要な情報を入力する画面です。

#### (1) 入札方式が一般競争入札(入札後資格確認型)以外の場合

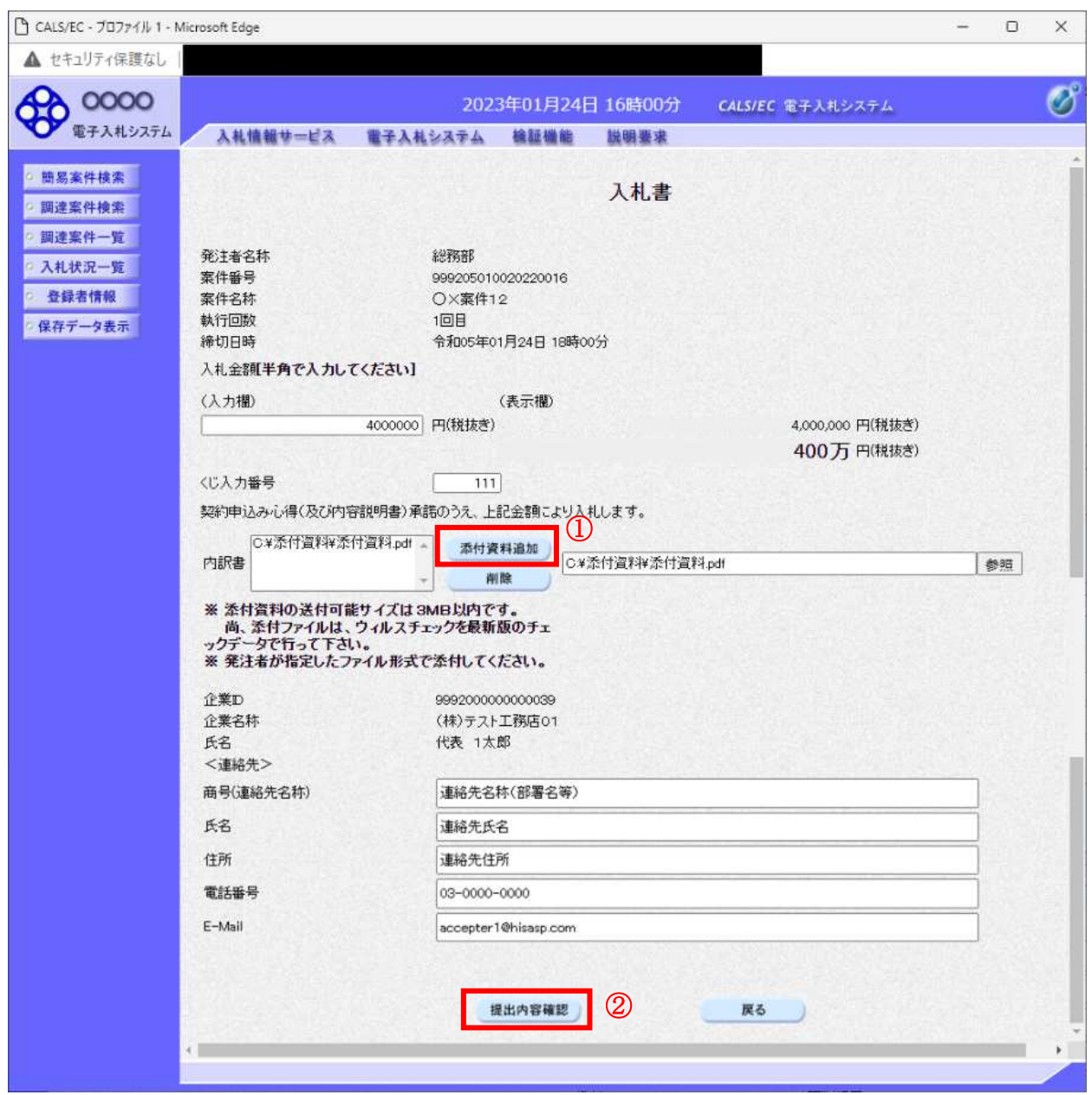

#### 操作説明

参照ボタンでファイルを選択後、「添付資料追加」ボタン①をクリックし内訳書を確定します。 内訳書追加後、「提出内容確認」ボタン2をクリックします。

#### 項目説明

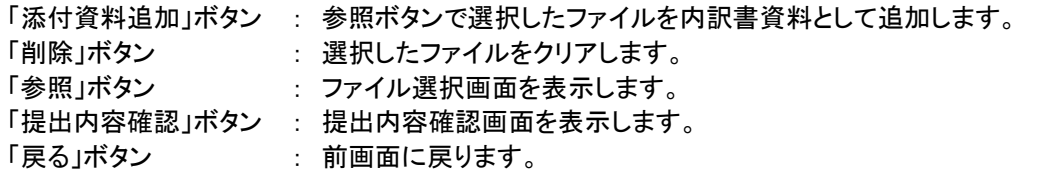

#### (2) 入札方式が一般競争入札(入札後資格確認型)の場合

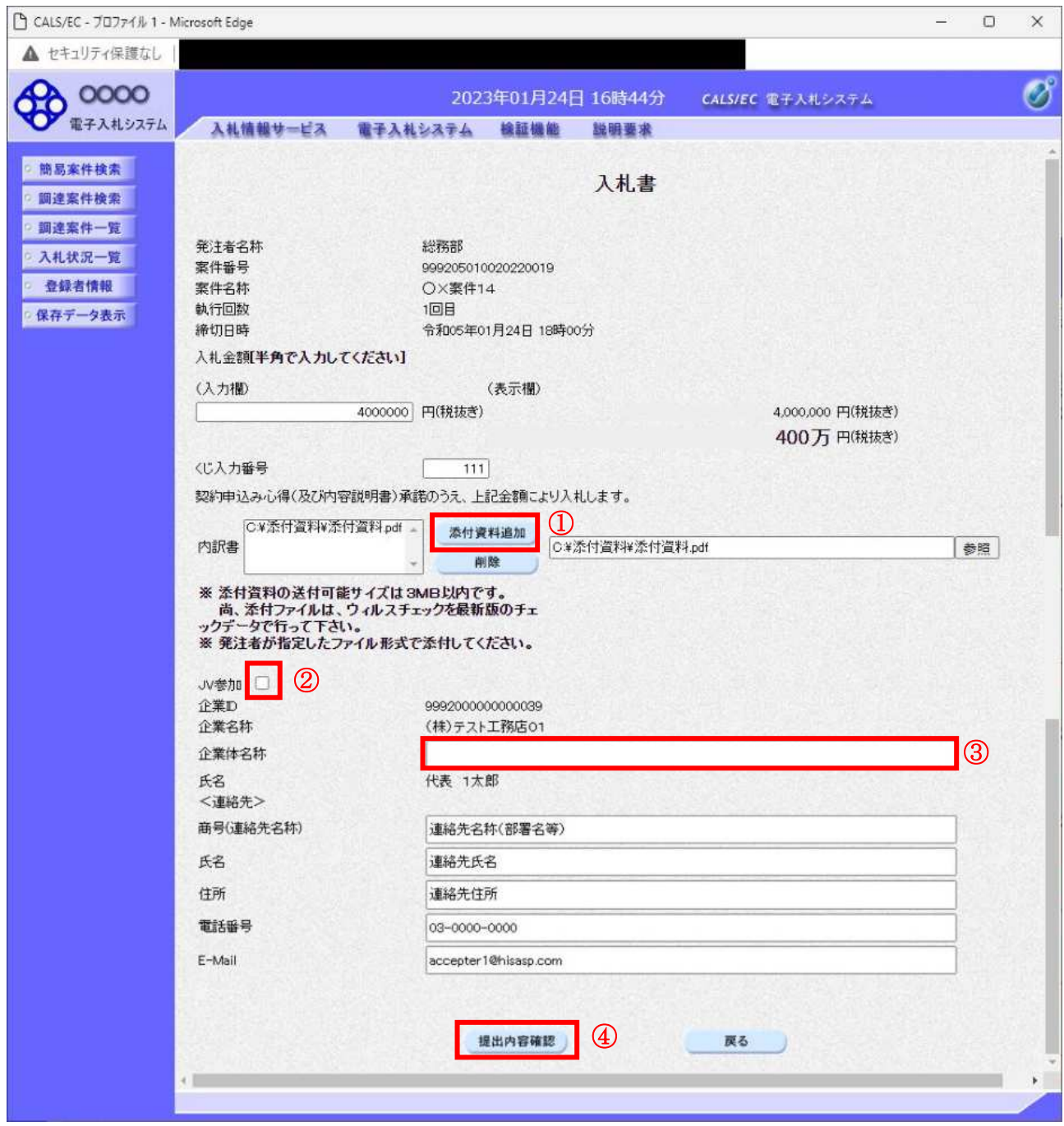

# 操作説明

参照ボタンでファイルを選択後、「添付資料追加」ボタン①をクリックし内訳書を確定します。 必要な情報を入力または確認後、「提出内容確認」ボタン4をクリックします。

### 補足説明

JV による入札を行う場合、JV 参加2にチェックし、企業体名称3を入力します。

# 項目説明

# 【入力】<br>3∨ 参加

:JV 参加の場合、このチェックボックスをチェックします。

企業体名称 :JV 参加の場合、企業体名称を入力します。(全角 40 文字以内)

#### 以下の項目については利用者登録済みの情報が既定値として表示されます。特に必要の無い場合 は変更しないで下さい。

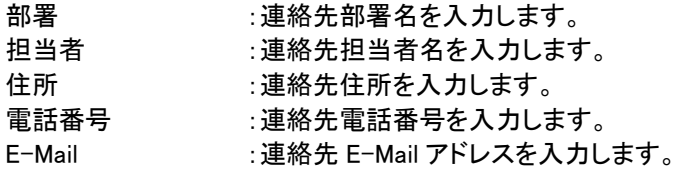

# 【ボタン】

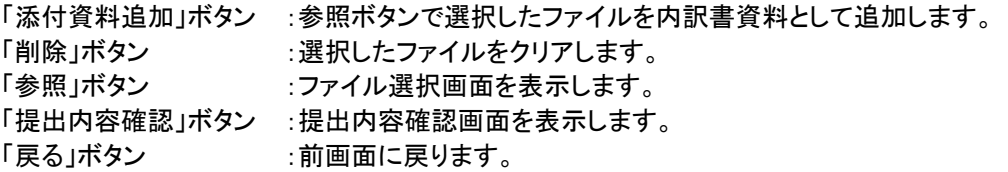

※JV での入札参加について

- · JV構成企業の内、代表企業1社のICカードを使用して入札書提出を行ってください。
- · 入札書提出以降の作業は、入札書提出時に使用されたICカードを使用して行ってください。

#### 入札書の内容確認 提出前に印刷を行います。

□ CALS/EC - ブロファイル 1 - Microsoft Edge  $\Box$  $\boldsymbol{\times}$  $\equiv$ ▲ セキュリティ保護なし Ø  $90000$ 2023年01月24日 16時00分 CALS/EC 電子入札システム → 電子入札システム 入札情報サービス 電子入札システム 検証機能 説明要求 ◎ 簡易案件検索 ○ 調達案件検索 入札書 ◎ 調達案件一覧 発注者名称 総務部 ◎ 入札状況一覧 案件番号 999205010020220016 变绿者情報 案件名称 O×案件12 執行回数 1回目 ○ 保存データ表示 締切日時 令和05年01月24日 18時00分 入札金額 (入力欄) (表示欄) 4000000 円(税抜き) 4,000,000 円(税抜き) 400万円(税抜き) くじ入力番号  $111$ 契約申込み心得(及び内容説明書)承諾のうえ、上記金額により入札します。 C¥添付資料¥添付資料pdf 。 内訳書 企業D 9992000000000039 企業名称 (株)テスト工務店01 代表 1太郎 氏名 <連絡先> 商号(連絡先名称) 連絡先名称(部署名等) 氏名 連絡先氏名 住所 連絡先住所 電話番号 03-0000-0000 E-Mail accepter1@hisasp.com 印刷を行ってから、入札書提出ポタンを押下してください 印刷 入札書提出 戻る  $\Omega$ 

#### 操作説明

内容を確認し、「印刷」ボタン①をクリックします。※1※2

※1 一度入札書を提出すると、以降入札金額など内容を確認する事が出来なくなります。必要であれば必ず本画 面で印刷を行ってください。

※2 印刷ボタンをクリックしただけでは印刷されません。印刷用の別画面を表示します。

#### 項目説明

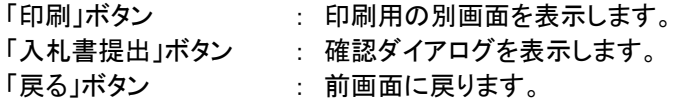

# 入札書の印刷

本画面で入札書の印刷を行います。

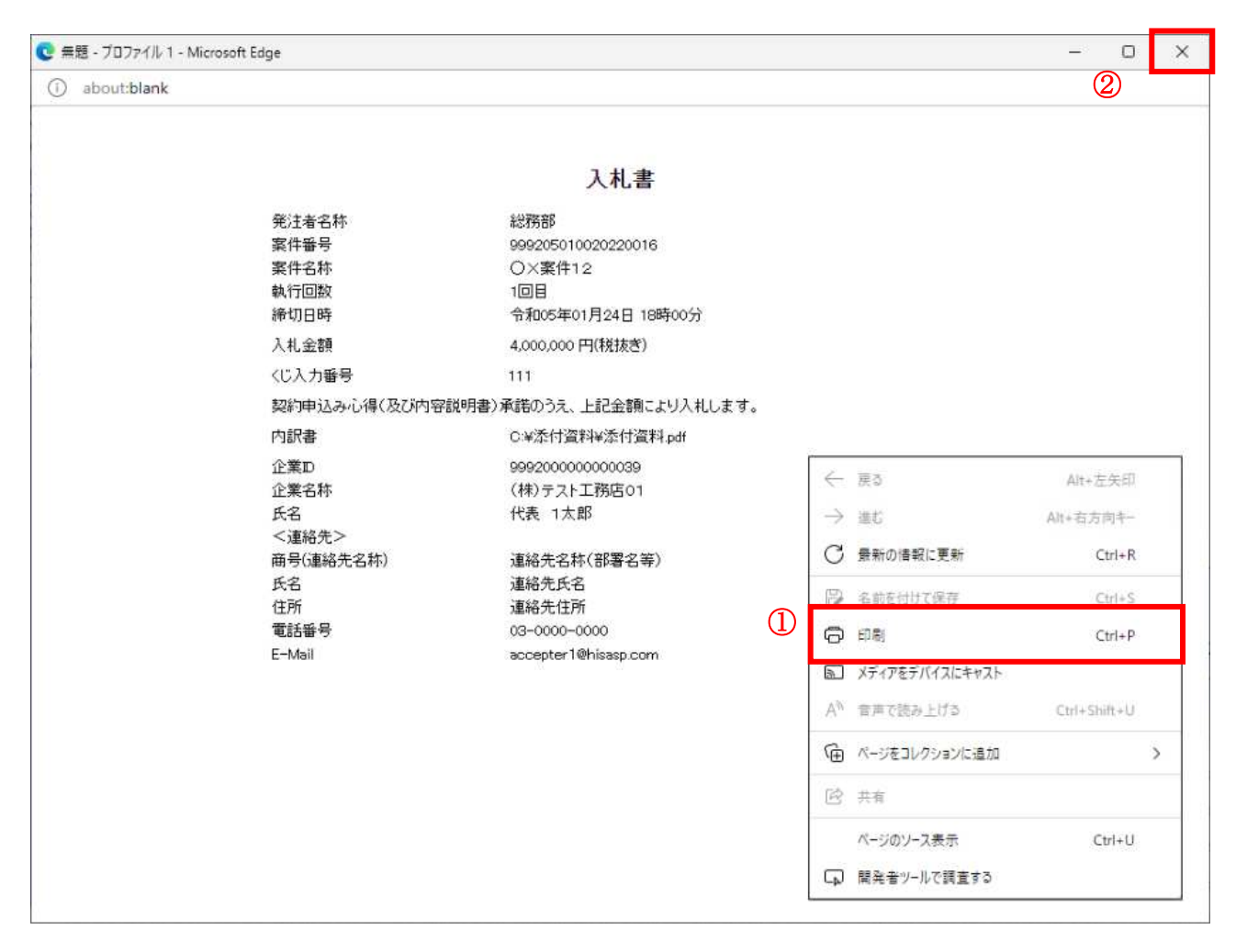

#### 操作説明

右クリックメニューの「印刷」①をクリックし、印刷完了後、画面右上の「×」ボタン②で画面を閉じます。

# 入札書の提出 入札書の提出を行います。

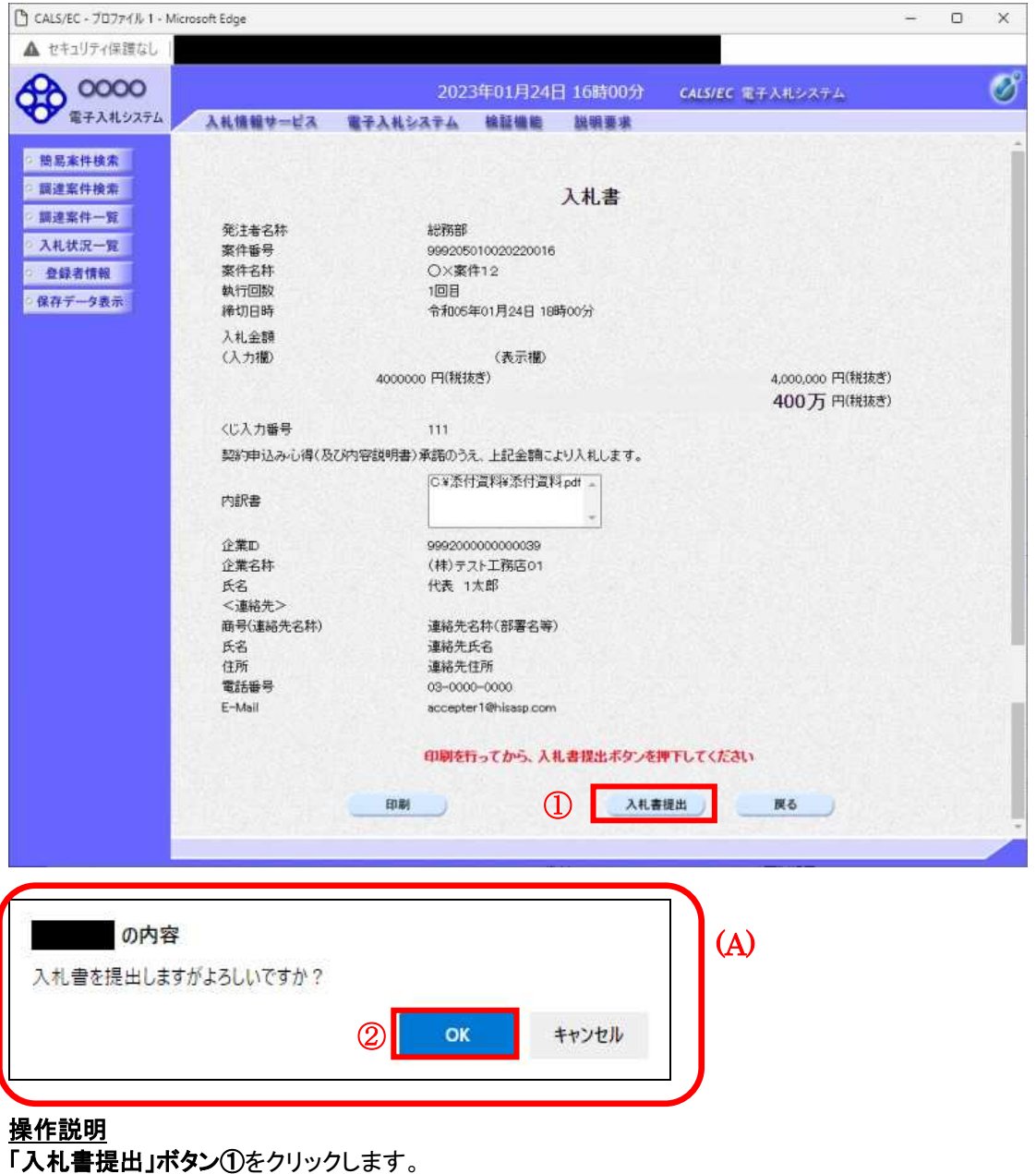

確認ダイアログ(A)が表示されますので、「OK」ボタン2をクリックします。※1

※1 入札書は一度提出すると内容の確認、修正、再提出が一切出来ません。ご注意ください。

#### 項目説明

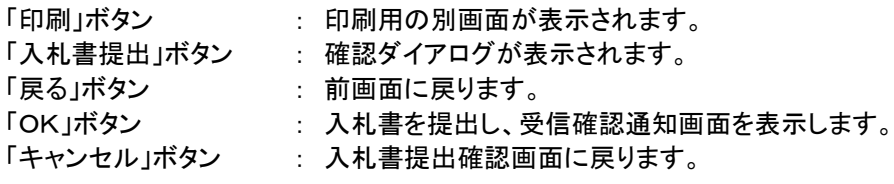

### 入札書受信確認通知の表示

正常に送信が完了すると、下記受信確認通知画面を表示します。

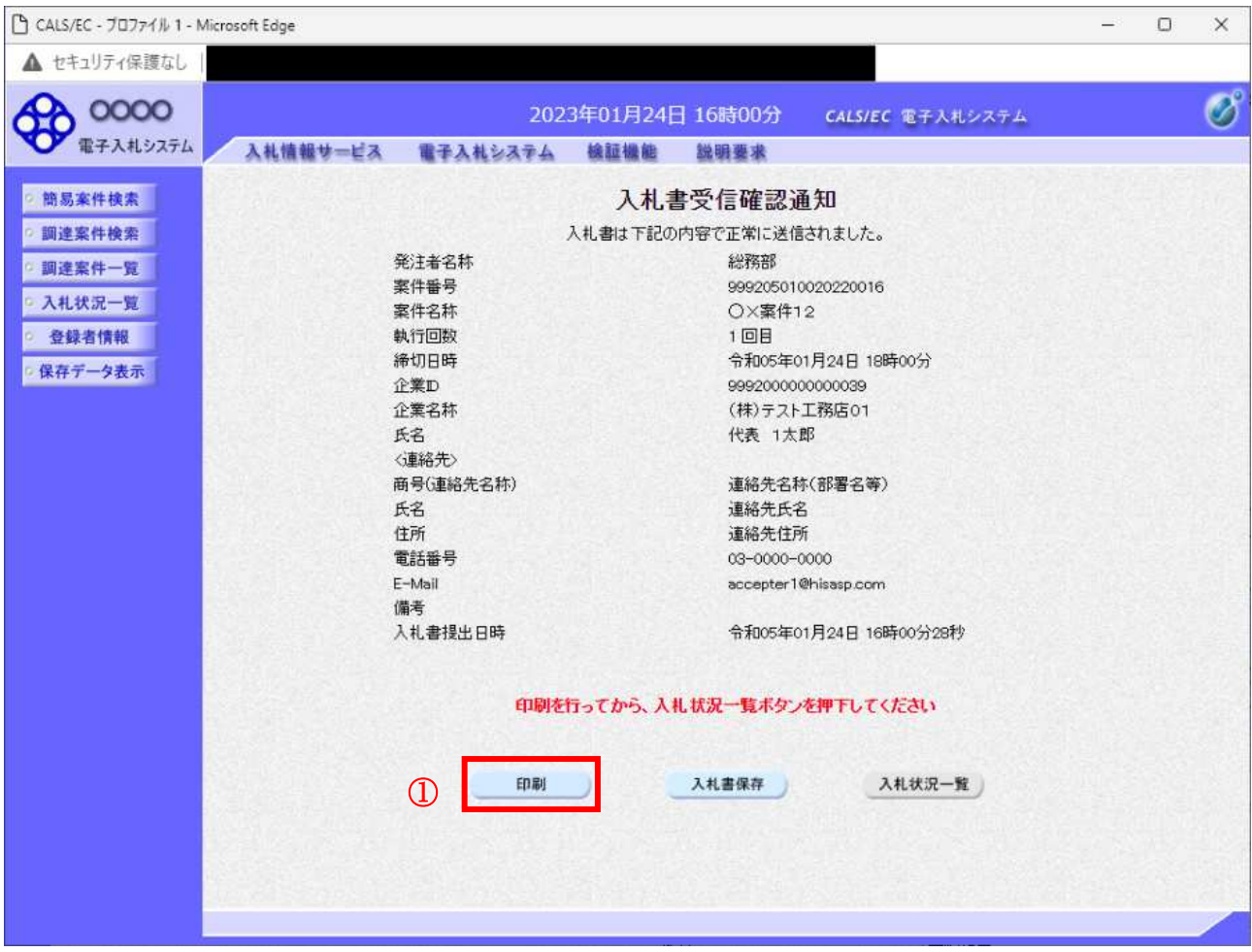

#### 操作説明

印刷ボタン①をクリックします。※1

※1 印刷ボタンをクリックしただけでは印刷されません。印刷用の別画面を表示します。

#### 項目説明

「印刷」ボタン : 印刷用の別画面を表示します。 「入札書保存」ボタン : 提出した入札書をXML形式で保存します。 「入札状況一覧」ボタン : 入札状況一覧画面に移動します。

#### 補足説明

・入札書保存ボタンで保存したXML形式ファイルを再表示する場合、左メニューの「保存データ表示」ボタンをクリッ クし、保存データ表示画面を表示します。保存データ表示画面で該当のファイルを選択することにより、印刷画面 で入札書を表示します。

# 入札書受信確認通知の印刷

入札書受信確認通知を印刷する画面です。

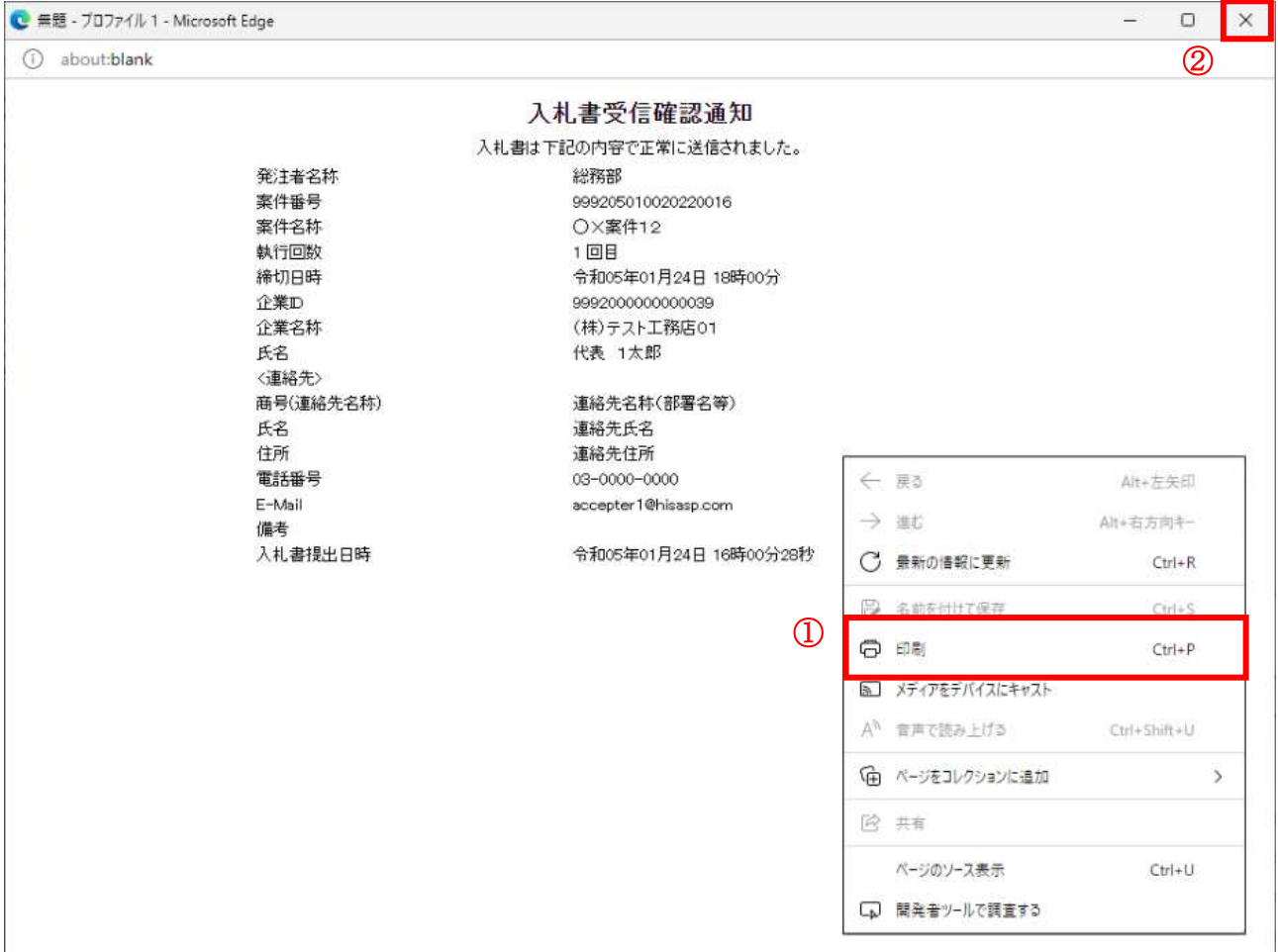

#### 操作説明

右クリックメニューの「印刷」①をクリックし、印刷完了後、画面右上の「×」ボタン②をクリックし画面を閉じます。

#### 補足説明

※受信確認通知は後で印刷することはできないため、必ず表示された時点で 印刷するよう注意願います。

# 5. 2 辞退届を提出する場合

# 5. 2 辞退届を提出する場合

# 入札状況一覧の表示

入札書、又は辞退届の提出可能な案件を表示する一覧画面です。

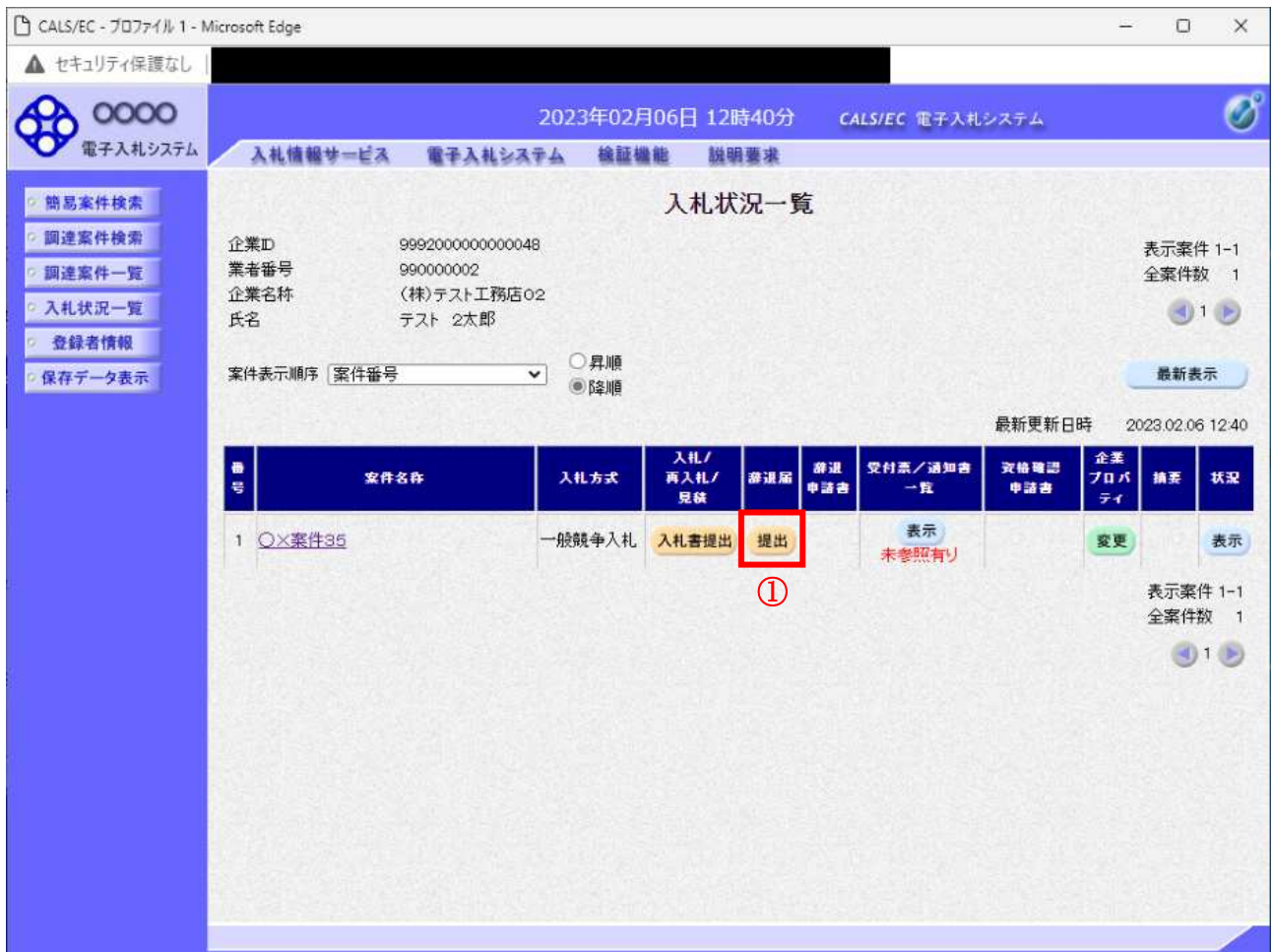

#### 操作説明

「辞退届」欄の提出ボタン① をクリックします。

#### 項目説明

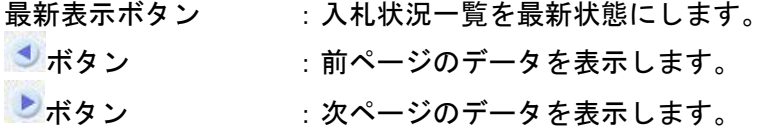

#### <u>辞退届の表示</u>

辞退届を提出するために、必要な情報を入力する画面です。

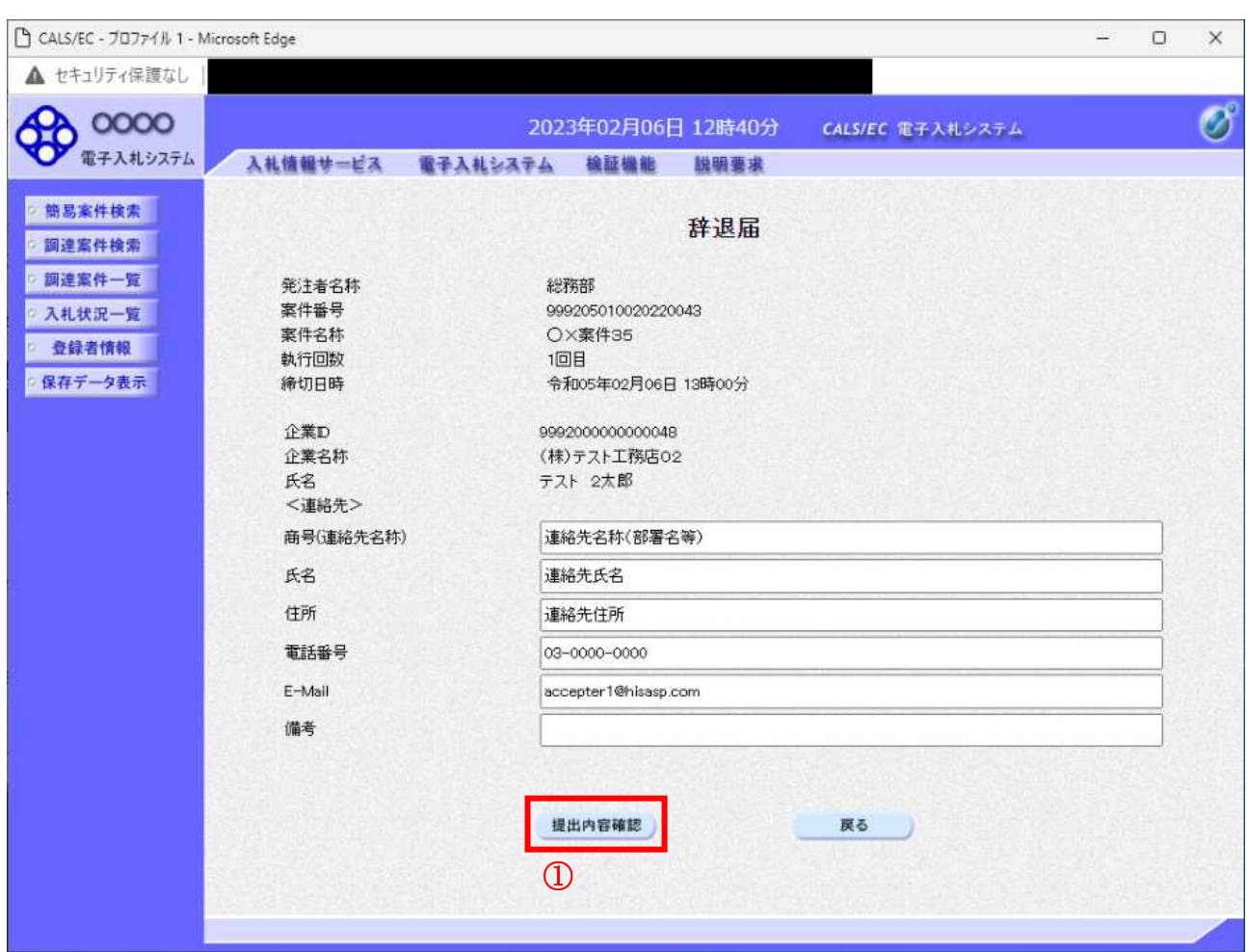

#### 操作説明

必要な情報を確認後、提出内容確認ボタン①をクリックします。

#### 項目説明

以下の項目については利用者登録済みの情報が既定値として表示されます。特に必要の無い場合 は変更しないで下さい。

(連絡先)

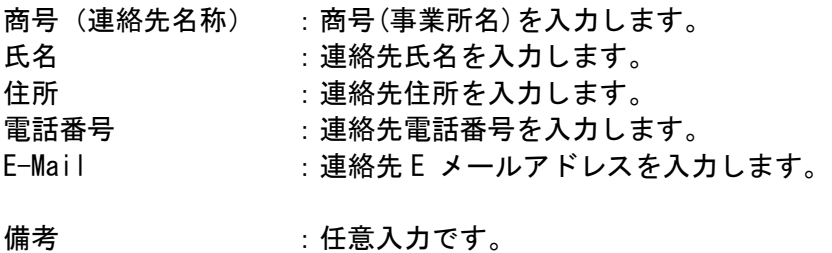

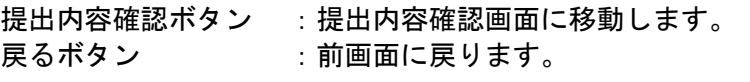

#### 辞退届の内容確認

辞退届の提出内容を確認後、提出するための画面です。

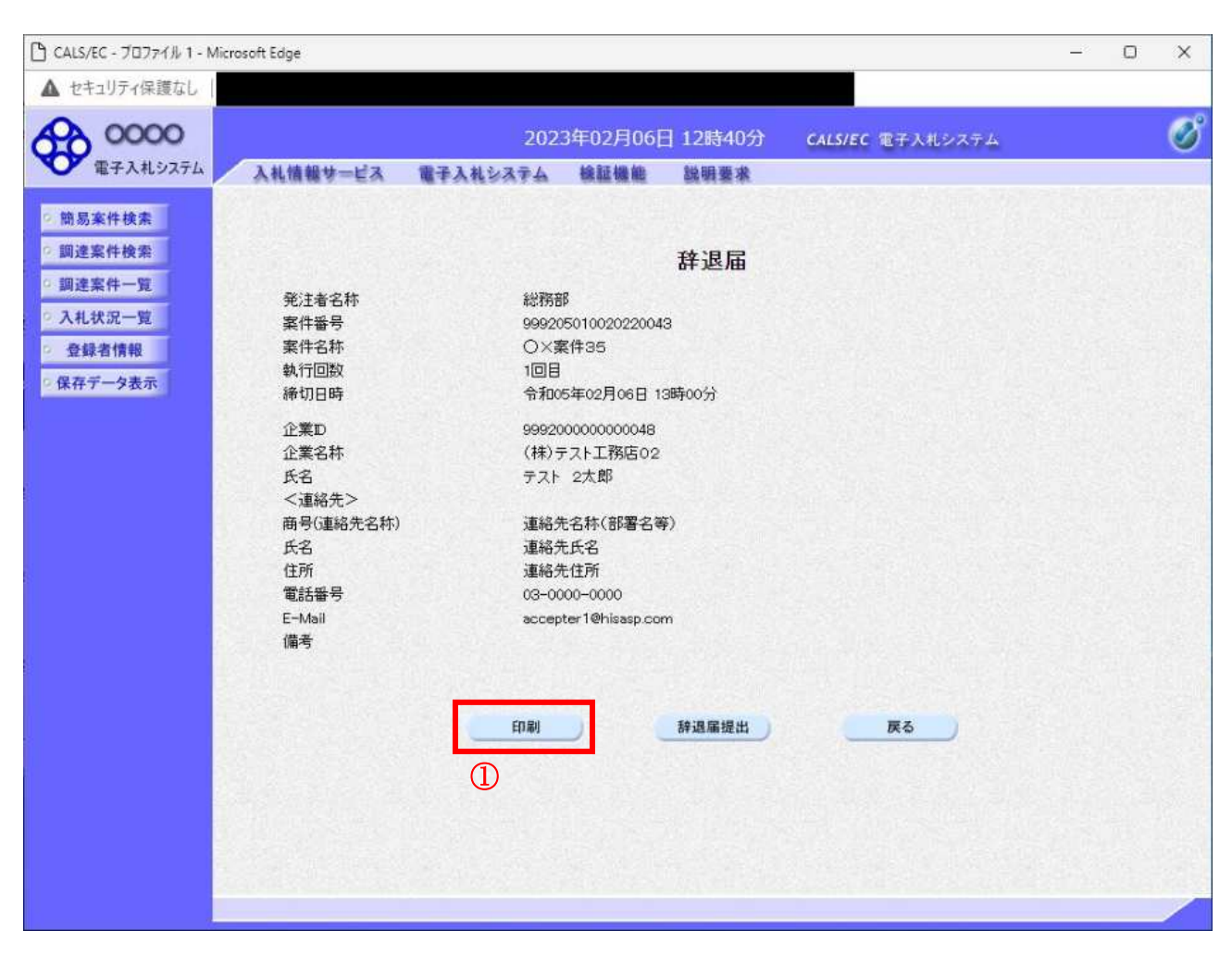

#### 操作説明

送信内容をもう一度確認してから、印刷ボタン①ボタンをクリックします。 印刷用の新規ウィンドウが表示されます。

#### 項目説明

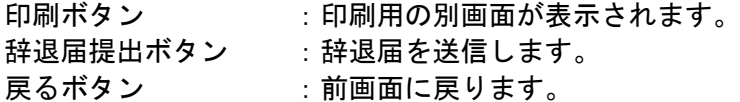

#### 辞退届の印刷

辞退届を印刷するための画面です。

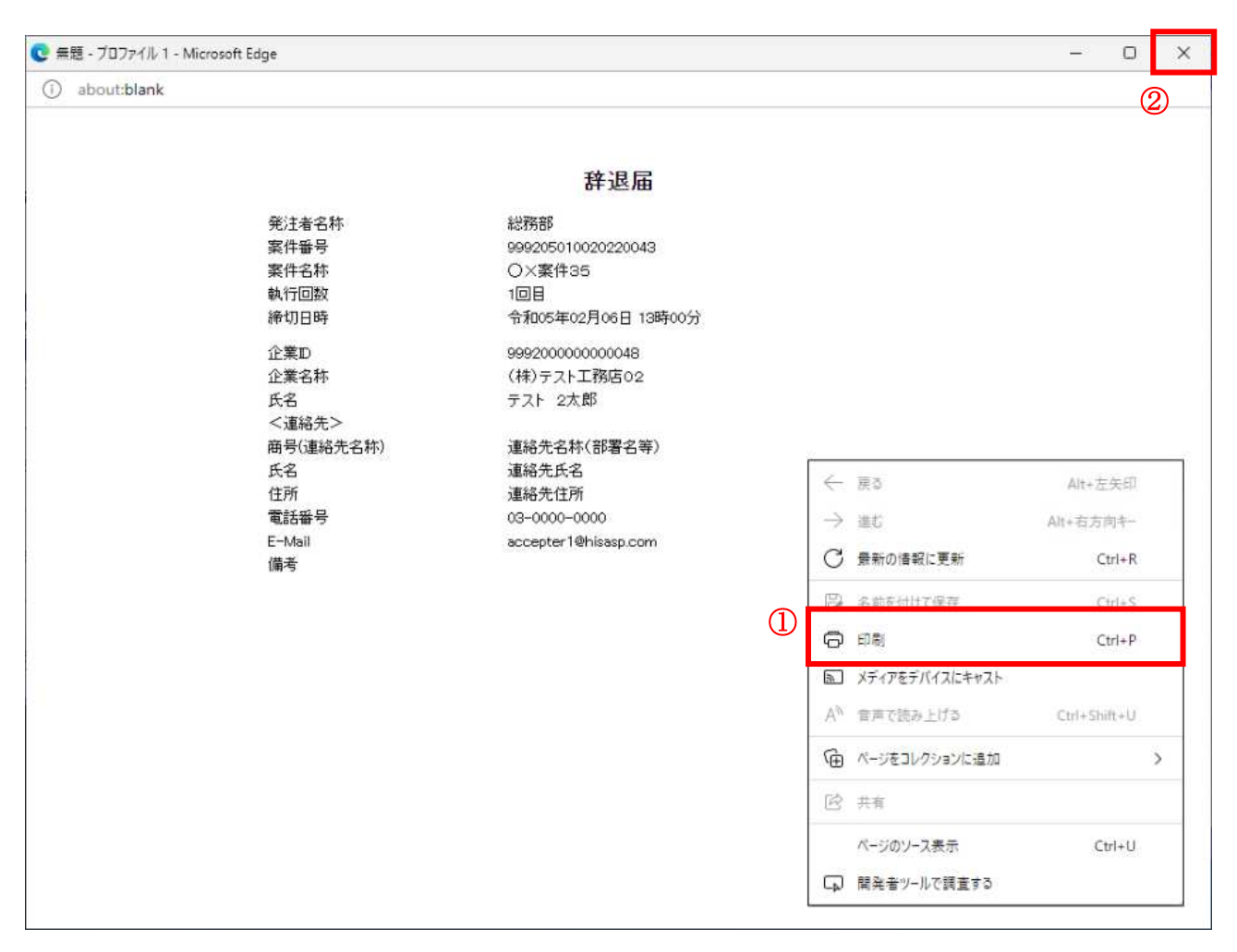

#### 操作説明

右クリックメニューの「印刷」①をクリックすることにより、辞退届が印刷されます。 印刷終了後、右上の「×」ボタン2で画面を閉じます。

#### 辞退届の提出

印刷後、辞退届を提出する画面です。

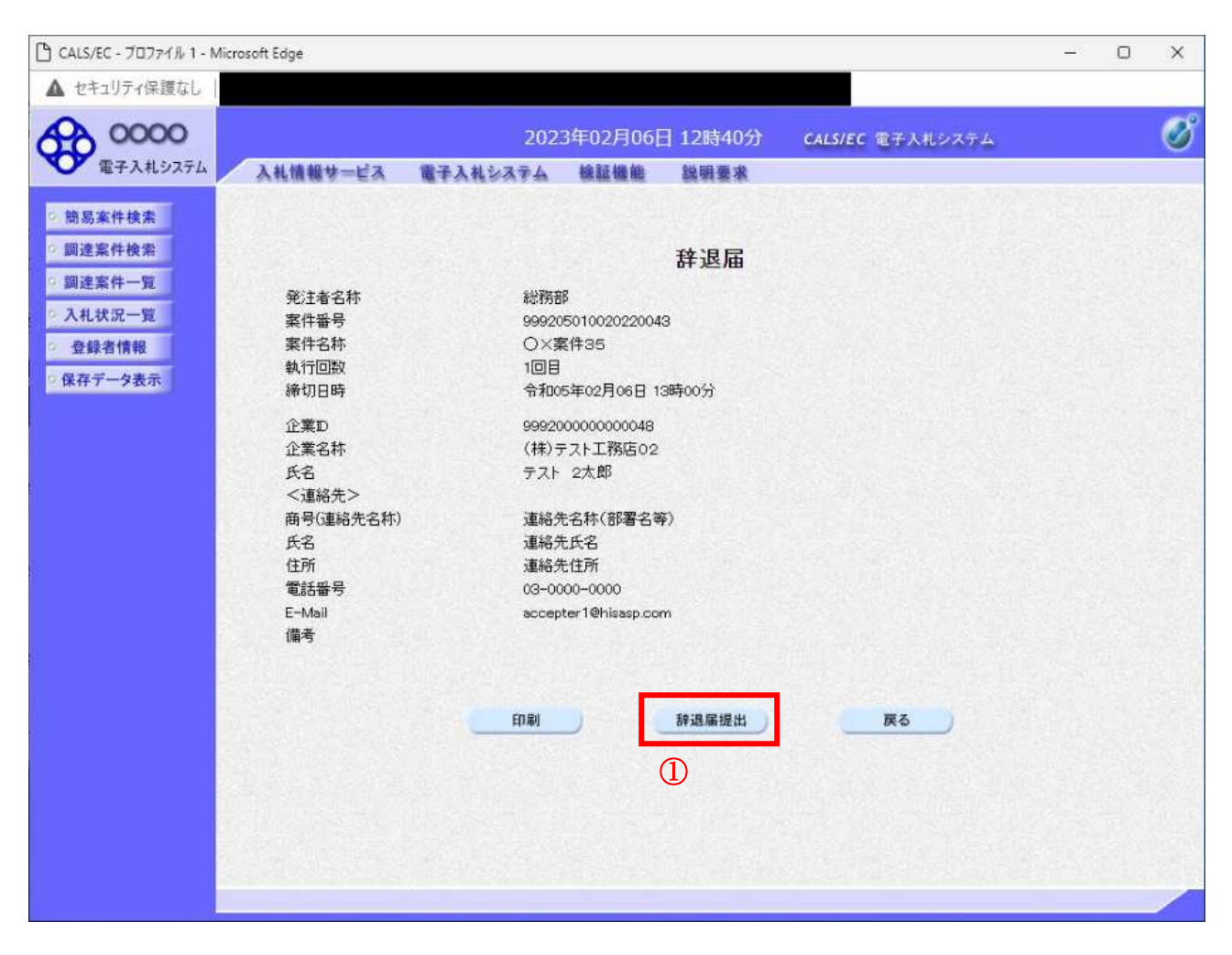

#### 操作説明

提出内容を確認後、辞退届提出ボタン①をクリックします。

#### 項目説明

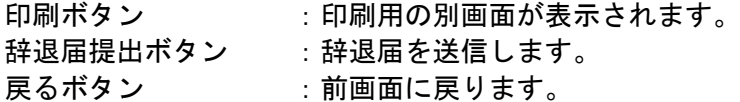

※辞退届を提出した後、辞退届の撤回はできません。 提出内容をよく確認してからボタンをクリックしてください。

#### 辞退届受信確認通知の印刷

辞退届が正常に送信されたことを通知するための画面です。

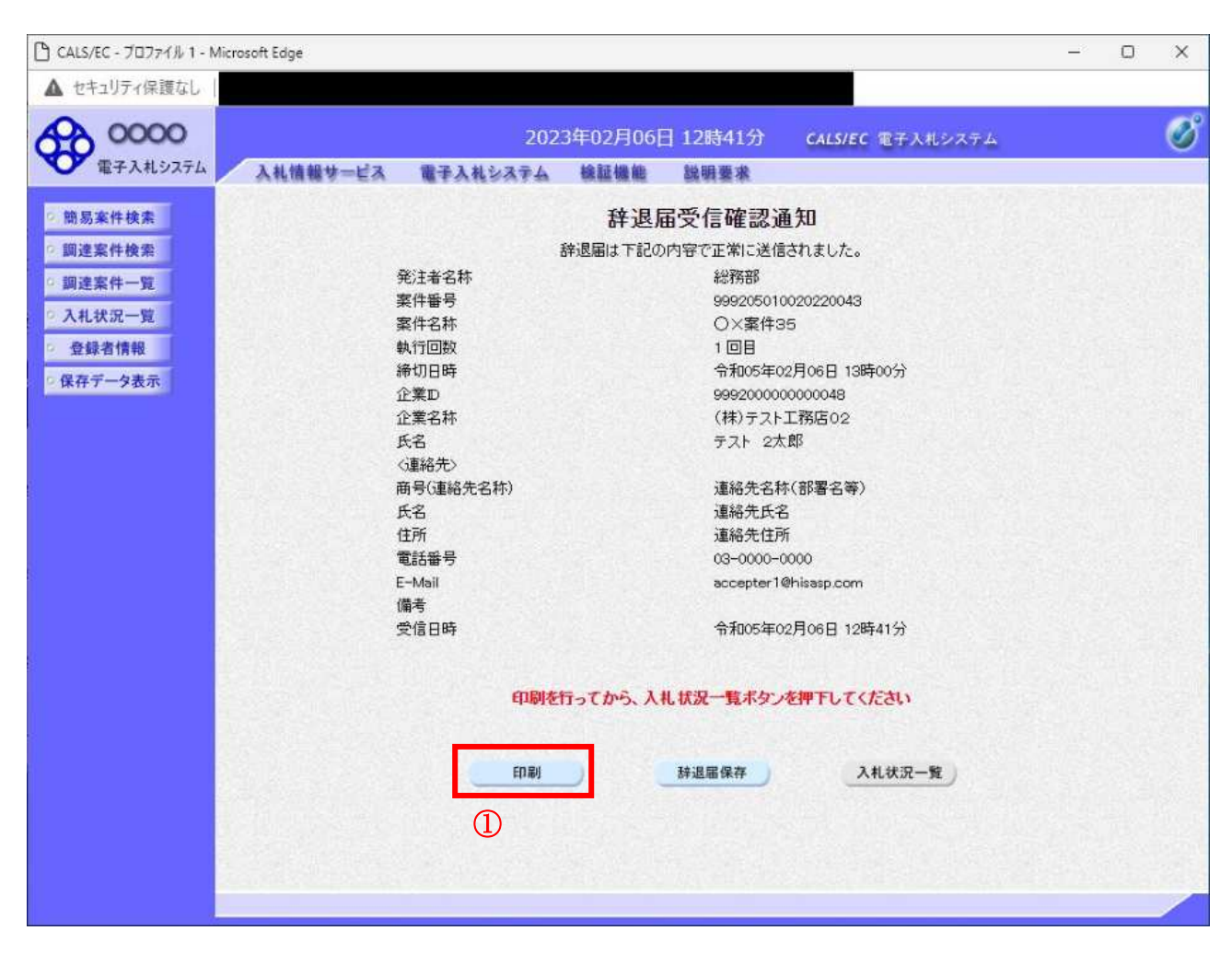

#### 操作説明

印刷ボタン①をクリックすることにより、新規ウィンドウが表示されます。

#### 項目説明

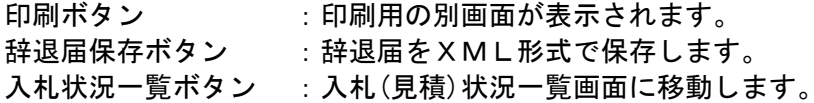

#### 補足説明

※保存ボタンで保存したXML形式ファイルを再表示する場合、左メニューの保存データ表示ボタンを クリックし、保存データ表示画面に移動します。保存データ表示画面で該当のファイルを選択すること により、印刷画面で辞退届が表示されます。

#### 辞退届受信確認通知の印刷

辞退届受信確認通知を印刷するための画面です。

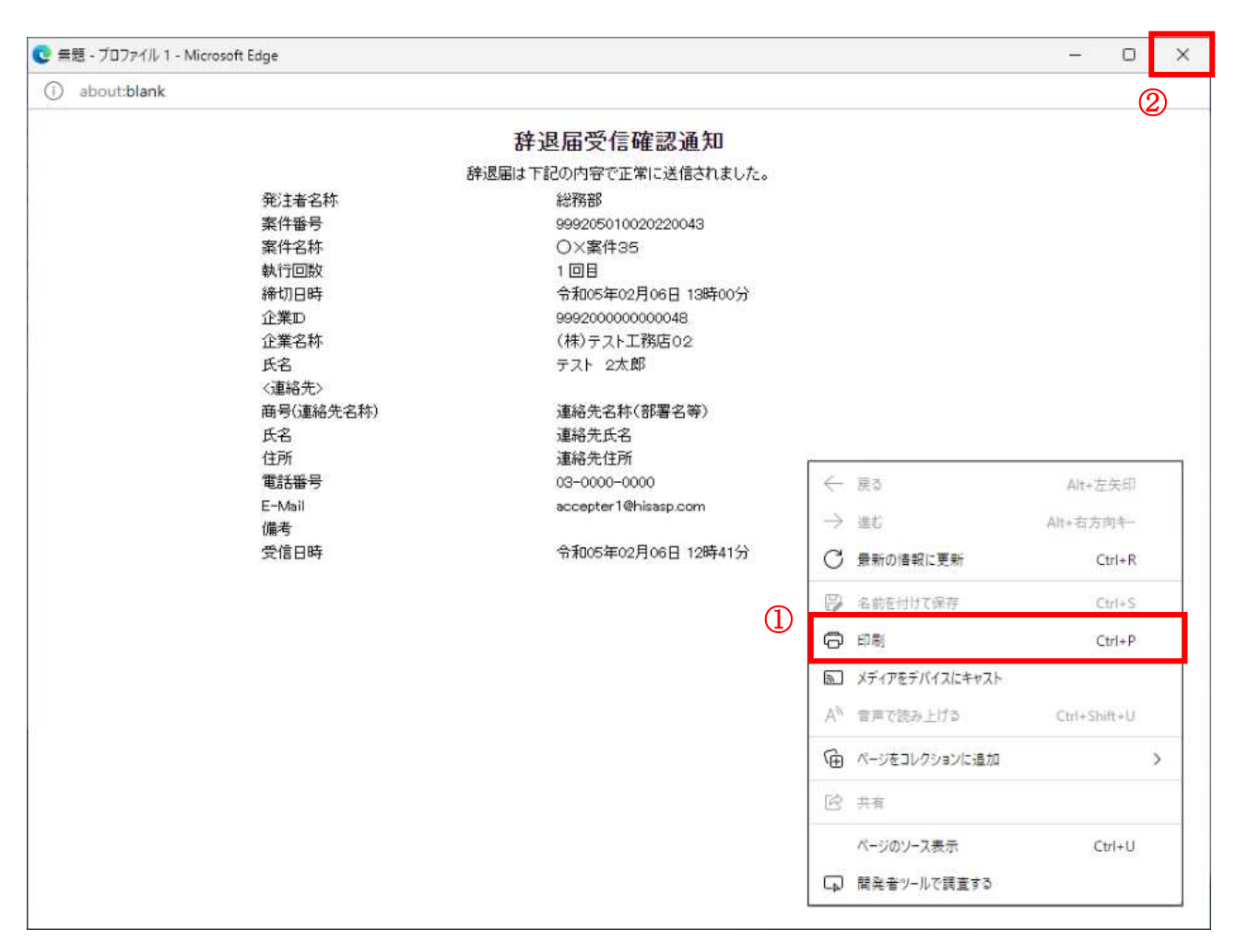

#### 操作説明

右クリックメニューの「印刷」①をクリックすることにより、辞退届受信確認通知が印刷されます。 印刷終了後、右上の「×」ボタン2で画面を閉じます。

#### 補足説明

※受信確認通知は後で印刷することはできないため、必ず表示された時点で 印刷するよう注意願います。

# 5.3 入札書受付票(見積書受付票/辞退届 受付票)を表示する場合

# 5. 3 入札書受付票 (見積書受付票/辞退届受付票)を表示する場合

#### <u>入札状況一覧の表示</u>

入札状況を表示するための一覧画面です。

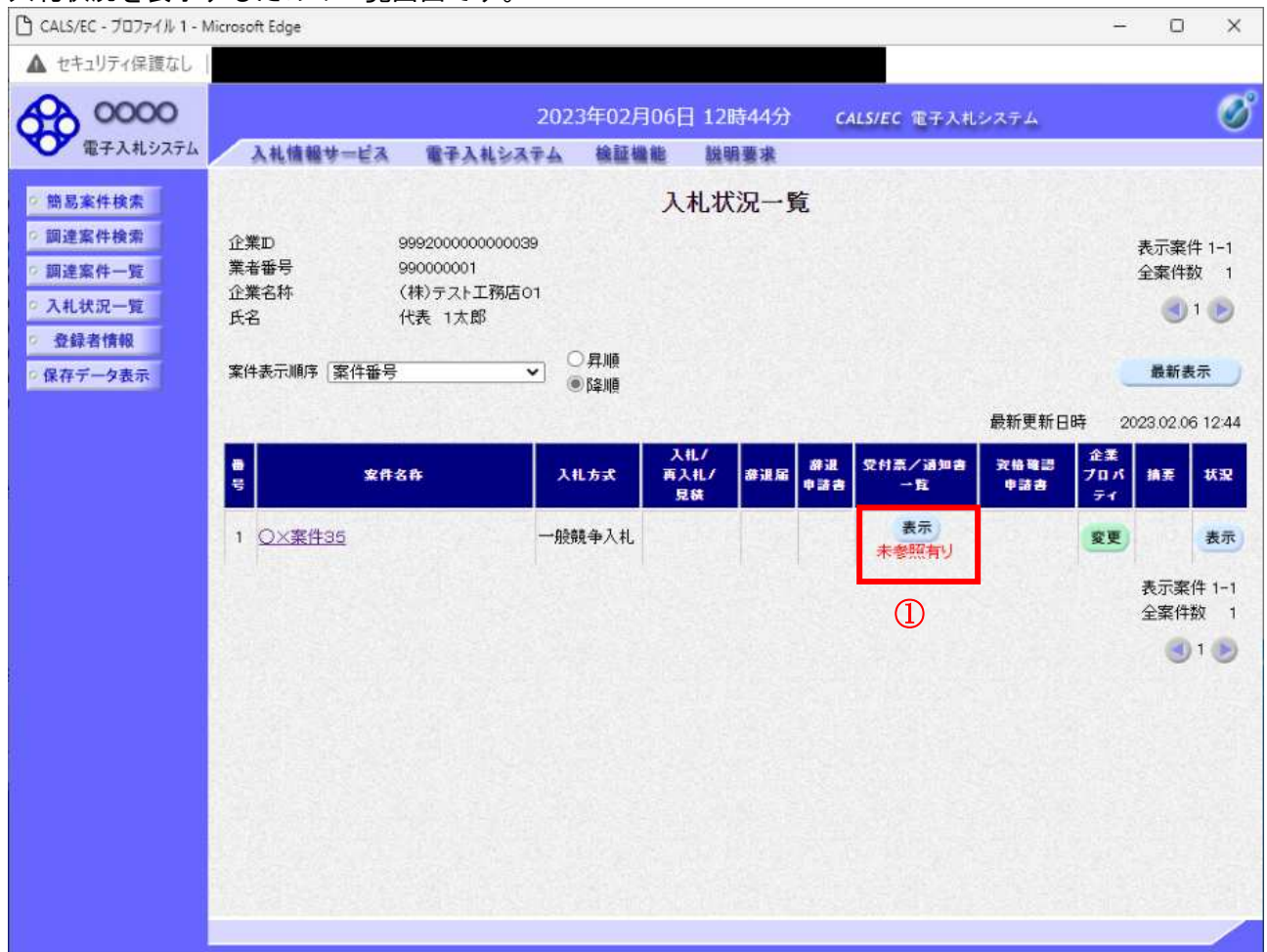

#### 操作説明

受付票を確認する案件の「受付票/通知書一覧」欄の表示ボタン①の下に「未参照有り」が表示されま す。表示ボタン①をクリックします。

#### 項目説明

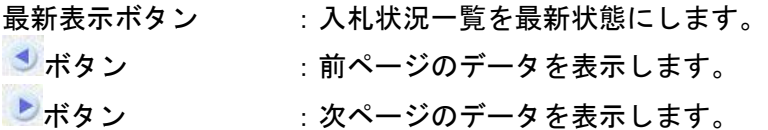

#### 補足説明

「受付票/通知書一覧」欄の表示ボタンの下に「未参照有り」が表示されている場合、新たに発注者か ら通知書等を受信したか、未参照の通知書等があります。確認してください。

# 入札状況通知書一覧の表示

発注者より発行された通知書を表示するための一覧画面です。

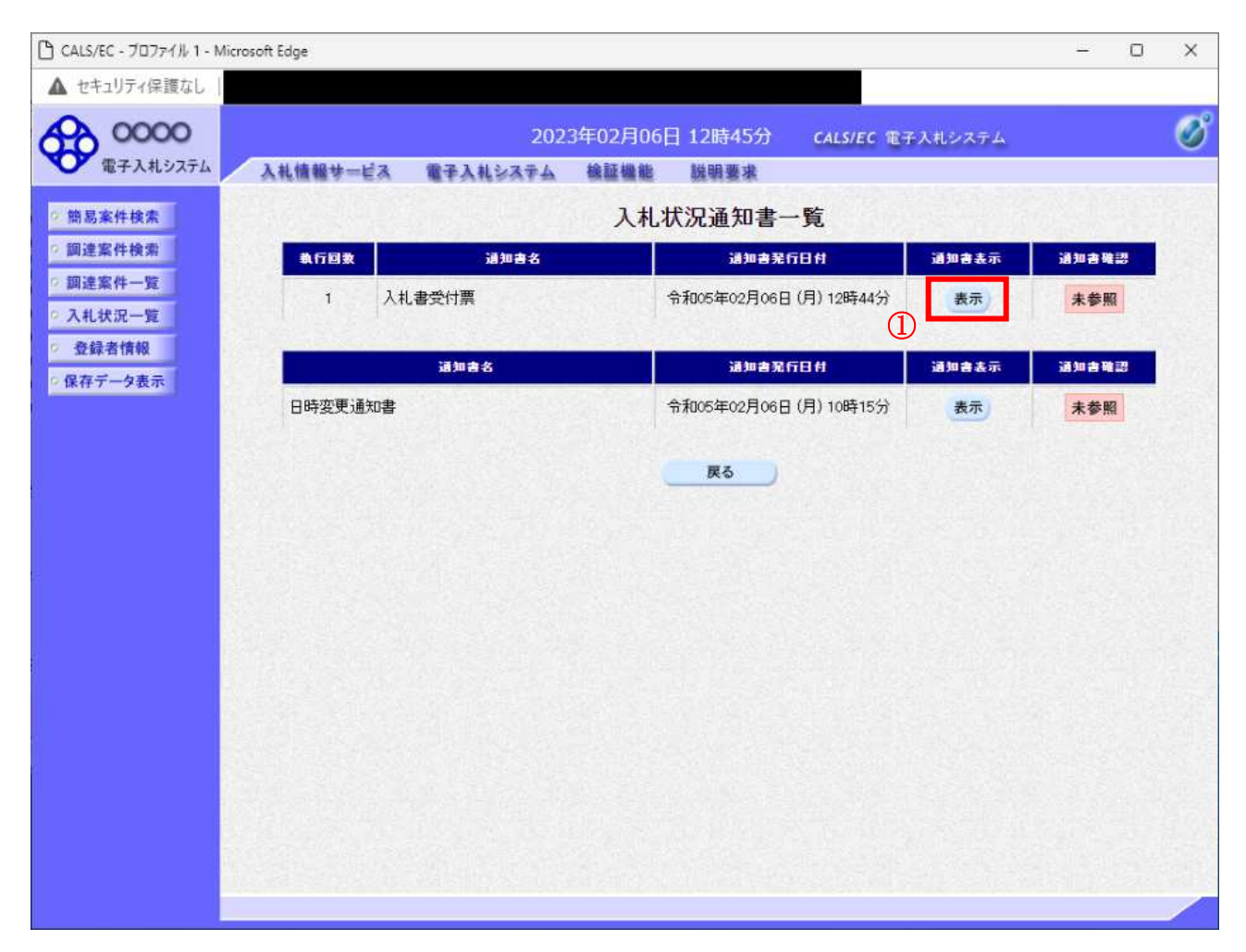

#### 操作説明

「通知書表示」欄にある、表示ボタン①をクリックします。 ※入札書の場合:「通知書名」の欄に入札書受付票と表示されます。 見積書の場合:「通知書名」の欄に見積書受付票と表示されます。 辞退届の場合:「通知書名」の欄に辞退届受付票と表示されます。

#### 項目説明

表示ボタン :入札書受付票画面を表示します。 戻るボタン :前画面に戻ります。

通知書確認欄で「未参照」となっている場合、当該通知書が参照されていないことを示しています。 表示ボタン①をクリックし参照して下さい。

#### 入札書受付票(見積書受付票/辞退届受付票)の表示

発注者から発行される"入札書(見積書/辞退届)"の受付票を閲覧するための画面です。

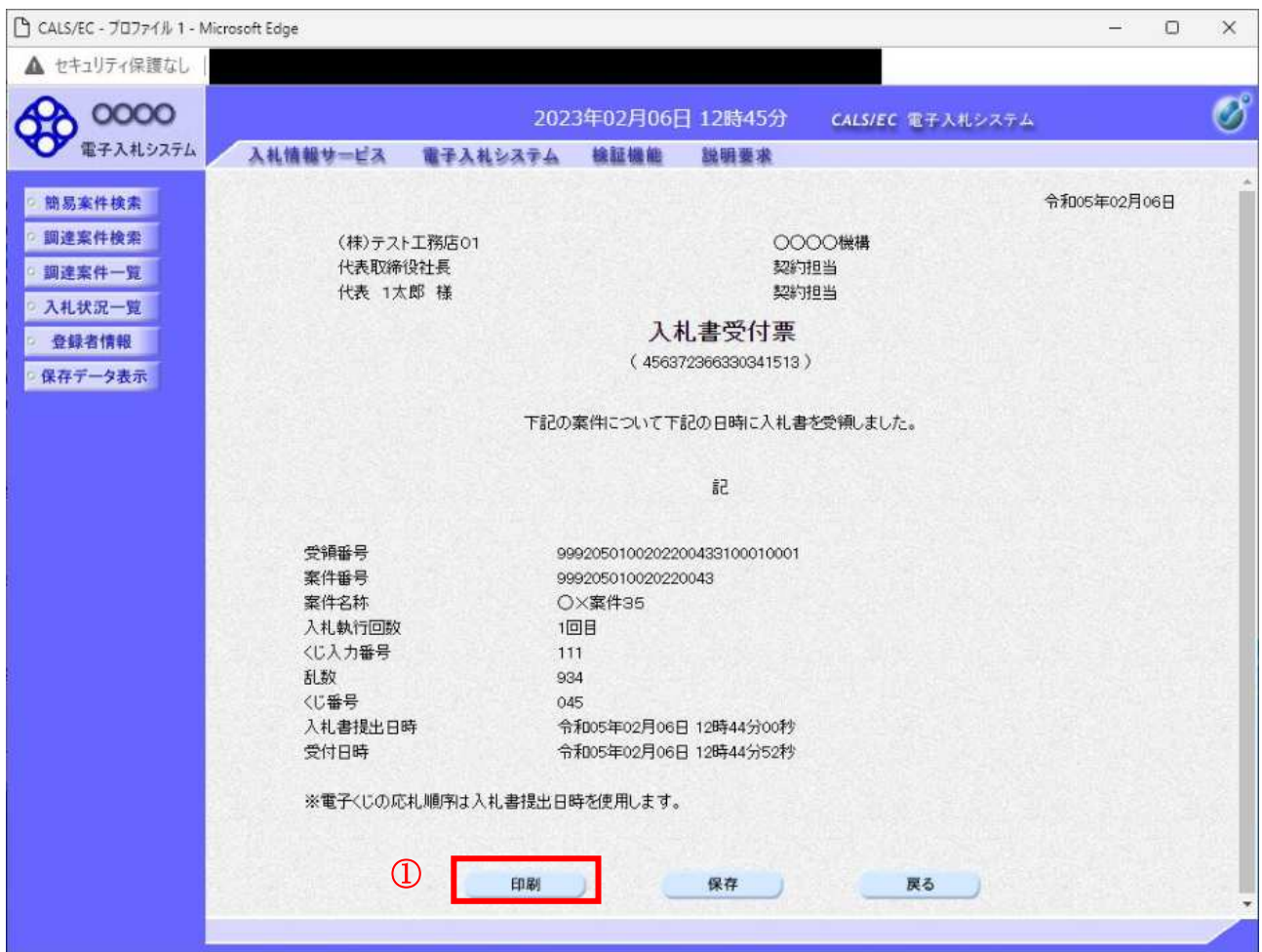

#### 操作説明

印刷ボタン①をクリックすることにより新規ウィンドウが表示されます。

#### 項目説明

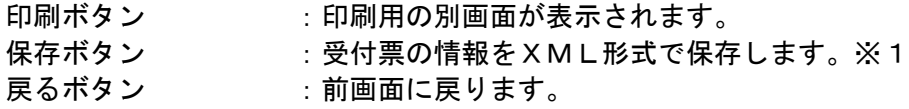

#### 補足説明

※1 保存ボタンで保存したXML形式ファイルを再表示する場合、左メニューの保存データ表示ボタ ンをクリックし、保存データ表示画面に移動します。保存データ表示画面で該当のファイルを選択する ことにより、印刷画面で受付票が表示されます。

※電子くじを「使用しない」とされている案件は、下記項目が表示されません。

- ・くじ入力番号
- ・乱数
- くじ番号
- •説明書き(※電子くじの応札順序は入札書提出日時を使用します。)

### 入札書受付票(見積書受付票/辞退届受付票)の印刷

入札書受付票(見積書受付票/辞退届受付票)を印刷する画面です。

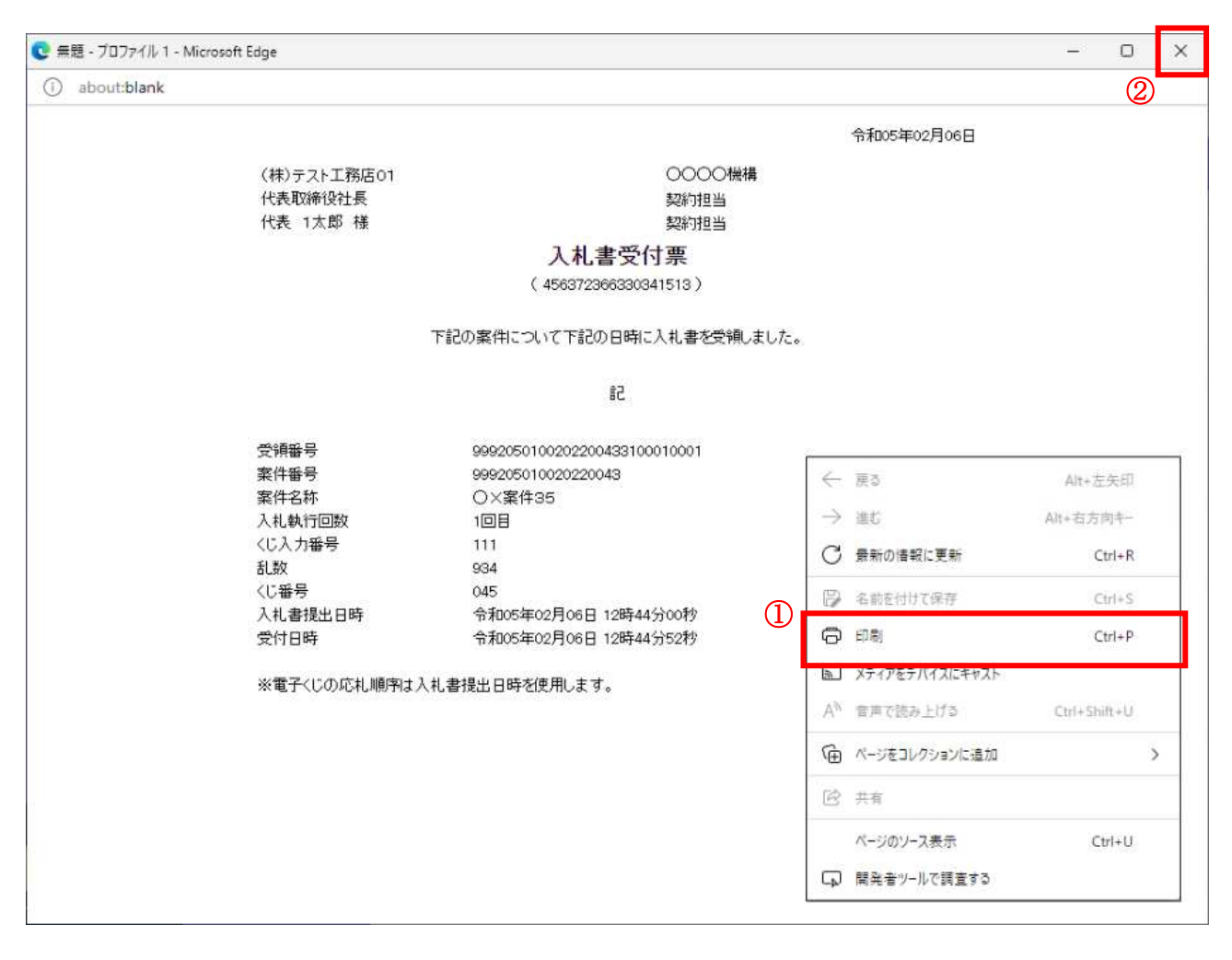

#### <u>操作説明</u>

右クリックメニューの「印刷」①をクリックすることにより、受付票が印刷されます。 印刷終了後、右上の「×」ボタン2で画面を閉じます。

# 5. 4 入札締切通知書(見積締切通知書)を 表示する場合

Ï

# 5. 4 入札締切通知書 (見積締切通知書) を表示する場合

#### <u>入札状況一覧の表示</u>

入札状況を表示するための一覧画面です。

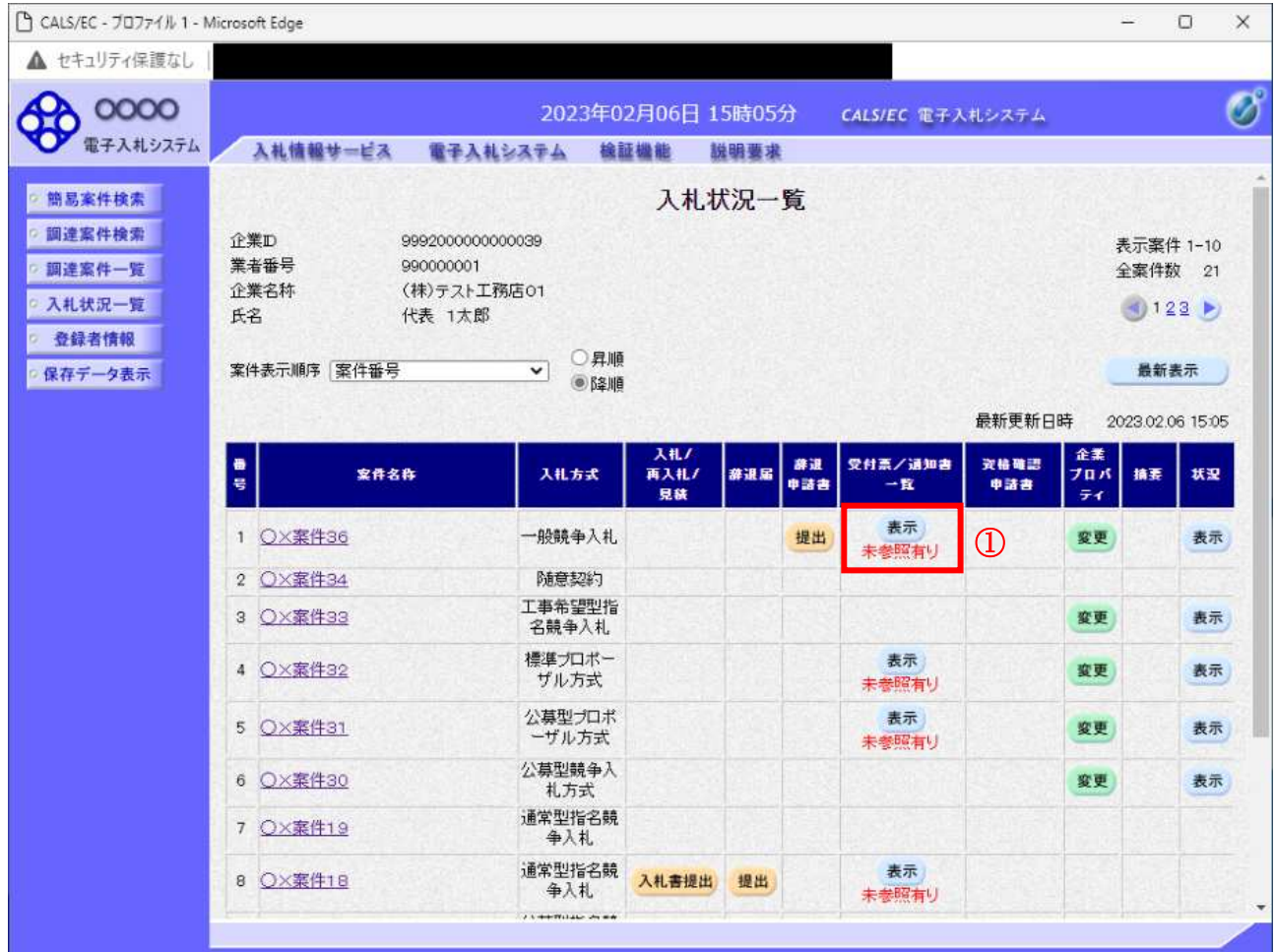

#### 操作説明

通知書を確認する案件の「受付票/通知書一覧」欄の表示ボタン①の下に「未参照有り」が表示されま す。表示ボタン①をクリックします。

#### 項目説明

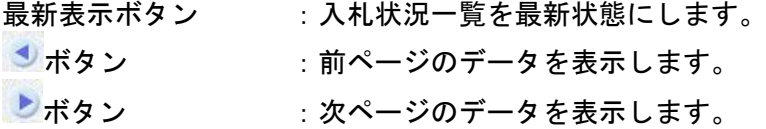

#### 補足説明

「受付票/通知書一覧」欄の表示ボタンの下に「未参照有り」が表示されている場合、新たに発注者か ら通知書等を受信したか、未参照の通知書等があります。確認してください。

# 入札状況通知書一覧の表示

発注者より発行された通知書を表示するための一覧画面です。

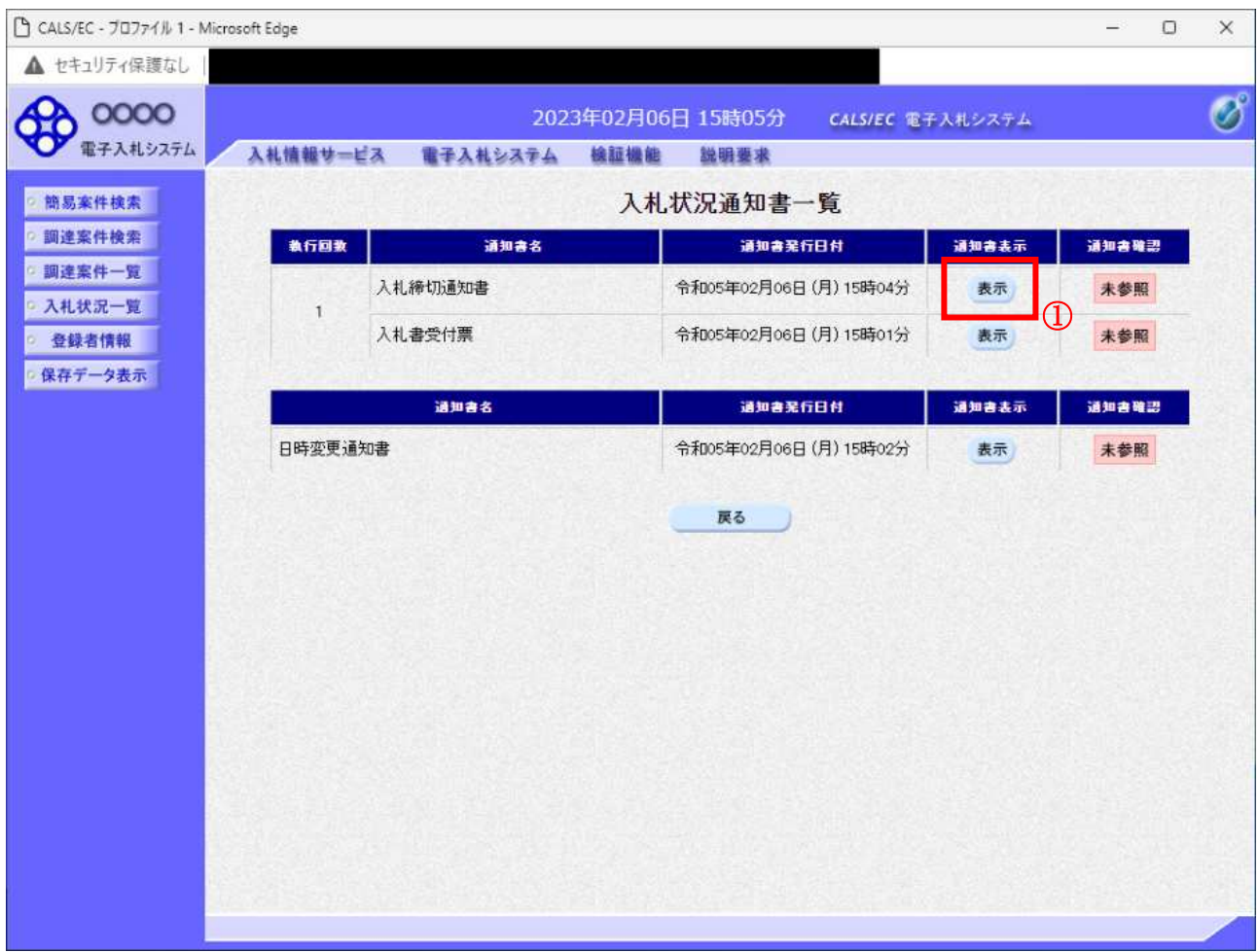

#### 操作説明

入札締切通知書の「通知書表示」欄にある、表示ボタン① をクリックします。

#### 項目説明

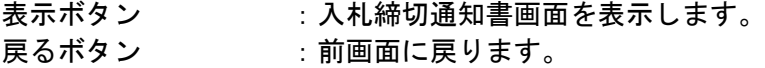

通知書確認欄で「未参照」となっている場合、当該通知書が参照されていないことを示しています。 表示ボタン①をクリックし参照して下さい。

# 入札締切通知書(見積締切通知書)の表示

入札締切通知書を閲覧するための画面です

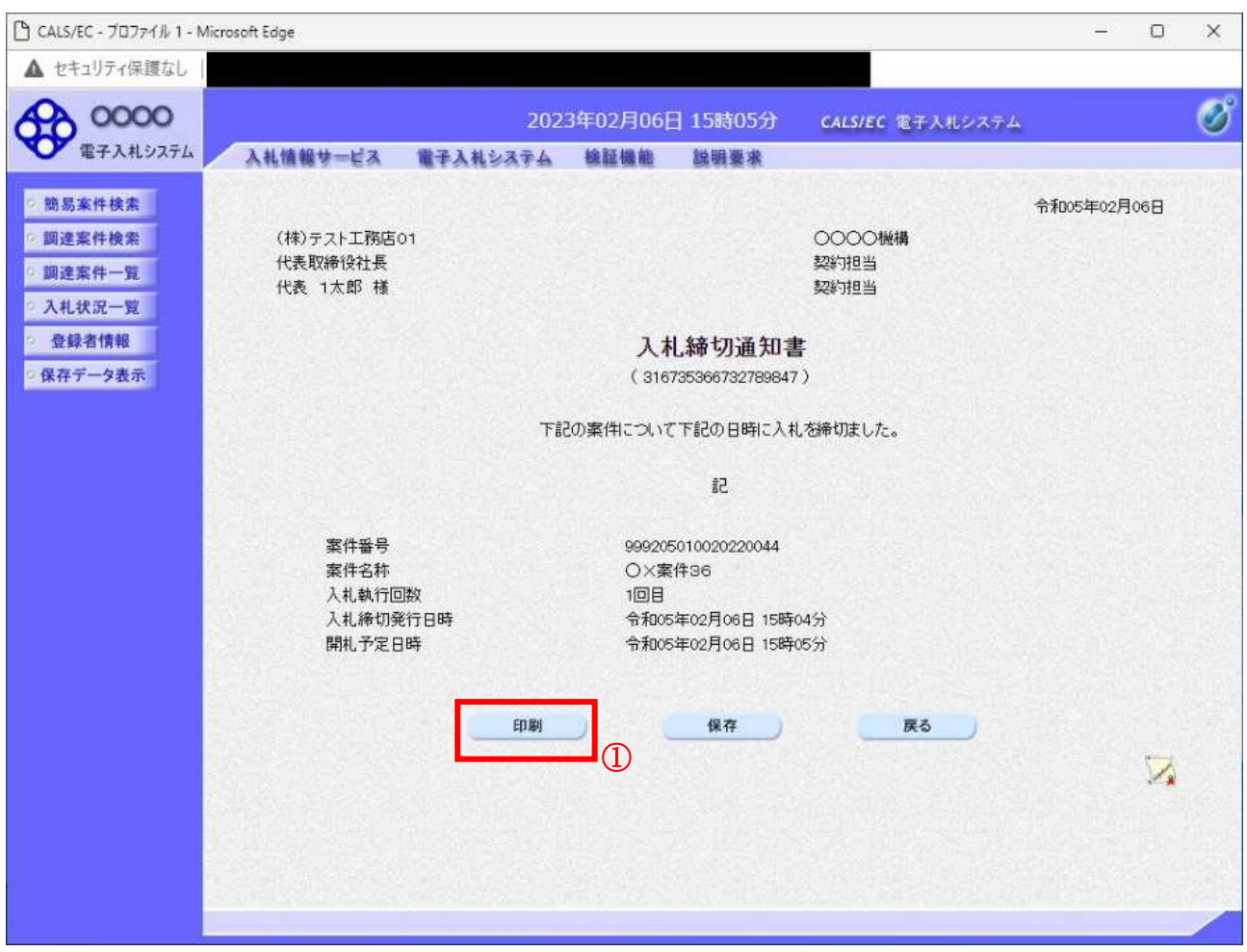

### 操作説明

印刷ボタン①をクリックすることにより、新規ウィンドウが表示されます。

#### 項目説明

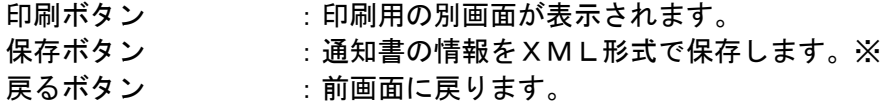

#### 補足説明

※保存ボタンで保存したXML形式ファイルを再表示する場合、左メニューの保存データ表示ボタンを クリックし、保存データ表示画面に移動します。保存データ表示画面で該当のファイルを選択すること により、印刷画面で通知書が表示されます。

### 入札締切通知書(見積締切通知書)の印刷

入札締切通知書 (見積締切通知書)を印刷する画面です。

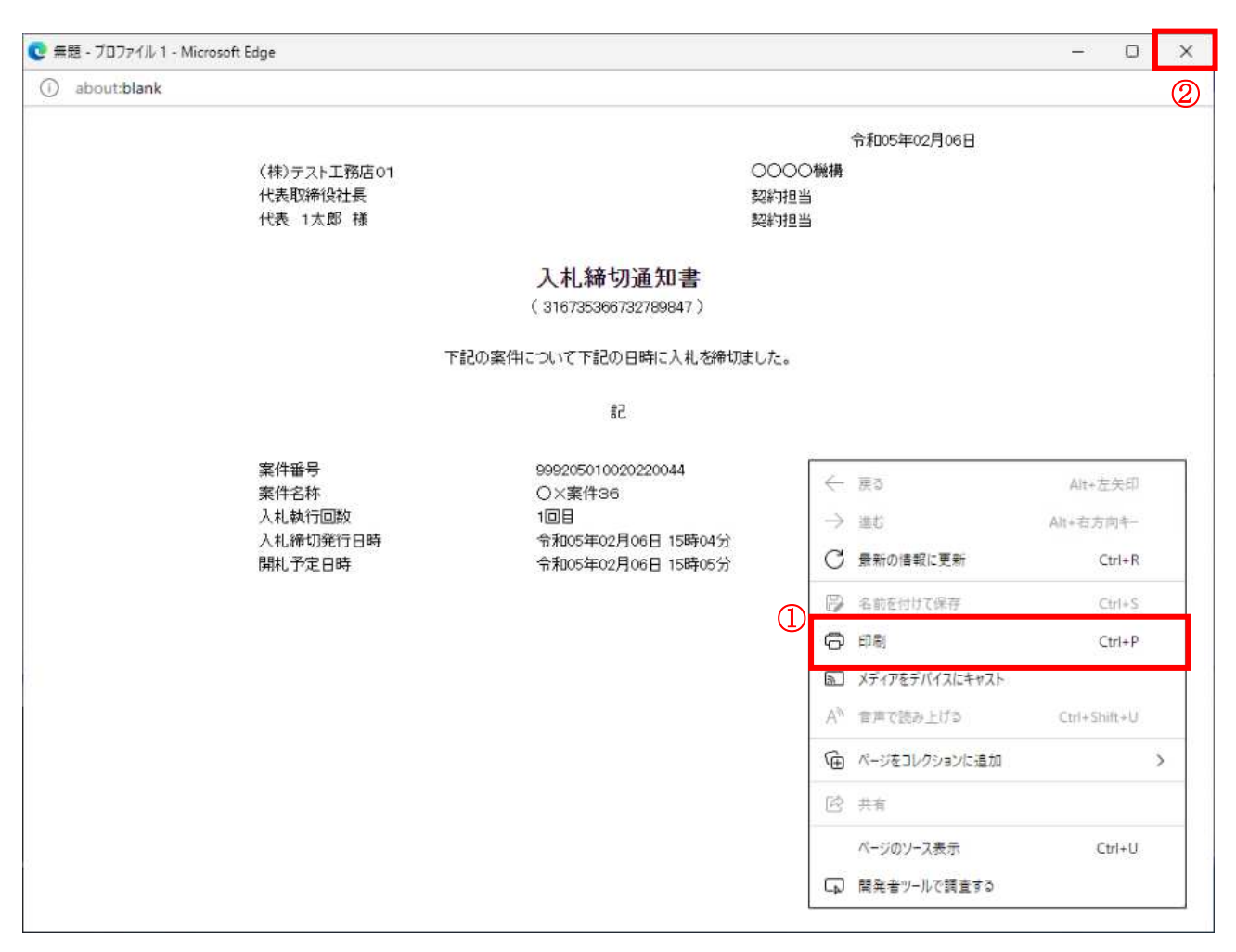

#### <u>操作説明</u>

右クリックメニューの「印刷」①をクリックすることにより、入札締切通知書が印刷されます。 印刷終了後、右上の「×」ボタン2で画面を閉じます。

# 5. 5 入札書 (見積書) 提出後に 辞退申請を提出する場合

# 5.5 入札書(見積書)提出後に辞退申請を提出する場合

※入札書(見積書)提出後の辞退申請は、発注機関によっては運用基準で禁止されている場合があ ります。本機能をご利用時は、必ず事前に発注機関にご確認下さい。なお、入札書(見積書)提出 後の辞退申請を認めていない発注機関の場合、辞退申請書欄の「提出」ボタンは表示されません。

#### 入札状況一覧画面

入札書(見積書)を提出し、受付票が発行されると辞退申請書欄に「提出」ボタンが表示されます。 辞退申請は、辞退届とは異なり、申請後発注者が許可した場合のみ辞退となります。 却下された場合は、入札書は有効となり開札対象となります。

辞退申請は、発注者が開札を行うまで可能です。

尚、応札後の辞退申請は初回の応札時のみ可能となり、再入札等の2回目以降の応札時には辞退申請を 行うことはできません。

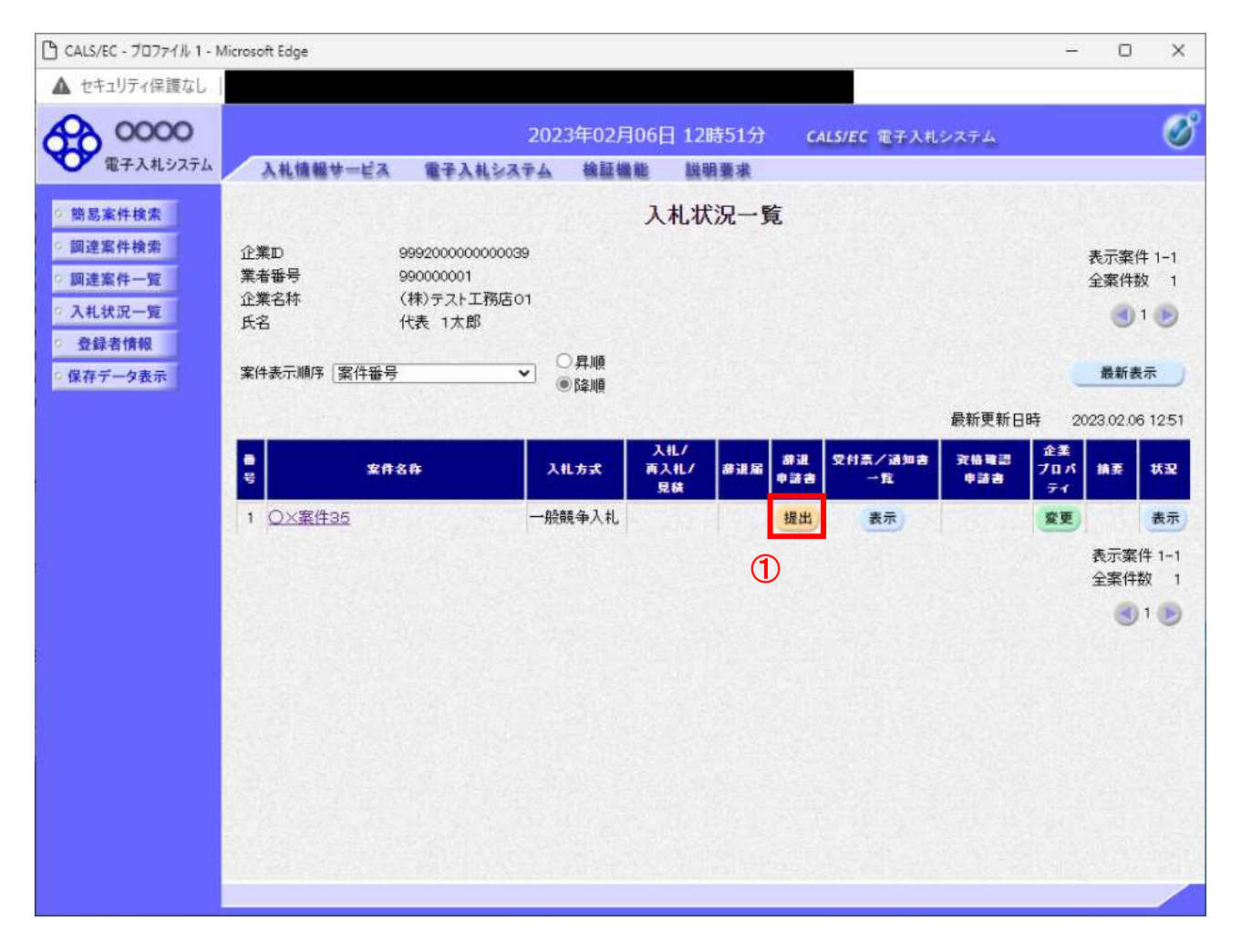

#### 操作説明

辞退申請を行う対象案件列、辞退申請書欄-提出ボタン①をクリックします。

### 辞退申請書提出画面

辞退申請の理由を記入し、辞退申請書提出内容確認画面へと進みます。

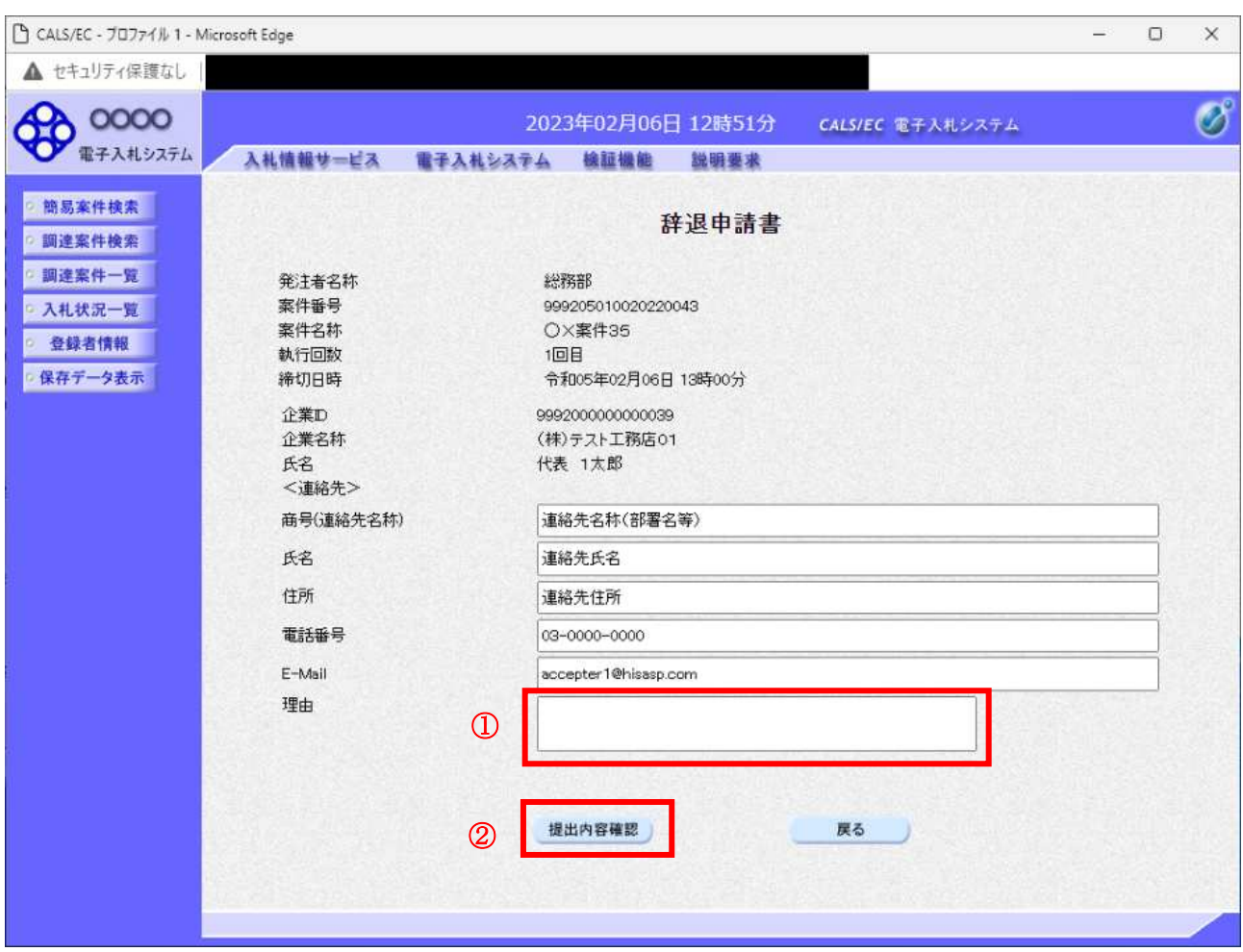

#### 操作説明

辞退申請の理由欄①※1に理由を入力し、提出内容確認ボタン2をクリックします。

※1 理由欄は必須入力となります。

#### 項目説明

提出内容確認ボタン : 辞退申請書提出内容確認画面へ遷移します。 戻るボタン :入力内容を破棄し、入札状況一覧画面へ戻ります。

#### 辞退申請書提出内容確認画面

内容を確認後、提出を行います。 入力内容に不備がある場合、戻るボタンにより前画面に戻り修正が可能です。

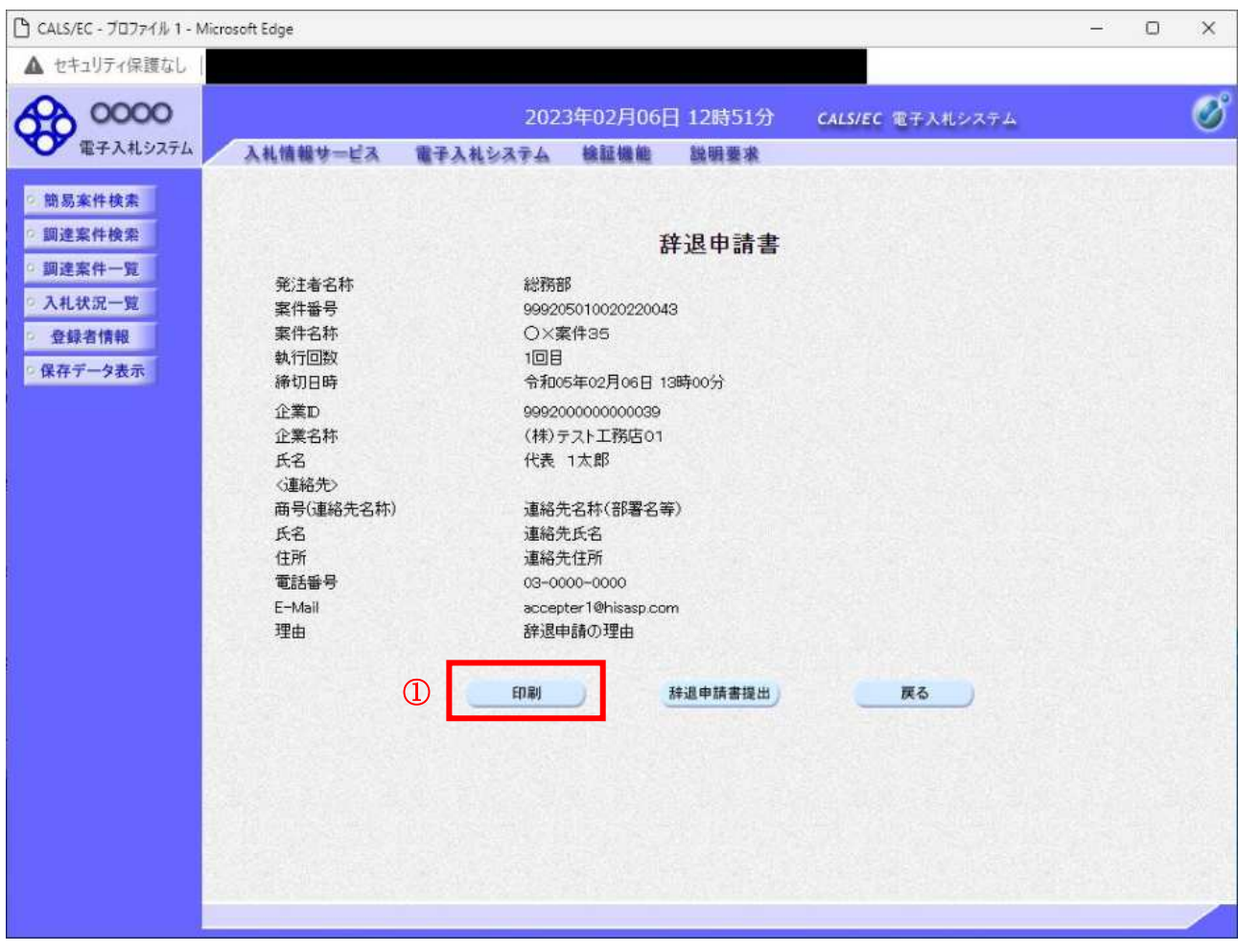

# 操作説明

印刷ボタン①をクリックします。※1

※1 印刷ボタンをクリックしただけでは印刷はされません。 印刷用の画面を別ウィンドウで表示します。

#### 項目説明

印刷ボタン :印刷用の画面を別ウィンドウで表示します。 辞退申請書提出 接退申請書を提出します。 戻るボタン :前画面に戻ります。
# 辞退申請書の印刷

辞退申請書を印刷する画面です。

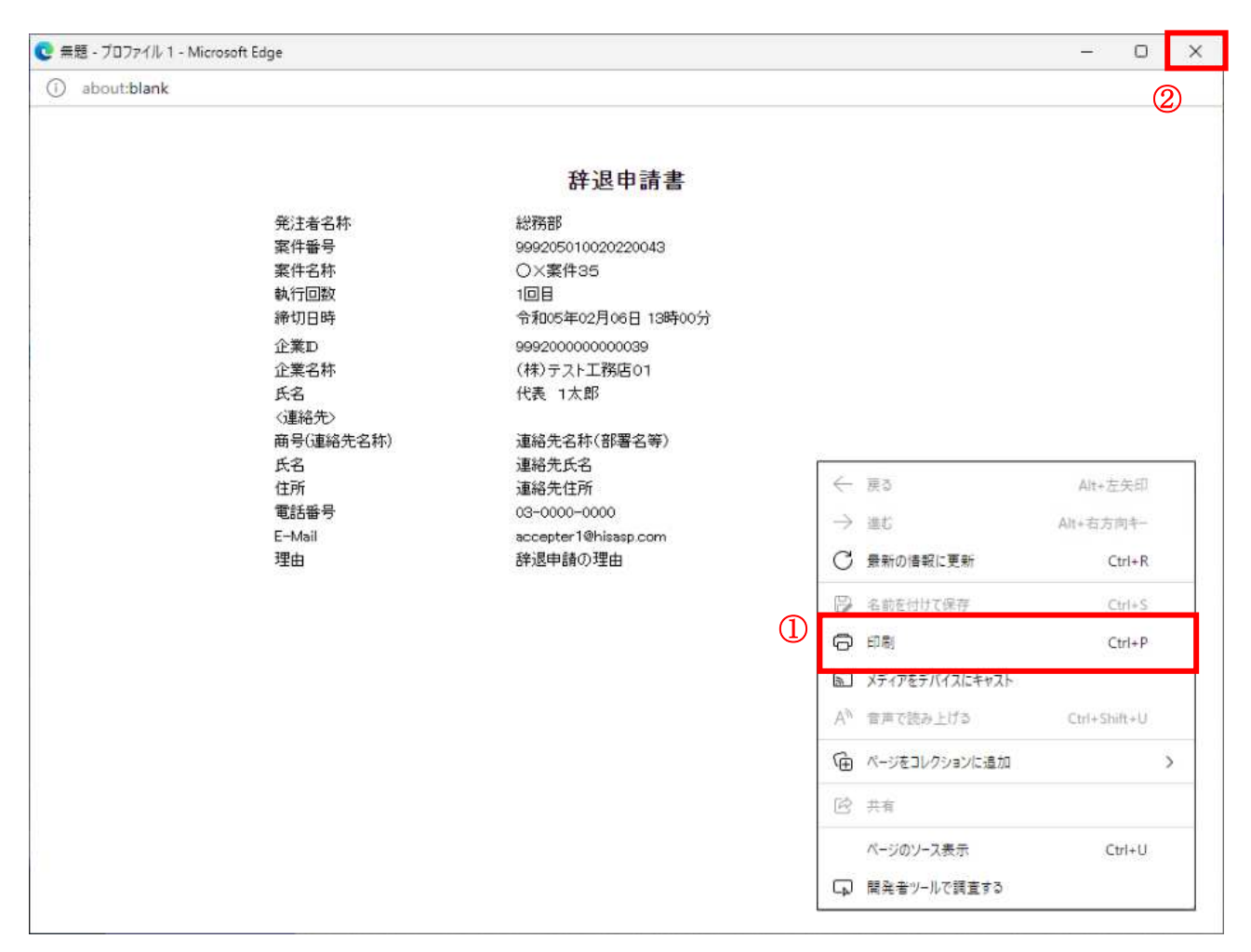

#### 操作説明

右クリックメニューの「印刷」①をクリックすることにより、辞退申請書が印刷されます。 印刷終了後、右上の「×」ボタン2で画面を閉じます。

# 辞退申請書提出内容確認画面

入力内容の確認後、提出を行います。

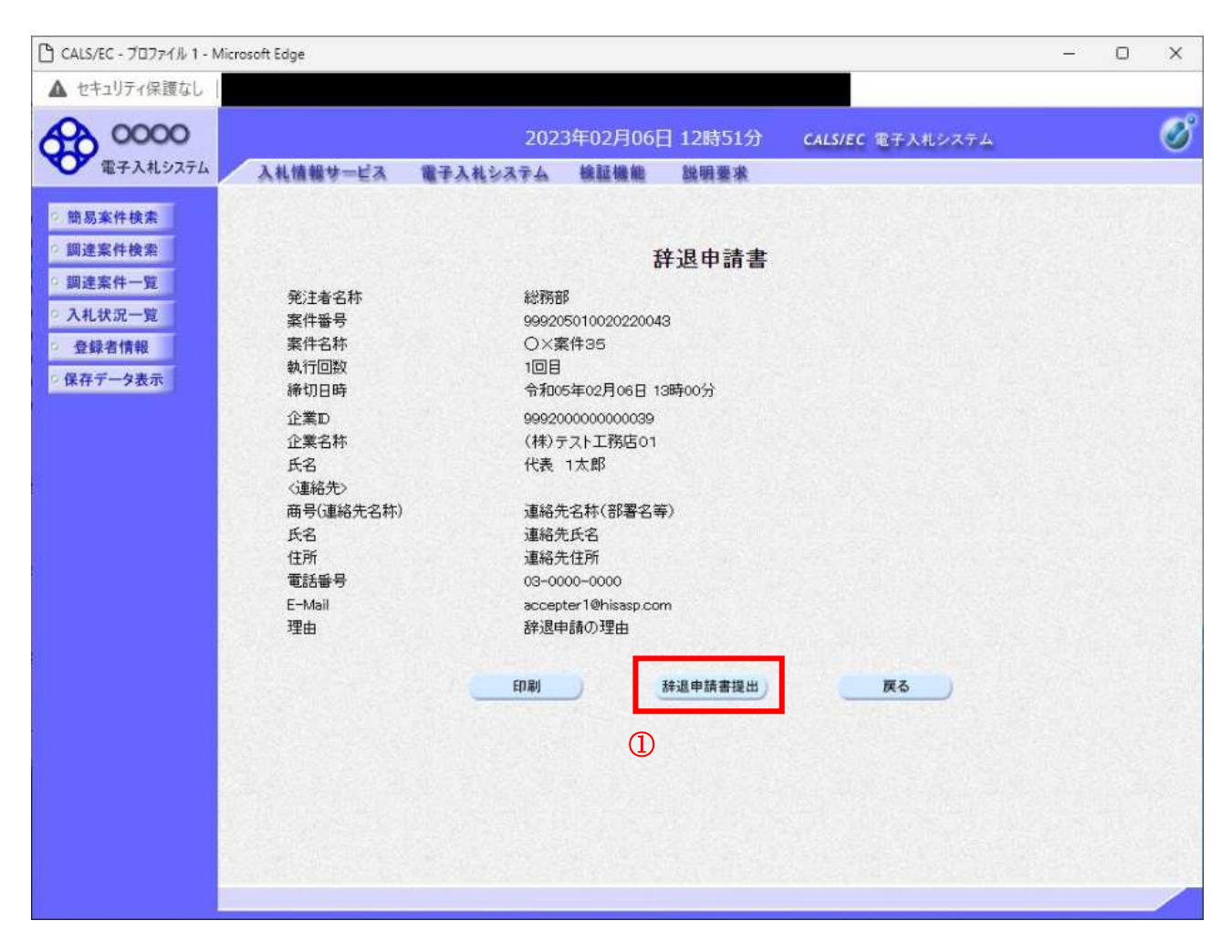

#### 操作説明

辞退申請書提出ボタン①をクリックします。

# 項目説明

印刷ボタン :印刷用の画面を別ウィンドウで表示します。 辞退申請書提出 :辞退申請書を提出し、辞退申請書受信確認通知画面へ遷移します。 戻るボタン : 前画面に戻ります。

# 辞退申請書受信確認通知画面

正常に提出が完了すると、辞退申請書受信確認通知画面が表示されます。

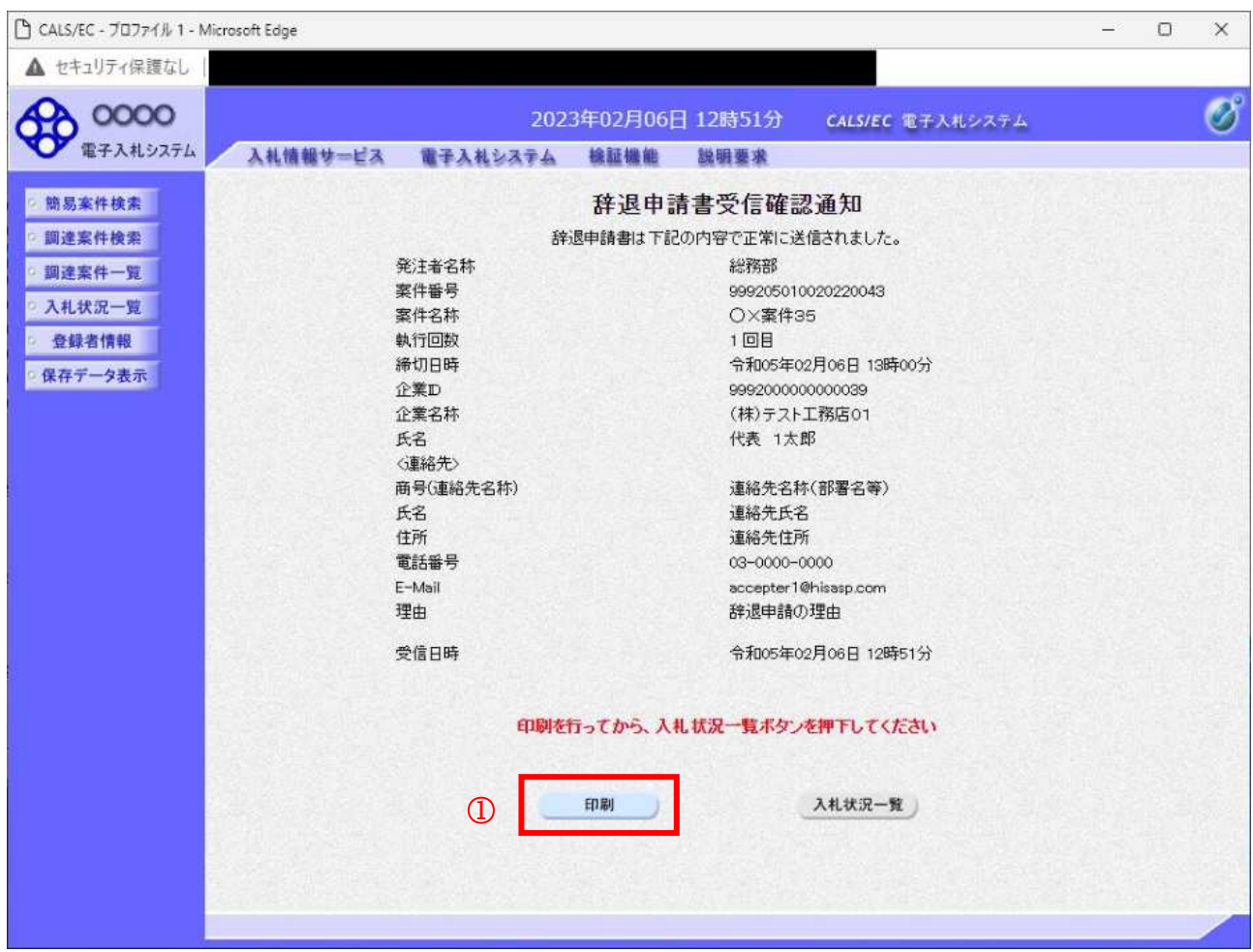

#### <u>操作説明</u>

印刷ボタン①をクリックします。※1

※1 印刷ボタンをクリックしただけでは印刷はされません。 印刷用の画面を別ウィンドウで表示します。

# 項目説明

印刷ボタン :印刷用の画面を別ウィンドウで表示します。 戻るボタン :入札状況一覧画面へ遷移します。

# 辞退申請書受信確認通知の印刷

辞退申請書受信確認通知を印刷する画面です。

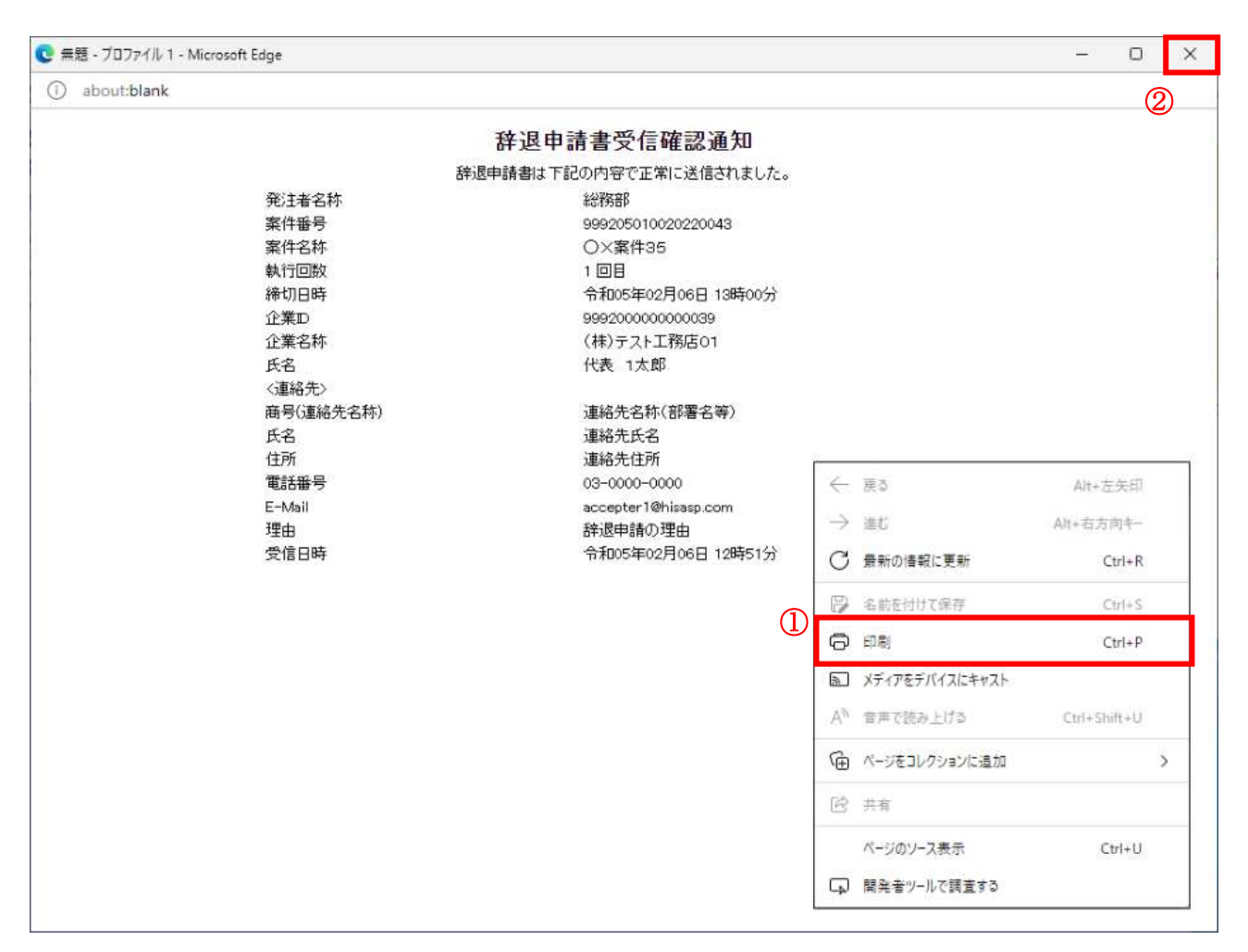

# 操作説明

右クリックメニューの「印刷」1をクリックすることにより、辞退申請書受信確認通知が印刷されます。 印刷終了後、右上の「×」ボタン2で画面を閉じます。

#### 補足説明

※受信確認通知は後で印刷することはできないため、必ず表示された時点で印刷するよう注意願います。

# 5. 6 落札者決定通知書を 表示する場合

# 5. 6 落札者決定通知書を表示する場合

# <u>入札状況一覧の表示</u>

入札状況を表示するための一覧画面です。

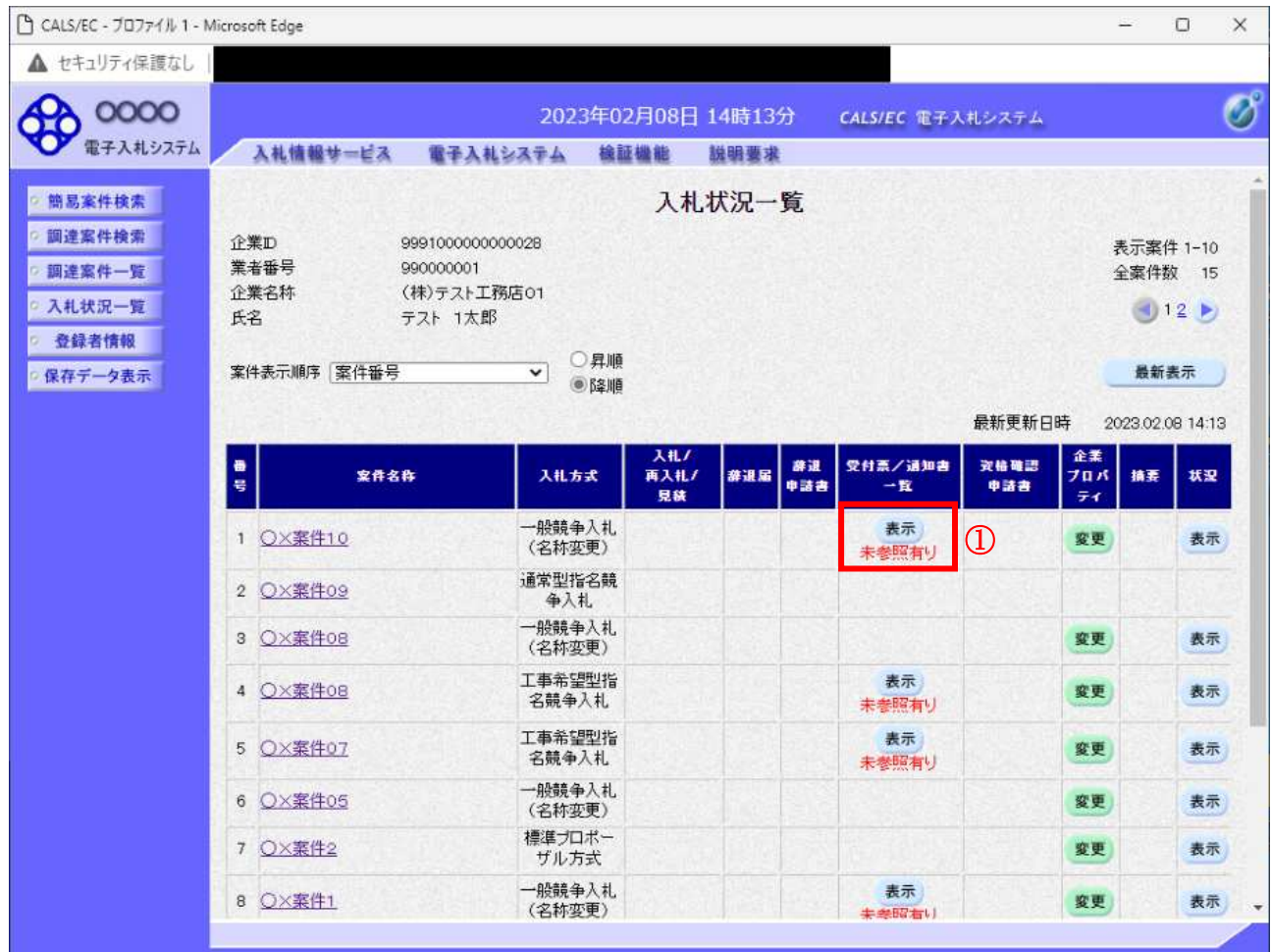

#### 操作説明

通知書を確認する案件の「受付票/通知書一覧」欄の表示ボタン①の下に「未参照有り」が表示されま す。表示ボタン1をクリックします。

#### 項目説明

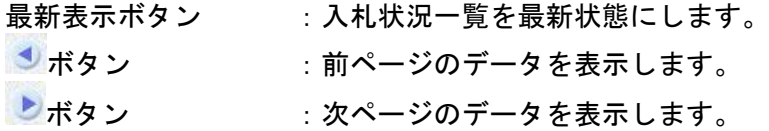

#### 補足説明

「受付票/通知書一覧」欄の表示ボタンの下に「未参照有り」が表示されている場合、新たに発注者か ら通知書等を受信したか、未参照の通知書等があります。確認してください。

# 通知書一覧の表示

発注者より発行された通知書を表示するための一覧画面です。

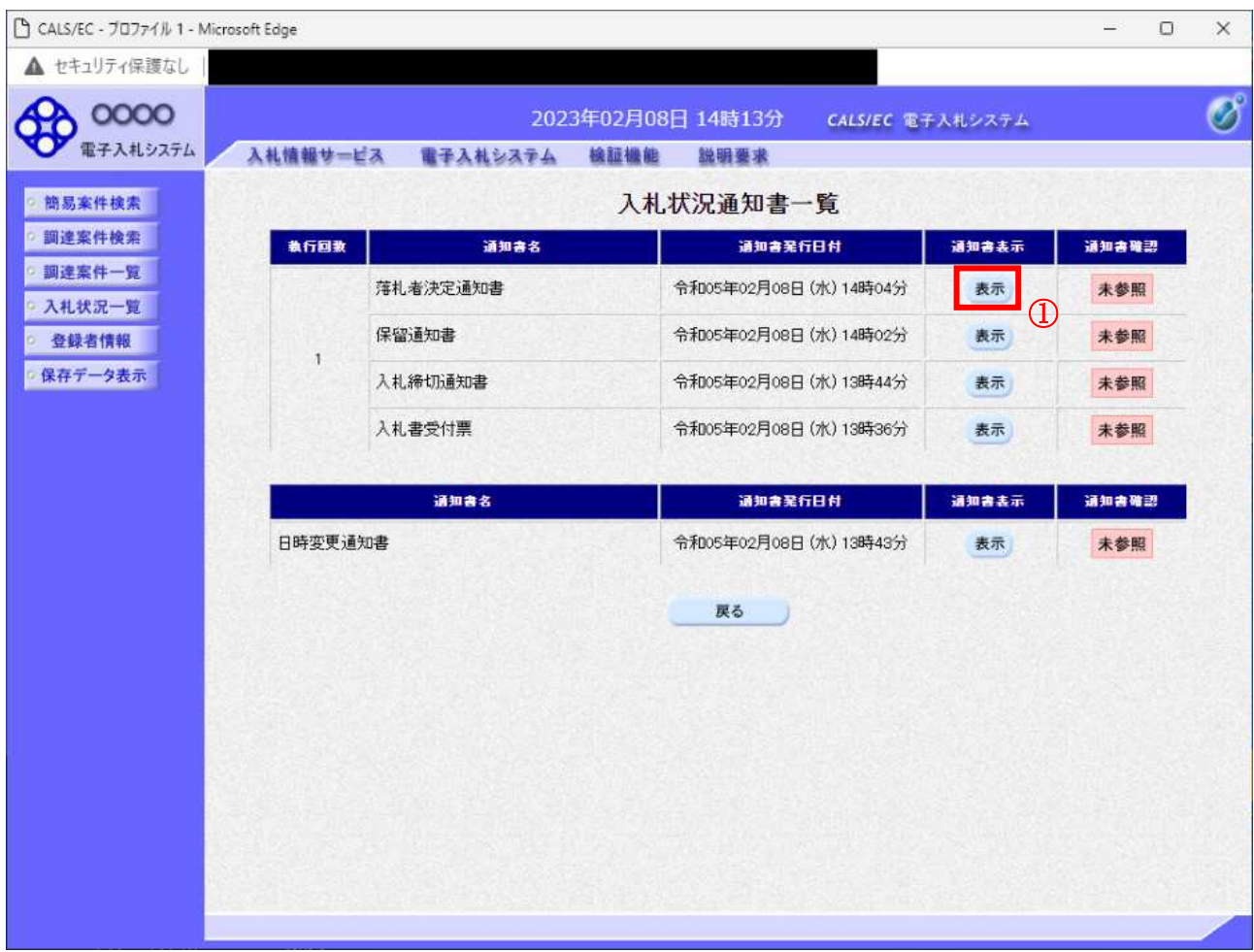

#### 操作説明

「通知書表示」欄にある、表示ボタン① をクリックします。

※ 落札者決定通知書の場合:「通知書名」の欄に落札者決定通知書と表示されます。

※ 決定通知書の場合 :「通知書名」の欄に決定通知書と表示されます。

## 項目説明

表示ボタン : 落札者決定通知書画面を表示します。

戻るボタン : 前画面に戻ります。

通知書確認欄で「未参照」となっている場合、当該通知書が参照されていないことを示しています。 表示ボタン①をクリックし参照して下さい。

# 落札者決定通知書の表示

落札者決定通知書を閲覧するための画面です。

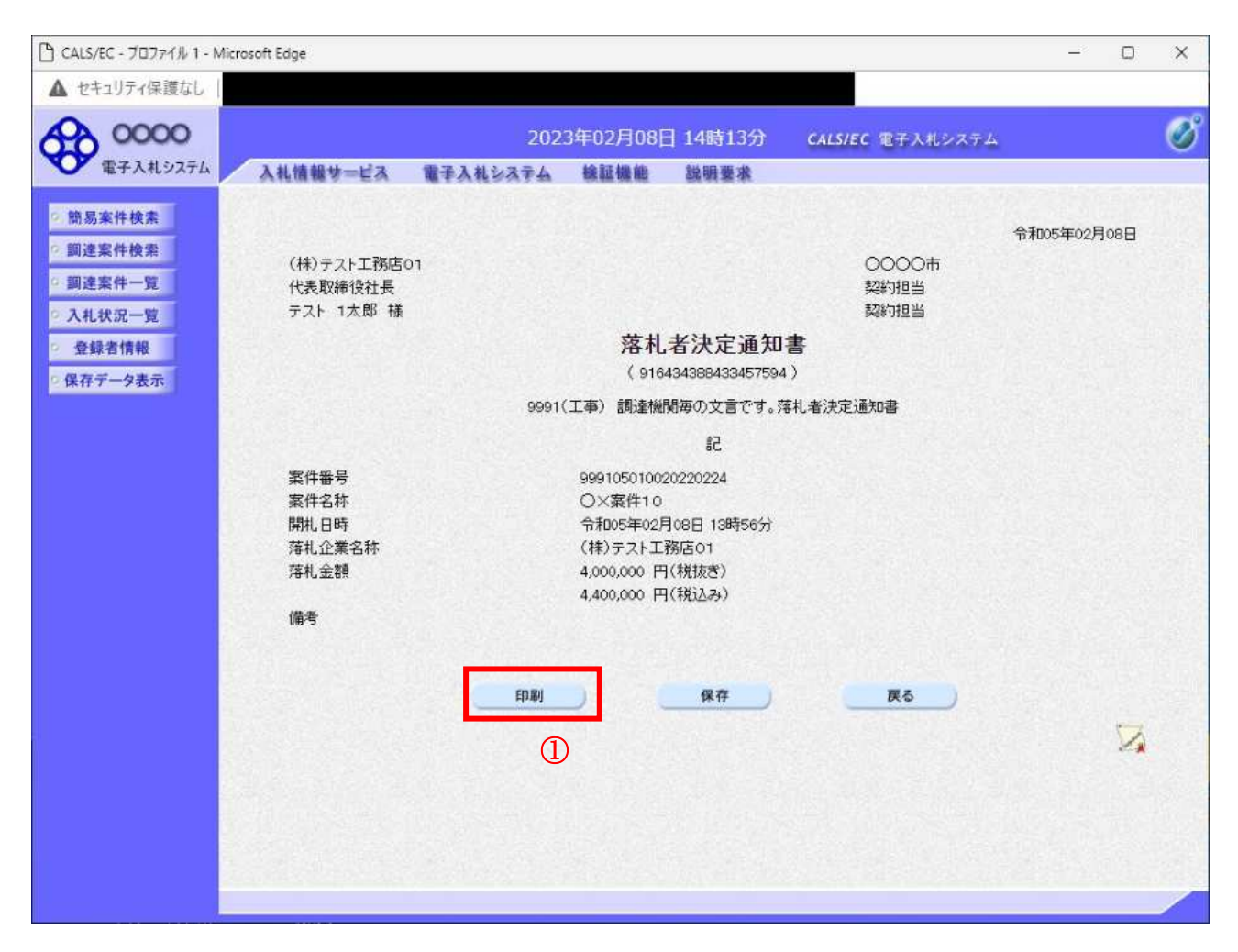

#### 操作説明

落札者決定通知書が表示されます。印刷ボタン①をクリックすることにより、新規ウィンドウが表示さ れます。

#### 項目説明

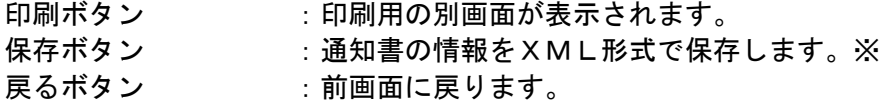

#### 注意事項

落札金額は発注機関毎の設定により、以下のとおり表示内容が異なります。 ・「税抜額」を表示

・「税抜額」と「税込額」を表示

## 補足説明

※保存ボタンで保存した×ML形式ファイルを再表示する場合、左メニューの保存データ表示ボタンを クリックし、保存データ表示画面に移動します。保存データ表示画面で該当のファイルを選択すること により、印刷画面で通知書が表示されます。

# 落札者決定通知書の印刷

落札者決定通知書を印刷する画面です。

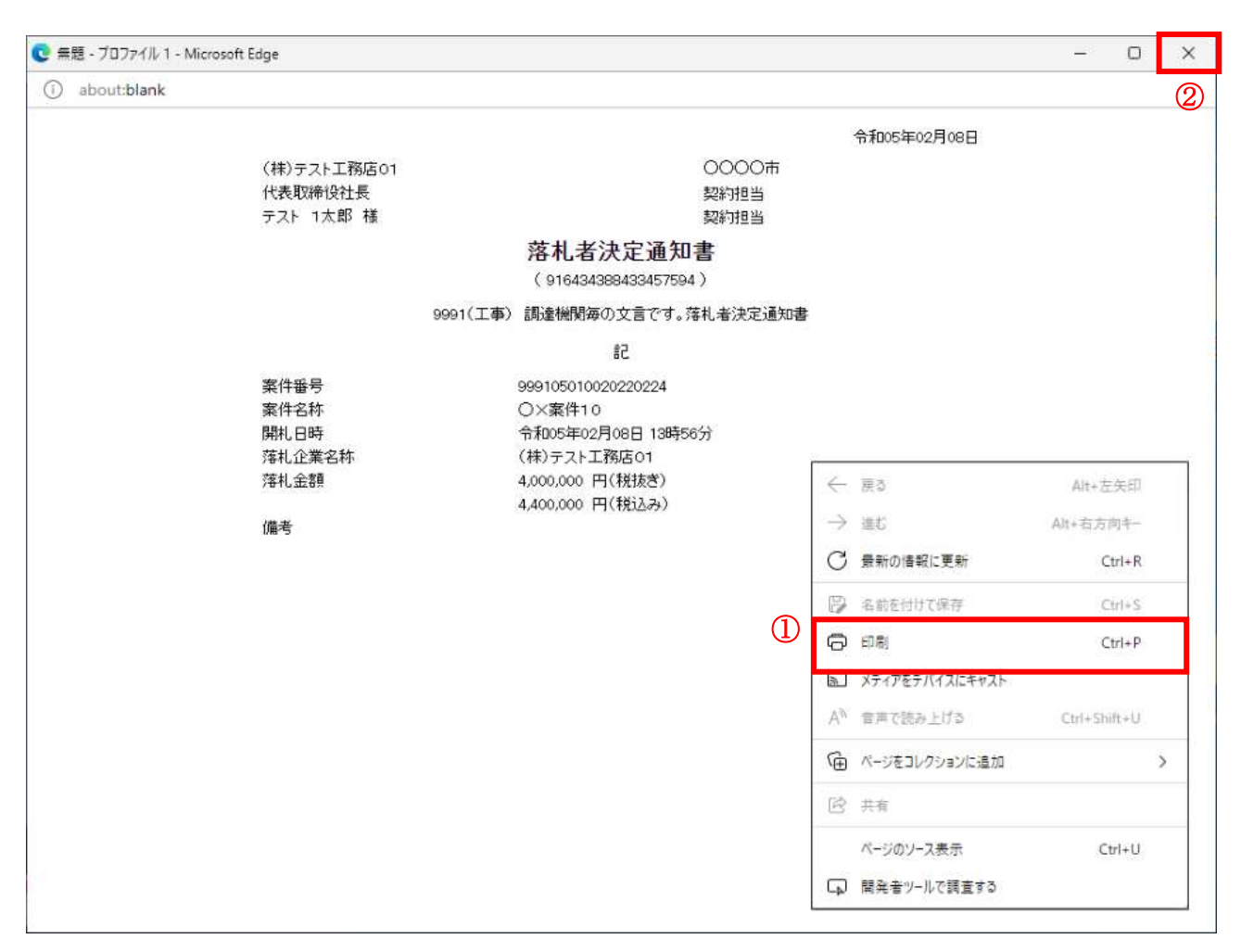

#### 操作説明

右クリックメニューの「印刷」1をクリックすることにより、落札者決定通知書が印刷されます。 印刷終了後、右上の「×」ボタン2で画面を閉じます。

#### 注意事項

落札金額は発注機関毎の設定により、以下のとおり表示内容が異なります。

- ・「税抜額」を表示
- ・「税抜額」と「税込額」を表示

# 5. 7保留通知書を表示する場合

# 5. 7 保留通知書を表示する場合

# 入札状況一覧の表示

入札状況を表示するための一覧画面です

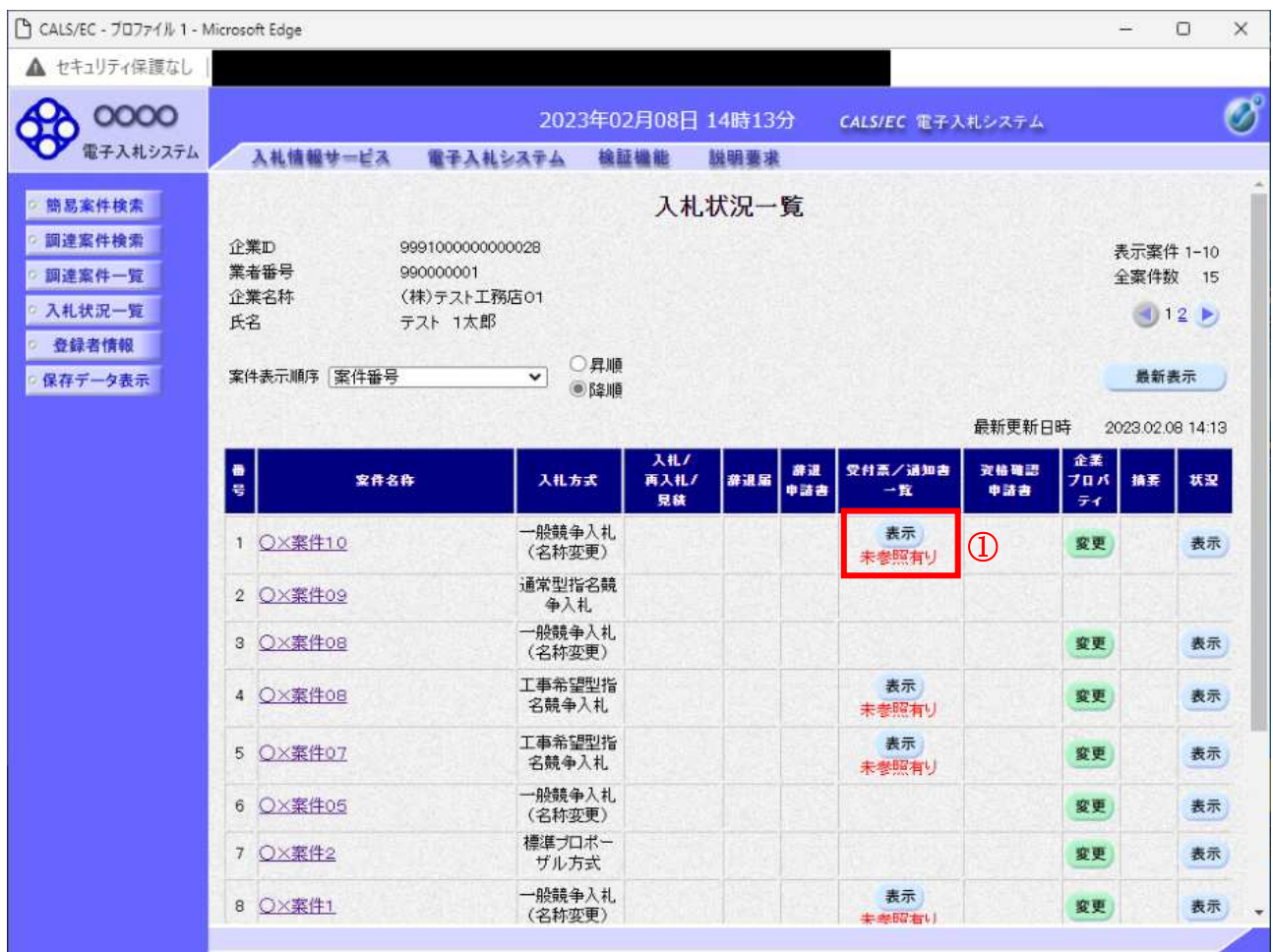

#### 操作説明

「受付票/通知書一覧」欄の表示ボタン①の下に「未参照有り」が表示されます。 表示ボタン①をクリックします。

# 項目説明

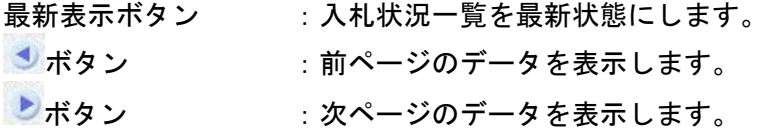

### 補足説明

「受付票/通知書一覧」欄の表示ボタンの下に「未参照有り」が表示されている場合、新たに発注者か ら通知書等を受信したか、未参照の通知書等があります。確認してください。

# 入札状況通知書一覧の表示

発注者より発行された通知書を表示するための一覧画面です。

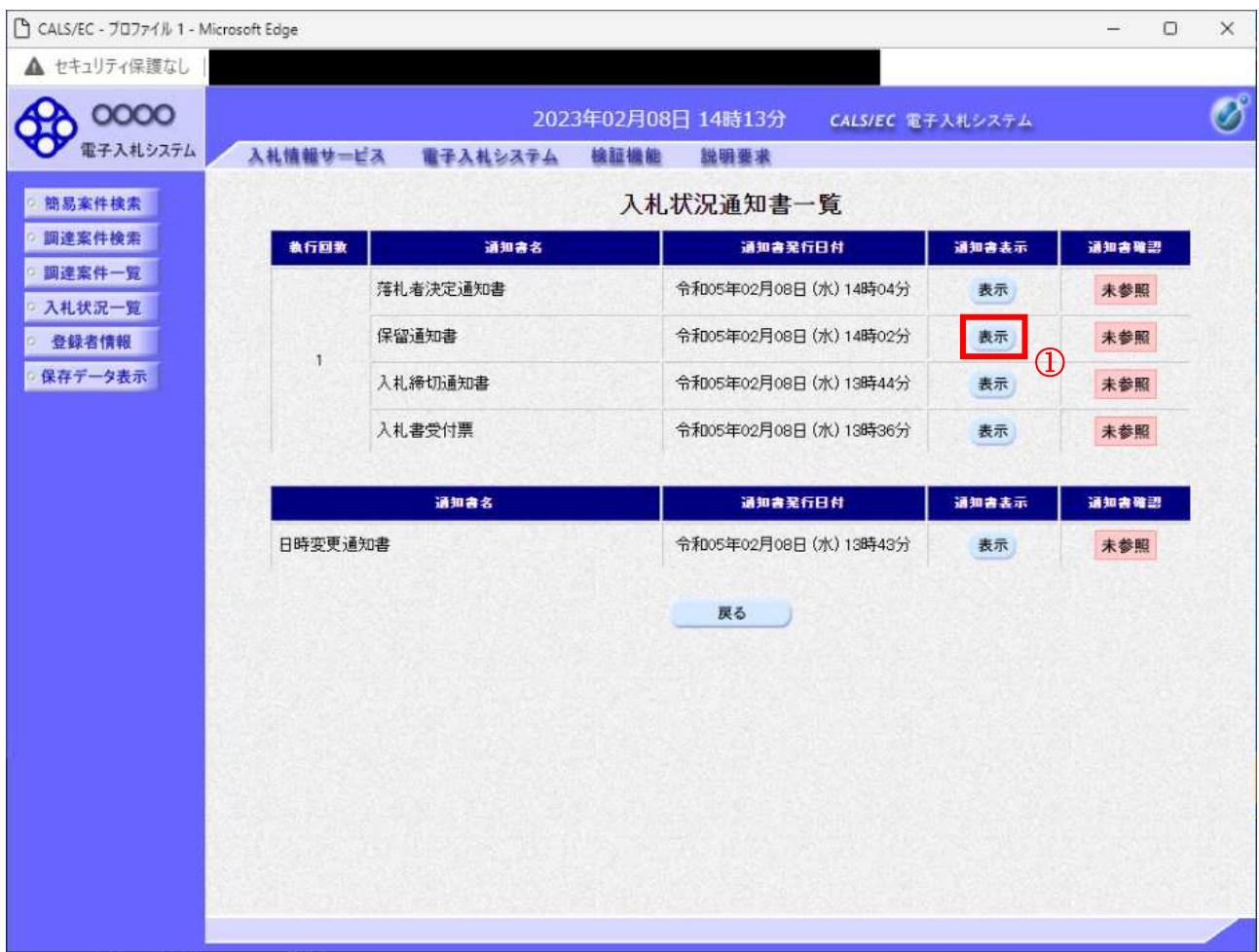

#### 操作説明

「通知書表示」欄にある、表示ボタン① をクリックします。 ※保留通知書の場合:「通知書名」の欄に保留通知書と表示されます。

# 項目説明

表示ボタン : 保留通知書画面を表示します。

戻るボタン : 前画面に戻ります。

通知書確認欄で「未参照」となっている場合、当該通知書が参照されていないことを示しています。 表示ボタン①をクリックし参照して下さい。

## 保留通知書の表示 保留通知書を確認するための画面です。

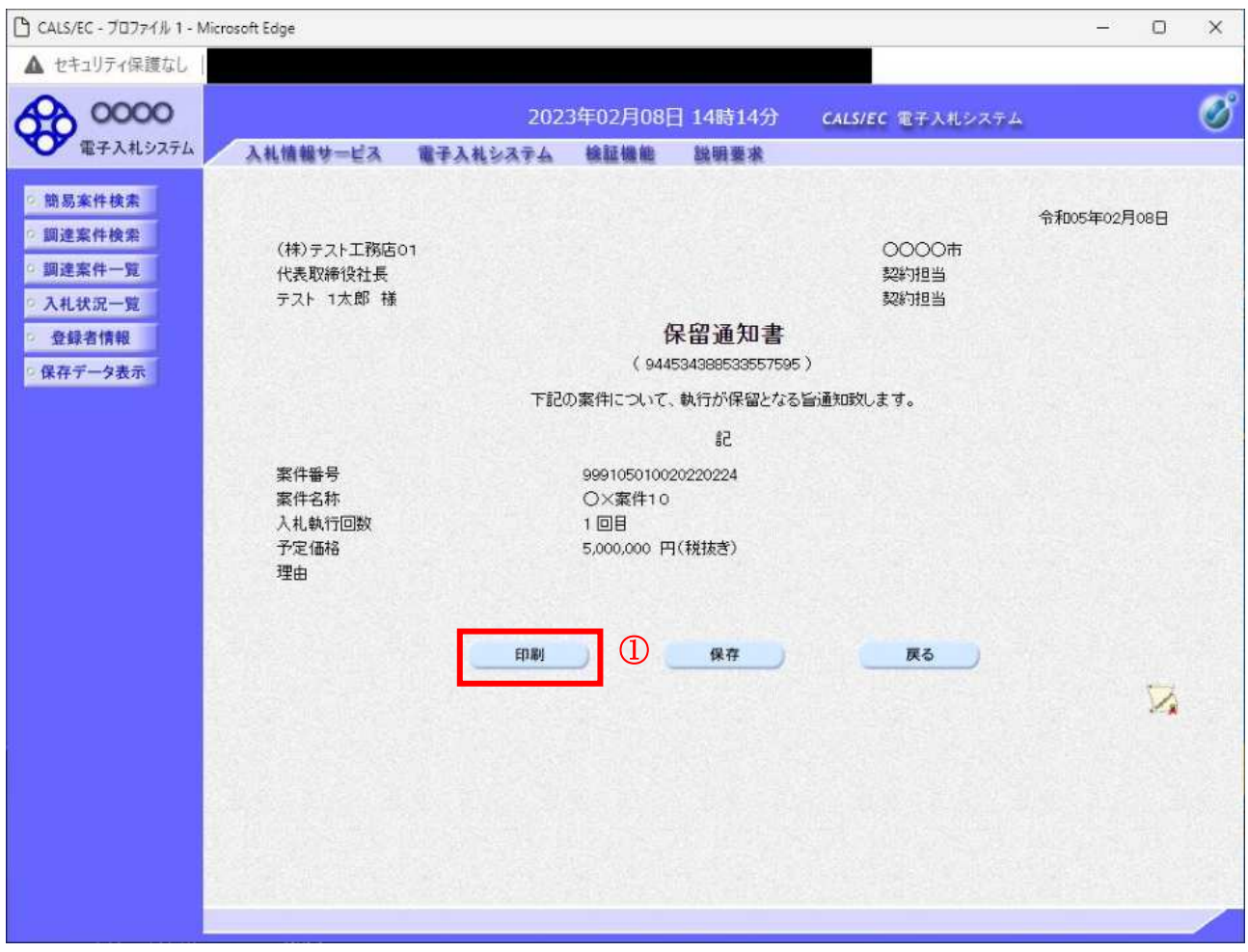

# 操作説明

印刷ボタン①をクリックすることにより、新規ウィンドウが表示されます。

# 項目説明

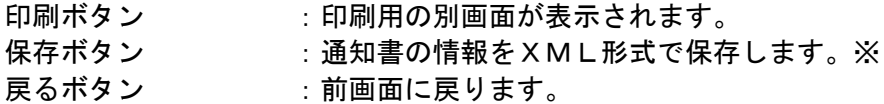

# 補足説明

※保存ボタンで保存したXML形式ファイルを再表示する場合、左メニューの保存データ表示ボタンを クリックし、保存データ表示画面に移動します。保存データ表示画面で該当のファイルを選択すること により、印刷画面で通知書が表示されます。

# 保留通知書の印刷

保留通知書を印刷する画面です。

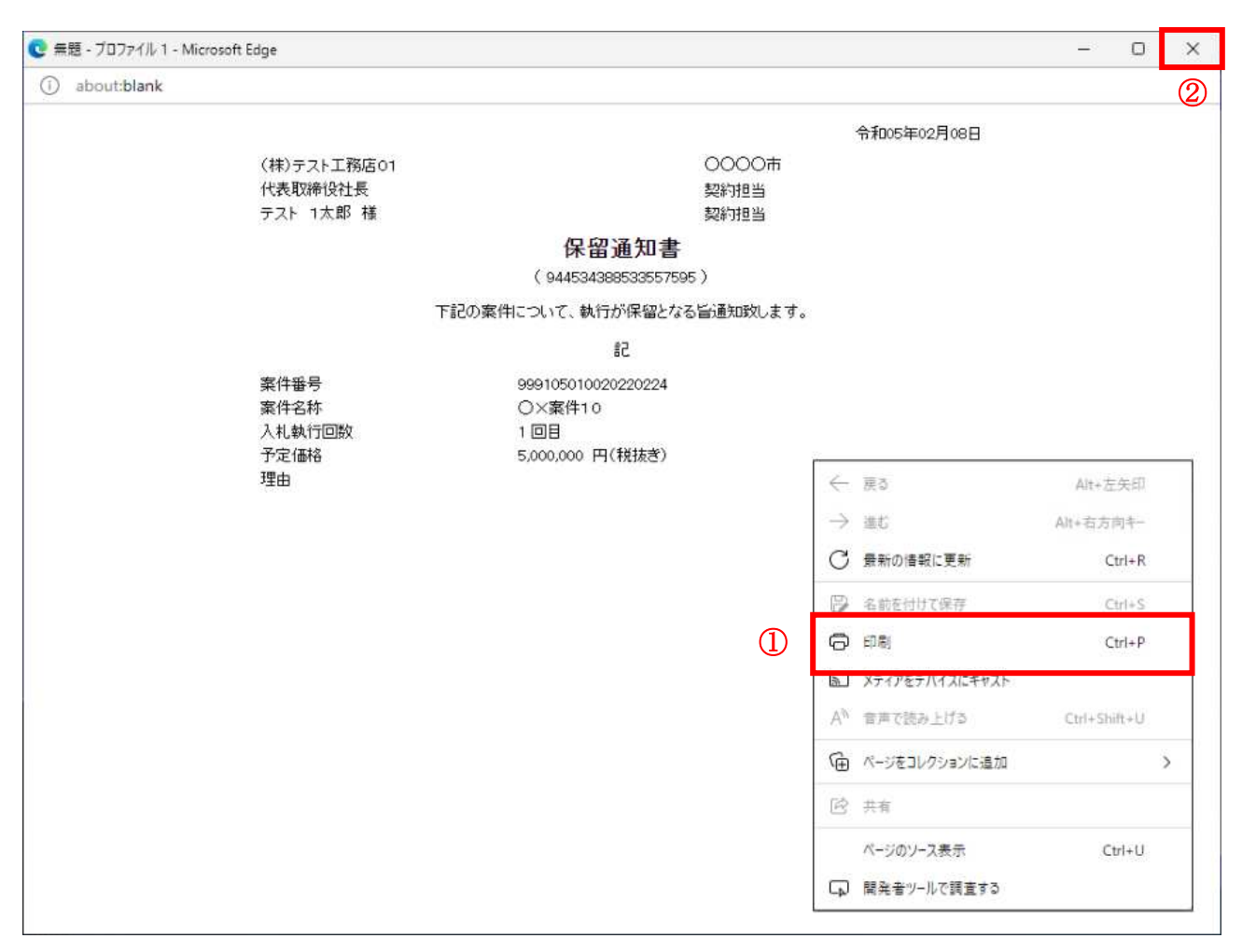

# 操作説明

右クリックメニューの「印刷」①をクリックすることにより、保留通知書が印刷されます。 印刷終了後、右上の「×」ボタン2で画面を閉じます。

# 5. 8 取止め通知書を表示する場合

# 5. 8 取止め通知書を表示する場合

# 入札状況一覧の表示

入札状況を表示するための一覧画面です。

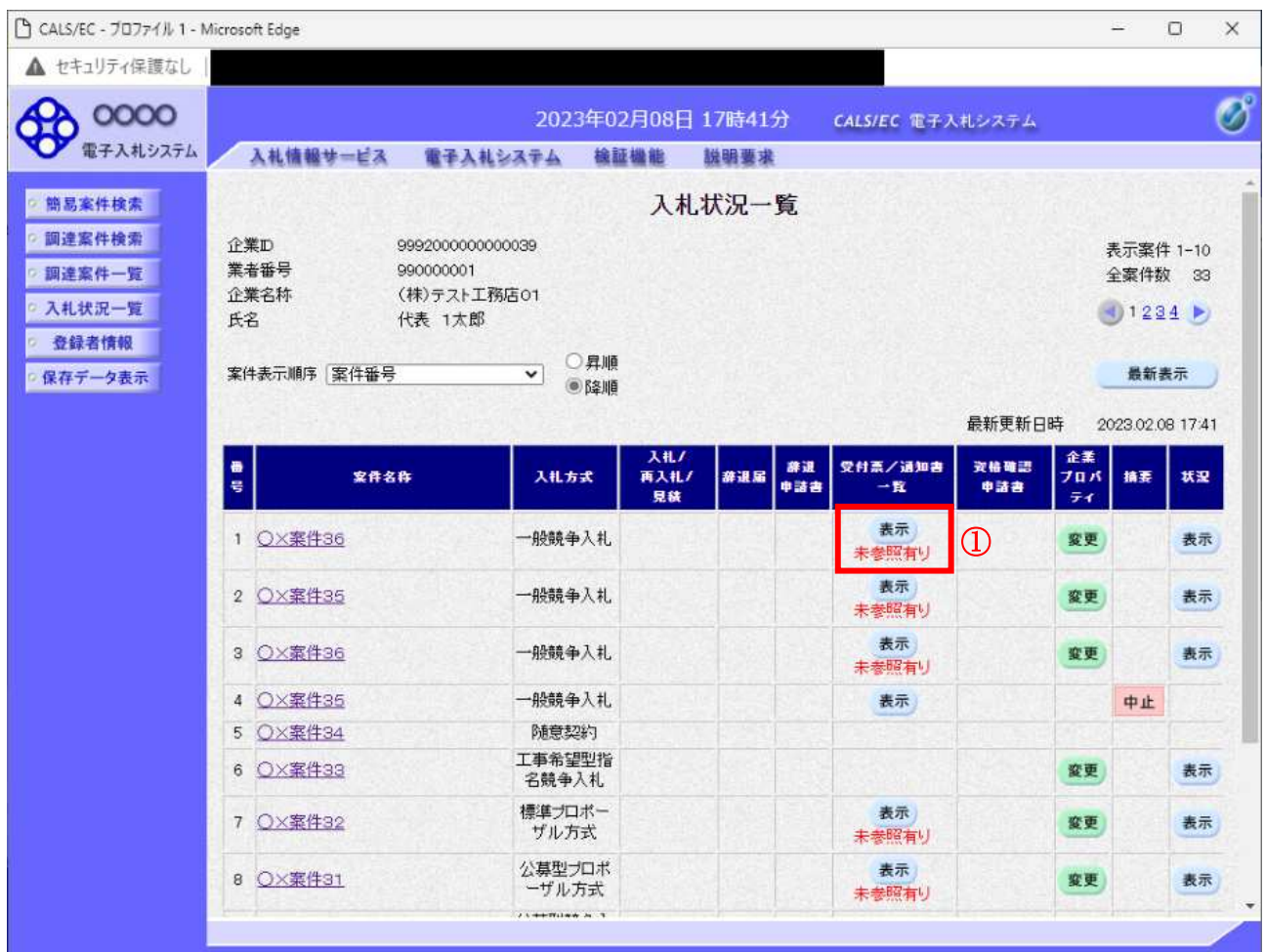

## 操作説明

通知書を確認する案件の「受付票/通知書一覧」欄の表示ボタン①の下に「未参照有り」が表示されま す。**表示ボタン**①をクリックします。

# 項目説明

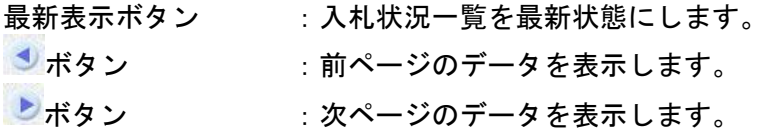

#### 補足説明

「受付票/通知書一覧」欄の表示ボタンの下に「未参照有り」が表示されている場合、新たに発注者か ら通知書等を受信したか、未参照の通知書等があります。確認してください。

# 入札状況通知書一覧の表示

発注者より発行された通知書を表示するための一覧画面です。

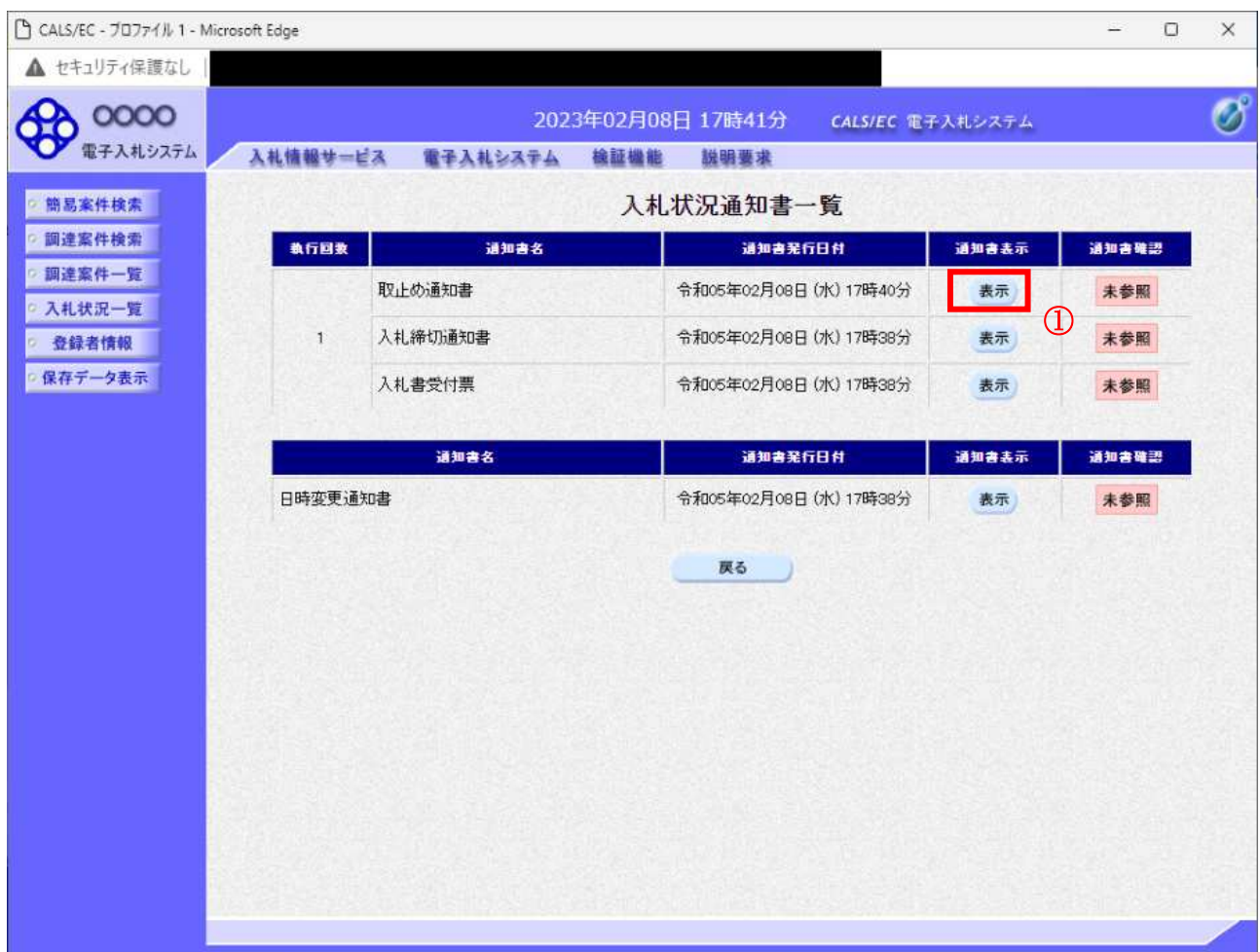

# 操作説明

「通知書表示」欄にある、表示ボタン1 をクリックします。 ※取止め通知書の場合:「通知書名」の欄に取止め通知書と表示されます。

# 項目説明

表示ボタン : 取止め通知書画面を表示します。 戻るボタン : 前画面に戻ります。

通知書確認欄で「未参照」となっている場合、当該通知書が参照されていないことを示しています。 表示ボタン①をクリックし参照して下さい。

# 取止め通知書の表示

発注者から発行される取止め通知書を閲覧するための画面です。

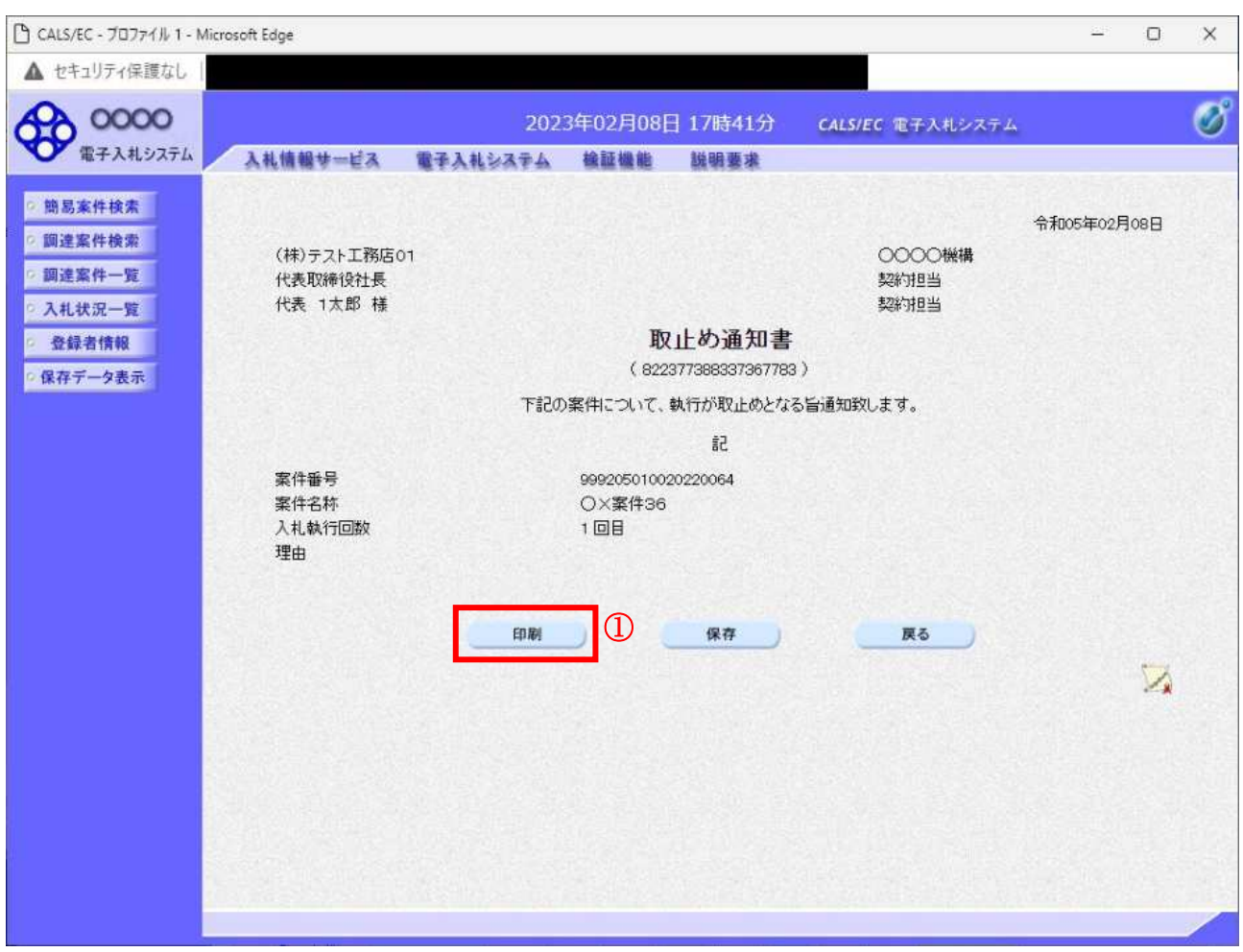

#### 操作説明

印刷ボタン①をクリックすることにより新規ウィンドウが表示されます。

#### 項目説明

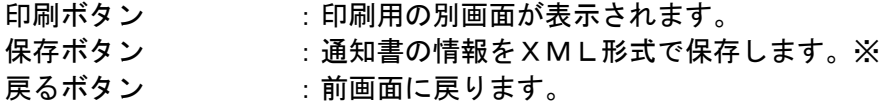

#### 補足説明

※保存ボタンで保存したXML形式ファイルを再表示する場合、左メニューの保存データ表示ボタンを クリックし、保存データ表示画面に移動します。保存データ表示画面で該当のファイルを選択すること により、印刷画面で通知書が表示されます。

# 取止め通知書の印刷

取止め通知書を印刷する画面です。

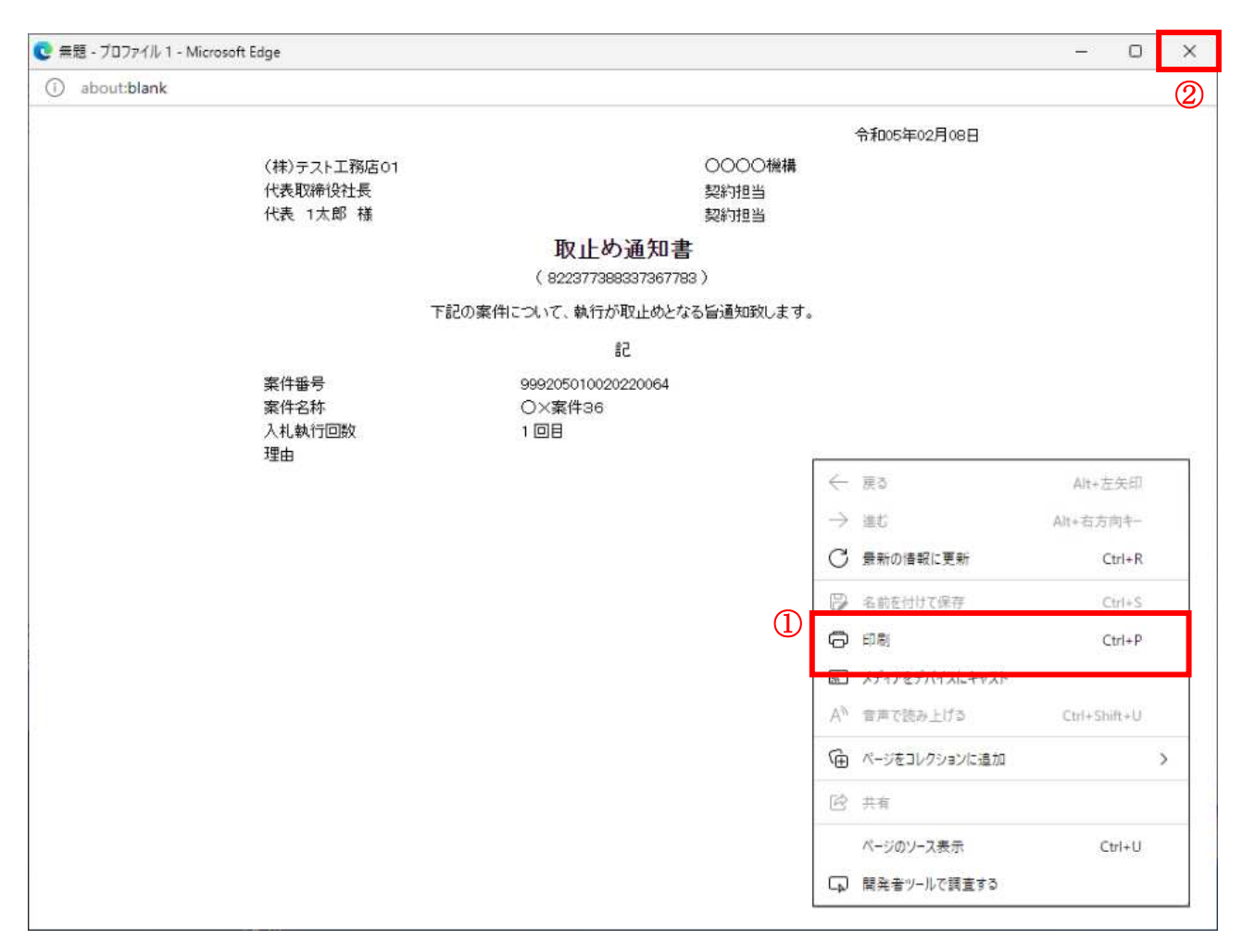

# 操作説明

右クリックメニューの「印刷」①をクリックすることにより、取止め通知書が印刷されます。 印刷終了後、右上の「×」ボタン2で画面を閉じます。

# 5. 9 日時変更通知書を表示する場合

# 5. 9 日時変更通知書を表示する場合

# <u>入札状況一覧の表示</u>

入札状況を表示するための一覧画面です

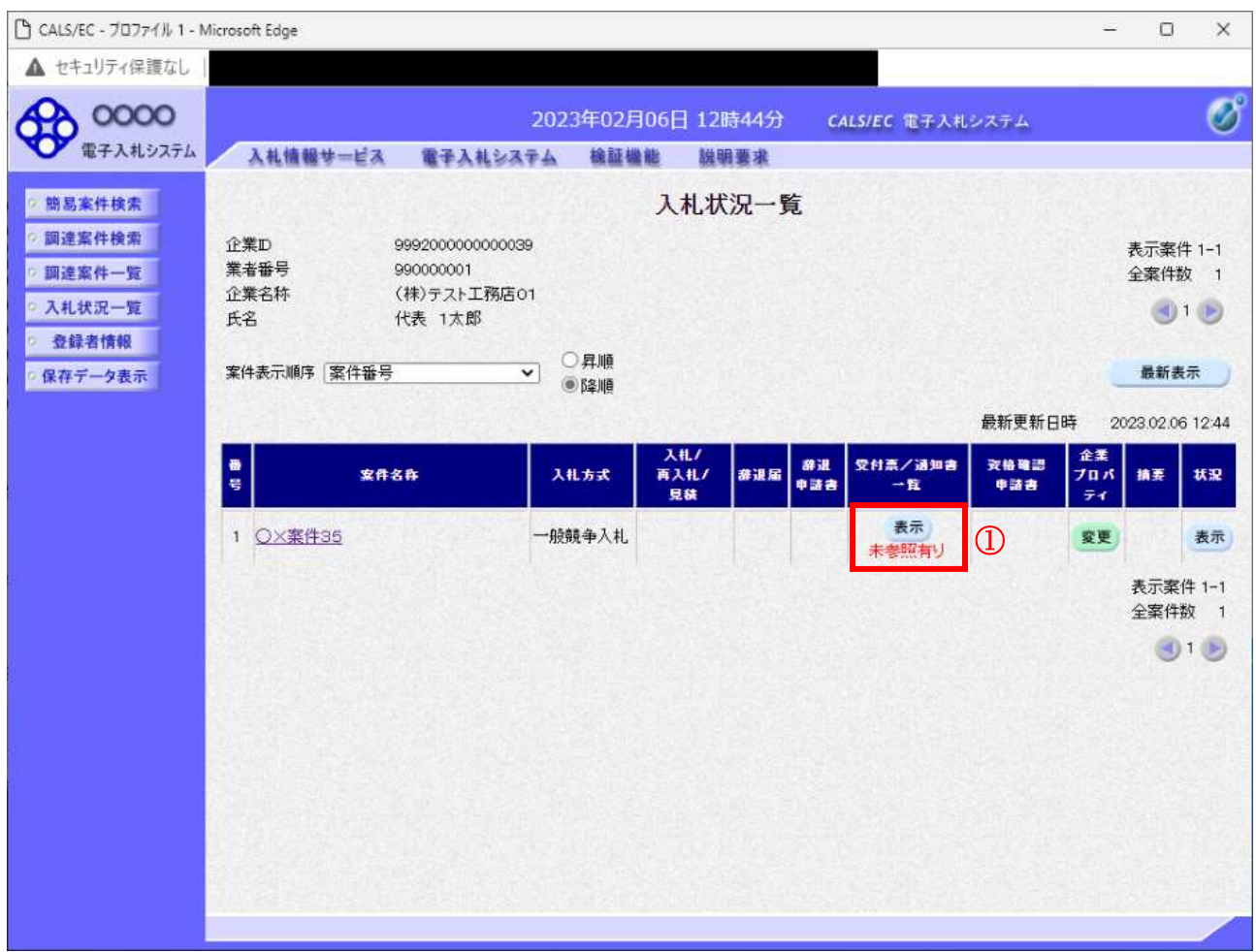

# 操作説明

通知書を確認する案件の「受付票/通知書一覧」欄の表示ボタン①の下に「未参照有り」が表示されま す。表示ボタン1をクリックします

# 項目説明

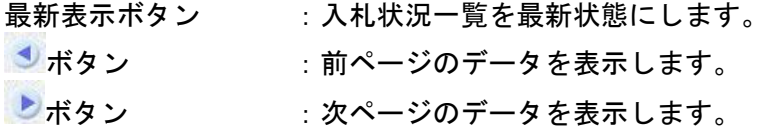

# 通知書一覧の表示

発注者より発行された通知書を表示するための一覧画面です。

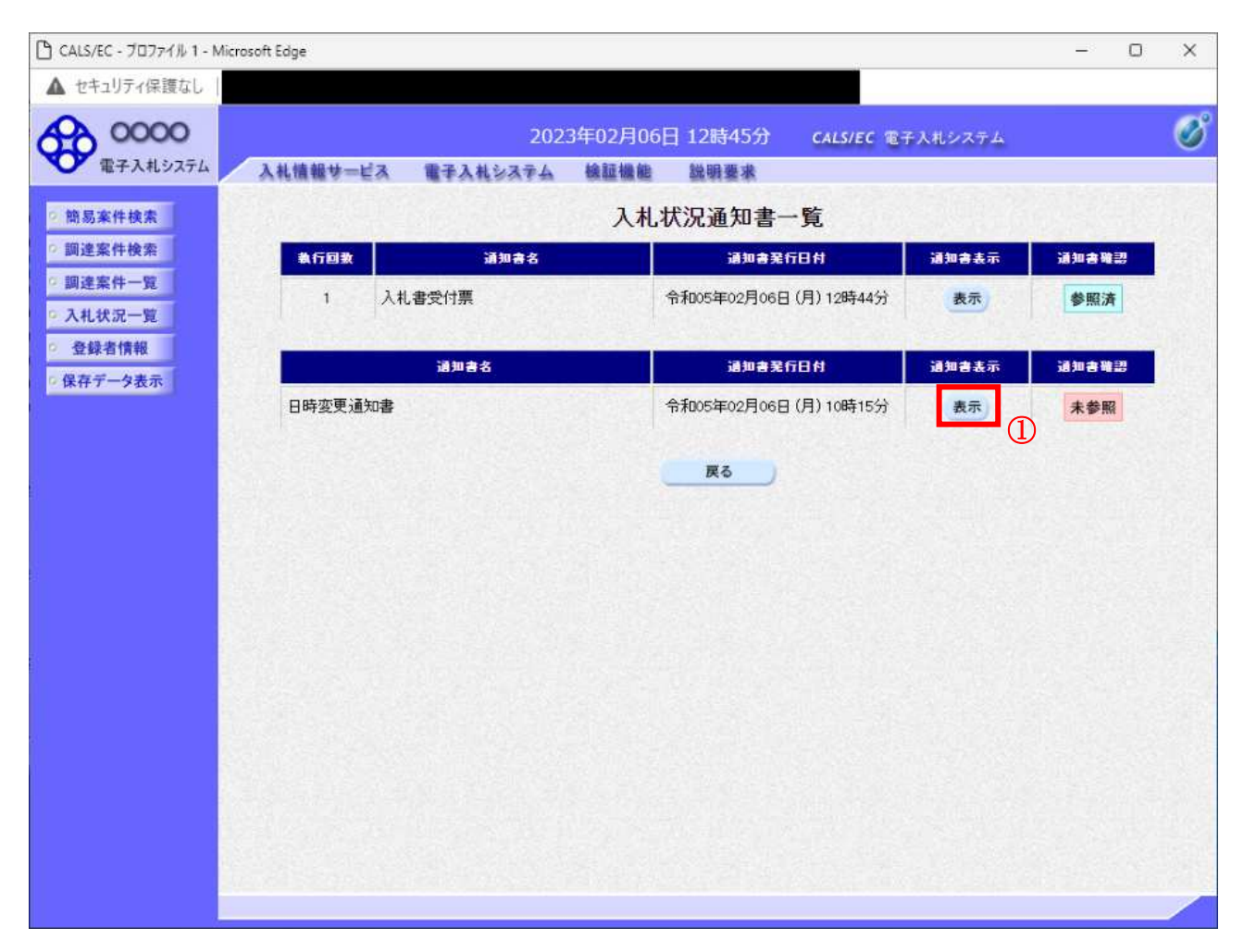

#### 操作説明

「通知書表示」欄にある、表示ボタン① をクリックします。 ※日時変更通知書の場合:「通知書名」の欄に日時変更通知書と表示されます。

# 項目説明

表示ボタン : 日付変更通知書画面を表示します。

戻るボタン : 前画面に戻ります。

通知書確認欄で「未参照」となっている場合、当該通知書が参照されていないことを示しています。 表示ボタン①をクリックし参照して下さい。

# 日時変更通知書の表示

日時変更通知書を確認するための画面です。

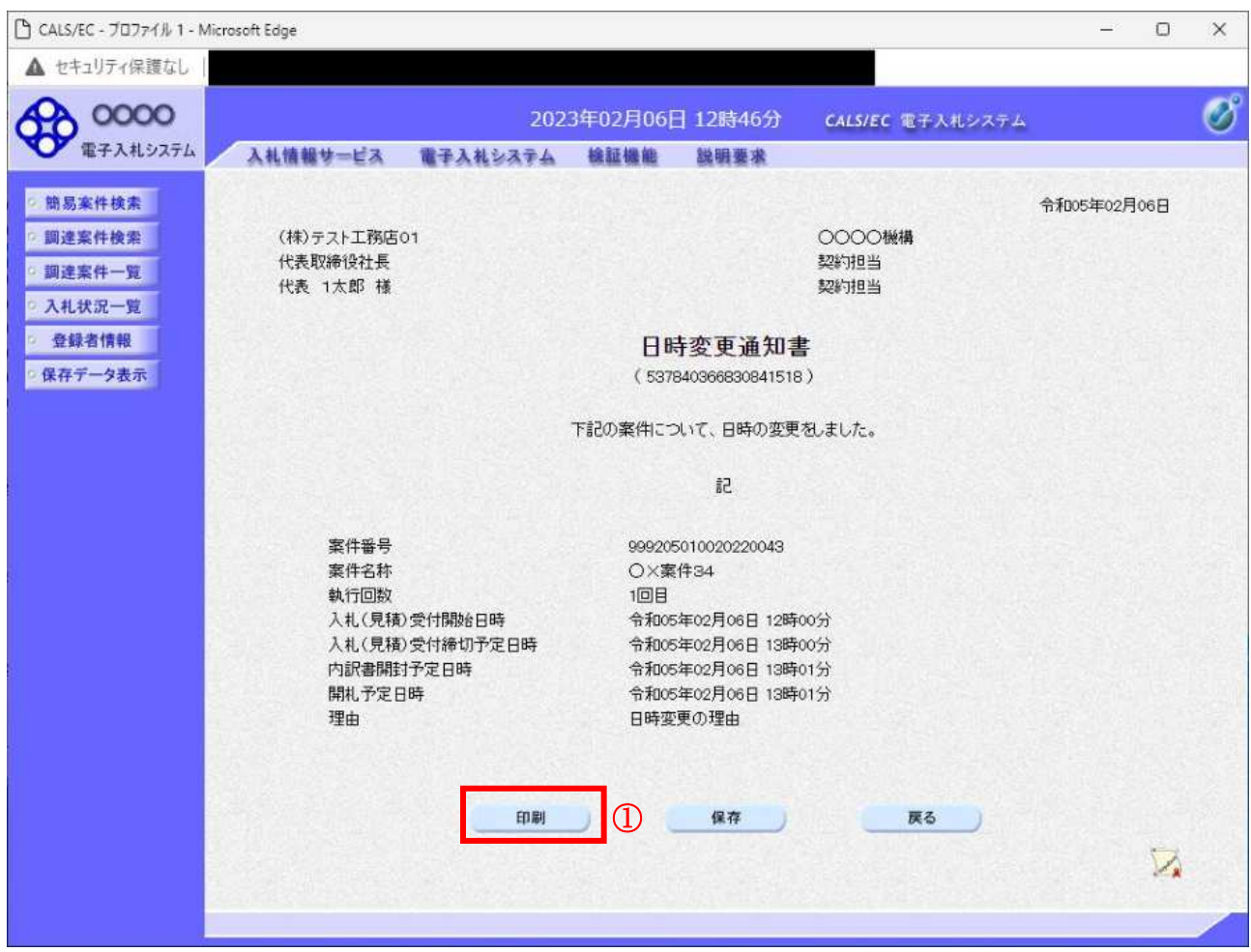

## 操作説明

印刷ボタン①をクリックすることにより、新規ウィンドウが表示されます。

## 項目説明

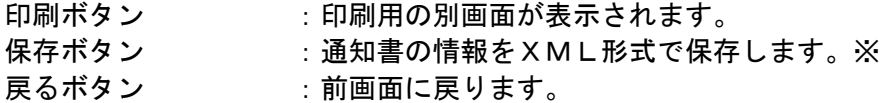

# 補足説明

※保存ボタンで保存したXML形式ファイルを再表示する場合、左メニューの保存データ表示ボタンを クリックし、保存データ表示画面に移動します。保存データ表示画面で該当のファイルを選択すること により、印刷画面で通知書が表示されます。

# 日時変更通知書の印刷

日時変更通知書を印刷する画面です。

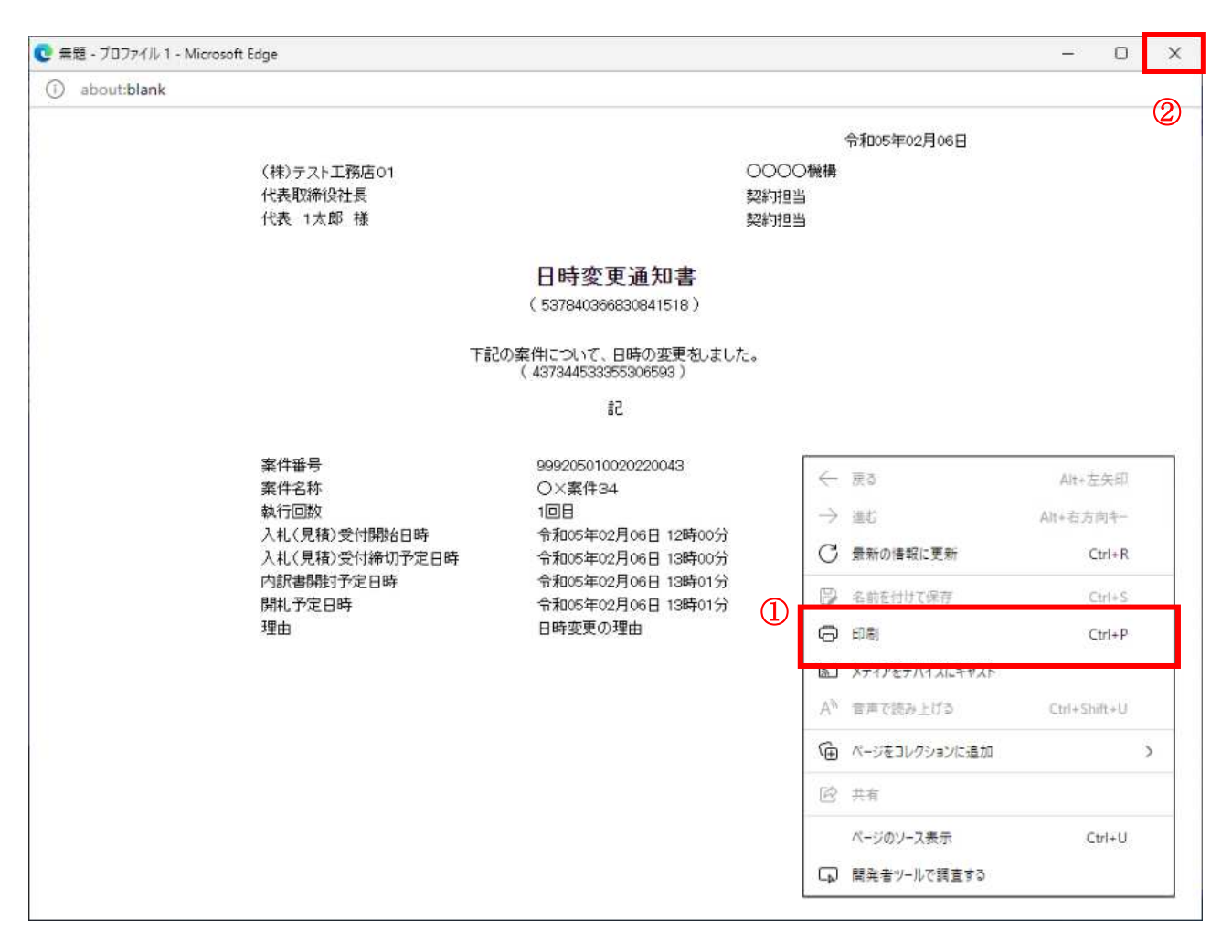

#### 操作説明

右クリックメニューの「印刷」①をクリックすることにより、日時変更通知書が印刷されます。 印刷終了後、右上の「×」ボタン2で画面を閉じます。

5. 10 落札候補者となった場合 (一般競争入札(入札後資格確認型)のみ)

# 5. 10. 1 落札候補者決定通知書を表示する場合

# 入札状況一覧の表示

入札状況を表示するための一覧画面です。

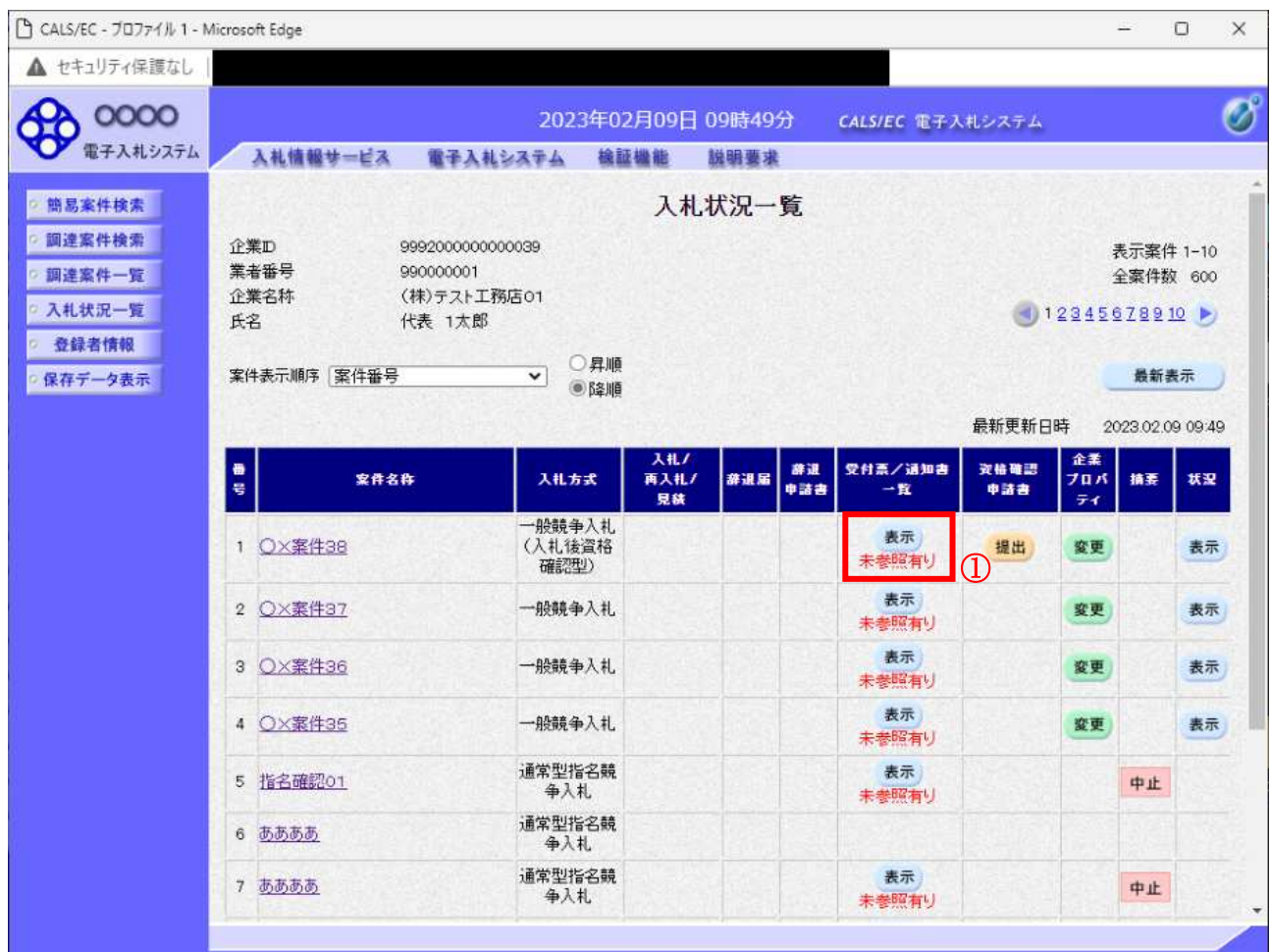

#### 操作説明

「受付票/通知書一覧」欄の表示ボタン①の下に「未参照有り」が表示されます。 表示ボタン①をクリックします。

### 項目説明

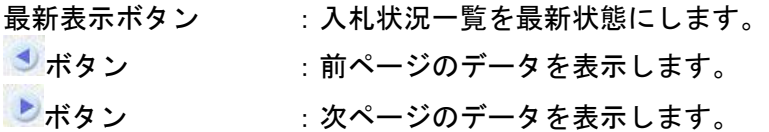

## 補足説明

「受付票/通知書一覧」欄の表示ボタンの下に「未参照有り」が表示されている場合、新たに発注者か ら通知書等を受信したか、未参照の通知書等があります。確認してください。

# 入札状況通知書一覧の表示

発注者より発行された通知書を表示するための一覧画面です。

「一般競争入札(入札後資格確認型)」で落札候補者となった場合にこの通知書が送付されます。

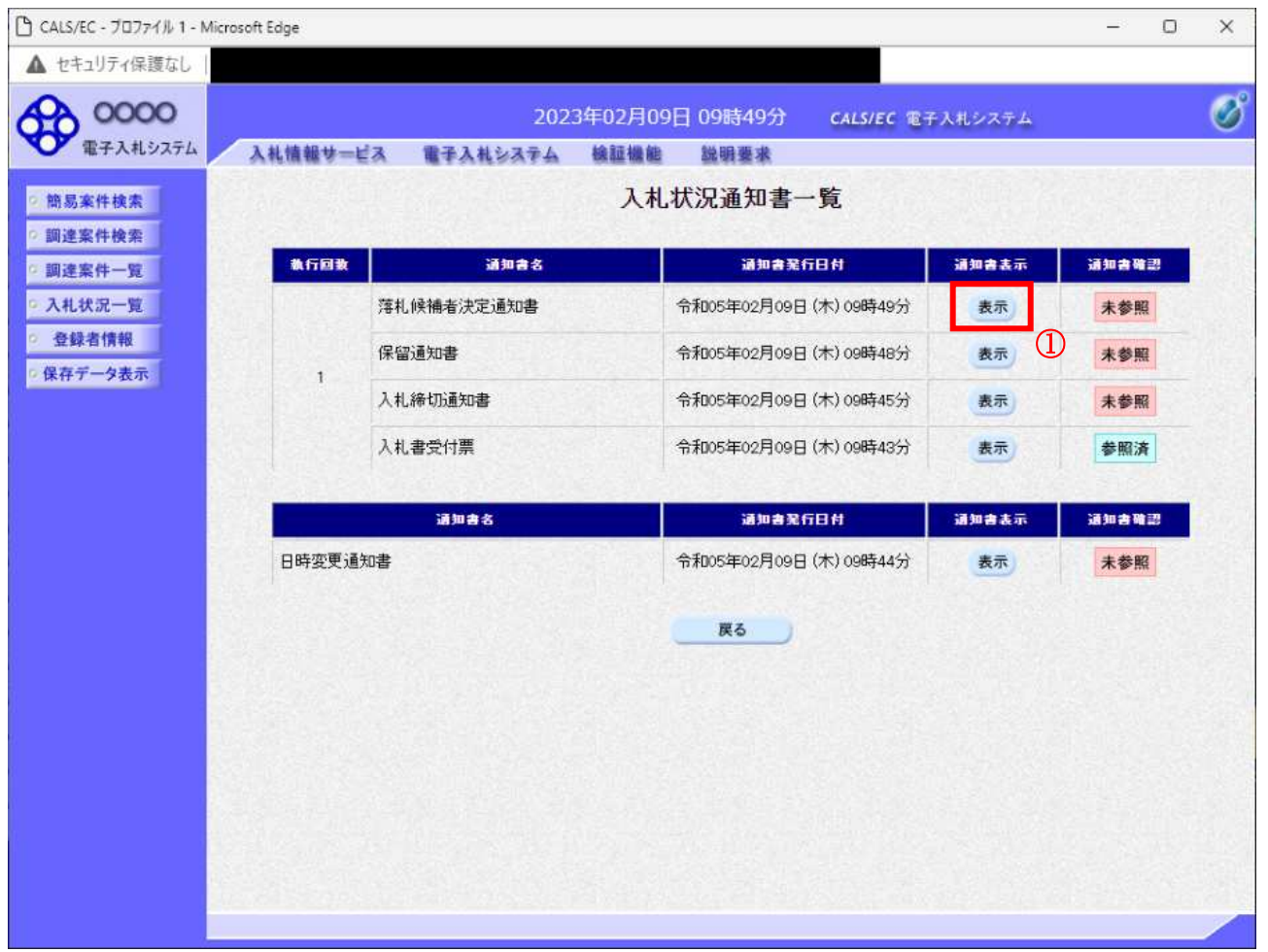

# 操作説明

「通知書表示」欄にある、落札候補者決定通知書の表示ボタン①をクリックします。

# 項目説明

表示ボタン : 各通知書を表示します。

戻るボタン : 前画面に戻ります。

通知書確認欄で「未参照」となっている場合、当該通知書が参照されていないことを示しています。 表示ボタン1をクリックし参照して下さい。

# 落札候補者決定通知書の表示

落札候補者決定通知書を確認するための画面です。 競争参加資格確認申請書の提出が必要となりますので文面に記載されている提出期限を確認してくだ さい。

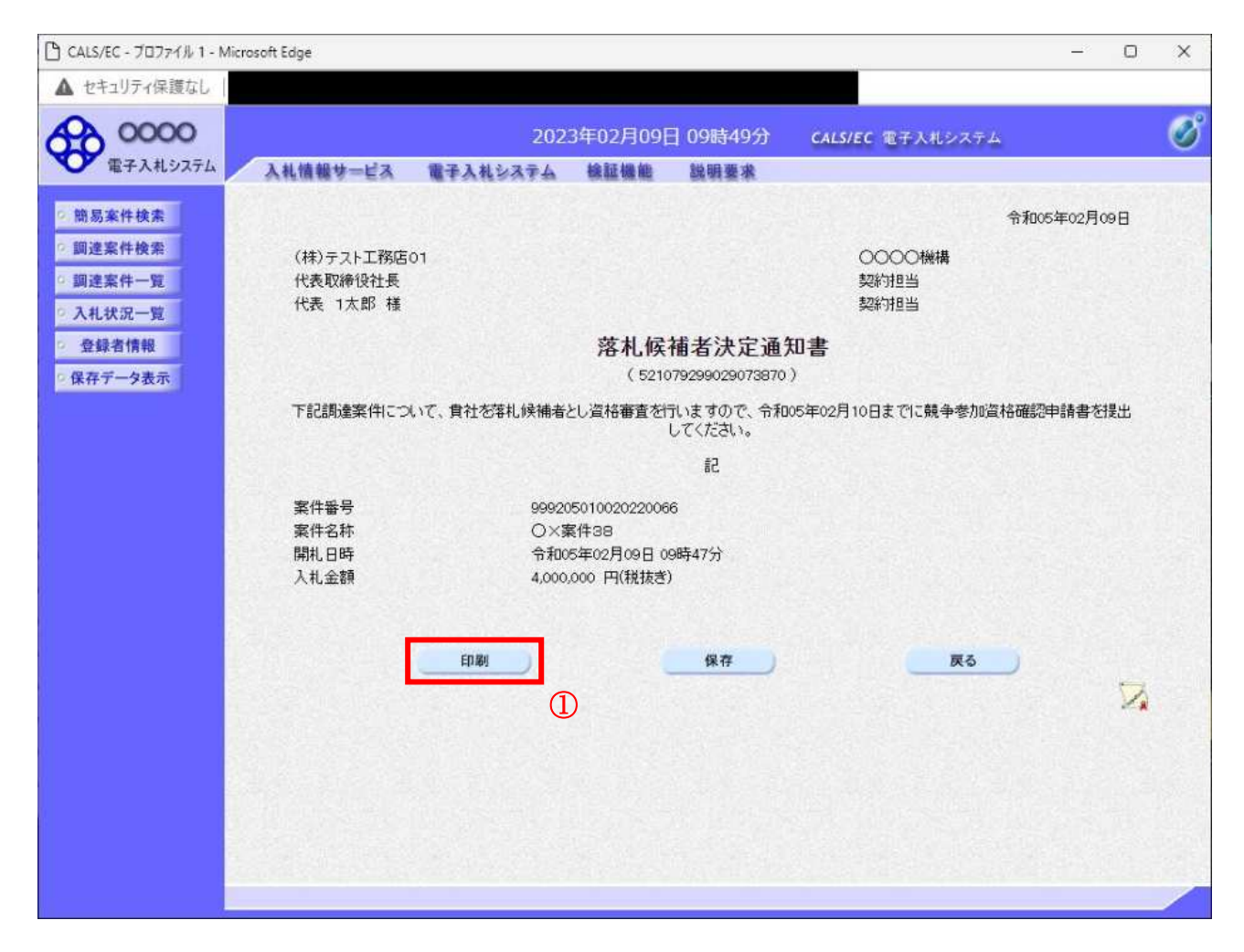

#### 操作説明

印刷ボタン①をクリックすることにより、新規ウィンドウが表示されます。

## 項目説明

印刷ボタン :印刷用の別画面が表示されます。 保存ボタン : 通知書の情報を×ML形式で保存します。※ 戻るボタン :前画面に戻ります。

# 補足説明

※保存ボタンで保存した×ML形式ファイルを再表示する場合、左メニューの保存データ表示ボタンを クリックし、保存データ表示画面に移動します。保存データ表示画面で該当のファイルを選択すること により、印刷画面で通知書が表示されます。

# 落札候補者決定通知書の印刷

落札候補者決定通知書を印刷する画面です。

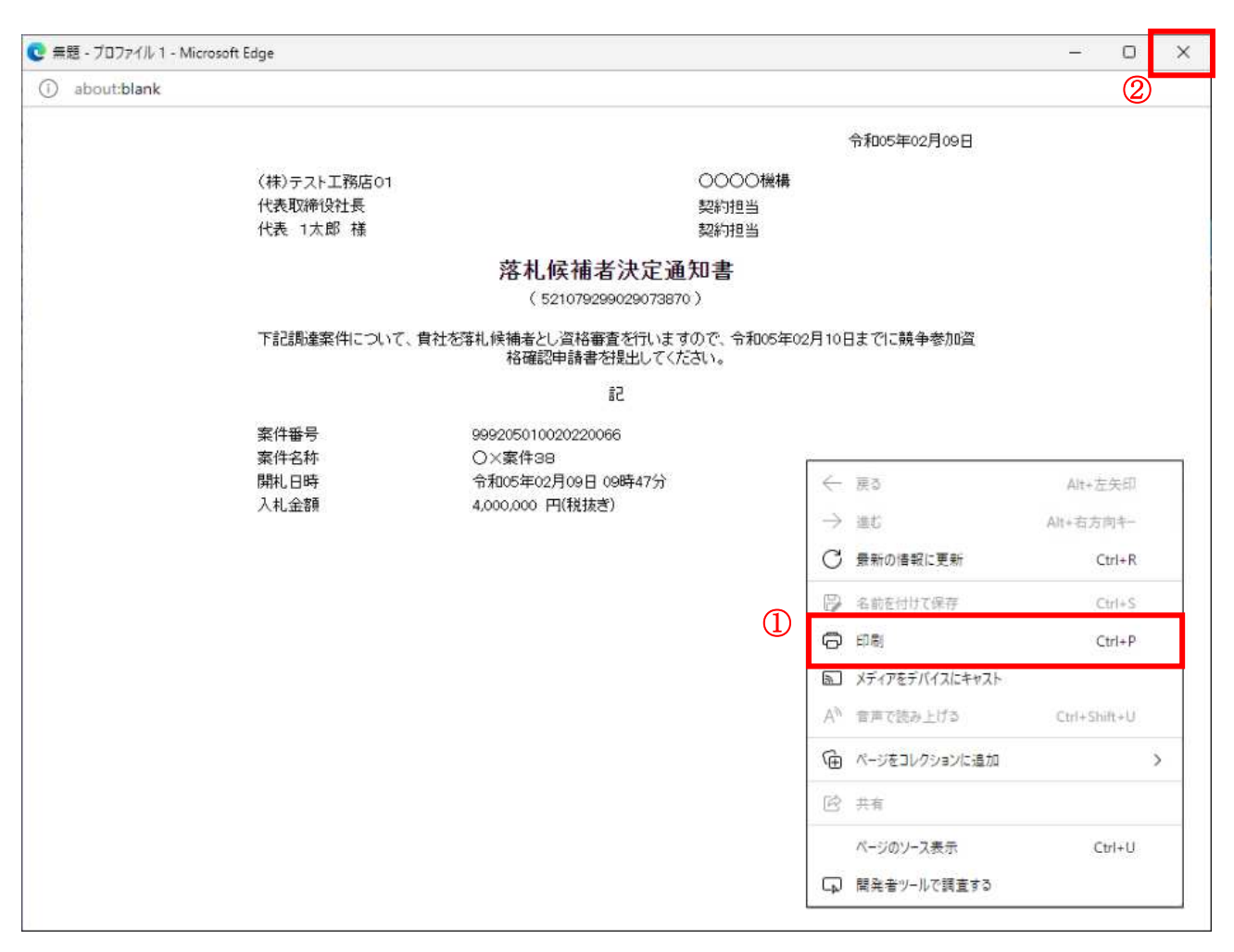

#### 操作説明

右クリックメニューの「印刷」①をクリックすることにより、落札候補者決定通知書が印刷されます。 印刷終了後、右上の「×」ボタン2で画面を閉じます。

# 5. 10. 2 競争参加資格確認申請書を提出する場合

# 入札状況一覧の表示

入札状況を表示するための一覧画面です。

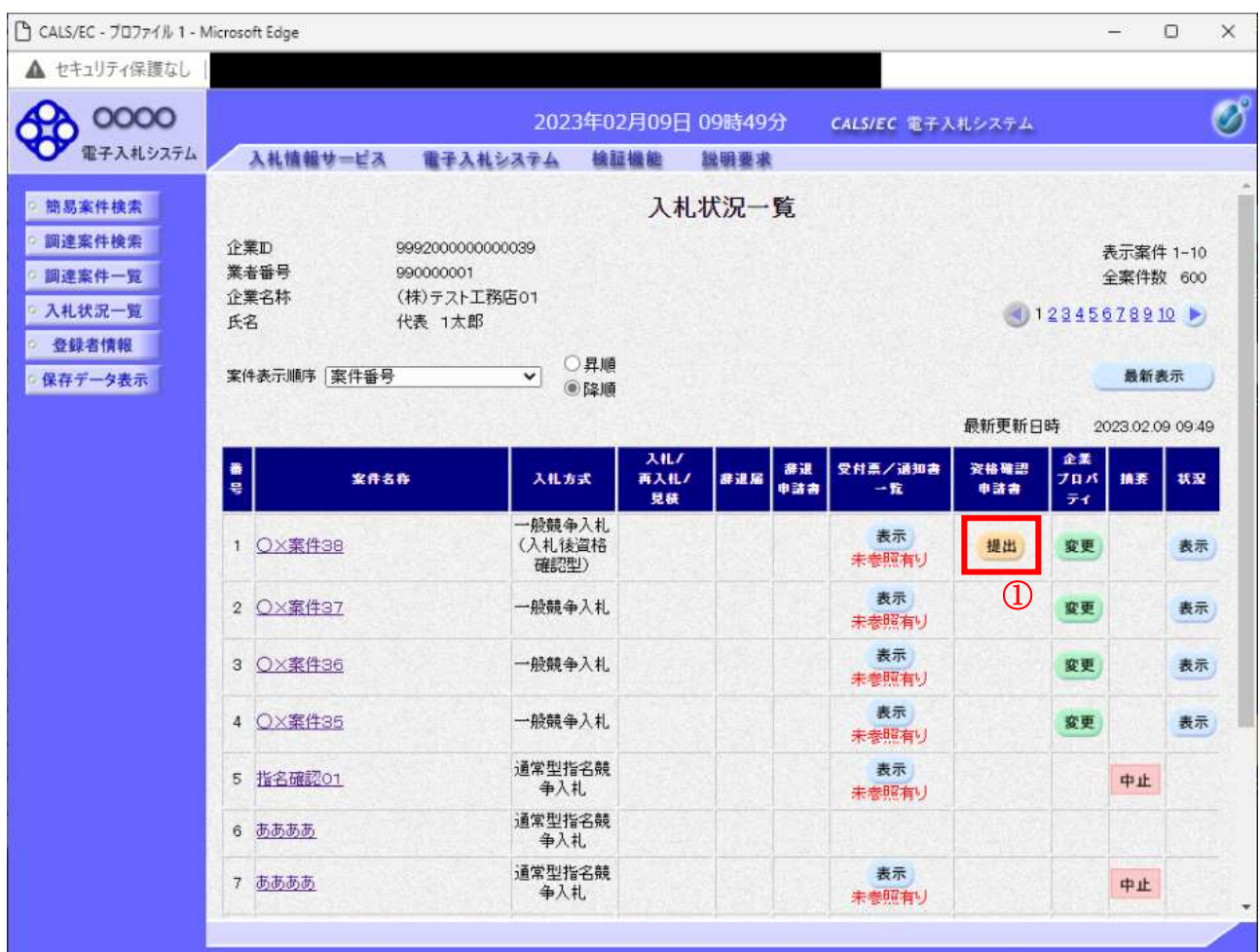

#### 操作説明

「資格確認申請書」欄の提出ボタン①をクリックします。

# 項目説明

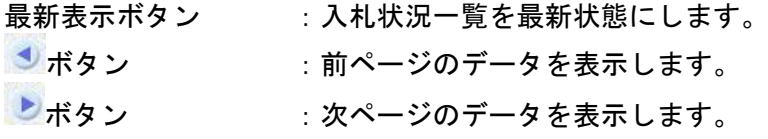

# 競争参加資格確認申請書提出画面の表示

競争参加資格確認申請書を提出するために、必要な情報を入力する画面です。

## ※本画面で JV 参加や企業体名称を変更することは出来ません。

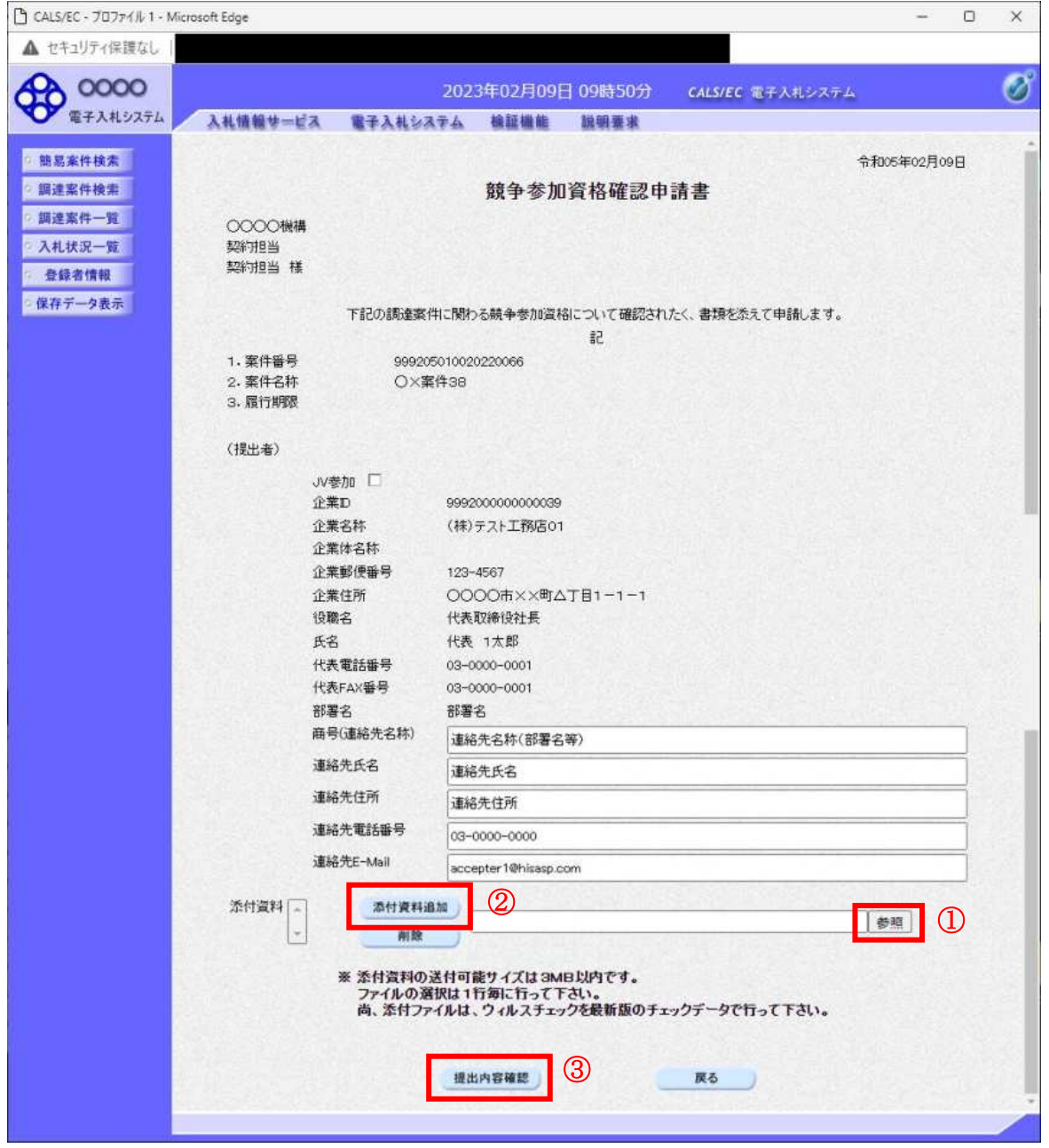

#### 操作説明

競争参加資格確認申請書を作成・提出します。 はじめに連絡先の入力を行います。 次に参照ボタン①をクリックし添付資料を選択後、添付資料追加ボタン2をクリックすることで、添付 資料欄に指定したファイルが追加されます。 ここで添付資料の提出は必須となっています。 提出内容を確認し、問題がなければ提出内容確認ボタン3をクリックします。

# 項目説明

# 【入力】

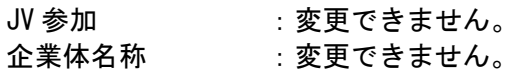

# 以下の項目については利用者登録済みの情報が既定値として表示されます。特に必要の無い場合 は変更しないで下さい。

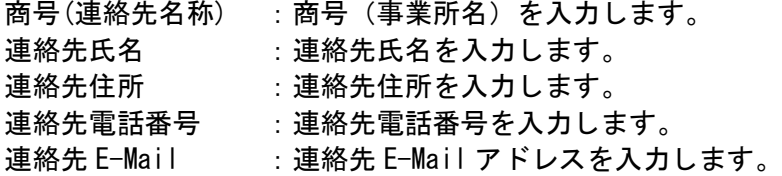

# 【ボタン】

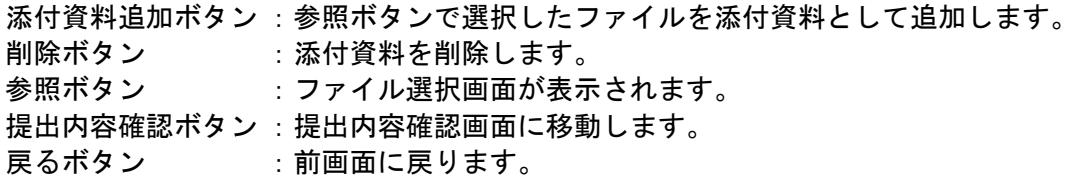

# 競争参加資格確認申請書の内容確認

競争参加資格確認申請書を提出するための画面です。

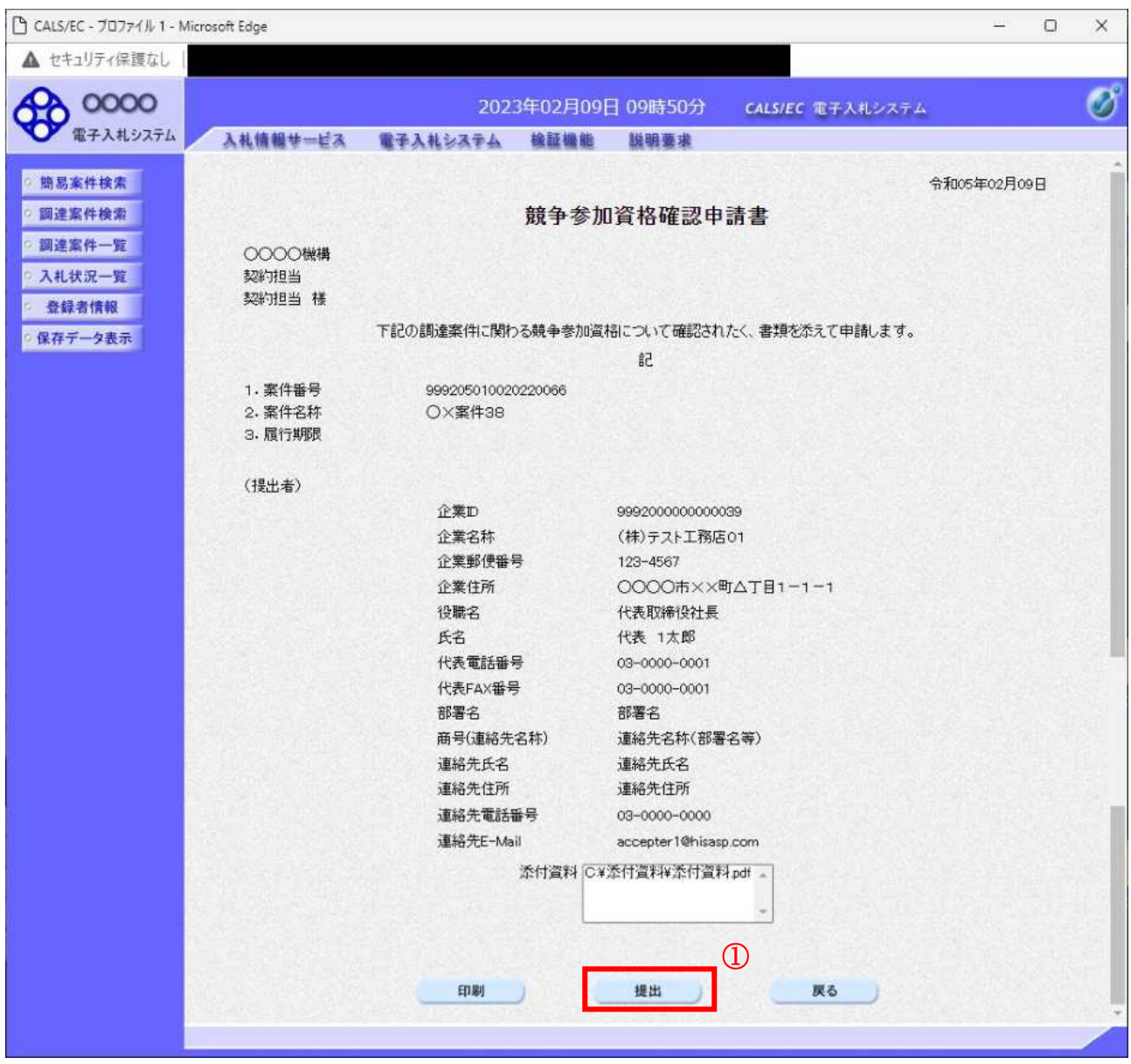

#### 操作説明

内容を確認後、提出ボタン①をクリックします。

## 項目説明

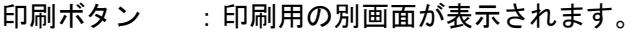

- 提出ボタン :競争参加資格確認申請書を送信します。
- 戻るボタン : 前画面に戻ります。

# 競争参加資格確認申請書受信確認通知の表示

競争参加資格確認申請書が正常に送信されたことを通知するための画面です。

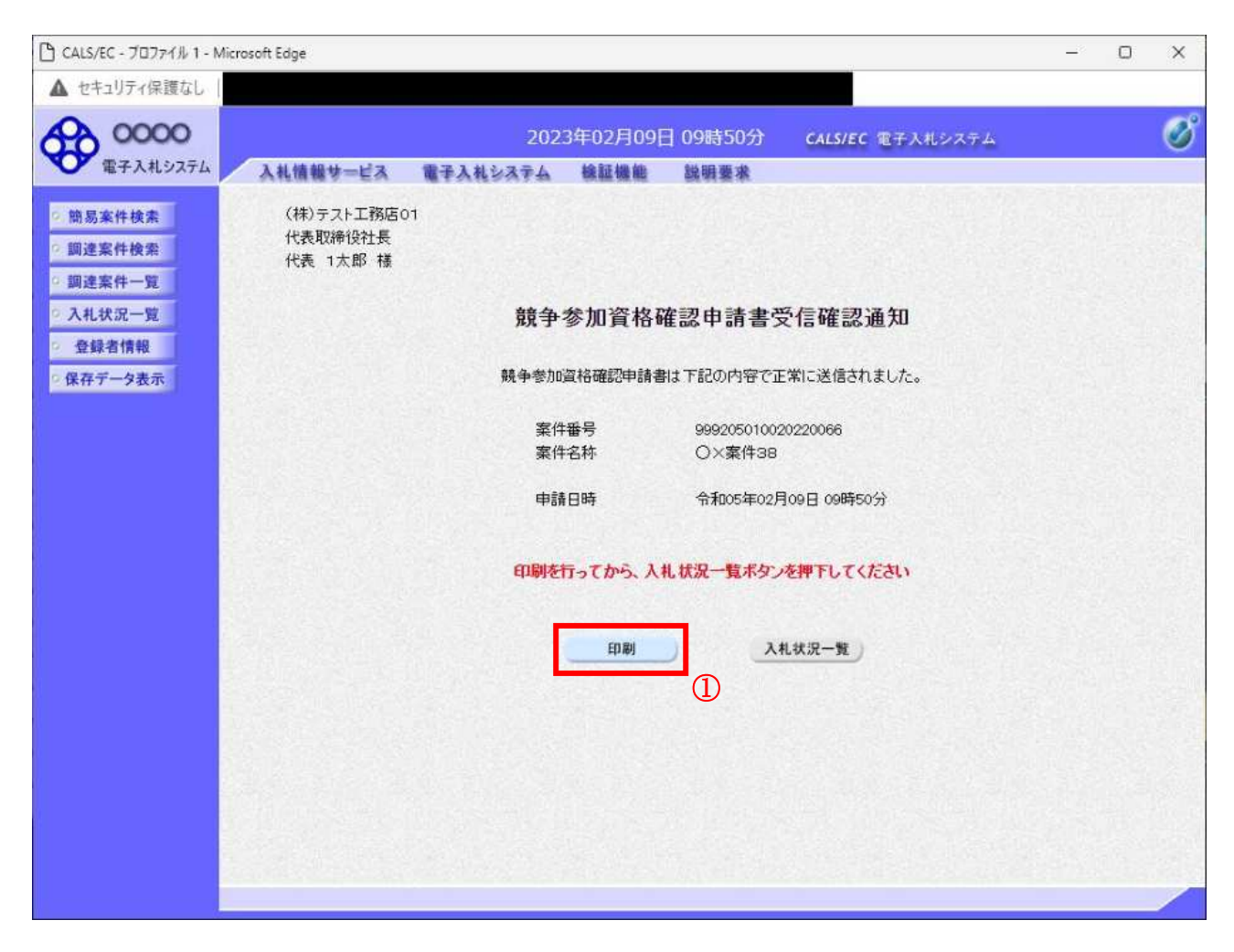

#### 操作説明

印刷ボタン①をクリックすることにより新規ウィンドウが表示されます。

# 項目説明

印刷ボタン :印刷用の別画面が表示されます。 入札状況一覧ボタン : 入札状況一覧画面に移動します。(印刷ボタンを押してから操作できます。)

# 競争参加資格確認申請書受信確認通知の印刷

競争参加資格確認申請書受信確認通知を印刷する画面です。

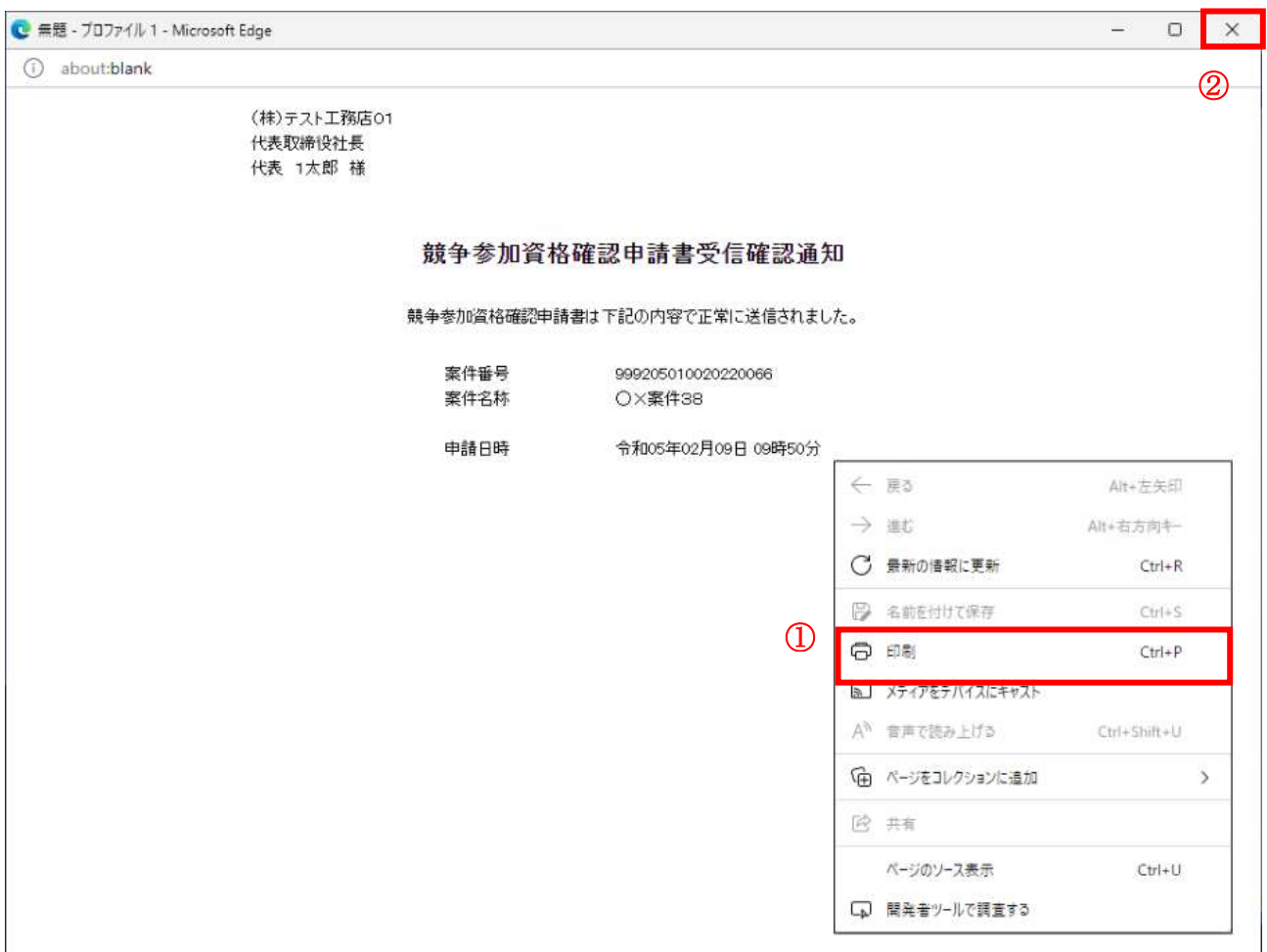

#### 操作説明

右クリックメニューの「印刷」①をクリックすることにより、競争参加資格確認申請書受信確認通知が 印刷されます。 印刷終了後、右上の「×」ボタン2で画面を閉じます。

# 補足説明

※受信確認通知は後で印刷することはできないため、必ず表示された時点で印刷するよう注意願います。

# 5. 10. 3 競争参加資格確認申請書受付票を表示する場合

## 入札状況一覧の表示

入札状況を表示するための一覧画面です。

一般競争入札(入札後資格確認型)の場合はこの画面より競争参加資格確認申請書受付票を表示します。

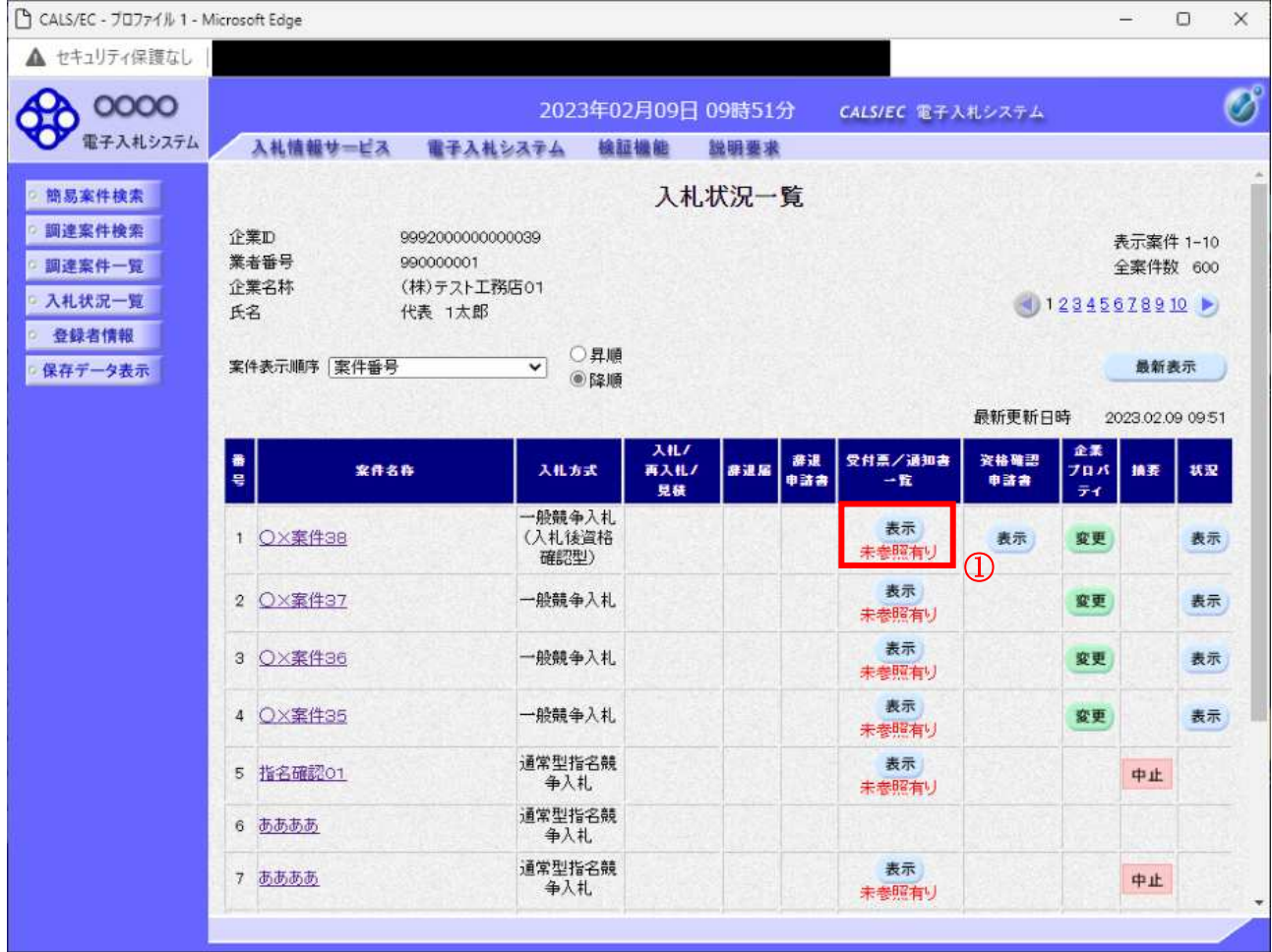

#### 操作説明

受付票を確認する案件の「受付票/通知書一覧」欄にある表示ボタン①をクリックします。

# 項目説明

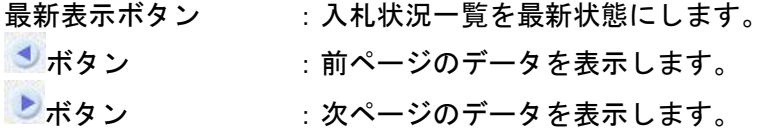

# 補足説明

「受付票/通知書一覧」欄の表示ボタンの下に「未参照有り」が表示されている場合、新たに発注者か ら通知書等を受信したか、未参照の通知書等があります。確認してください。
## <u>入札状況通知書一覧の表示</u>

発注者より発行された通知書を表示するための一覧画面です。

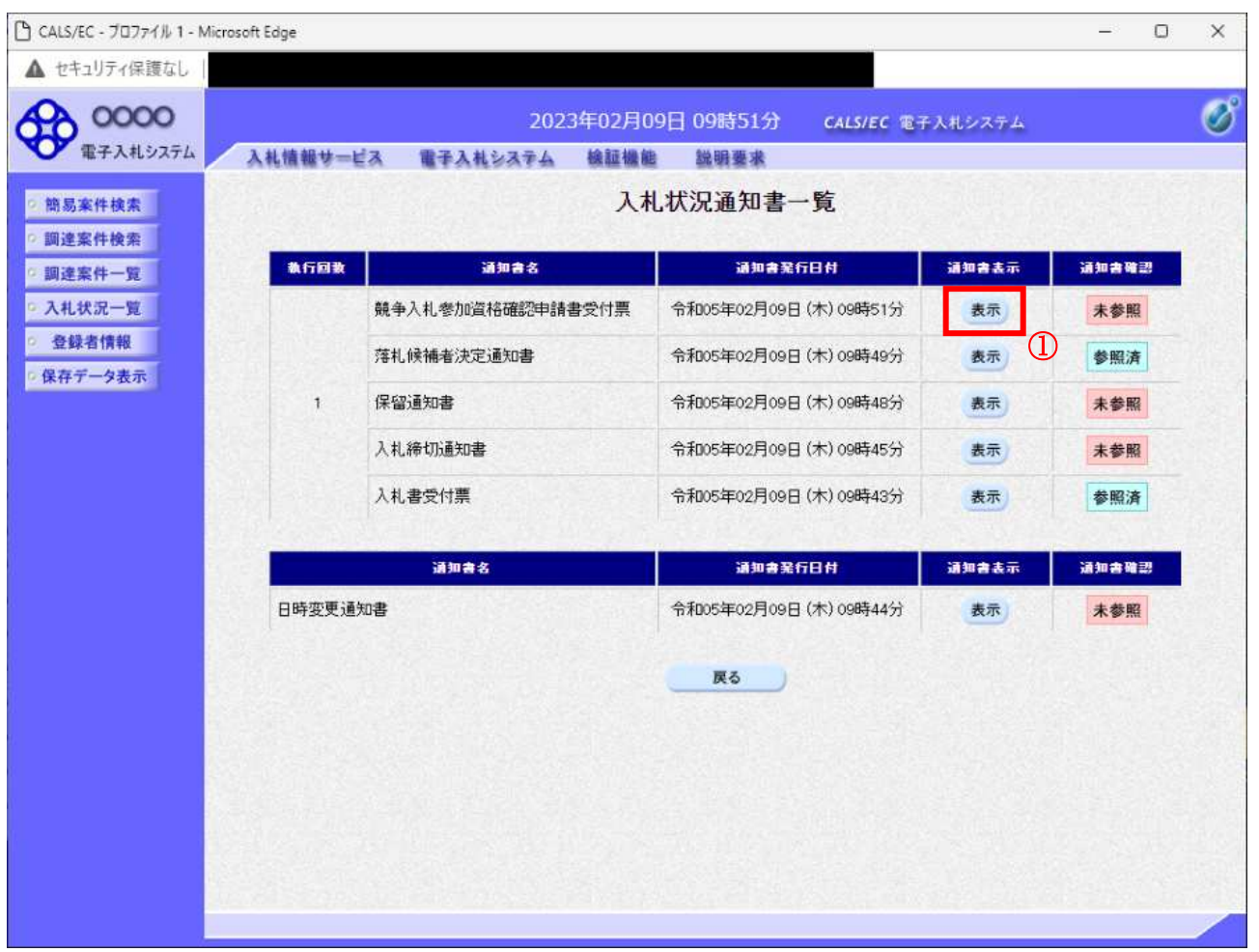

#### 操作説明

「通知書表示」欄にある、競争入札参加資格確認申請書受付票の表示ボタン①をクリックします。

#### 項目説明

表示ボタン : 各通知書を表示します。

戻るボタン : 前画面に戻ります。

## 競争参加資格確認申請書受付票の確認

発注者から発行される競争参加資格確認申請書受付票を閲覧するための画面です。

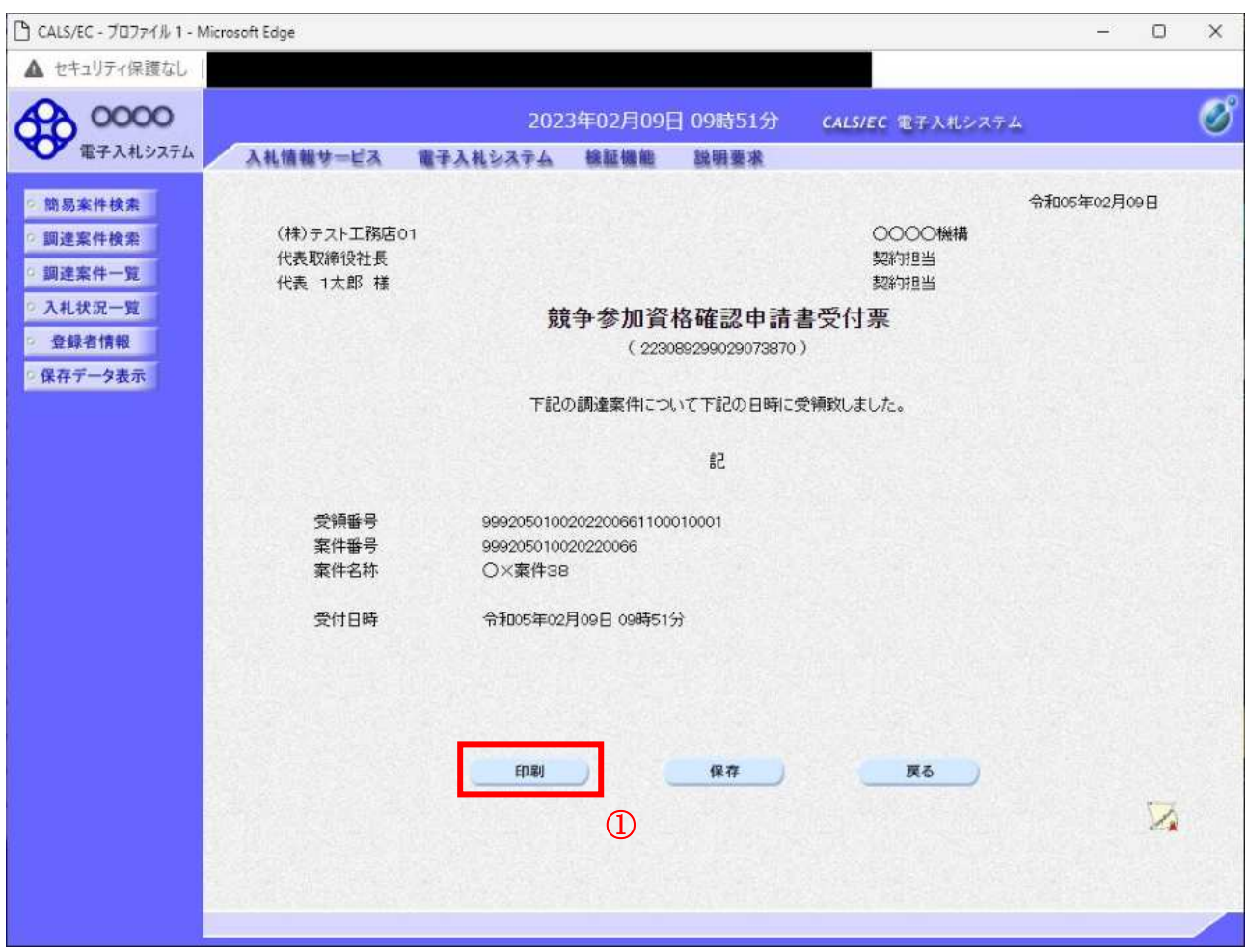

#### 操作説明

印刷ボタン①をクリックすることにより新規ウィンドウが表示されます。

#### 項目説明

印刷ボタン : 印刷用の別画面が表示されます。 保存ボタン : 受付票の情報を×ML形式で保存します。※ 戻るボタン : 前画面に戻ります。

#### 補足説明

※保存ボタンで保存したXML形式ファイルを再表示する場合、左メニューの保存データ表示ボタンを クリックし、保存データ表示画面に移動します。保存データ表示画面で該当のファイルを選択すること により、印刷画面で受付票が表示されます。

### 競争参加資格確認申請書受付票の印刷

競争参加資格確認申請書受付票を印刷する画面です。

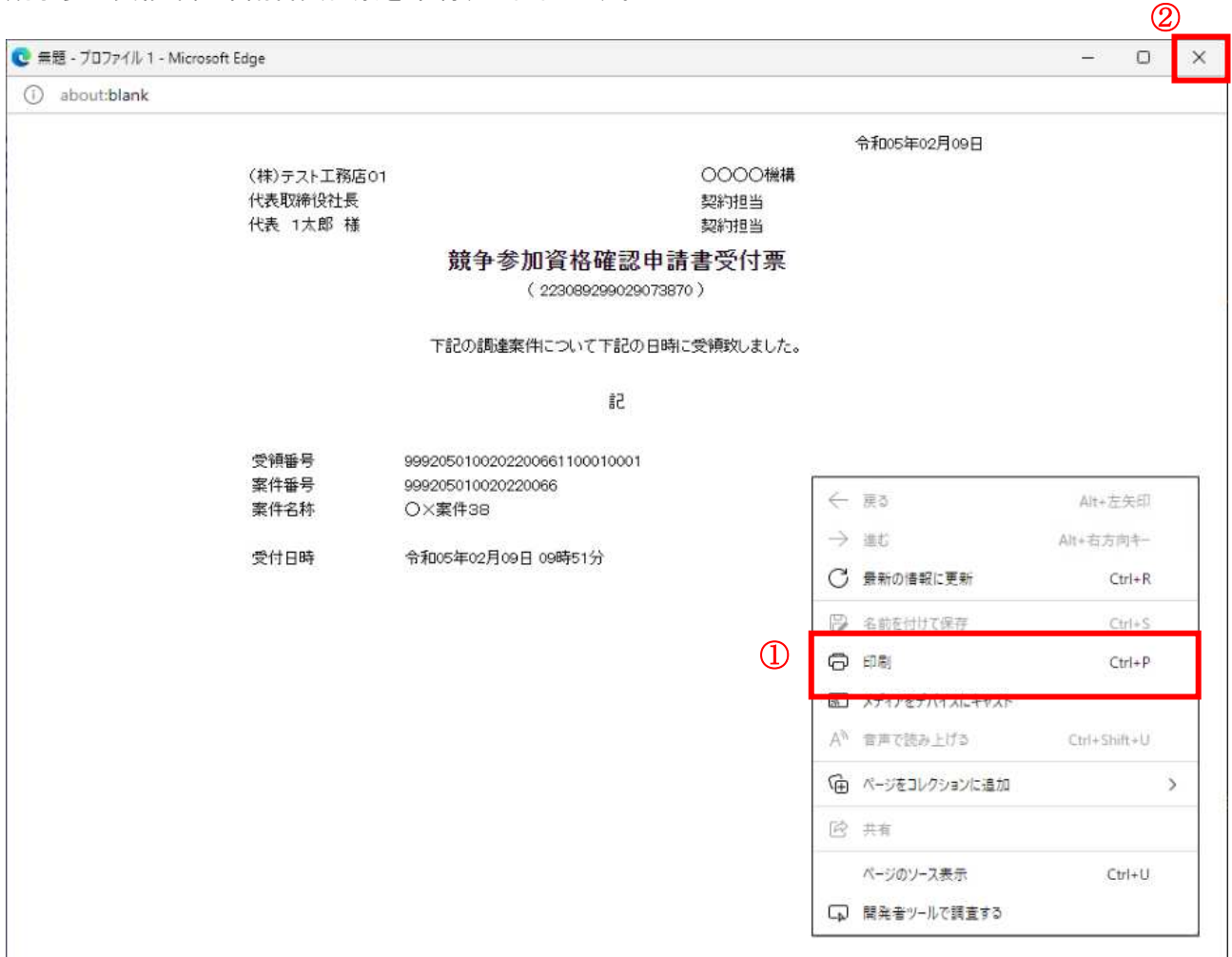

#### 操作説明

右クリックメニューの「印刷」①をクリックすることにより、競争参加資格確認申請書受付票が印刷さ れます。

印刷終了後、右上の「×」ボタン2で画面を閉じます。

## 5. 10. 4 競争参加資格確認通知書を表示する場合

#### 入札状況一覧の表示

入札状況を表示するための一覧画面です。

一般競争入札(入札後資格確認型)の場合はこの画面より競争参加資格確認通知書を表示します。

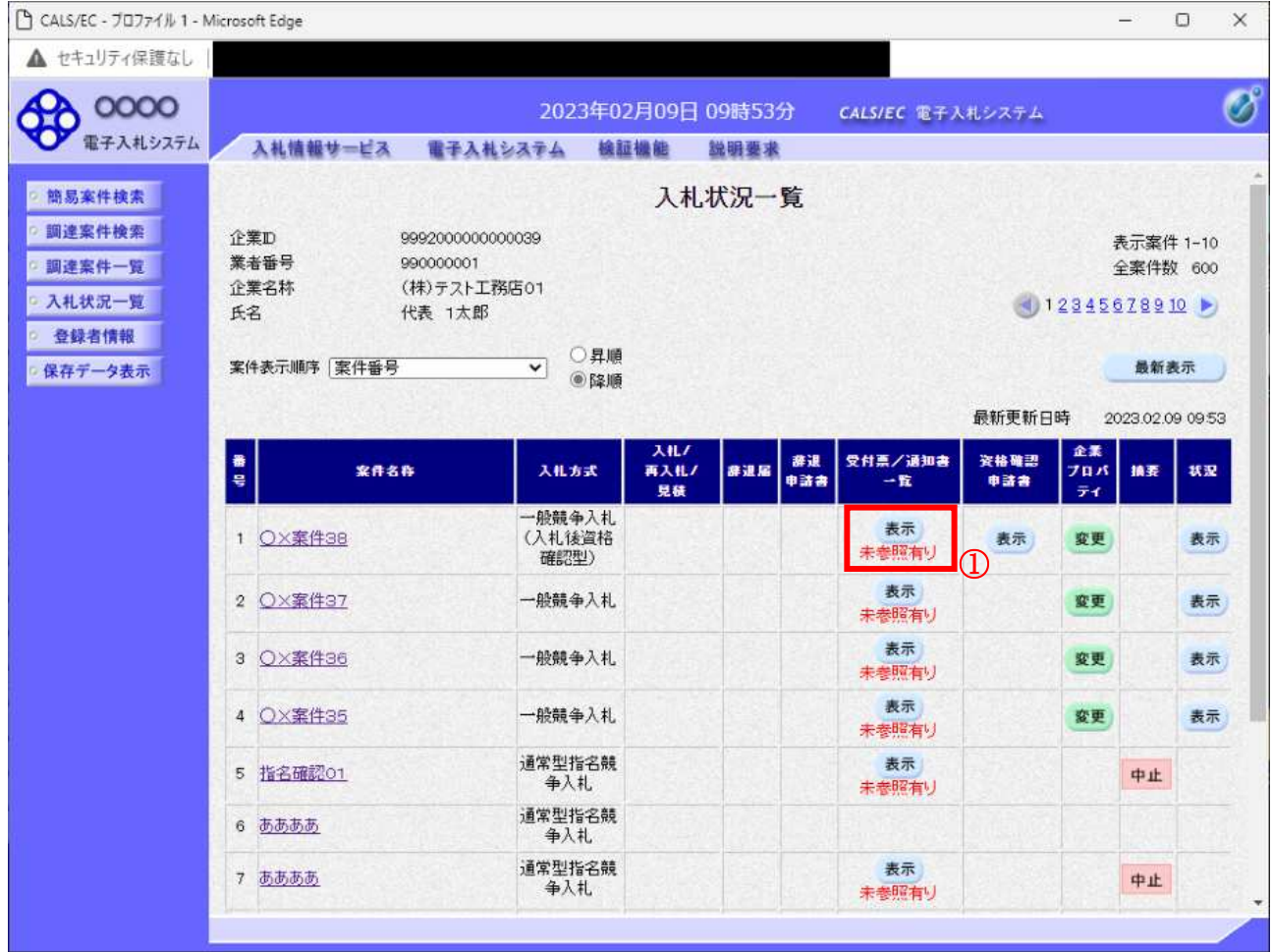

#### <u>操作説明</u>

受付票を確認する案件の「受付票/通知書一覧」欄にある**表示ボタン**①をクリックします。

#### 項目説明

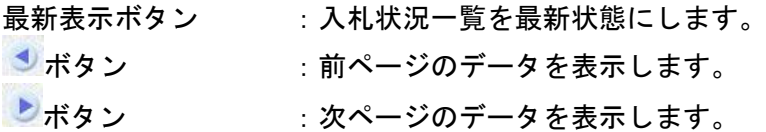

#### 補足説明

「受付票/通知書一覧」欄の表示ボタンの下に「未参照有り」が表示されている場合、新たに発注者か ら通知書等を受信したか、未参照の通知書等があります。確認してください。

## <u>入札状況通知書一覧の表示</u>

発注者より発行された通知書を表示するための一覧画面です。

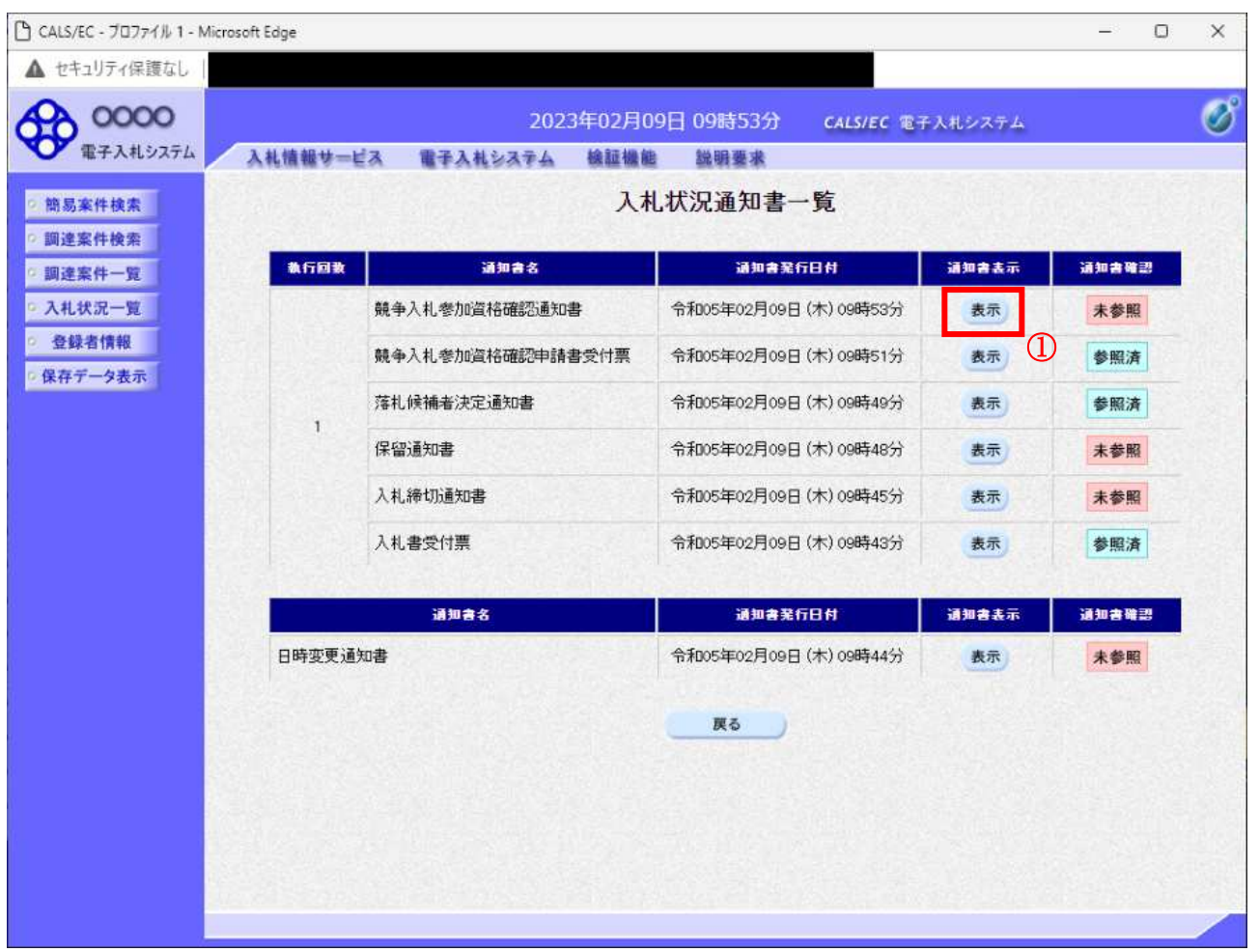

#### 操作説明

「通知書表示」欄にある、競争入札参加資格確認通知書の表示ボタン①をクリックします。

#### 項目説明

表示ボタン : 各通知書を表示します。

戻るボタン : 前画面に戻ります。

#### 競争参加資格確認通知書の確認

発注者から発行される競争参加資格確認通知書を閲覧するための画面です。本通知書には入札参加に対 する資格の有無のほか、連絡事項(執行通知内容等)が記載されています。

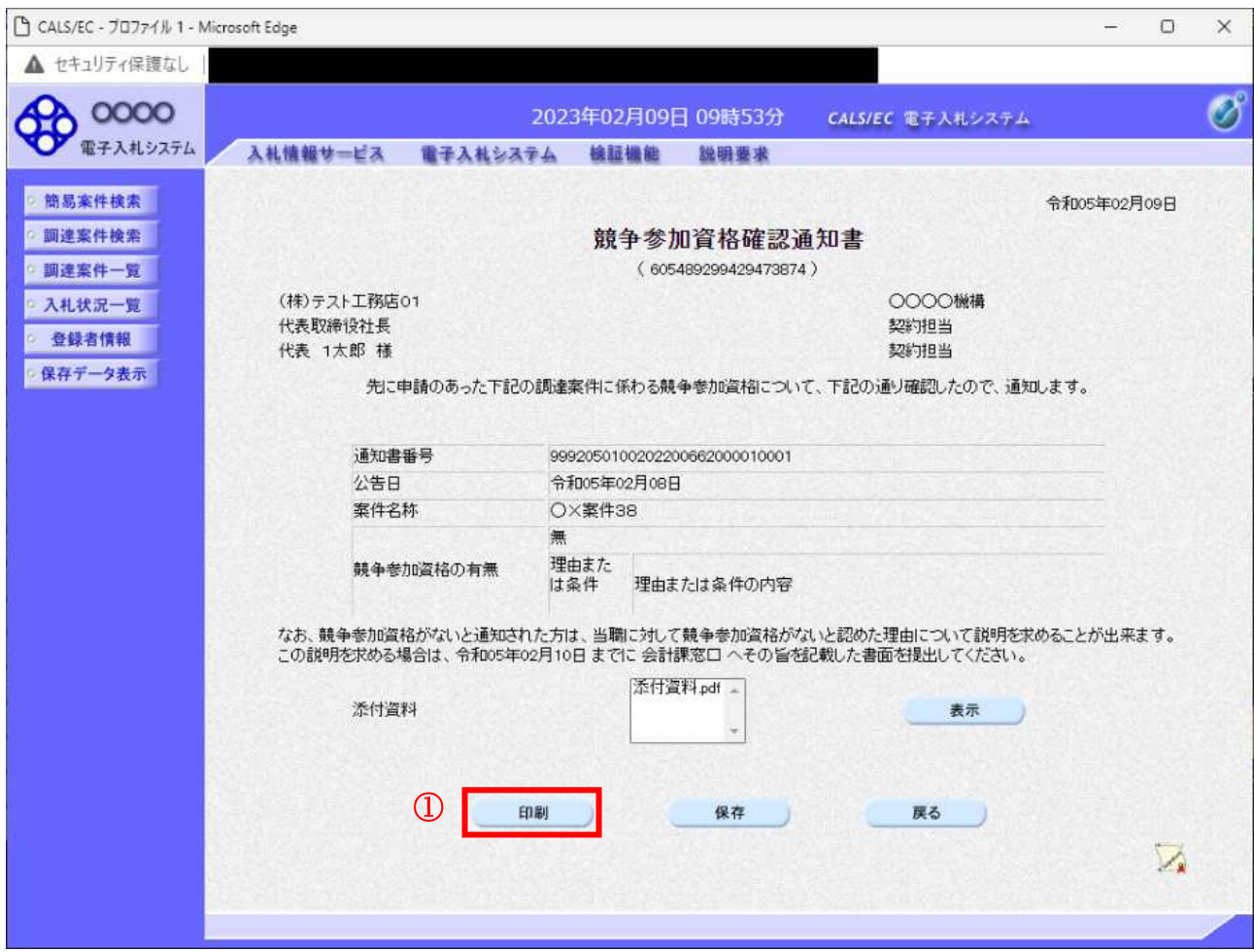

#### 操作説明

印刷ボタン①をクリックすることにより新規ウィンドウが表示されます。

#### 項目説明

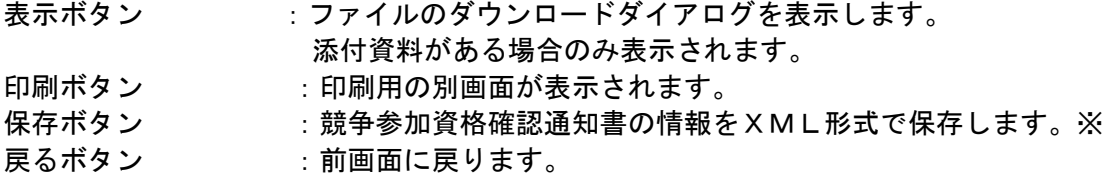

### 補足説明

※保存ボタンで保存したXML形式ファイルを再表示する場合、左メニューの保存データ表示ボタンを クリックし、保存データ表示画面に移動します。保存データ表示画面で該当のファイルを選択すること により、印刷画面で競争参加資格確認通知書が表示されます。

## 競争参加資格確認通知書の印刷

競争参加資格確認通知書を印刷する画面です。

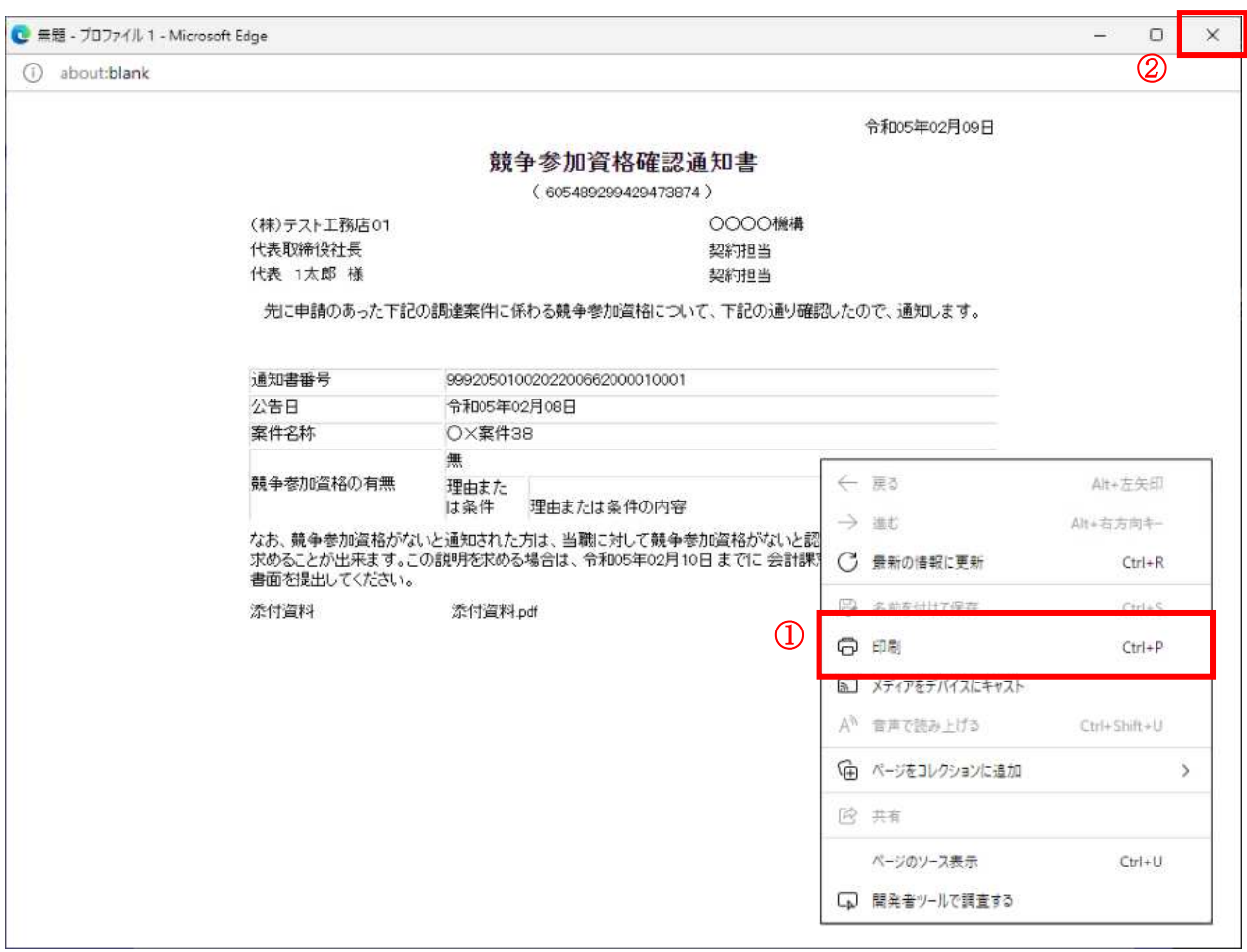

#### 操作説明

右クリックメニューの「印刷」①をクリックすることにより、競争参加資格確認通知書が印刷されます。 印刷終了後、右上の「×」ボタン2で画面を閉じます。

## 5. 11現在の入札進行状況を表示する場合

## 5. 1 1 現在の入札進行状況を表示する場合

## 入札状況一覧の表示

入札状況を表示するための一覧画面です。

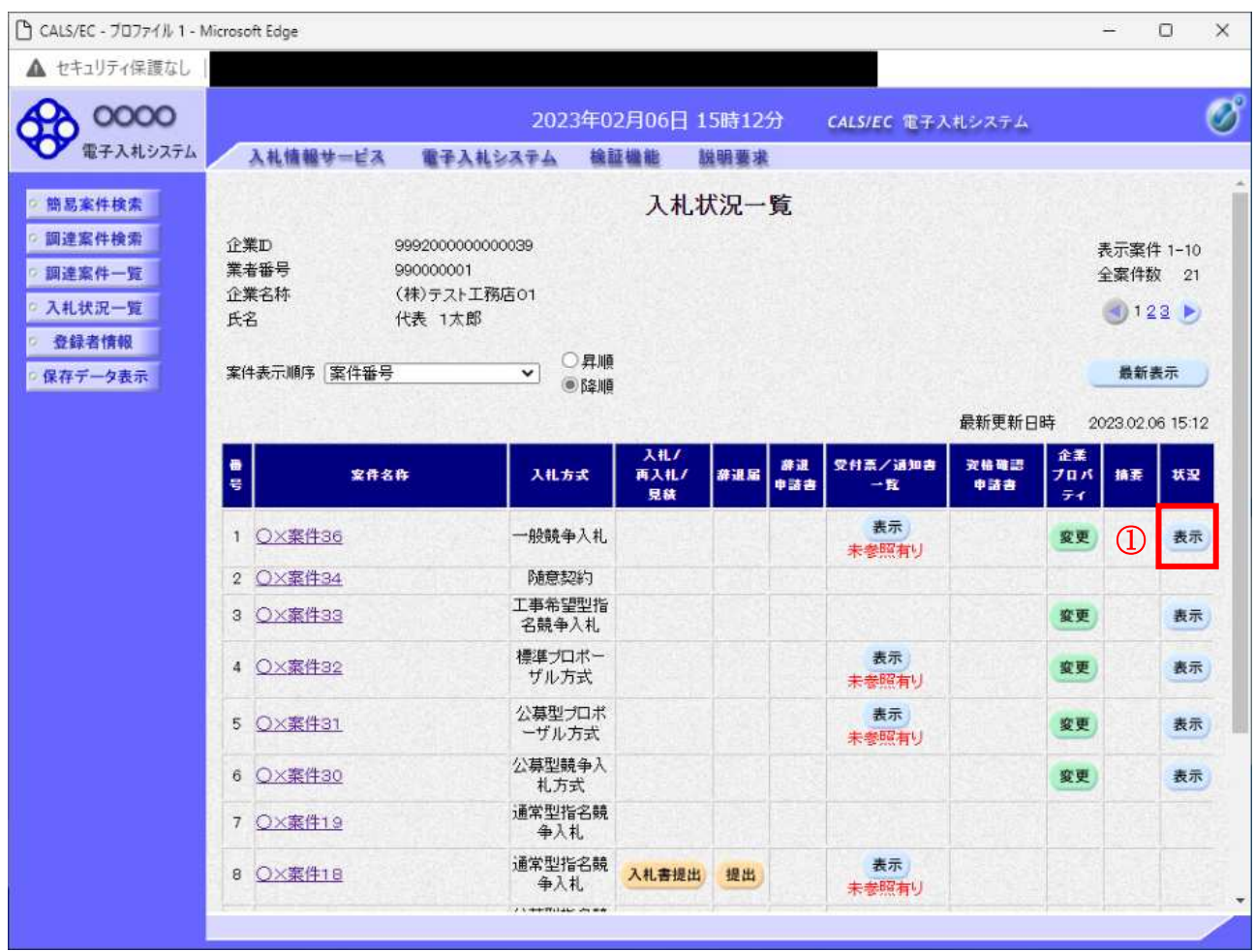

#### 操作説明

「状況」欄の表示ボタン①をクリックします。

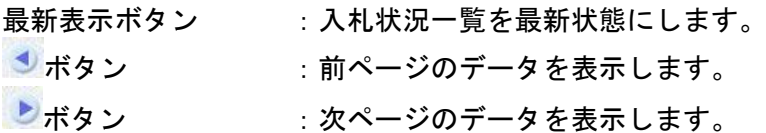

### 作業状況の表示

発注者より登録された作業状況を表示するための画面です。

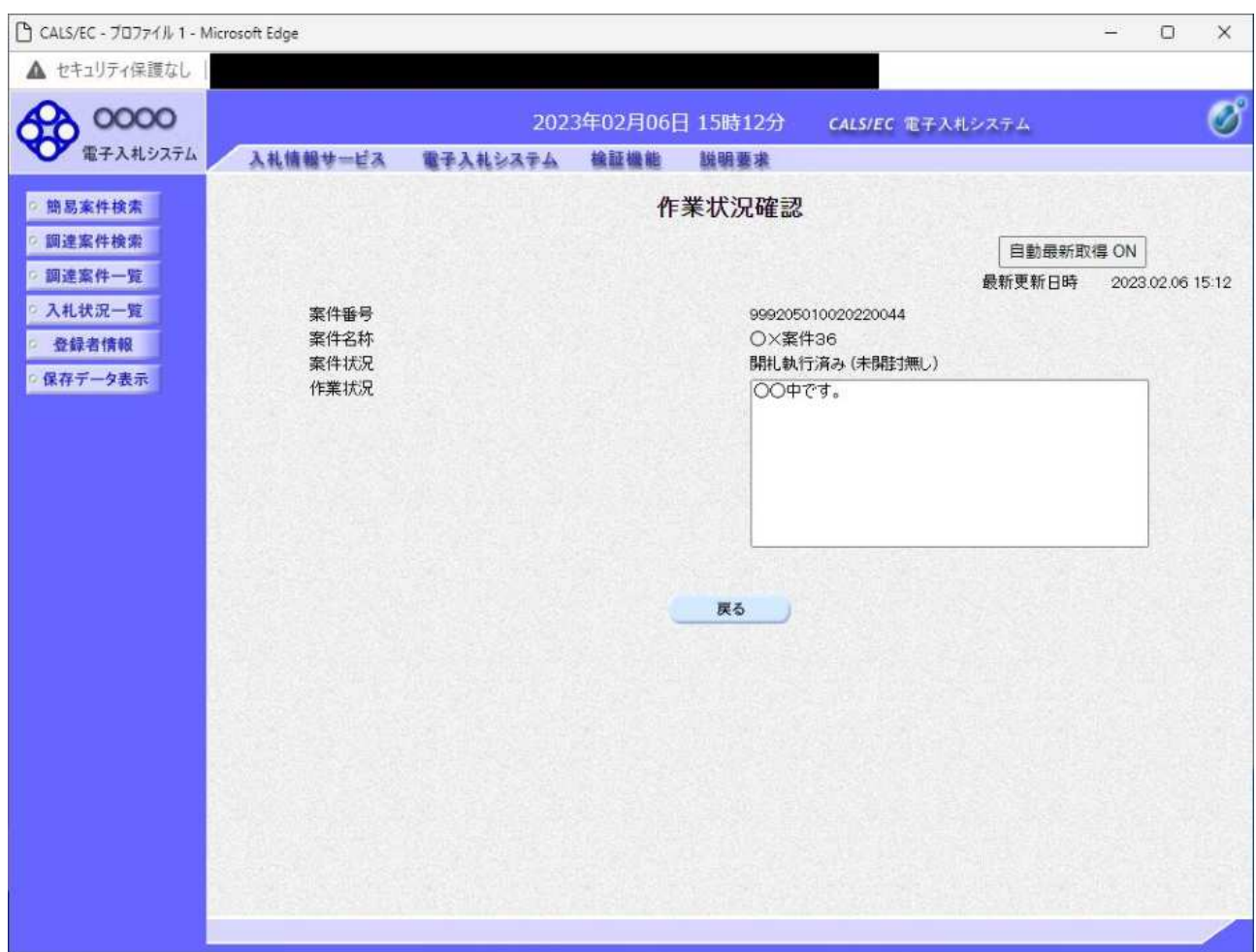

#### 操作説明

「作業状況」欄に発注者が登録した作業状況が表示されます。

#### 項目説明

戻るボタン :入札状況一覧画面に戻ります。

自動最新取得 ON/OFF ボタン : 作業状況の表示を自動的に取得するかどうかを選択します。

 $%$ 自動最新取得 ON が表示されている時:

設定は ON となっており一定時間毎に情報を取得し自動的に変更を反映します。(画面を表示中に自動 最新取得 ON に変更した場合、最新の情報を表示します。)

自動最新取得 OFF が表示されている時: 設定は OFF となっており変更は反映されません。(画面を表示した時点での状況が表示されます。)

## 5. 12 不落随契となった場合

## 5. 12. 1 不落随契のお知らせメール

## 不落随契お知らせメール

不落随契になった場合、発注者より下記のようなお知らせメールが届きます。 連絡事項の内容を確認の上、見積書の提出を行います。

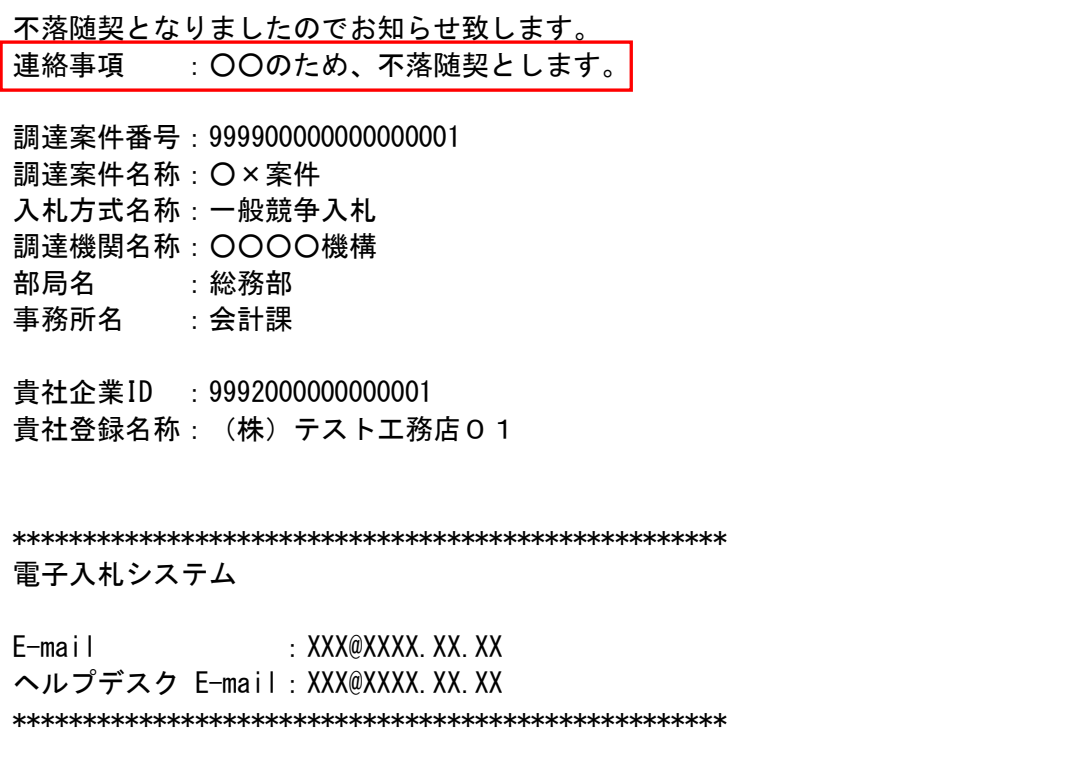

## 5. 12. 2 見積依頼通知書を表示する場合

## 入札状況一覧の表示

入札状況を表示するための一覧画面です。

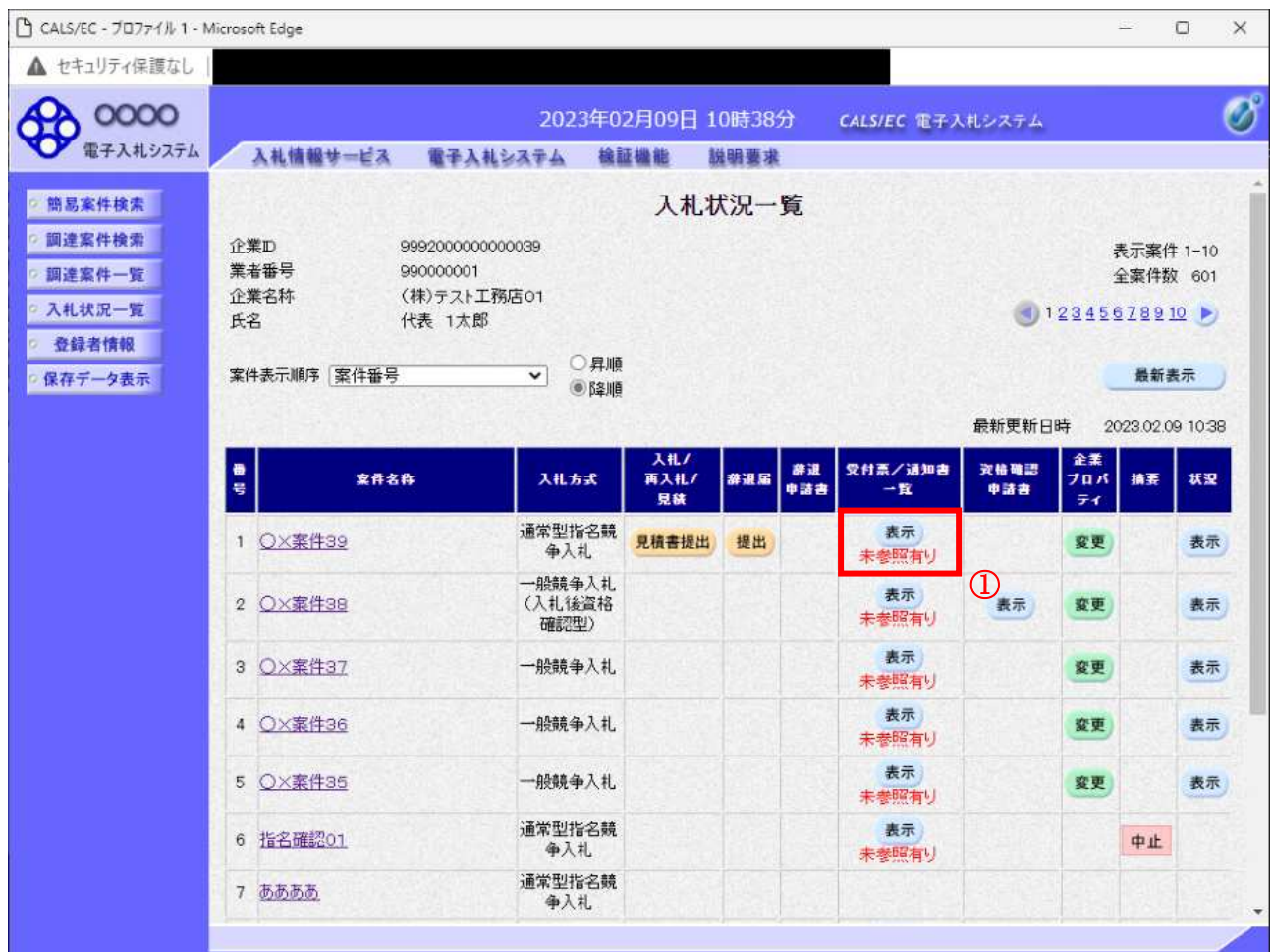

#### 操作説明

「受付票/通知書一覧」欄の表示ボタン①の下に「未参照有り」が表示されます。 表示ボタン1をクリックします。

#### 項目説明

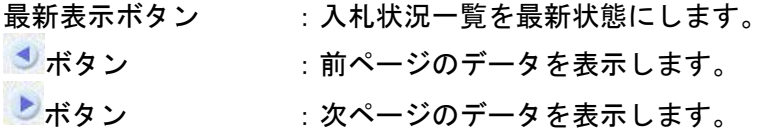

#### 補足説明

「受付票/通知書一覧」欄の表示ボタンの下に「未参照有り」が表示されている場合、新たに発注者か ら通知書等を受信したか、未参照の通知書等があります。確認してください。

### 入札状況通知書一覧の表示

発注者より発行された通知書を表示するための一覧画面です。 不落随契となった場合は「見積依頼通知書」が届きます。

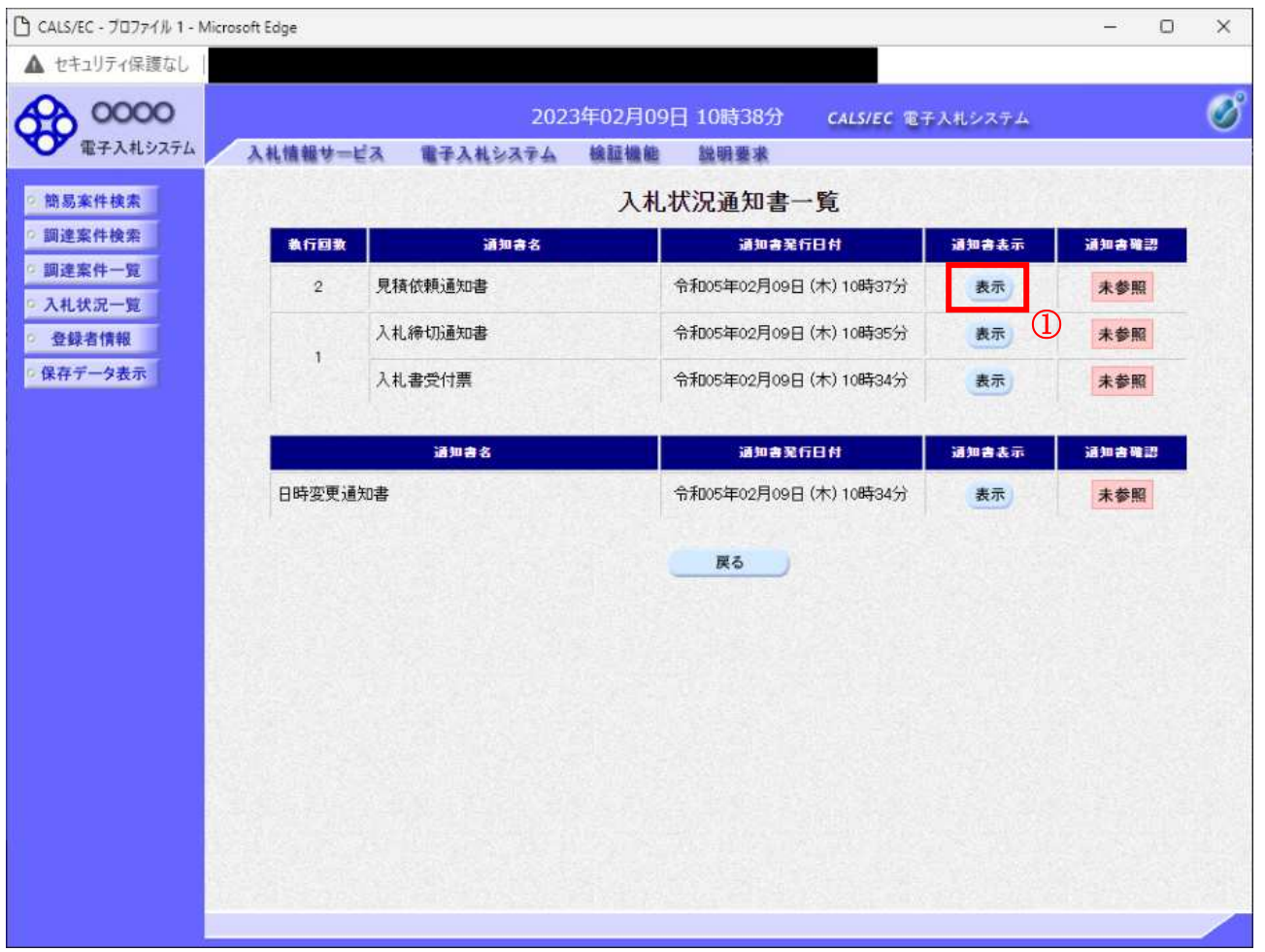

#### 操作説明

「通知書表示」欄にある、見積依頼通知書の表示ボタン①をクリックします。

## 項目説明

表示ボタン : 各通知書を表示します。

戻るボタン : 前画面に戻ります。

通知書確認欄で「未参照」となっている場合、当該通知書が参照されていないことを示しています。 表示ボタン1をクリックし参照して下さい。

#### 見積依頼通知書の表示

見積依頼通知書を確認するための画面です。 見積書の提出が必要となりますので文面に記載されている提出期限を確認してください。

![](_page_266_Picture_87.jpeg)

#### 操作説明

印刷ボタン①をクリックすることにより、新規ウィンドウが表示されます。

#### 項目説明

![](_page_266_Picture_88.jpeg)

#### 補足説明

※保存ボタンで保存した×ML形式ファイルを再表示する場合、左メニューの保存データ表示ボタンを クリックし、保存データ表示画面に移動します。保存データ表示画面で該当のファイルを選択すること により、印刷画面で通知書が表示されます。

#### 見積依頼通知書の印刷

見積依頼通知書を印刷する画面です。

![](_page_267_Figure_2.jpeg)

#### 操作説明

右クリックメニューの「印刷」①をクリックすることにより、見積依頼通知書が印刷されます。 印刷終了後、右上の「×」ボタン2で画面を閉じます。

## 5. 12. 3 見積書を提出する場合

## 入札状況一覧の表示

入札状況を表示するための一覧画面です。

![](_page_268_Picture_75.jpeg)

#### 操作説明

「入札/再入札/見積」欄の見積書提出ボタン①をクリックします。

![](_page_268_Picture_76.jpeg)

### 見積書提出画面の表示

見積書を提出するために、必要な情報を入力する画面です。

![](_page_269_Picture_127.jpeg)

#### 操作説明

見積金額①、くじ入力番号2※1を入力後、「提出内容確認」ボタン③をクリックします。

※1 くじ入力番号には、000~999の3桁の任意の数字を入力します。(必須入力) 電子くじを「使用しない」とした案件の場合、くじ入力番号欄は表示されません。

![](_page_269_Picture_128.jpeg)

![](_page_269_Picture_129.jpeg)

## 見積書の内容確認

提出前に印刷を行います。

![](_page_270_Picture_91.jpeg)

#### 操作説明

内容を確認し、「印刷」ボタン①をクリックします。※1※2

- ※1 一度見積書を提出すると、以降入札金額など内容を確認する事が出来なくなります。必要であれば必 す本画面で印刷を行ってください。
- $\overline{\mathbb{X}}$ 2 印刷ボタンをクリックしただけでは印刷されません。印刷用の別画面を表示します。

![](_page_270_Picture_92.jpeg)

#### 見積書の印刷

本画面で見積書の印刷を行います。

![](_page_271_Figure_2.jpeg)

#### 操作説明

右クリックメニューの「印刷」①をクリックし、印刷完了後、画面右上の「×」ボタン2で画面を閉じます。

#### 見積書の提出 見積書の提出を行います。

![](_page_272_Picture_87.jpeg)

「見積書提出」ボタン①をクリックします。 確認ダイアログ(A)が表示されますので、「OK」ボタン2をクリックします。※1

※1 見積書は一度提出すると内容の確認、修正、再提出が一切出来ません。ご注意ください。

## 項目説明

「OK」ボタン : 見積書を提出し、受信確認通知画面を表示します。 「キャンセル」ボタン : 見積書提出確認画面に戻ります。

#### 見積書受信確認通知の表示

正常に送信が完了すると、下記受信確認通知画面を表示します。

![](_page_273_Picture_96.jpeg)

#### 操作説明

印刷ボタン①をクリックします。※1

※1 印刷ボタンをクリックしただけでは印刷されません。印刷用の別画面を表示します。

#### 項目説明

![](_page_273_Picture_97.jpeg)

#### 補足説明

·見積書保存ボタンで保存した×ML形式ファイルを再表示する場合、左メニューの「保存データ表示」ボ タンをクリックし、保存データ表示画面を表示します。保存データ表示画面で該当のファイルを選択する ことにより、印刷画面で見積書を表示します。

#### 見積書受信確認通知の印刷

見積書受信確認通知を印刷する画面です。

![](_page_274_Figure_2.jpeg)

#### 操作説明

右クリックメニューの「印刷」①をクリックし、印刷完了後、画面右上の「×」ボタン2をクリックし画面 を閉じます。

#### 補足説明

※受信確認通知は後で印刷することはできないため、必ず表示された時点で印刷するよう注意願います。

## 5. 12. 4 見積書受付票を表示する場合

#### <u>入札状況一覧の表示</u>

入札状況を表示するための一覧画面です。

![](_page_275_Picture_86.jpeg)

#### 操作説明

受付票を確認する案件の「受付票/通知書一覧」欄にある表示ボタン①をクリックします。

#### 項目説明

![](_page_275_Picture_87.jpeg)

#### 補足説明

「受付票/通知書一覧」欄の表示ボタンの下に「未参照有り」が表示されている場合、新たに発注者か ら通知書等を受信したか、未参照の通知書等があります。確認してください。

## <u>入札状況通知書一覧の表示</u>

発注者より発行された通知書を表示するための一覧画面です。

![](_page_276_Picture_65.jpeg)

#### 操作説明

「通知書表示」欄にある、見積書受付票の表示ボタン①をクリックします。

<u>項目説明</u><br>表示ボタン :各通知書を表示します。

戻るボタン : 前画面に戻ります。

#### 見積書受付票の確認

発注者から発行される見積書受付票を閲覧するための画面です。

![](_page_277_Picture_2.jpeg)

#### 操作説明

印刷ボタン①をクリックすることにより新規ウィンドウが表示されます。

#### 項目説明

印刷ボタン : 印刷用の別画面が表示されます。 保存ボタン :受付票の情報を×ML形式で保存します。※ 戻るボタン : 前画面に戻ります。

#### 補足説明

※保存ボタンで保存したXML形式ファイルを再表示する場合、左メニューの保存データ表示ボタンを クリックし、保存データ表示画面に移動します。保存データ表示画面で該当のファイルを選択すること により、印刷画面で受付票が表示されます。

## 5. 13発注者アナウンスを表示する場合

## 5. 13 発注者アナウンスを表示する場合

#### 調達案件一覧の表示

調達案件を表示するための一覧画面です。

![](_page_279_Picture_71.jpeg)

## 操作説明

「発注者アナウンス」欄のリンク①をクリックします。

![](_page_279_Picture_72.jpeg)

## アナウンス一覧の表示

発注者より登録されたアナウンスの一覧を表示するための画面です。

![](_page_280_Figure_2.jpeg)

#### 操作説明

参照するアナウンス情報の「表示」ボタン①をクリックします。

#### 項目説明

戻るボタン :調達案件一覧画面に戻ります。

## アナウンス一覧の表示

発注者より登録されたアナウンスの一覧を表示するための画面です。

![](_page_281_Picture_2.jpeg)

#### 操作説明

アナウンス内容が参照できます。

#### 項目説明

戻るボタン :アナウンス一覧画面に戻ります。

## 第6章 参加申請書、入札書提出後の連絡先の変更

この章では競争参加資格確認申請書、技術資料(以降、参加申請書とする)で入力した連絡先の変更 方法を申請書提出後と入札書提出後の操作方法について説明します。

利用者情報の連絡先の変更は利用者登録のマニュアルを参照してください。

6. 1 参加申請書提出後に連絡先を変更する場合

6. 2 入札書 (見積書) 提出後に連絡先を変更する場合

# 6. 1 参加申請書提出後に連絡先を 変更する場合

#### 参加申請書 (技術資料) の提出

参加申請書(技術資料)を提出する画面です。連絡先の入力が可能です。

![](_page_284_Picture_79.jpeg)

#### 操作説明

参加申請書提出画面で入力された部署、担当者、住所、電話番号、E-Mail の連絡先①が入札書提出前ま での連絡先となります。

連絡先の初期表示は利用者登録で入力した連絡先が表示されます。

※ 参加申請書提出画面で変更した連絡先はこの案件のみ有効で他の案件又は利用者情報には反映され ません。

#### 注意事項

·JV参加の場合、企業体名称に全角文字を入力して下さい。

#### 調達案件一覧画面

参加申請書提出後の調達案件の一覧です。

![](_page_285_Figure_2.jpeg)

#### 操作説明

利用者変更画面で連絡先を変更しても、技術資料を提出した案件の連絡先には反映されません。 連絡先を変更する該当の案件の「企業プロパティ」欄の変更ボタン①をクリックします。

### 企業プロパティ変更画面

該当の案件の連絡先を変更する画面です。

![](_page_286_Picture_103.jpeg)

#### 操作説明

#### 商号、連絡先氏名、連絡先住所、連絡先電話番号、連絡先 E-Mail の連絡先①を入力し

変更ボタン2をクリックします。

連絡先の初期表示は参加申請書で入力した連絡先が表示されます。

※ 企業プロパティ変更画面で変更した連絡先はこの案件のみ有効です。利用者情報の変更ではありま せん。

連絡先 E-Mail を変更した場合、該当の案件で送信されるメールは変更後のメールアドレスに送信さ れます。

#### 注意事項

• JV参加の場合、企業体名称に全角文字を入力して下さい。

# 6. 2 入札書(見積書)提出後に連絡先を 変更する場合
# 入札書(見積書)の提出

入札書(見積書)を提出する画面です。

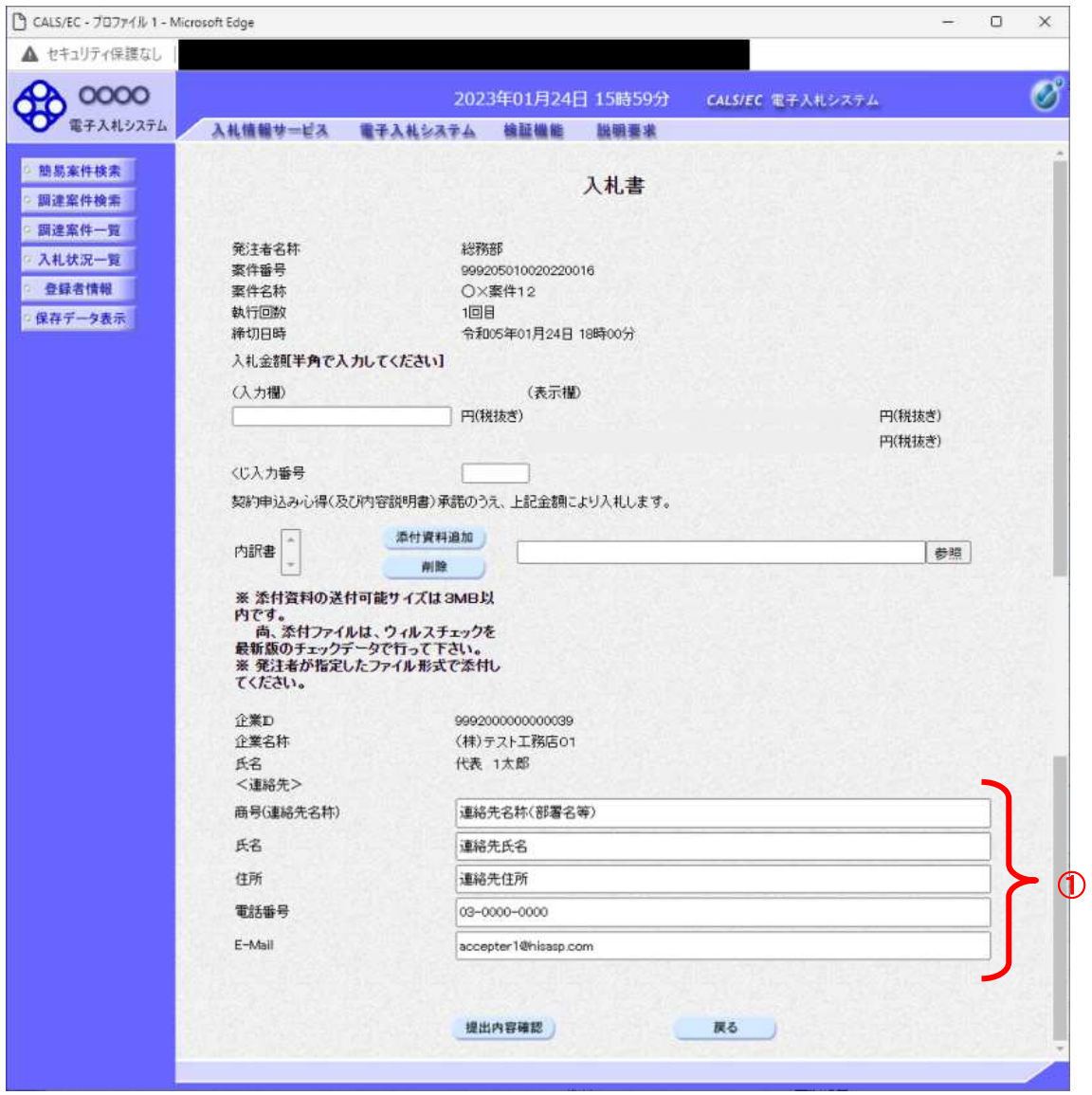

### 操作説明

入札書(見積書)画面で入力された商号、氏名、住所、電話番号、E-Mail の連絡先①が落札までの連絡 先となります。

連絡先の初期表示は参加申請書で入力した内容、又は企業プロパティで変更した内容が表示されます。

### ※入札書で変更した連絡先はこの案件のみ有効で他の案件又は利用者情報には反映されません。

## 入札状況一覧画面

入札書(見積書)提出後の入札状況一覧画面です。

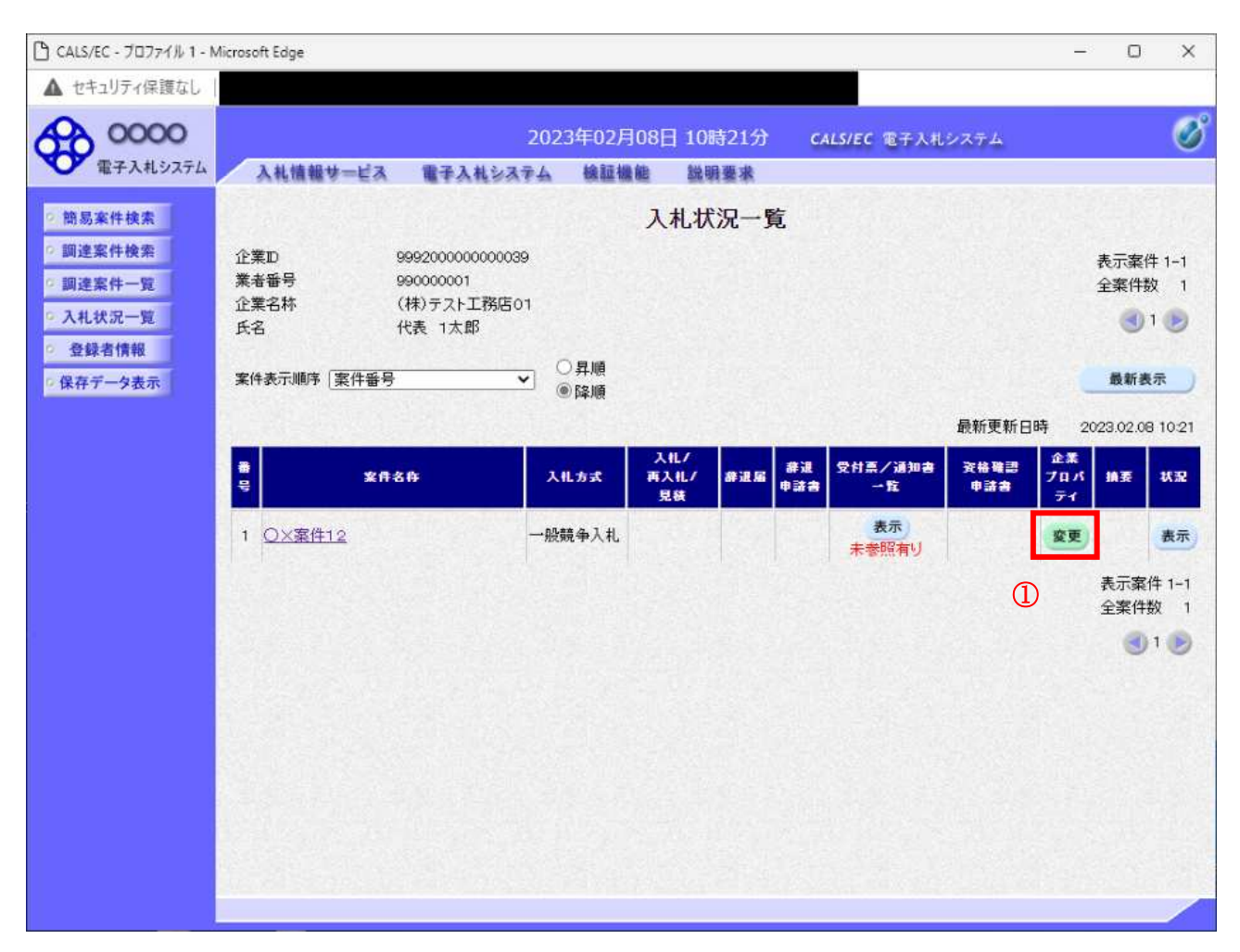

#### 操作説明

利用者変更画面で連絡先を変更しても、入札書を提出した案件の連絡先には反映されません。 連絡先を変更する該当の案件の「企業プロパティ」欄の変更ボタン①をクリックします。

### 企業プロパティ変更画面

該当の案件の連絡先を変更する画面です。

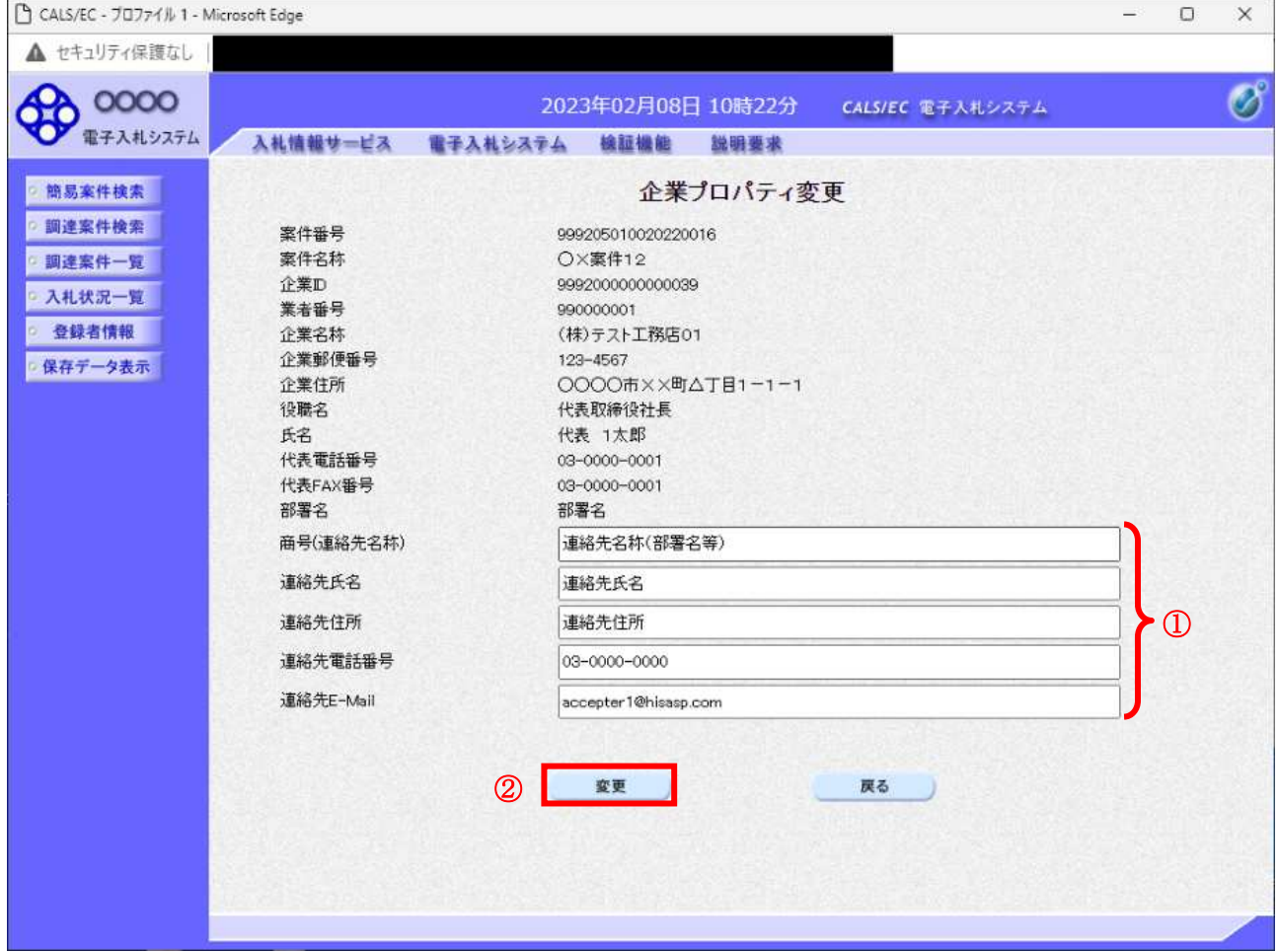

#### 操作説明

### 商号、連絡先氏名、連絡先住所、連絡先電話番号、連絡先 E-Mail の連絡先①を入力し

変更ボタン2をクリックします。

連絡先の初期表示は入札書(見積書)で入力した連絡先が表示されます。

※ 企業プロパティ変更画面で変更した連絡先はこの案件のみ有効です。利用者情報の変更ではありま せん。 連絡先 E-Mail を変更した場合、該当の案件で送信されるメールは変更後のメールアドレスに送信さ れます。

#### 注意事項

·JV参加の場合、企業体名称に全角文字を入力して下さい。